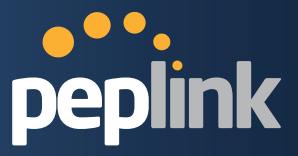

# **Peplink Balance Multi-WAN Bonding Routers**

## User Manual

For Models: ONE/20/30/30 LTE/50/210/310/305/380/580/710/1350/2500 MediaFast200/500

Peplink Balance Firmware 6.1.2

October 2014

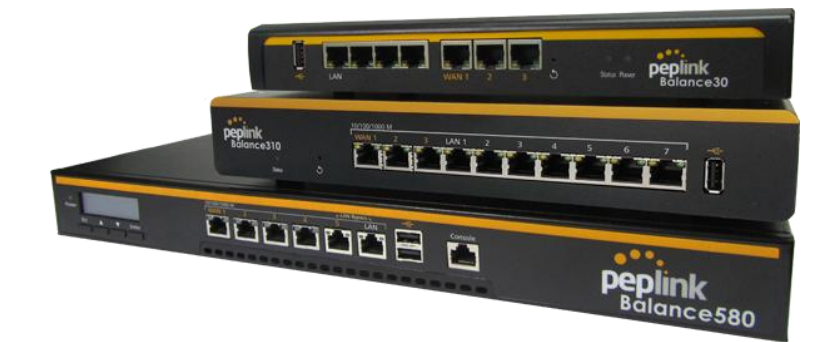

Copyright &trademarkspecifications are subject to change without prior notice. Copyright © 2014Peplink International Ltd. All Rights Reserved. Peplink and the Peplink logo are trademarks of Peplink International Ltd. Other brands or products mentioned may be trademarks or registered trademarks of their respective owners.

## **Protecting Business Continuity**

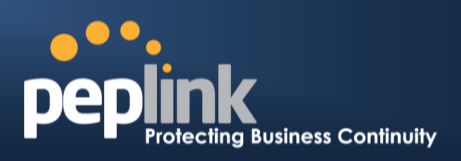

## **TABLE OF CONTENTS**

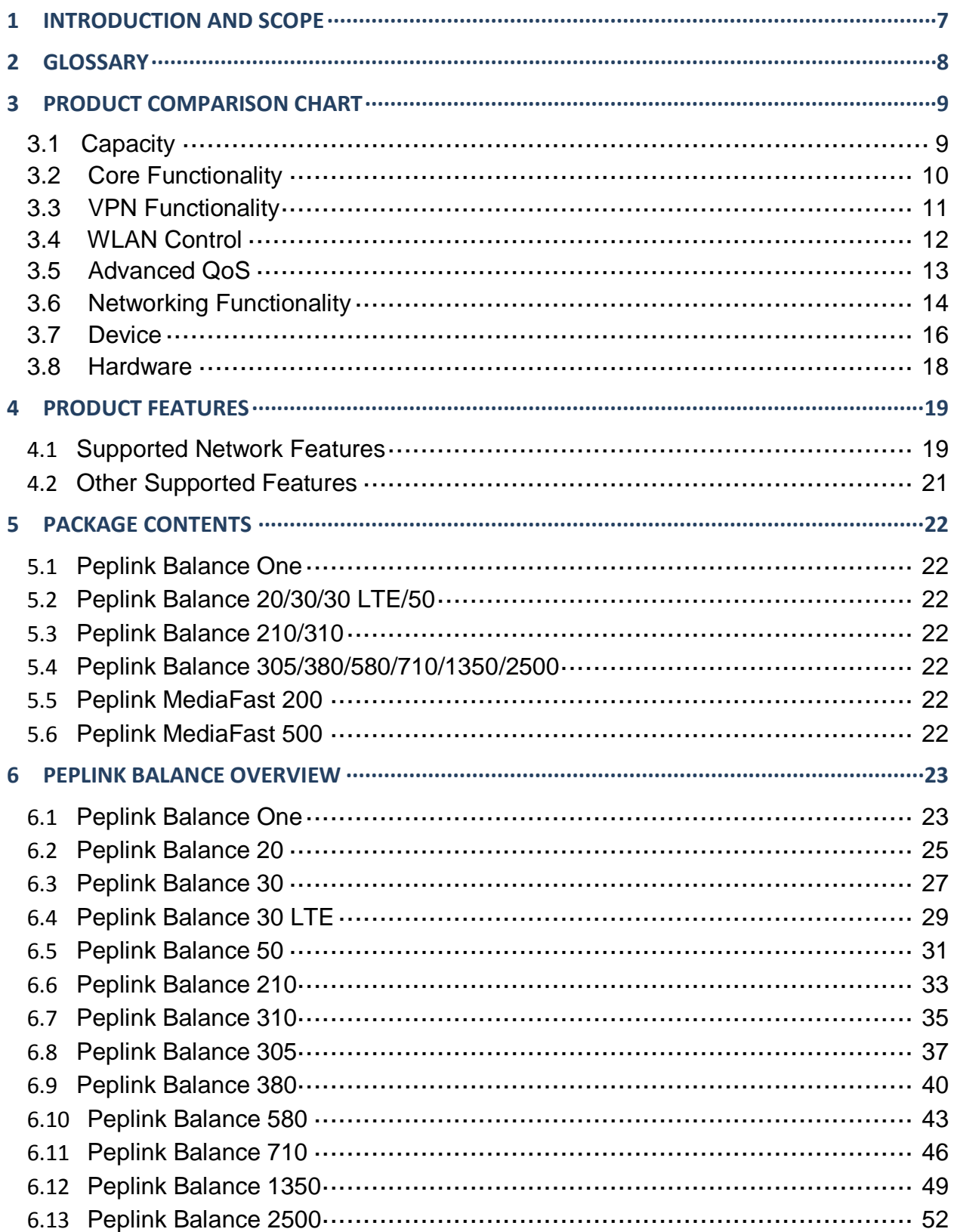

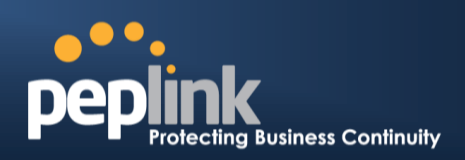

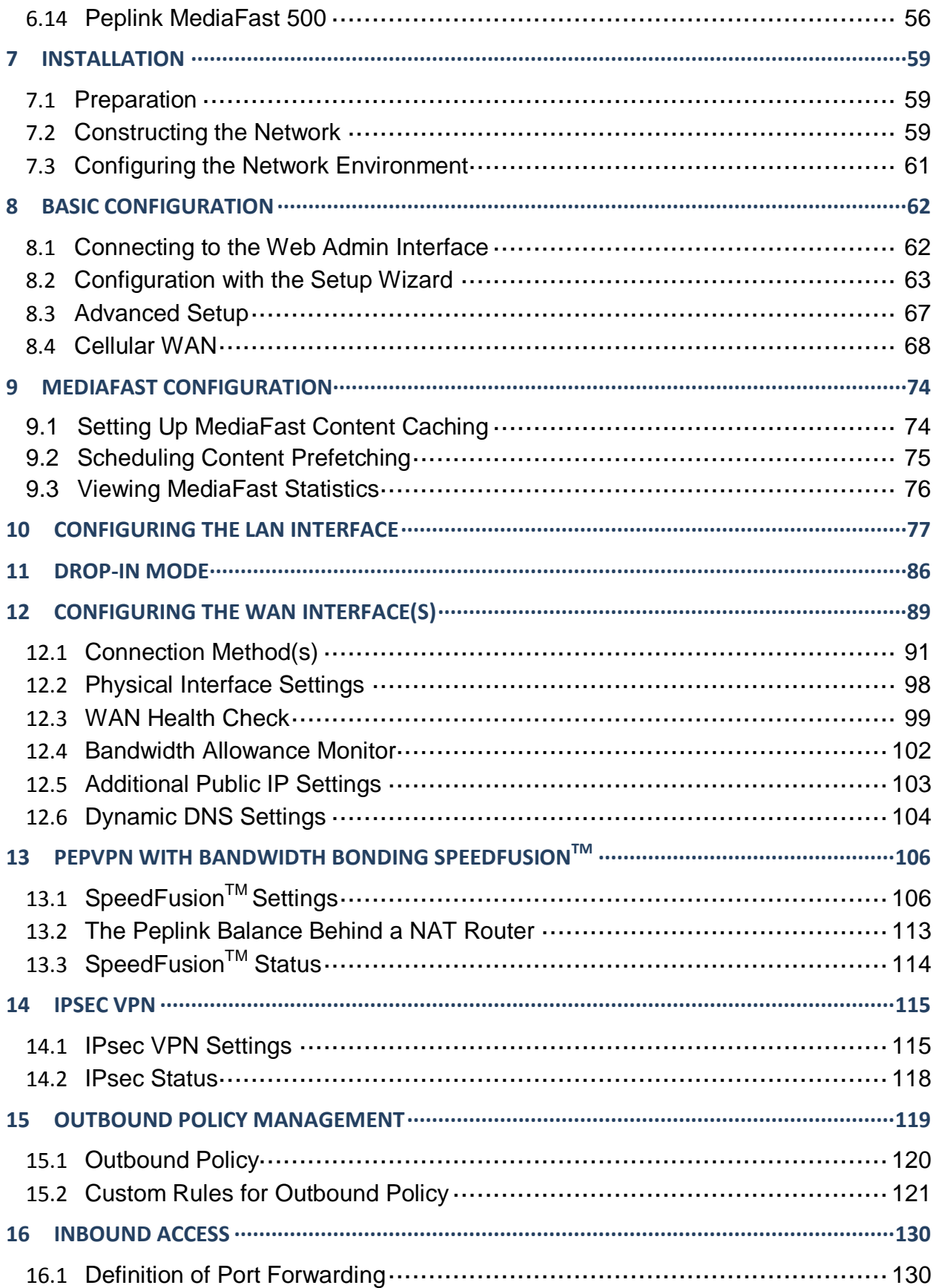

## **Peplink Balance Series**

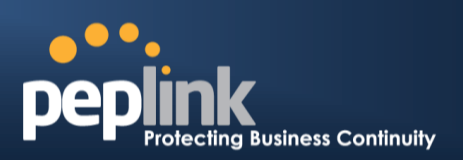

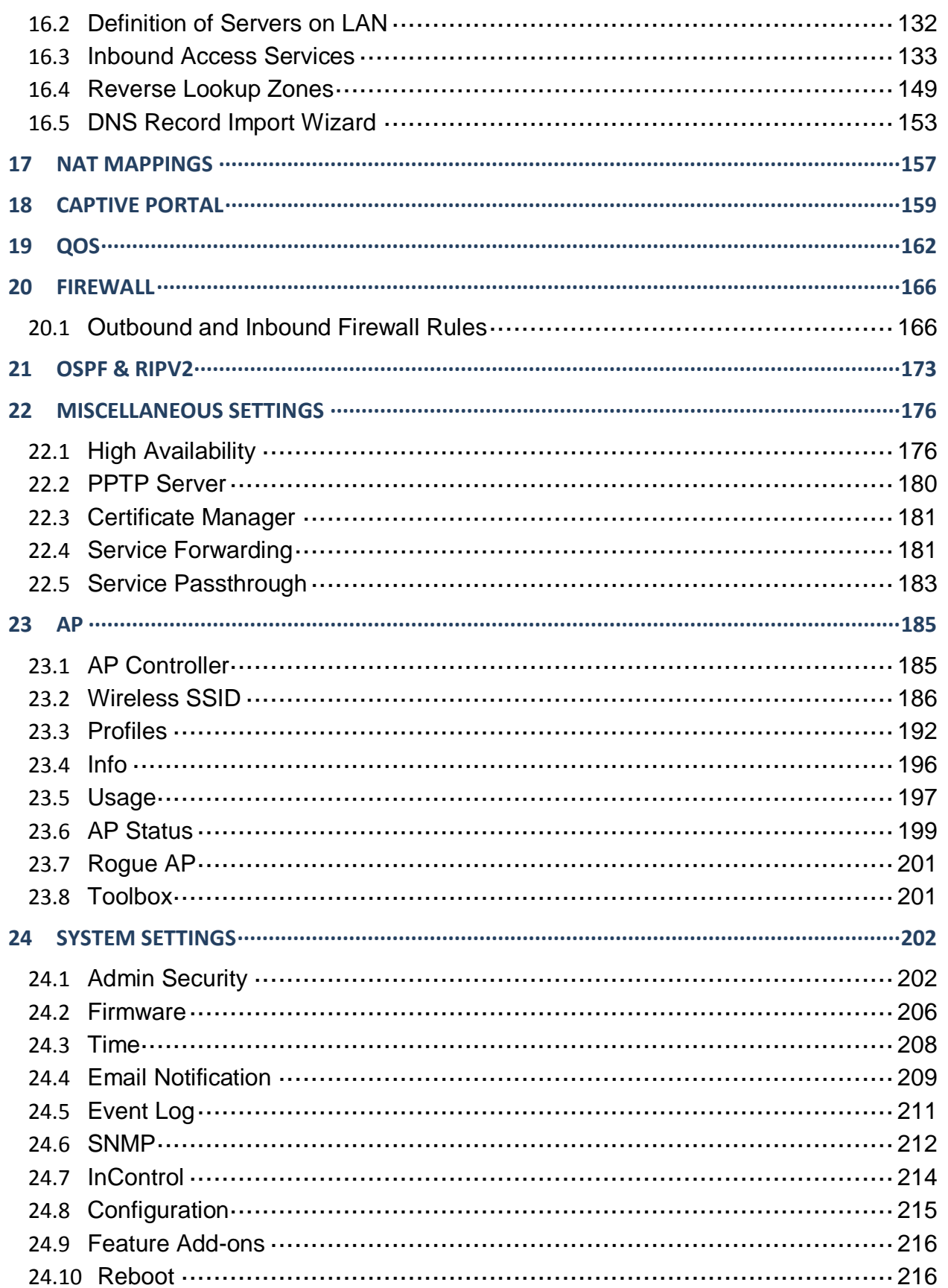

http://www.peplink.com

## **USER MANUAL Peplink Balance Series**

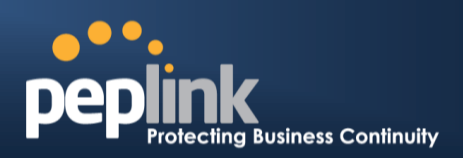

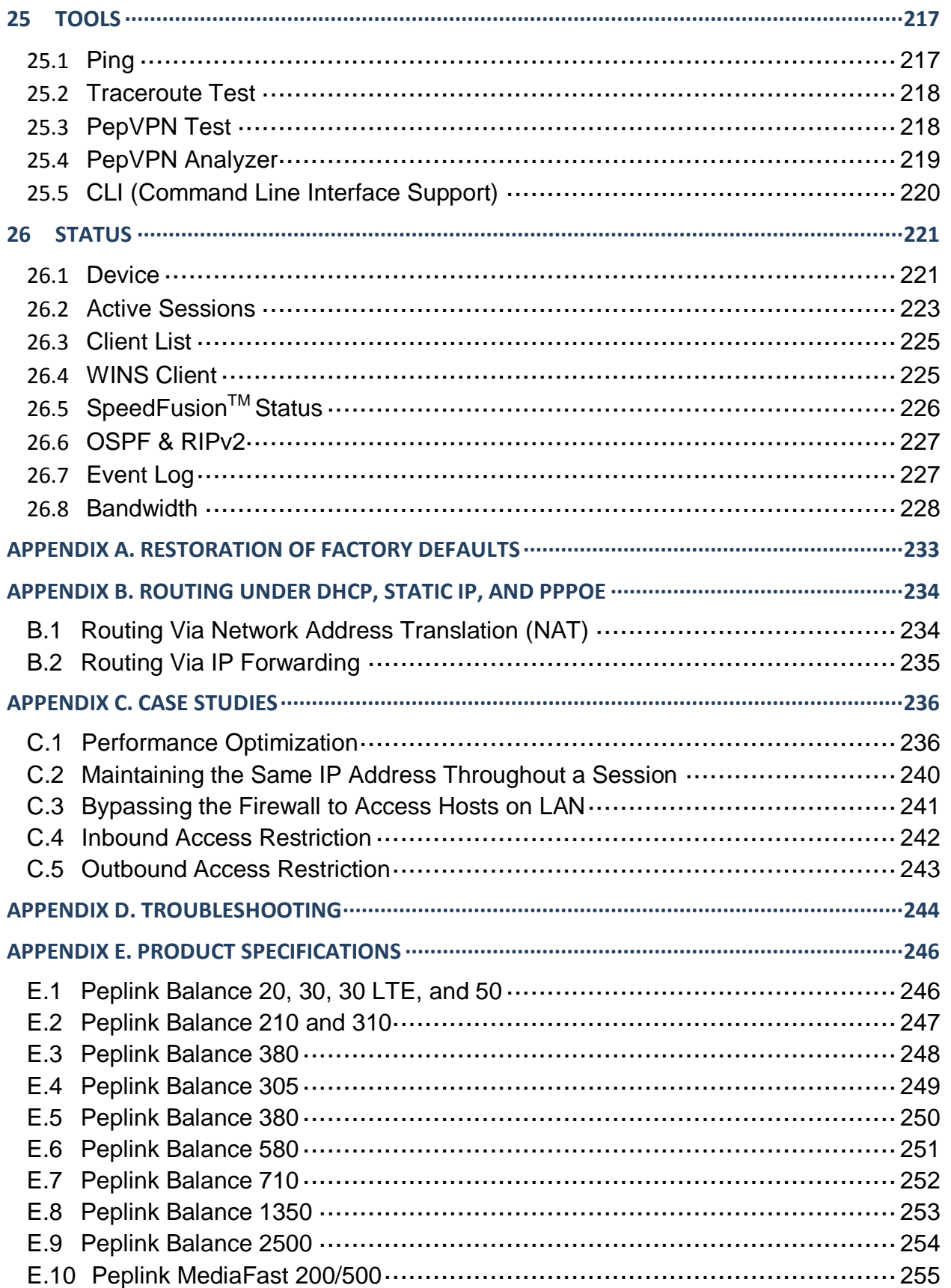

**APPENDIX F. DECLARATION····································································································256**

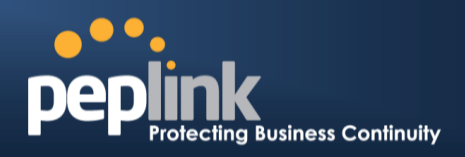

**http://www.peplink.com -6 / 258- Copyright © 2014 Peplink**

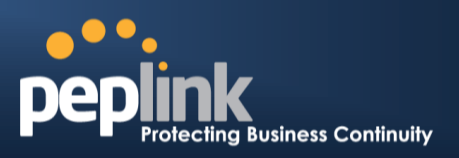

## **1 Introduction and Scope**

The Peplink Balance series provides link aggregation and load balancing across up to thirteen WAN connections.

The Peplink Balance seriesoffers cost-effective solutions suitable for SOHO/power users andsmall businesses. The Balance lineup also features a range of advanced enterprise solutions. Peplink enterprise routersare idealsingle-box solutions for medium to large business environments,andthey allow service providers to enable highly available multi-network services.

The Peplink MediaFast series downloads and buffers video, audio, iTunes/iTunes U, HTTP, and other content for uninterrupted learning and fun anytime.

This manual applies to the following Peplink Balance products:

- Peplink Balance 20/30 (firmware version v6.1.x)
- Peplink Balance 30 LTE (firmware version  $v6.1.x$ )
- Peplink Balance 50 (firmware version v6.1.x)
- Peplink Balance 210/310 (firmware version v6.1.x)
- Peplink Balance 380 (firmware version v6.1.x)
- Peplink Balance 580 (firmware version  $v6.1.x$ )
- Peplink Balance 710 (firmware version v6.1.x)
- Peplink Balance 1350 (firmware version v6.1.x)
- Peplink Balance 2500 (firmware version v6.1.x)
- Peplink MediaFast200/500 (firmware version v6.1.x)

The manual covers setting up your Peplink Balance or MediaFast and provides a collection of case studies detailing theadvanced features of the Peplink Balance.

#### Important Note to Users Upgrading from Firmware 4.7 or below

If your current firmware version is 4.7 or below, please upgrade to Firmware 4.8.2 before upgrading to Firmware 6.1.

### Important Note to Users of the Peplink Balance 30 (Classic Edition)

Firmware 5.0 or above is NOT applicable to the Peplink Balance 30 (Classic Edition). For more information onidentifying the generation of your Peplink Balance 30, please visit our knowledge base at [<http://www.peplink.com/index.php?view=faq&id=231&path=16>](http://www.peplink.com/index.php?view=faq&id=231&path=16).

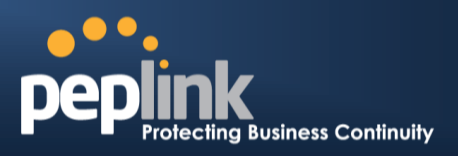

## **2 Glossary**

The following terms, acronyms, and abbreviations are frequently used in this manual:

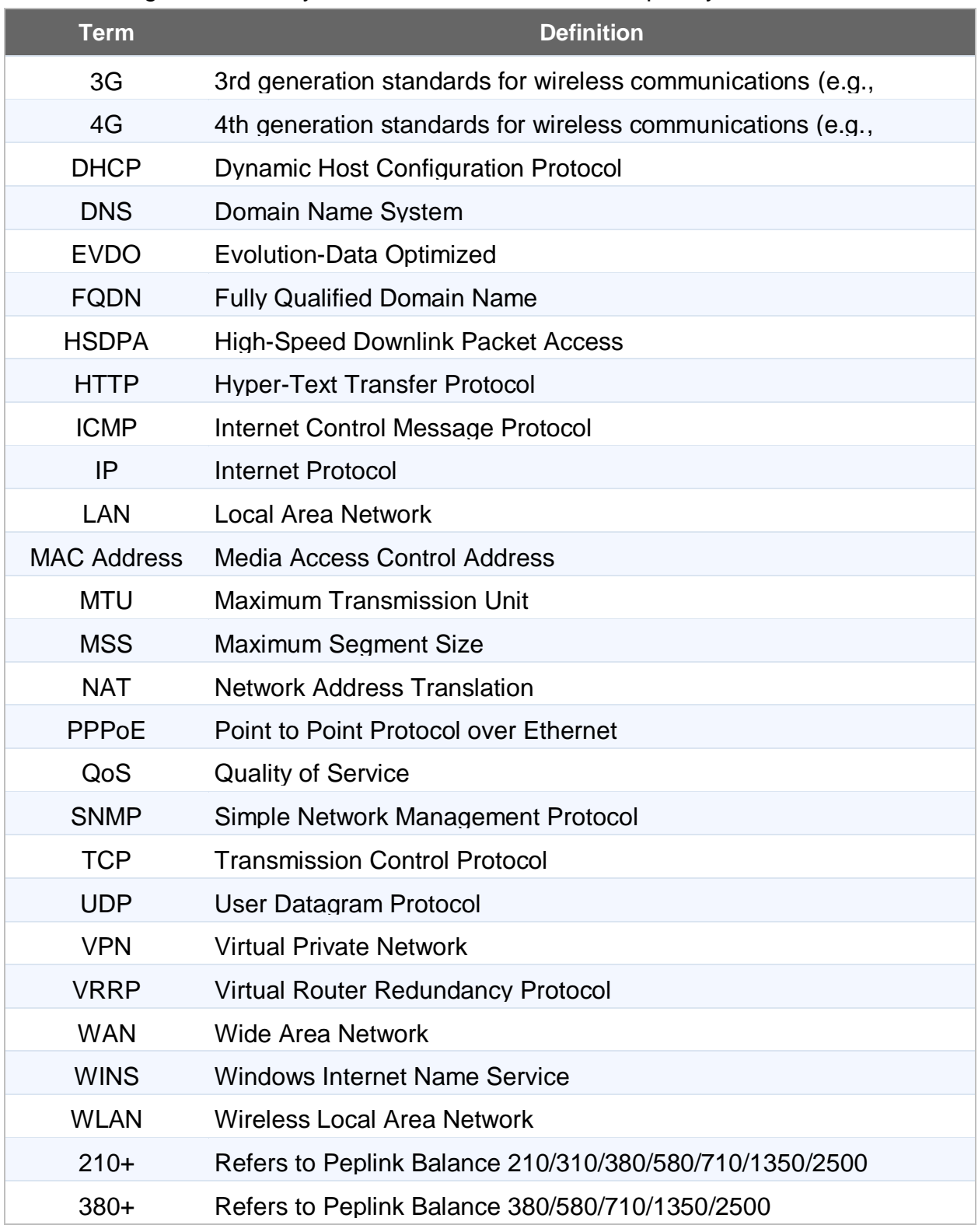

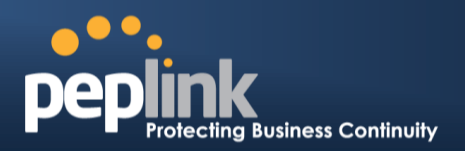

## **3 Product Comparison Chart**

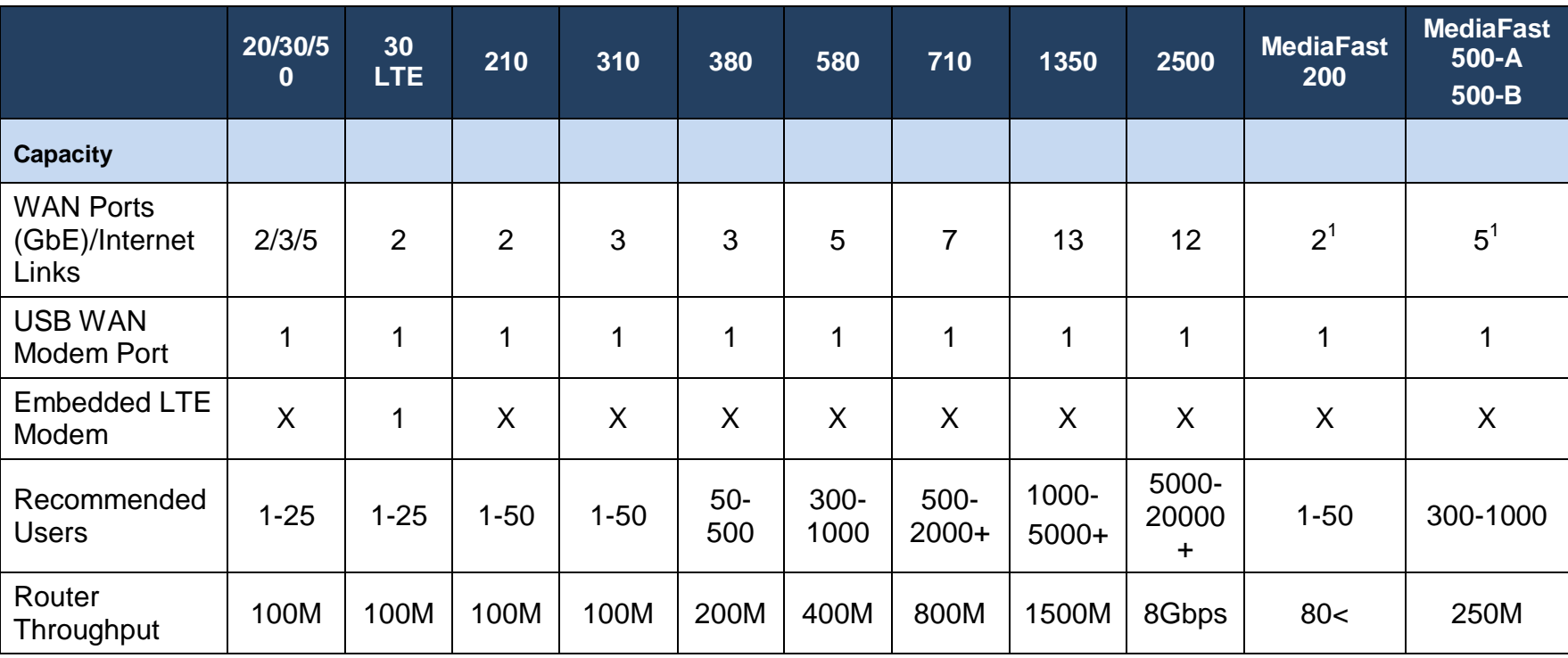

<sup>1</sup>MediaFast 200 has WAN 1 activated. To activate WAN 2, a Load Balancing or SpeedFusion license is required. MediaFast 500-B WAN ports 1-5 are active by default. Load balancing or SpeedFusion license is required to activate MediaFast 500-A WAN ports 2-5.

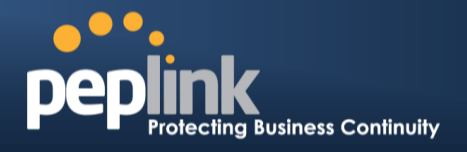

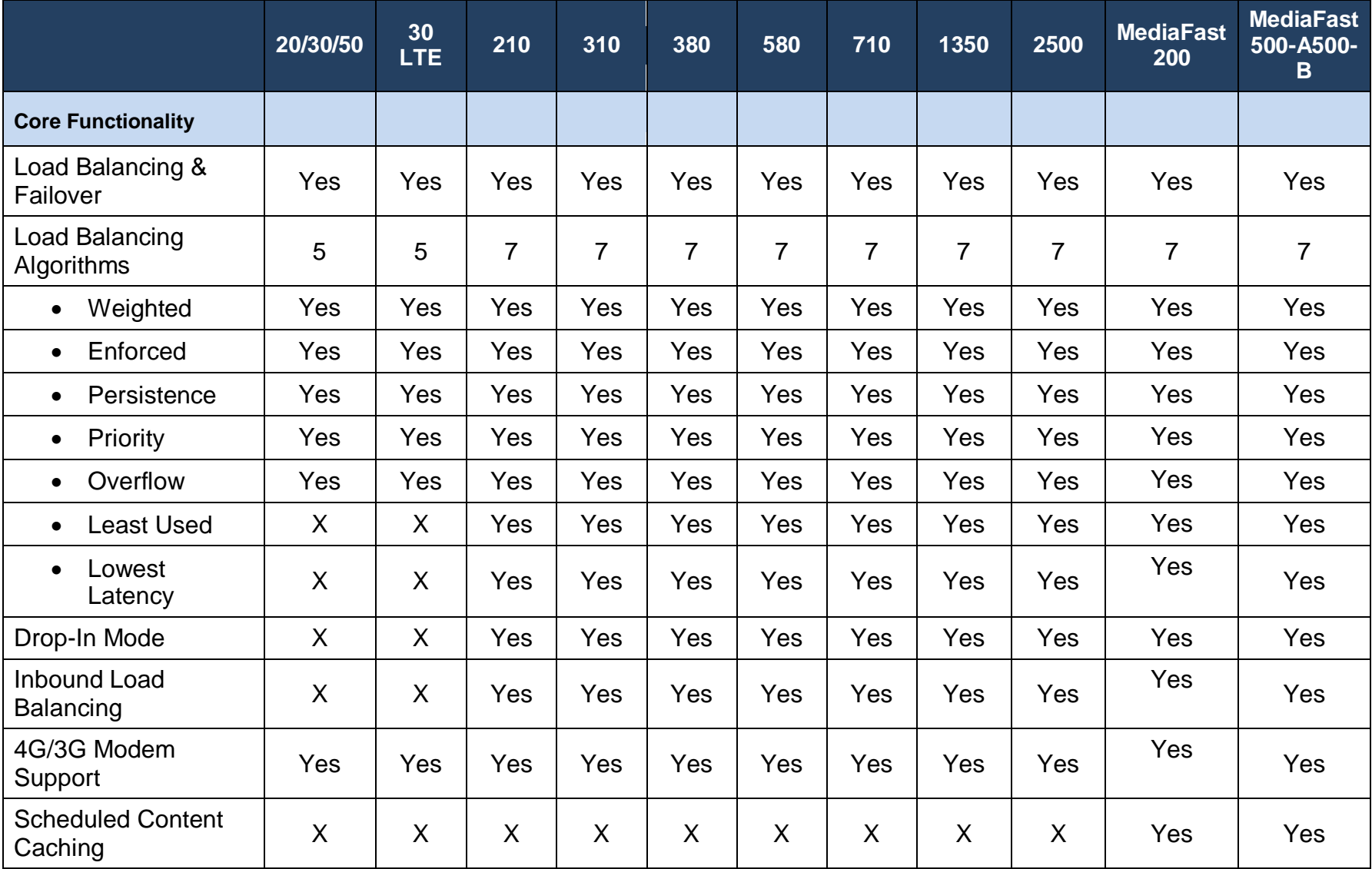

**Peplink Balance Series**

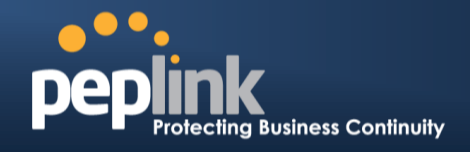

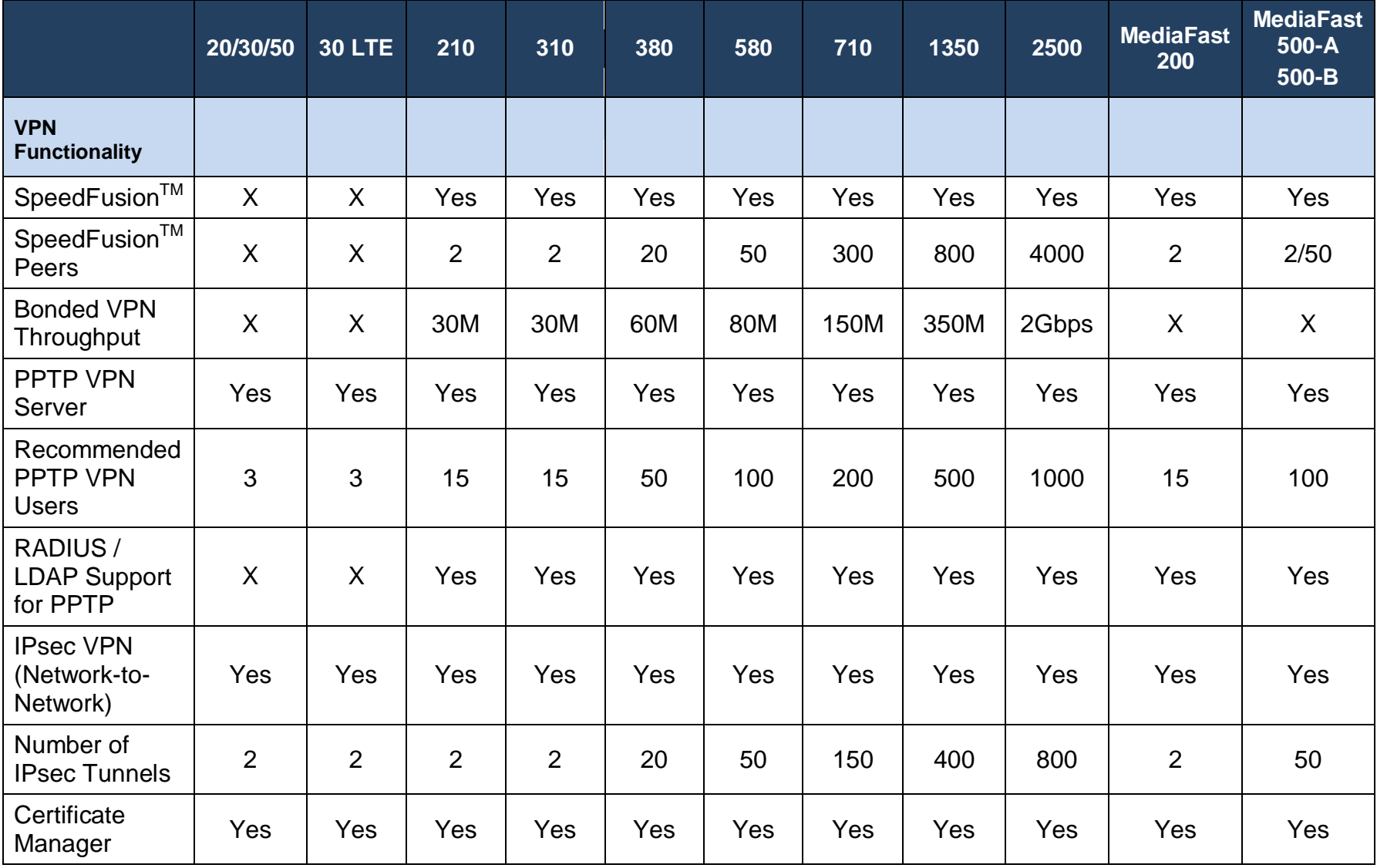

**http://www.peplink.com -11 / 258 - Copyright © 2014 Peplink**

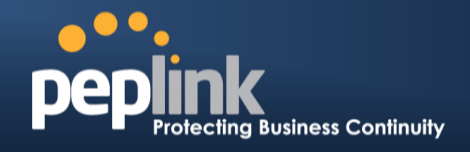

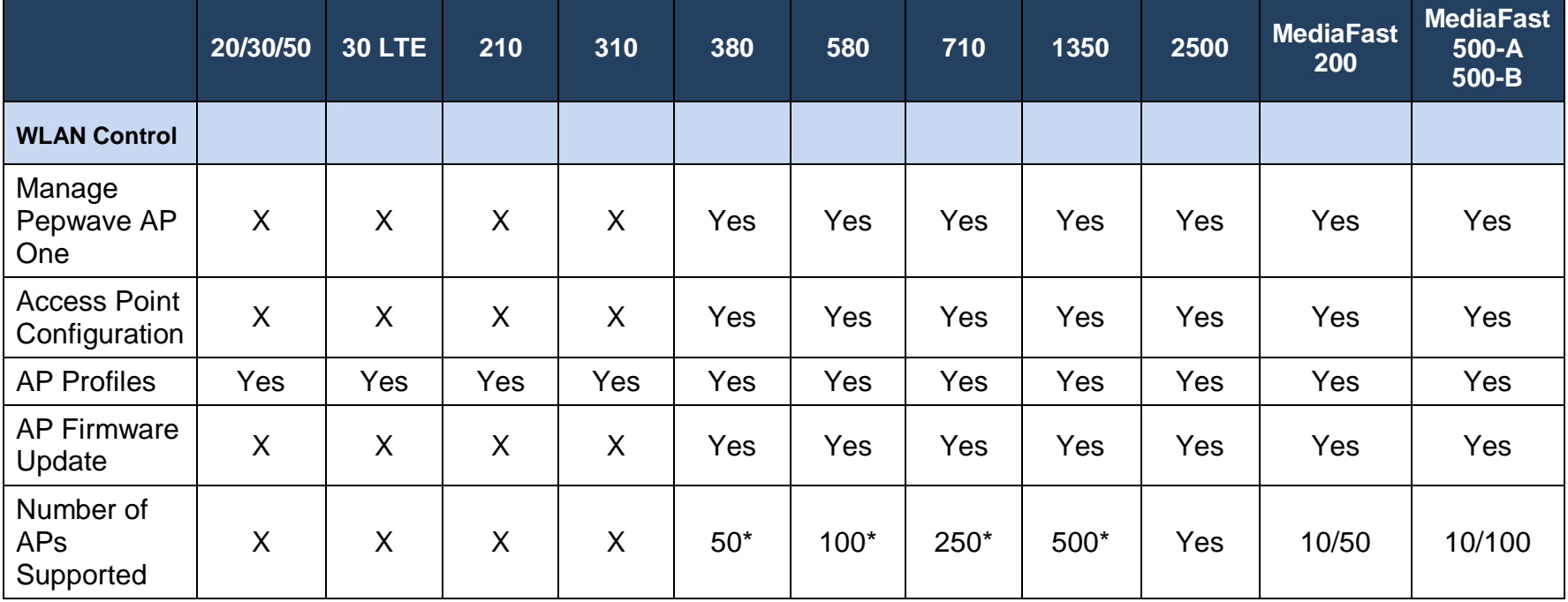

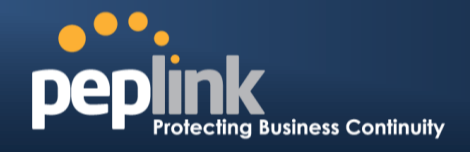

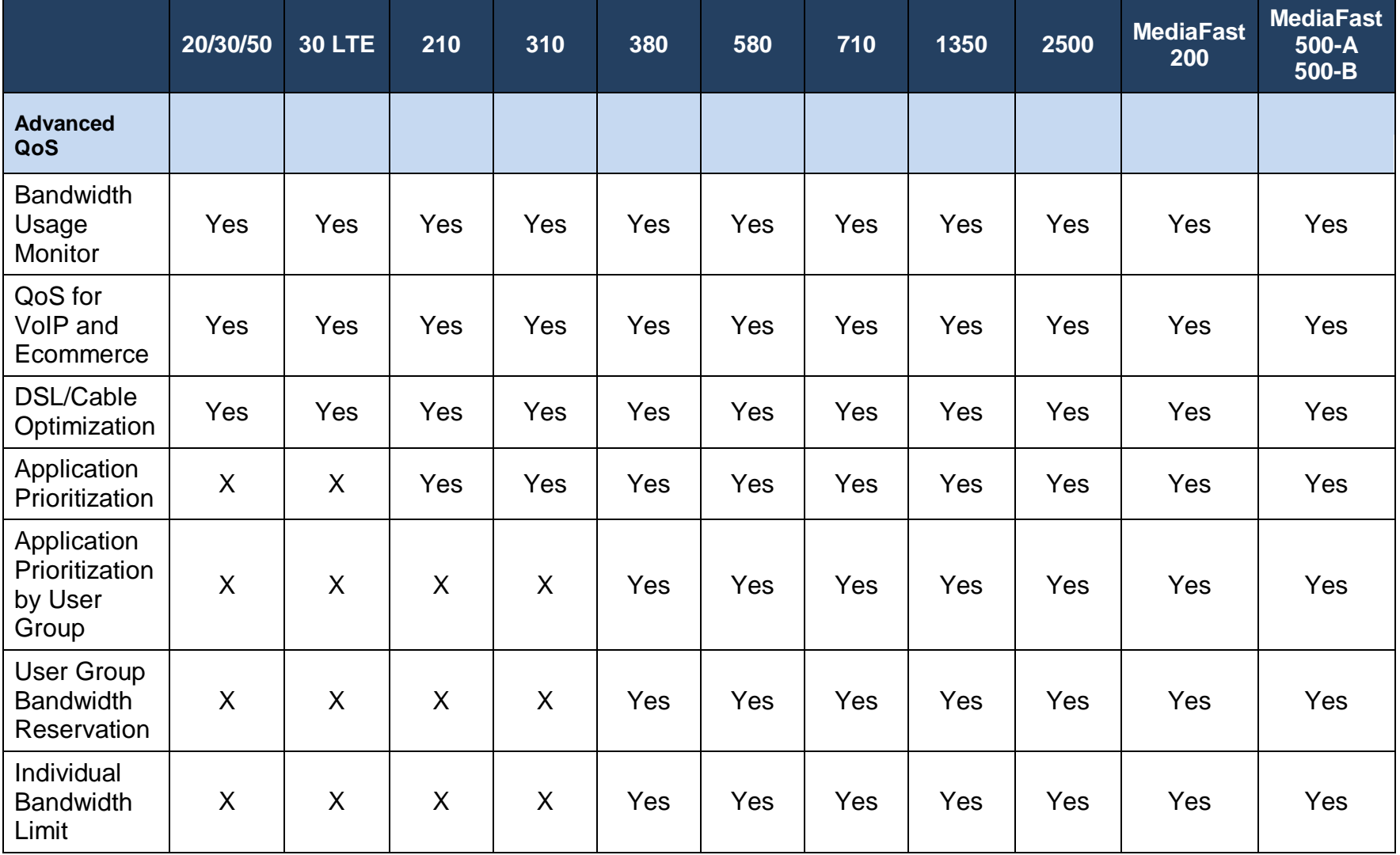

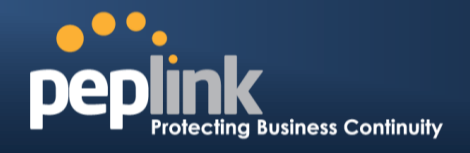

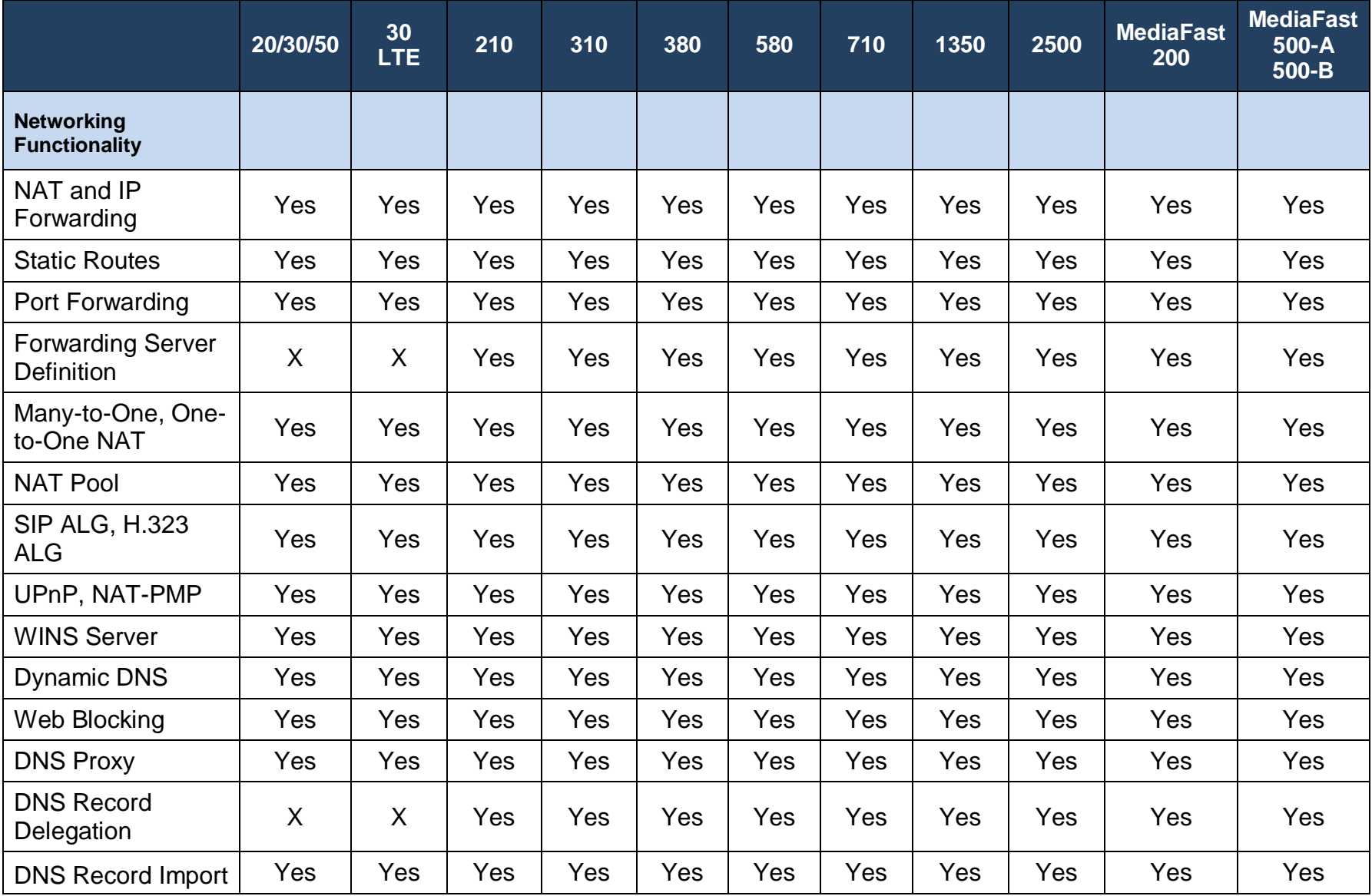

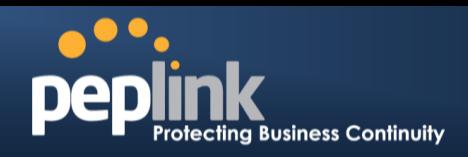

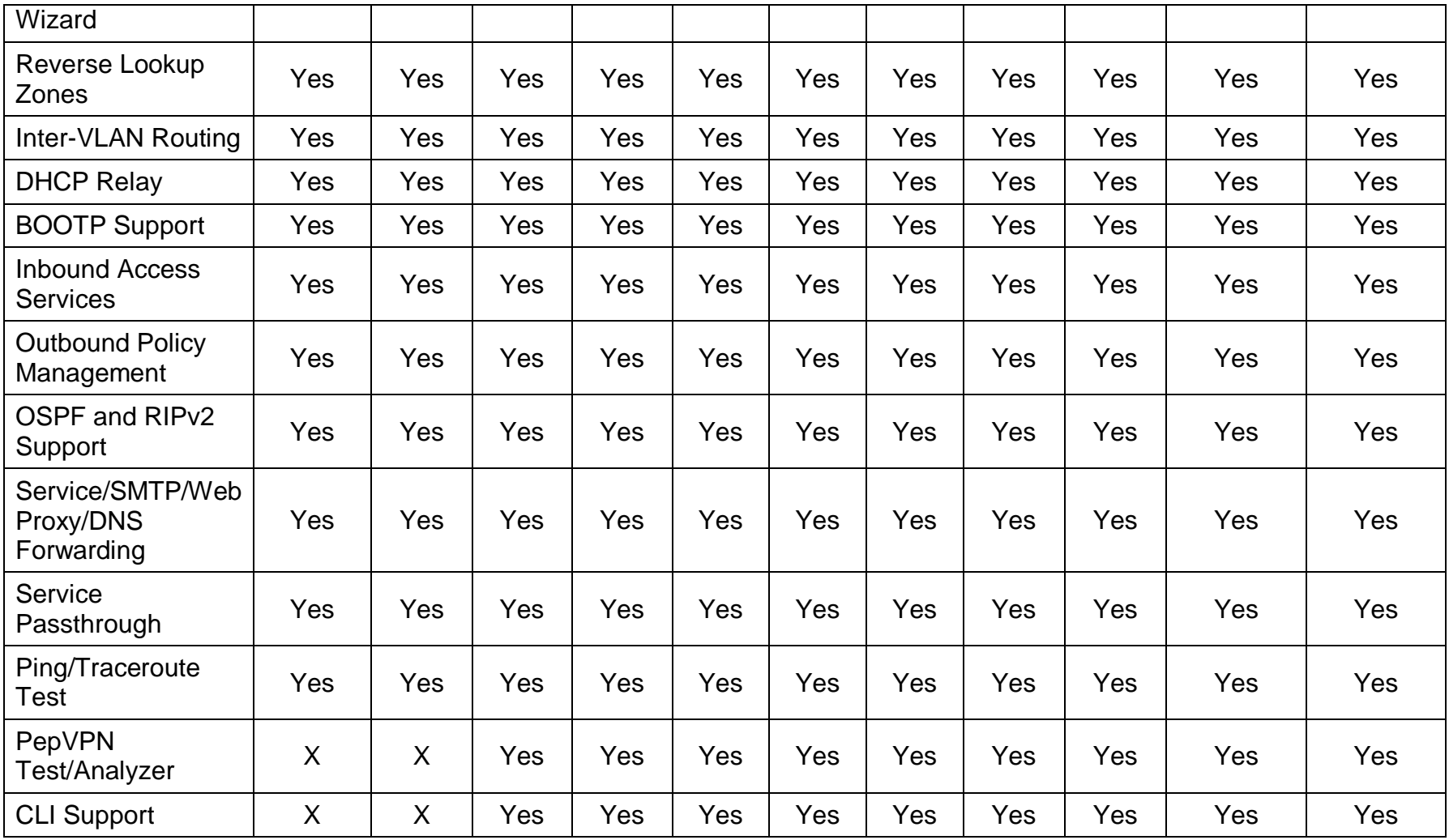

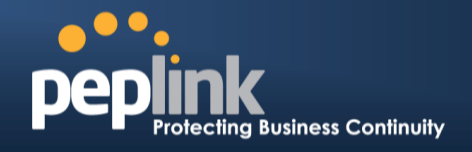

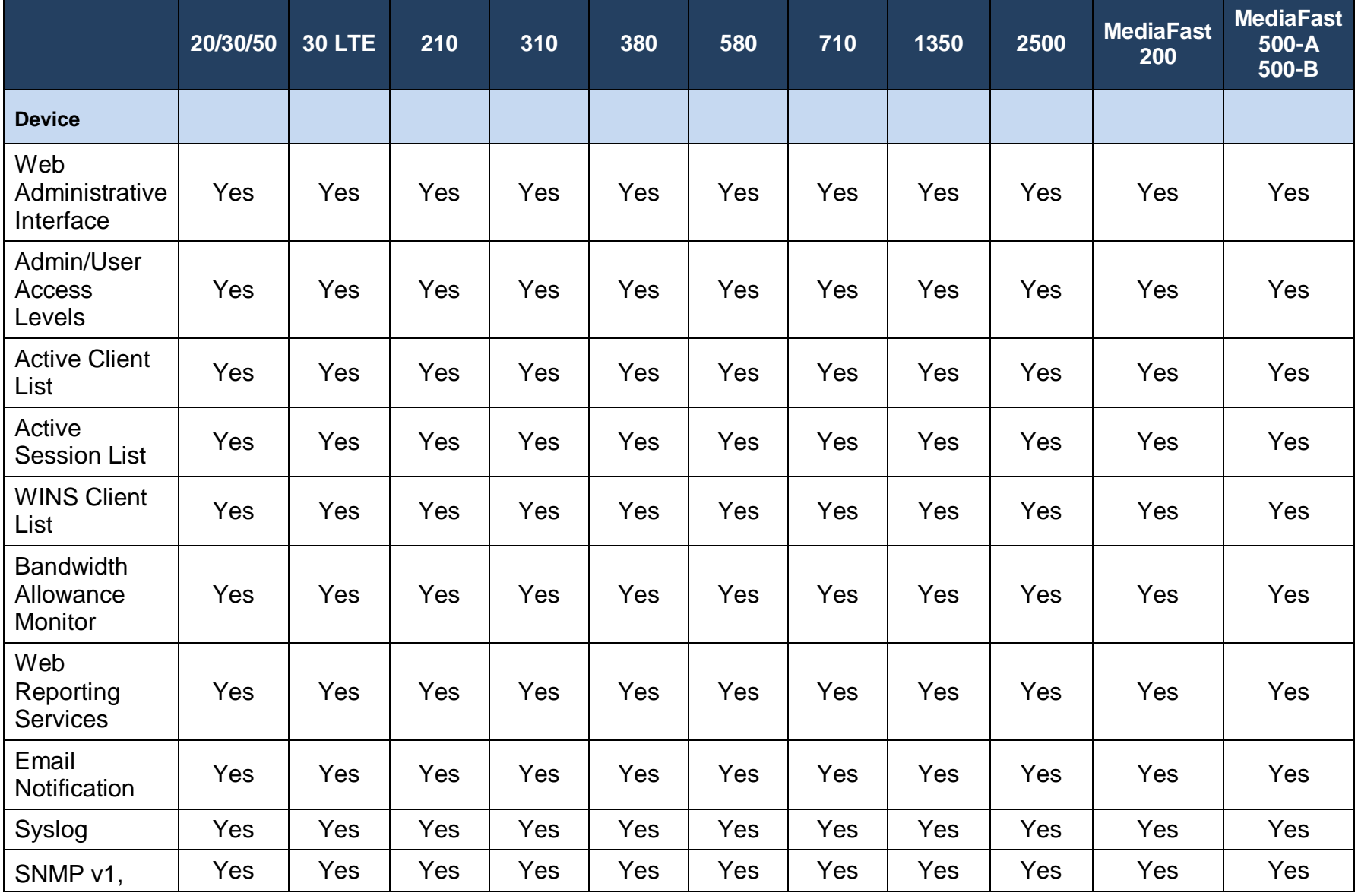

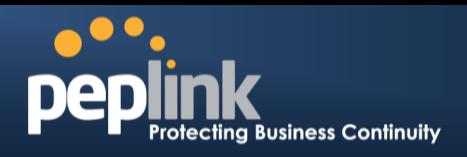

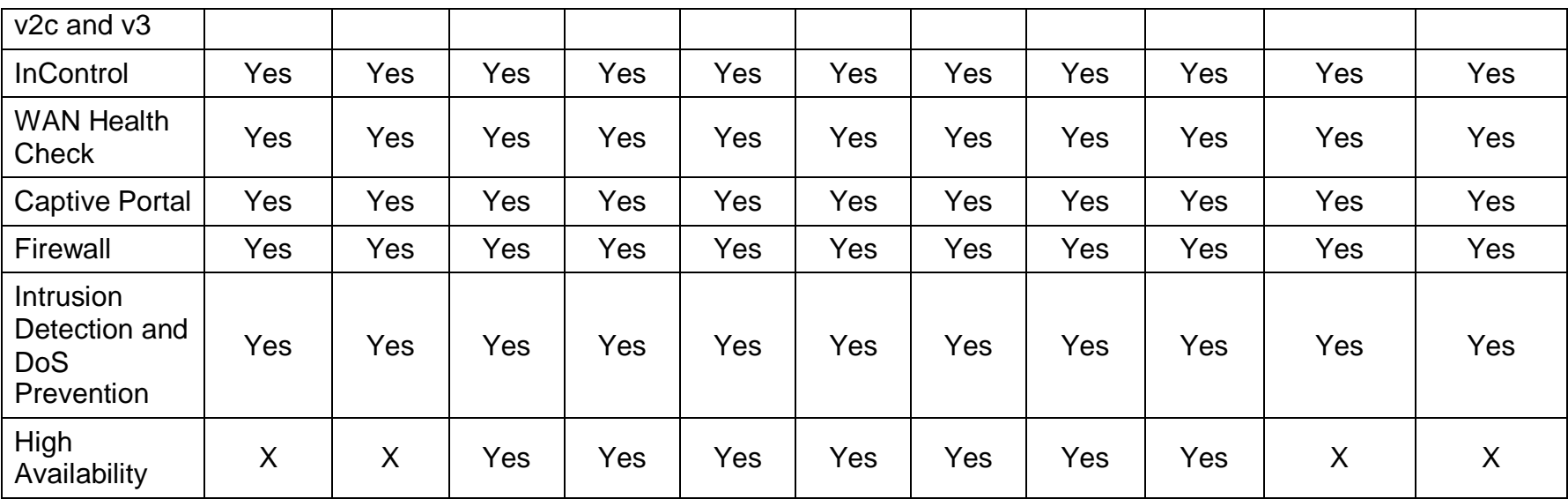

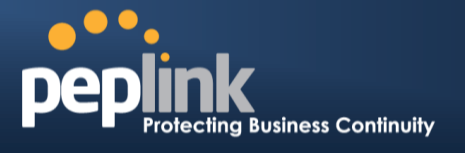

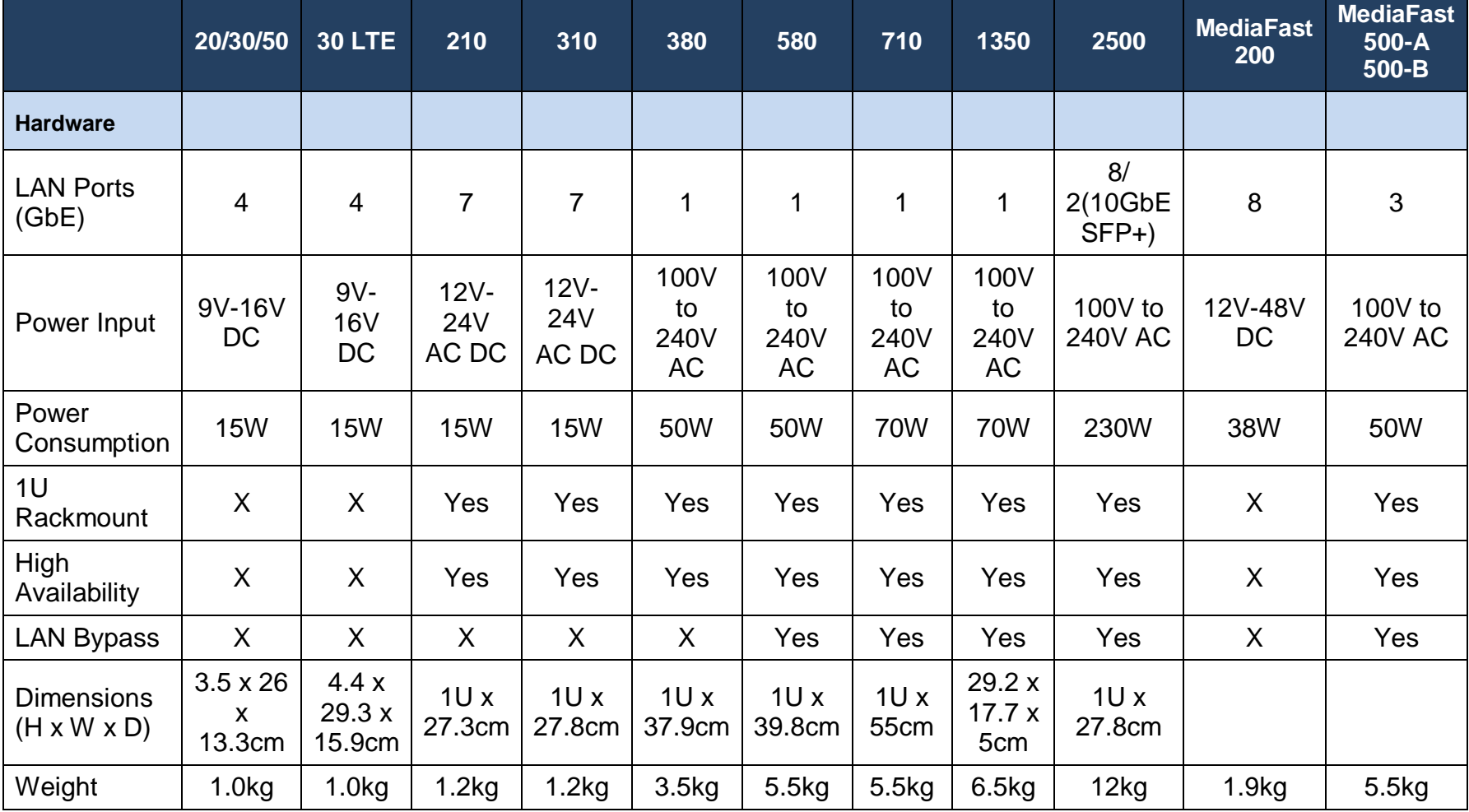

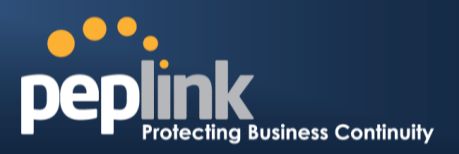

## **4 Product Features**

Peplink Balance series products enable all LAN users to sharebroadband Internet connections and provide advanced features to enhance Internet access. The following is a list of supported features:

## **4.1 Supported Network Features**

### **4.1.1 WAN**

- Multiple public IP support (DHCP, PPPoE, static IP address)
- Static IP support for PPPoE
- 10/100/1000Mbps Ethernet connection in full/half duplex
- Built-in HSPA and EVDO cellular modems **(available on Peplink Balance 30 LTE)**
- USB mobile connection**(only one USB modem can be connected at a time)**
- Drop-in mode on selectable WAN port with MAC address passthrough**(available on Peplink Balance 210+)**
- Network address translation (NAT) / port address translation (PAT)
- Inbound and outbound NAT mapping
- Multiple static IP addresses per WAN connection
- MAC address clone
- Customizable MTU and MSS values
- WAN connection health check
- Dynamic DNS (supported service providers: changeip.com, dyndns.org, noip.org,tzo.com, and DNS-O-Matic)
- Ping, DNS lookup, and HTTP-based health check

#### **4.1.2 LAN**

- DHCP server on LAN
- Extended DHCP option support
- Static routing rules
- Local DNS proxy server
- VLAN on LAN support

#### **4.1.3 VPN**

- Secure SpeedFusionTM**(available on Peplink Balance 210+)**
- SpeedFusion performance analyzer
- X.509 certificate support **(feature activation required on Peplink Balance 20, 30, 30 LTE, and 50; included on Peplink Balance 210+)**
- Bandwidth bonding andfailover among selected WAN connections
- Ability to route traffic to a remote VPN peer

#### **Peplink Balance Series**

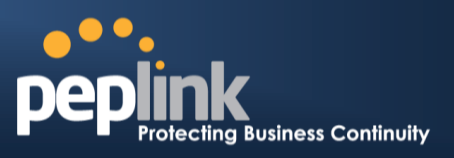

- Optional pre-shared key setting
- Layer 2 bridging
- SpeedFusion<sup>™throughput, ping, and traceroute tests</sup>
- Built-in PPTP VPN server
- Authenticate PPTP clients using RADIUS and LDAP servers **(available on Peplink Balance 210+)**
- IPsec VPN for network-to-network connections (works with Cisco and Juniper only)
- PPTP and IPsecpassthrough

### **4.1.4 Inbound Traffic Management**

- TCP/UDP traffic redirection to dedicated LAN server(s)
- Inbound link load balancing by means of DNS**(available on Peplink Balance 210+)**

#### **4.1.5 Outbound Policy**

- Link load distribution per TCP/UDP service
- Persistent routing for specified source and/or destination IP addresses per TCP/UDP service
- Prioritize and route traffic to VPN tunnels with Priority and Enforced algorithms

### **4.1.6 AP Controller**

- Configure and manage Pepwave AP devices
- Review the status of connected AP

#### **4.1.7 QoS(available on Peplink Balance 210+)**

- Quality of service for different applications and custom protocols
- User group classification for different service levels **(available on Peplink Balance 380+)**
- Bandwidth usage control and monitoring on group- and user-level **(available on Peplink Balance 380+)**
- Applicationprioritization for custom protocols and DSL optimization

### **4.1.8 Firewall**

- Outbound (LAN to WAN) firewall rules
- Inbound (WAN to LAN) firewall rules per WAN connection
- Intrusion detection and prevention
- Specification of NAT mappings
- Web blocking **(available on Peplink Balance 380+)**
- Outbound firewall rules can be defined by destination domain name

## **Peplink Balance Series**

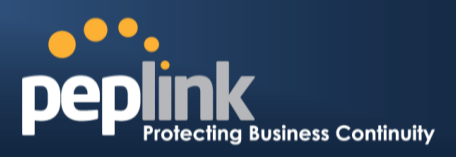

#### **4.1.9 Captive Portal**

- Splash screen of open networks, login page for secure networks
- Customizable built-in captive portal
- Supports linking to outside page for captive portal

## **4.2 Other Supported Features**

- Easy-to-use web administration interface
- HTTP and HTTPS support for web administration interface
- Configurable web administration port and administrator password
- Read-only user for web admin
- Shared-IP drop-in mode **(available on the Peplink Balance 20, 30, 30 LTE, and 50 upon feature activation; available on Peplink Balance 210+)**
- Authentication and accounting by RADIUS server for web admin **(available on Peplink Balance 210+)**
- Firmware upgrades, configuration backups, ping, and traceroute via web administration interface
- Remote web-based configuration (via WAN and LAN interfaces)
- Remote reporting to Peplink Balance reporting server
- Hardware high availability via VRRP, with automatic configuration synchronization**(available on Peplink Balance 210+)**
- Real-time, hourly, daily and monthly bandwidth usage reports and charts
- Hardware backup via LAN bypass **(available on Peplink Balance 580, 710, 1350, and 2500)**
- Built-in WINS server
- Time server synchronization
- SNMP
- Email notification
- Syslog
- SIP passthrough
- PPTP packet passthrough
- Active sessions
- Active client list
- WINS client list
- UPnP / NAT-PMP
- Improved active sessions page
- Event log is persistent across reboots
- IPv6 support
- Support USB tethering on Android 2.2+ phones

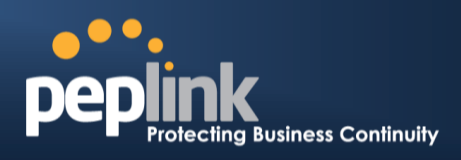

## **5 Package Contents**

The contents of Peplink Balance product packages are as follows:

## **5.1 Peplink Balance One**

- Peplink Balance One
- Power adapter
- Information slip

## **5.2 Peplink Balance 20/30/30 LTE/50**

- Peplink Balance 20/30/30 LTE/50
- Power adapter
- Information slip

## **5.3 Peplink Balance 210/310**

- Peplink Balance 210/310
- Power adapter
- Information slip
- Rackmount kit

## **5.4 Peplink Balance305/380/580/710/1350/2500**

- Peplink Balance 305/380/580/710/1350/2500
- Power cord
- Information slip
- Rackmount kit

## **5.5 Peplink MediaFast 200**

- Peplink MediaFast 200
- Power adapter
- Information slip

## **5.6 Peplink MediaFast 500**

- Peplink MediaFast 500
- Power cord
- Information slip
- Rackmount kit

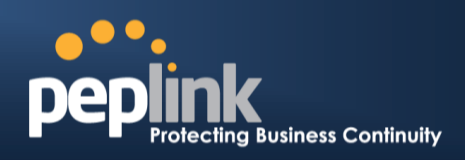

## **6 Peplink Balance Overview**

**6.1 Peplink Balance One**

## **6.1.1 Front Panel Appearance**

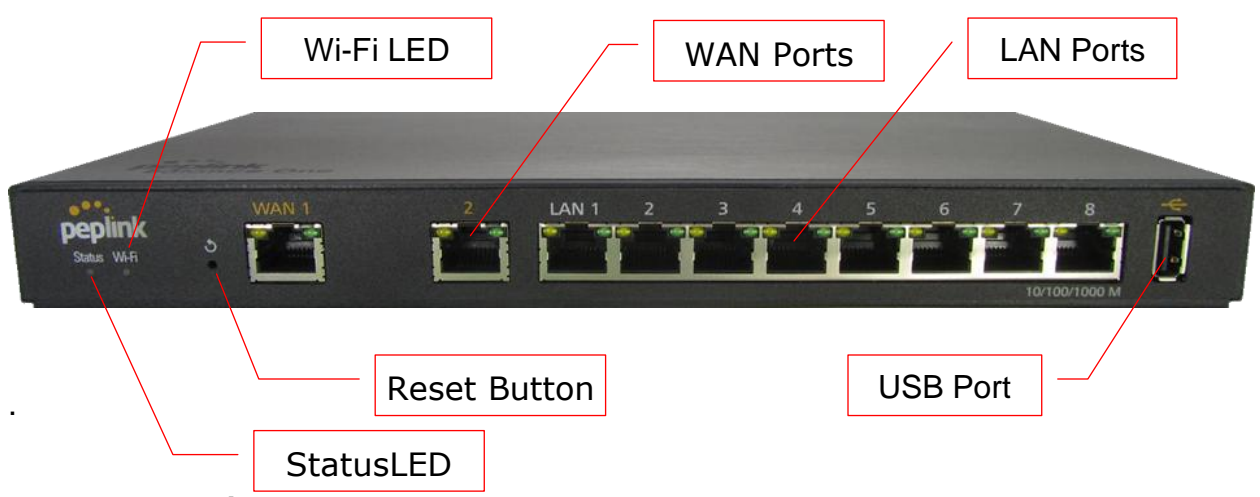

### **6.1.2 LED Indicators**

The statuses indicated by the front panel LEDs are as follows:

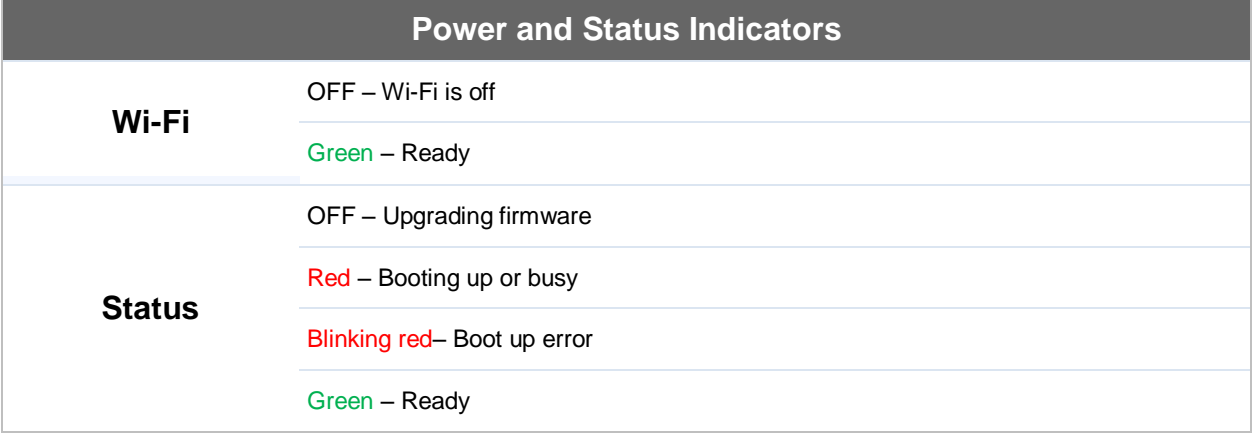

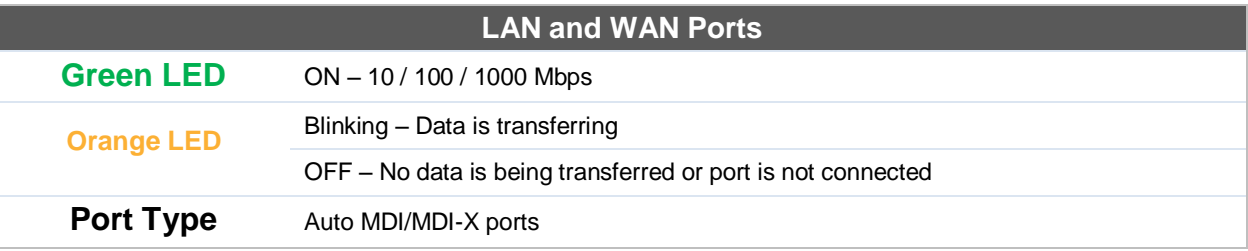

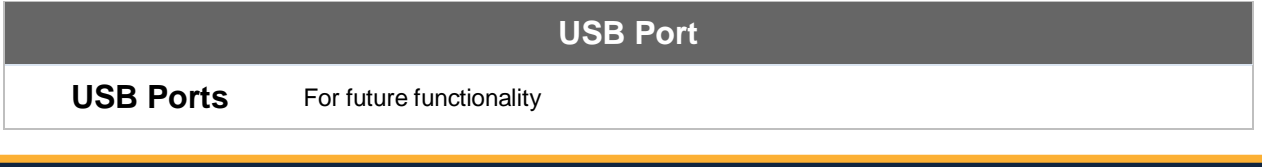

**http://www.peplink.com -23 / 258 - Copyright © 2014 Peplink**

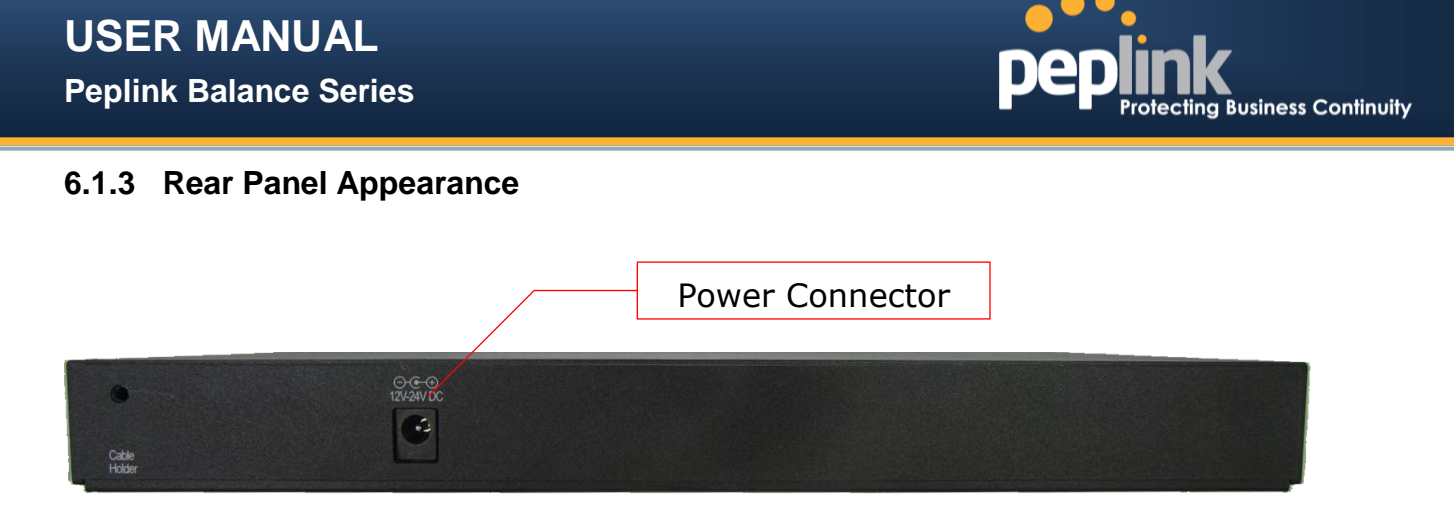

#### **6.1.4 Product Label**

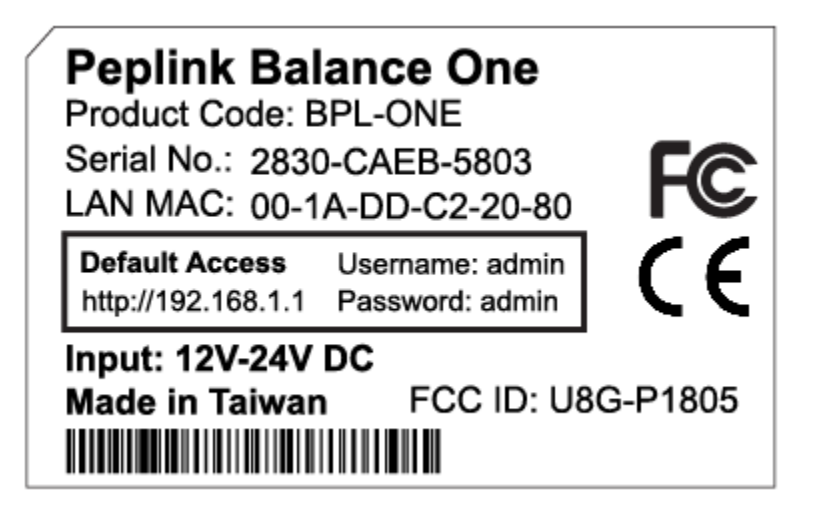

**Peplink Balance Series**

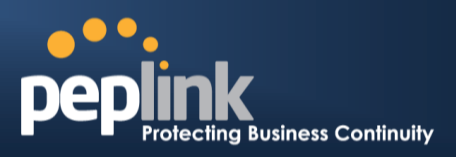

## **6.2 Peplink Balance 20**

## **6.2.1 Front Panel Appearance**

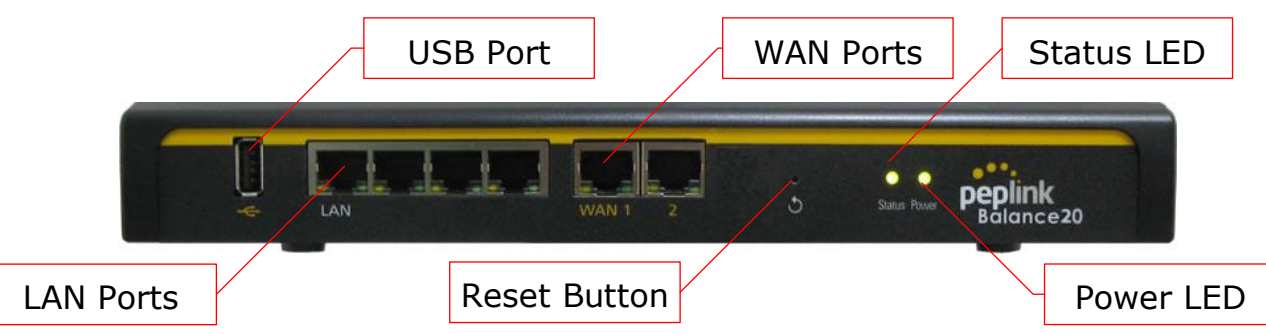

#### **6.2.2 LED Indicators**

The statuses indicated by the front panel LEDs are as follows:

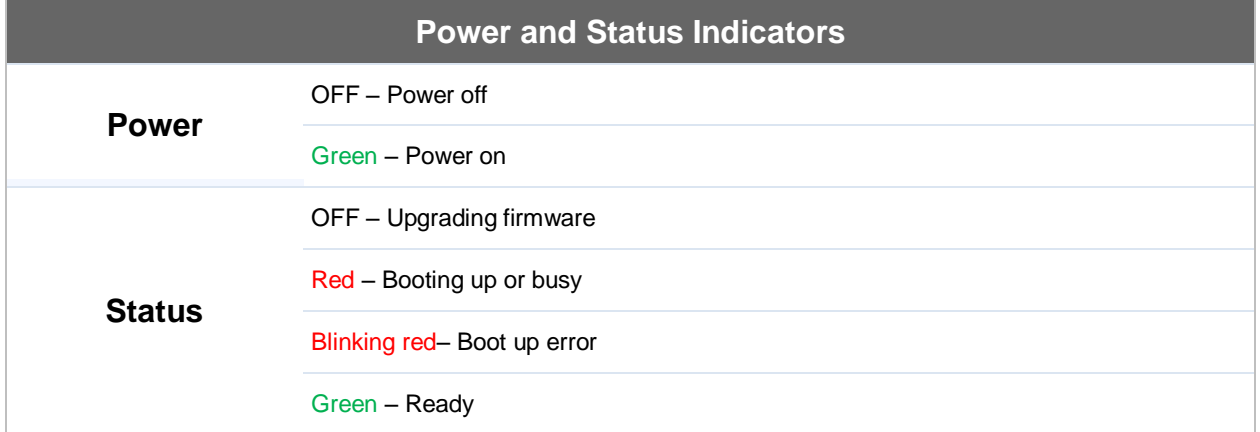

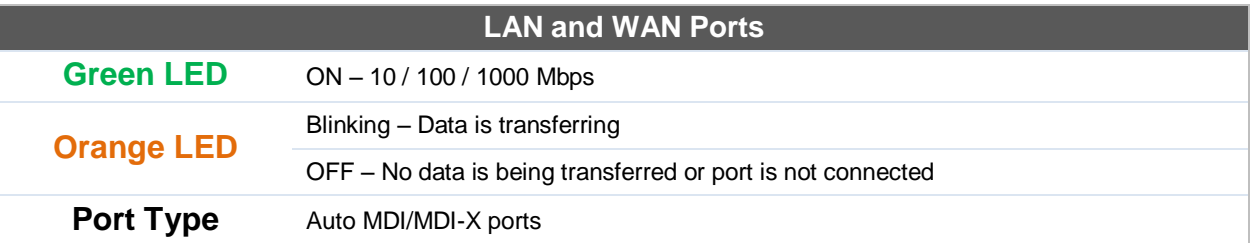

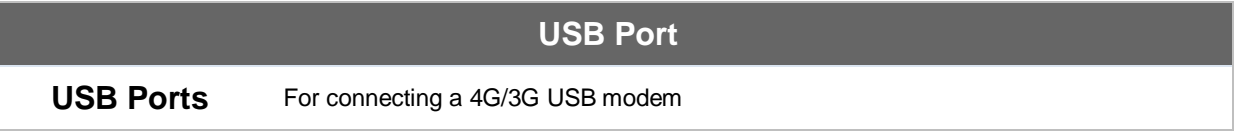

## **USER MANUAL Peplink Balance Series**

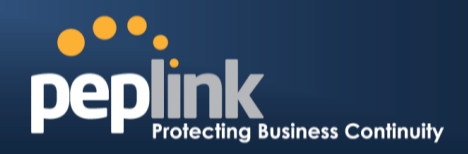

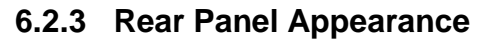

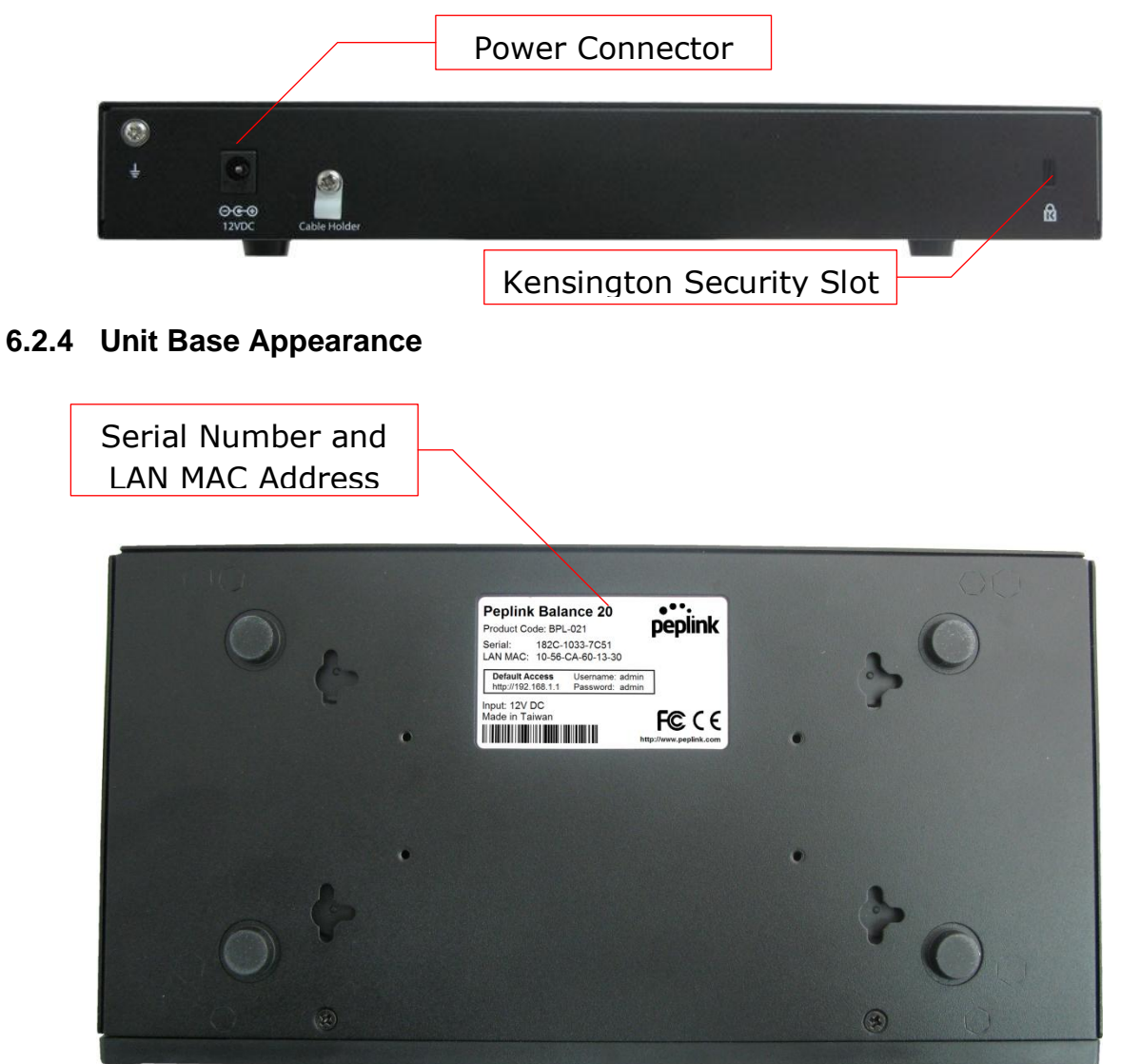

**Peplink Balance Series**

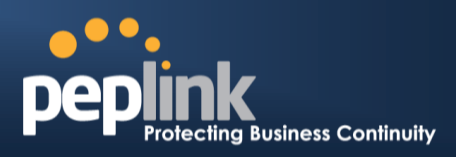

## **6.3 Peplink Balance 30**

## **6.3.1 Front Panel Appearance**

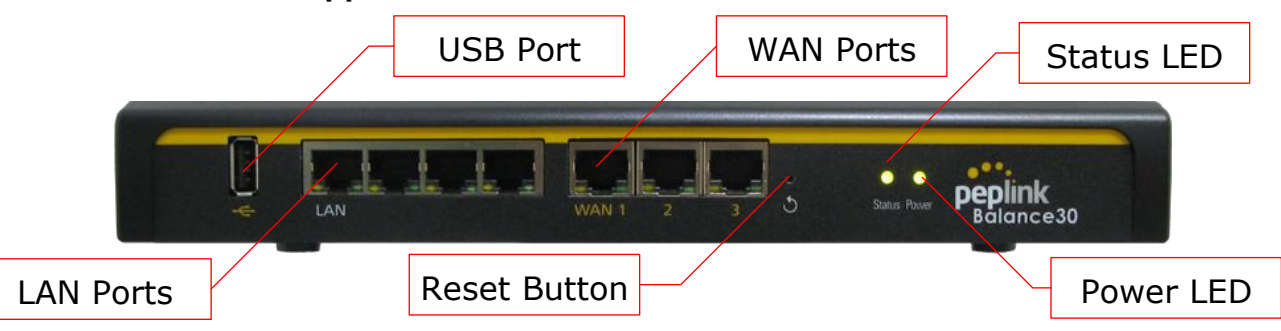

## **6.3.2 LED Indicators**

The statuses indicated by the front panel LEDs are as follows:

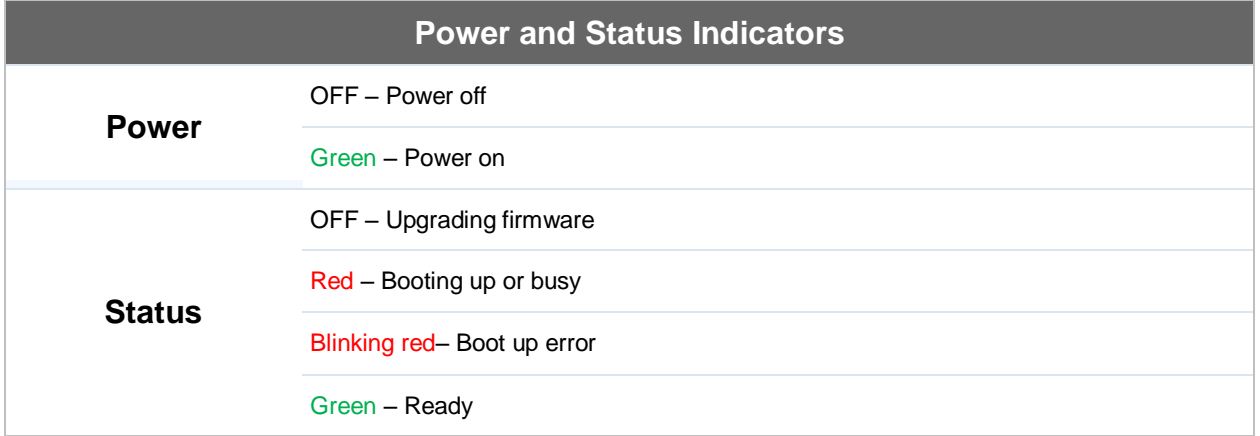

# **LAN and WAN Ports**

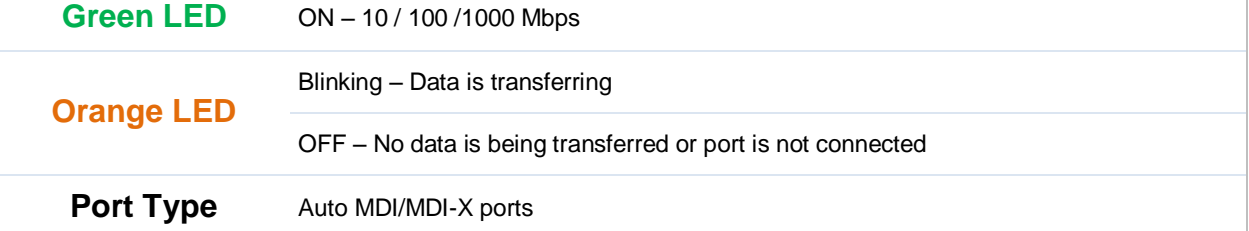

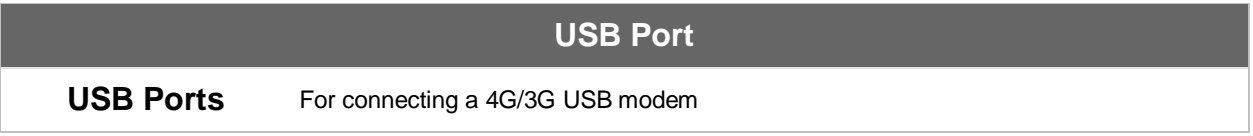

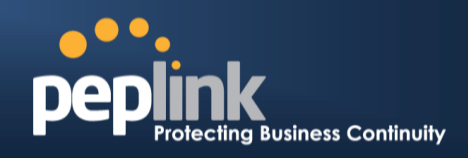

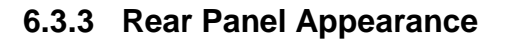

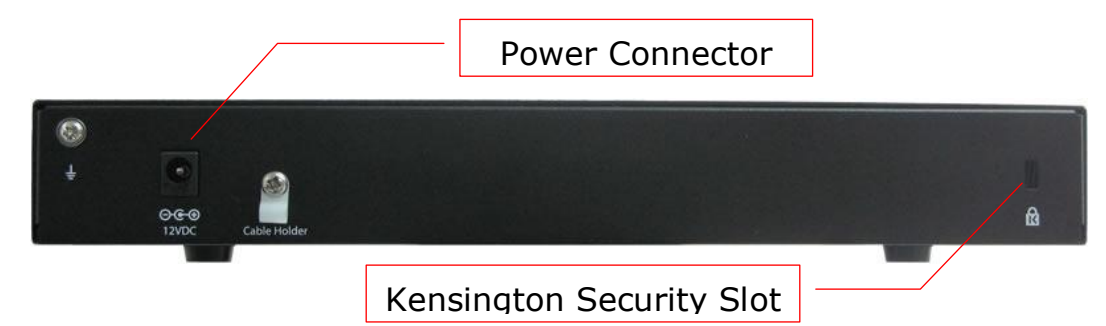

### **6.3.4 Unit Base Appearance**

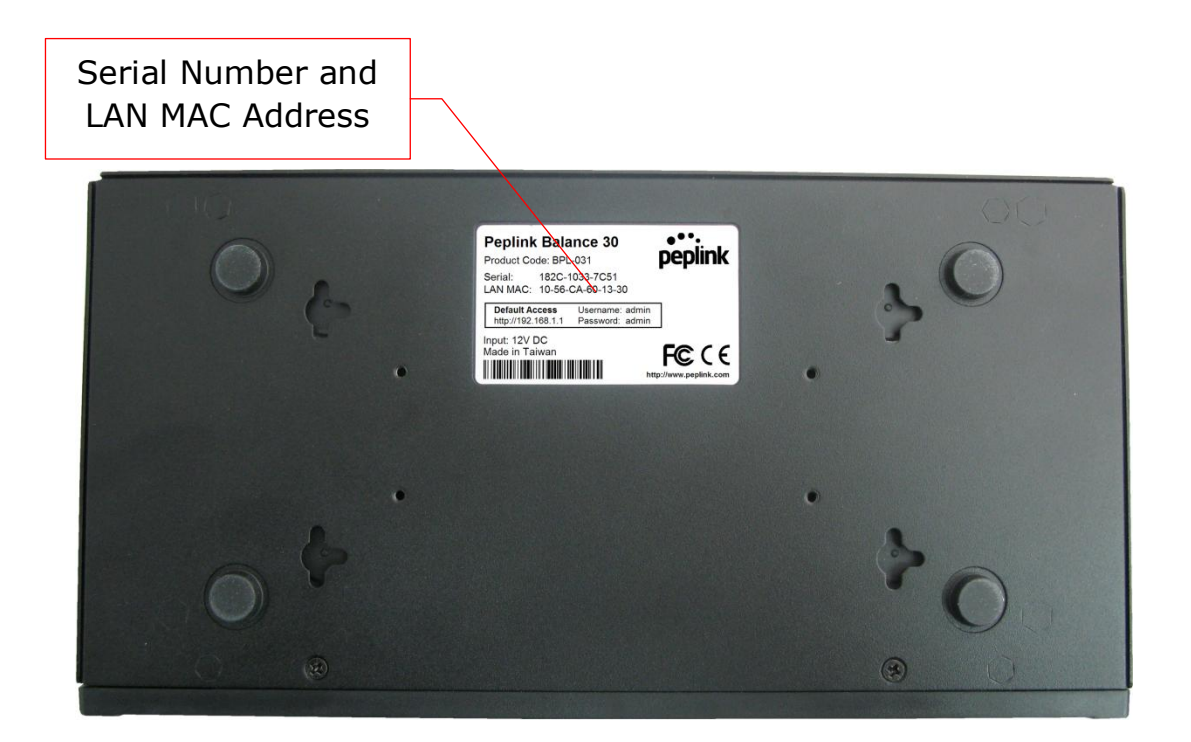

**Peplink Balance Series**

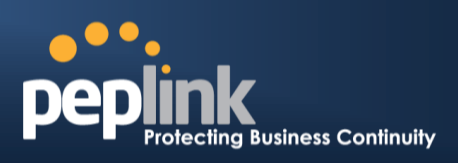

## **6.4 Peplink Balance 30 LTE**

## **6.4.1 Front Panel Appearance**

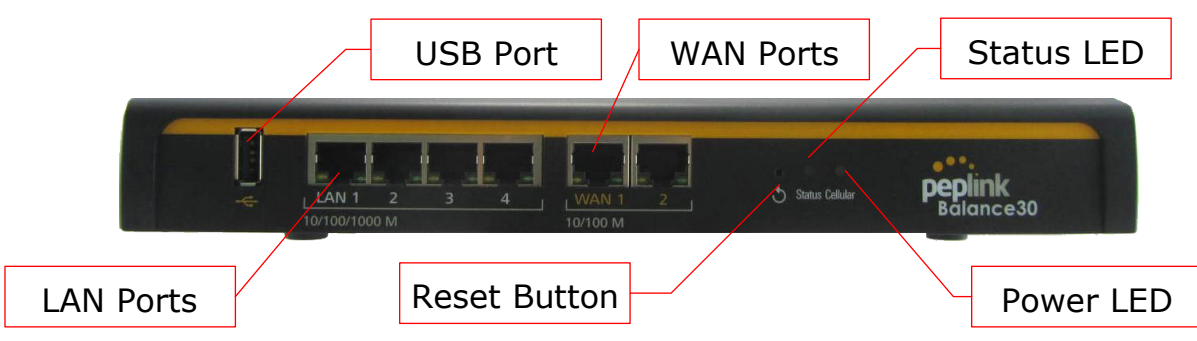

#### **6.4.2 LED Indicators**

The statuses indicated by the front panel LEDs are as follows:

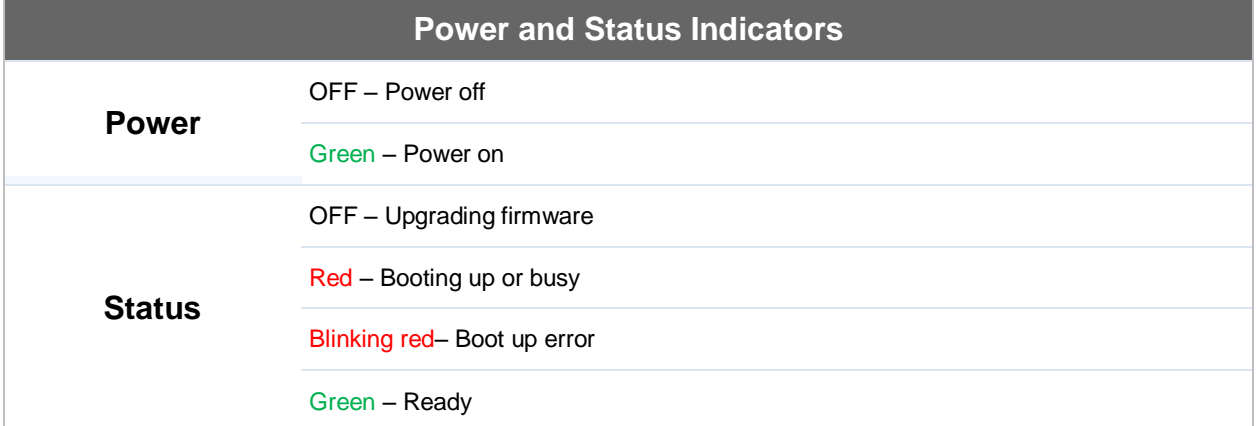

## **LAN and WAN Ports**

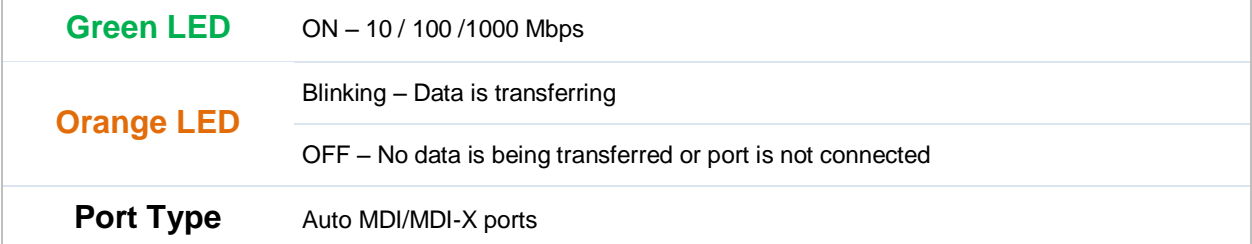

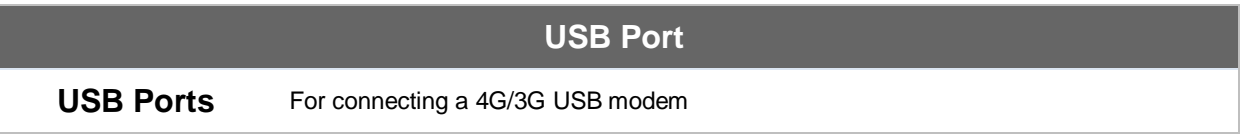

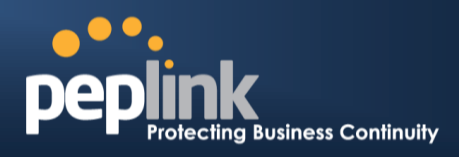

### **6.4.3 Rear Panel Appearance**

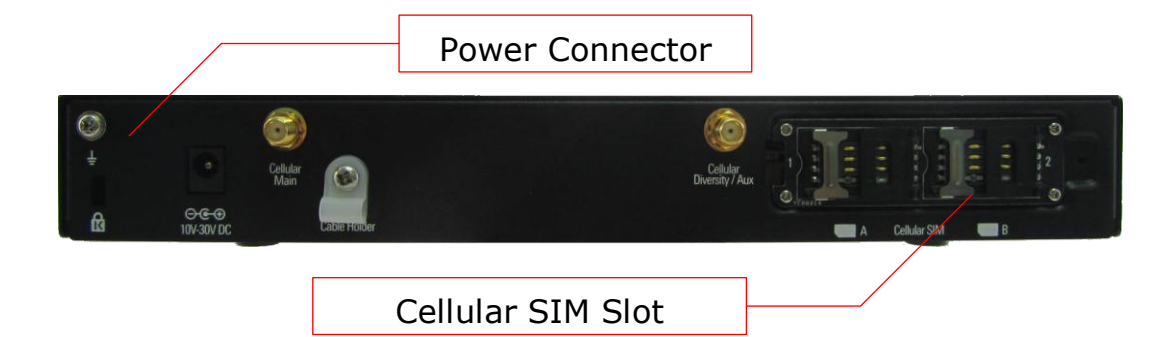

## **6.4.4 Unit Base Appearance**

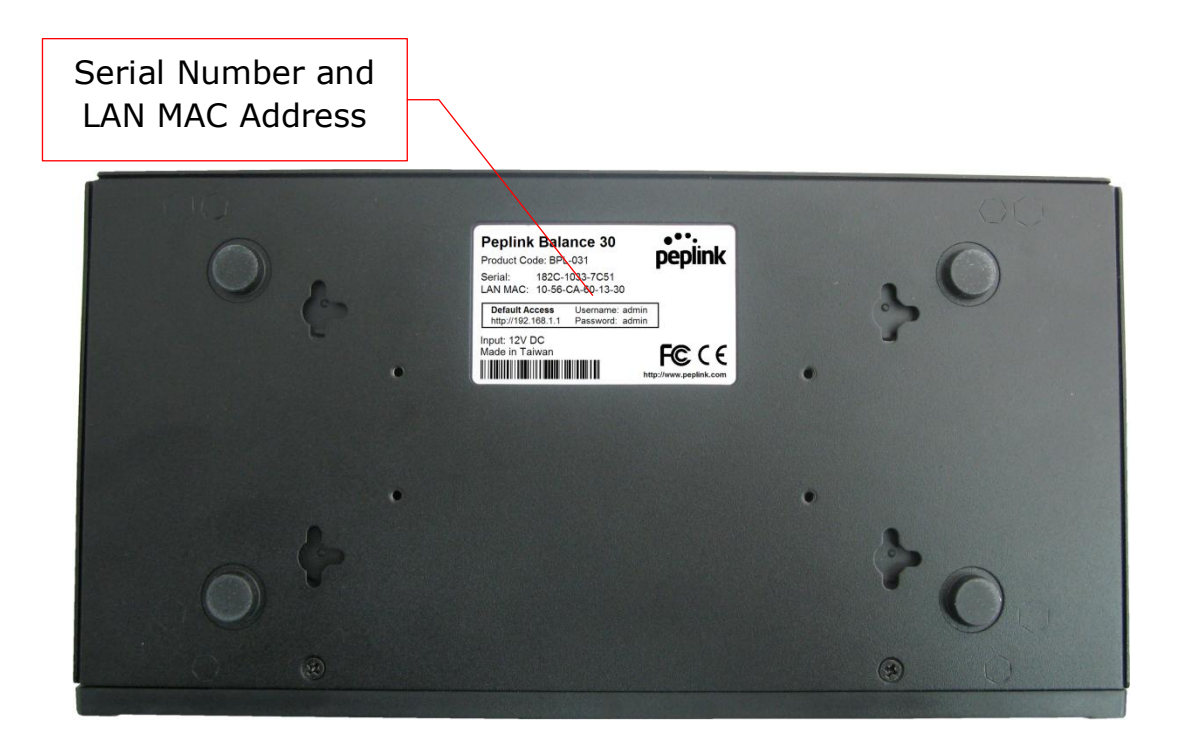

## **Peplink Balance Series**

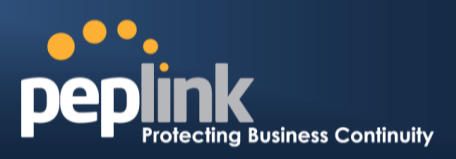

## **6.5 Peplink Balance 50**

## **6.5.1 Front Panel Appearance**

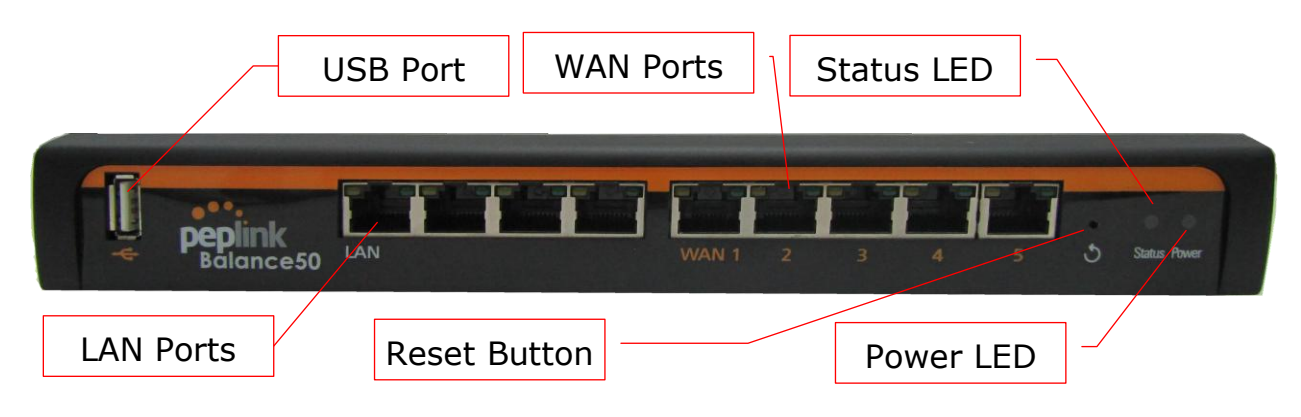

#### **6.5.2 LED Indicators**

The statuses indicated by the front panel LEDs are as follows:

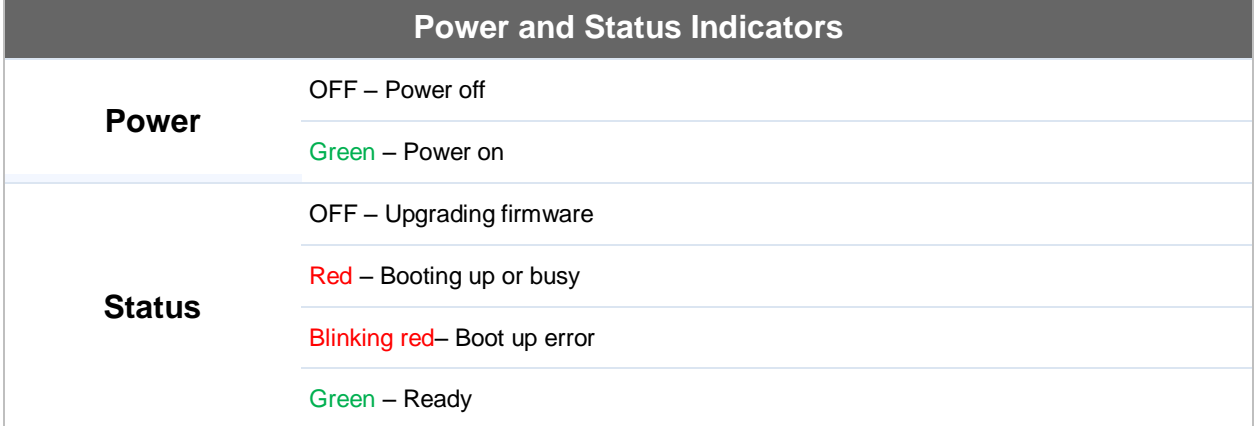

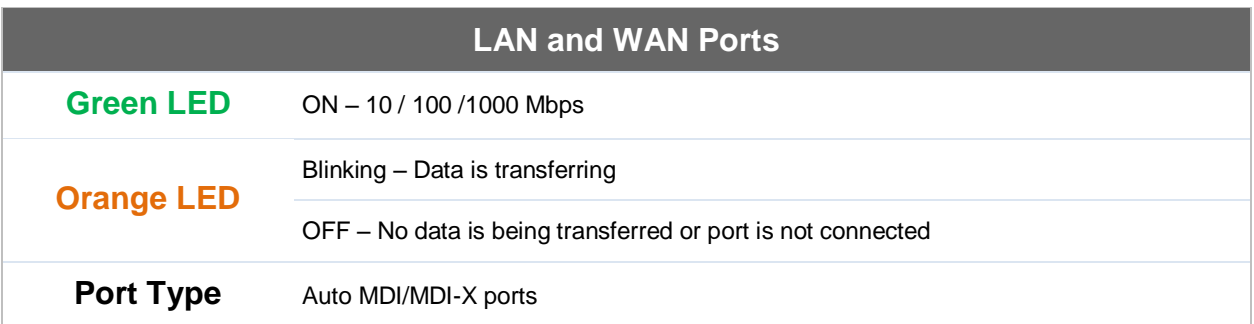

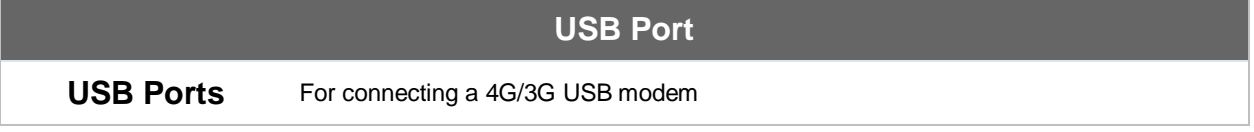

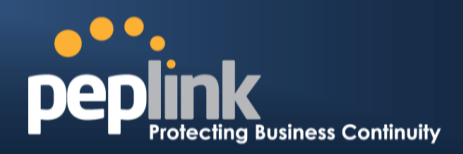

### **6.5.3 Rear Panel Appearance**

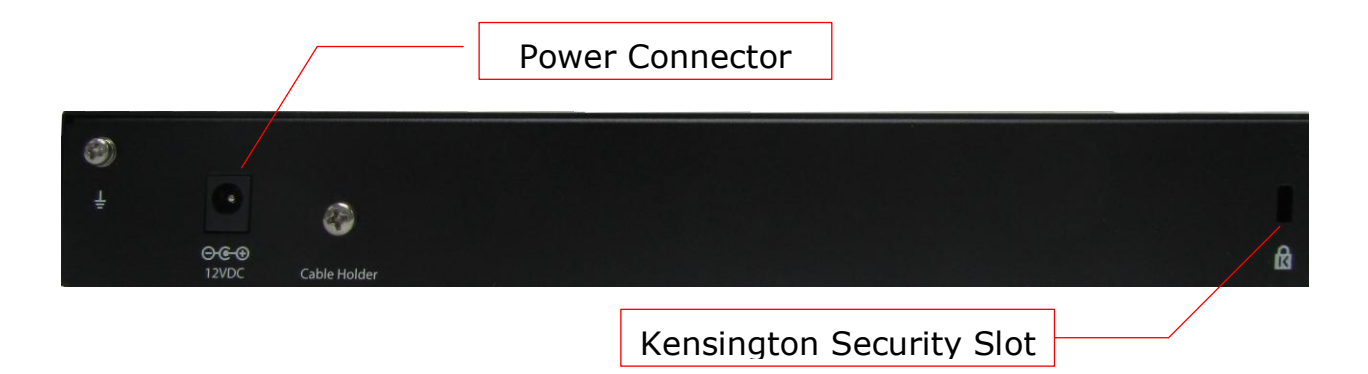

**Peplink Balance Series**

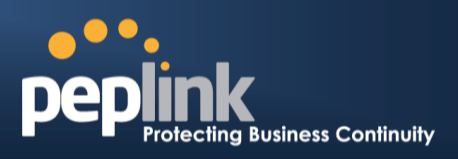

## **6.6 Peplink Balance 210**

## **6.6.1 Front Panel Appearance**

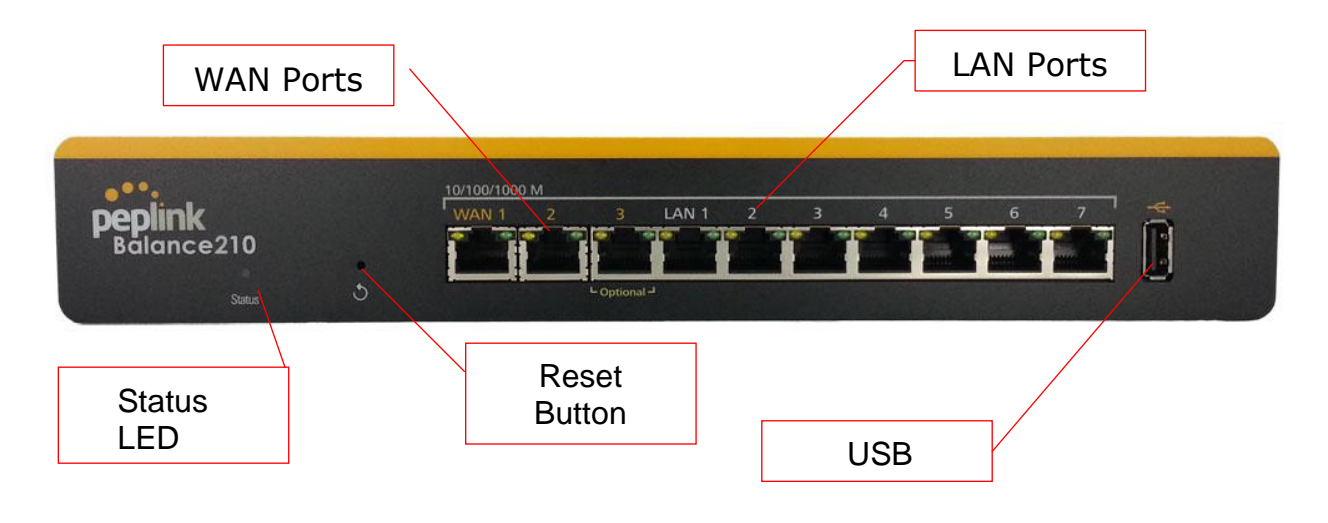

#### **6.6.2 LED Indicators**

The statuses indicated by the front panel LEDs are as follows:

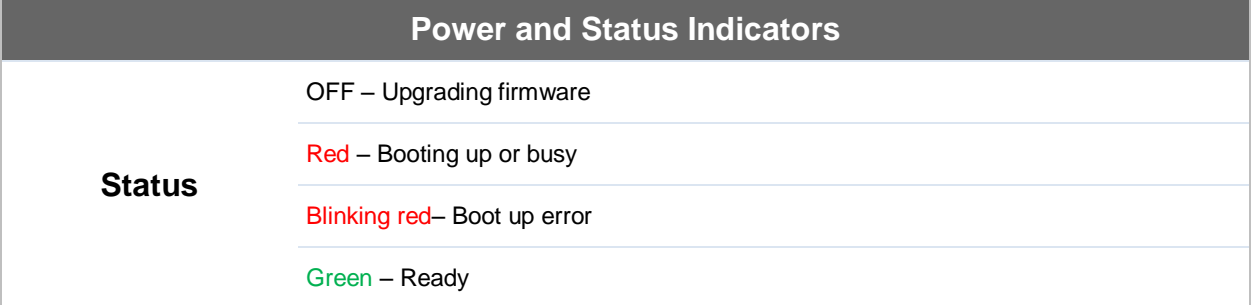

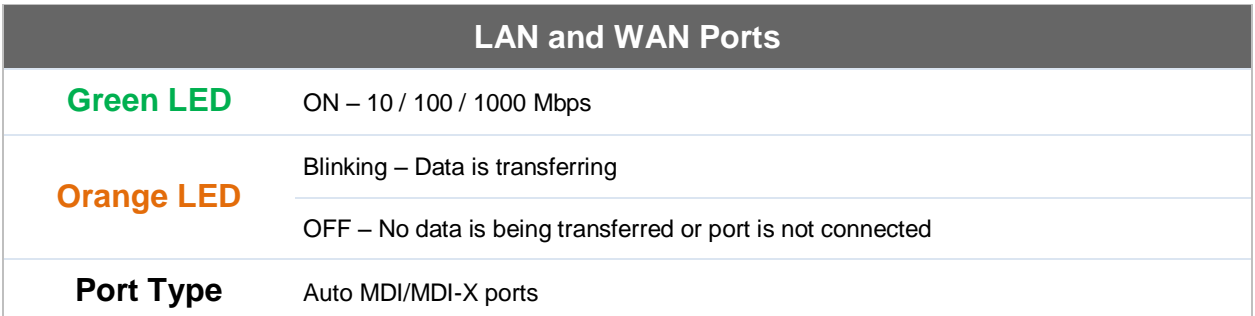

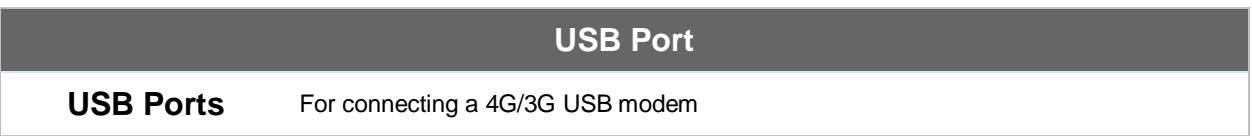

## **USER MANUAL Peplink Balance Series**

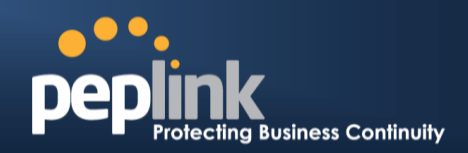

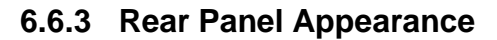

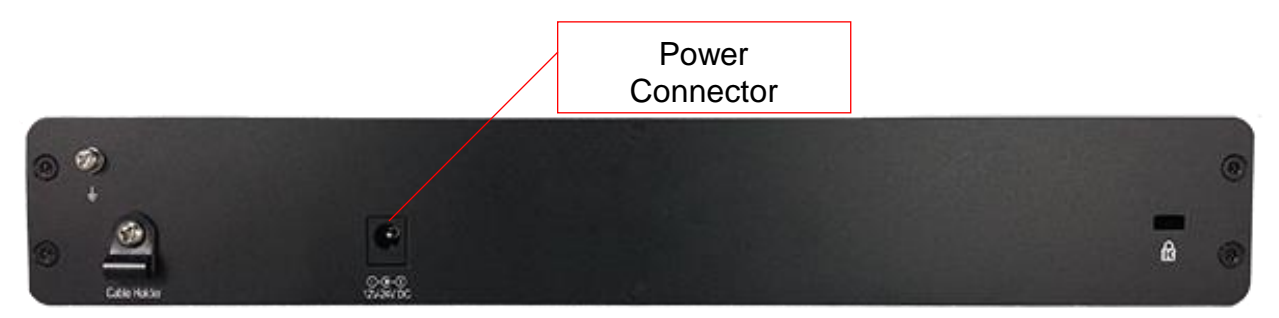

### **6.6.4 Unit Base Appearance**

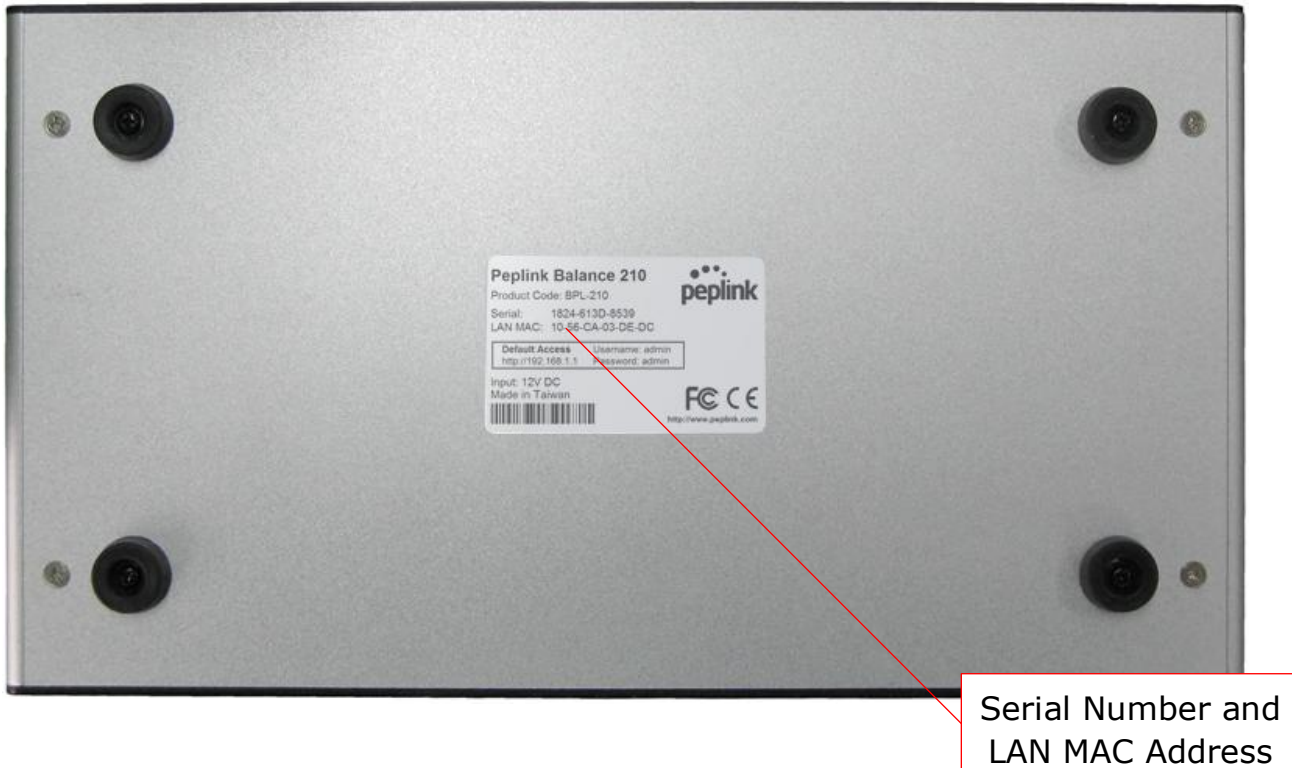

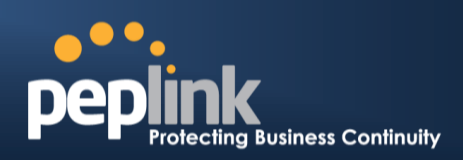

## **6.7 Peplink Balance 310**

## **6.7.1 Front Panel Appearance**

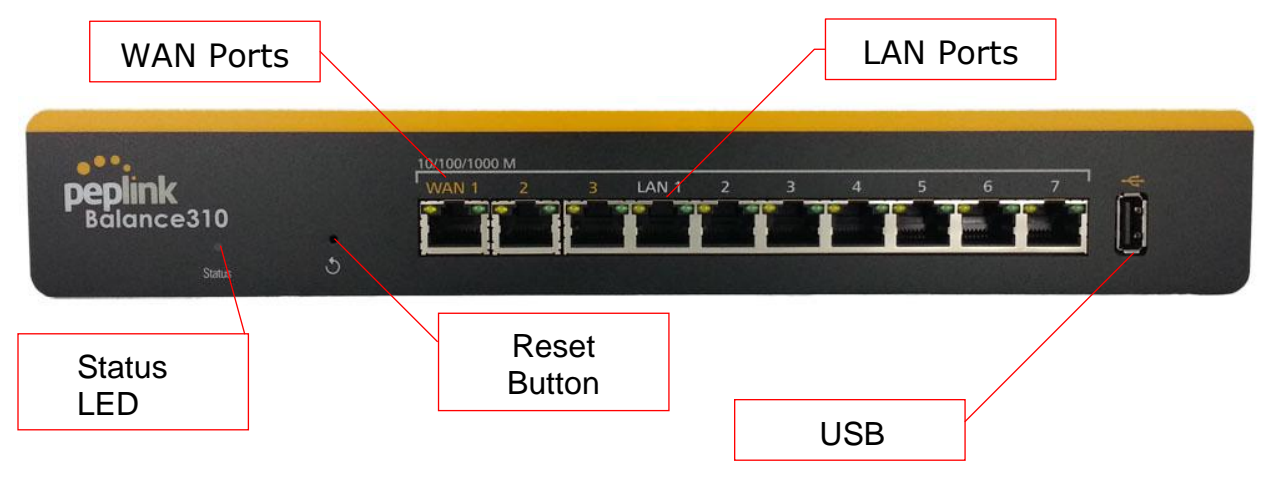

### **6.7.2 LED Indicators**

The statuses indicated by the front panel LEDs are as follows:

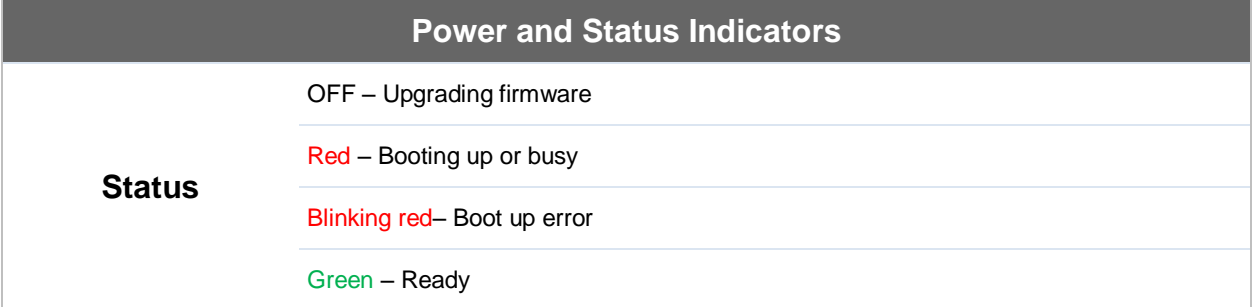

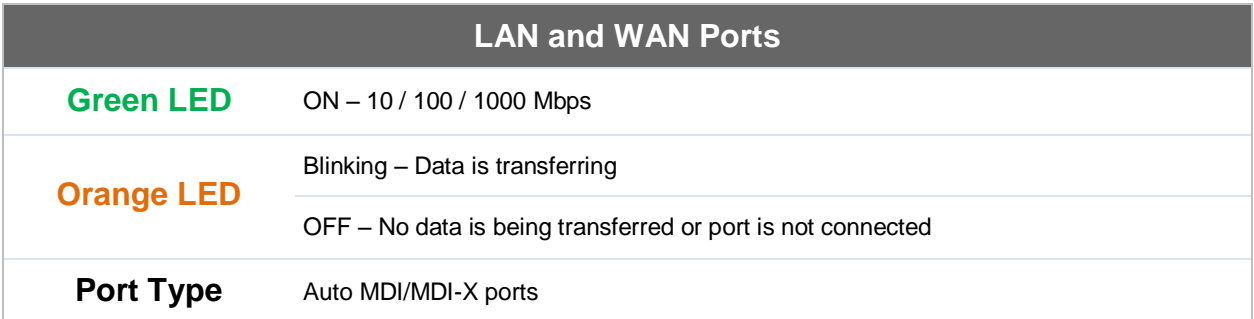

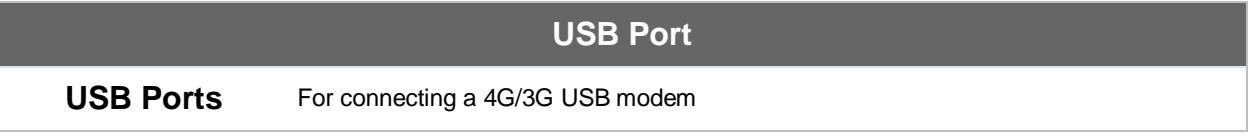

## **Peplink Balance Series**

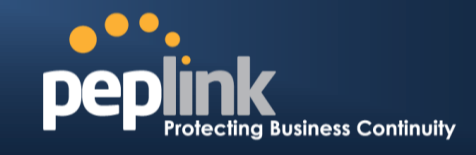

## **6.7.3 Rear Panel Appearance**

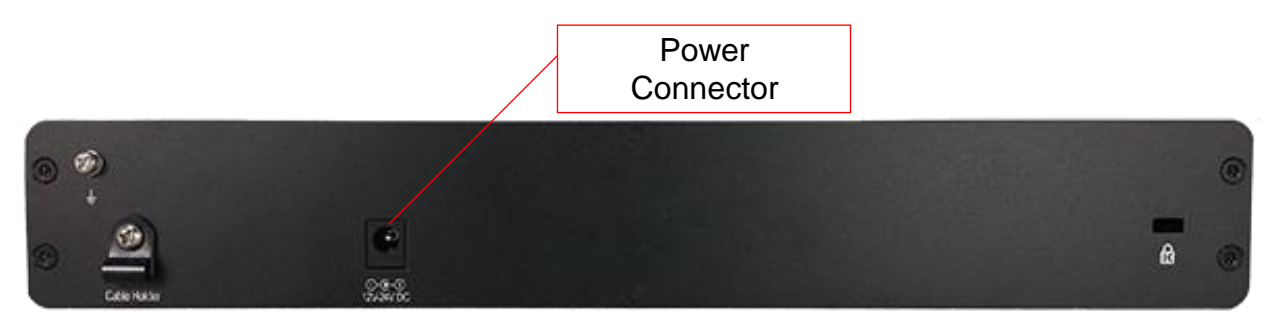

## **6.7.4 Unit Base Appearance**

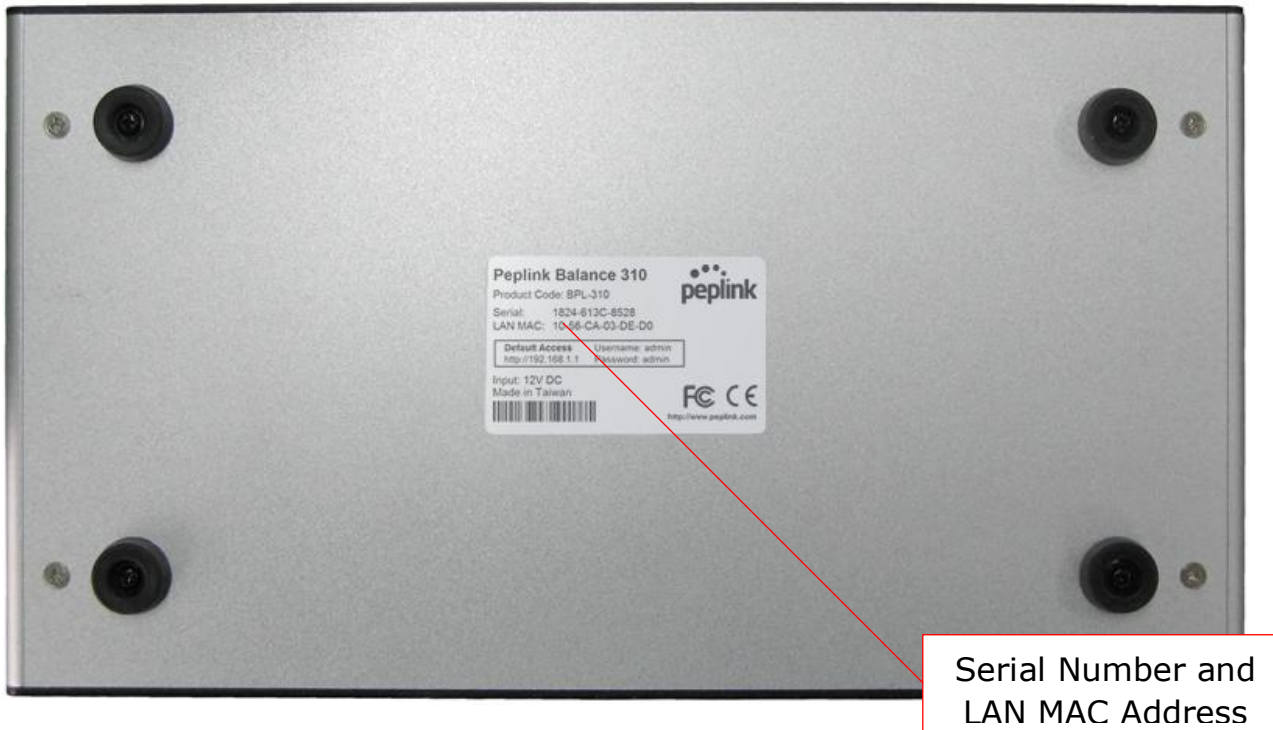
# **USER MANUAL Peplink Balance Series**

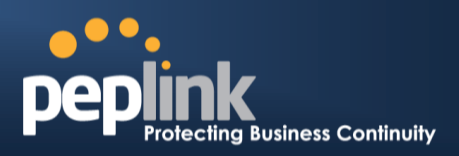

### **6.8 Peplink Balance 305**

### **6.8.1 Front Panel Appearance**

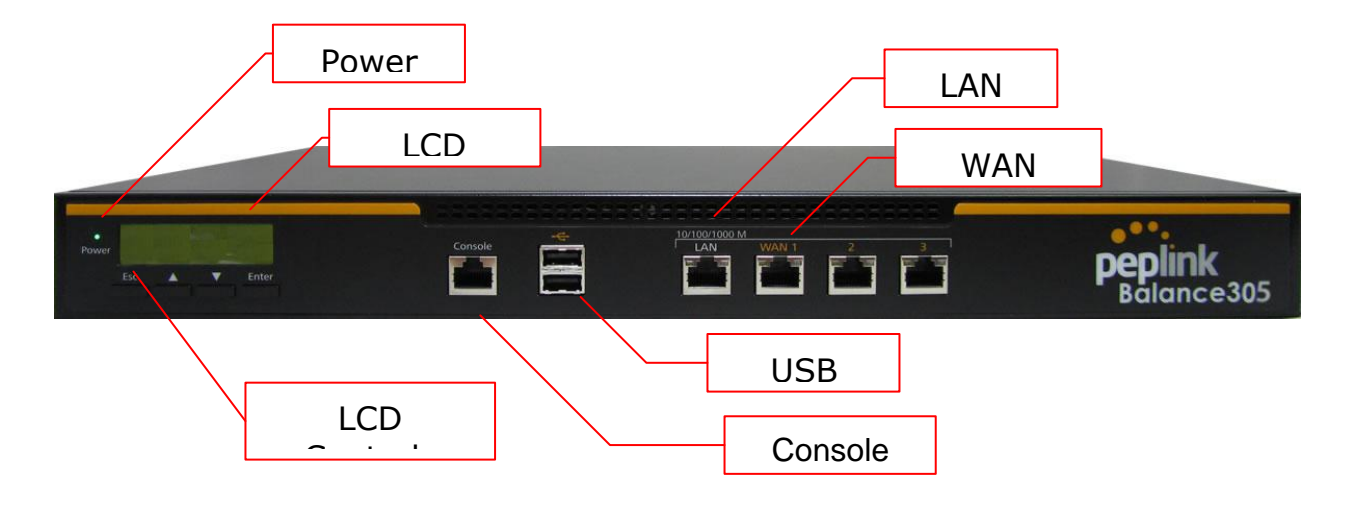

### **6.8.2 LED Indicators**

The statuses indicated by the front panel LEDs are as follows:

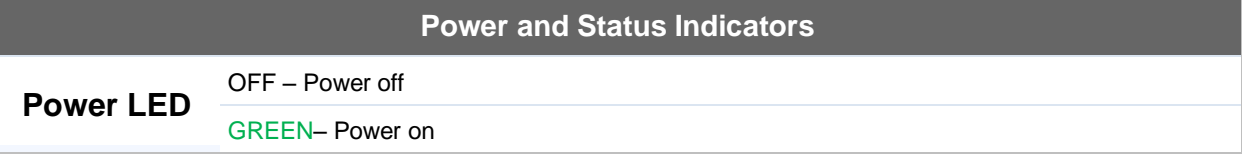

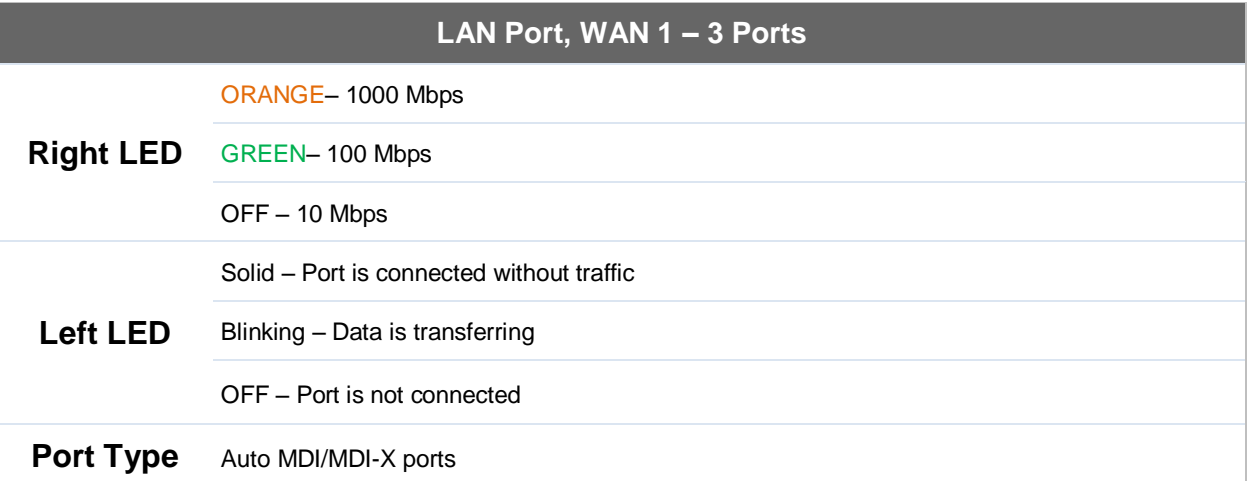

#### **Console and USB Ports**

**Console Port** Reserved for engineering use

**USB Ports** For connecting a 4G/3G USB modem

# **USER MANUAL Peplink Balance Series**

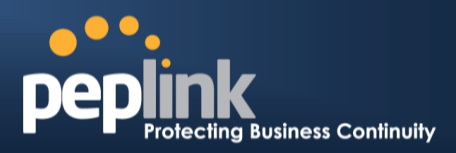

# **6.8.3 LCD Display Menu**

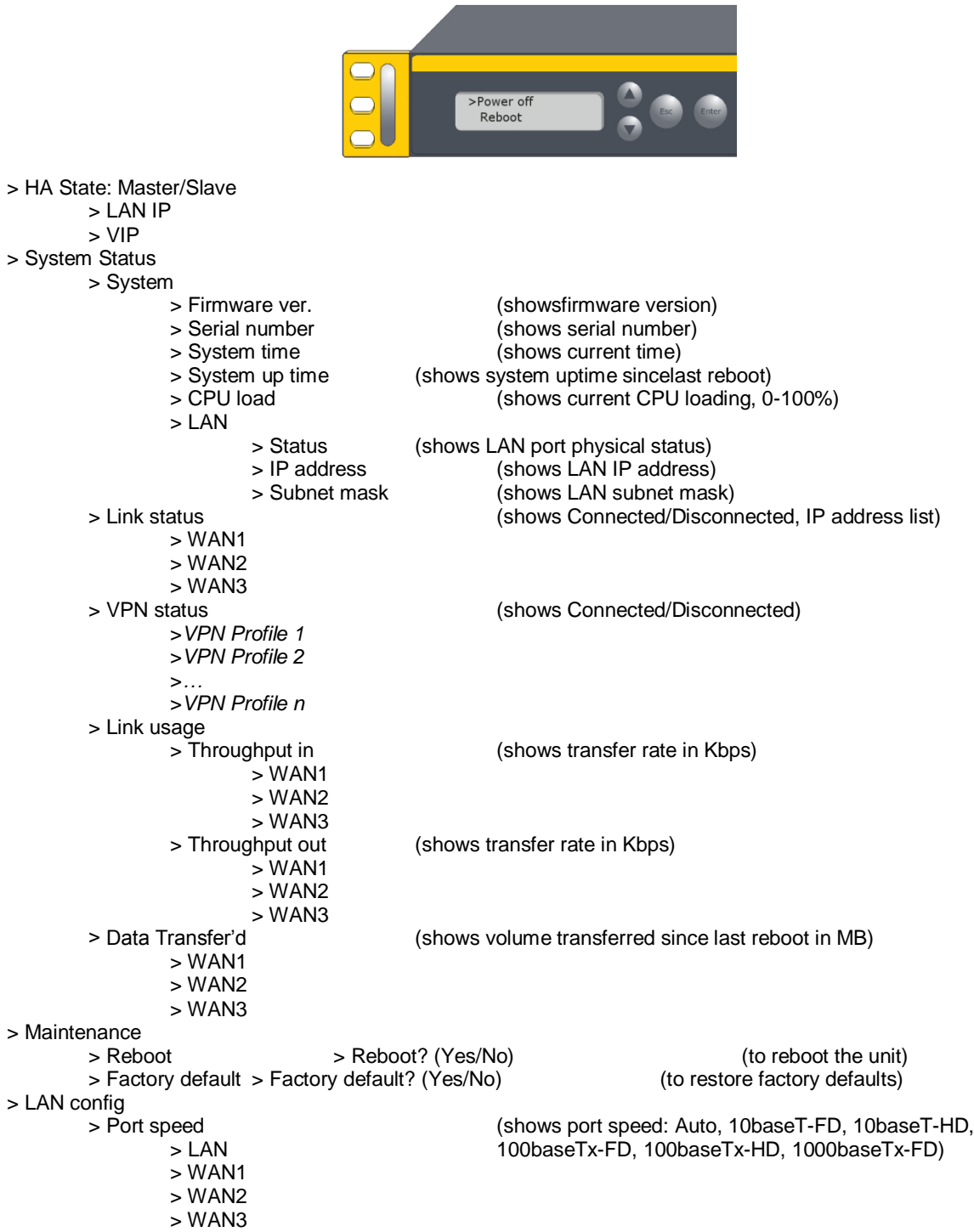

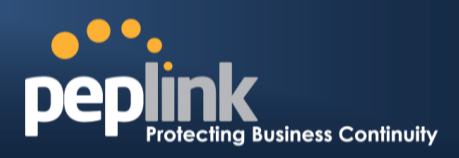

### **6.8.4 Rear Panel Appearance**

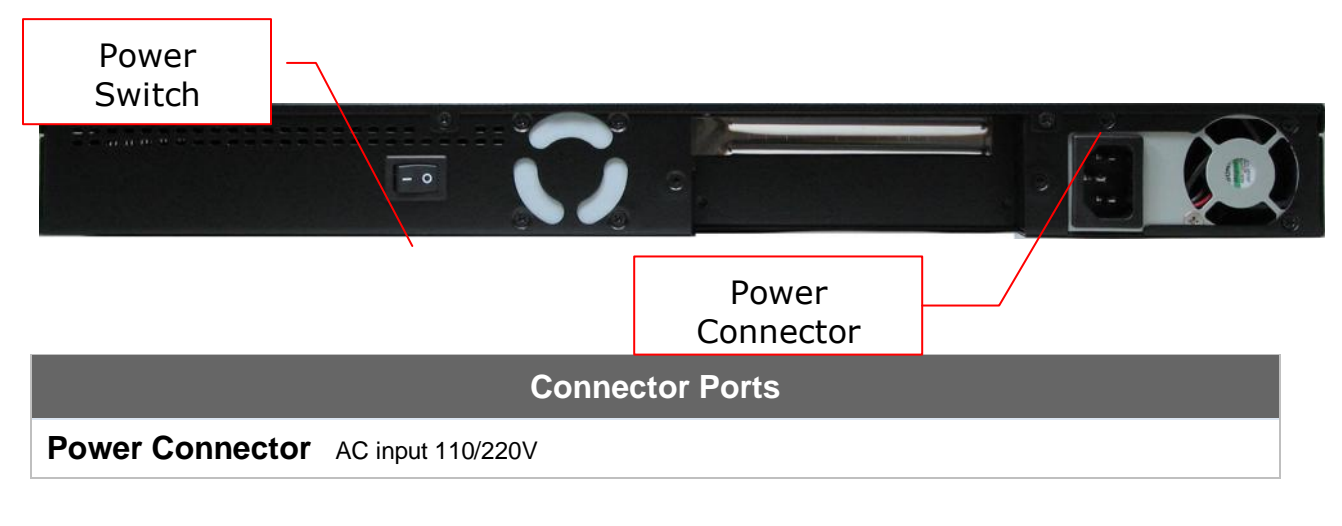

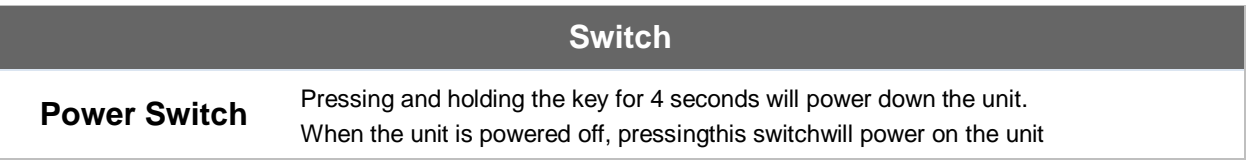

### **6.8.5 Unit Label Appearance**

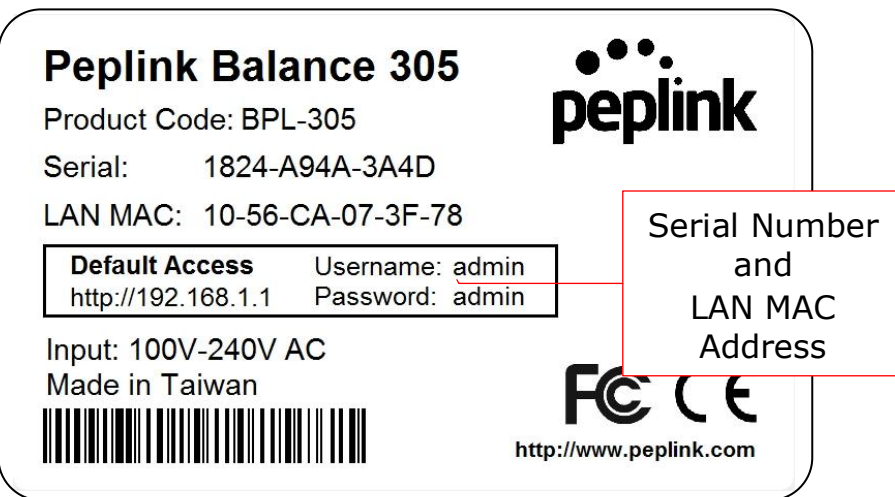

**Peplink Balance Series**

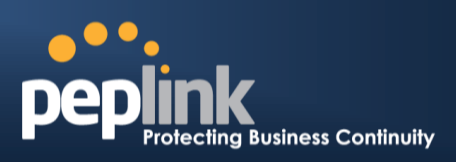

### **6.9 Peplink Balance 380**

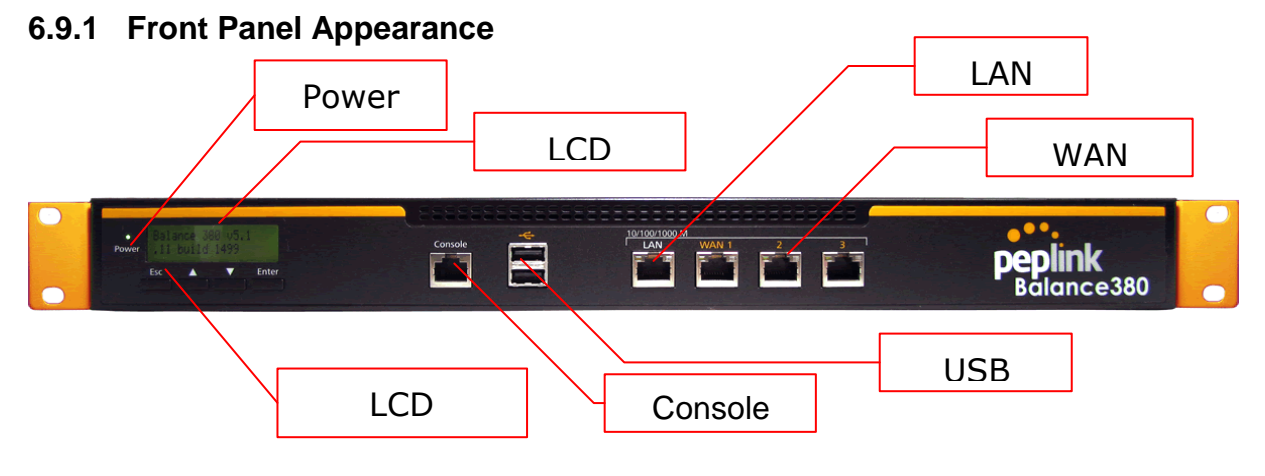

### **6.9.2 LED Indicators**

The statuses indicated by the front panel LEDs are as follows:

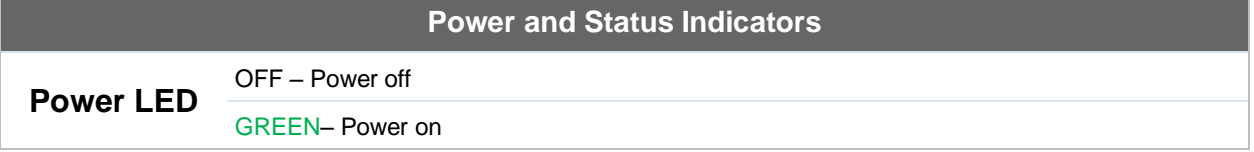

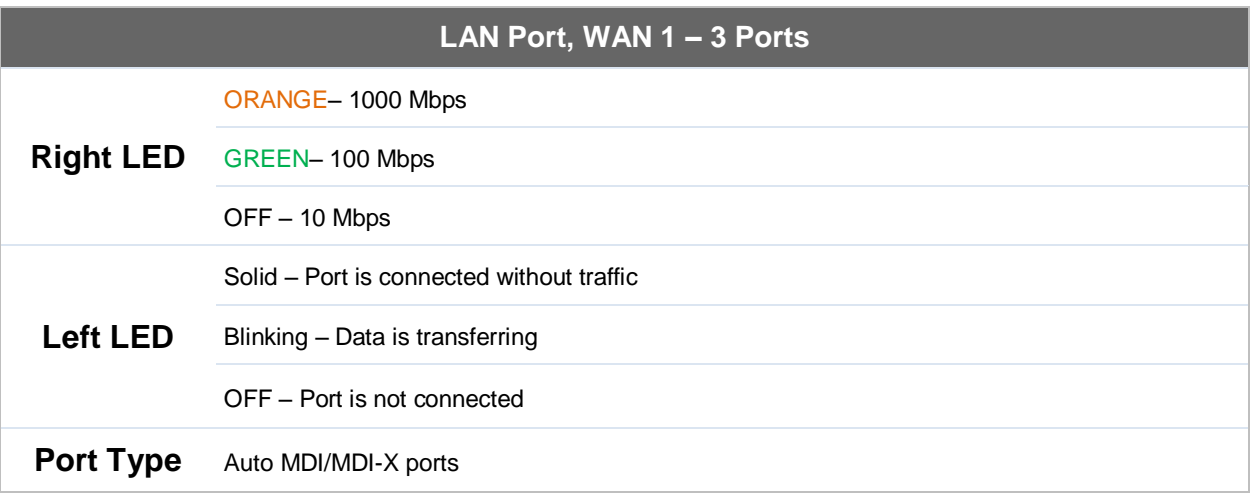

#### **Console and USB Ports**

**Console Port** Reserved for engineering use

**USB Ports** For connecting a 4G/3G USB modem

# **USER MANUAL Peplink Balance Series**

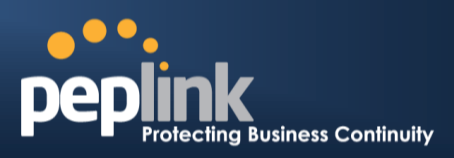

# **6.9.3 LCD Display Menu**

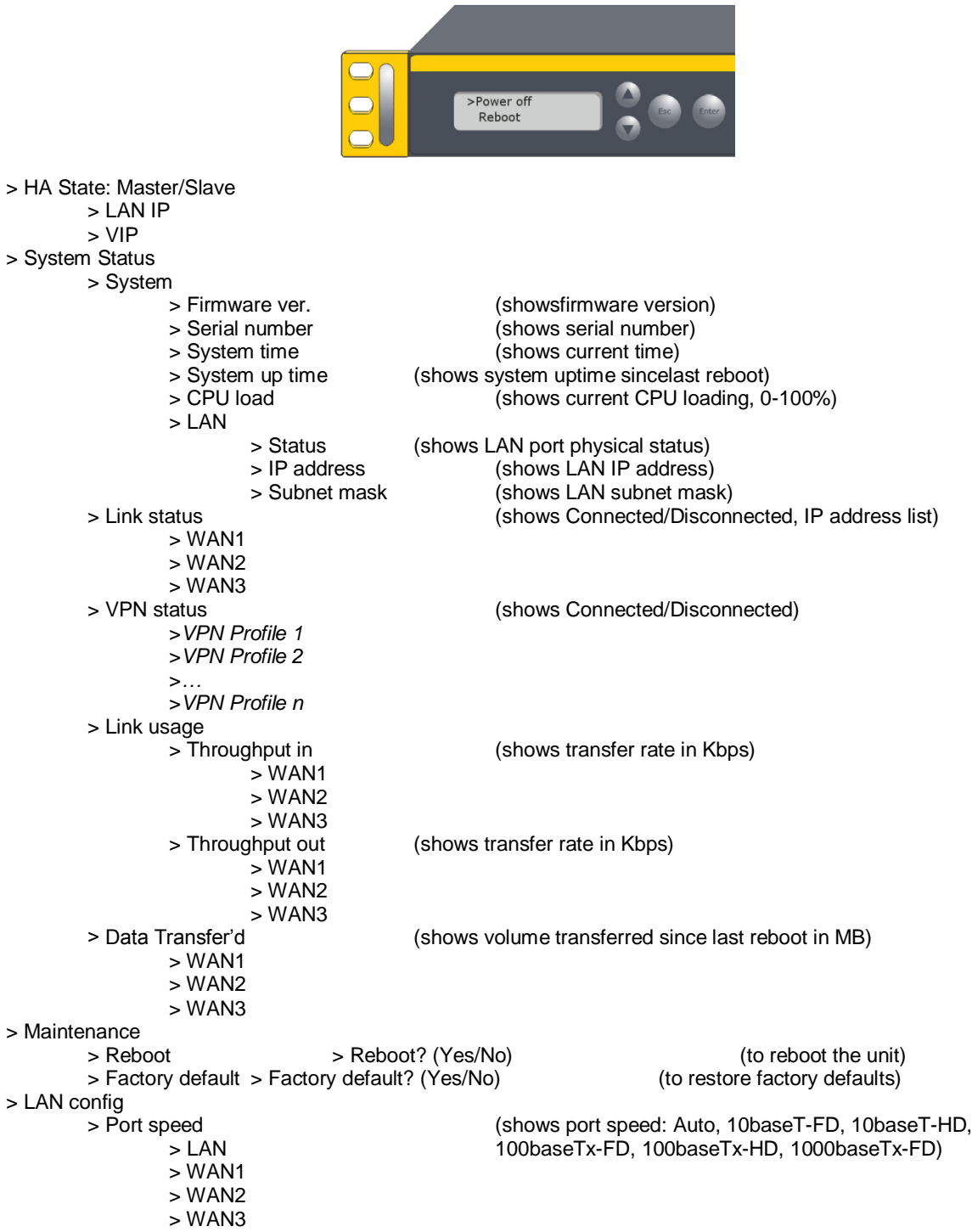

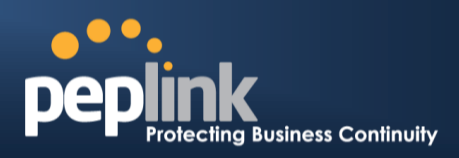

### **6.9.4 Rear Panel Appearance**

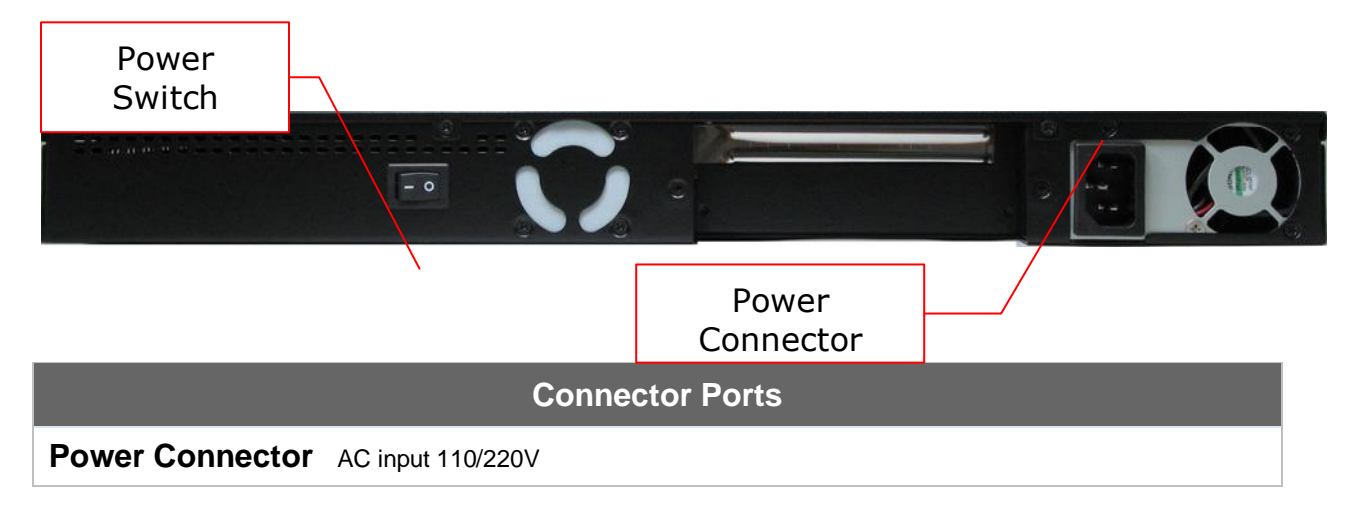

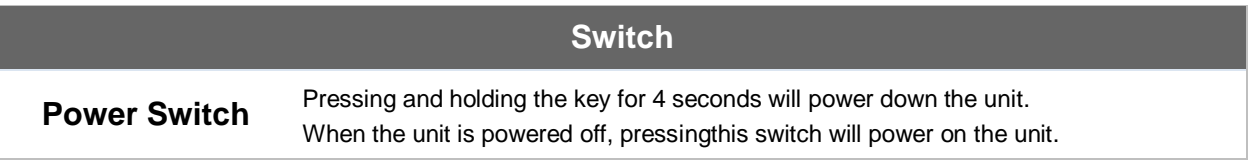

### **6.9.5 Unit Label Appearance**

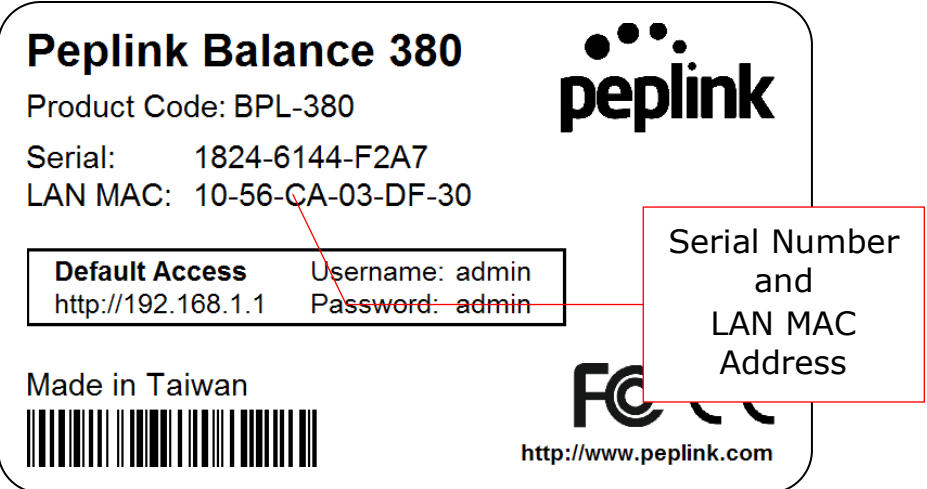

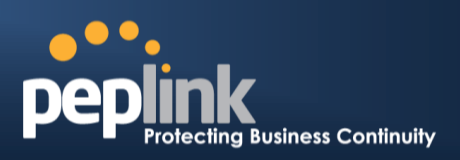

# **6.10 Peplink Balance 580**

### **6.10.1 Front Panel Appearance**

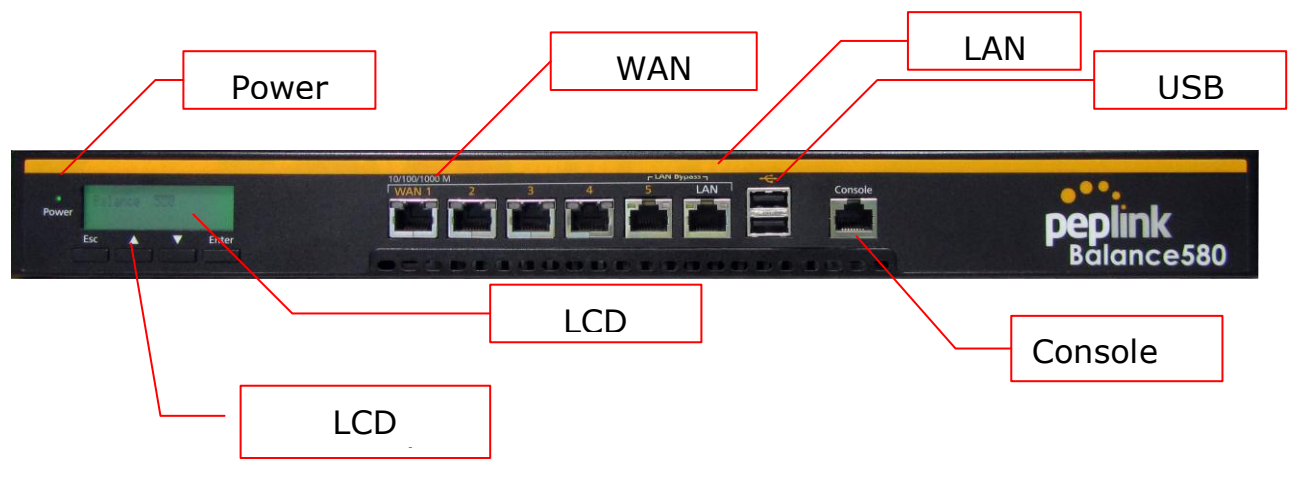

### **6.10.2 LED Indicators**

The statuses indicated by the front panel LEDs are as follows:

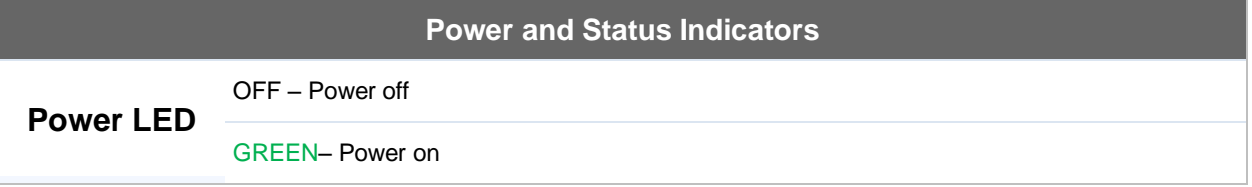

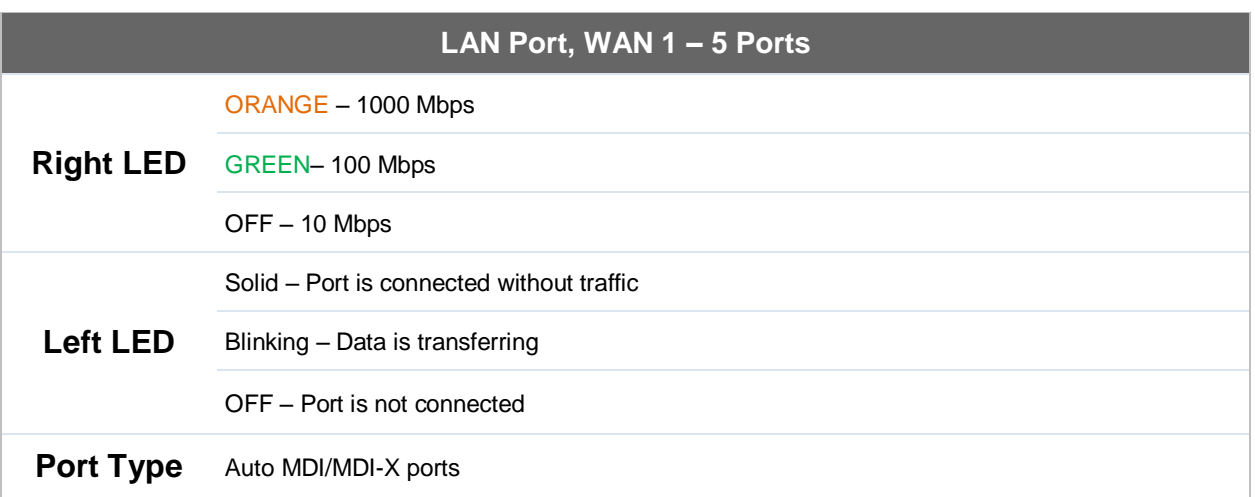

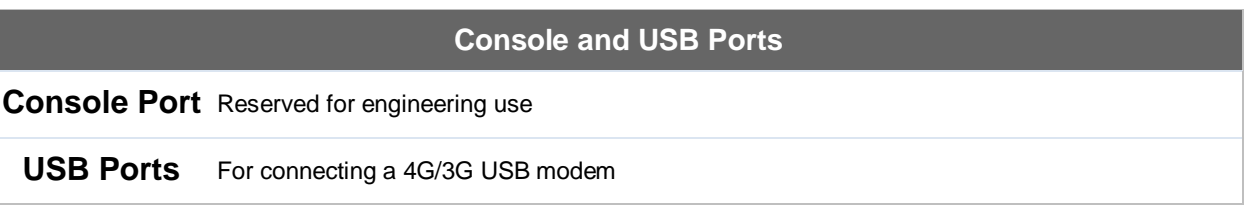

#### **Peplink Balance Series**

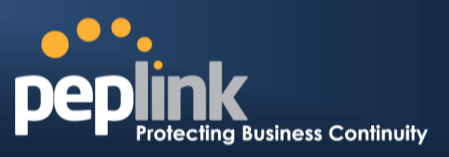

#### **6.10.3 LCD Display Menu**

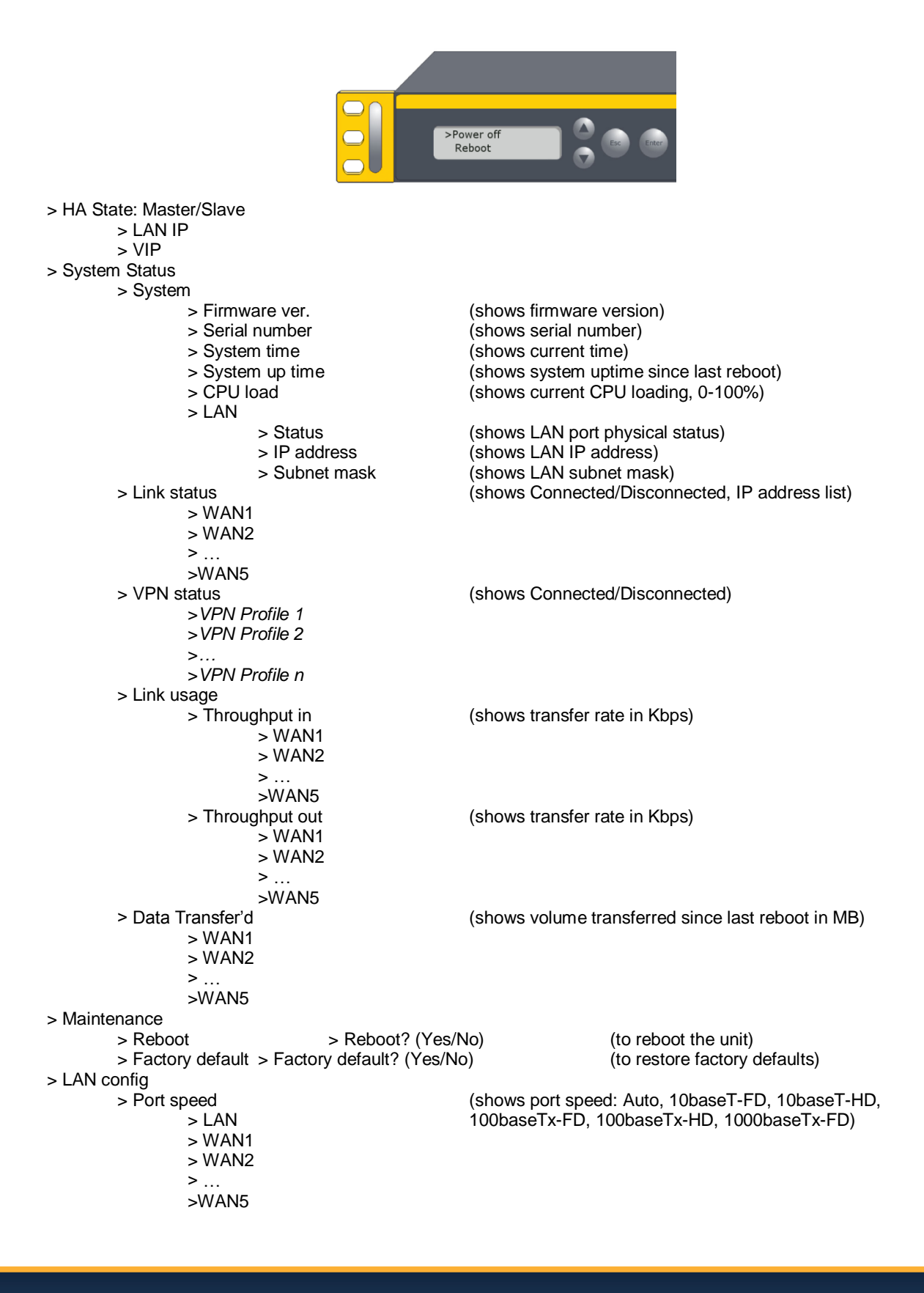

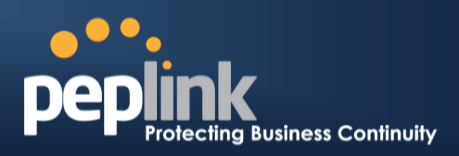

### **6.10.4 Rear Panel Appearance**

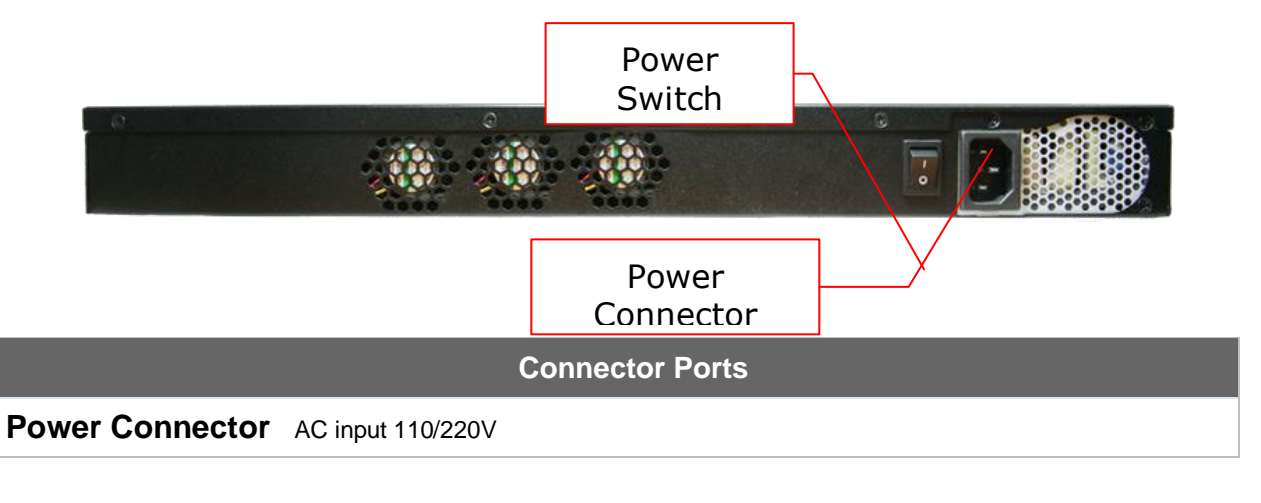

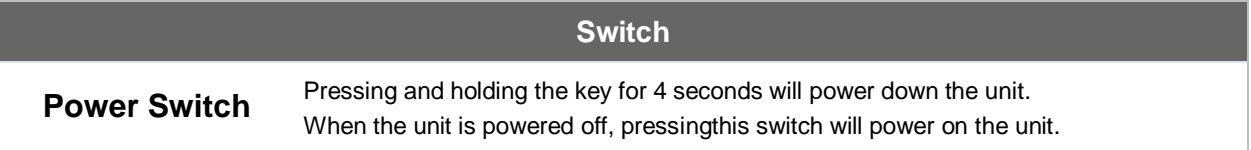

### **6.10.5 Unit Label Appearance**

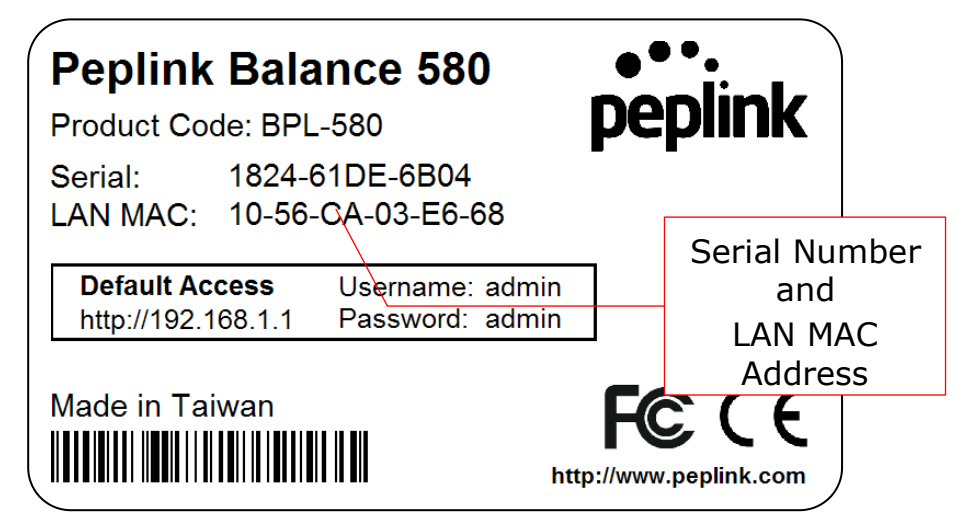

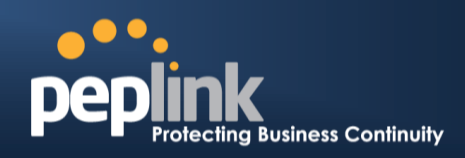

### **6.11 Peplink Balance 710**

### **6.11.1 Front Panel Appearance**

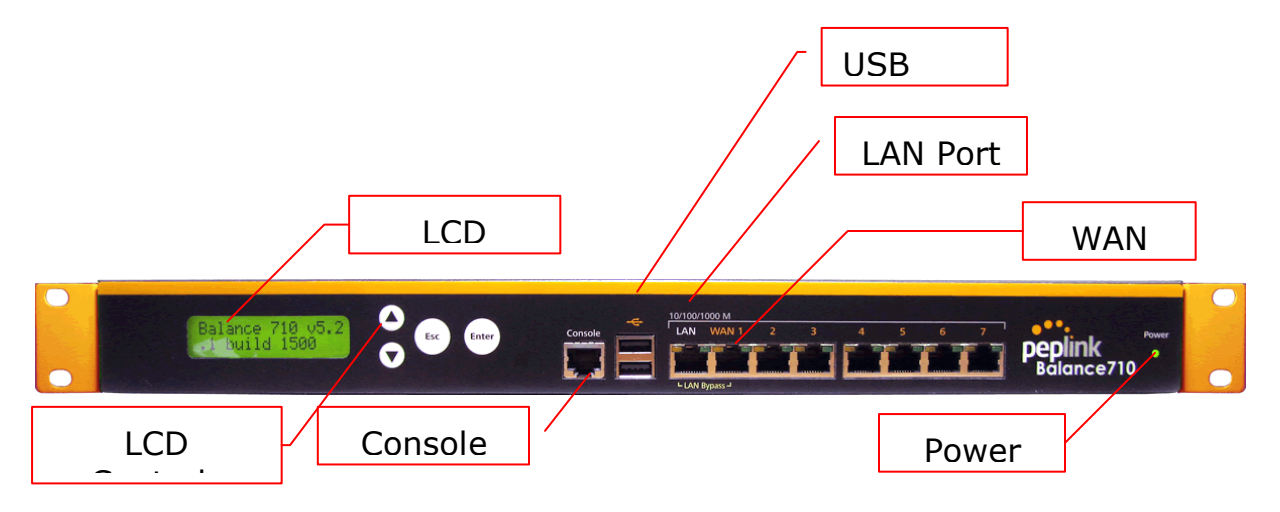

Status indicated in the front panel is as follows:

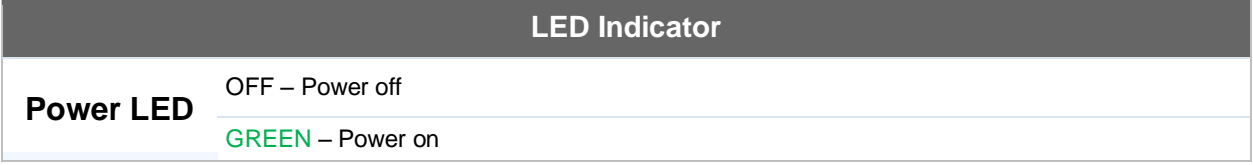

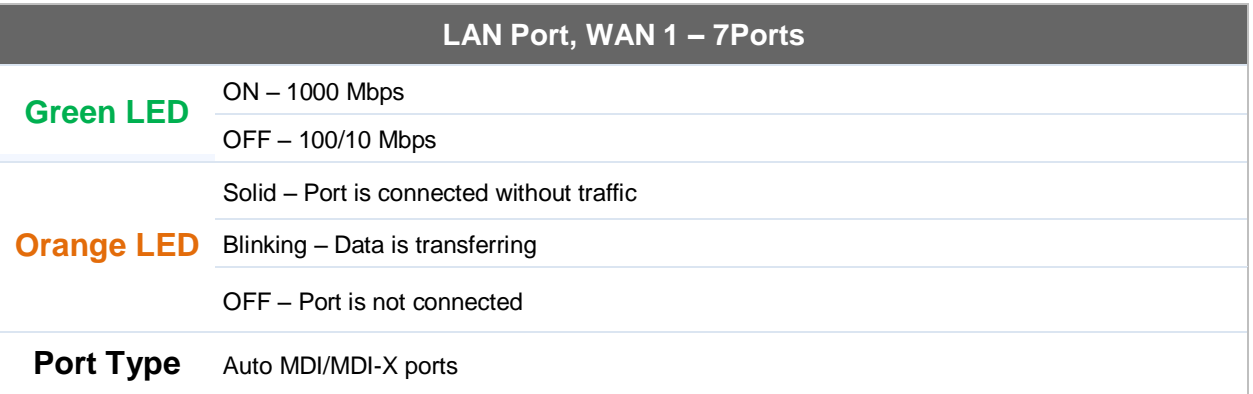

#### **Console & USB Ports**

**Console Port** Reserved for engineering use

**USB Ports** For connecting a 4G/3G USB modem

**Peplink Balance Series**

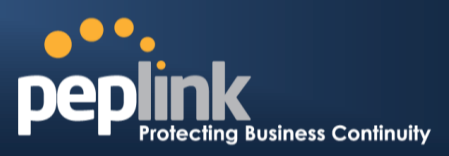

### **LCD Display Menu**

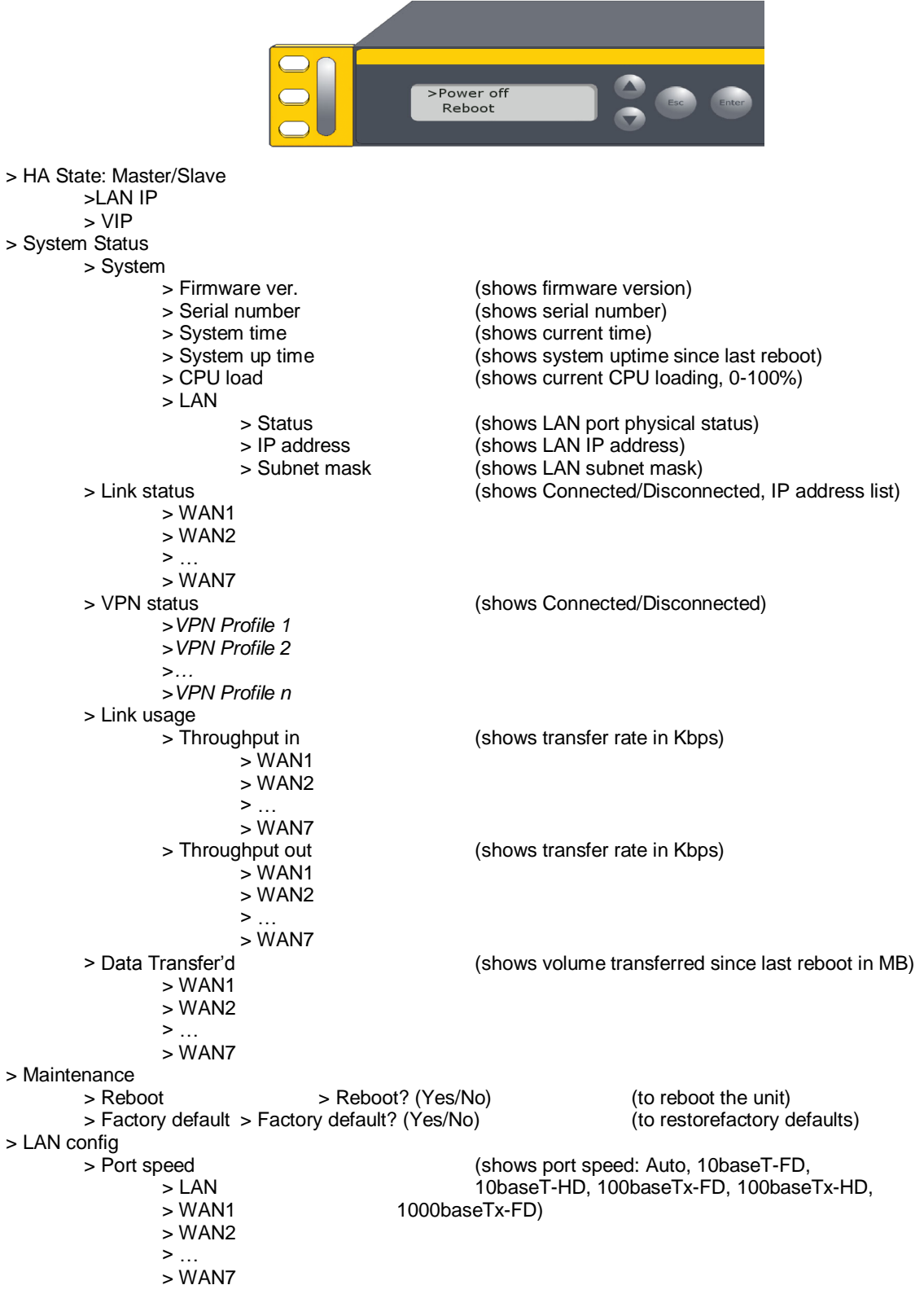

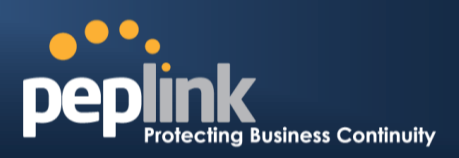

### **6.11.2 Rear Panel Appearance**

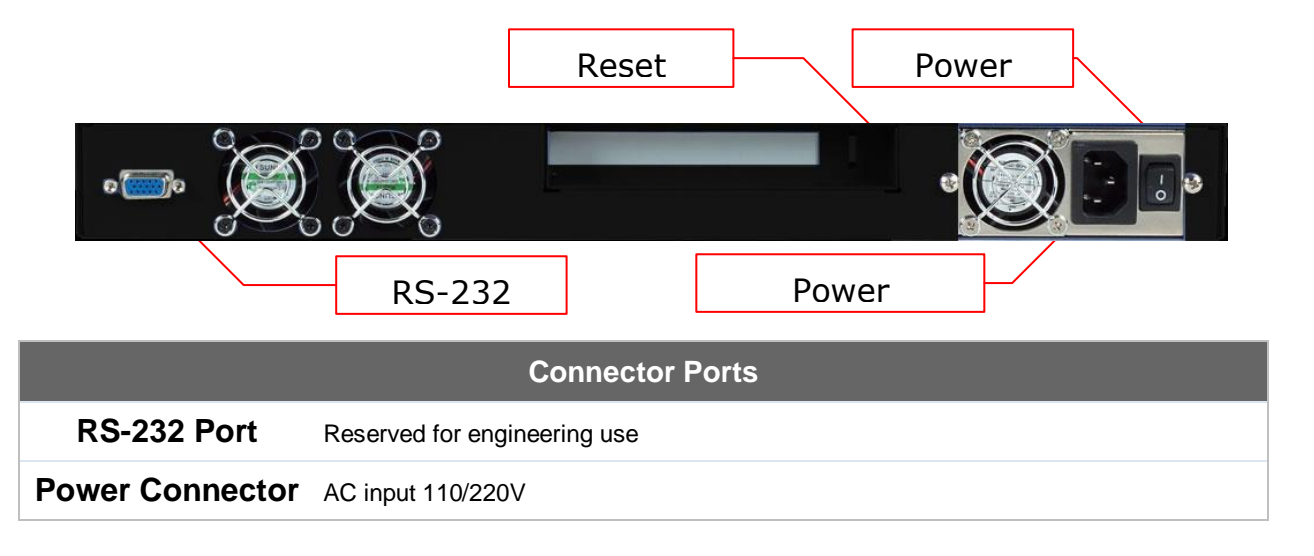

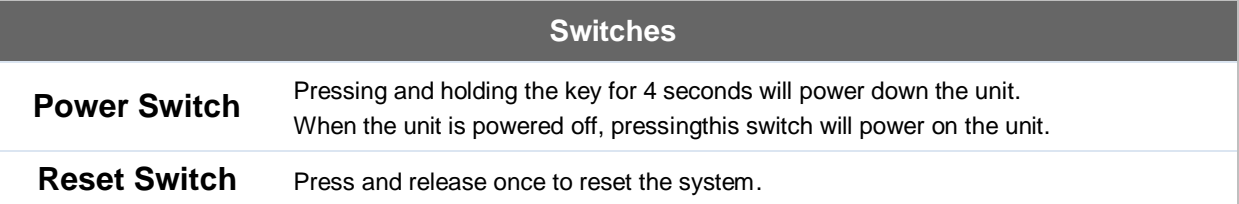

#### **6.11.3 Unit Label Appearance**

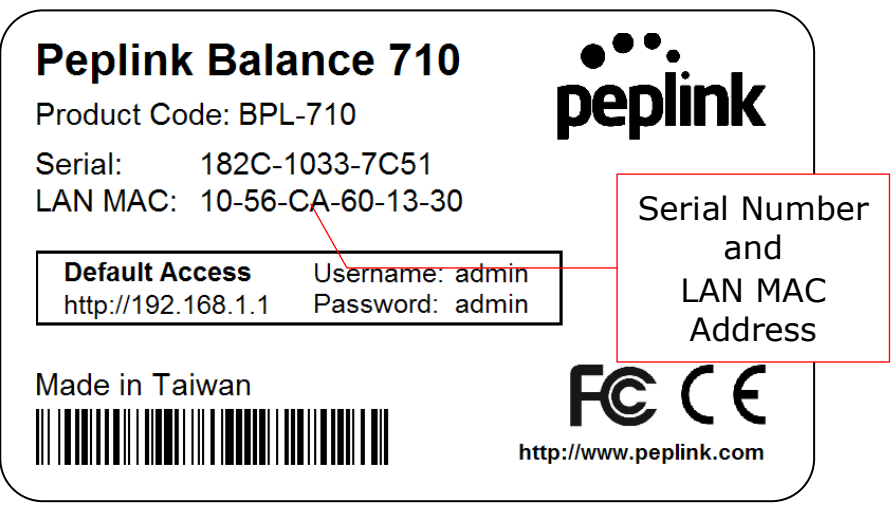

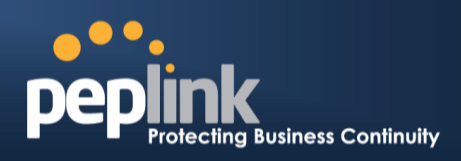

### **6.12 Peplink Balance 1350**

### **6.12.1 Front Panel Appearance**

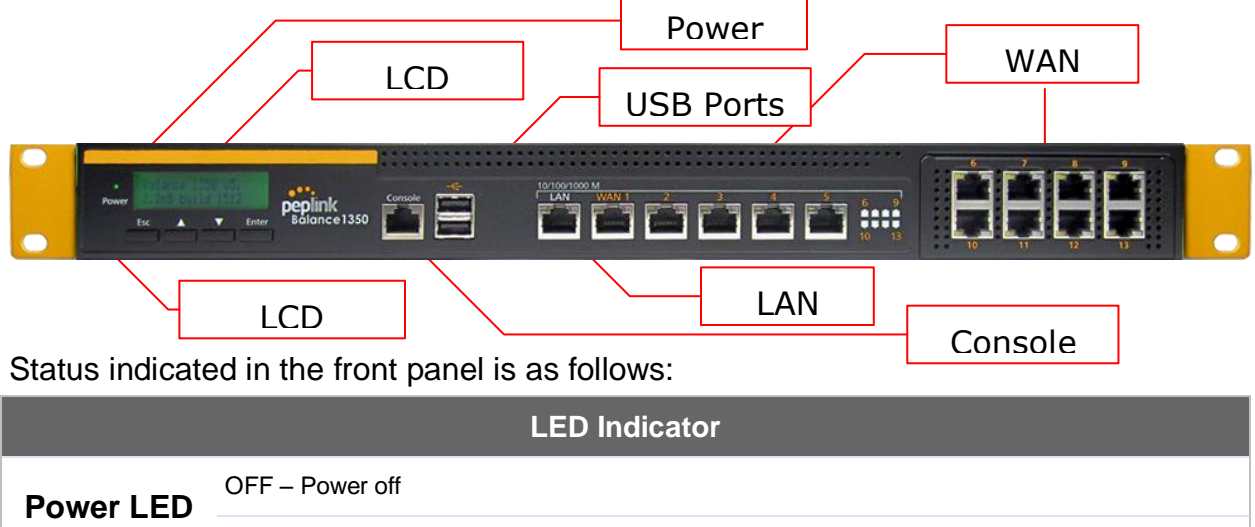

GREEN– Power on

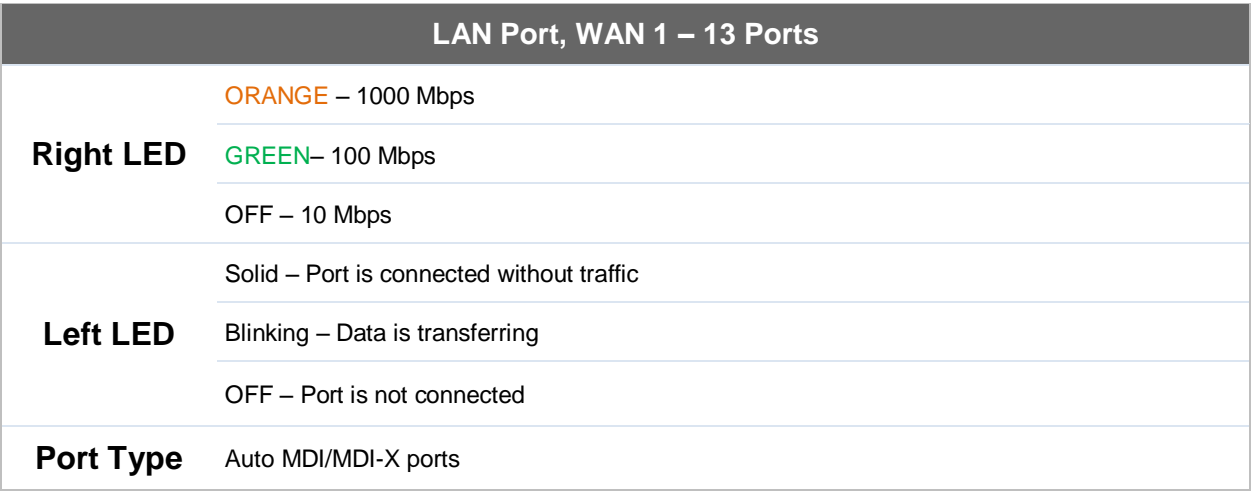

#### **Console & USB Ports**

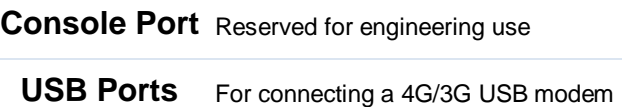

# **USER MANUAL Peplink Balance Series**

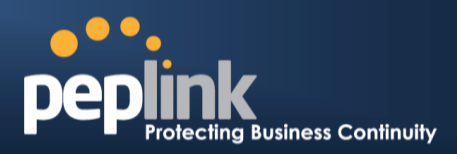

#### **6.12.2 LCD Display Menu**

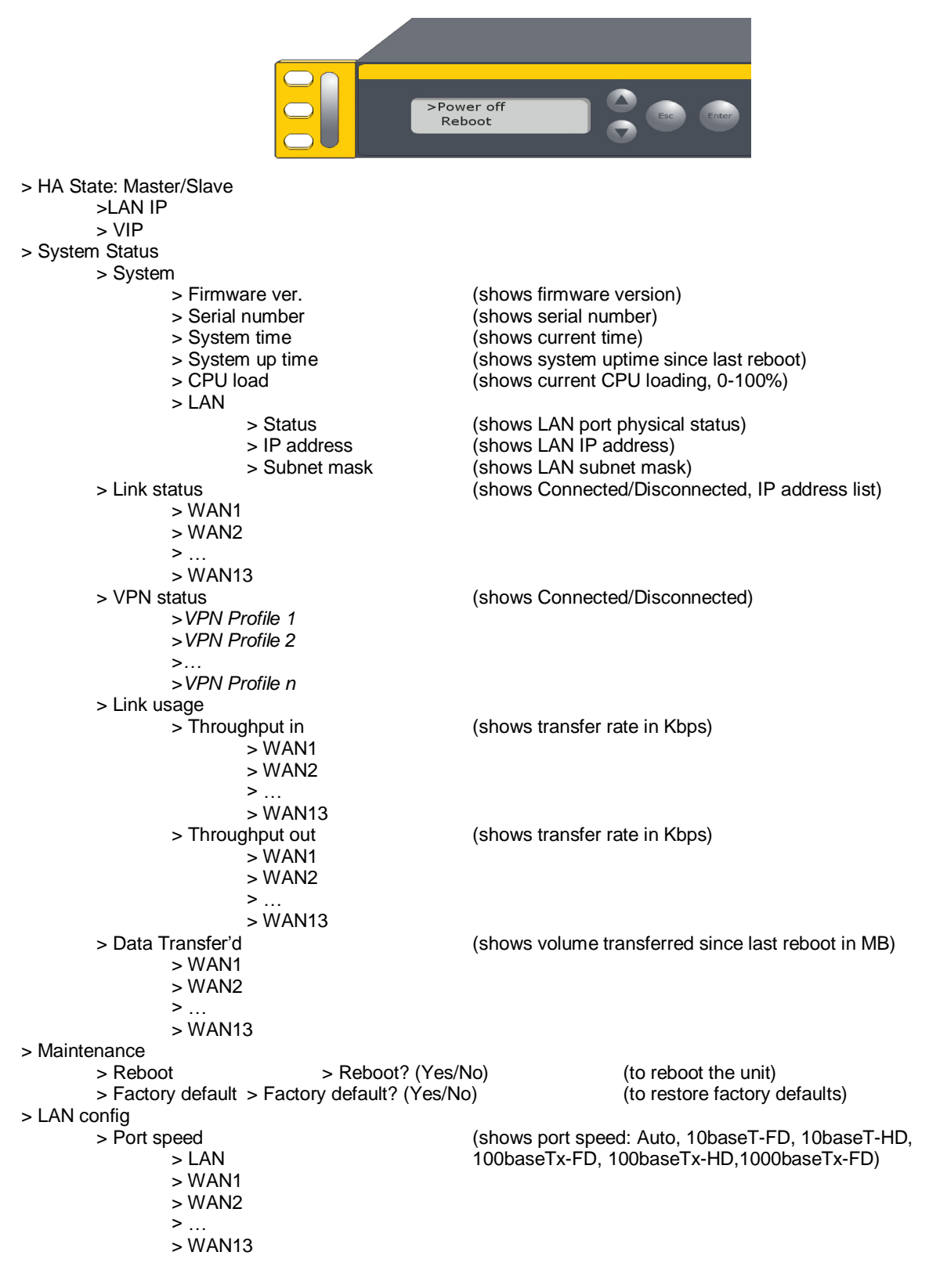

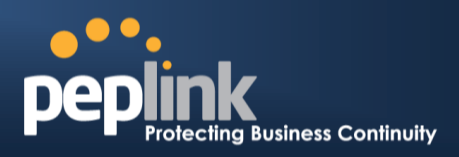

### **6.12.3 Rear Panel Appearance**

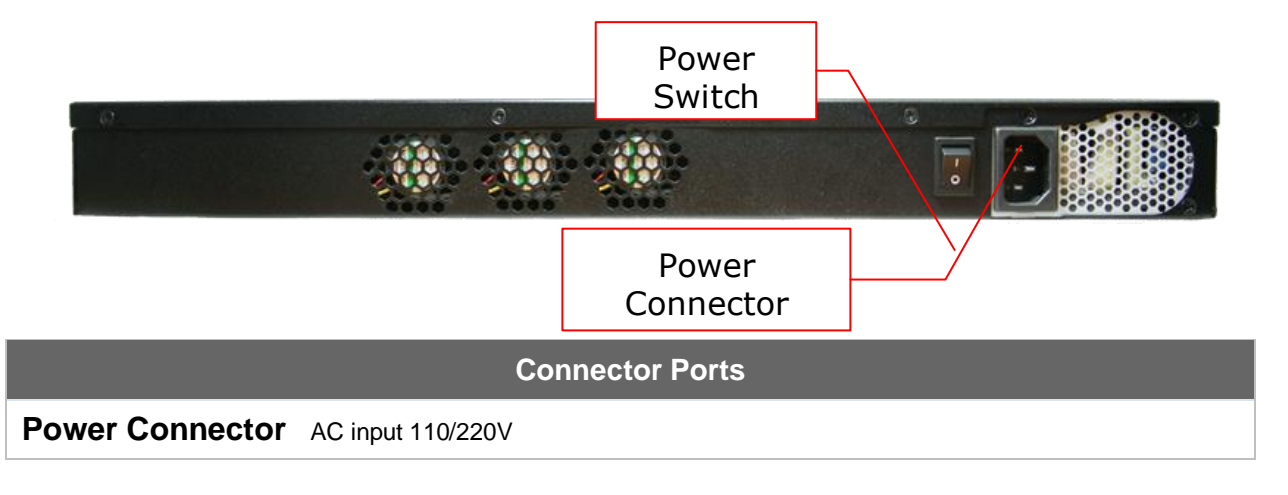

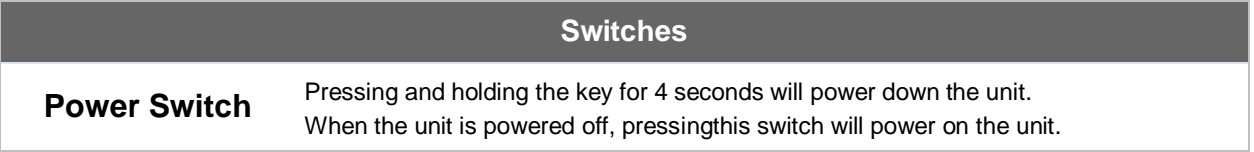

#### **6.12.4 Unit Label Appearance**

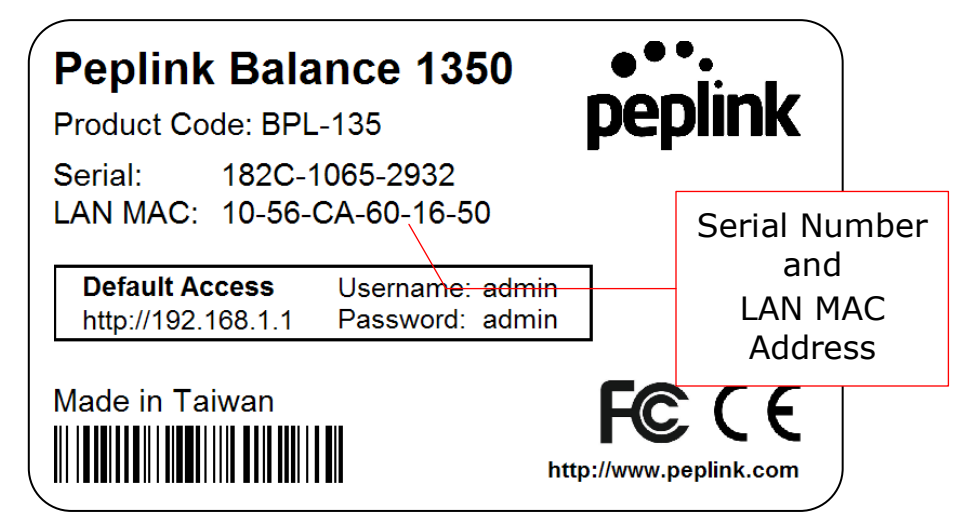

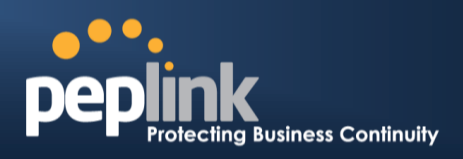

# **6.13 Peplink Balance 2500**

**6.13.1 Front Panel Appearance BPL-2500**

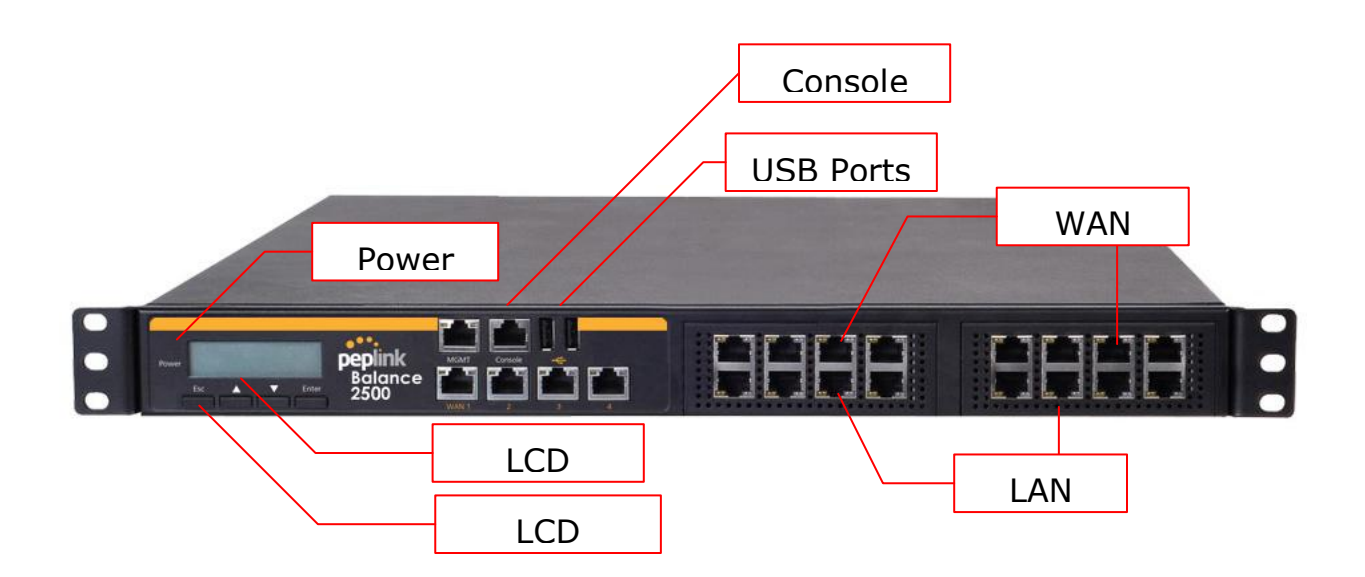

**BPL-2500-SFP**

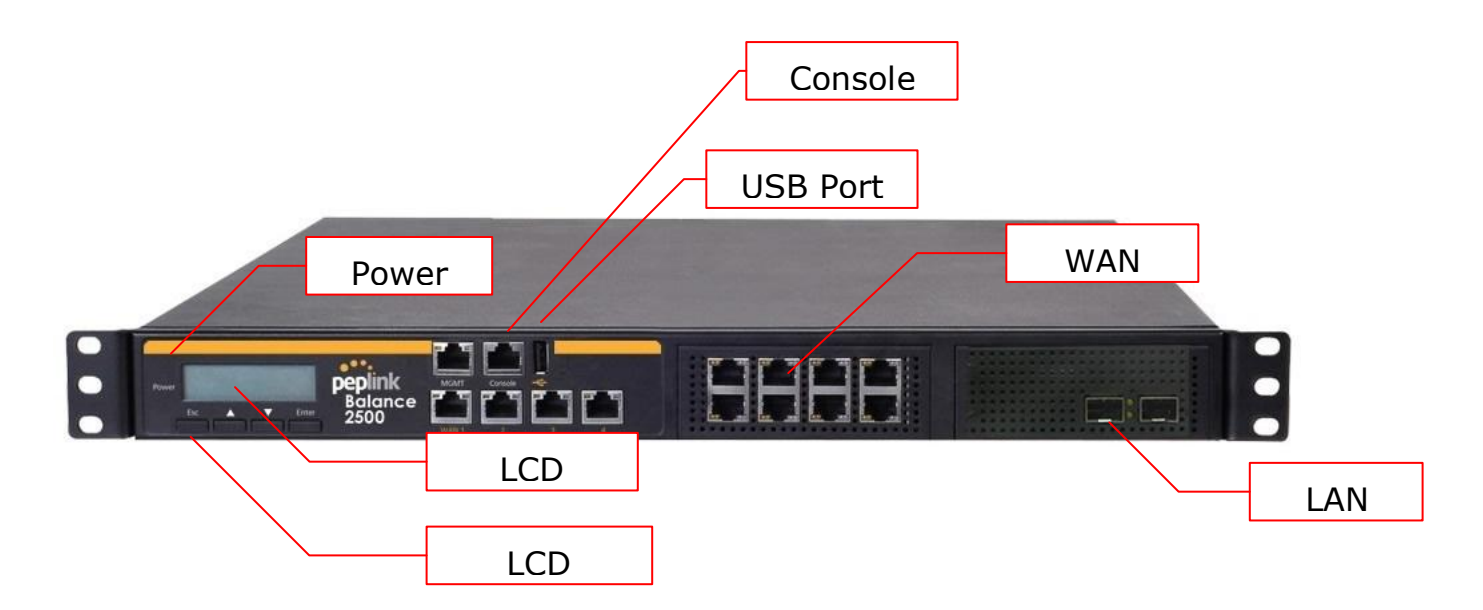

# **Peplink Balance Series**

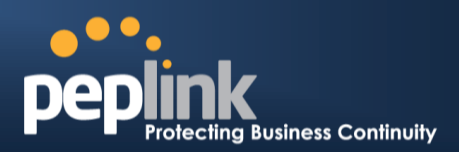

Status indicated in the front panel is as follows:

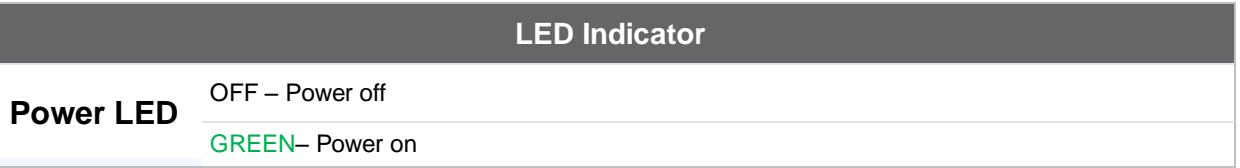

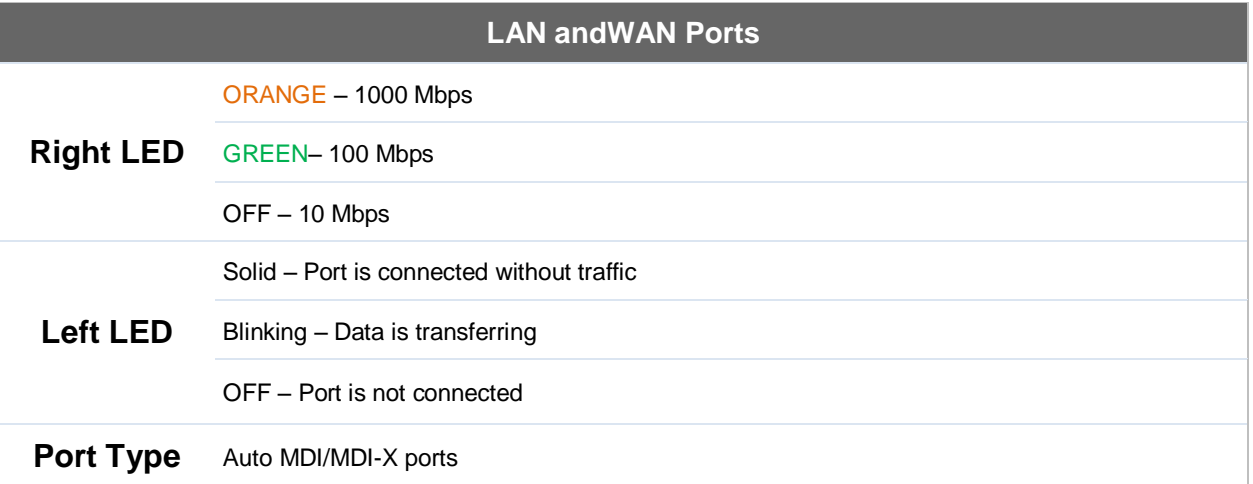

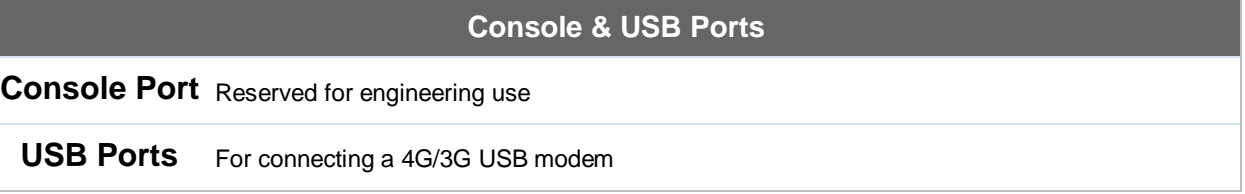

# **USER MANUAL Peplink Balance Series**

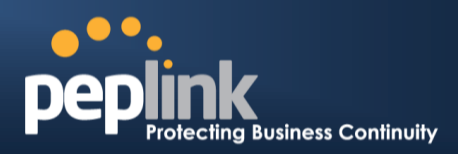

#### **6.13.2 LCD Display Menu**

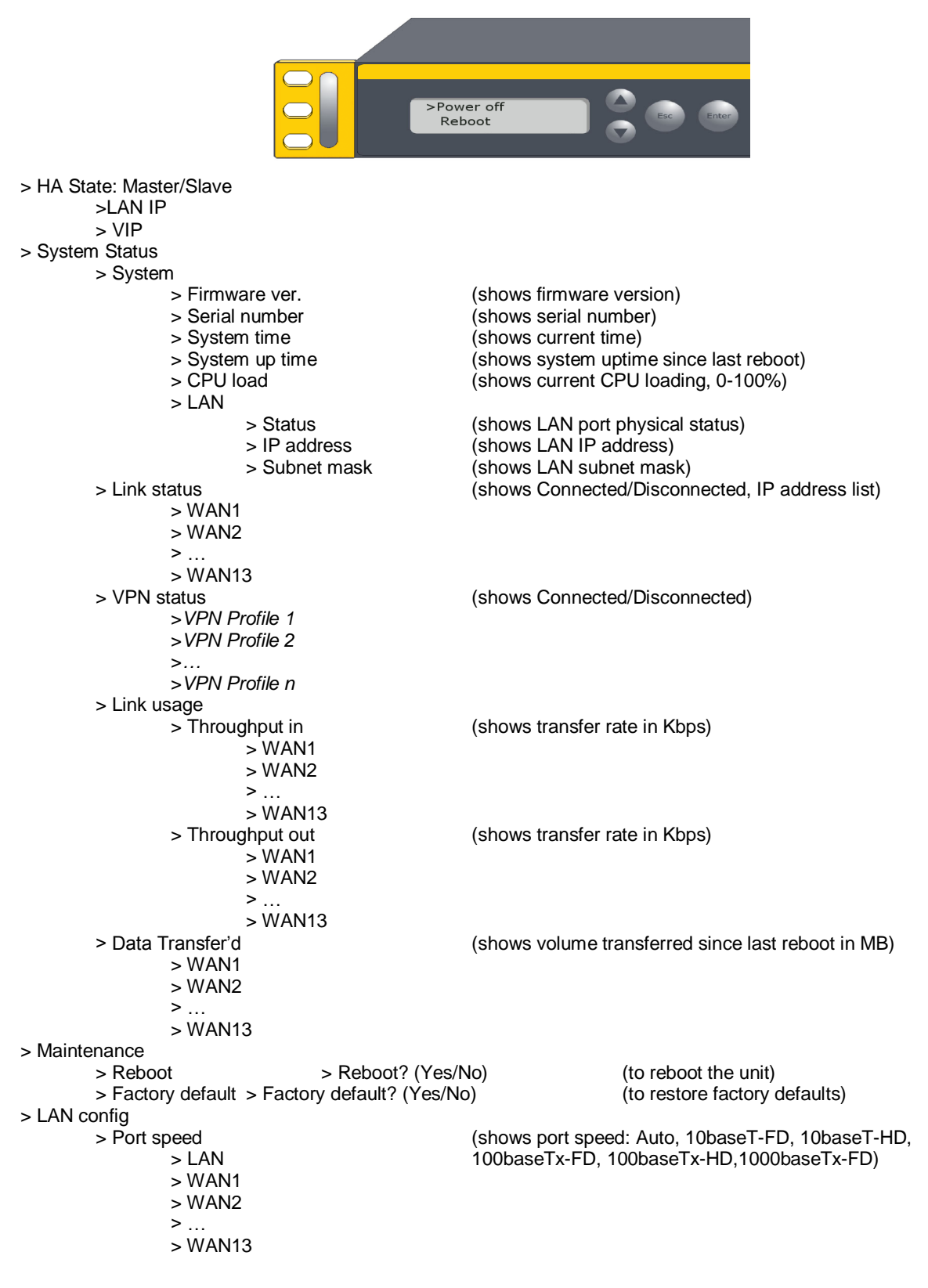

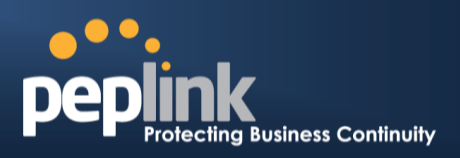

#### **6.13.3 Rear Panel Appearance**

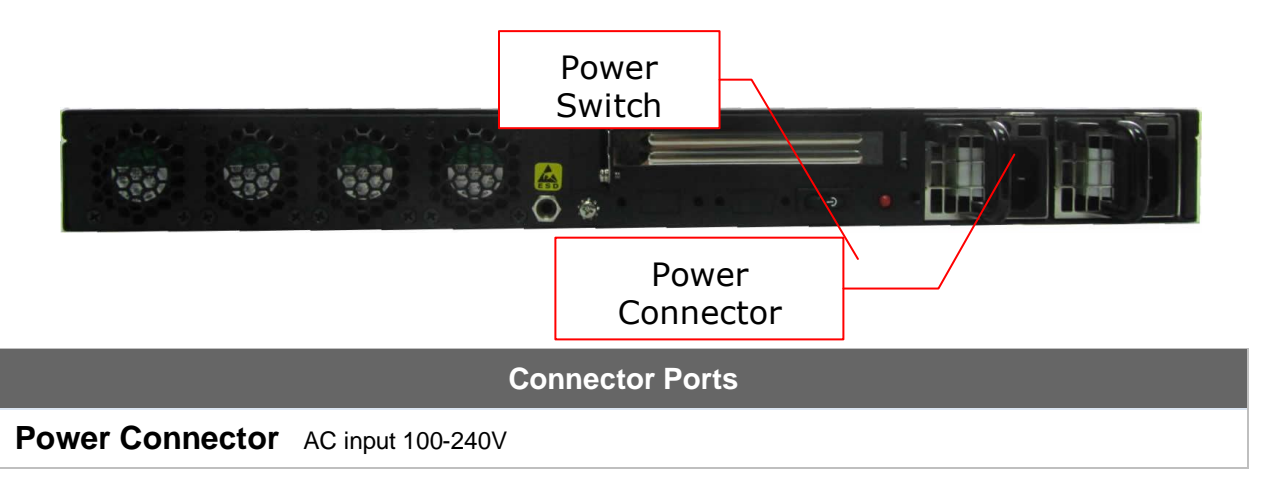

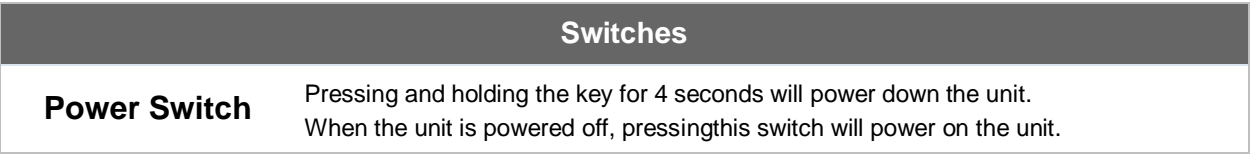

#### **6.13.4 Unit Label Appearance**

#### **BPL-2500**

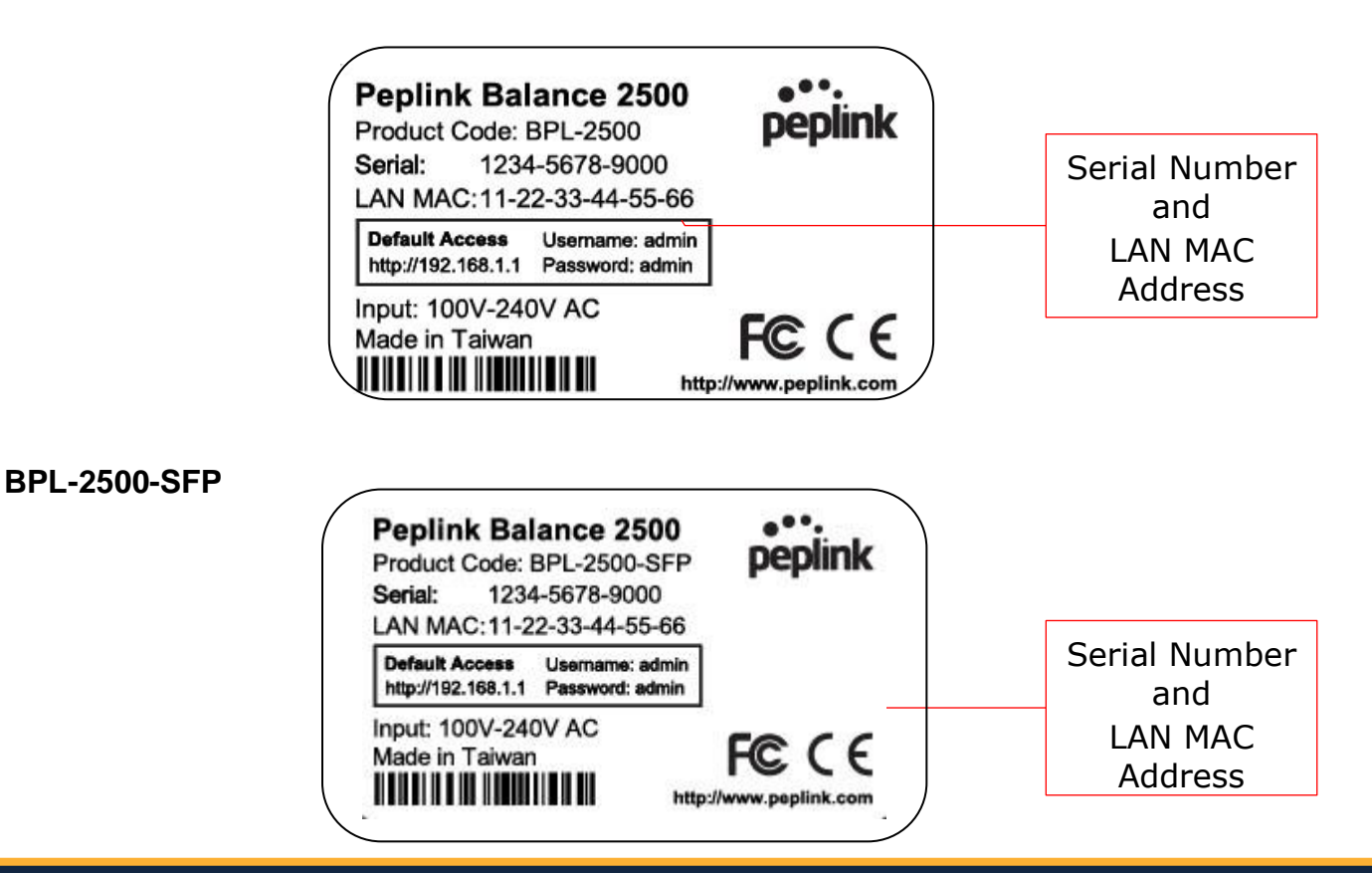

**http://www.peplink.com -55 / 258 - Copyright © 2014 Peplink**

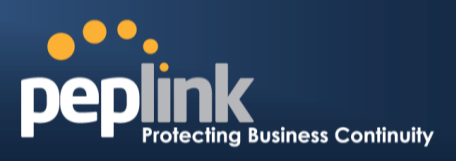

# **6.14 Peplink MediaFast 500**

# **6.14.1 Front Panel Appearance**

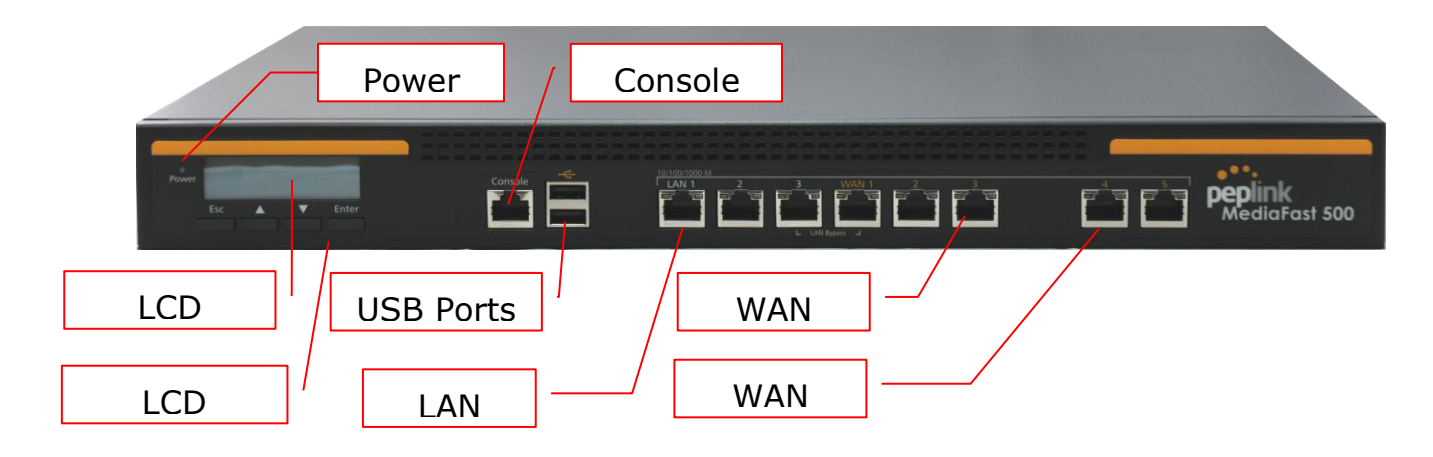

Status indicated in the front panel is as follows:

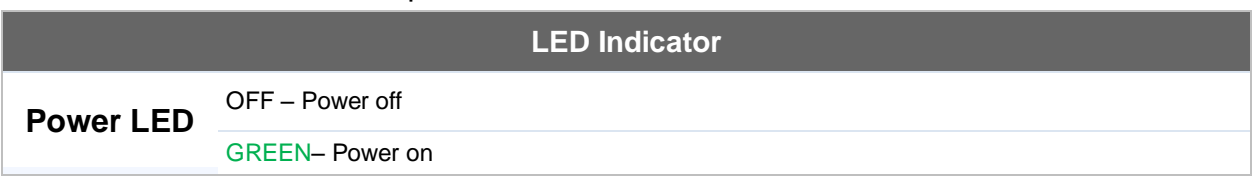

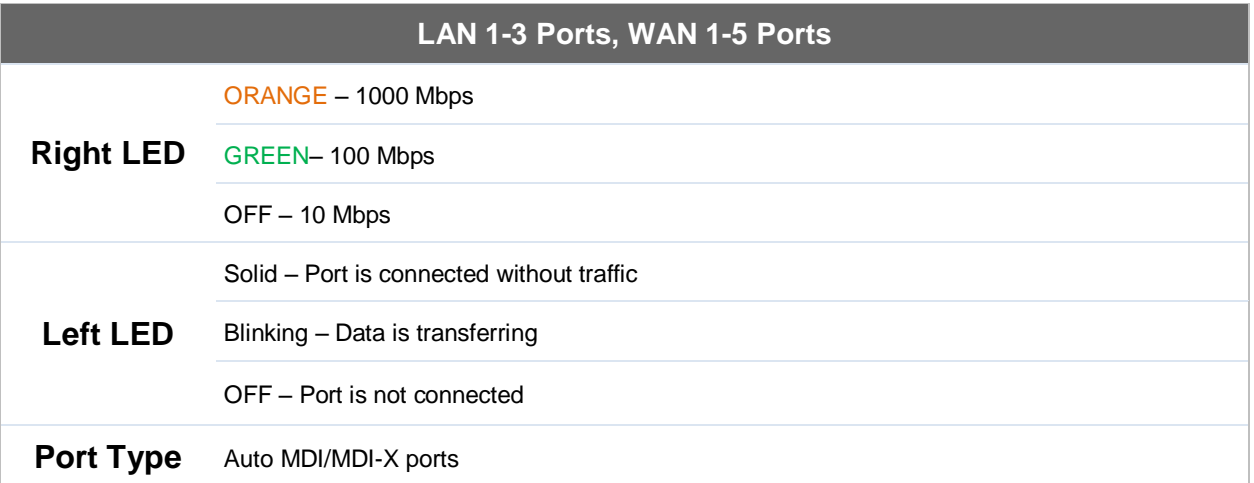

#### **Console & USB Ports**

**Console Port** Reserved for engineering use

**USB Ports** For connecting 4G/3G USB modems

**Peplink Balance Series**

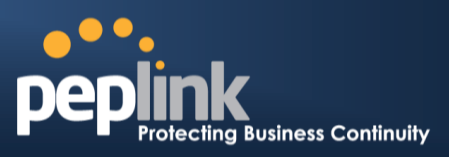

#### **6.14.2 LCD Display Menu**

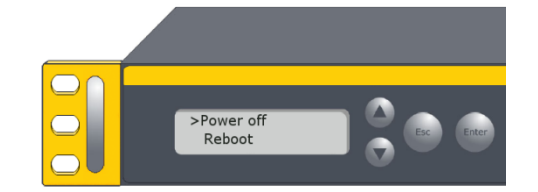

```
> HA State: Master/Slave
       > LAN IP
       > VIP
> System Status
       > System
              > Firmware ver. (shows firmware version)
              > Serial number (shows serial number)
              > System time (shows current time)<br>
> System up time (shows system uptime)
              > System up time (shows system uptime since last reboot)<br>
> CPU load (shows current CPU loading, 0-100%)
                                           (shows current CPU loading, 0-100%)
              > LAN
                     > Status (shows LAN port physical status)
                     > IP address (shows LAN IP address)
                     > Subnet mask (shows LAN subnet mask)
       > Link status (shows Connected/Disconnected, IP address list)
              > WAN1
              > WAN2
              > \dots>WAN5<br>> VPN status
                                           (shows Connected/Disconnected)
              >VPN Profile 1
              >VPN Profile 2
              >…
              >VPN Profile n
       > Link usage
              > Throughput in (shows transfer rate in Kbps)
                     > WAN1
                     > WAN2
                     > …
                     >WAN5
              > Throughput out (shows transfer rate in Kbps)
                     > WAN1
                     > WAN2
                     > …
                     >WAN5
       > Data Transfer'd (shows volume transferred since last reboot in MB)
              > WAN1
              > WAN2
              > …
              >WAN5
> Maintenance
       > Reboot > Reboot? (Yes/No) (to reboot the unit)
       > Factory default > Factory default? (Yes/No) (to restore factory defaults) 
> LAN config
       > Port speed (shows port speed: Auto, 10baseT-FD, 10baseT-HD,
                                           100baseTx-FD, 100baseTx-HD, 1000baseTx-FD)
              > WAN1
              > WAN2
              > …
              >WAN5
```
# **USER MANUAL Peplink Balance Series**

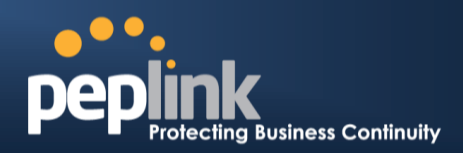

### **6.14.3 Rear Panel Appearance**

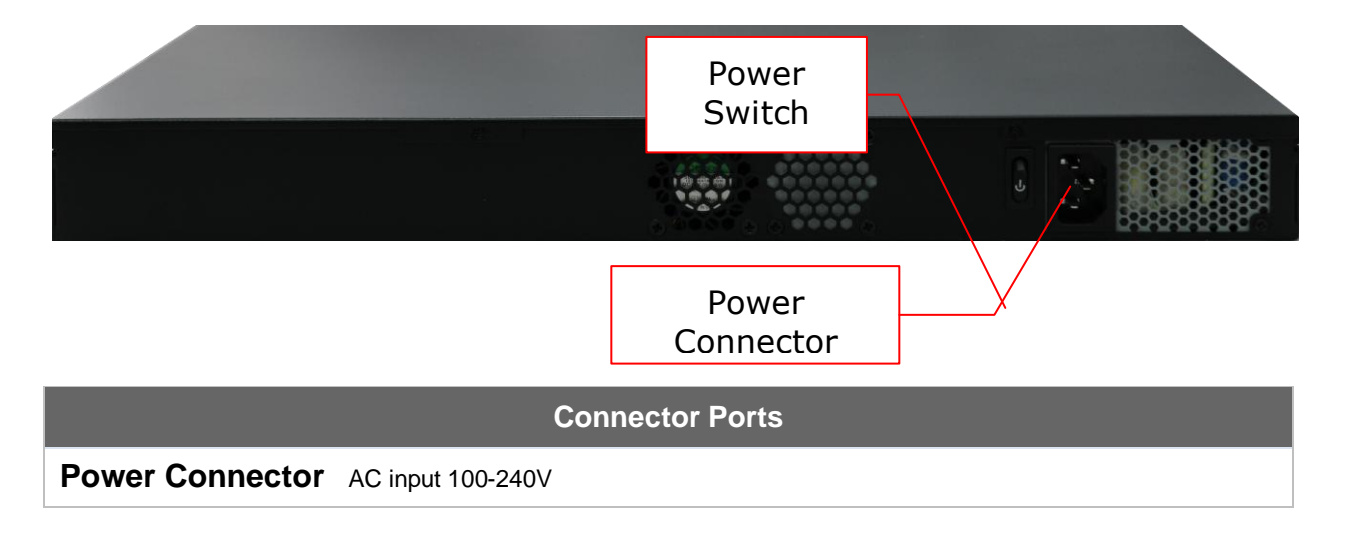

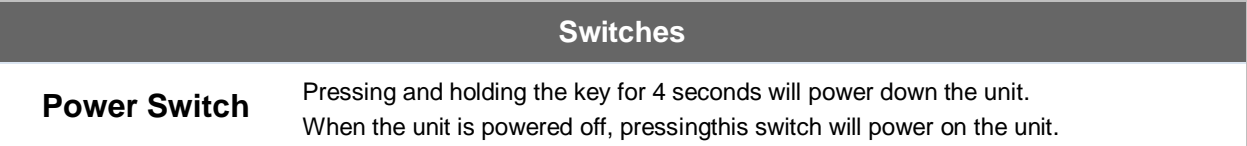

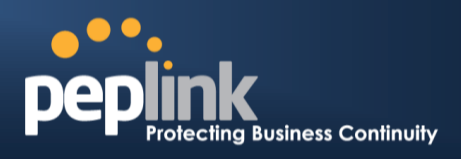

# **7 Installation**

The following section details connecting the Peplink Balance to your network:

### **7.1 Preparation**

Before installingyour Peplink Balance, please prepare the following:

- At least one Internet/WAN access account
- For each network connection, one 10/100BaseT UTP cable with RJ45 connector, or one 1000BaseT Cat5E UTP cable for the Gigabit port on the Balance 580/710/1350/2500, or one USB modem for the USB WAN port on the Balance 305/380/580/710/1350/2500/MediaFast
- A computer with the TCP/IP network protocol and a web browser installed.Supported browsers include Microsoft Internet Explorer 8.0 andabove, MozillaFirefox 10.0andabove, Apple Safari 5.1andabove, and Google Chrome 18andabove.

### **7.2 Constructing the Network**

At the high level, construct the network according to the following steps:

- 1. With anEthernetcable, connect a computer to one of the LAN ports on the Peplink Balance. For the Peplink Balance 20, 30, 30 LTE, 50, 210, and 310, repeat with different cables for up to 4computers to be connected.
- 2. With another Ethernetcable, connect the WAN/broadband modem to one of the WAN ports on the Peplink Balance. Repeat using different cables to connect from 2 to13WAN/broadband connections(Peplink Balance 20, 30, 30 LTE, 50,210, 310, 305,380, 580,710, 1350,2500, and MediaFast) or connect a USB modem to the USB WAN port (Peplink Balance 20, 30, 30 LTE, 50, 380, 580, 710, 1350, 2500, and MediaFast).
- 3. For the PeplinkBalance 20, 30, 30 LTE, 50, 210, and 310, connect the provided power adapter to the power connector on the Peplink Balance, and thenplug the power adapter into a power outlet. Forthe Peplink Balance 305,380, 580, 710, 1350,2500, and MediaFast, connect the provided power cord to the AC power connector on the Peplink Balance, and then plug the power cord into a power outlet.

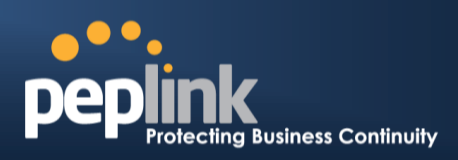

### The following figure schematically illustrates the resulting configuration:

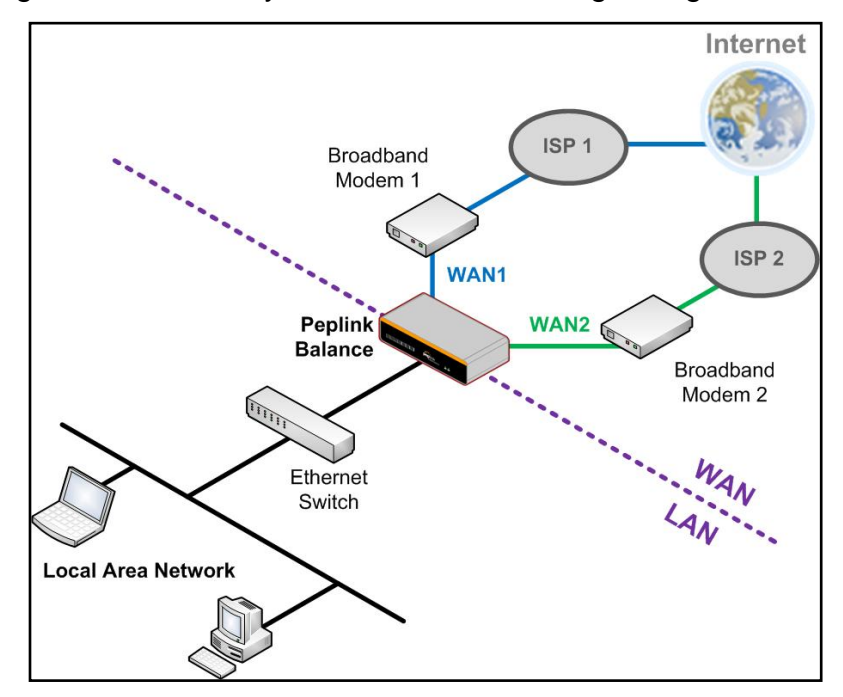

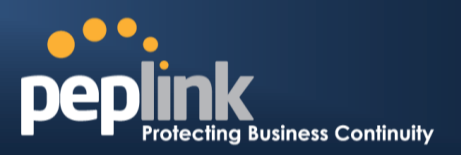

### **7.3 Configuring the Network Environment**

To ensure that your Peplink Balance works properly in the LAN environment and can access the Internet via the WAN connections, please refer to the following setup procedures:

- LAN configuration For basic configuration, refer to **Section [8,Basic Configuration](#page-61-0)**.
- For advanced configuration, refer to **Section 10[,Configuring the LAN](#page-73-0)  [Interfaces\(s\)](#page-73-0)**.
- WAN configuration For basic configuration, refer to **Section [8, Basic Configuration](#page-61-0)**. For advanced configuration, refer to **Section 12[,Configuring the](#page-88-0) WAN [Interface\(s\)](#page-88-0)**.
- MediaFastconfiguration For MediaFast configuration, refer to **Section 9[,MediaFast Configuration.](#page-73-0)**

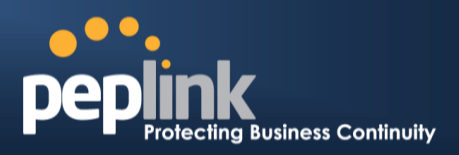

# <span id="page-61-0"></span>**8 Basic Configuration**

# **8.1 Connecting to the Web Admin Interface**

- 1. Start a web browser on a computer that is connected with the Peplink Balance through the LAN.
- 2. To connect to the web adminof thePeplink Balance, enter the following LAN IP address in the address field of the web browser:

http://192.168.1.1

(This is the default LAN IP address of the Peplink Balance.)

3. Enter the following to access the web admin interface.

> **User Name**: admin **Password**: admin

(This is the default admin userlogin of the Peplink Balance. The adminand read-only userpassword can be changed at**System>Admin Security**.)

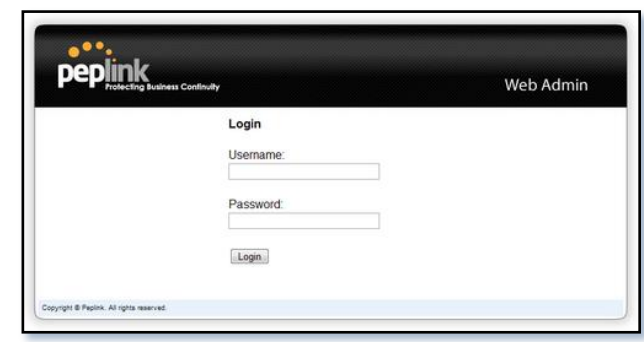

4. After successful login, the **Dashboard** of the web admin interfacewill be displayed. It looks similar to the following:

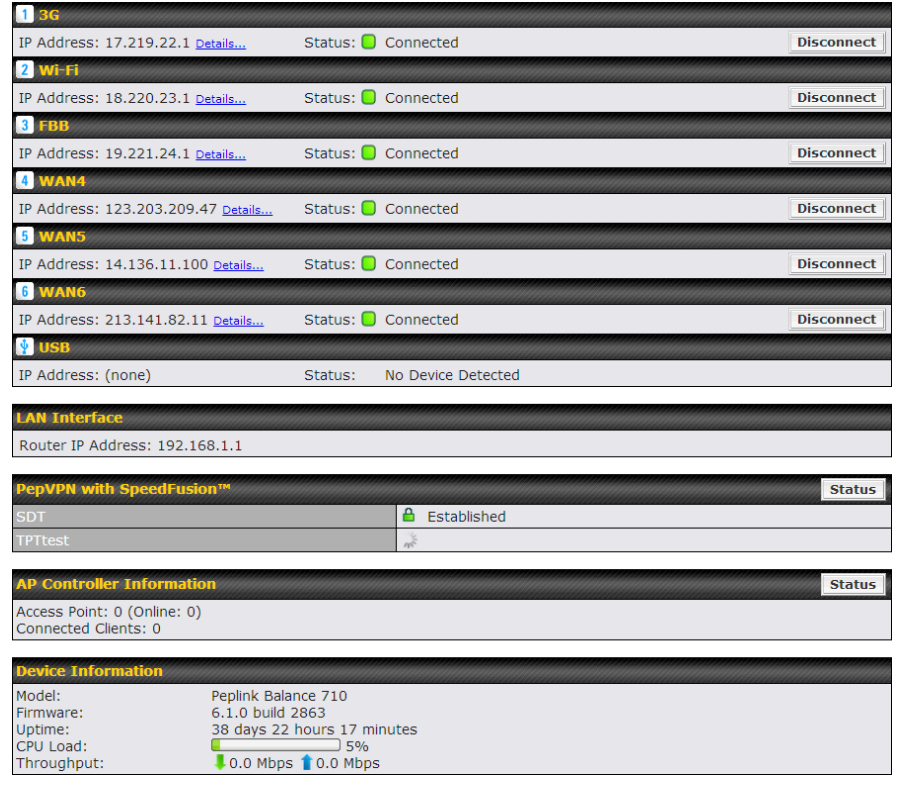

### **Peplink Balance Series**

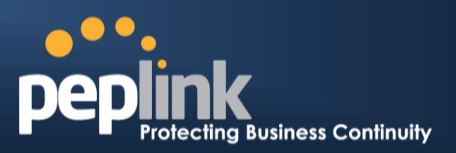

#### **Important Note**

The **Save** button causes the changes to be saved. Configuration changes (e.g., WAN, LAN, admin settings, etc.) take effect after clicking the **Apply Changes** button on each page's top-right corner.

# **8.2 Configuration with the Setup Wizard**

Setup Wizard > WAN Setup > Step 2

The Setup Wizard simplifies the task of configuring WAN connection(s) by guiding the configuration process step-by-step.

To begin, click **Setup Wizard** after connecting to theweb admin interface.

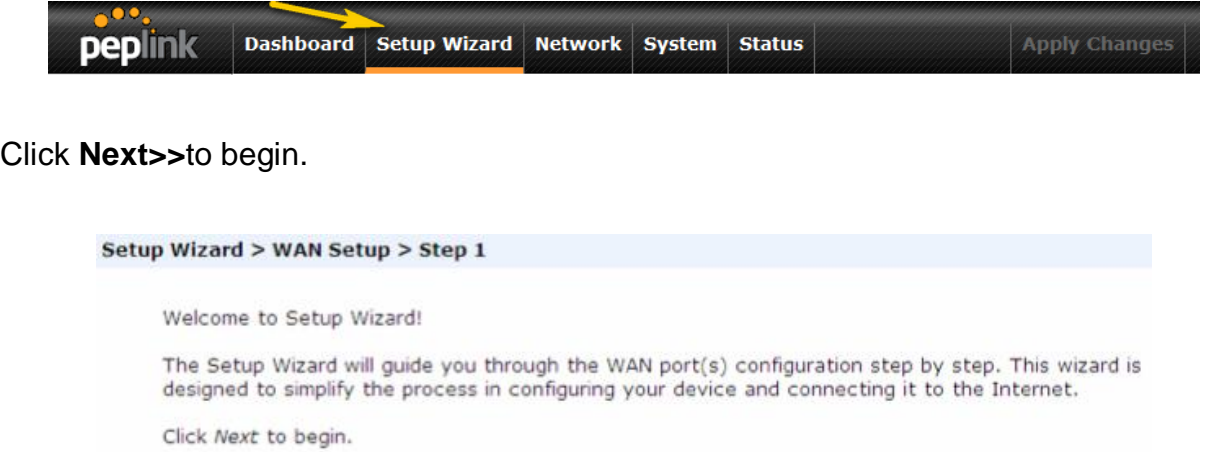

Select **Yes** if you want to set up drop-in mode using the Setup Wizard (note: drop-in mode is available on the Peplink Balance 210+ and MediaFast 200+).

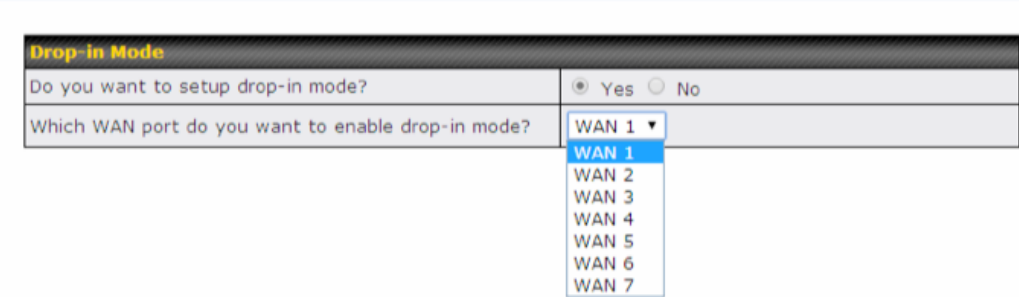

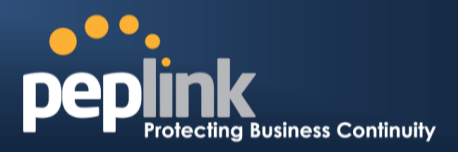

Click on the appropriatecheckbox(es) to select the WAN connection(s) to be configured. If you have chosen to configure drop-in mode using theSetup Wizard, theWAN port to be configured in drop-in mode will be checked by default.

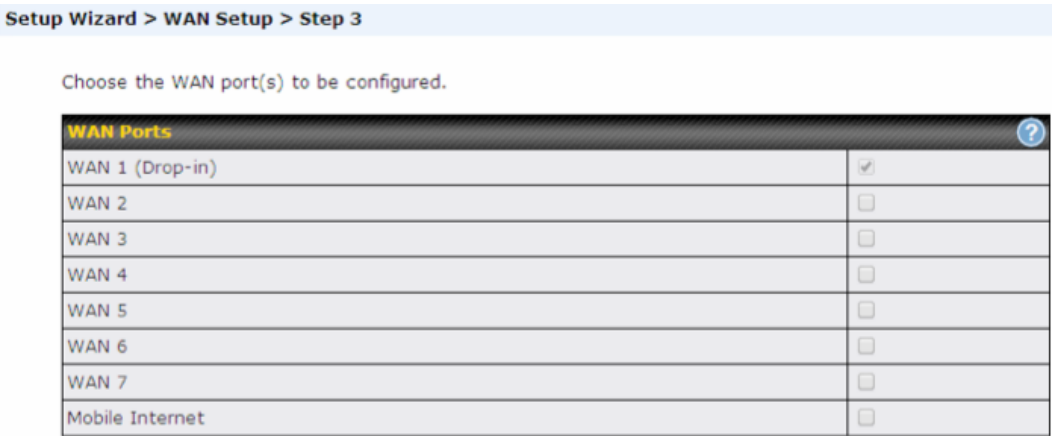

Ifdrop-in modeis going to be configured, the setup wizard will move on to **Drop-in Settings**.

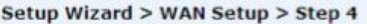

Enter the parameters of Drop-in Settings for WAN 1.

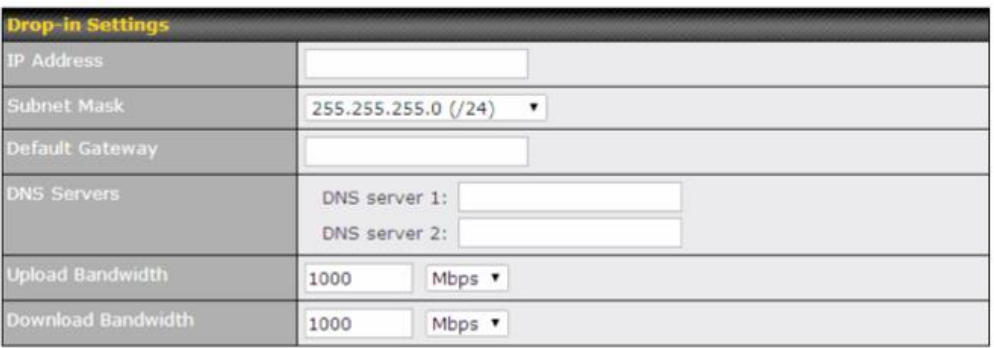

Setup Wizard > WAN Setup > Step 4

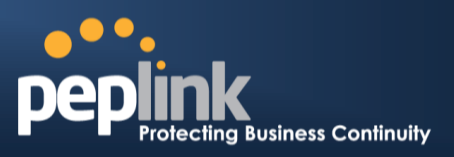

If you are not using drop-in mode, select the connection methodfor the WAN connection(s) from the following screen:

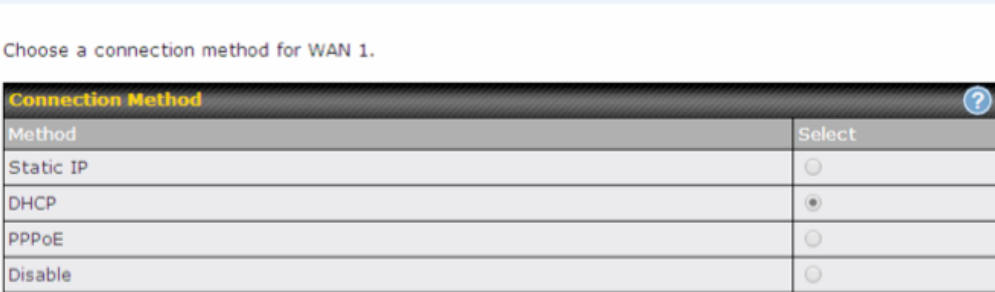

Depending on the selection of connection type, further configuration may be needed.For example,PPPoEand static IP require additional settingsfor the selected WAN port. Please refer to**Section [12, Configuring the](#page-88-0) WAN Interface(s)** for details on setting up DHCP, static IP, andPPPoE.

If **Mobile Internet Connection**is checked, the setup wizard will move on to **Operator Settings**.

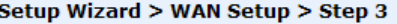

Select whether Operator Settings for Mobile Internet will be automatically detected or customized.

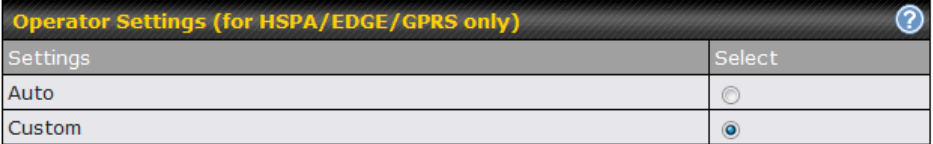

If **Custom Mobile Operator Settings**is selected, APN parameters are required. Some service providers may charge a fee for connecting to a different APN. Please consult yourservice provider for the correct settings.

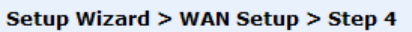

Enter the parameters of Mobile Operator Settings for Mobile Internet.

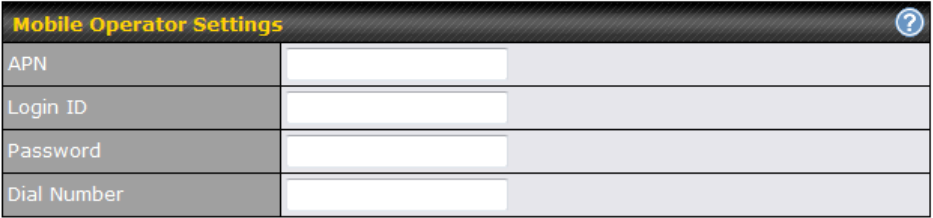

**USER MANUAL Peplink Balance Series**

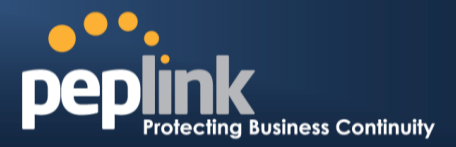

Click on the appropriate check box(es) to select the preferred WAN connection(s). Connection(s) not selected in this step will be used as backup only. Click **Next>>** to continue.

Setup Wizard > WAN Setup > Step 5

Choose the preferred WAN Port(s) that is to be used as primary connection. The port(s) not selected in this step will only be used when none of the connection of the preferred port is up.

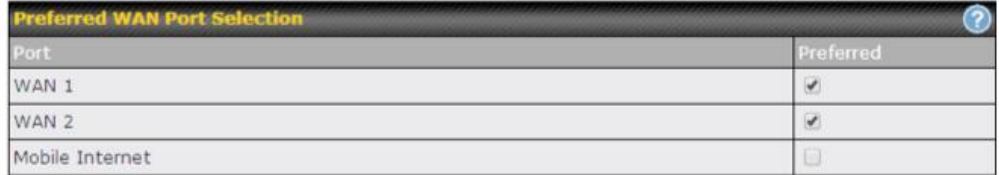

Choose the time zone of your country/region. Check the box **Show all**to display all time zone options.

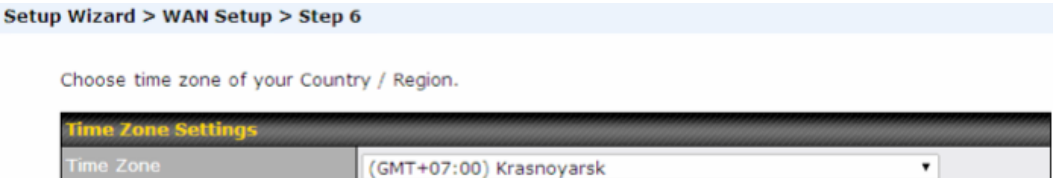

Check in the following screen to make sure all settings have been configured correctly, and then click **Save Settings**to confirm.

 $\Box$  Show all

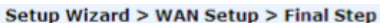

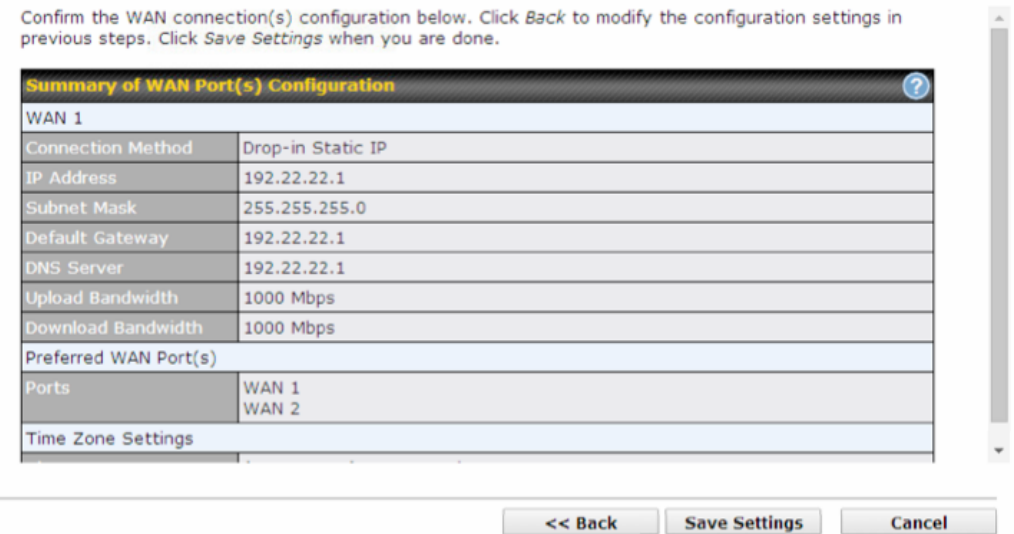

After finishing the last step in the setup wizard, click**Apply Changes**on the page header to allowthe configuration changes to take effect.

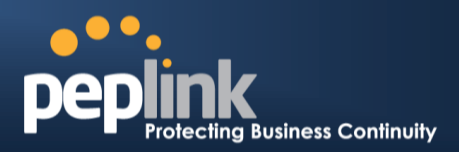

# **8.3 Advanced Setup**

Advanced settings can be configured from the **Network** menu.WAN connections can be configured by entering the corresponding WAN connection informationat**Network>Interfaces>WAN**.

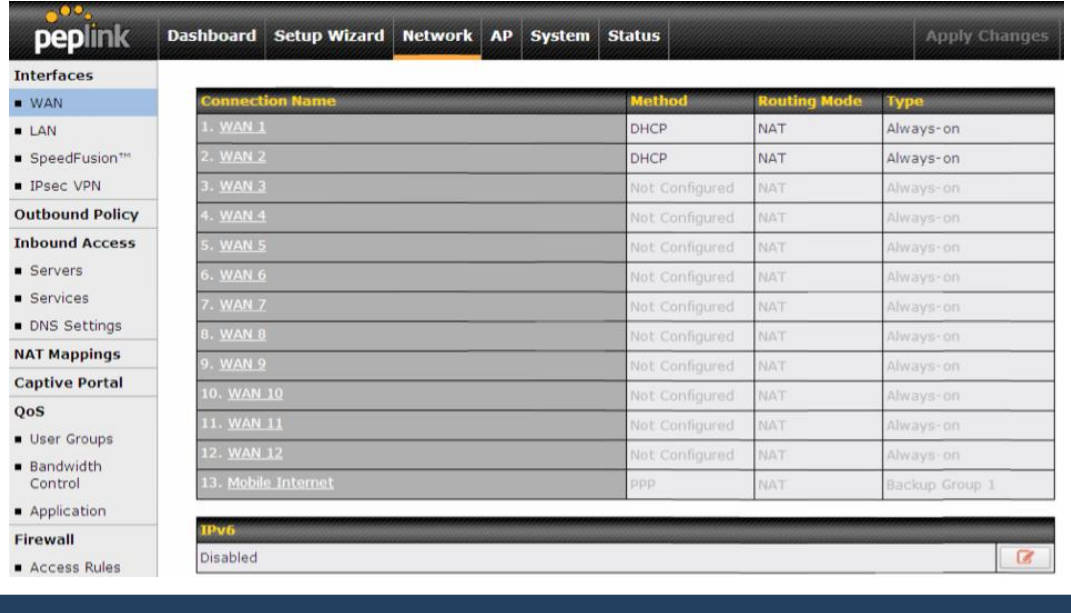

**Tip**

Please refer to **Sectio[n 12,Configuring the](#page-88-0) WAN Interface(s)**, for details on setting up DHCP, static IP, PPPoE, and mobile Internet connections.

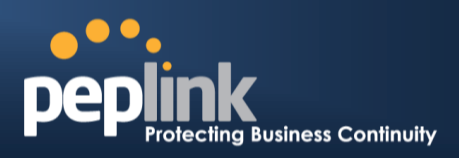

### **8.4 Cellular WAN**

To access cellular WAN settings, click **Network>WAN>Details**.

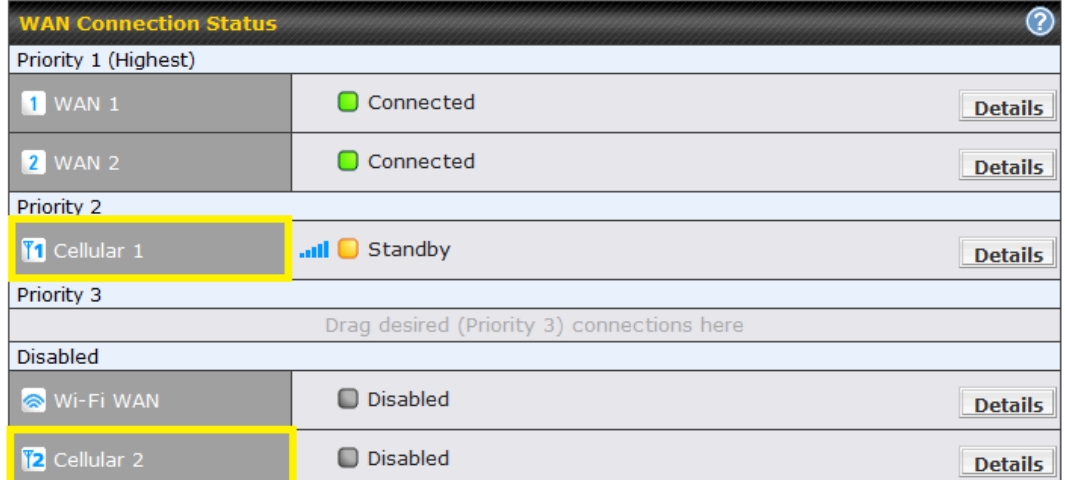

### (**Available on the Peplink 30 LTE only)**

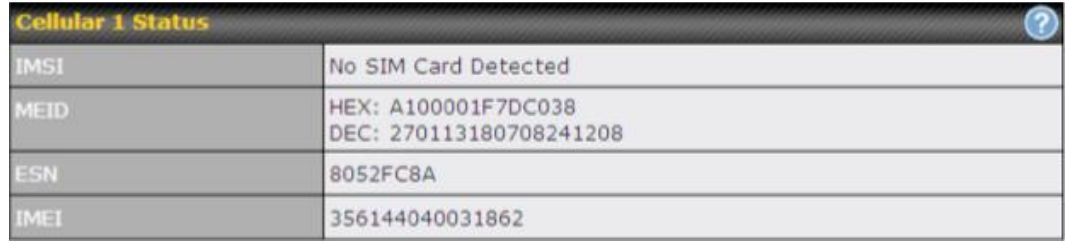

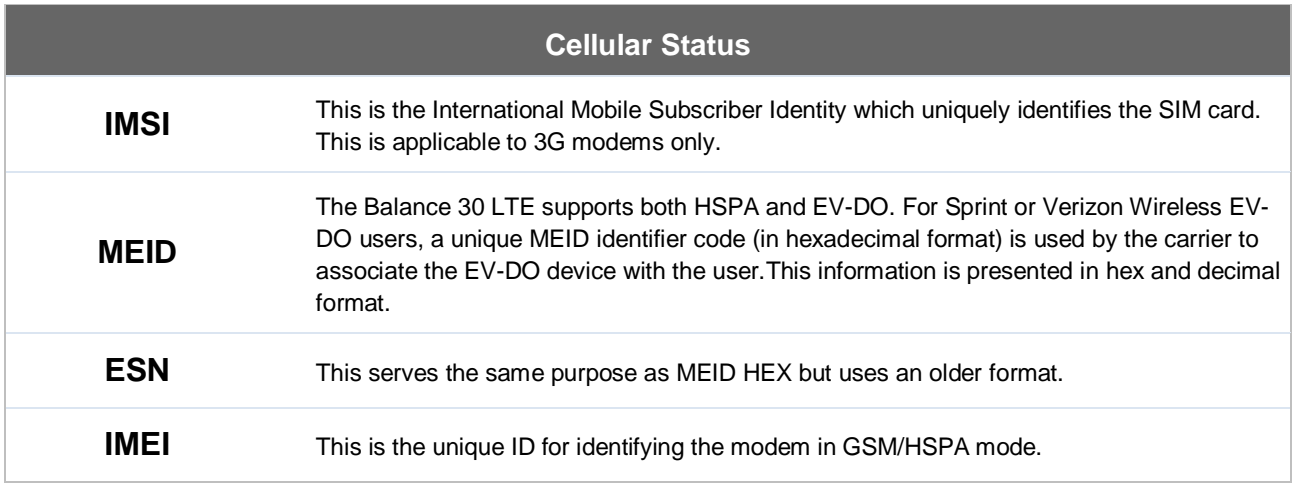

# **Peplink Balance Series**

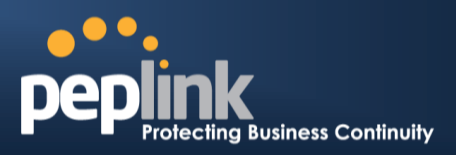

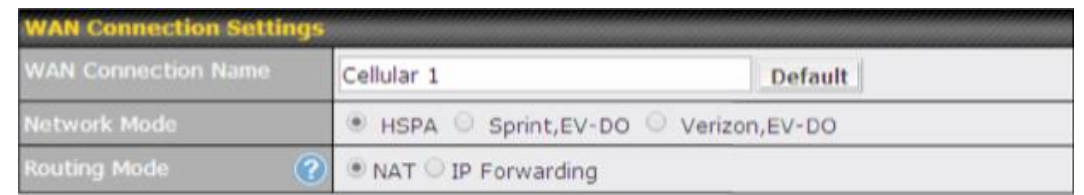

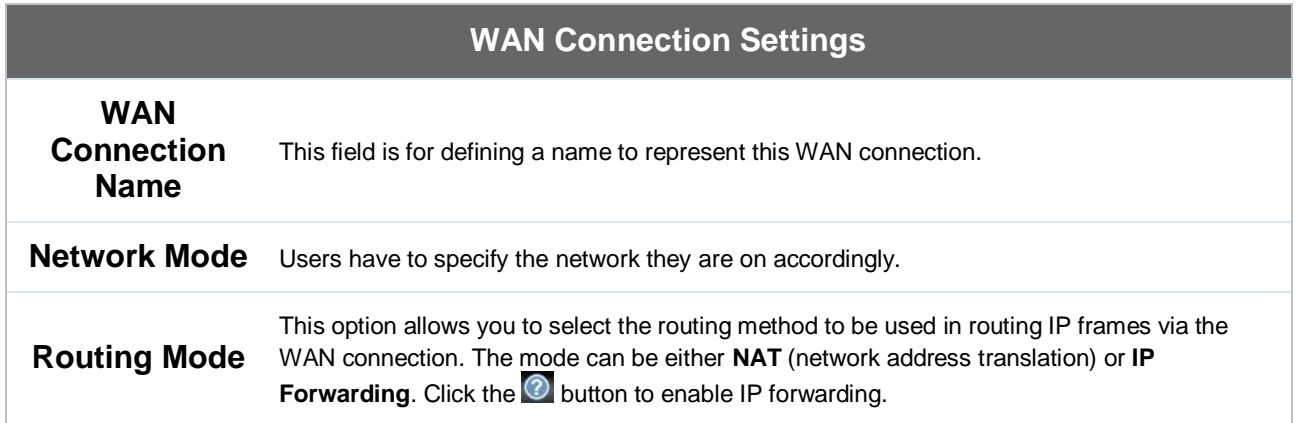

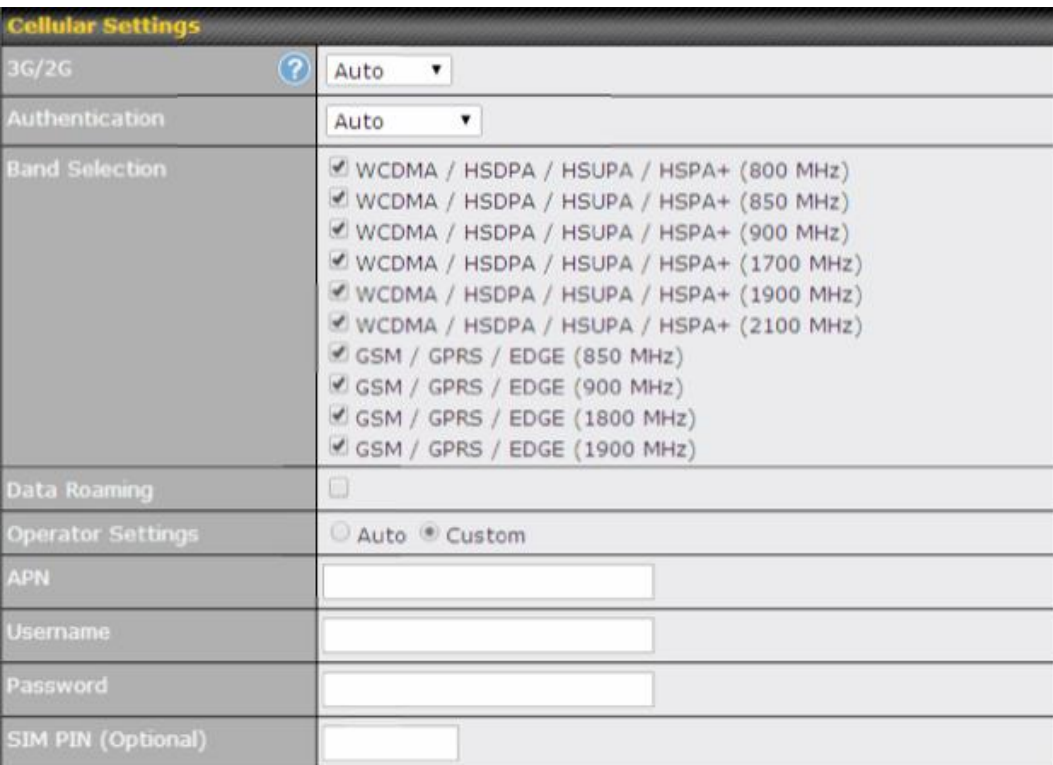

### **Cellular Settings**

**3G/2G** Band selection to restrict cellular on a particular band. Click on the **O** button to enable the selection of specific bands.

# **Peplink Balance Series**

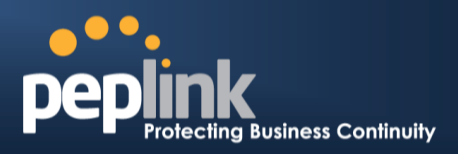

Ï.

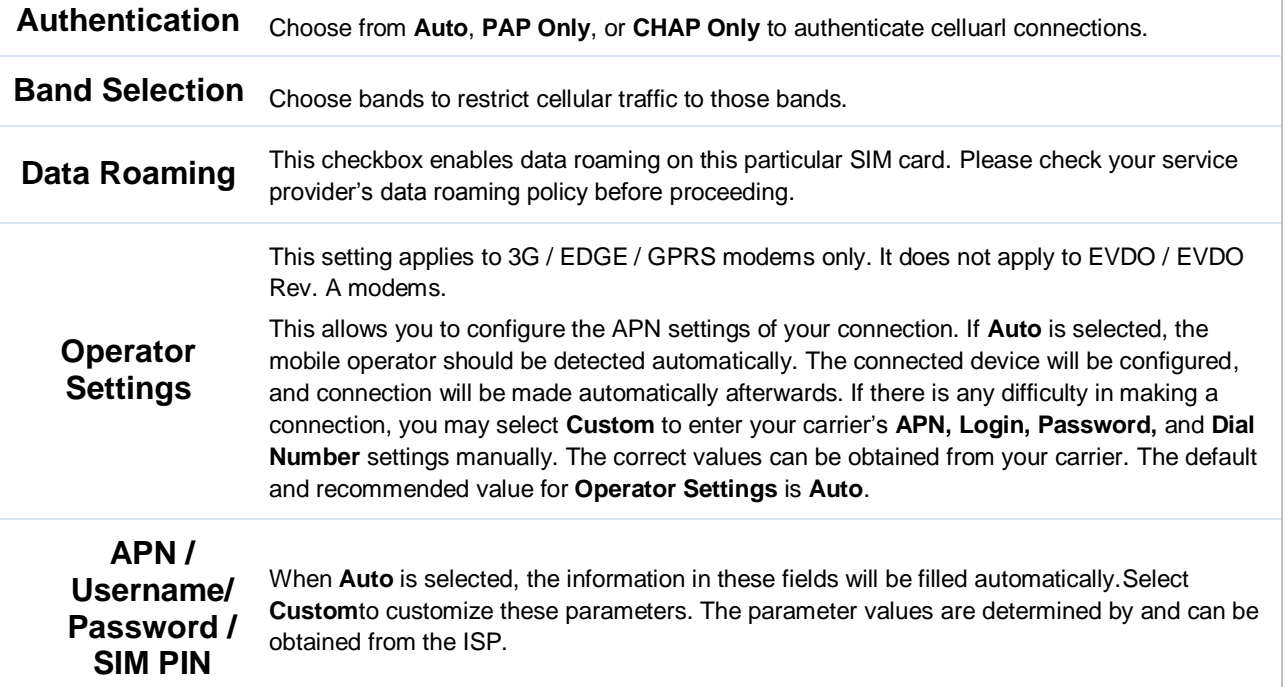

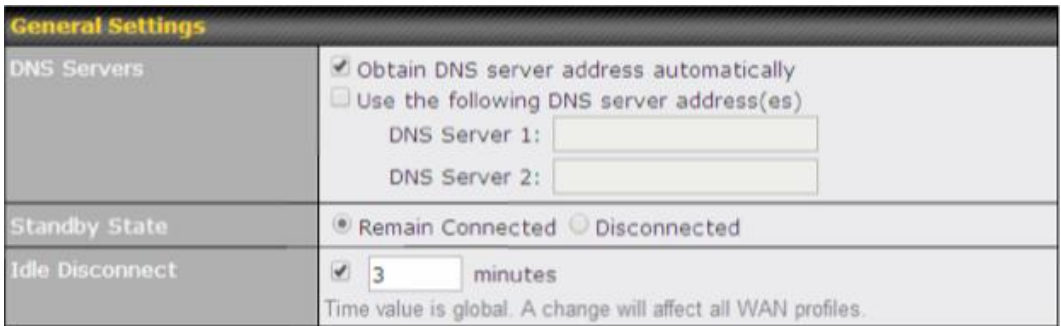

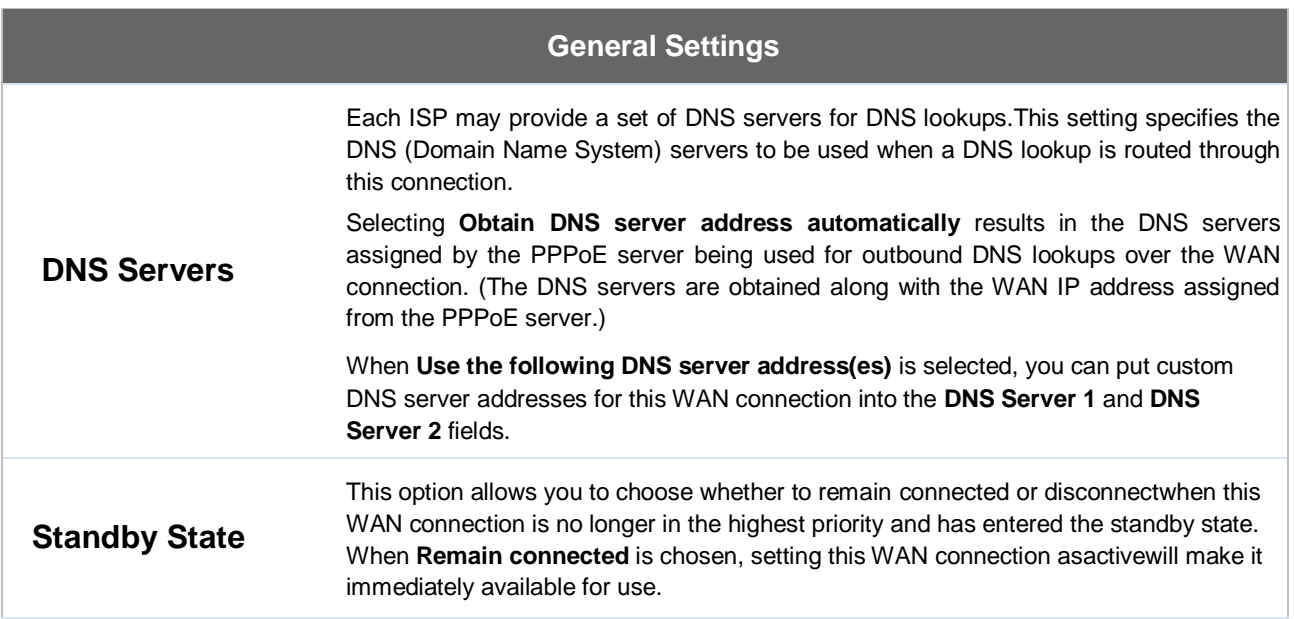

# **Peplink Balance Series**

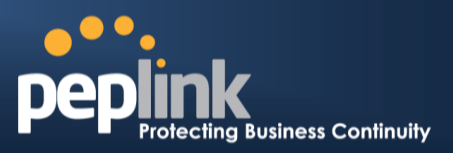

### **Idle Disconnect**

When Internet traffic is not detected within the user specified timeframe, the modem will automatically disconnect. Once the traffic is resumed by the LAN host, the connection will be reactivated.

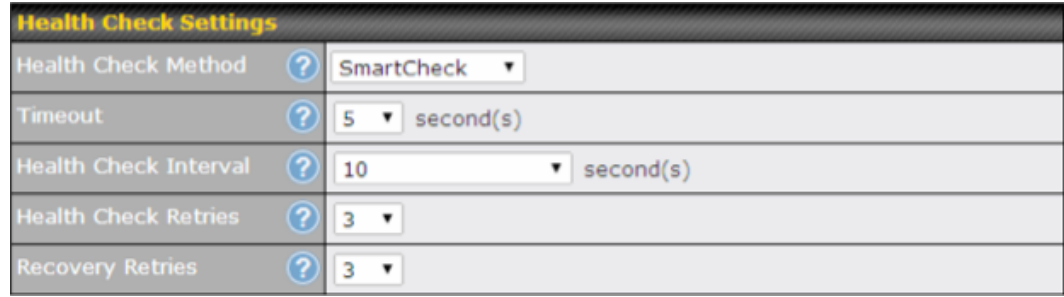

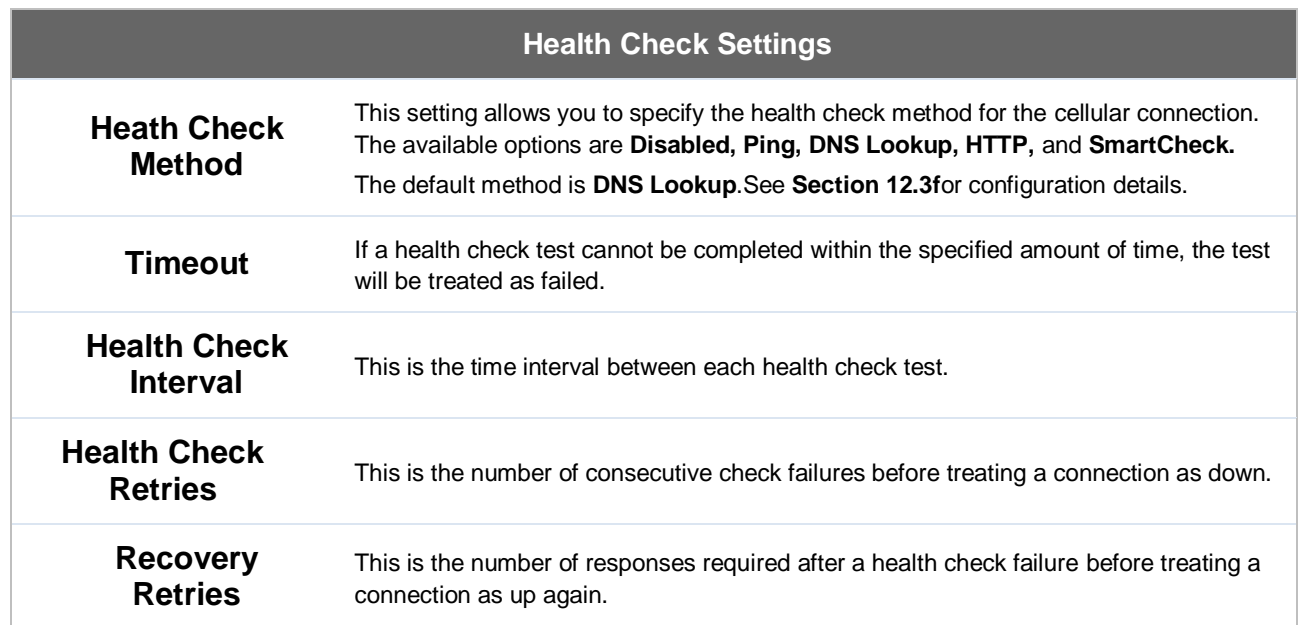

# **Peplink Balance Series**

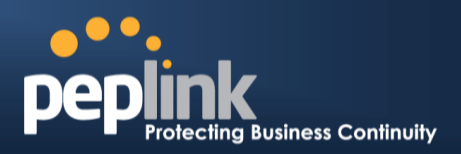

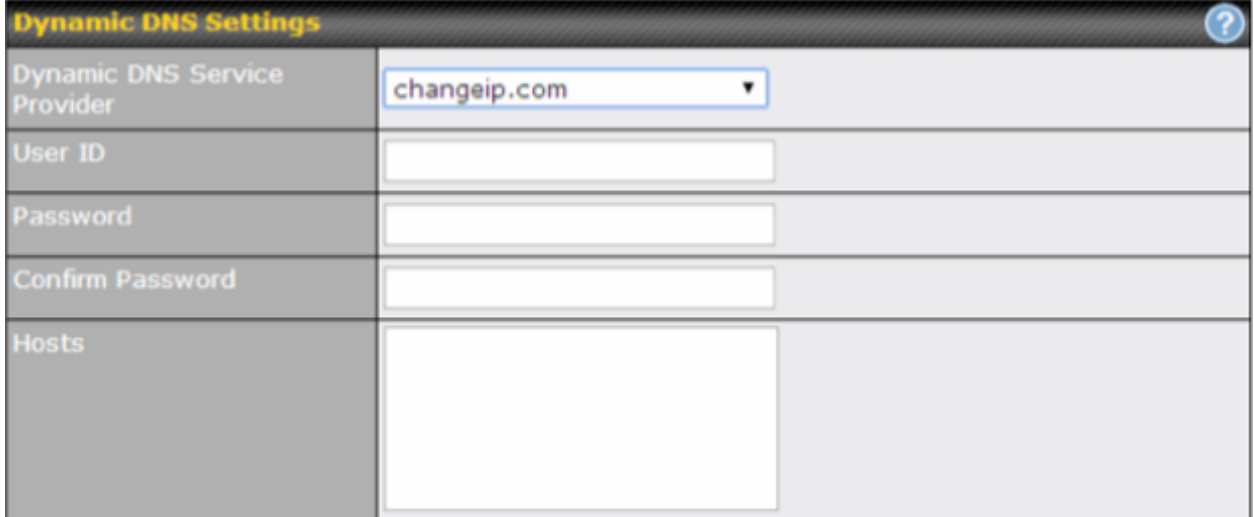

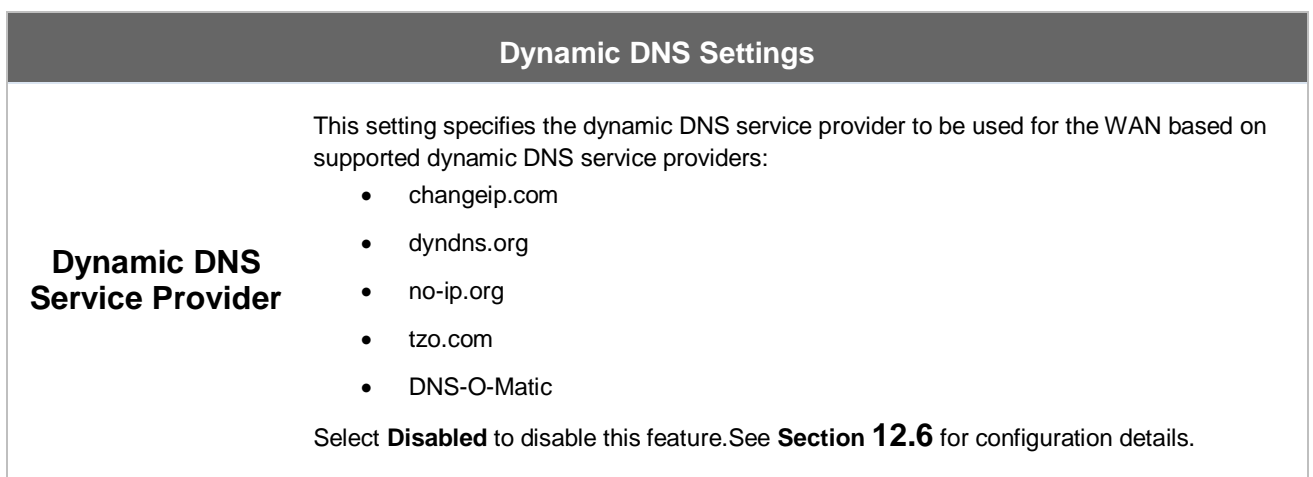
# **Peplink Balance Series**

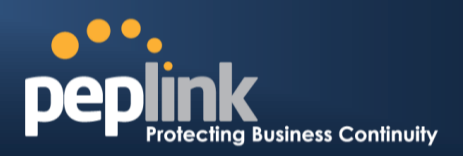

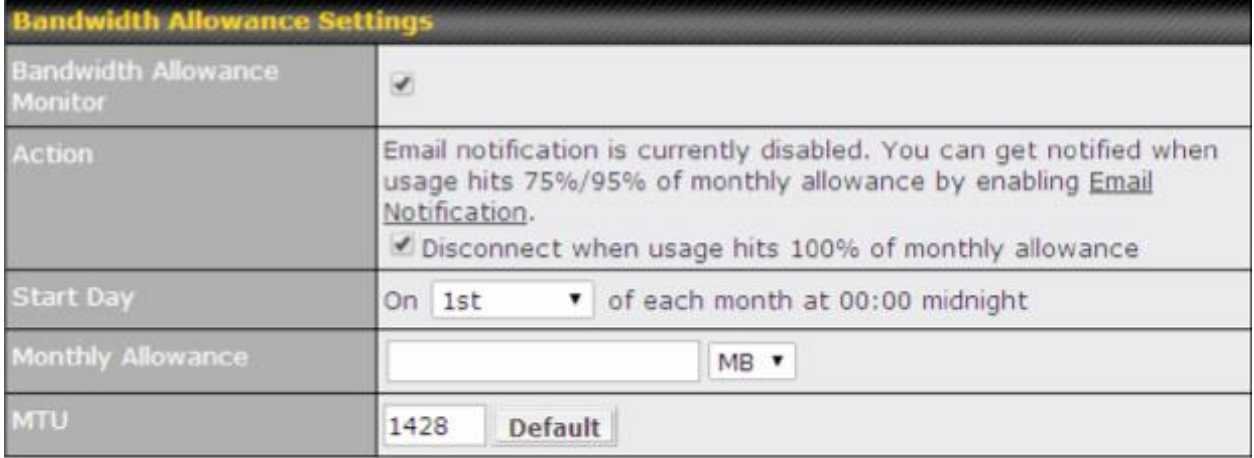

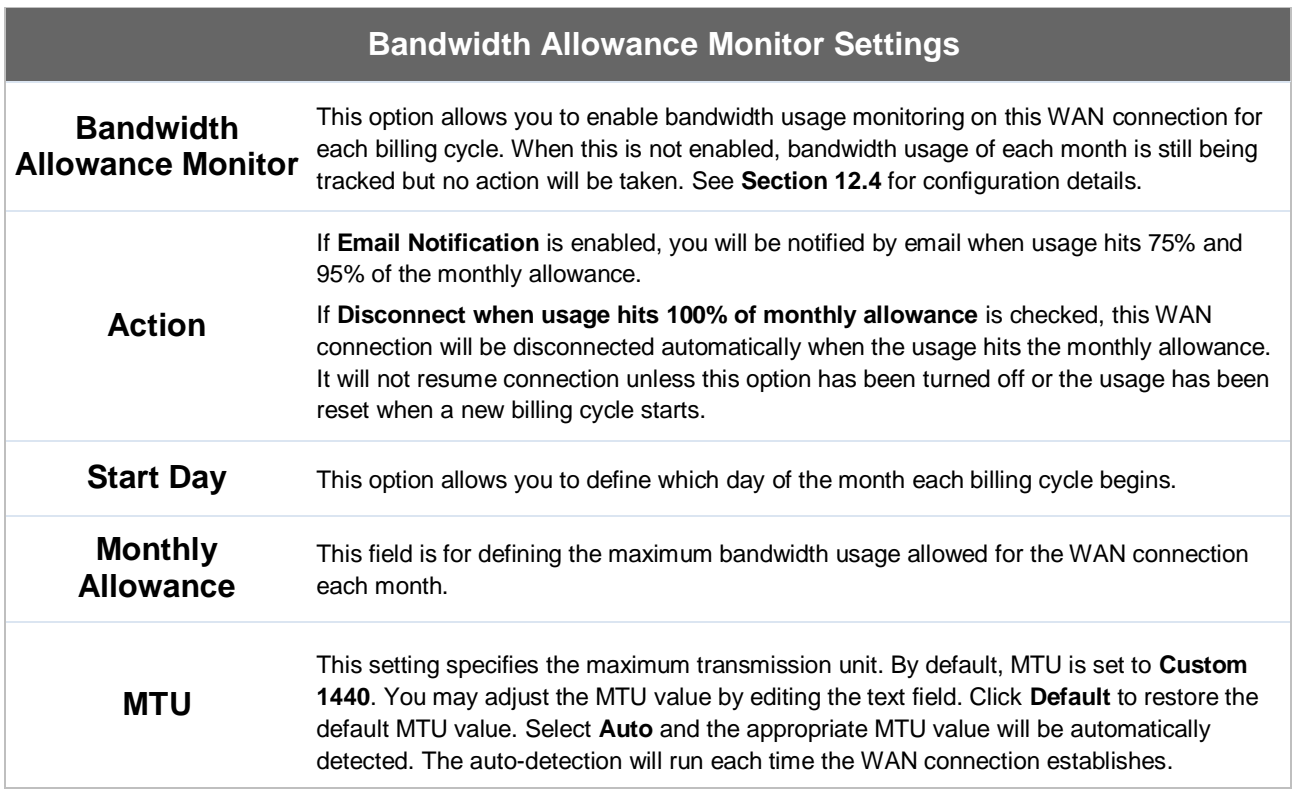

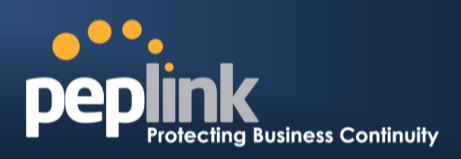

# **9 MediaFast Configuration**

MediaFast settings can be configured from the **Network** menu.

## **9.1 Setting Up MediaFast Content Caching**

To access MediaFast content caching settings, select **Network>Cache Control**.

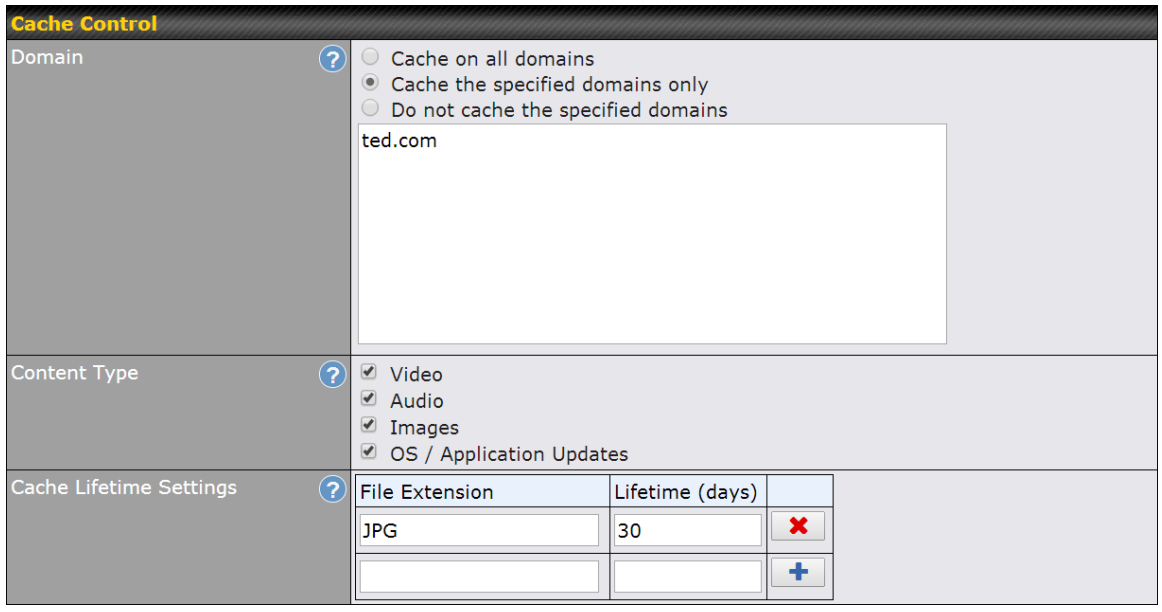

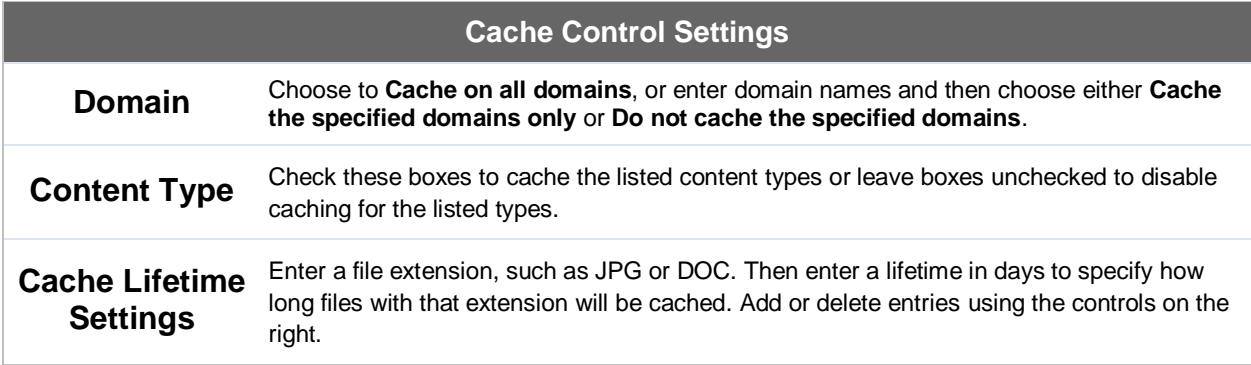

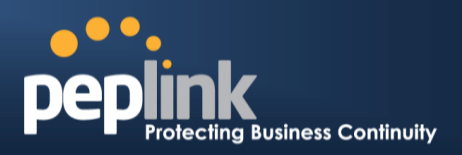

# **9.2 Scheduling Content Prefetching**

Content prefetching allows you to download content on a schedule that you define, which can help to preserve network bandwidth during busy times and keep costs down. To access MediaFast content prefetching settings, select **Network>Prefetch Schedule**.

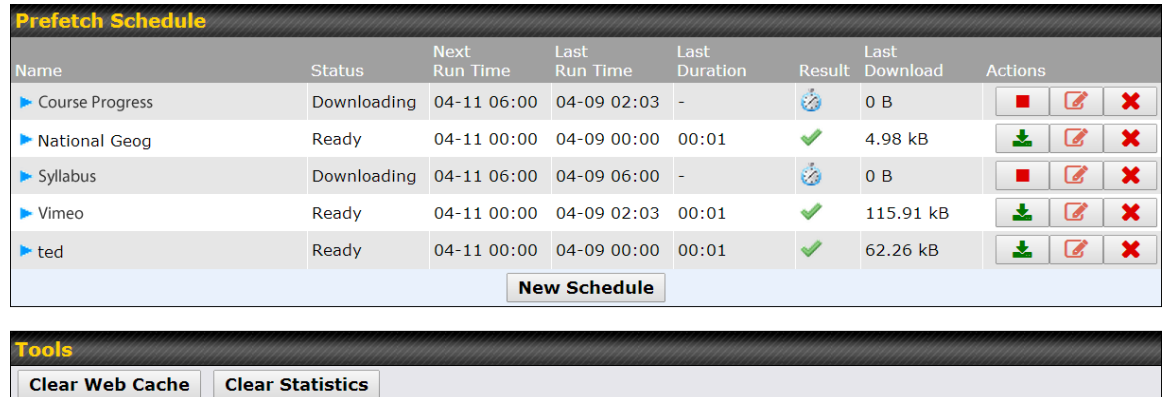

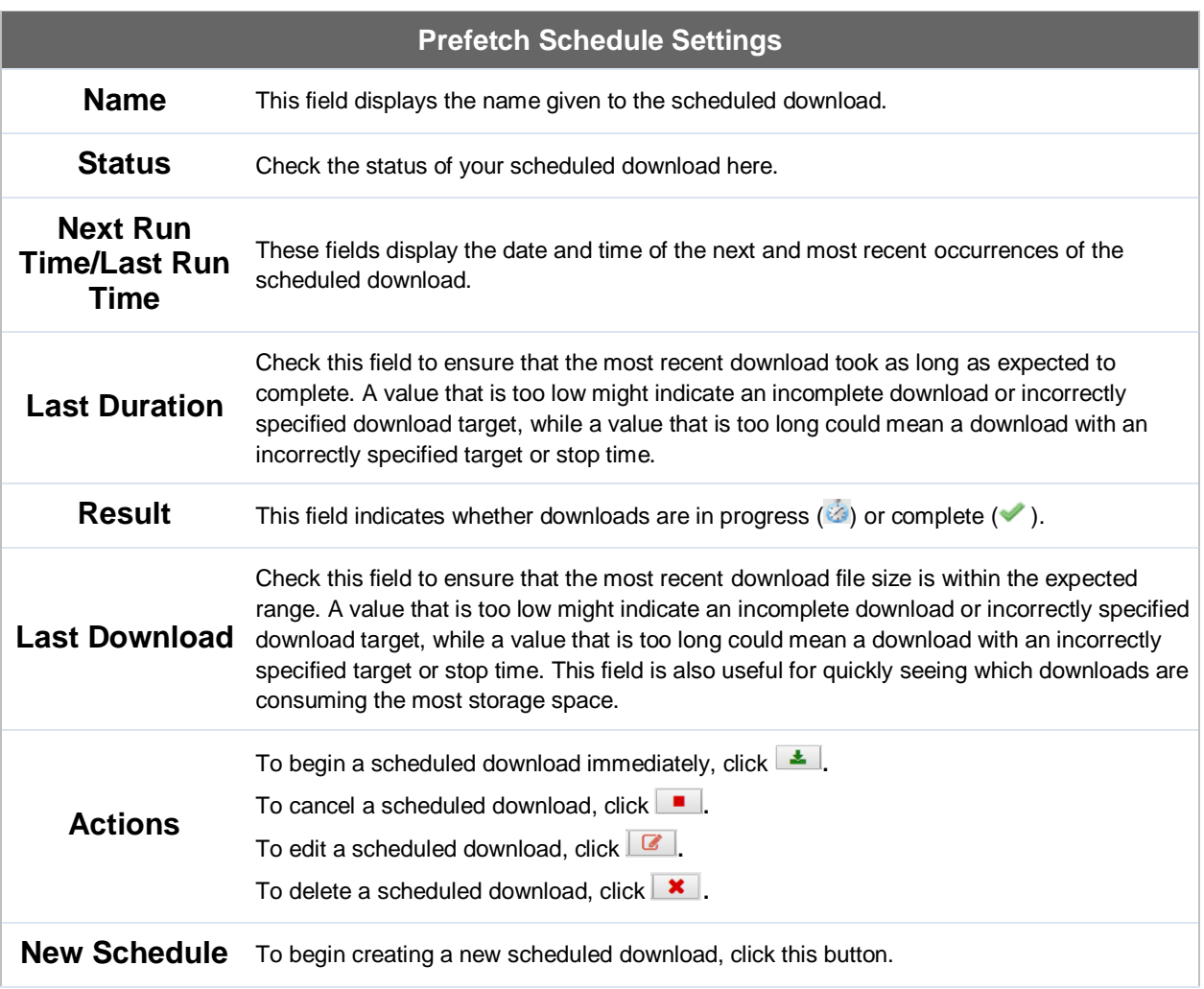

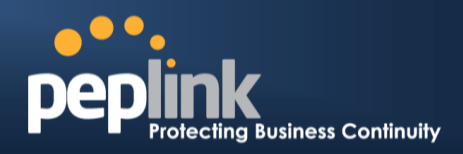

**Clear Web**  To clear all cached content, click this button. Note that this action cannot be undone.

**Clear Statistics** To clear allprefetch and status page statistics, click this button.

## **9.3 Viewing MediaFast Statistics**

To get details on storage and bandwidth usage, select**Status>MediaFast**.

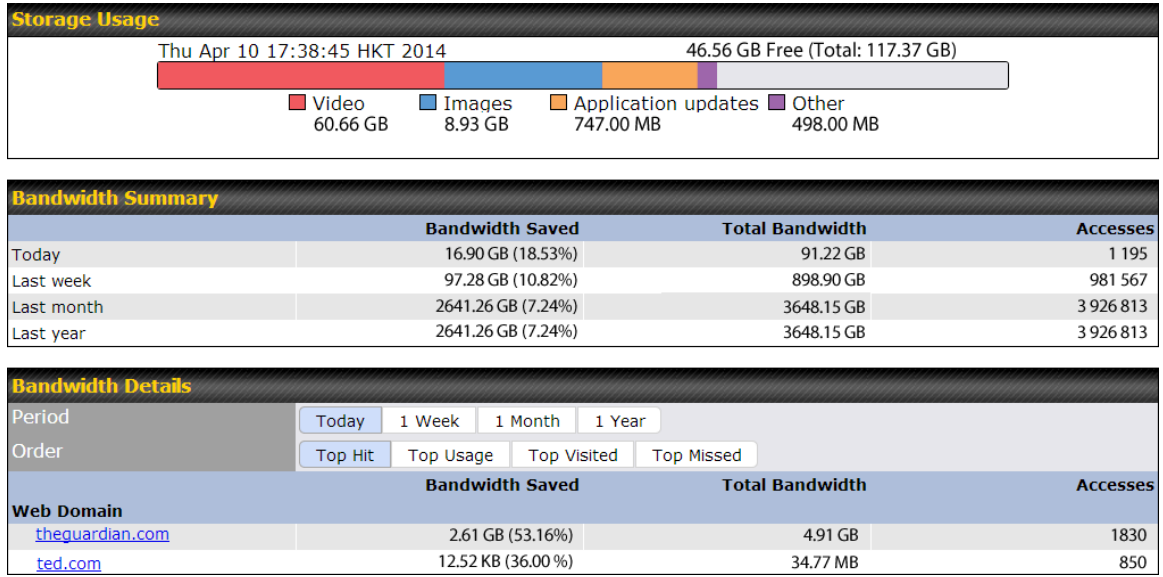

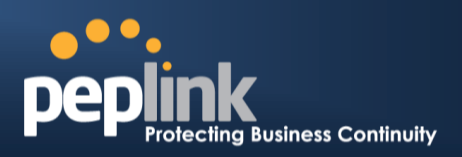

# **10 Configuring theLAN Interface**

LAN Interface settings are located at**Network>Interfaces>LAN**. Begin setting up your physical LAN by entering IP settings (VLAN configuration will be covered following physical LAN setup).

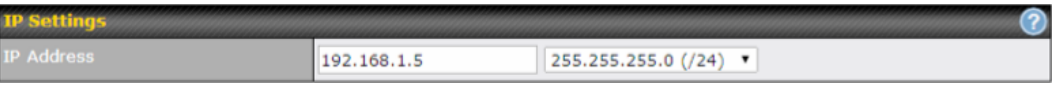

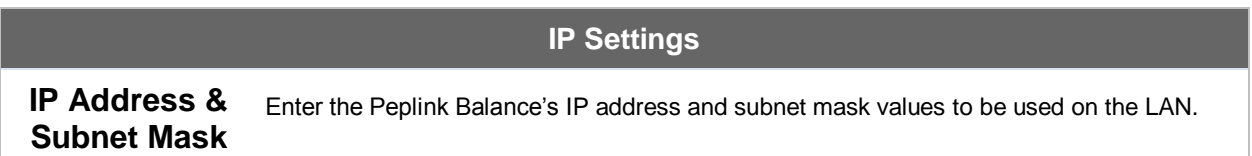

#### Next, choose port settings.

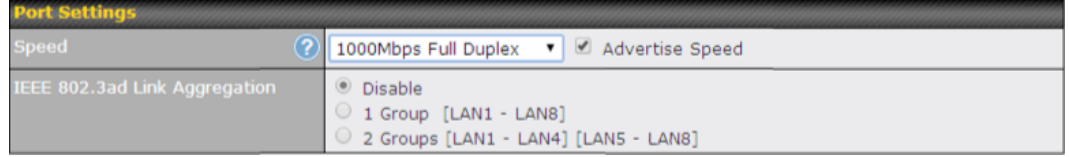

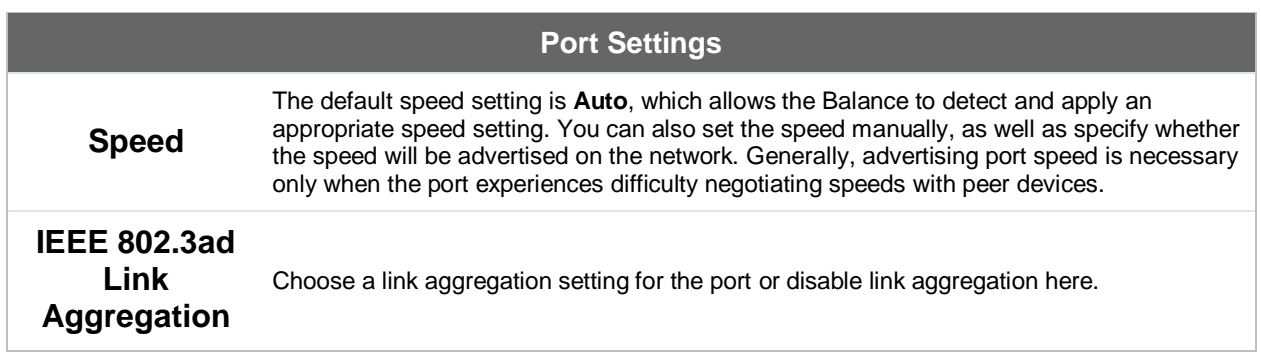

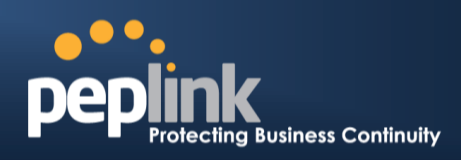

### If drop-In mode will be used, you can configure it in the next section.

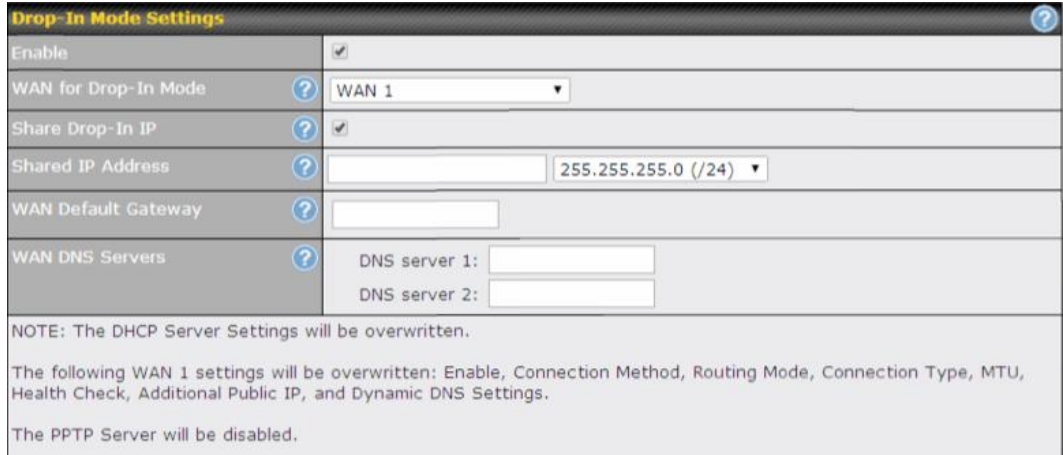

Tip: please review the DNS Forwarding setting under the Service Forwarding section.

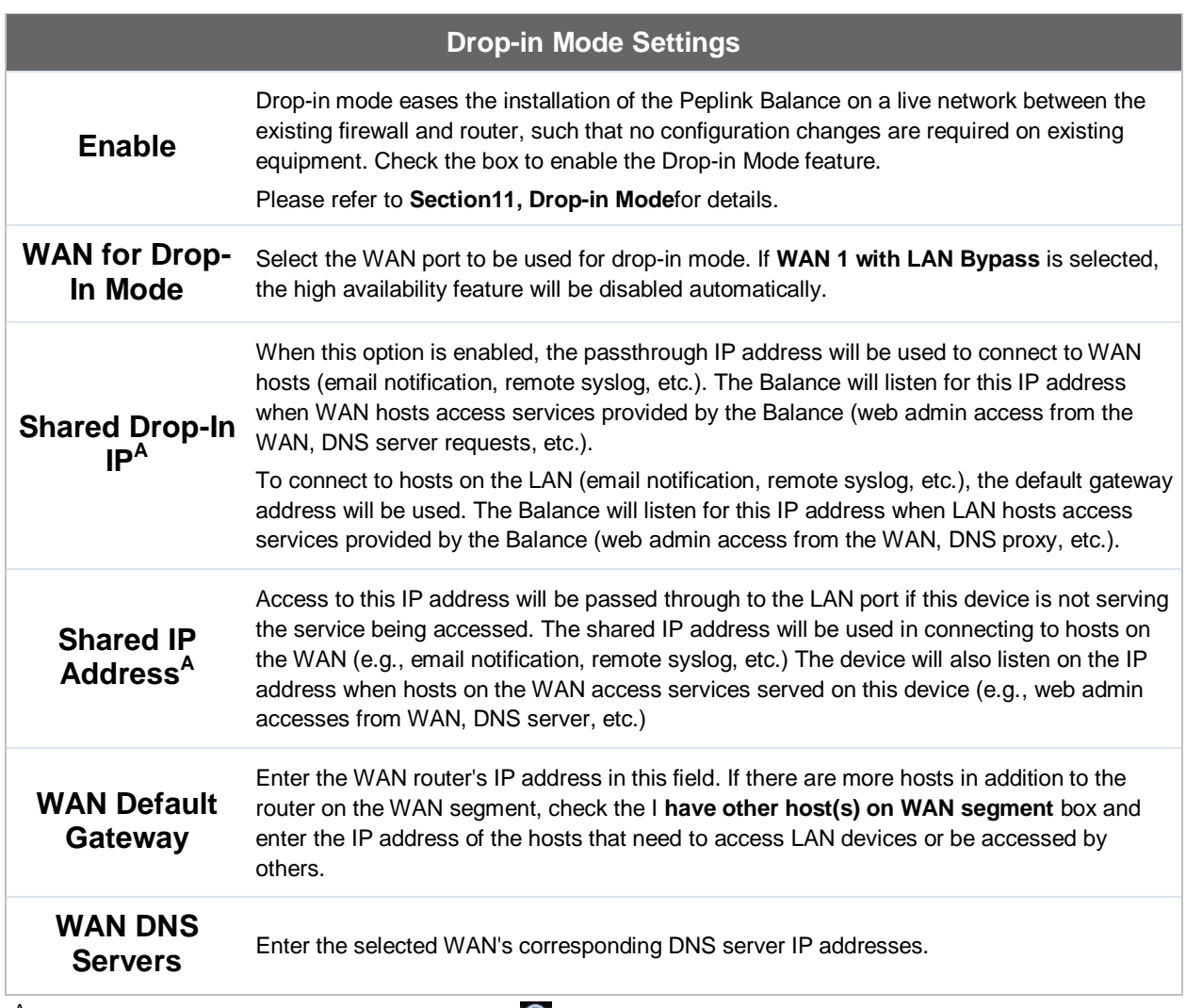

 $^{\mathsf{A}}$  - Advanced feature, please click the  $\bullet$  button on the top right-hand corner to activate.

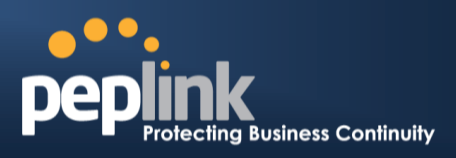

Note: drop-in mode and VLAN functionality are mutually exclusive. To change DHCP settings, continue to the next section.

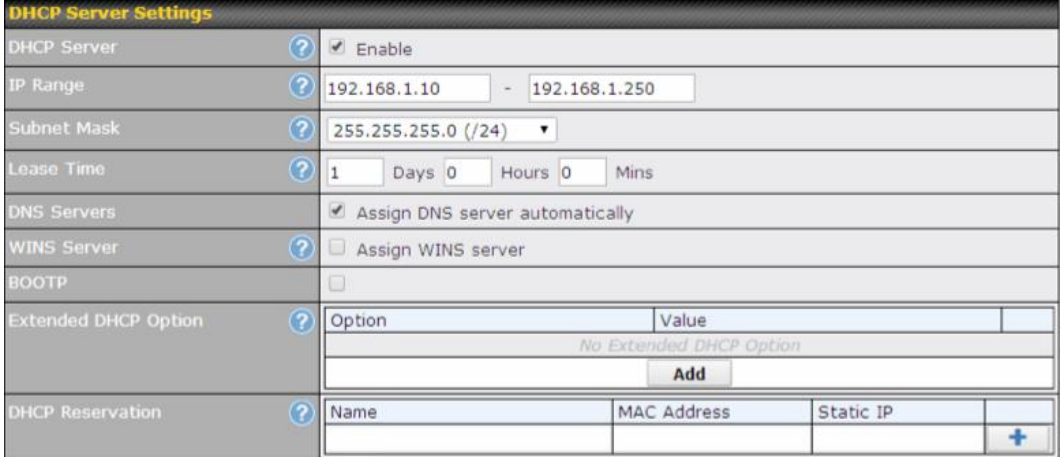

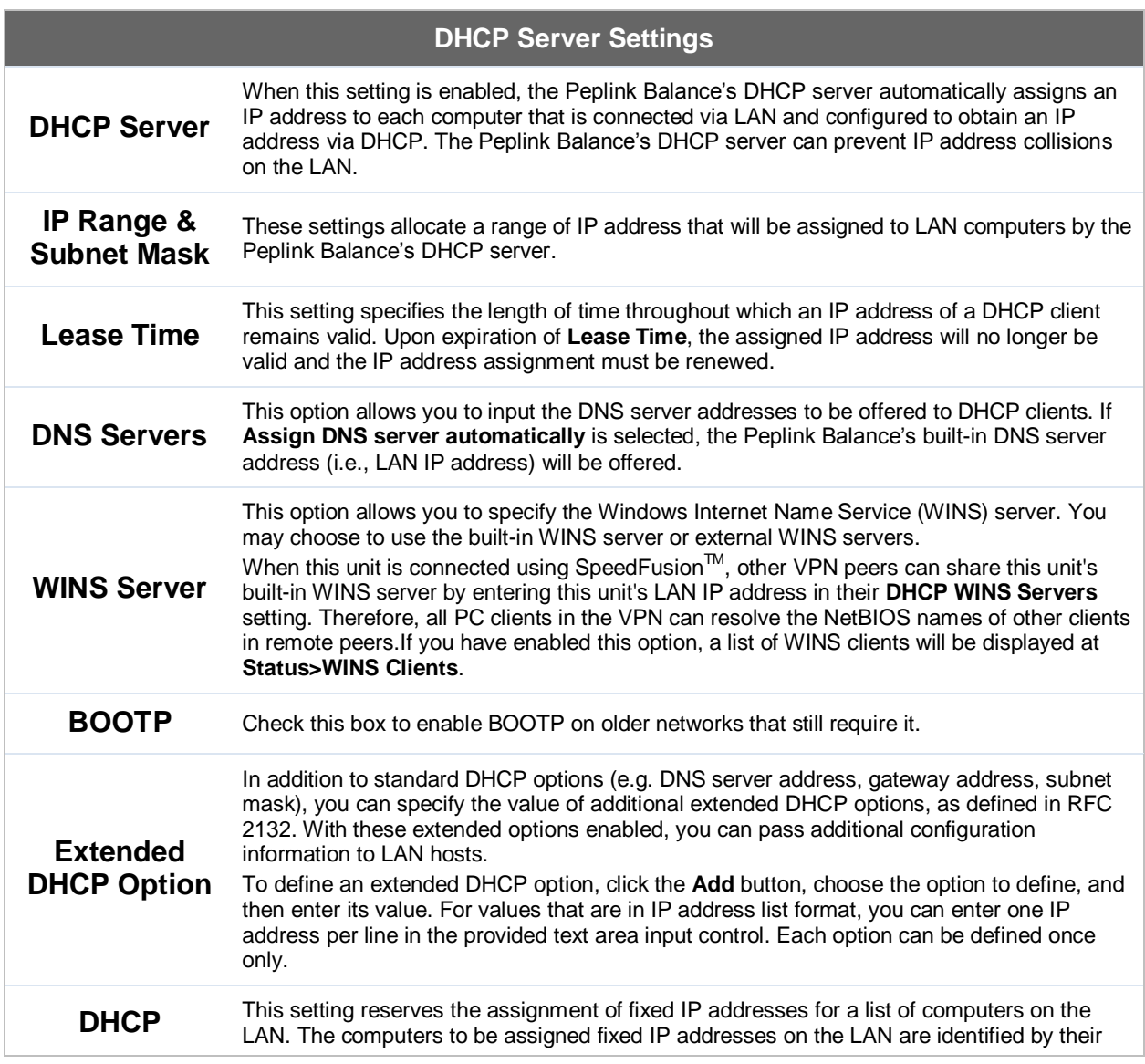

## **Peplink Balance Series**

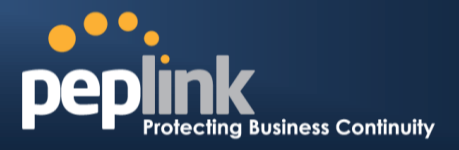

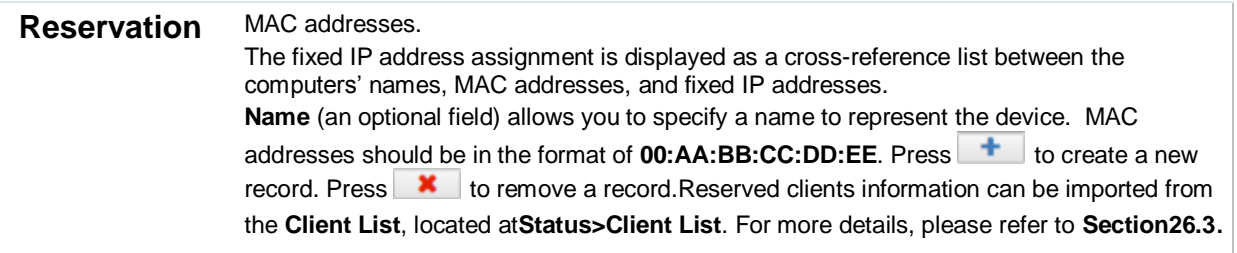

### If required, enter static route and/or WINS server settings.

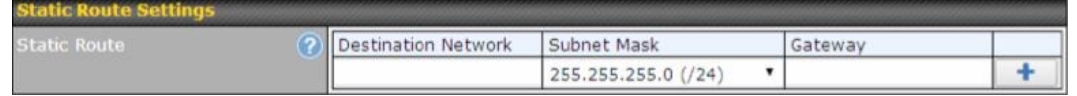

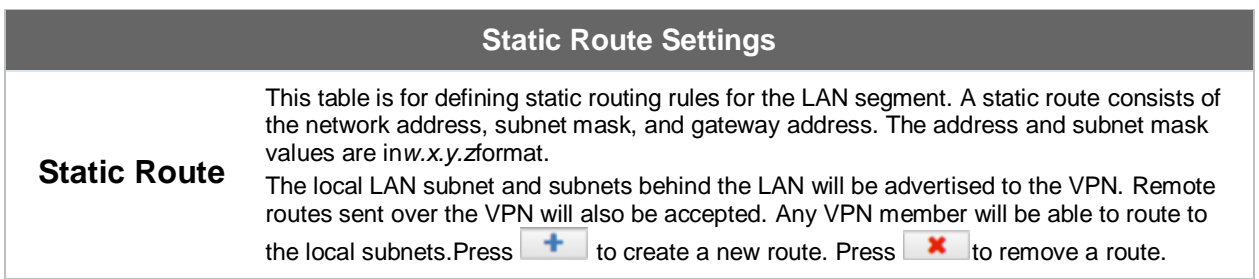

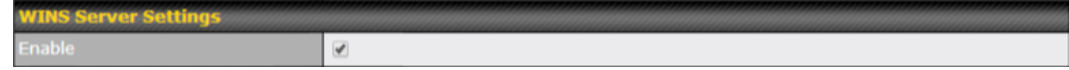

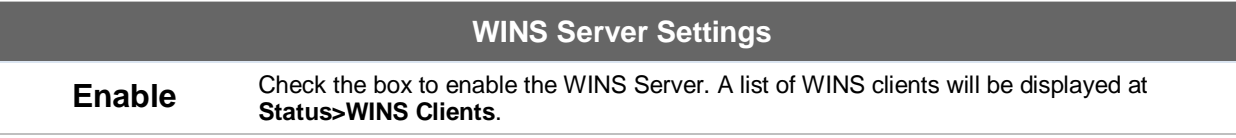

Finally, enter any needed DNS proxy settings. Once all settings have been entered,

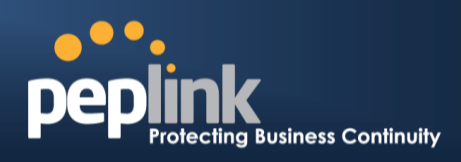

### click **Save** to store your changes.

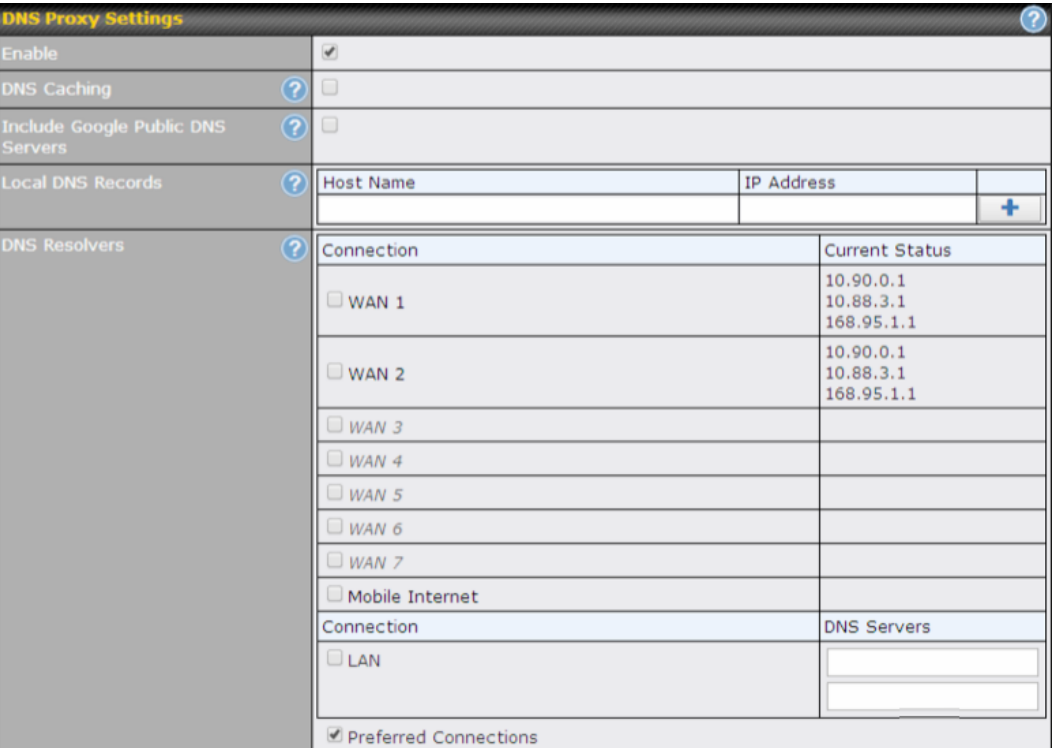

<sup>\*</sup> Required

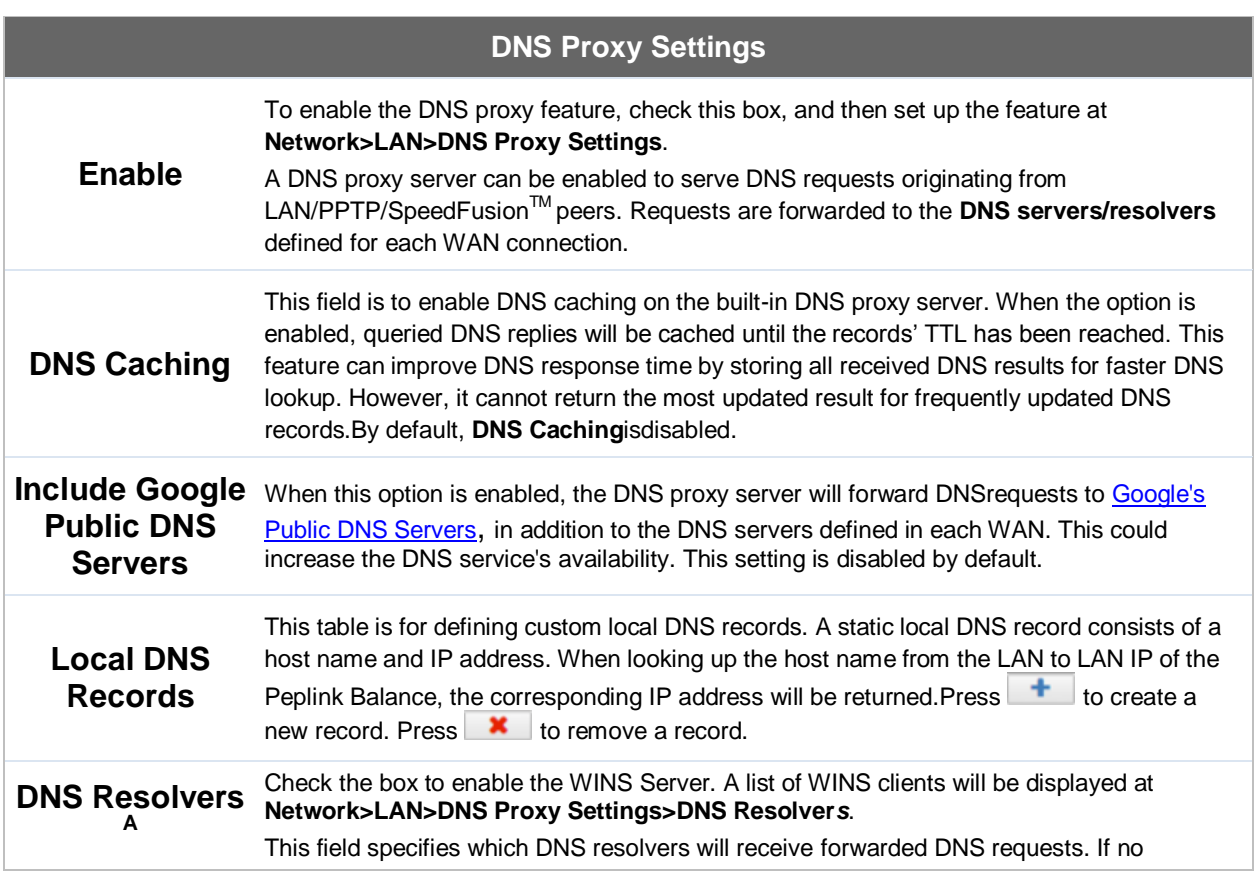

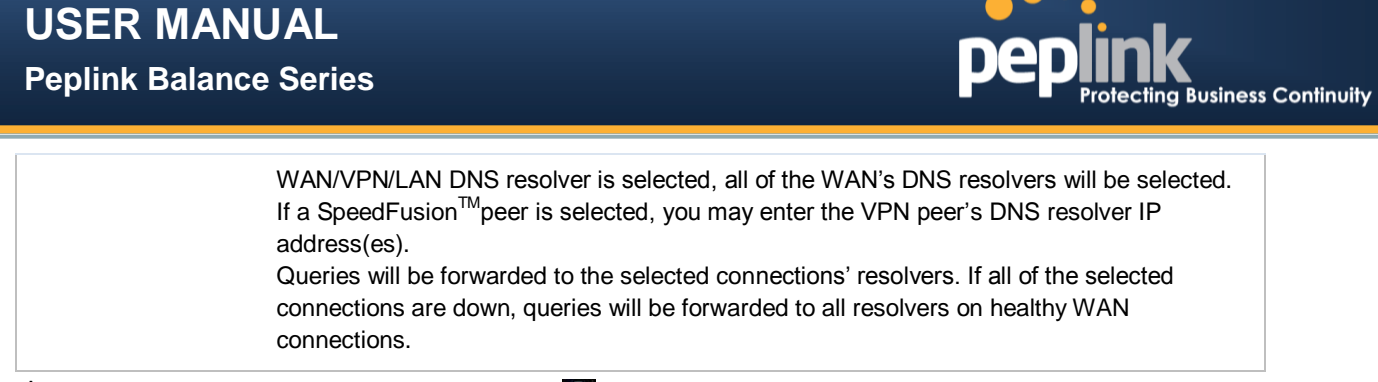

 $^{\mathsf{A}}$  - Advanced feature, please click the  $\bullet$  button on the top right hand corner to activate.

To enable VLAN configuration, click the **O** button in the **IP Settings** section.

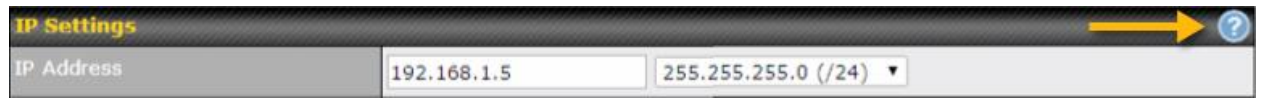

To add a new LAN, click the **New LAN** button. To change LAN settings, click the name of the LAN to change under the **LAN** heading.

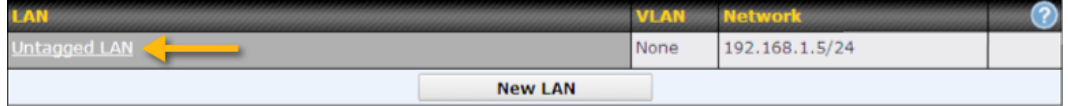

The following settings are displayed:

## **Peplink Balance Series**

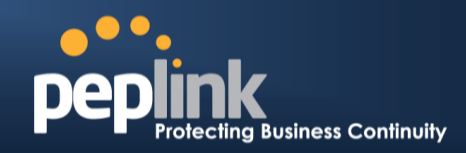

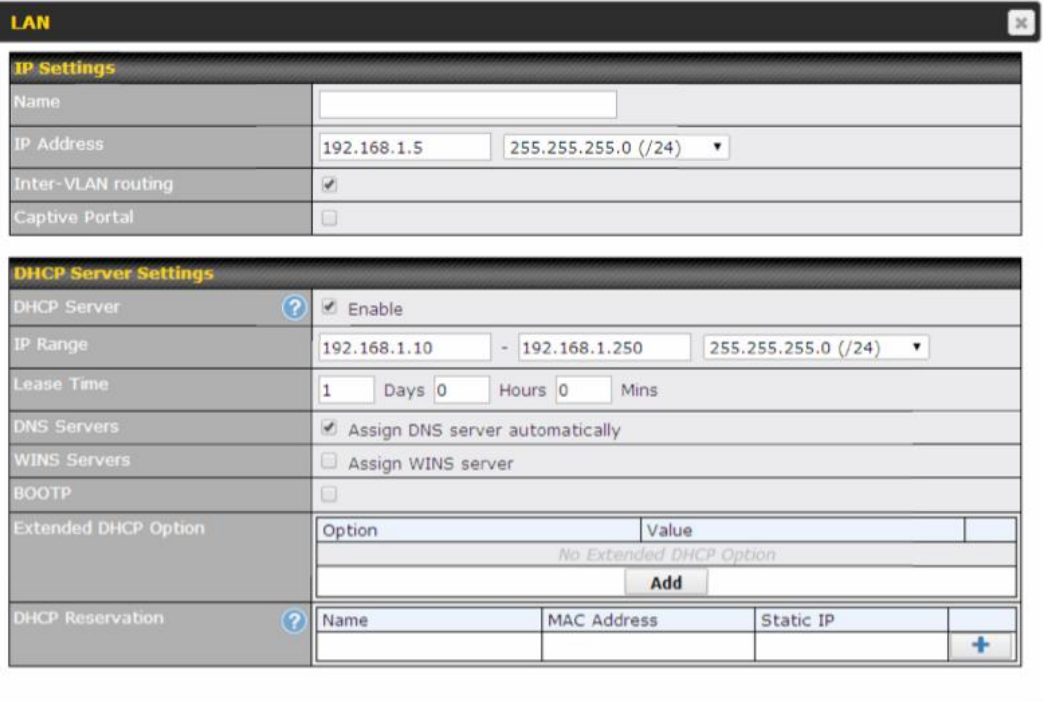

Save Cancel

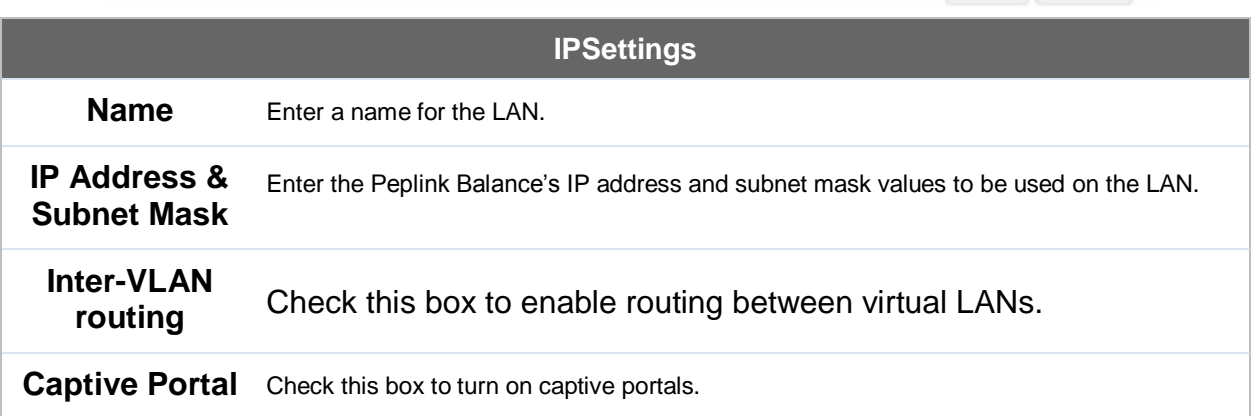

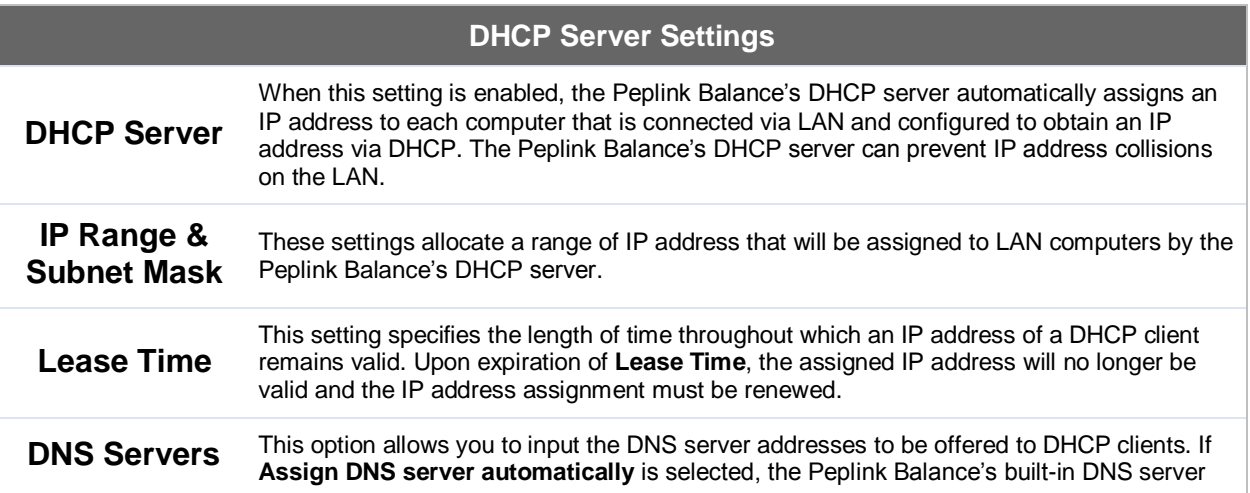

## **Peplink Balance Series**

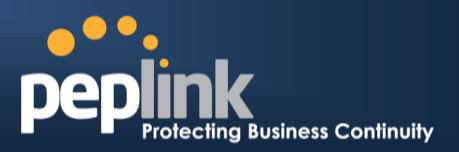

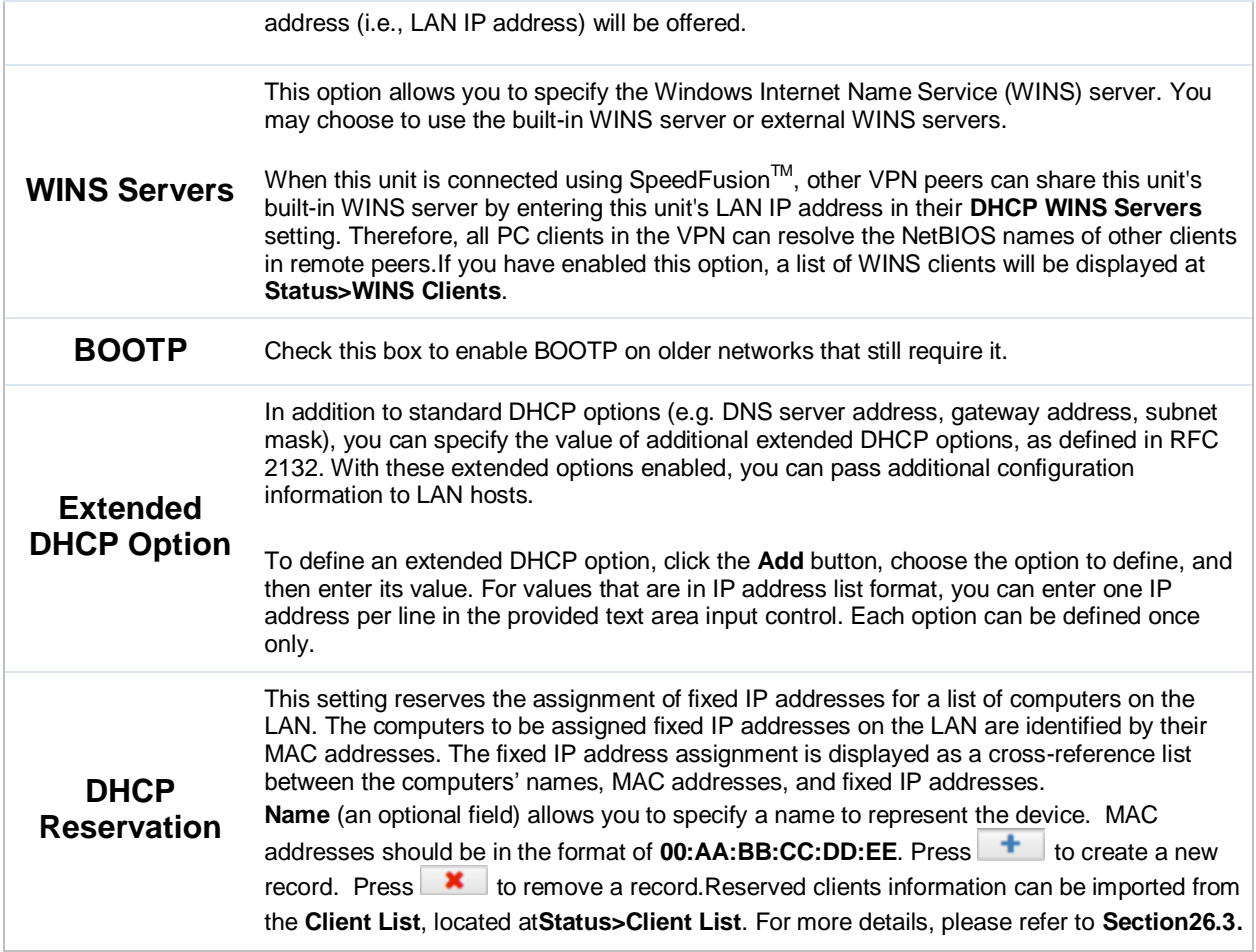

Once configuration is complete, click **Save** to store the changes.

To configure DHCP relay, first click the **O** button found next to the **DHCP Server** option to display the settings.

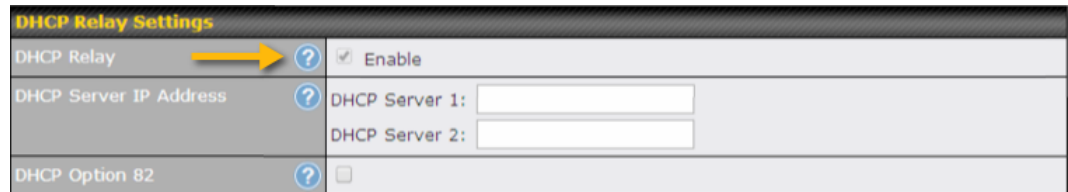

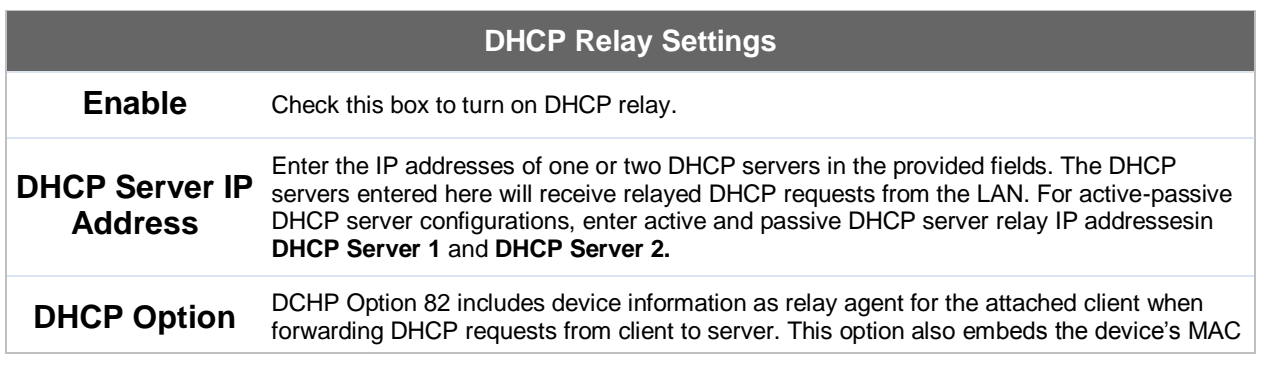

### **Peplink Balance Series**

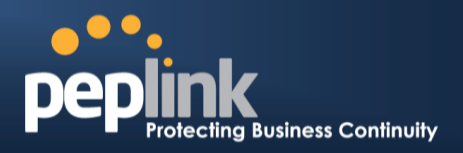

**82** address and network name in circuit and remote IDs. Check this box to enable DHCP Option 82.

Once DHCP is set up, configure **LAN Physical Settings**, **Static Route Settings**, **WINS Server Settings**, and **DNS Proxy Settings** as noted above.

Finally, if needed, configure Bonjour forwarding, Apple's zero configuration networking protocol. Once VLAN configuration is complete, click **Save** to store your changes.

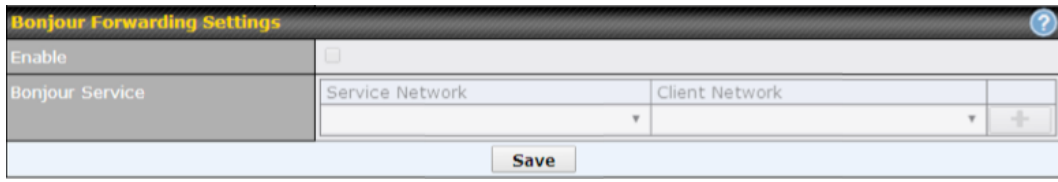

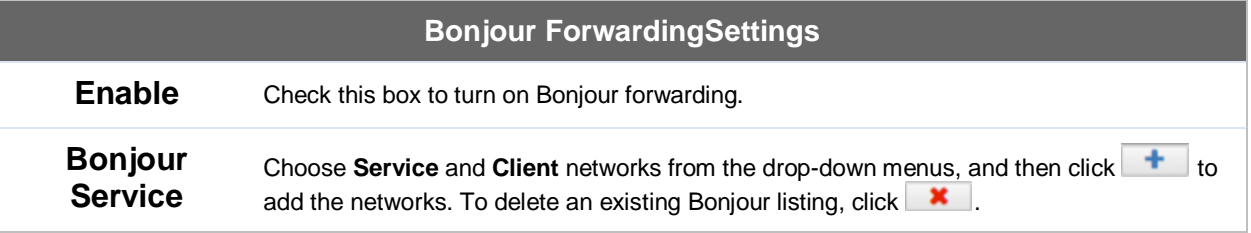

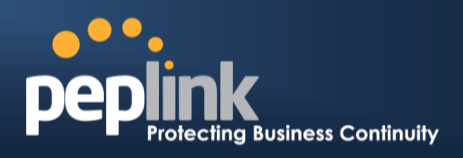

# <span id="page-85-0"></span>**11 Drop-in Mode**

Drop-in mode (or transparent bridging mode) eases the installation of the Peplink Balance on a live network between the firewall and router, such that changes to the settings of existing equipment are not required.

The following diagram illustratesdrop-in mode setup:

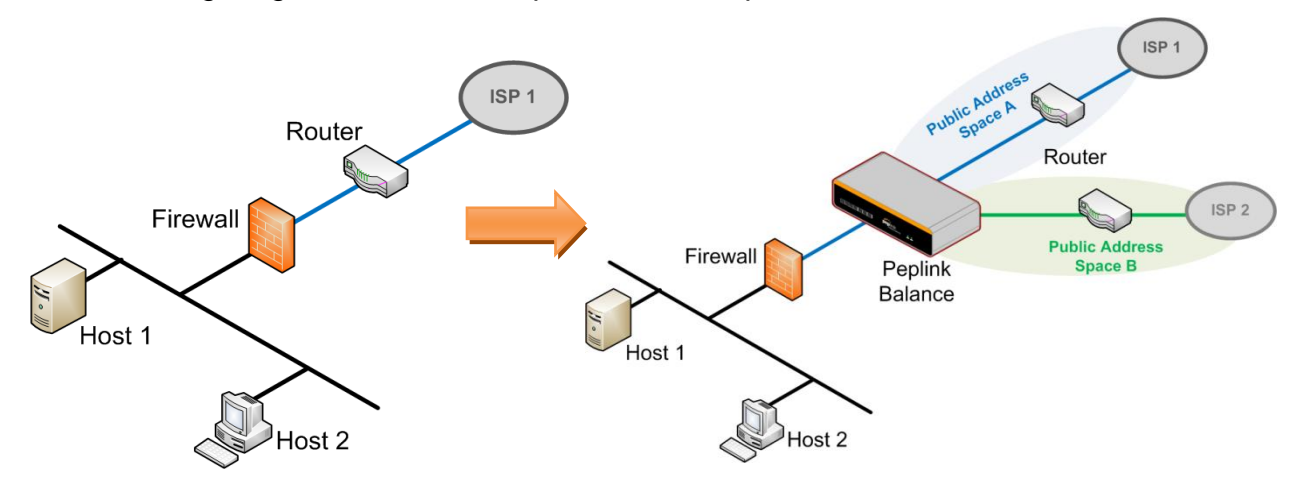

Enable drop-in modeusing the Setup Wizard. After enabling this feature and selecting the WAN for drop-in mode, various settings, including the WAN's connection method and IP address, will be automatically updated.

When drop-in mode is enabled, the LAN and the WAN for drop-in mode ports will be bridged.Traffic between the LAN hosts and WAN router will be forwarded between the devices. In this case, the hosts on both sides will not notice any IP or MAC address changes.

After successfully setting up the Peplink Balance as part of the network usingdrop-in mode, a Peplink Balance 210 will accommodate one additional WAN connection;a 310, 305, or380will accommodate two, a 580 will accommodate four, a 710will accommodate six, a 1350 will accommodate twelve,and a 2500 will accommodate eleven additional WAN connections. The MediaFast 500 supports up to five WAN connections after activating drop-in mode (all MediaFast 500-B WAN ports are active by default; load balancing and/or a SpeedFusion license is required to activate MediaFast 500-A WAN ports 2-5).

#### **IMPORTANT NOTE for customers using Drop-in Mode and planning to upgrade from Firmware 4.8.2 or below to 5.0+**

MAC address passthrough for drop-in mode is implemented in Firmware 5.0 and above. If drop-in mode is enabled when upgrading from a previous firmware version, the ARP tables on hosts on LAN and WAN segments must be flushed once. Alternately, thehosts may be rebooted. Otherwise, hosts on one side may not be able to reach hosts on the other side of the Peplink Balance until old ARP records expire. Units not usingdrop-in mode are not affected.

### **Peplink Balance Series**

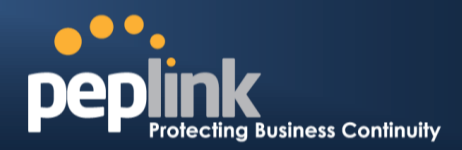

#### **NOTE**

#### The PPTP server will be disabled indrop-in mode.

#### To enable drop-in mode, perform the following steps:

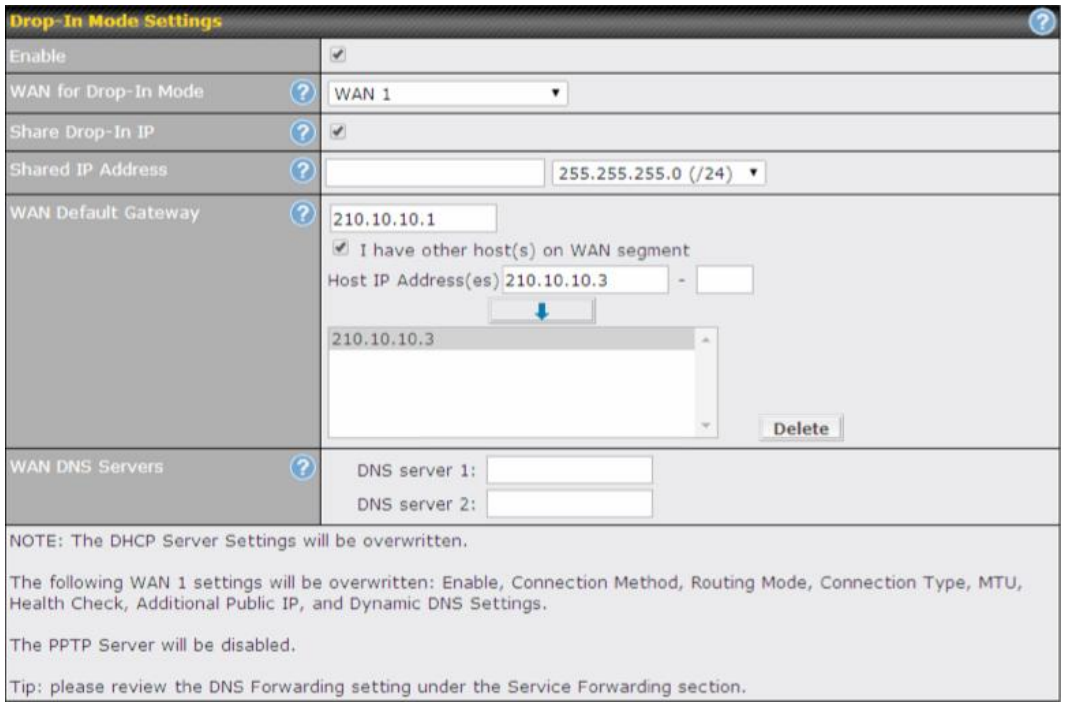

- 1. Check the **Enable** box under **Drop-in Mode**, located at**Network>Interfaces>LAN**. (After checking the **Enable** box, most network settings for WAN1 will be hidden in theweb admin interface.)
- 2. Enterthe IP address of the WAN1 router in the **WAN Default Gateway** field. Ensure that the Peplink Balance's IP subnet is the same as the firewall's WAN port and the router's LAN port.
- 3. If there are hosts other than the router on the WAN segment of the Peplink Balance, check the**Ihave other host(s) on WAN segment**box, enter the IP address(es) of the host(s), and then click the down-arrow to add the hosts.
- 4. To avoid consuming an IP address, click  $\bullet$  to turn on the shared IP address feature. Then check **Share Drop-In IP** and enter a **Shared IP Address**.

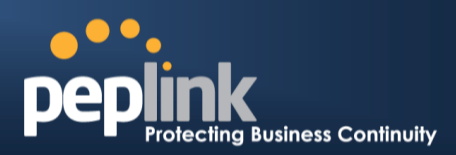

#### The following diagram illustrates:

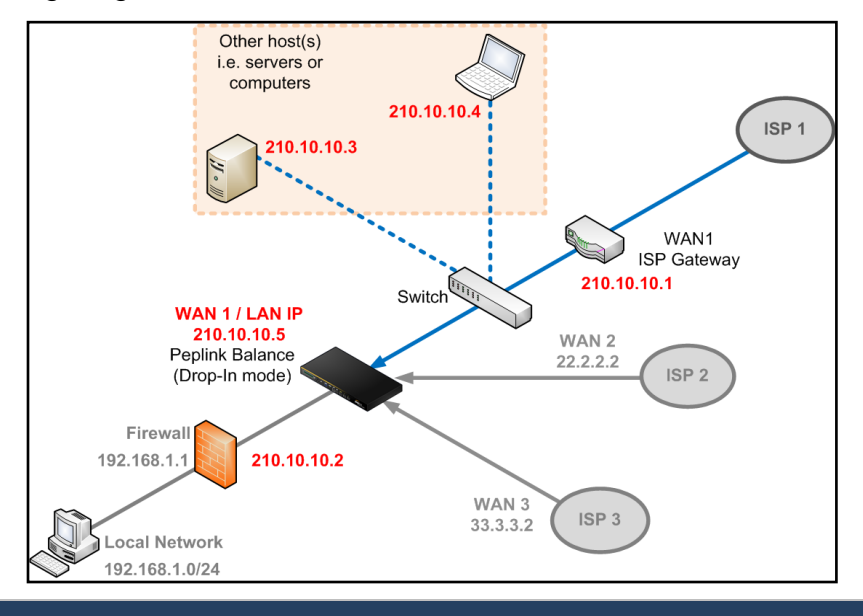

#### **Important Note**

Starting from Firmware version 5.0, drop-in mode canbe configuredon any WAN port. Pleasenote that only one WAN port can be configured in drop-in mode.If you have selected the LAN bypass port (which is currently available on WAN1 ofthe Balance 1350 and WAN5 of the Balance 580) as the WAN for drop-in mode, the high availability feature will be DISABLED automatically.

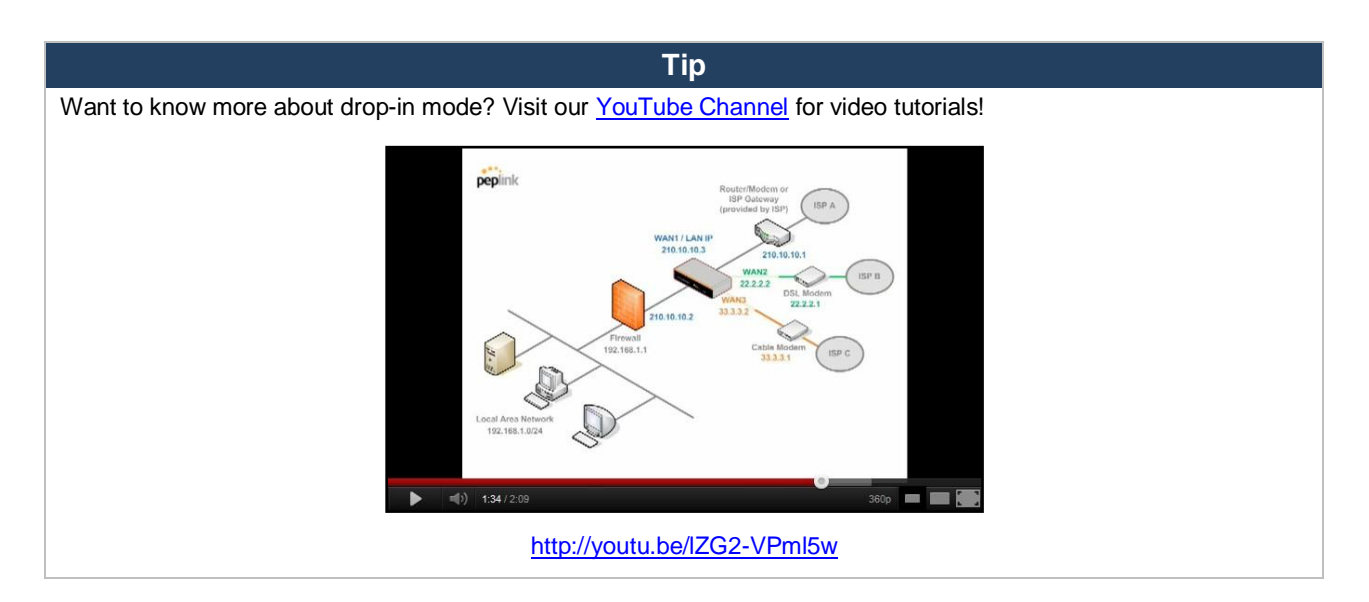

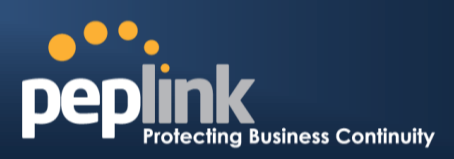

 $\overline{a}$ 

# **12 Configuring the WAN Interface(s)**

WAN interface settings are located at:**Network>Interfaces>WAN**.

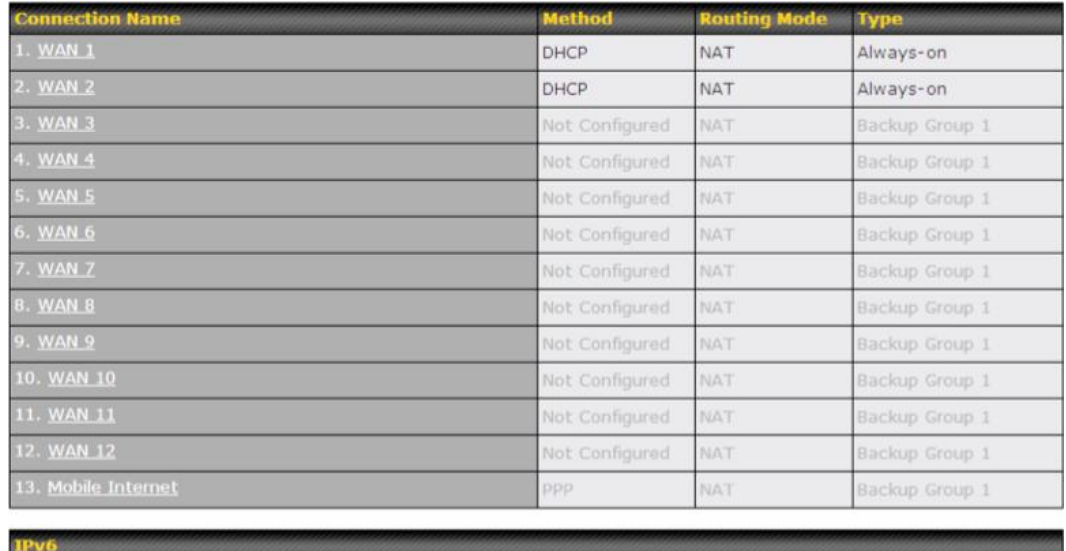

Disabled

By clicking a **Connection Name**,connection settings of that WAN can be modified.The connection method and details can be obtained from yourISP.

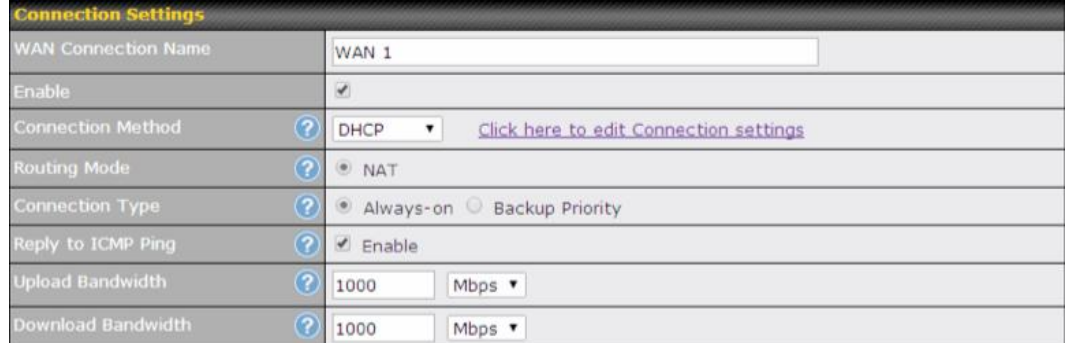

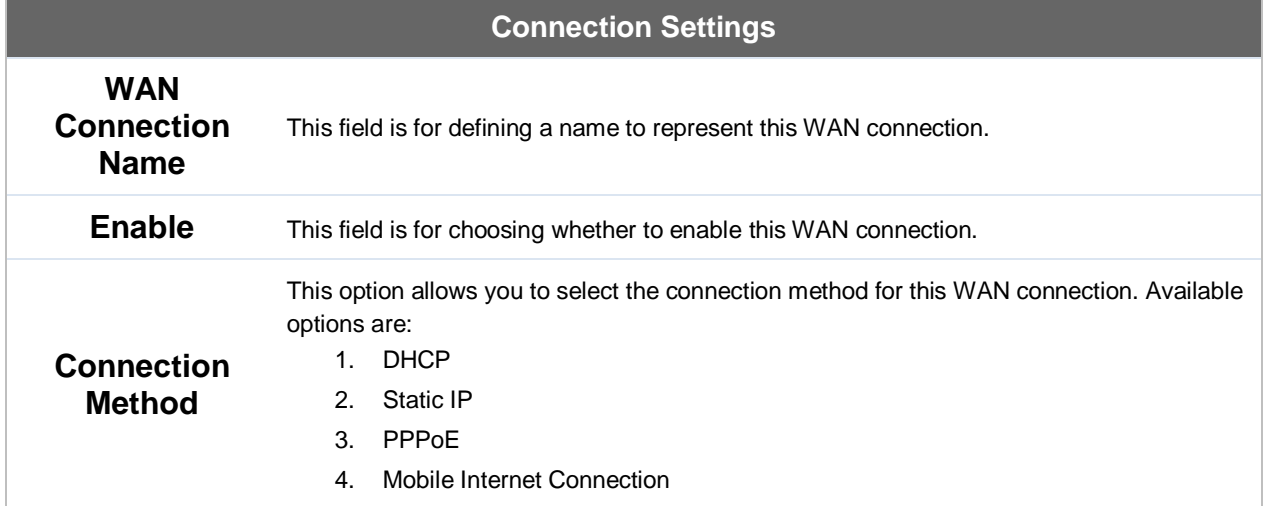

# **Peplink Balance Series**

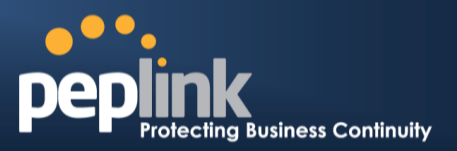

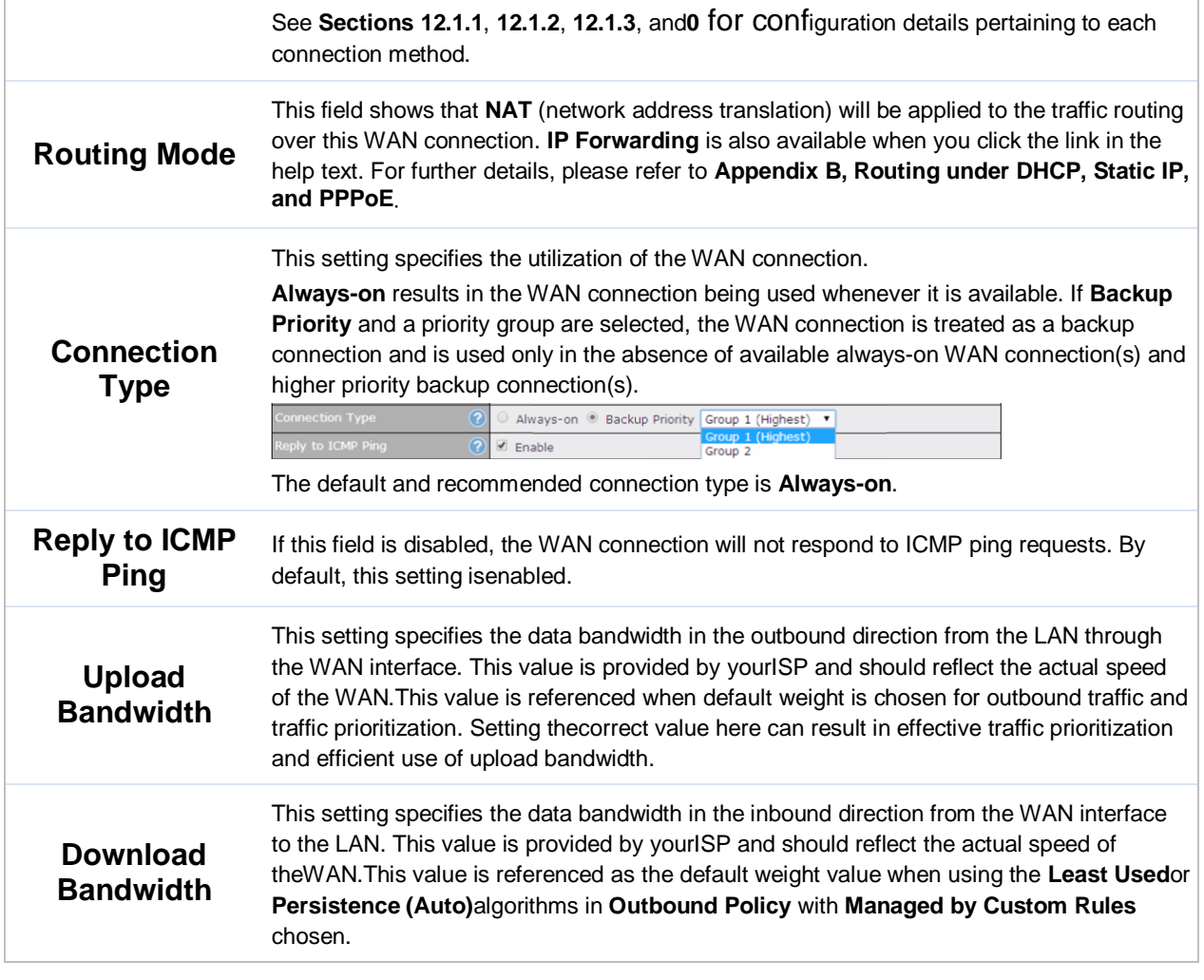

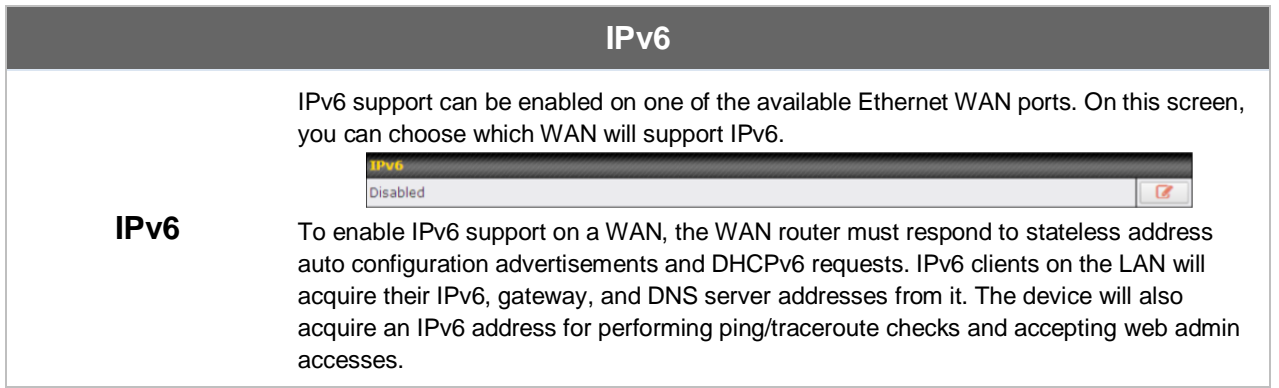

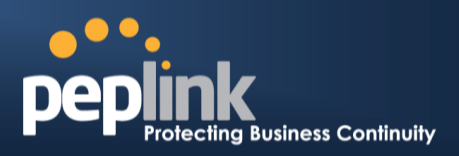

### **12.1 Connection Method(s)**

There are four possible connection methods:

- 1. DHCP
- 2. Static IP
- 3. PPPoE
- 4. Mobile Internet Connection (for USB WAN)

#### <span id="page-90-0"></span>**12.1.1 DHCP Connection**

The DHCP connection method is suitable if yourISP provides an IP address automatically usingDHCP (e.g.,cable, metro Ethernet, etc.).

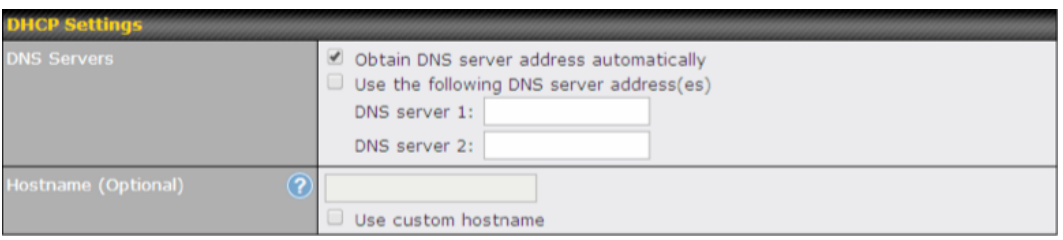

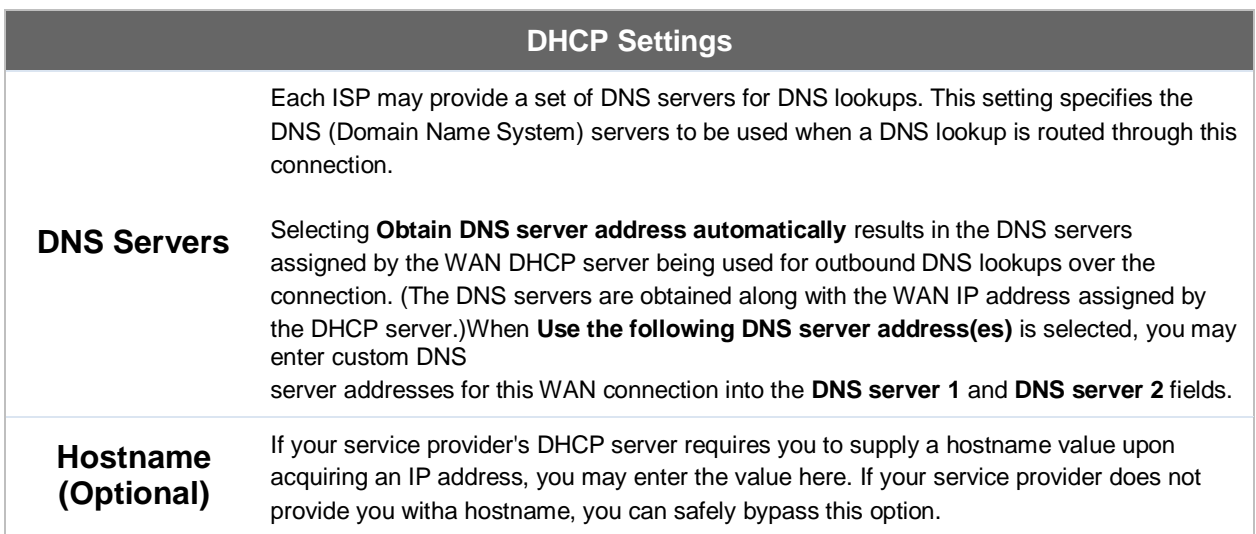

Please refer to **Sections [12.3](#page-98-0)**, **[12.4](#page-101-0)**, **[12.5](#page-102-0)**, and **[12.6](#page-102-1)** for details about**WAN Health Check**,**Bandwidth Allowance Monitor**,**Additional Public IP Settings**,and **Dynamic DNS Settings**.

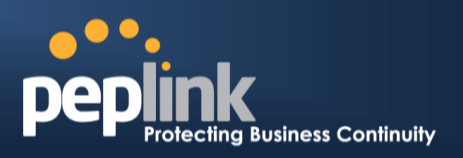

### <span id="page-91-0"></span>**12.1.2 Static IP Connection**

The static IP connection method is suitable if yourISP provides a static IP address to connect directly.

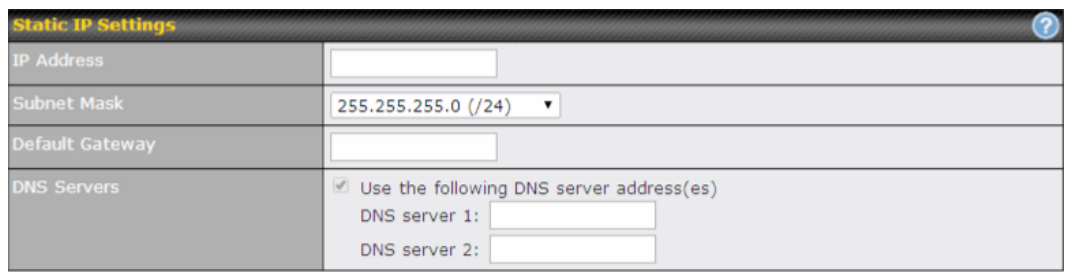

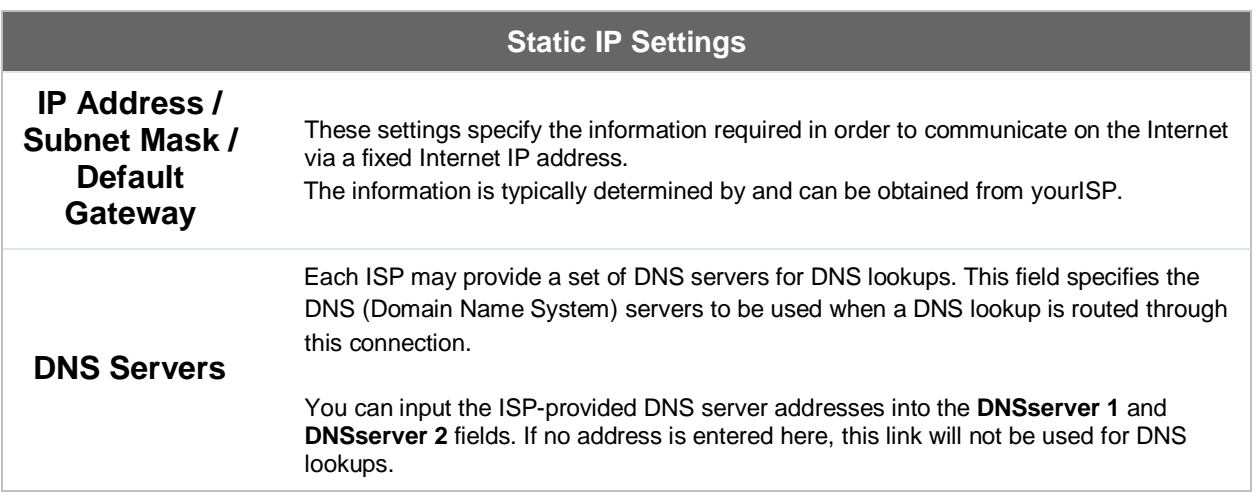

Please refer to **Section[s12.3](#page-98-0)**, **[12.4](#page-101-0)**, **[12.5](#page-102-0)**, and **[12.6](#page-102-1)** for details about **WAN Health Check**,**Bandwidth Allowance Monitor**,**Additional Public IP Settings**,and **Dynamic DNS Settings**.

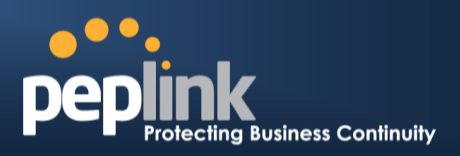

### <span id="page-92-0"></span>**12.1.3 PPPoE Connection**

This connection method is suitable if your ISP provides a login ID/password to connect via PPPoE.

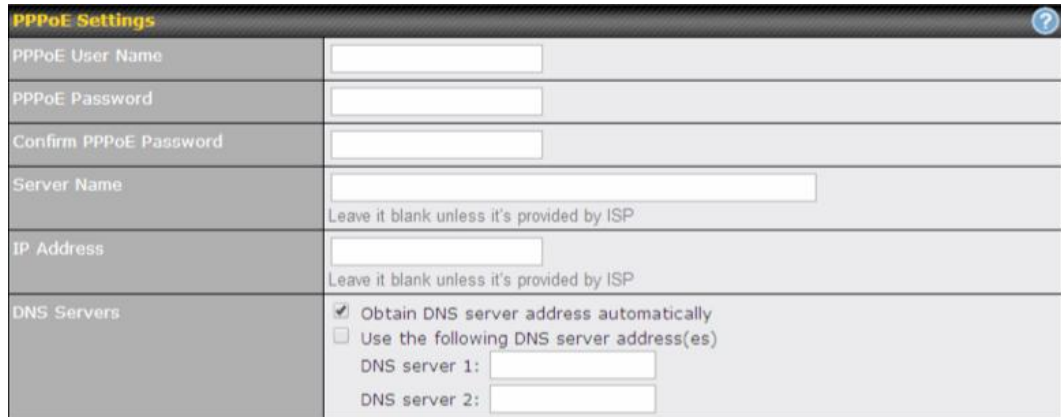

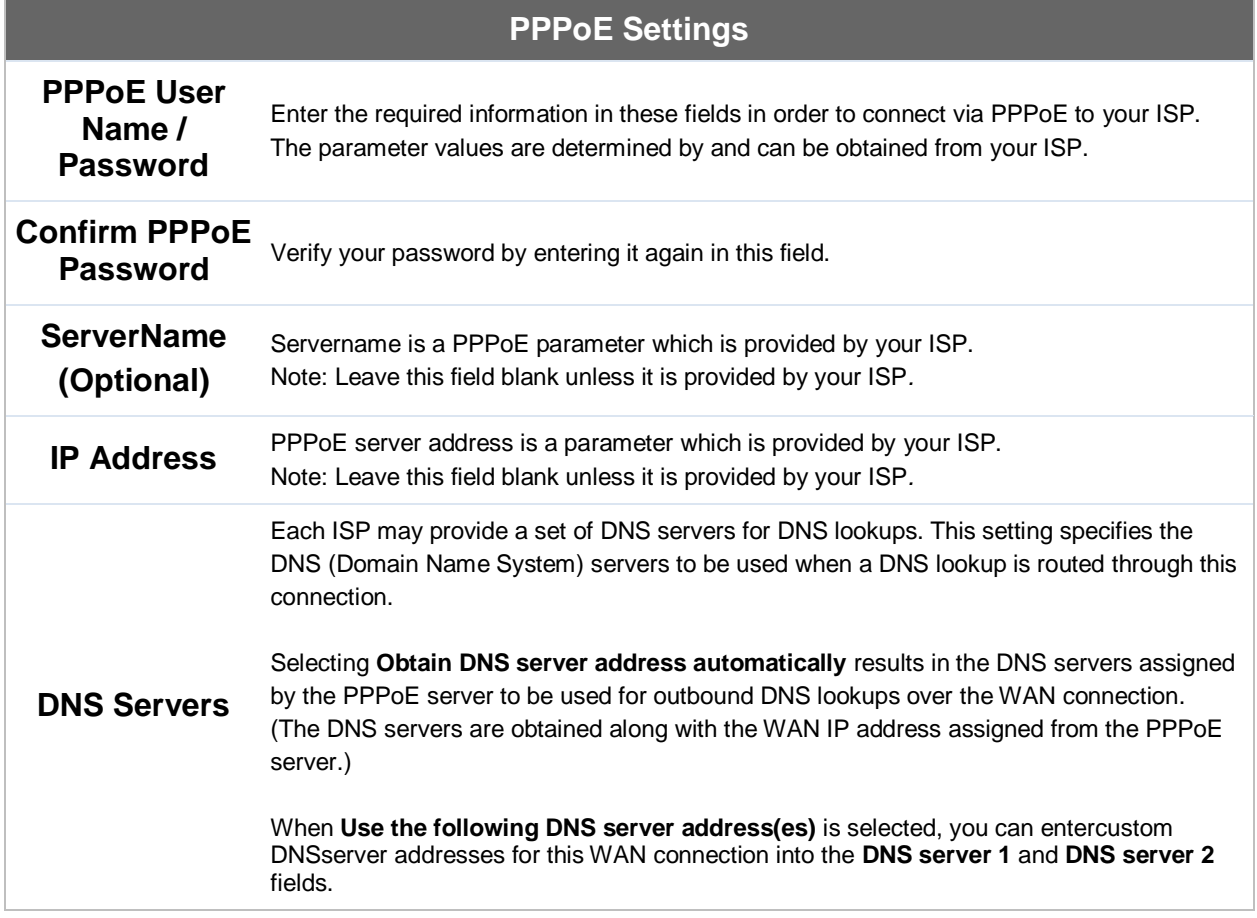

Please refer to **Sections [12.3](#page-98-0)**, **[12.4](#page-101-0)**, **[12.5](#page-102-0)**, and **[12.6](#page-102-1)** for details about **WAN Health Check**,**Bandwidth Allowance Monitor**,**Additional Public IP Settings,** and **Dynamic DNS Settings**.

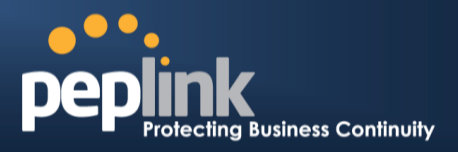

**Note**

A PPPoE connection made from a firewall does not work with drop-in mode.

#### **12.1.4 Mobile Internet Connection**

<span id="page-93-0"></span>The **Mobile InternetConnection** method is suitable for USB modem mobile connections,such as 3G, WiMAX, LTE, EVDO, EDGE, and GPRS. Currently, it only applies to connections made via the Balance's USB mobile WAN port, except in the case of the Balance 30 LTE, which includes a built-in 4G LTE modem. For alist of supported modems, please refer to Peplink Modem Support page at [http://www.peplink.com/modem.](http://www.peplink.com/modem)

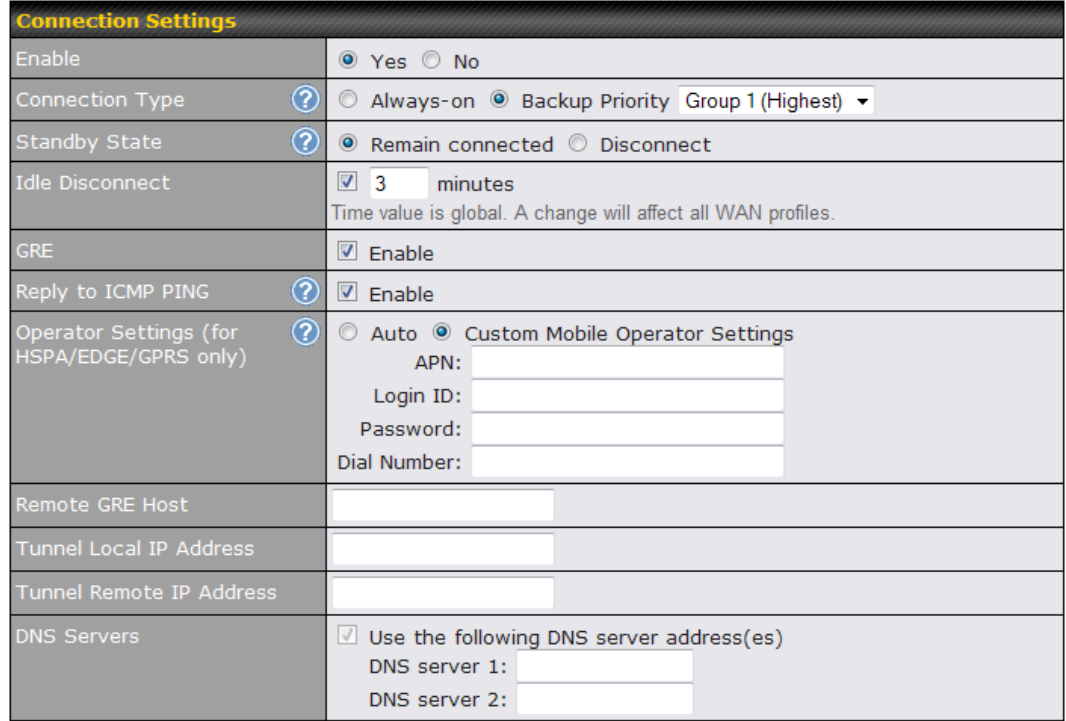

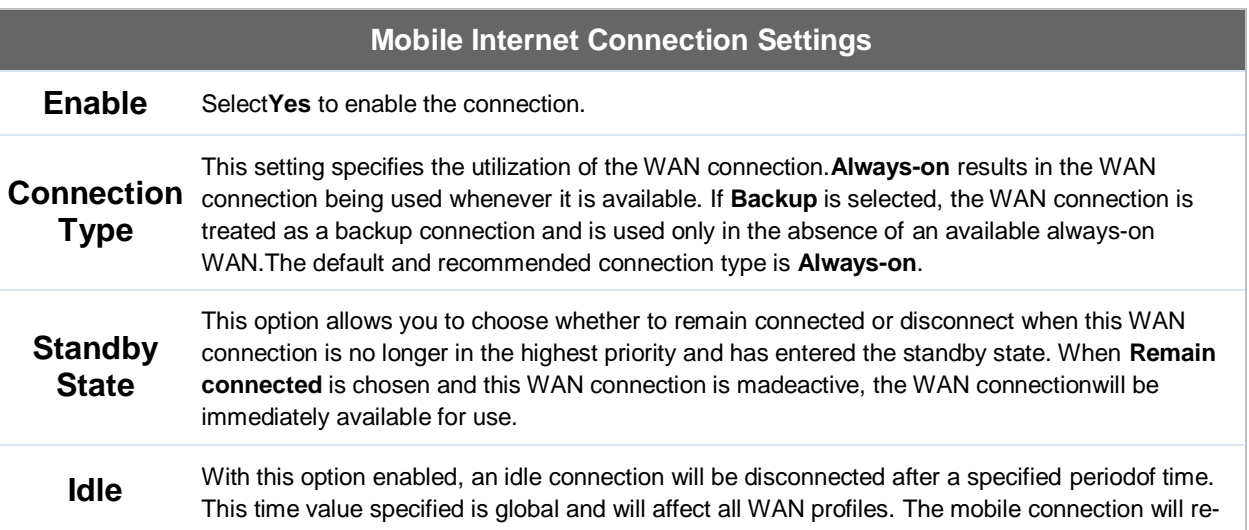

### **Peplink Balance Series**

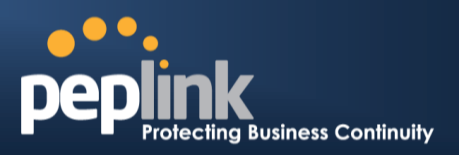

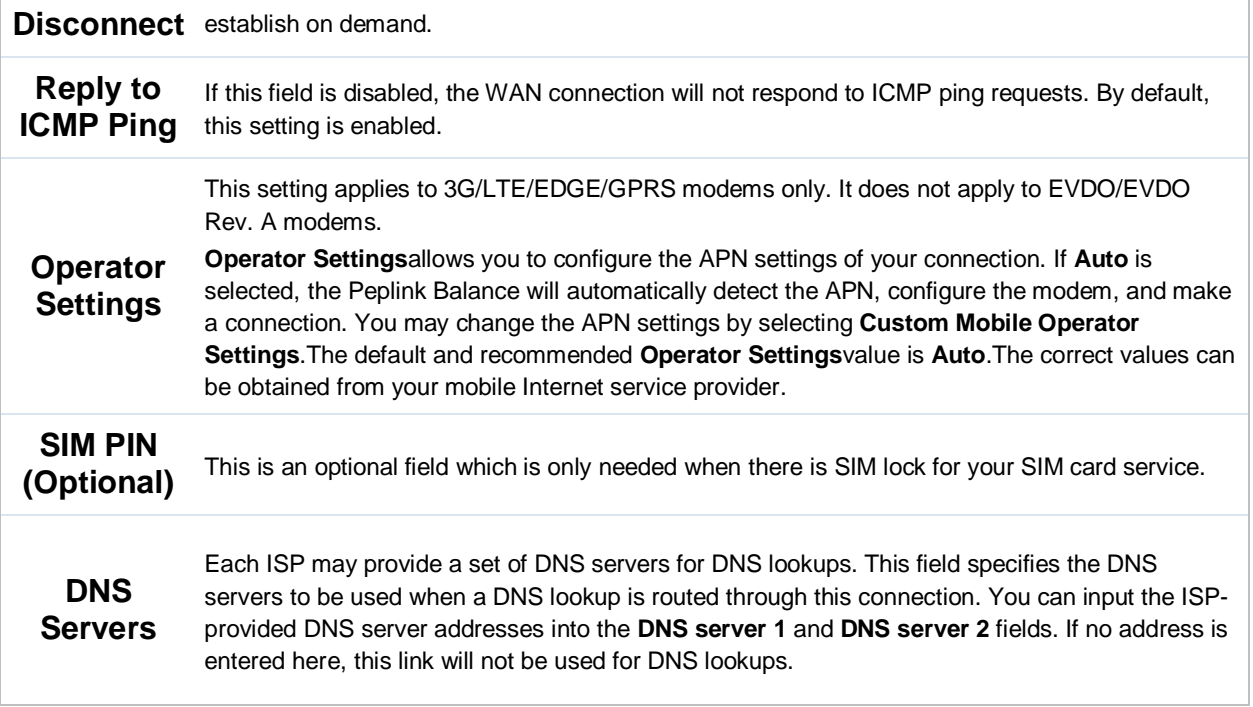

Please refer to **Section[s12.3](#page-98-0)**, **[12.4](#page-101-0)**, **[12.5](#page-102-0)**, and **[12.6](#page-102-1)** for details about **WAN Health Check**,**Bandwidth Allowance Monitor**,**Additional Public IP Settings**,and **Dynamic DNS Settings**.

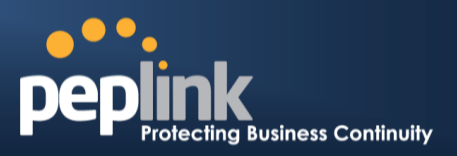

### **12.1.4.1 Modem Specific Custom Settings**

The following settings may be available, depending on the modem model. The example below is for a 3G modem.

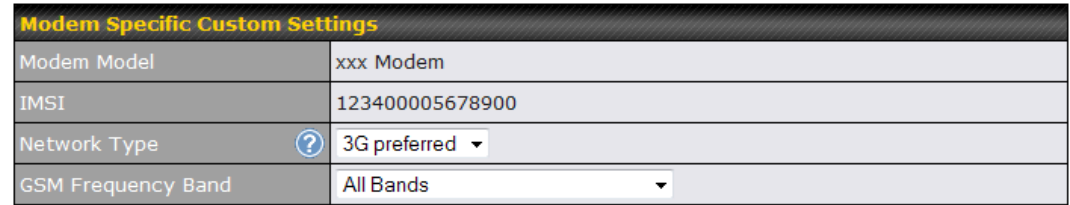

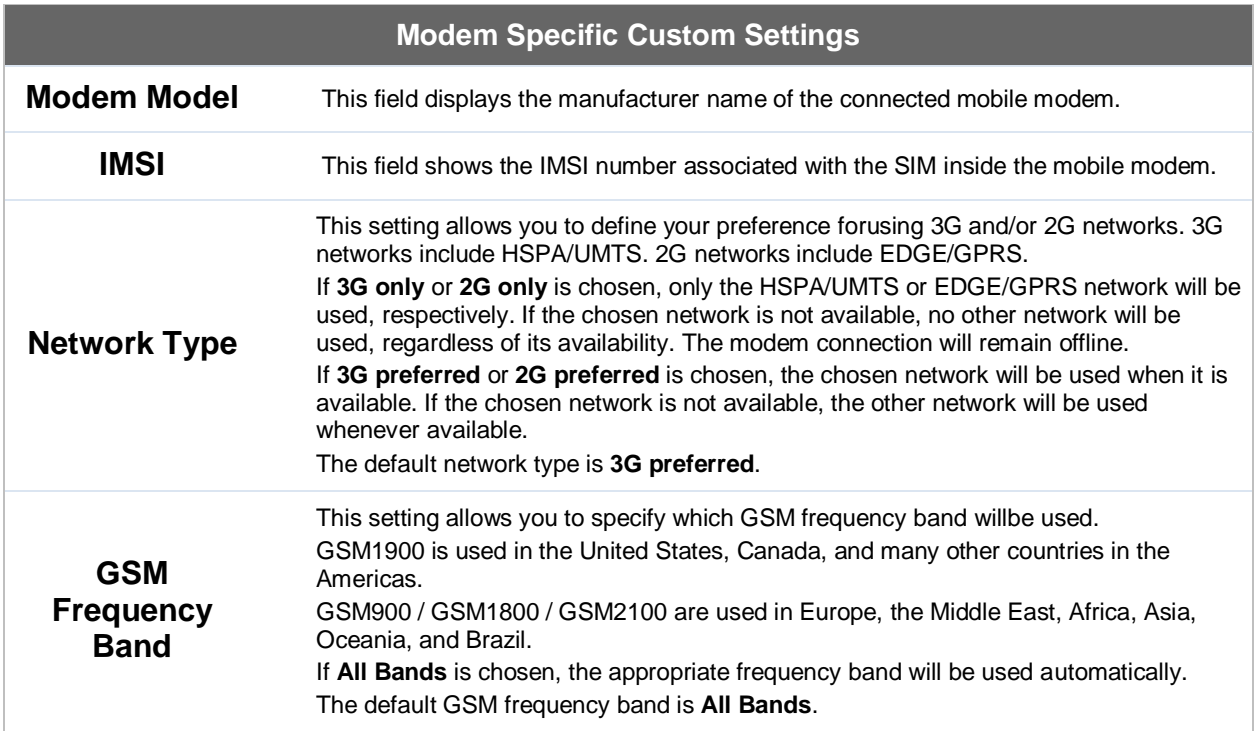

### **Peplink Balance Series**

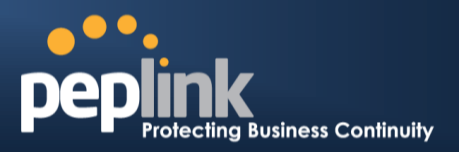

### **12.1.4.2 WiMAX Settings**

If a WiMAX modem is present in the system, its settings user interface can be accessed at**Network>Interfaces>WAN>Mobile Internet**.The example shown here relates to Sprint's 250U or 600U WiMAX modems.

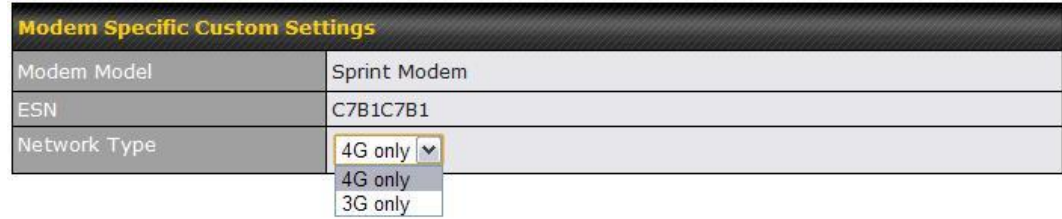

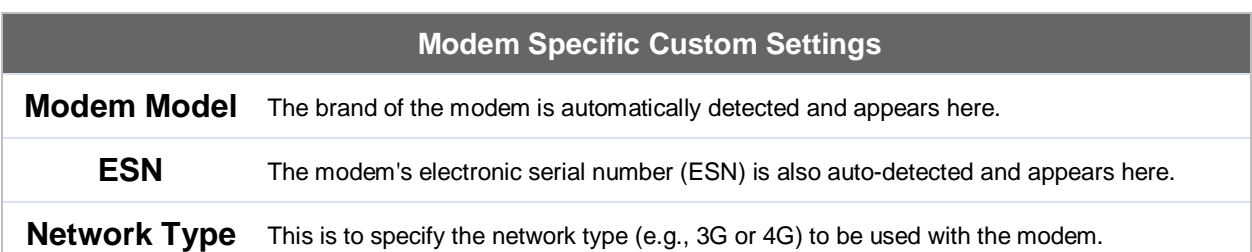

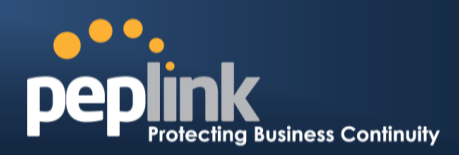

# **12.2 Physical Interface Settings**

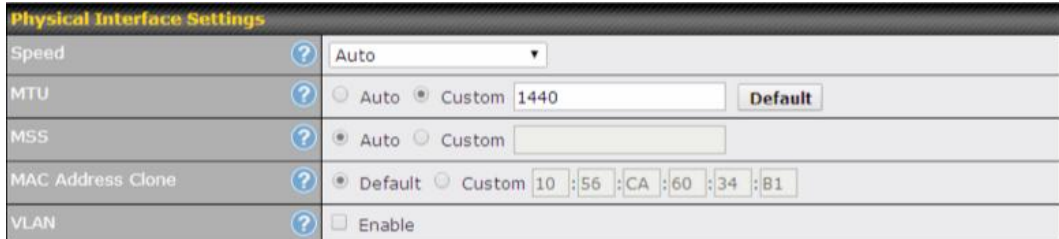

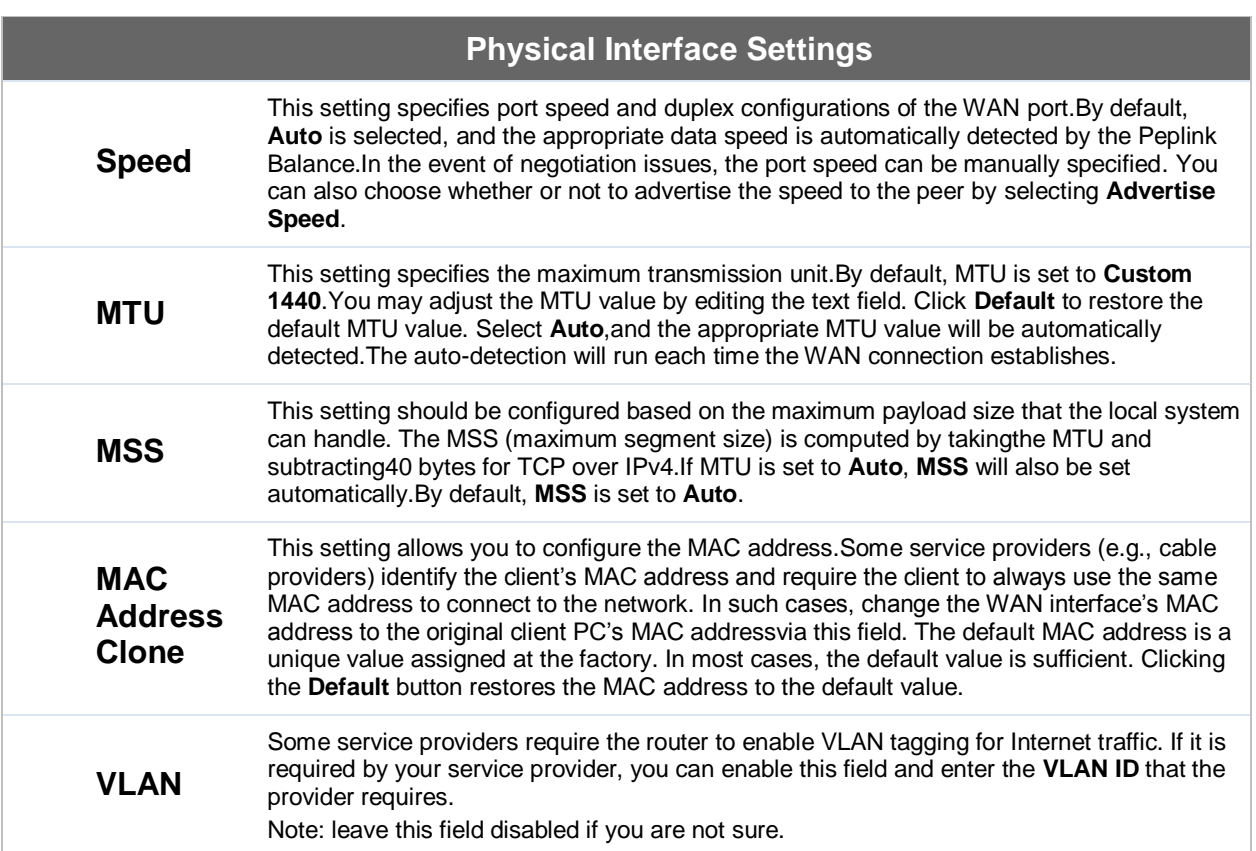

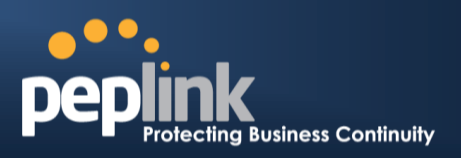

### <span id="page-98-0"></span>**12.3 WAN Health Check**

To ensure traffic is routed to healthy WAN connections only, the Peplink Balance canperiodically check the health of each WAN connection.

Health Check settings for each WAN connection can be independently configured via **Network>Interfaces>WAN>Health Check Settings**.

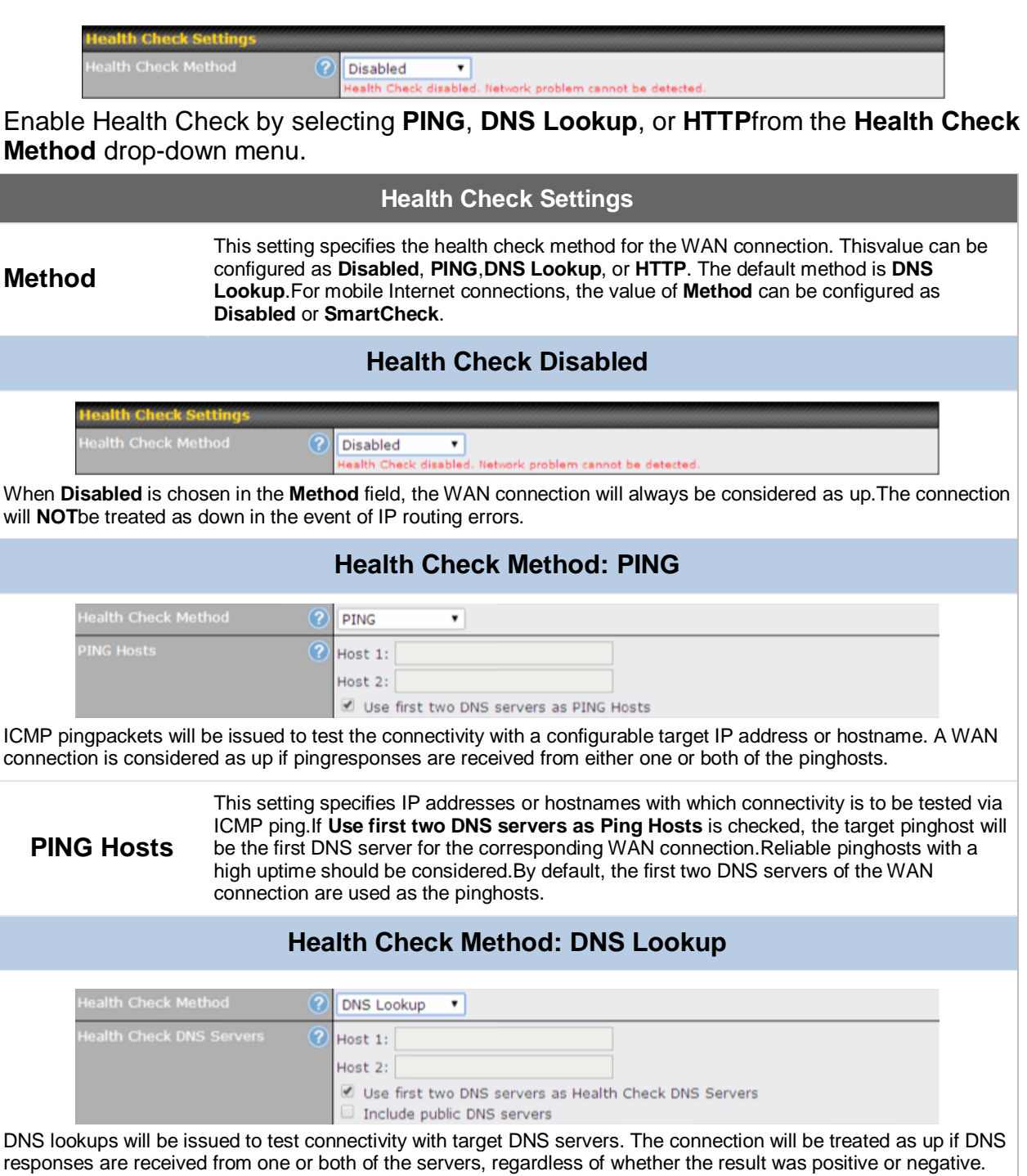

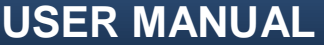

# **Peplink Balance Series**

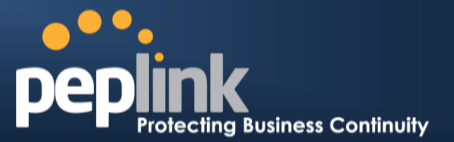

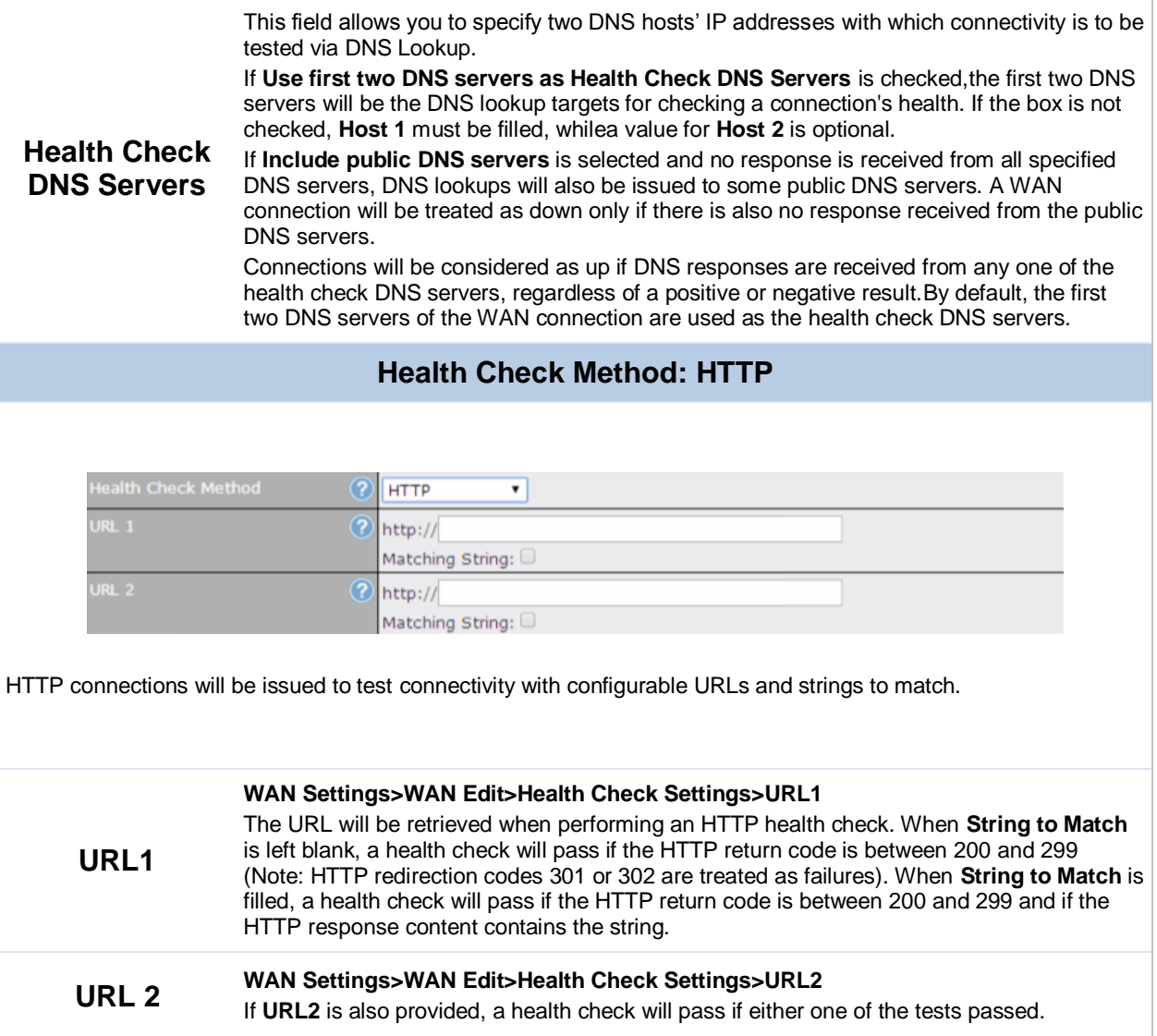

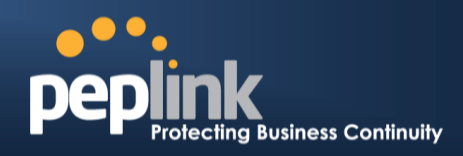

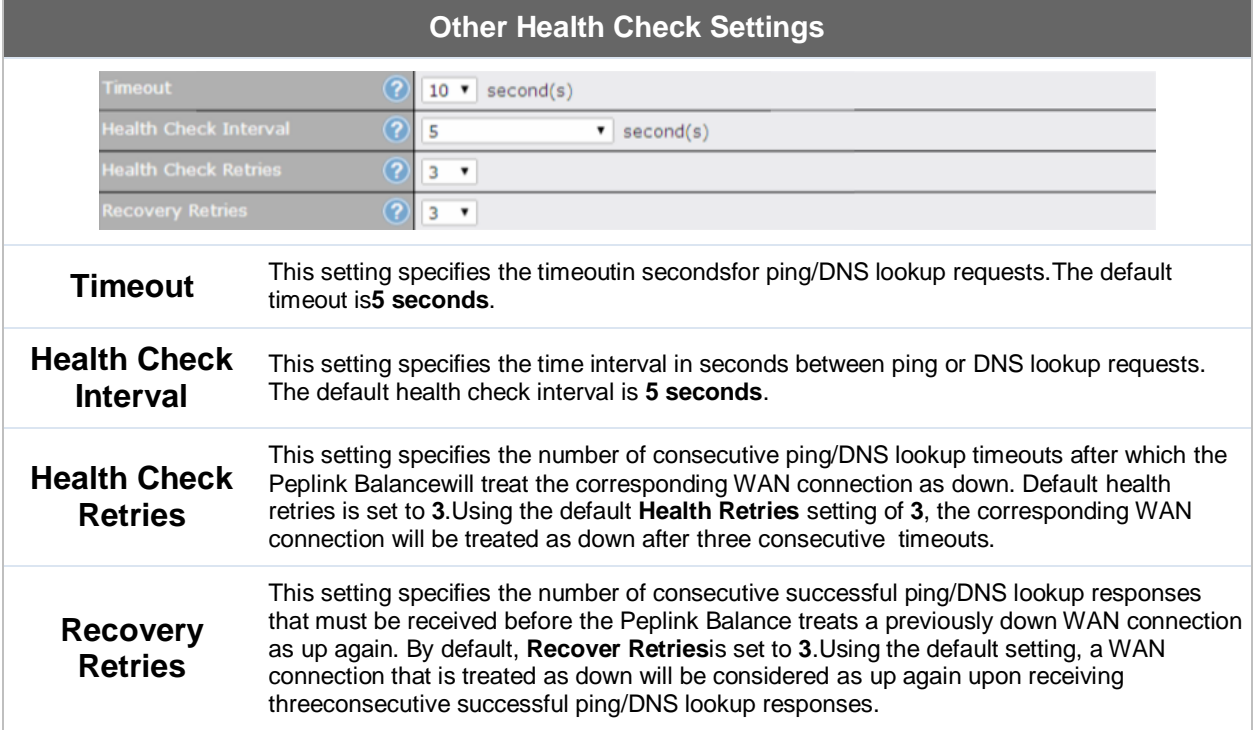

#### **Note**

If a WAN connection goes down, all of the WAN connections not set with a **Connection Type** of **Always-on**will also be brought up until any one of higher priority WAN connections is up and found to be healthy. This design could increase overall network availability.

For example, if WAN1, WAN2, and WAN3 have connection types of **Always-on**, **Backup Priority Group 1**, and **Backup Priority Group 2**, respectively, when WAN1 goes down, WAN2 and WAN3 will try to connect. If WAN3 is connected first, WAN2 will still be kept connecting. If WAN2 is connected, WAN3 will disconnect or abort making connection.

#### **Automatic Public DNS Server Check on DNS Test Failure**

When the health check method is set to **DNS Lookup** and checks fail, the Balance will automatically perform DNS lookups on some public DNS servers. If the testsare successful, the WAN may not be down, but rather the target DNS server malfunctioned. You will see the following warning message on the main page:

 $\triangle$  Failed to receive DNS response from the health-check DNS servers for WAN connection 3. But public DNS server lookup test via the WAN passed. So please check the DNS server settings.

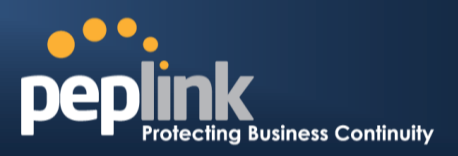

### <span id="page-101-0"></span>**12.4 Bandwidth Allowance Monitor**

The Bandwidth Allowance Monitor helps track your network usage.Please refer to **Section [26.8](#page-227-0)** to view usage statistics.

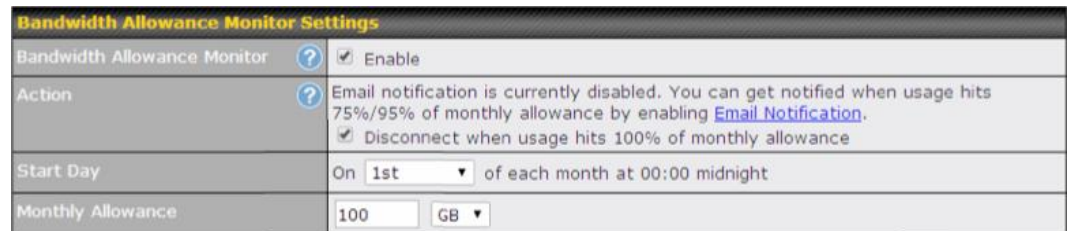

#### **Bandwidth Allowance Monitor**

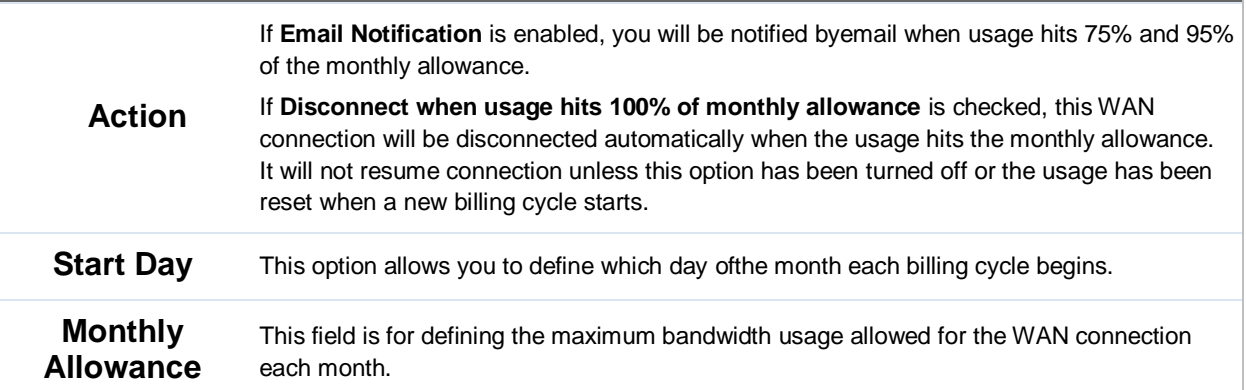

#### **Disclaimer**

Due to different network protocol overheads and conversions, the amount of data reported by this Peplink device is not representative of actual billable data usage as metered by your network provider. Peplink disclaims any obligation or responsibility for any events arising fromuse of the numbers shown here.

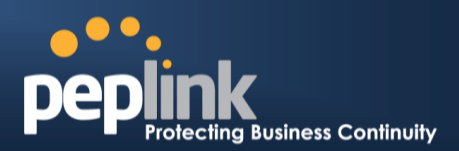

## <span id="page-102-0"></span>**12.5 Additional Public IP Settings**

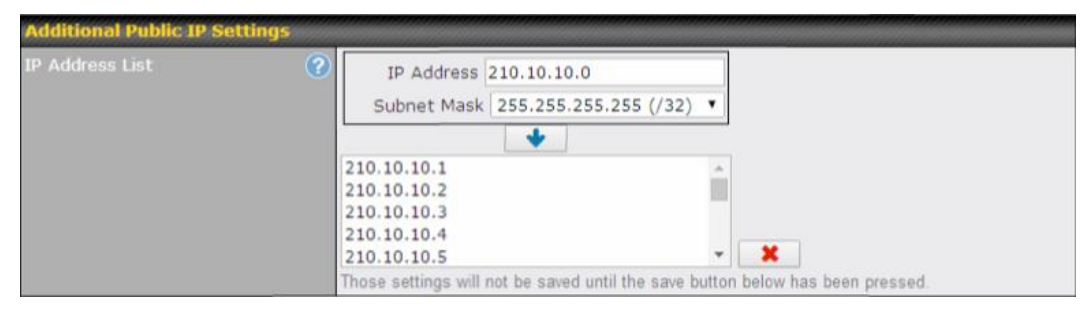

#### **Additional Public IP Settings**

<span id="page-102-1"></span>**IP Address List IP Address List** represents the list of fixed Internet IP addresses assigned by the ISP in the event that more than one Internet IP addressis assigned to this WAN connection.Enter the fixed Internet IP addresses and the corresponding subnet mask, and then click the **Down Arrow** button to populate IP address entries to the **IP Address List**.

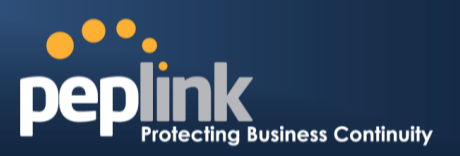

### **12.6 Dynamic DNS Settings**

The Peplink Balance allows registeringdomain name relationships to dynamic DNS service providers. Through registration with dynamic DNS service provider(s), the default public Internet IP address of each WAN connection can be associated with a hostname. With dynamic DNS service enabled for a WAN connection, you can connect to your WAN's IP address externally even if its IP address is dynamic. You must register for an account from the listed dynamic DNS service providers before enabling this option.

If the WAN connection's IP address is a reserved private IP address (i.e., behind a NAT router), the public IP of each WAN will be automatically reported to the DNS service provider.

Either upon a change in IP addresses or every 23 days without link reconnection, the Peplink Balance will connect to the dynamic DNS service provider to update the provider'sIP address records.

The settings for dynamic DNS service provider(s) and the association of hostname(s) are configured via **Network>Interfaces>WAN>Dynamic DNS Settings**.

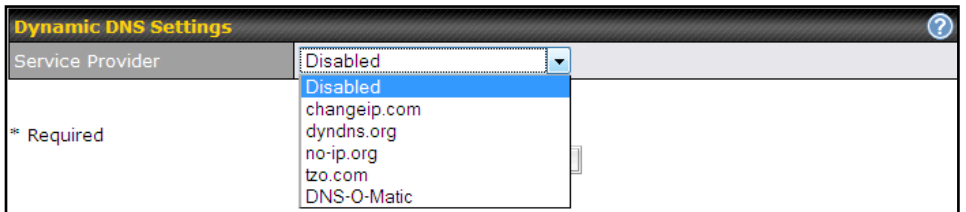

If your desired provider is not listed, you may check with **[DNS-O-Matic](http://www.dnsomatic.com/)**. This service supports updating 30 other dynamic DNS service providers. (Note: Peplink is not affiliated with DNS-O-Matic.)

### **Peplink Balance Series**

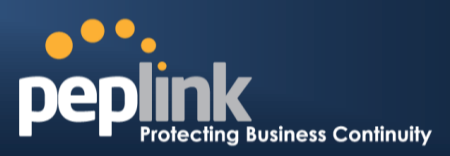

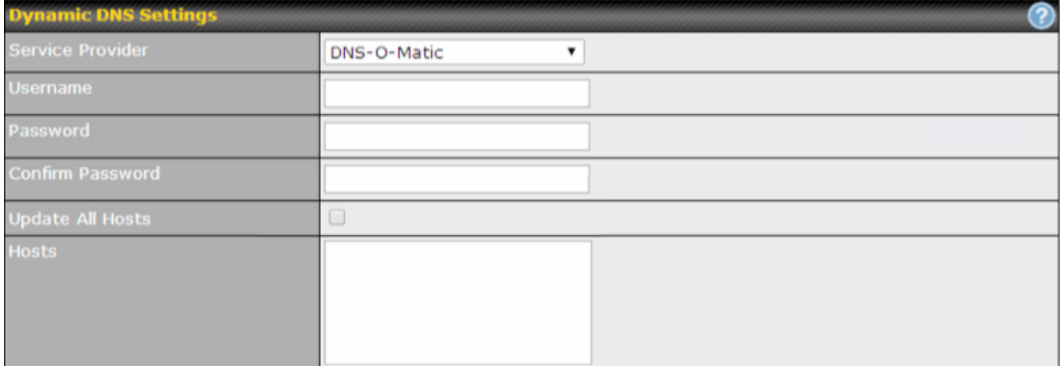

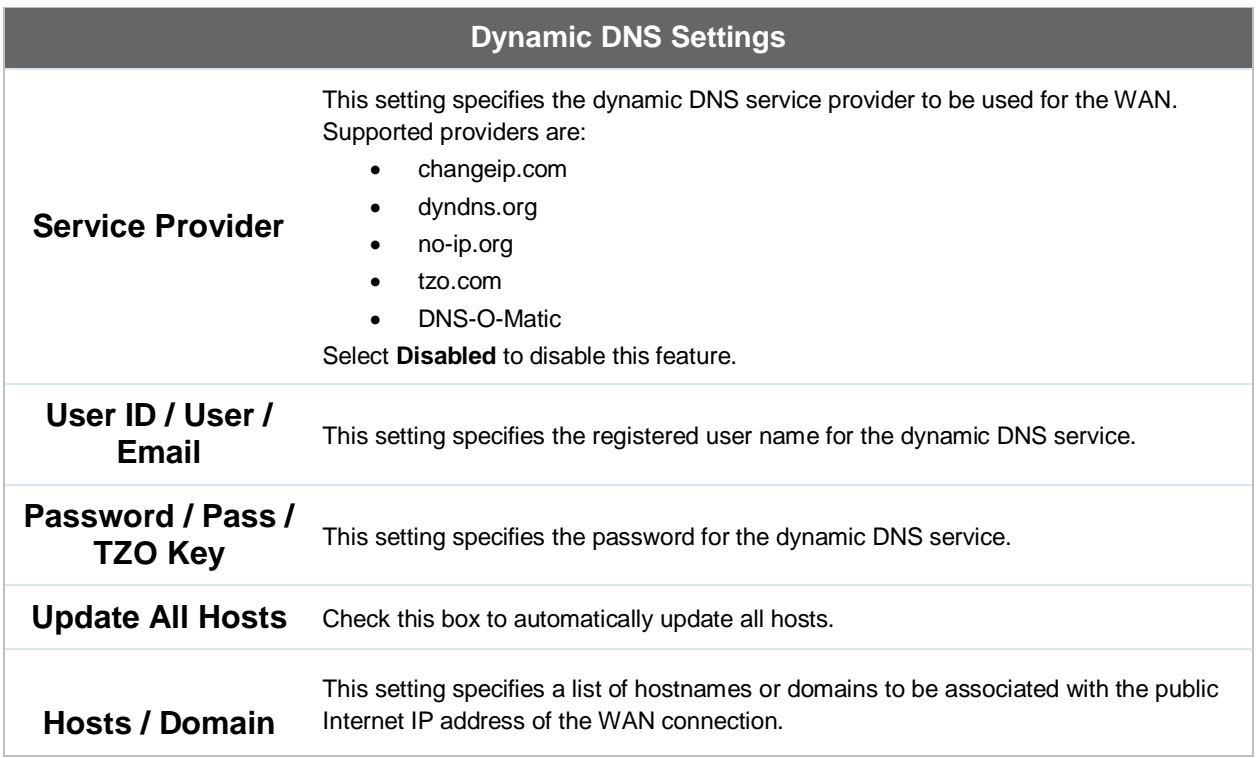

#### **Important Note**

In order to use dynamic DNS services, appropriate hostname registration(s), as well as a valid account with a supported dynamic DNS service provider, are required.

A dynamic DNS update is performed whenever a WAN's IP address is changed,such as when an IP is changed after a DHCP IP refresh orreconnection.

Due to dynamic DNS service providers' policies, a dynamic DNS host expires automatically whenthe host record has not beennot updated for a long time. Therefore, thePeplink Balance performs an update every 23 days,even if a WAN's IP address did not change.

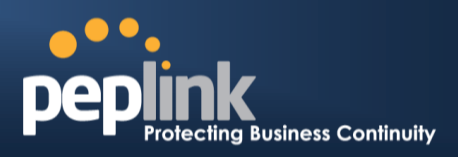

# **13 PepVPN with Bandwidth Bonding SpeedFusionTM**

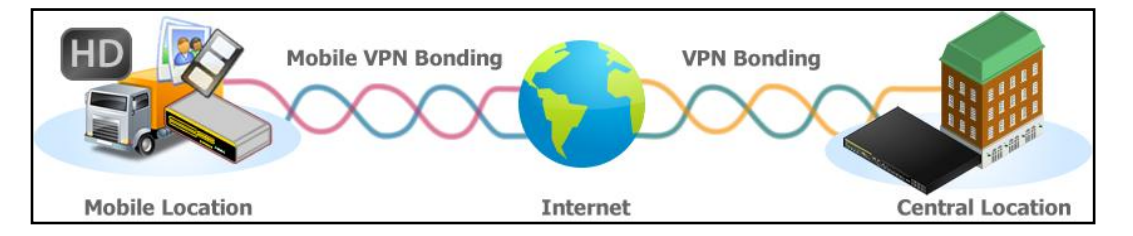

Peplink Balancebandwidth bonding SpeedFusion™functionality securely connectsone or more branch offices to your company's main headquarters or to other branches. The data, voice, andvideo communications between these locations are kept confidential across the public Internet.

The bandwidth bonding SpeedFusion<sup>TM</sup> of the Peplink Balance is specifically designed for multi-WAN environments. The Peplink Balance canbond all WAN connections' bandwidth for routingSpeedFusion™ traffic. Unless all the WAN connections of one site are down, the Peplink Balance cankeep the VPN up and running.Bandwidth bonding is enabled by default.

## **13.1 SpeedFusionTMSettings**

The Peplink Balance 380, 580,710, 1350, and 2500, as well as the MediaFast200 and 500, supportmaking multiple SpeedFusion™connections with a remote Peplink Balance 210, 310, 380, 580, 710, 1350, 2500,MediaFast 200 or 500, or a Pepwave MAXmobile router.The Peplink Balance 210 and 310 support making two SpeedFusion<sup>™</sup>connections with a remote Peplink Balance 210, 310, 380, 580, 710, 1350, 2500,MediaFast 200 or 500, or a Pepwave MAX mobile router.

A Peplink Balance that supports multiple VPN connections can act as a central hub which connects branch offices. For example, if Branch Office A and Branch Office B make VPN connections to Headquarters C, both branch office LAN subnetsand the subnets behind them(i.e., static routes) will also be advertised to Headquarters C and the other branches.So Branch Office A will be able to access Branch Office B via Headquarters C in this case.

The local LAN subnet and subnets behind the LAN (defined under **Static Route** on the LAN settings page) will be advertised to the VPN. All VPN members (branch offices and headquarters) will be able to route to local subnets.

Note that all LAN subnets and the subnets behind themmust be unique. Otherwise, VPN members will not be able to access each other.

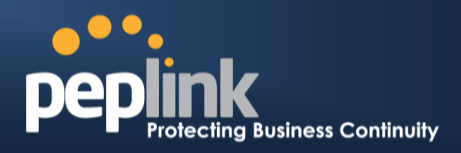

All data can be routed over the VPN with 256-bit AES encryption standard.To configure this, navigate to **Network>SpeedFusionTM** .

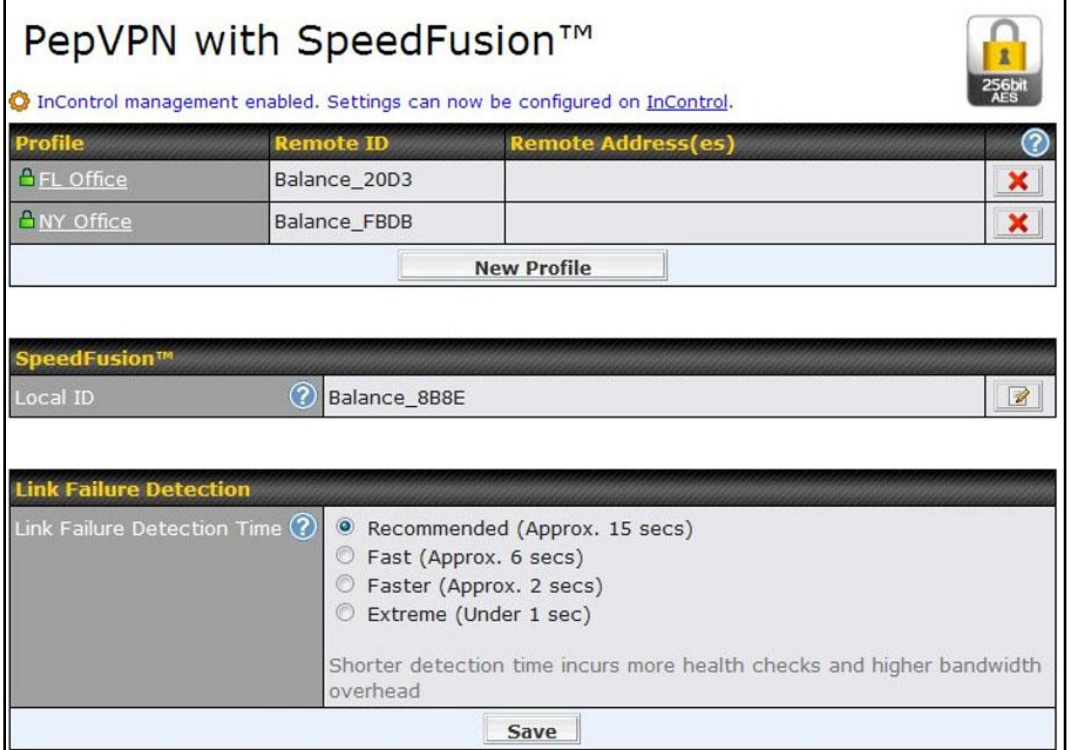

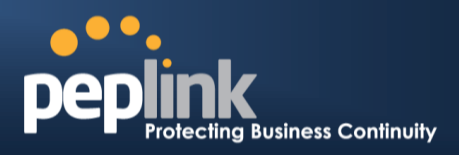

To configure a new SpeedFusionTM profile, navigate to **Network>SpeedFusionTM>New Profile**.

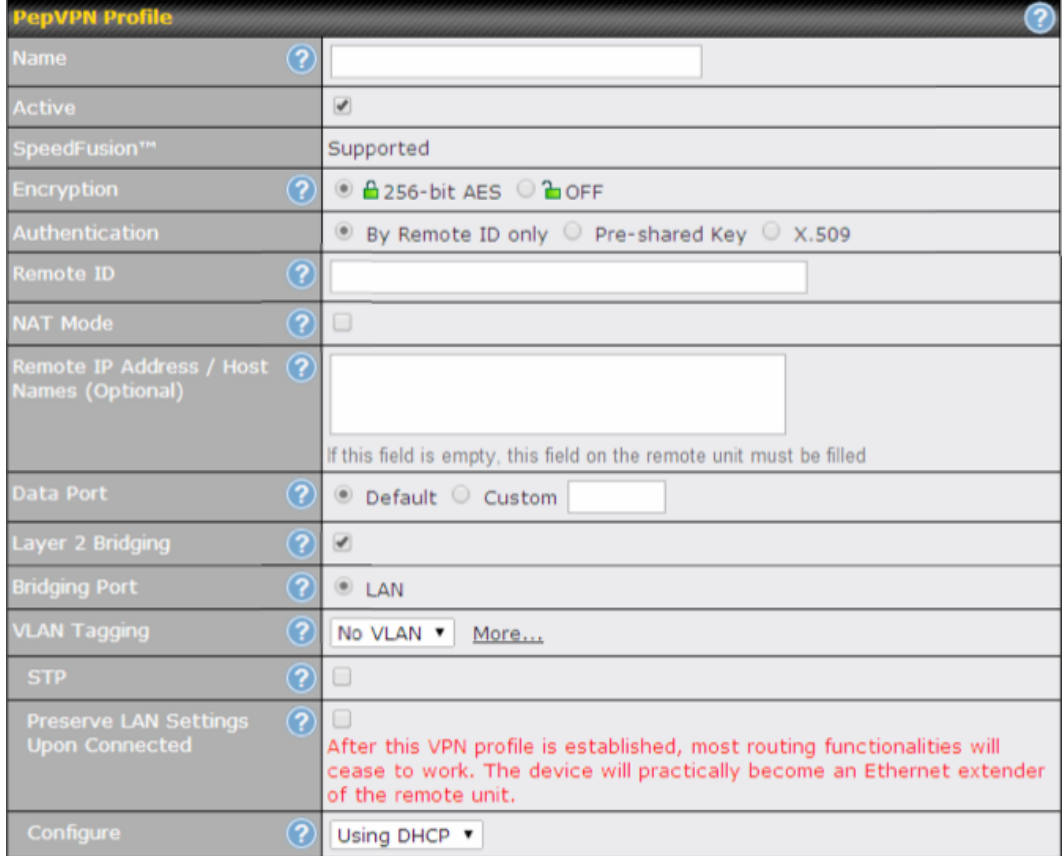

A list of definedSpeedFusionTMconnection profiles and a**Link Failure Detection Time** option will be shown.Click the **New Profile** button to create a new VPN connection profile for making a VPN connection to a remote Peplink Balance via the available WAN connections.Each profile is for making a VPN connection with one remote Peplink Balance.

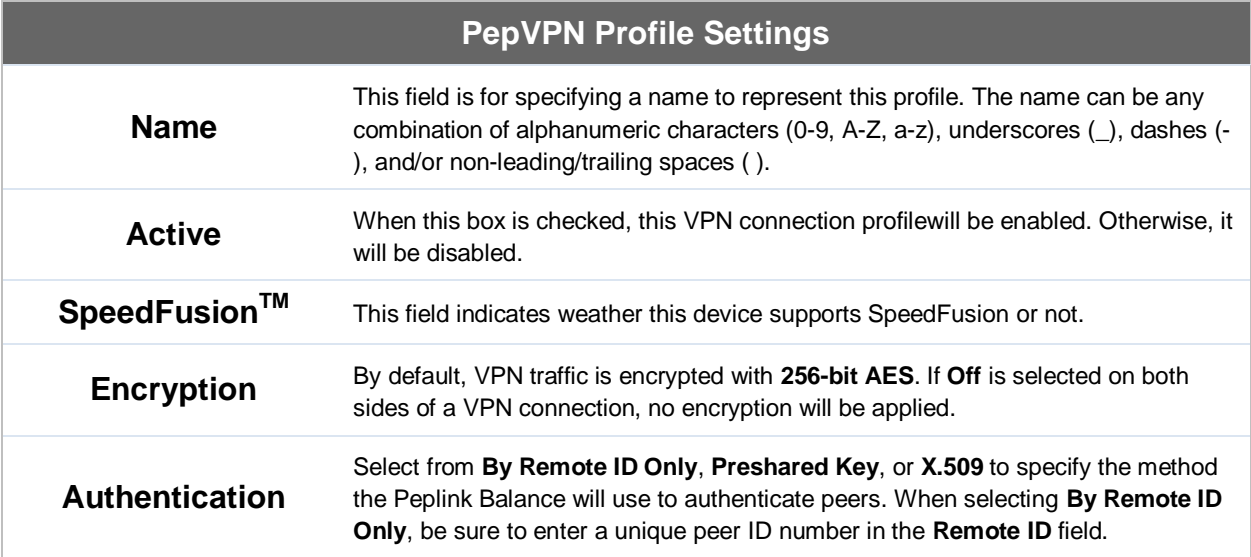
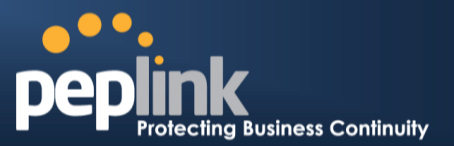

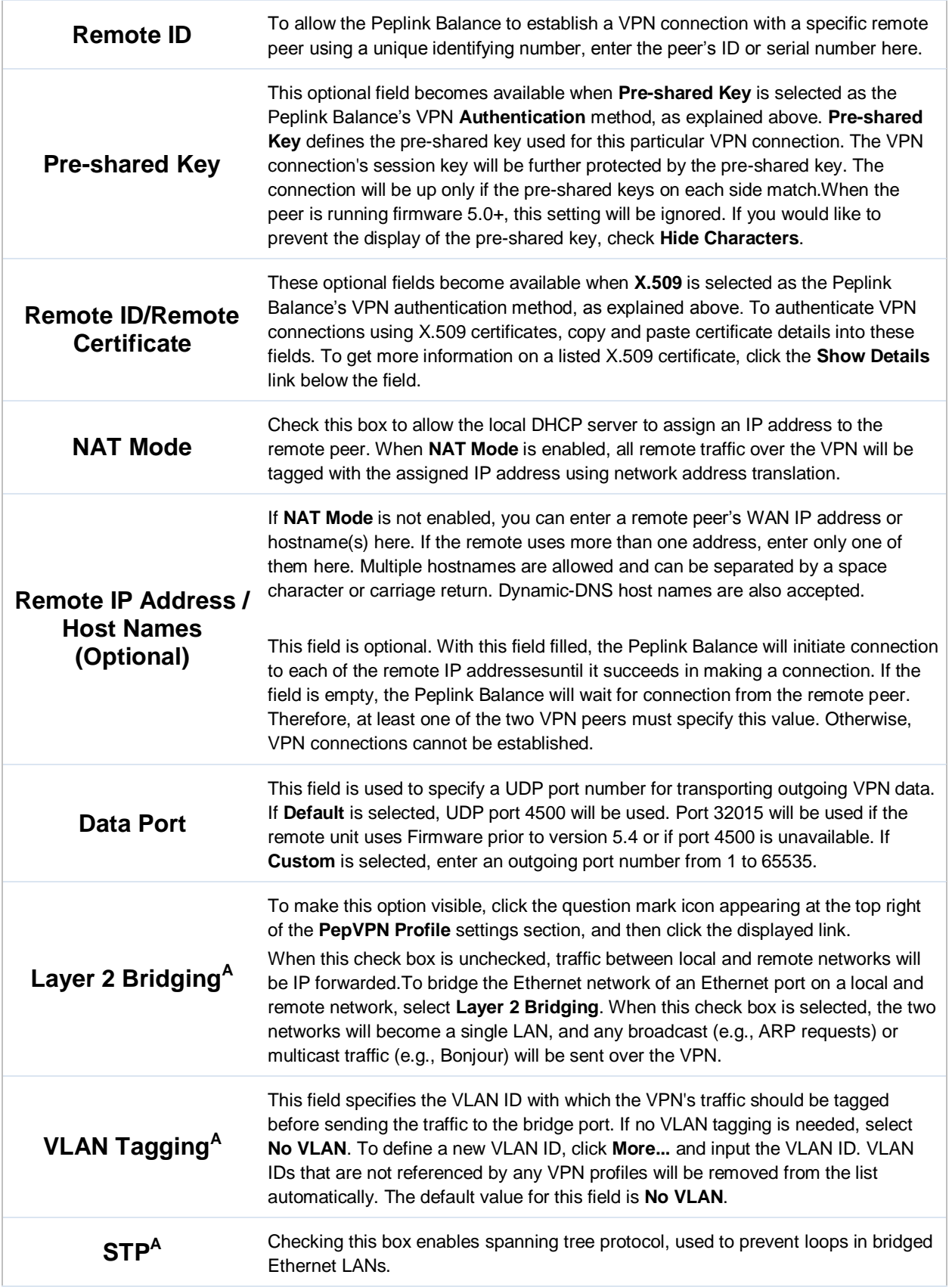

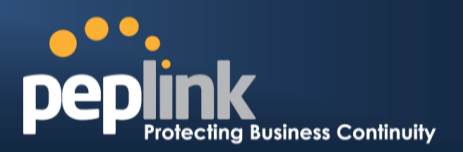

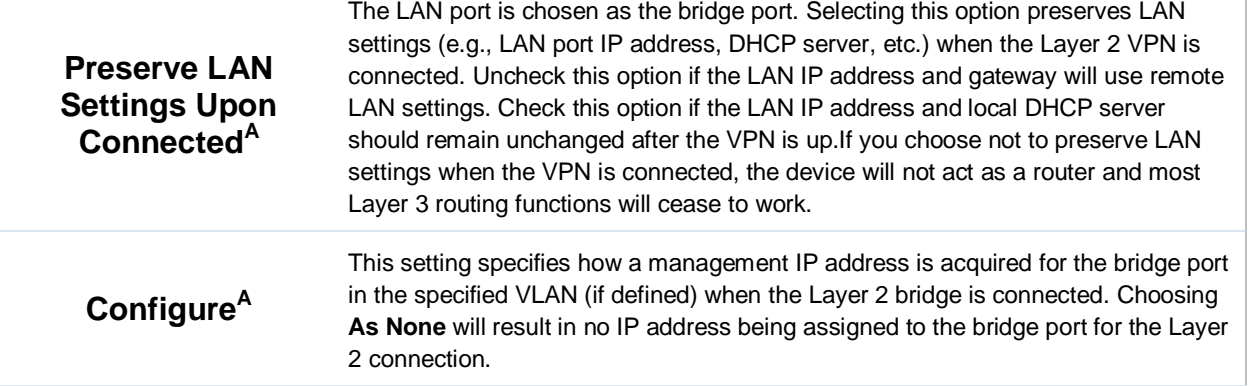

 $^{\mathsf{A}}$  - Advanced feature, please click the  $\bullet$  button on the top right-hand corner to activate.

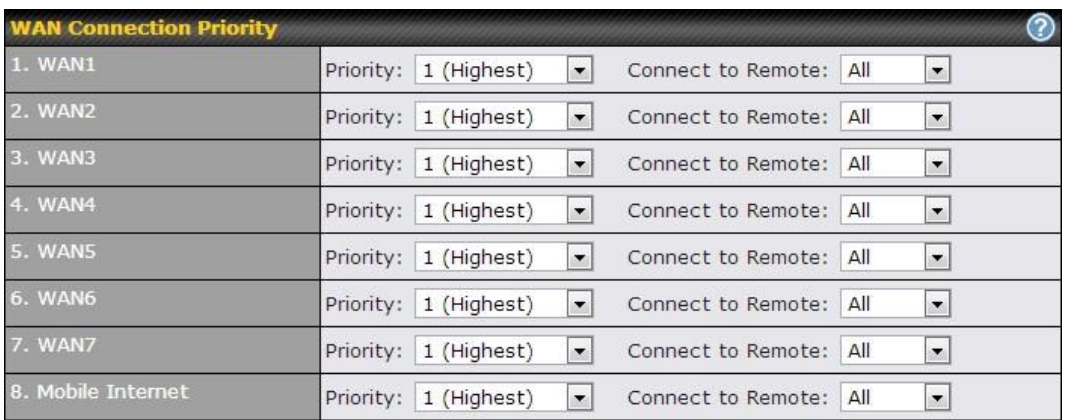

### **WAN Connection Priority**

These settings specify the priority of the WAN connections to be used in making VPN bonding connections. A WAN connection will never be used when **OFF** is selected. Only available WAN connections with the highest priority will be utilized.

**WAN Connection Priority**

To allow connection mapping to remote WANs, click the question mark icon found at the top right of this section, and then click the displayed link to reveal the **Connect to Remote** drop-down menu.

# **Peplink Balance Series**

ing Business Continuity

 $\alpha$ 

**Send All Traffic To** 

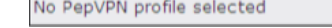

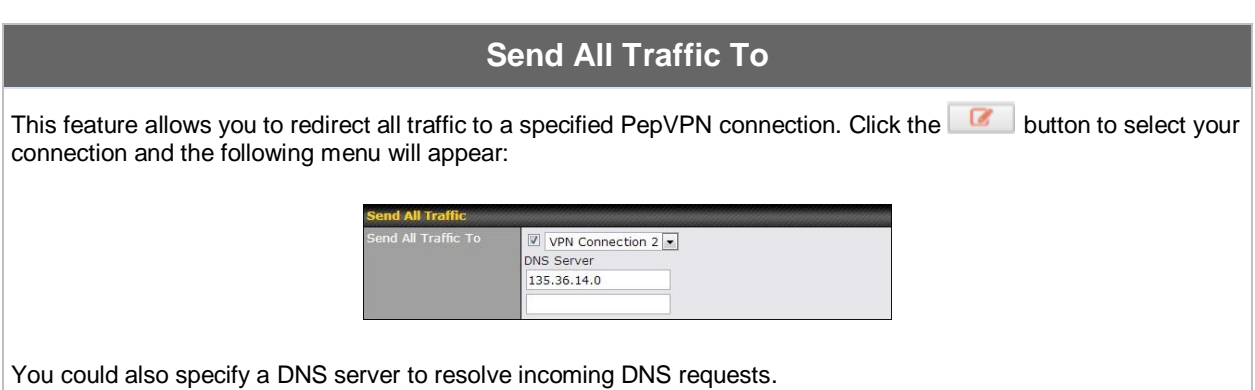

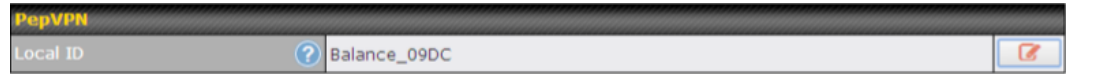

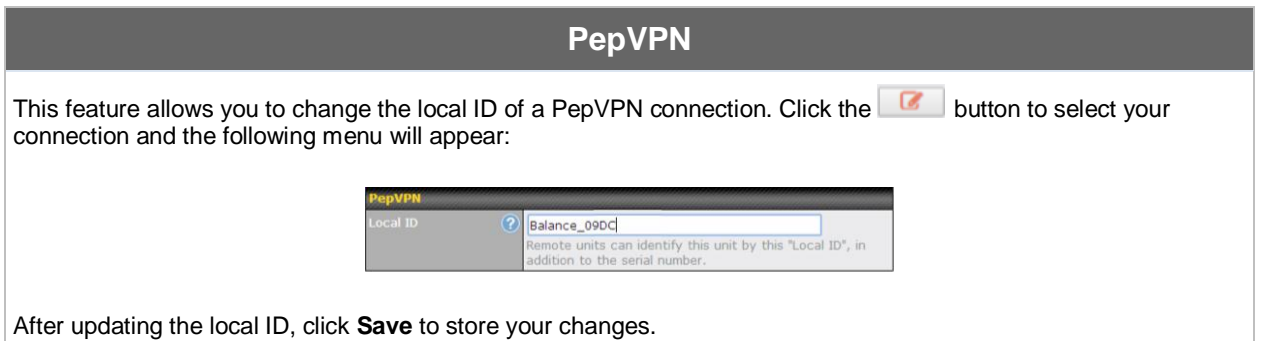

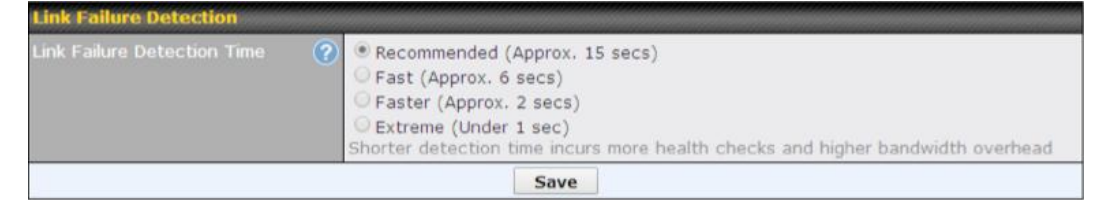

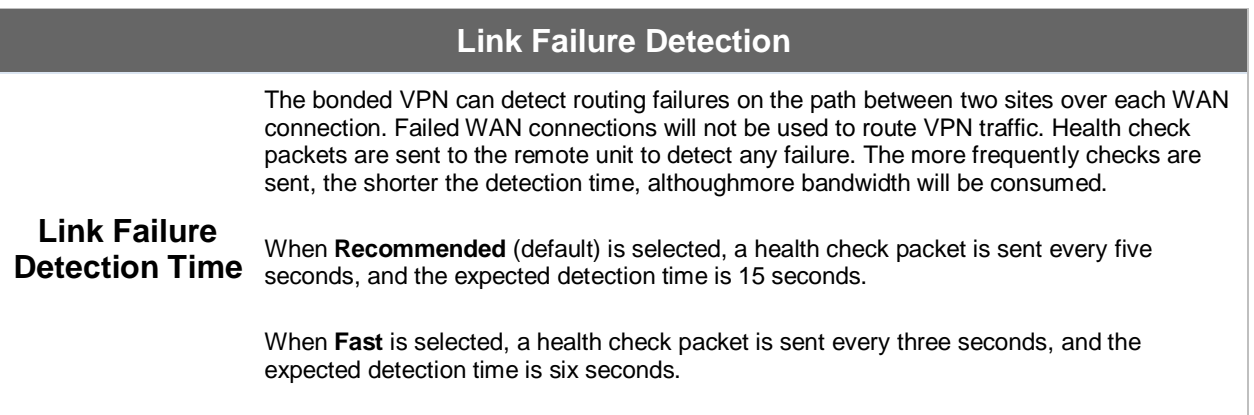

### **Peplink Balance Series**

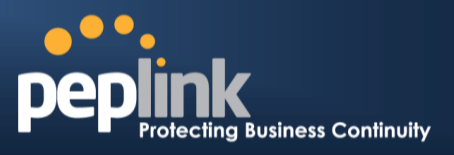

When **Faster** is selected, a health check packet is sent every second, and the expected detection time is two seconds.

When **Extreme** is selected, a health check packet is sent every 0.1 second, and the expected detection time is less than one second.

### **Important Note**

Peplink proprietary SpeedFusion<sup>IM</sup> usesTCP port 32015 and UDP port 4500 for establishing VPN connections. If you have a firewall in front of your Peplink Balance devices, you will need to add firewall rules for these ports and protocols to allow inbound and outbound traffic to pass through the firewall.

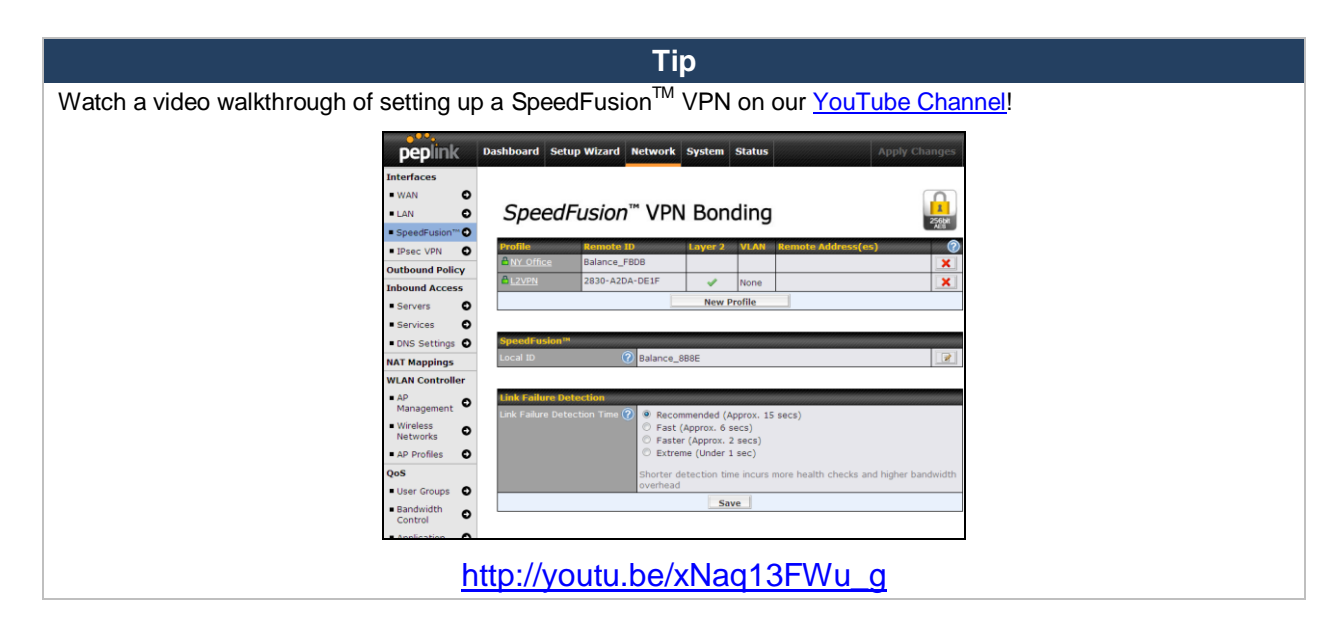

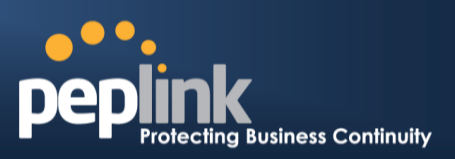

### **13.2 The Peplink Balance Behind a NAT Router**

The Peplink Balance supports establishing SpeedFusion<sup>TM</sup> over WAN connections which are behind a NAT (network address translation) router.

To enable a WAN connection behind a NAT router to accept VPN connections, you can configure the NAT router in front of the WAN connection to inbound port-forward TCP port 32015 to the Peplink Balance.

If one or more WAN connections onUnit A can accept VPN connections (by means of port forwarding or not), while none of the WAN connections on the peer Unit B can do so, you should enterall of Unit A's public IP addresses or hostnames into Unit B's**RemoteIP Addresses / Host Names**field. Leave the field in Unit A blank. With thissetting, a SpeedFusion<sup>TM</sup> connection can be set up and all WAN connections on both sides will be utilized.

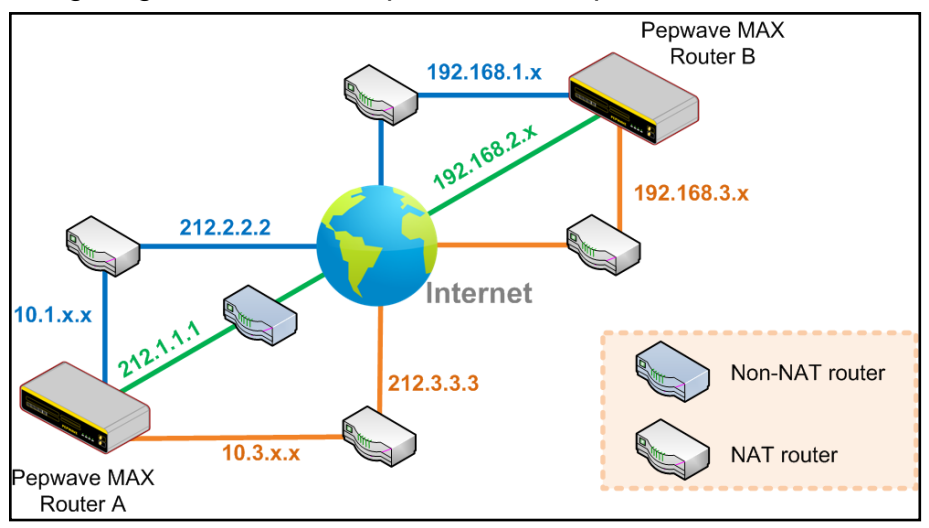

See the following diagram for an example of this setup in use:

One of the WANs connected toBalance A is non-NAT'd (*212.1.1.1*). The rest of the WANs connected toBalance A and all WANs connected toBalance B are NAT'd. In thiscase, the **Peer IP Addresses / Host Names** field forBalance B should be filled with all of Balance A's hostnames or public IP addresses (i.e., *212.1.1.1*, *212.2.2.2*, and *212.3.3.3*), and the field in Balance A can be left blank. The two NAT routers on WAN1 and WAN3 connected to Balance A should inbound port-forward TCP port 32015 to Balance A so that all WANs will be utilizedin establishing the VPN.

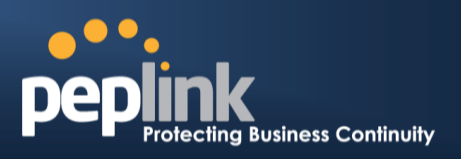

# **13.3 SpeedFusionTM Status**

SpeedFusion<sup>™</sup>status is shown in the **Dashboard**. The connection status of each connection profile is shownas below.

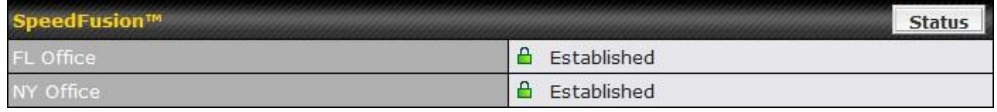

SpeedFusion<sup>™</sup> connection status is also shown on the LCD panel of the Peplink Balance 380, 580, 710, 1350, 2500, and MediaFast 200 and 500.

After clicking the**Status**button at the topright corner of the SpeedFusion™ table, you will be forwarded to **Status>SpeedFusionTM**, where you can view subnet and WAN connection information for each VPN peer.Please refer to **Section [26.5](#page-225-0)**for details.

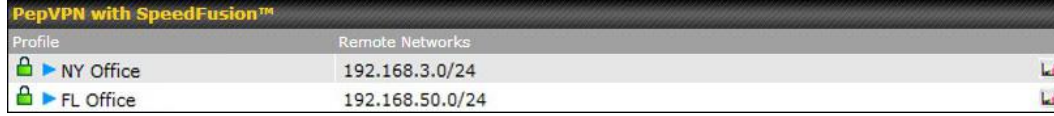

### **IP Subnets Must Be Unique Among VPN Peers**

The entire interconnected SpeedFusion™ network is asingle non-NAT IP network. Avoid duplicating subnets in your sites to prevent connectivity problems when accessing those subnets.

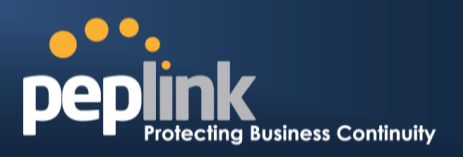

# **14 IPsec VPN**

Peplink Balance IPsec VPN functionality securely connects one or more branch offices to your company's main headquarters or to other branches. Data, voice, andvideo communications between these locations are kept safe and confidential across the public Internet.

IPsecVPN onthe Peplink Balance is specially designed for multi-WAN environments. For instance, if a user sets up multiple IPsec profiles for his multi-WAN environment and WAN1 is connected and healthy, IPsec traffic will go through this link. However, should unforeseen problems (e.g.,unplugged cables or ISP problems) cause WAN1 to go down, our IPsec implementation will make use of WAN2 and WAN3 for failover.

### **14.1 IPsec VPN Settings**

All Peplink products can makemultiple IPsec VPN connections with Peplink routers, as well as Cisco andJuniper routers.

Note that all LAN subnets and the subnets behind themmust be unique. Otherwise, VPN members will not be able to access each other.

All data can be routed over the VPN with a selection of encryption standards, such as 3DES, AES-128, and AES-256.

To configure, navigate to **Network>IPsec VPN**.

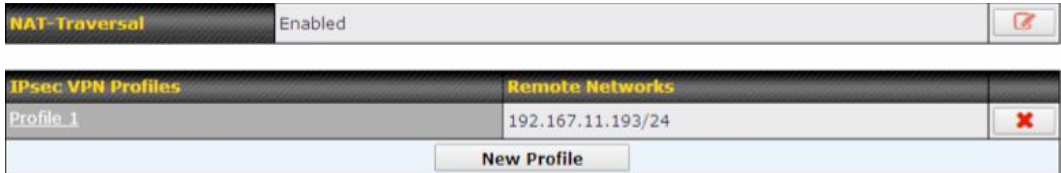

A **NAT-Traversal** option and list of defined**IPsecVPN**profiles will be shown.

**NAT-Traversal**should be enabled if your system is behind a NAT router.

Click the **NewProfile**button to create new IPsec VPN profiles that make VPN connections to remote Peplink Balance, Cisco, or Juniper Routers via available WAN connections. To edit any of the profiles, click on its associated connection name in the leftmost column.

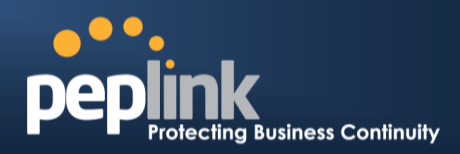

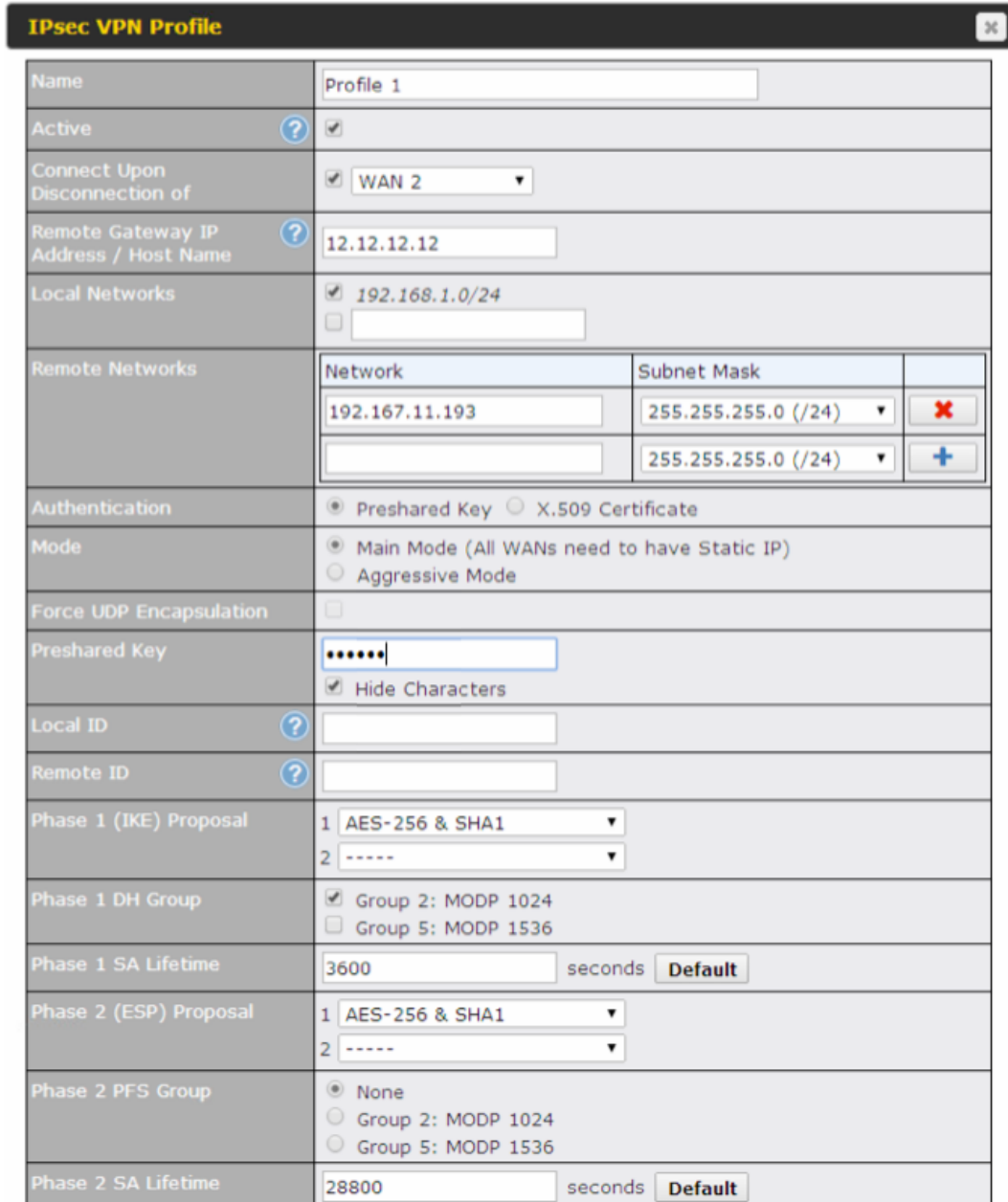

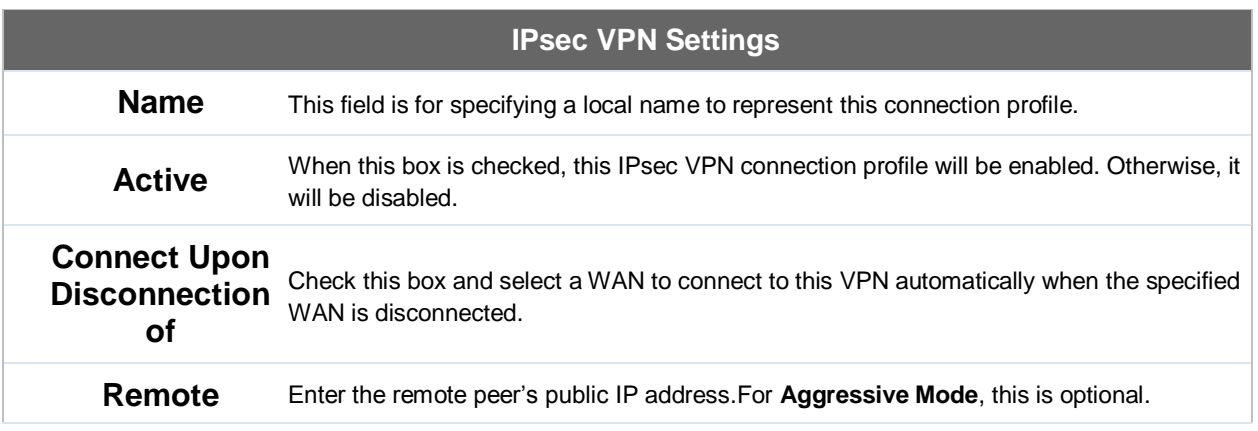

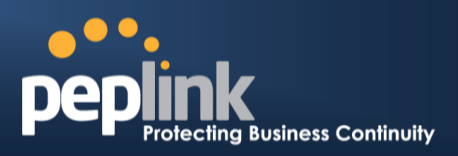

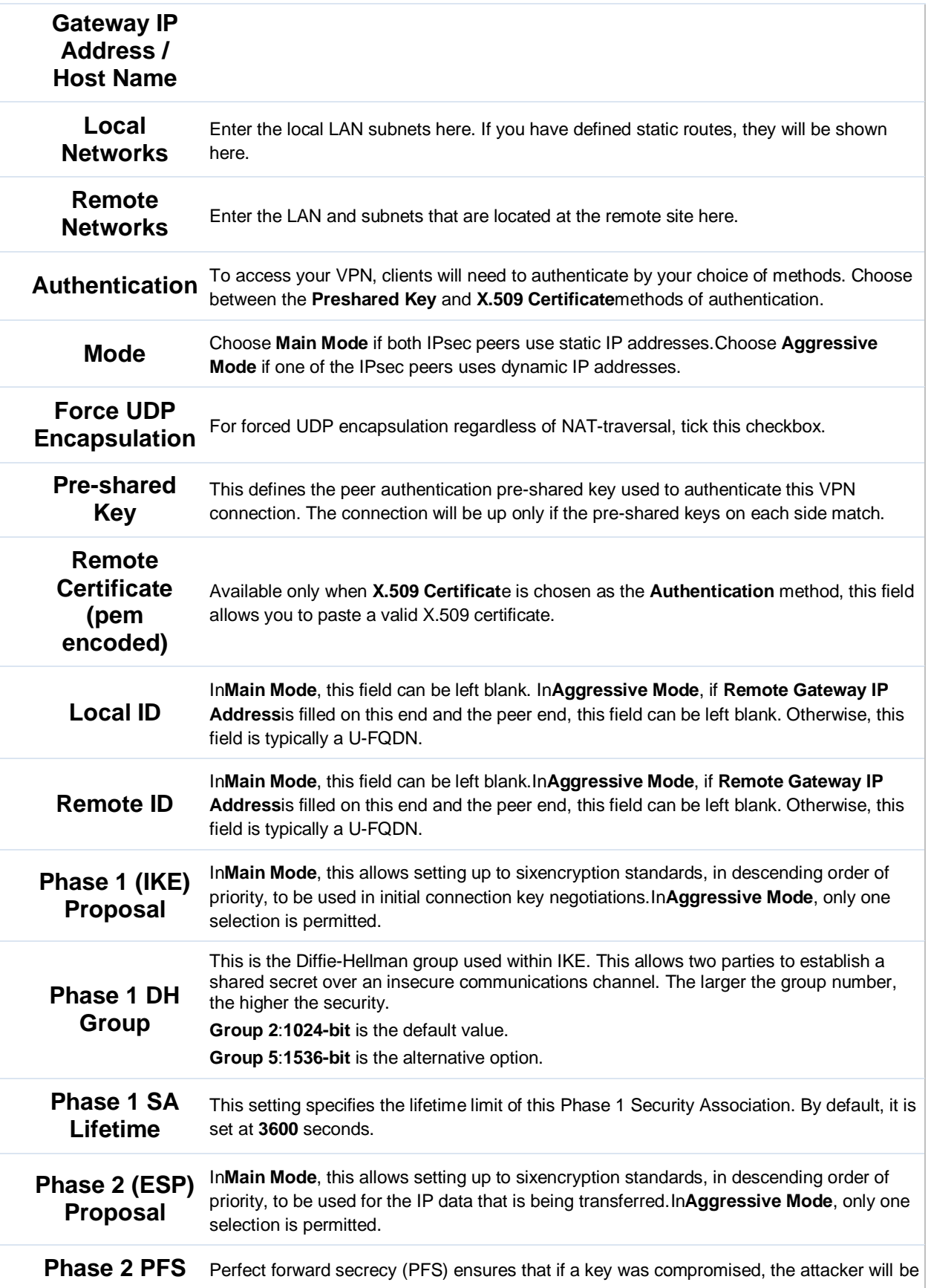

### **Peplink Balance Series**

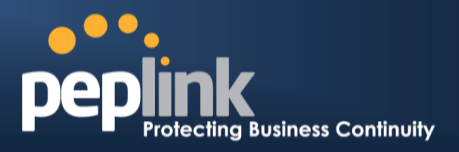

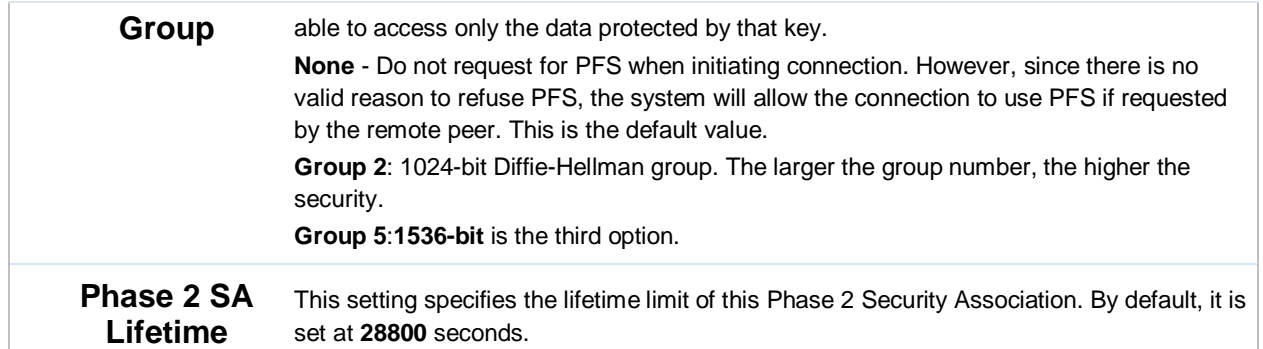

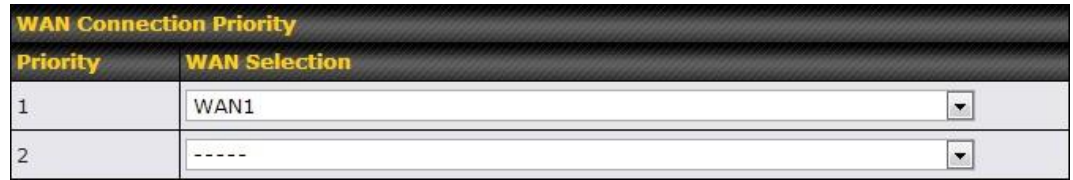

### **WAN Connection Priority**

This featureenables you to prioritize the WAN connections used by this VPN profile.

### **14.2 IPsec Status**

**IPsec Status**shows the current connection status ofeach connection profile and is displayed at**Status>IPsec VPN***.*

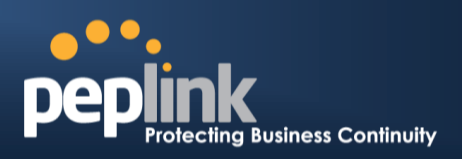

# **15 Outbound Policy Management**

The Peplink Balance canflexibly manage and load balance outbound traffic among WAN connections.

**Important Note**

Outbound policy is applied only when more than one WAN connection is active.

The settings for managing and load balancing outbound traffic are located at **Network>Outbound Policy**.

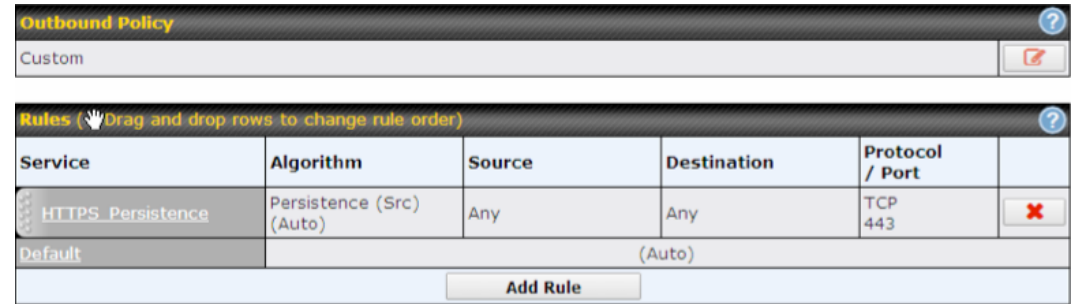

Outbound policies for managing and load balancing outbound traffic are located at **Network>Outbound Policy>** *.*

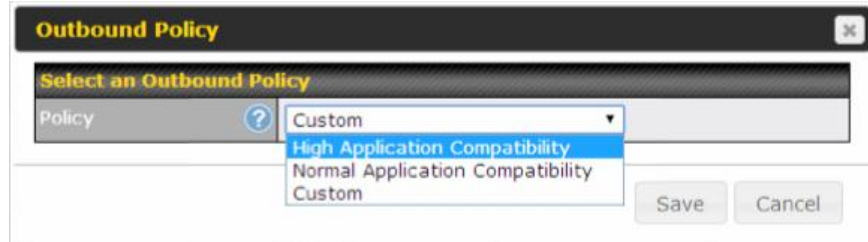

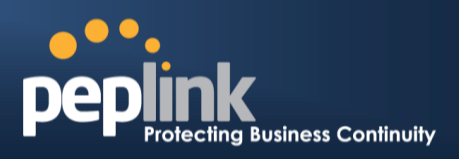

### **15.1 Outbound Policy**

There are three main selections for the outbound traffic policy:

- High Application Compatibility
- Normal Application Compatibility
- Custom

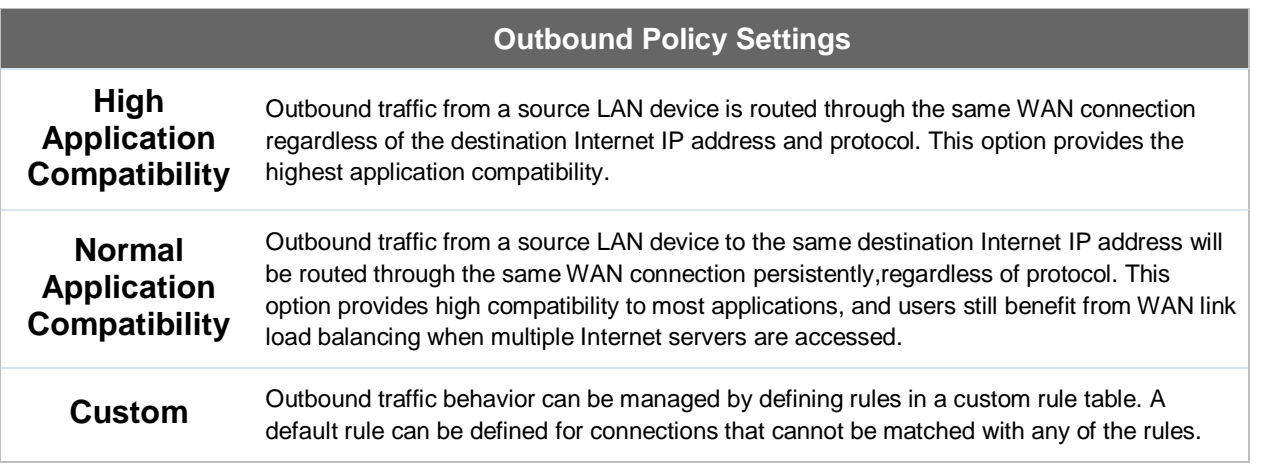

The default policy is **Normal Application Compatibility**.

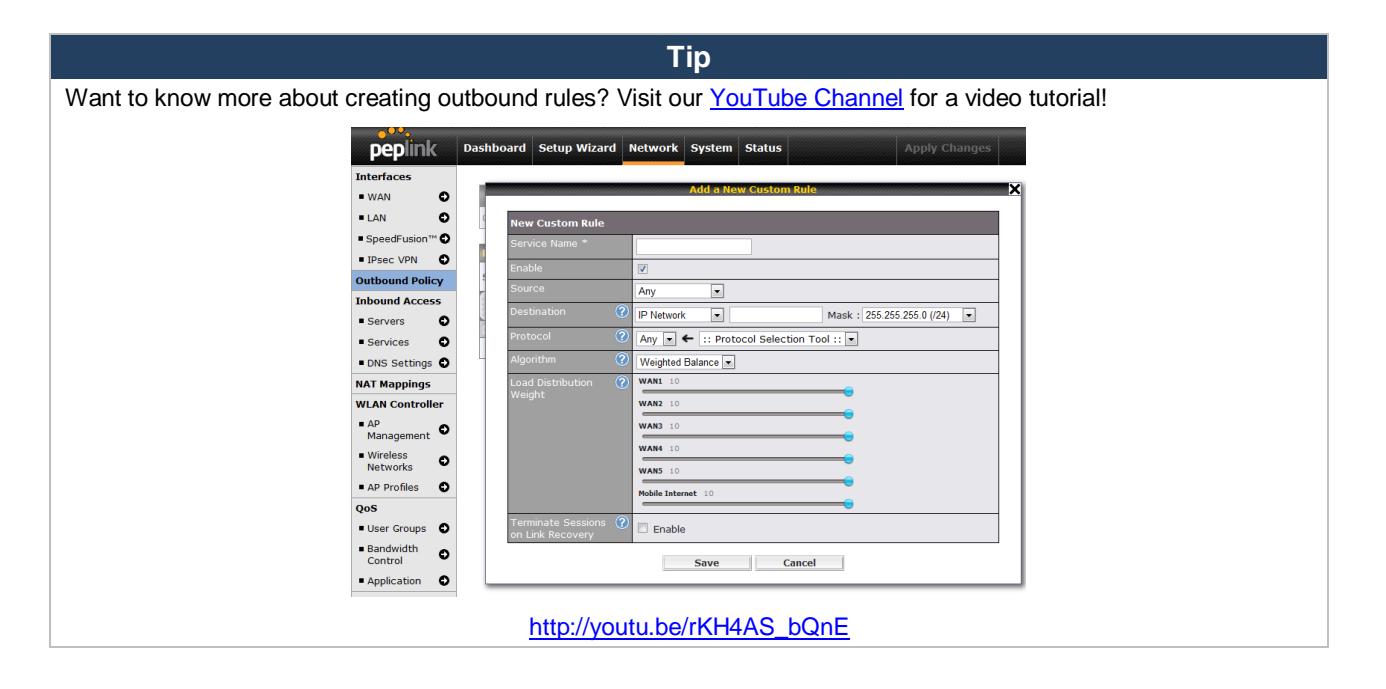

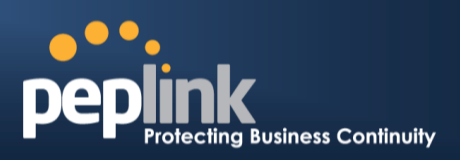

# **15.2 Custom Rules for Outbound Policy**

Click in the **Outbound Policy** form.Choose **Custom** and press the **Save**button.The followingscreen will then be displayed:

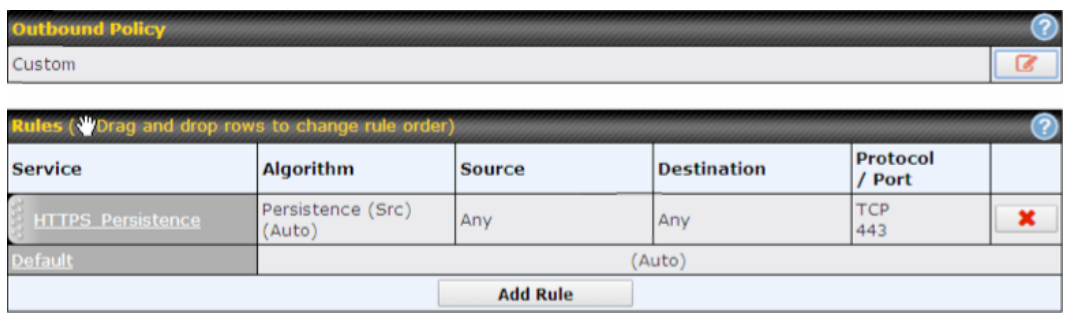

The bottom-most rule is **Default**. Edit this rule to change the device's default manner ofcontrolling outbound traffic for all connections that donot match any of the rules above it. Under the **Service** heading,**Default**to change thesesettings. To rearrange the priority of outbound rules, drag and drop them into the desired sequence.

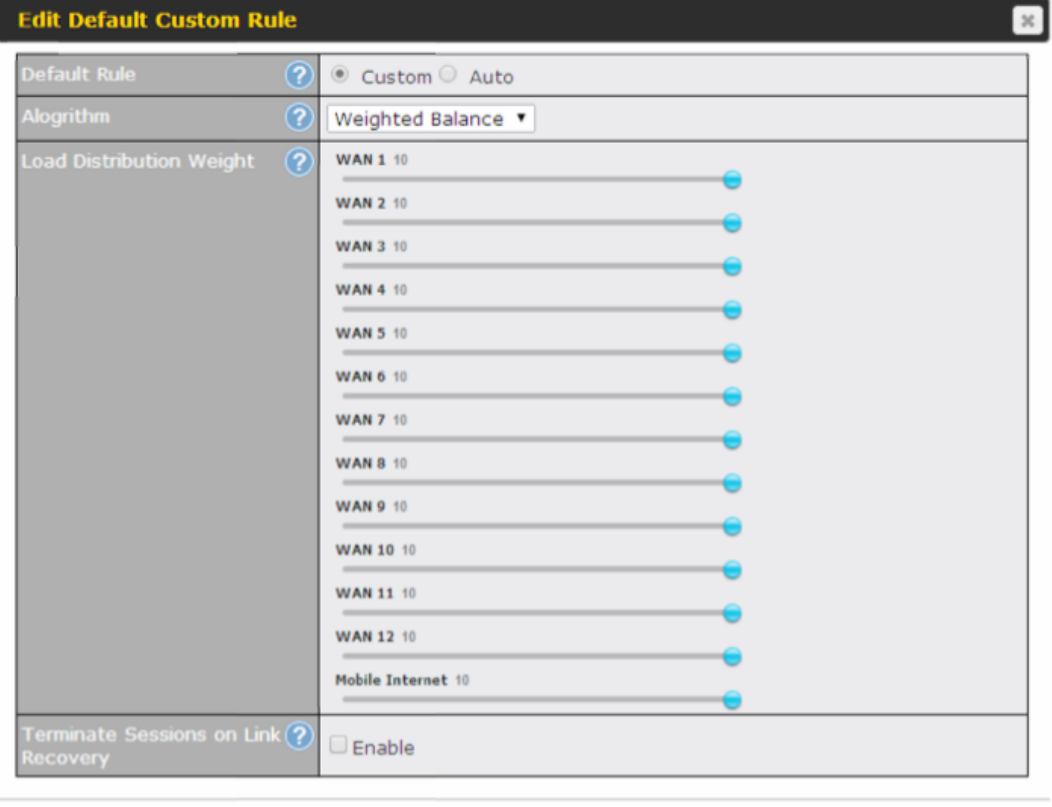

Save Cancel

### **Peplink Balance Series**

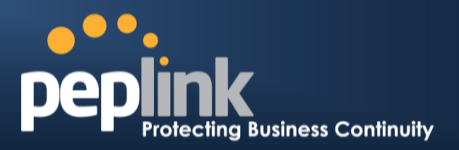

By default, **Auto** is selected for as the**Default Rule**.You can select **Custom** to change the algorithm to be used. Please refer to the upcoming sections for the details onthe available algorithms.

To create a custom rule, click **Add Rule** at the bottom of the table.The following window will be displayed:

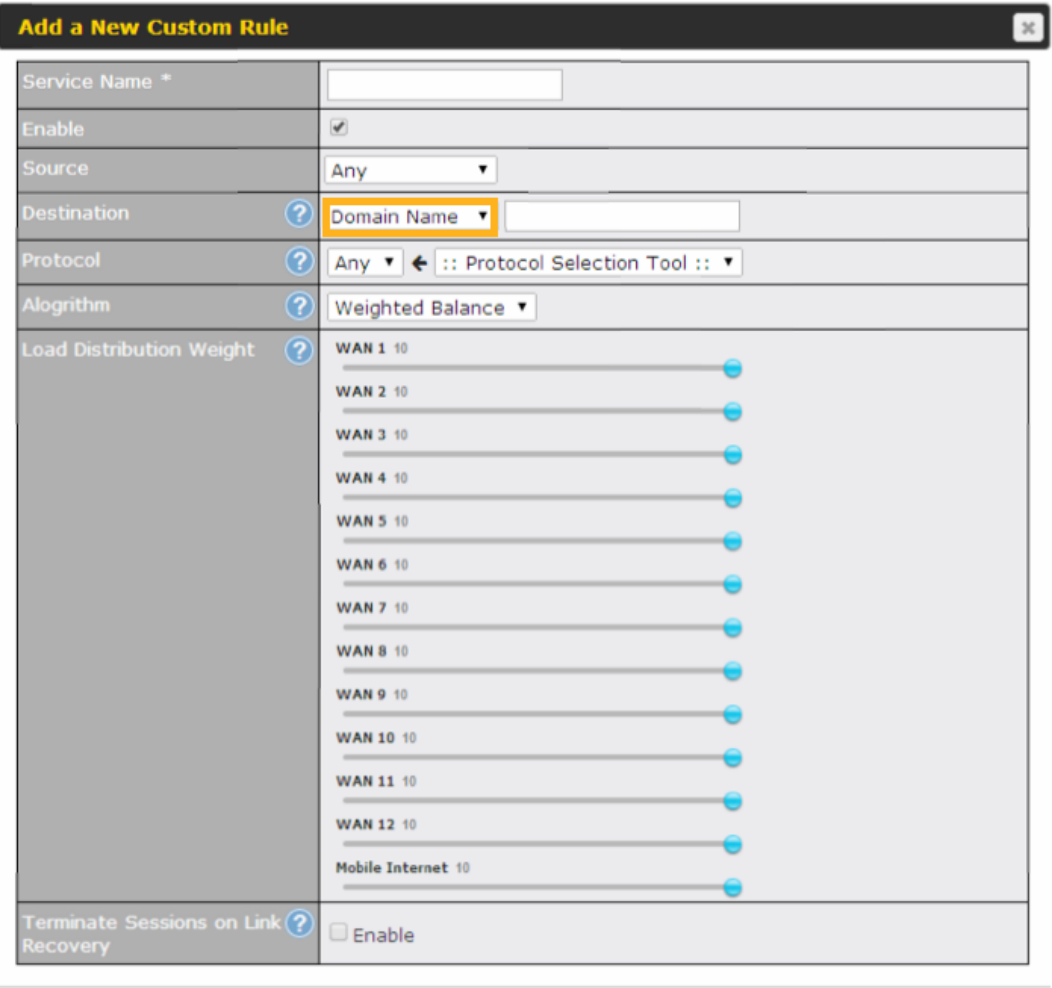

Save Cancel

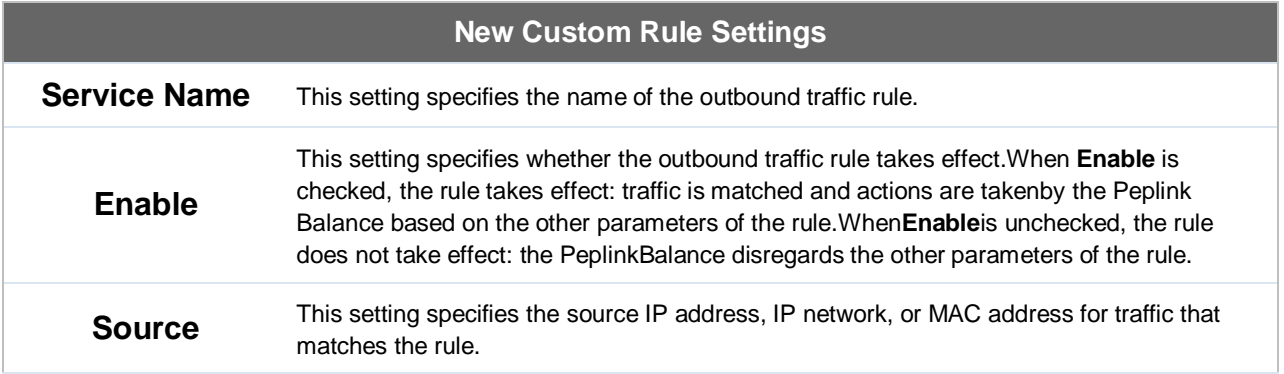

Г

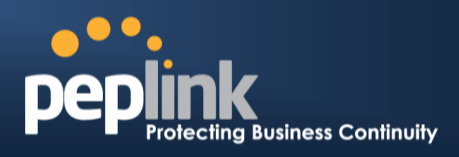

T.

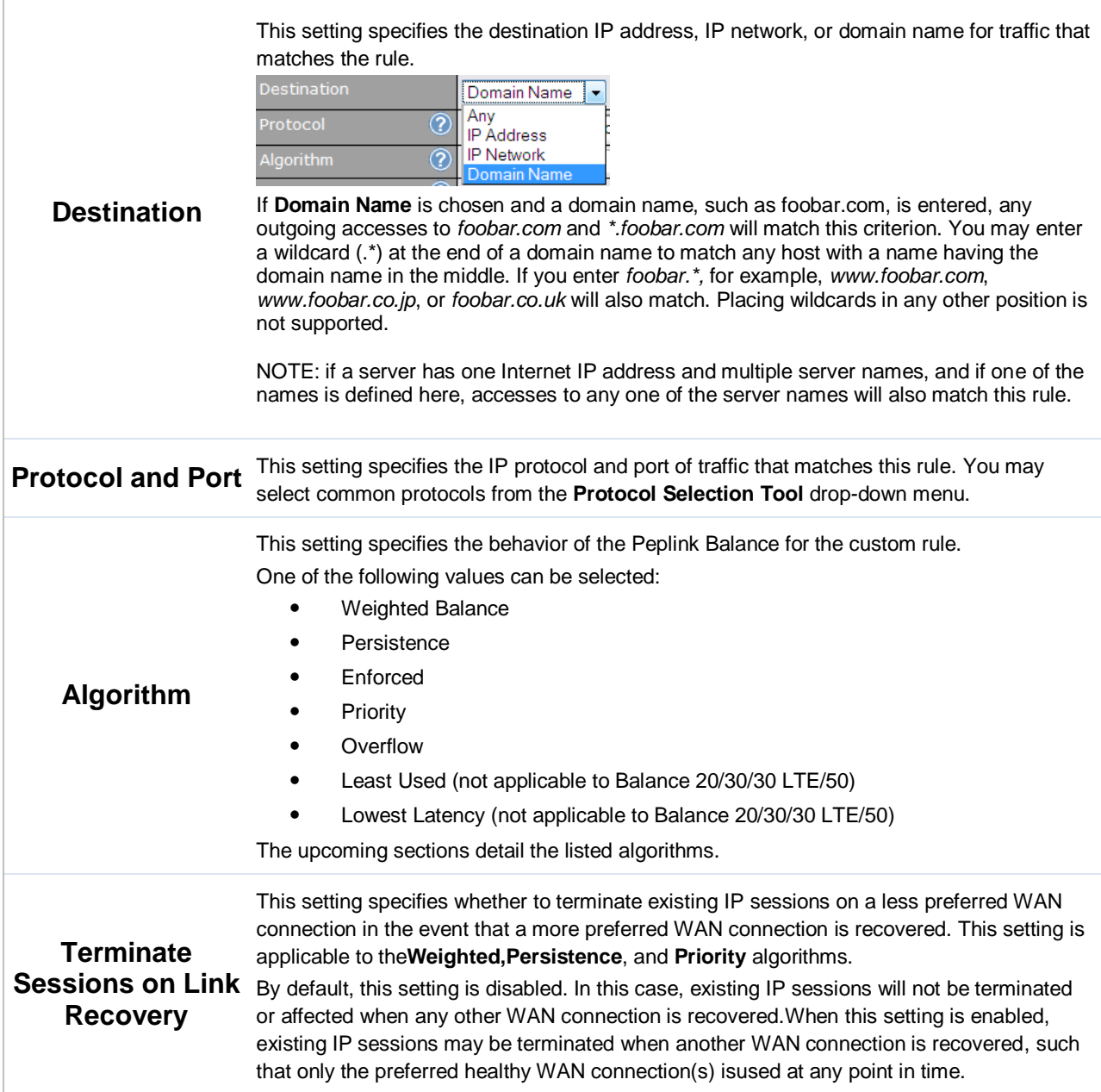

### **15.2.1 Algorithm: Weighted Balance**

This setting specifies the ratio of WAN connection usage to be applied on the specified IP protocol andport. This setting is applicable only when **Algorithm** is set to **Weighted Balance**.

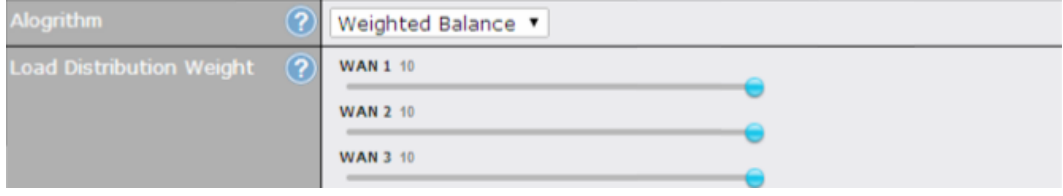

### **Peplink Balance Series**

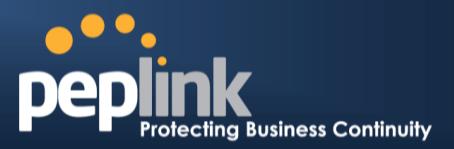

The amount of matching traffic that is distributed to a WAN connection is proportional to the weight of theWAN connection relative to the total weight.Use the sliders to change each WAN's weight.

For example, with the following weight settings on a Peplink Balance 310:

- WAN1: 10
- WAN2: 10
- WAN3: 5

Total weight is  $25 = (10 + 10 + 5)$ 

Matching traffic distributed to WAN1 is  $40\% = (10 / 25) \times 100\%$ . Matching traffic distributed to WAN2 is  $40\% = (10 / 25) \times 100\%$ . Matching traffic distributed to WAN3 is  $20\% = (5 / 25) \times 100\%$ .

### **15.2.2 Algorithm: Persistence**

The configuration of persistent services is the solution to the few situations where link load distribution for Internet services is undesirable. For example, for security reasons, many e-banking and other secure websitesterminate the session when the client computer's Internet IP address changes mid-session.

In general, different Internet IP addresses represent different computers. The security concern is that an IP address change during a session may be the result of an unauthorized intrusion attempt. Therefore, to prevent damages from the potential intrusion, the session is terminated upon the detection of an IP address change.

The Peplink Balance can be configured to distribute data traffic across multiple WAN connections. Also, the Internet IP depends on the WAN connections over which communication actually takes place. As a result, a LAN client computer behind the Peplink Balance may communicate using multiple Internet IP addresses. For example, a LAN client computer behind a Peplink Balance 310 with three WAN connections may communicate on the Internet using three different IP addresses.

With the persistencefeature of PeplinkBalance, rules can be configured to enable client computers to persistently utilize the same WAN connections for e-banking and other secure websites. As a result, a client computer will communicate using one IP address, eliminating the issues mentioned above.

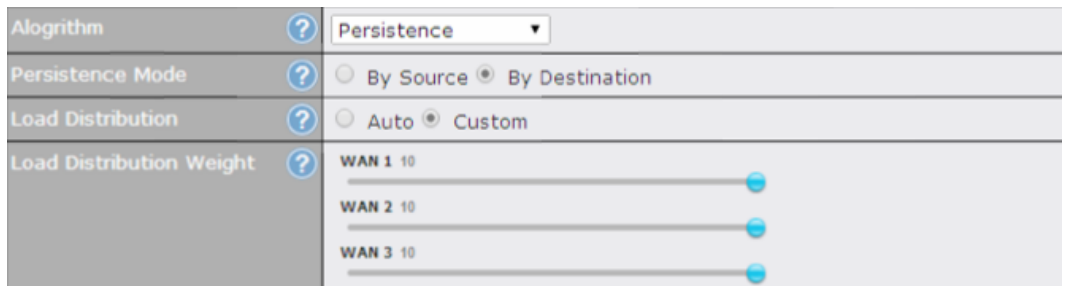

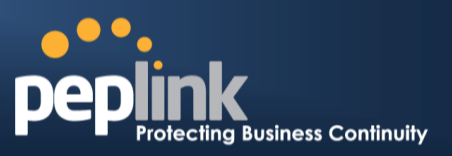

#### There are two persistent modes:**By Source**and**By Destination**.

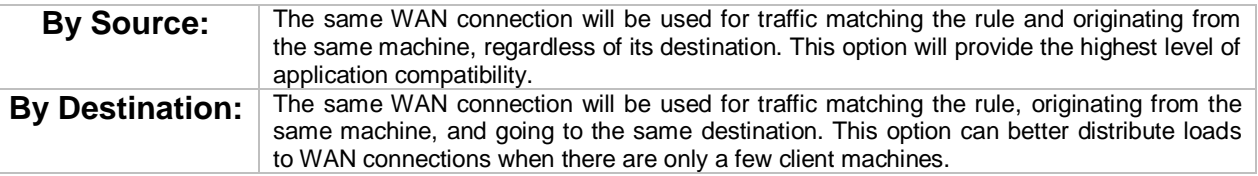

#### The default mode is **By Source**.

When there are multiple client requests, they can be distributed (persistently) to WAN connections with a weight. If you choose **Auto**in **Load Distribution**, the weights will be automatically adjusted according to each WAN's **DownloadBandwidth**, which is specified in the WAN settings page (see **Section [12Configuring the](#page-88-0) WAN Interface(s)**). If you choose**Custom**, you can customize the weight of each WAN manually using the provided sliders.

#### **15.2.3 Algorithm: Enforced**

This setting specifies the WAN connection usage to be applied on the specified IP protocol andport. This setting is applicable only when**Algorithm** is set to**Enforced**.

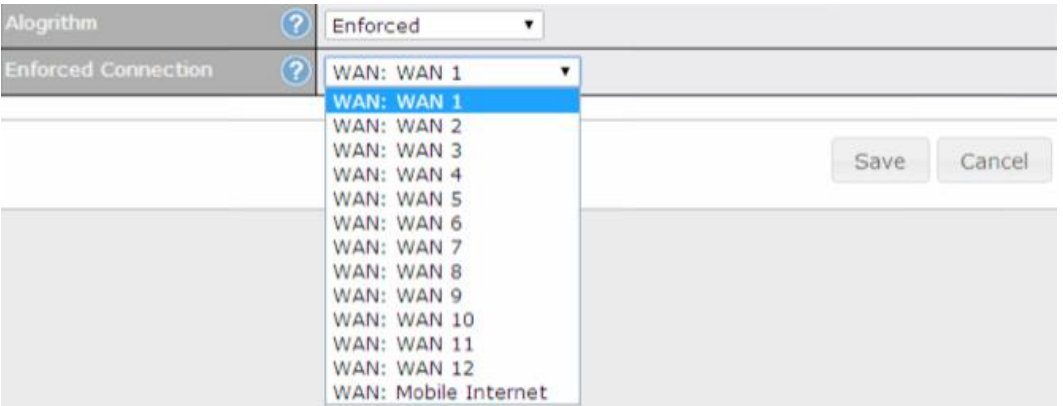

Matching traffic will be routed through the specified WAN connection, regardless of the health check status of the WAN connection.

Starting fromFirmware 5.2, outbound traffic can be enforced to go through a specifiedSpeedFusion<sup>™</sup> connection. (Available onthe Peplink Balance 210+ and **MediaFast 200+)**

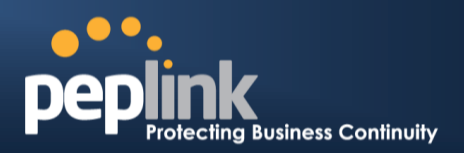

### **15.2.4 Algorithm: Priority**

This setting specifies the priority of the WAN connections used to route the specified network service. The highest priority WAN connection available will always be used for routing the specified type of traffic. A lower priority WAN connection will be used only when all higher priority connections have become unavailable.

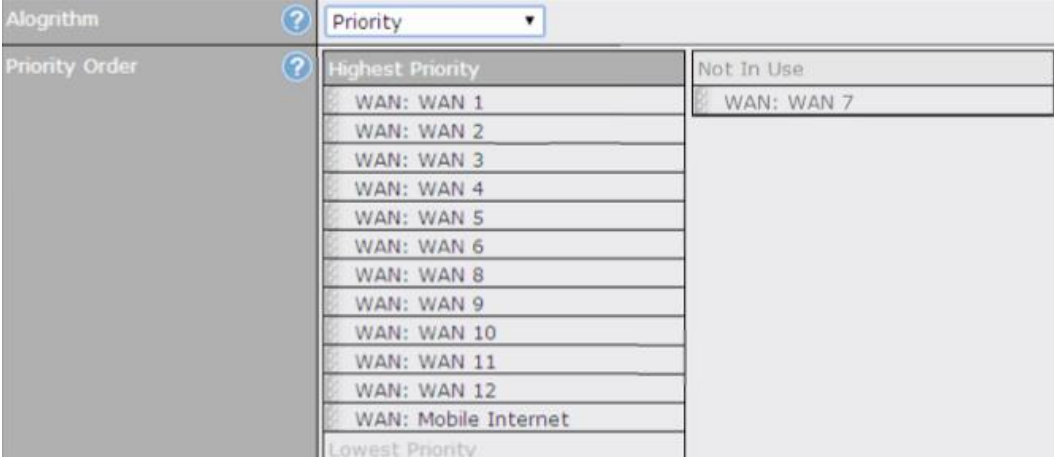

Starting from Firmware 5.2, outbound traffic can be prioritized to go through SpeedFusion<sup>TM</sup>connection(s). By default, VPN connections are not included in the priority list. **(Available on the Peplink Balance 210+ and MediaFast 200+)**

**Tip**

Configure multiple distribution rules to accommodate different kinds of services.

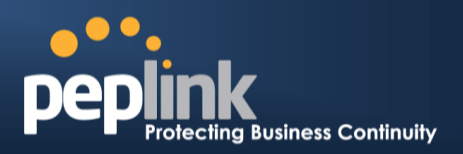

### **15.2.5 Algorithm: Overflow**

The traffic matching this rule will be routed through the healthy WAN connection that has the highest priority and is not in full load. When this connection gets saturated, new sessions will be routed to the next healthy WAN connection that is not in full load.

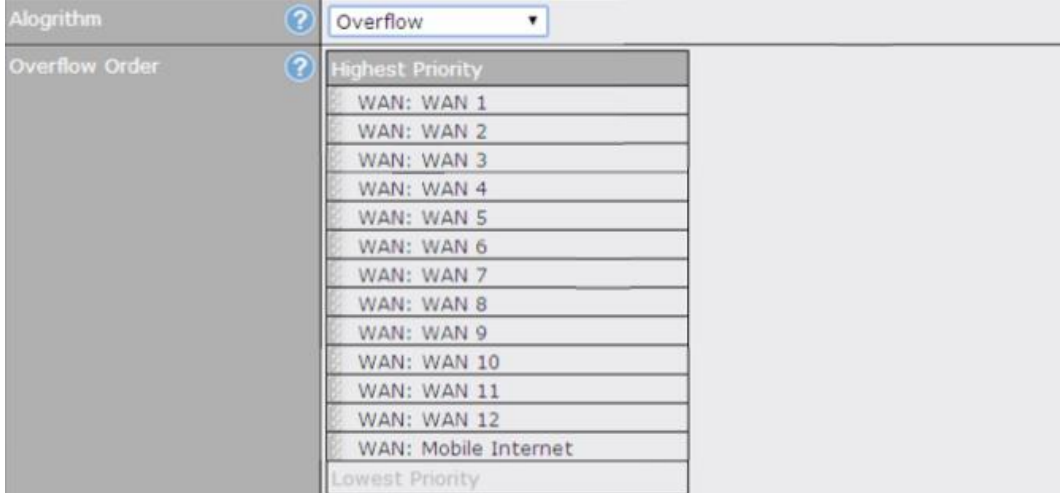

Drag and drop to specify the order of WAN connections to be used for routing traffic. Only the highest priority healthy connection that is not in full load will be used.

### **15.2.6 Algorithm: Least Used**

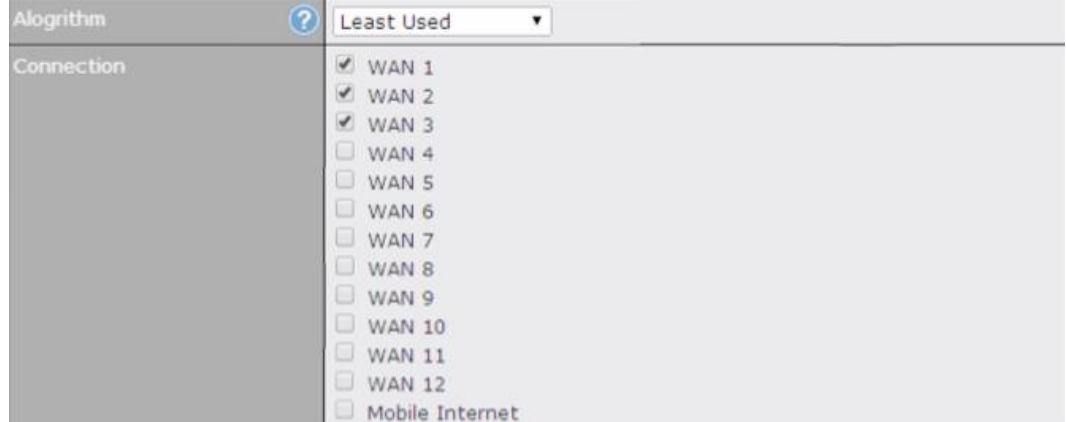

The traffic matching this rule will be routed through the healthy WAN connection that is selected in **Connection**and has the most available download bandwidth. The available download bandwidth of a WAN connection is calculated from the total download bandwidth specified on the WAN settings page and the current download usage. The available bandwidth and WAN selection is determined every time an IP session is made.

#### 15.2.7 **Algorithm: Lowest Latency**

### **Peplink Balance Series**

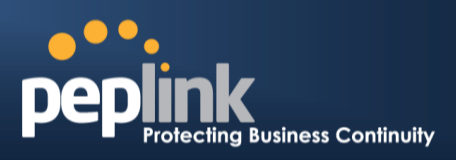

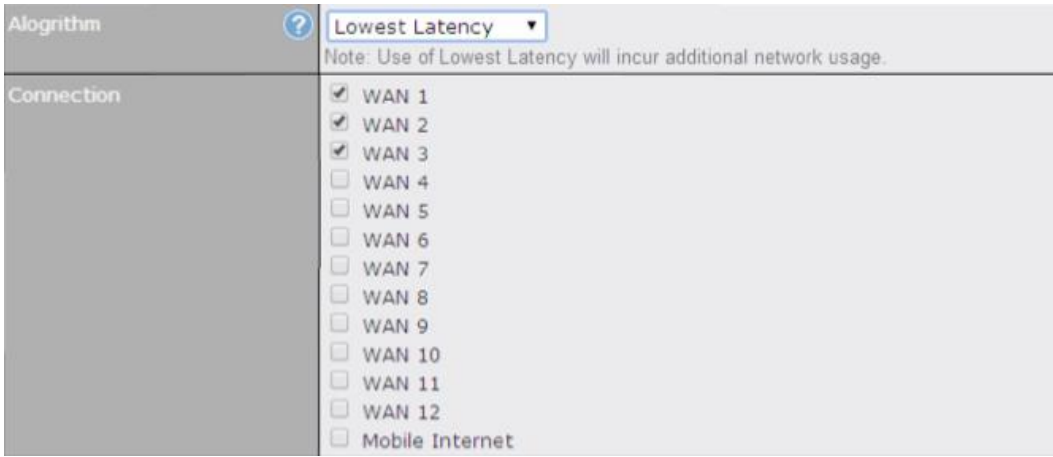

The traffic matching this rule will be routed through the healthy WAN connection that is selected in **Connection** and has the lowest latency. Latency checking packets are issued periodically to a nearby router of each WAN connection to determine its latency value. The latency of a WAN is the packet round trip time of the WAN connection. Additional network usage may be incurred as a result.

### **Tip** The round trip time of a 6M down /640k uplinkcan be higher than that of a 2M down /2M up linkbecause the overall round trip time is lengthened by its slowerupload bandwidth, despite its higher downlink speed.Therefore, this algorithm isgood for two scenarios: All WAN connections are symmetric; or

 A latency sensitive application must be routed through the lowestlatency WAN,regardless of the WAN's available bandwidth.

### **15.2.8 Expert Mode**

**Expert Mode** is available for advanced users.To enable the feature, click on the help icon and click **turn on Expert Mode**.

InExpert Mode, a new special rule,**SpeedFusionTM Routes**, is displayed inthe **Custom Rules** table.This rule represents all SpeedFusion<sup>™</sup> routes learned from remote VPN peers. By default, this bar is on the top of all custom rules. This position means that traffic for remote VPN subnets will be routed to thecorresponding VPN peer. You can create custom **Priority** or **Enforced** rules and move them above the bar to override the SpeedFusion<sup>TM</sup>routes.

**Help** This table allows you to fine tune<br>how the outbound traffic should be distributed to the WAN connections.

Click the Add Rule button to add a new rule. Click the X button to remove a rule. Drag a rule to promote or demote its precedence. A higher position of a .<br>rule signifies a higher precedence.<br>You may change the default outbound policy behavior by clicking the Default link.

If you require advanced control of S2S VPN traffic, turmon Expert Mode.

Upon disabling Expert Mode, all rules above the bar will be removed.

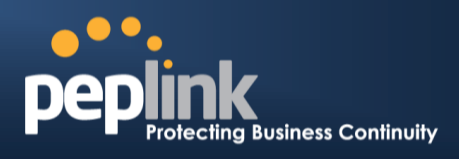

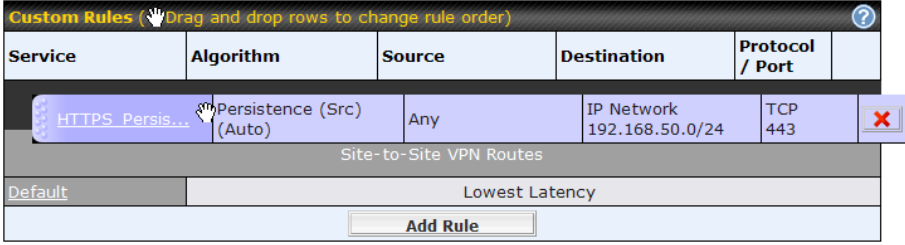

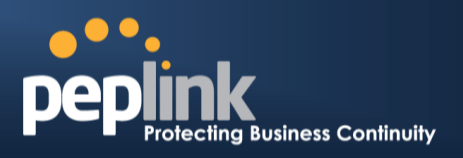

# **16 Inbound Access**

Inbound access is also known as inbound port address translation. On a NAT WAN connection, all inbound traffic to the server behind the Peplink unit requires inbound access rules.

By the custom definition of servers and services for inbound access,Internet users can access the servers behind PeplinkBalance. Advanced configurations allow inbound access to be distributed among multiple servers on the LAN.

#### **Important Note**

Inbound access applies only to WAN connections that operate inNAT mode. For WAN connections that operate indrop-in mode or IP forwarding, inbound traffic is forwarded to the LAN by default.

### **16.1 Definition of Port Forwarding**

Inbound port forwarding rules are defined at**Network>Inbound Access>Port Forwarding**.

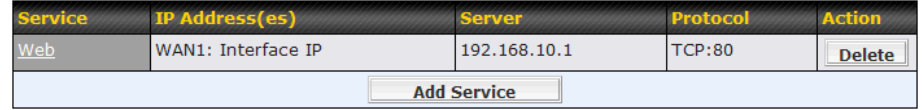

To define a new service, click the **Add Service** button.The followingscreen is displayed:

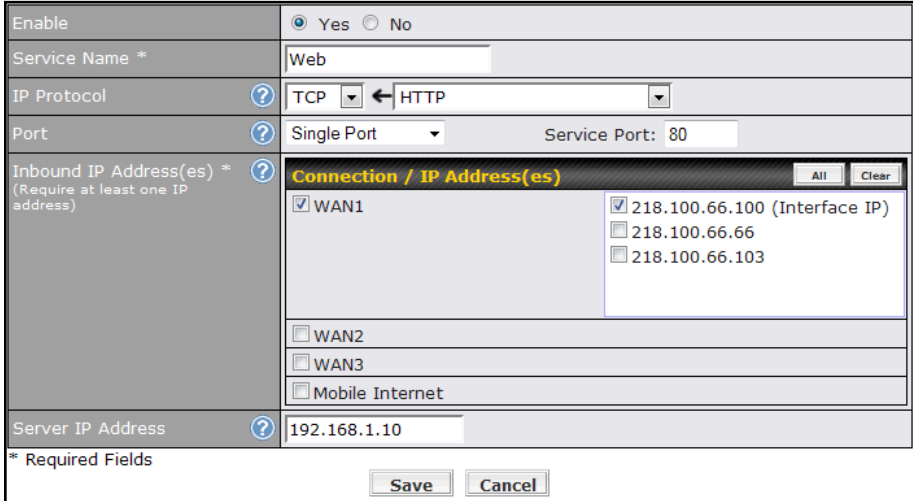

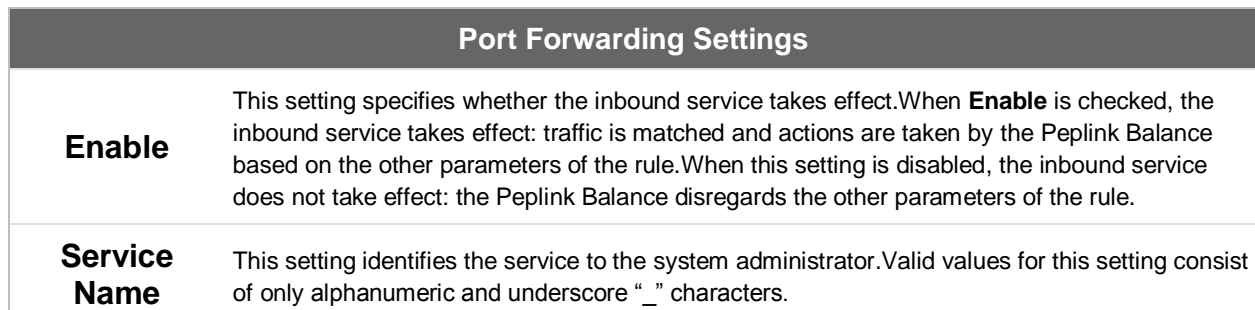

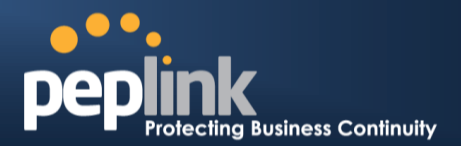

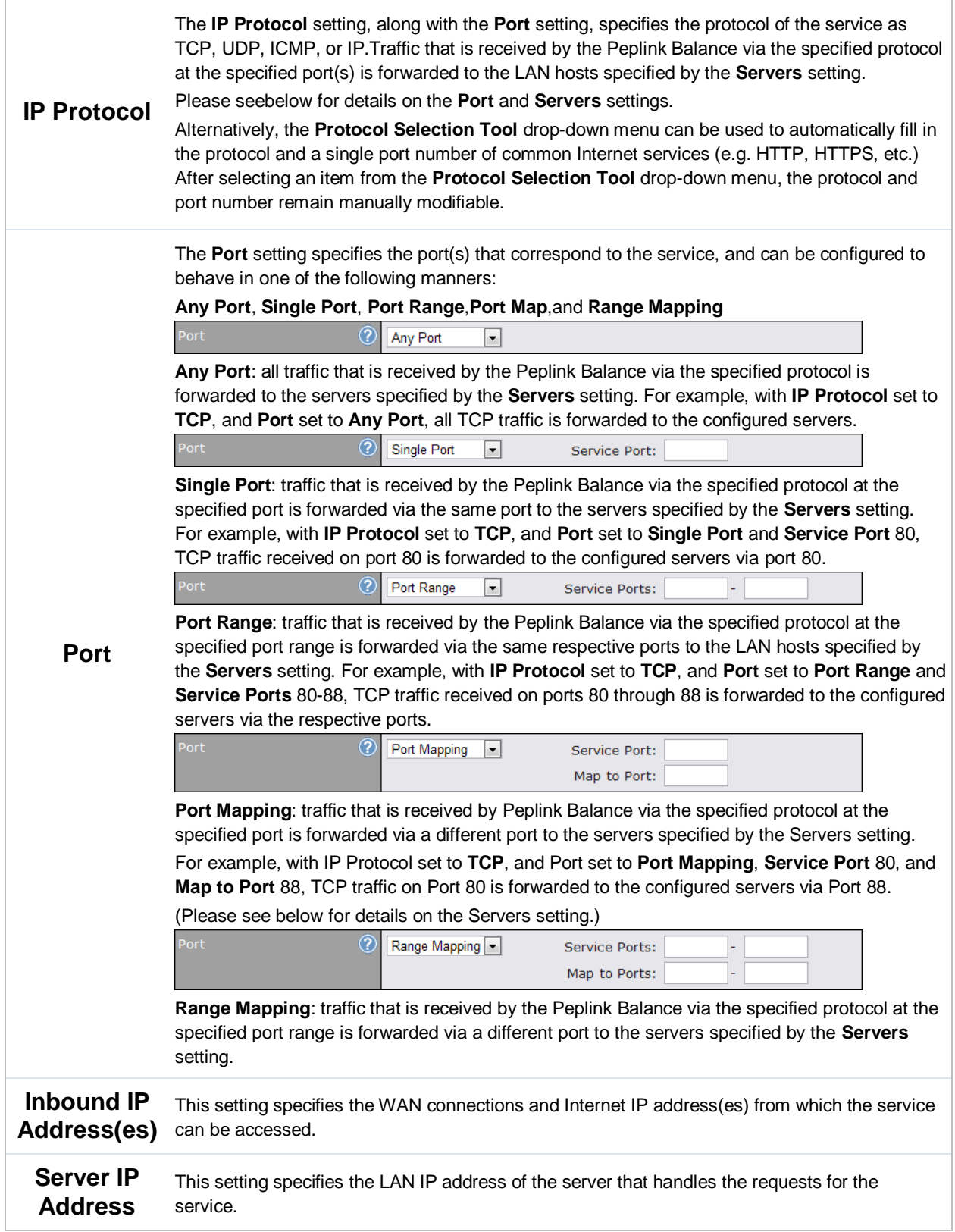

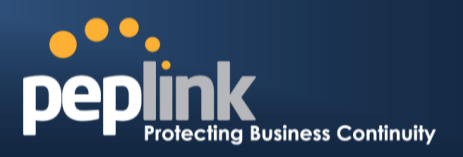

### **16.2 Definition of Servers on LAN**

The settings to configure servers on the LAN are located at **Network>Inbound Access>Servers**.

Inbound connections from the Internet will be forwarded to the specified Inbound IP address(es) based on the protocol and port number.When more than one server is defined, requests will be distributed to the servers in the weight ratio specified for each server.

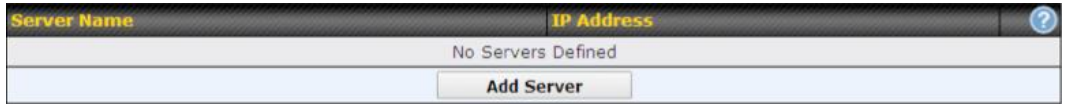

To define a new server, click **Add Server**, which displays the following screen:

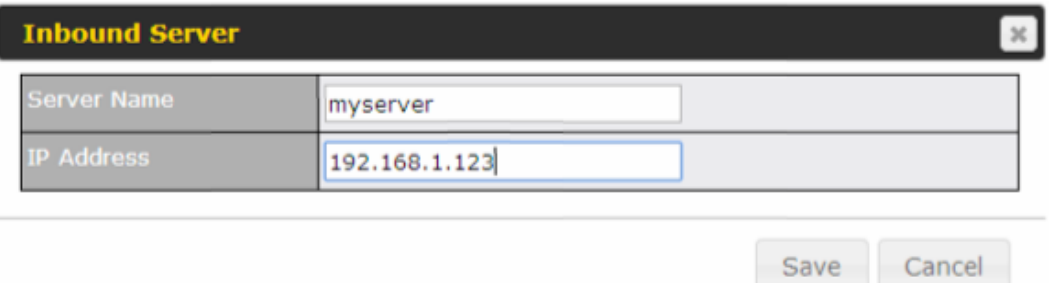

Enter a valid server name and its corresponding LAN IP address.Upon clicking**Save**after entering required information, the following screen appears.

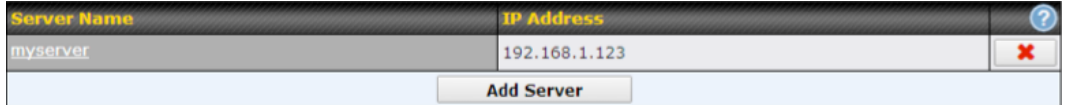

To define additional servers, click **Add Server**and repeat the above steps.

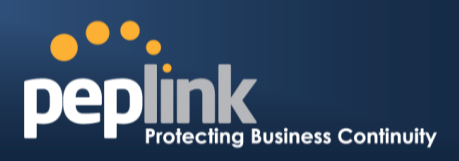

### **16.3 Inbound Access Services**

#### **16.3.1 Definition of Services**

Services are defined at**Network>Inbound Access>Services**.

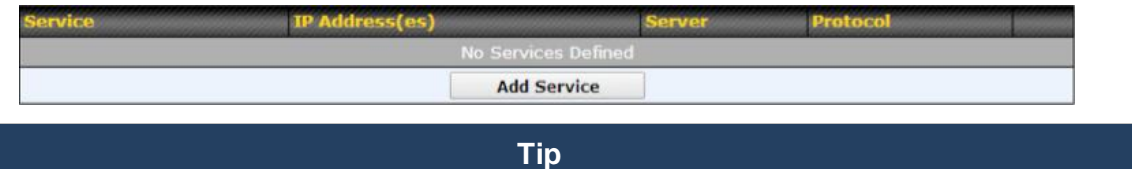

At least one server must be definedbefore services can be added.

To define a new service, click the **Add Service**button, upon which the following menu appears:

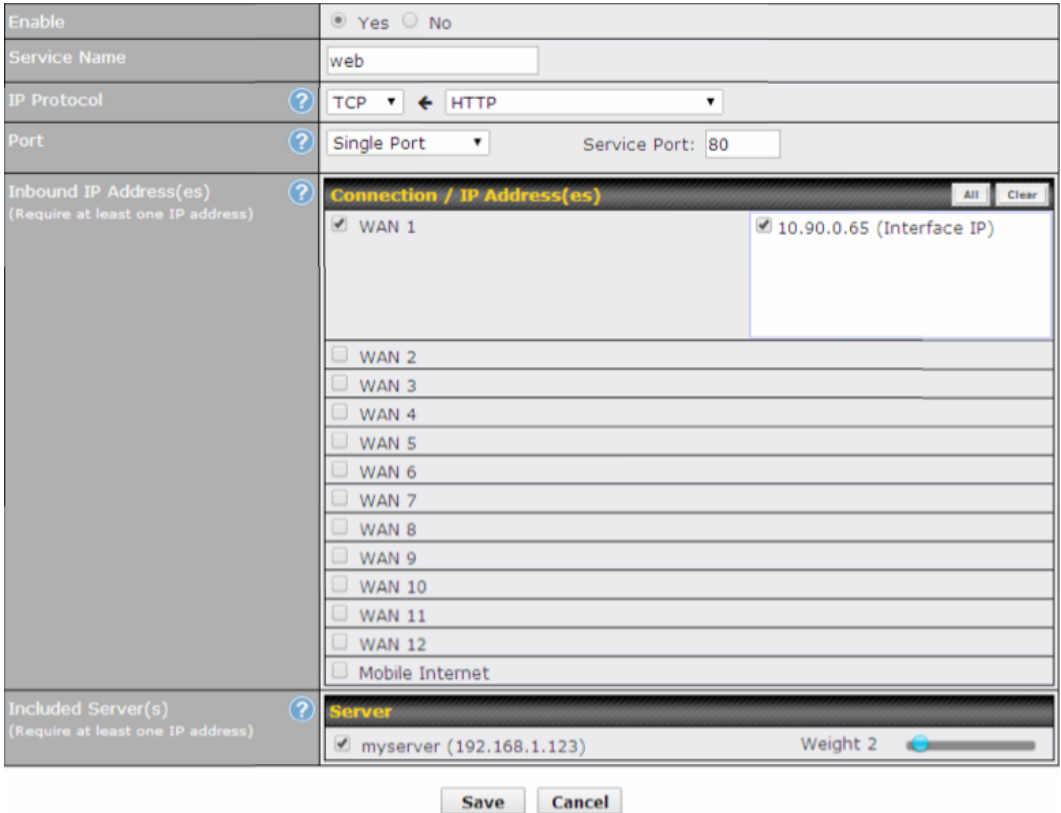

**Services Settings Enable** This setting specifies whether the inbound service rule takes effect. When **Yes** is selected, the inbound service rule takes effect. If the inbound traffic matches the specified IP protocol and port, action will be taken by the Peplink Balance based on the other parameters of the rule. When **No** is selected, the inbound service rule does not take effect. The Peplink Balance will disregard the other parameters of the rule.

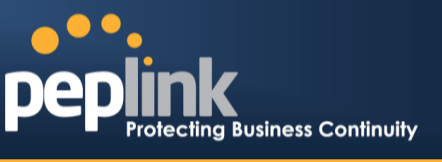

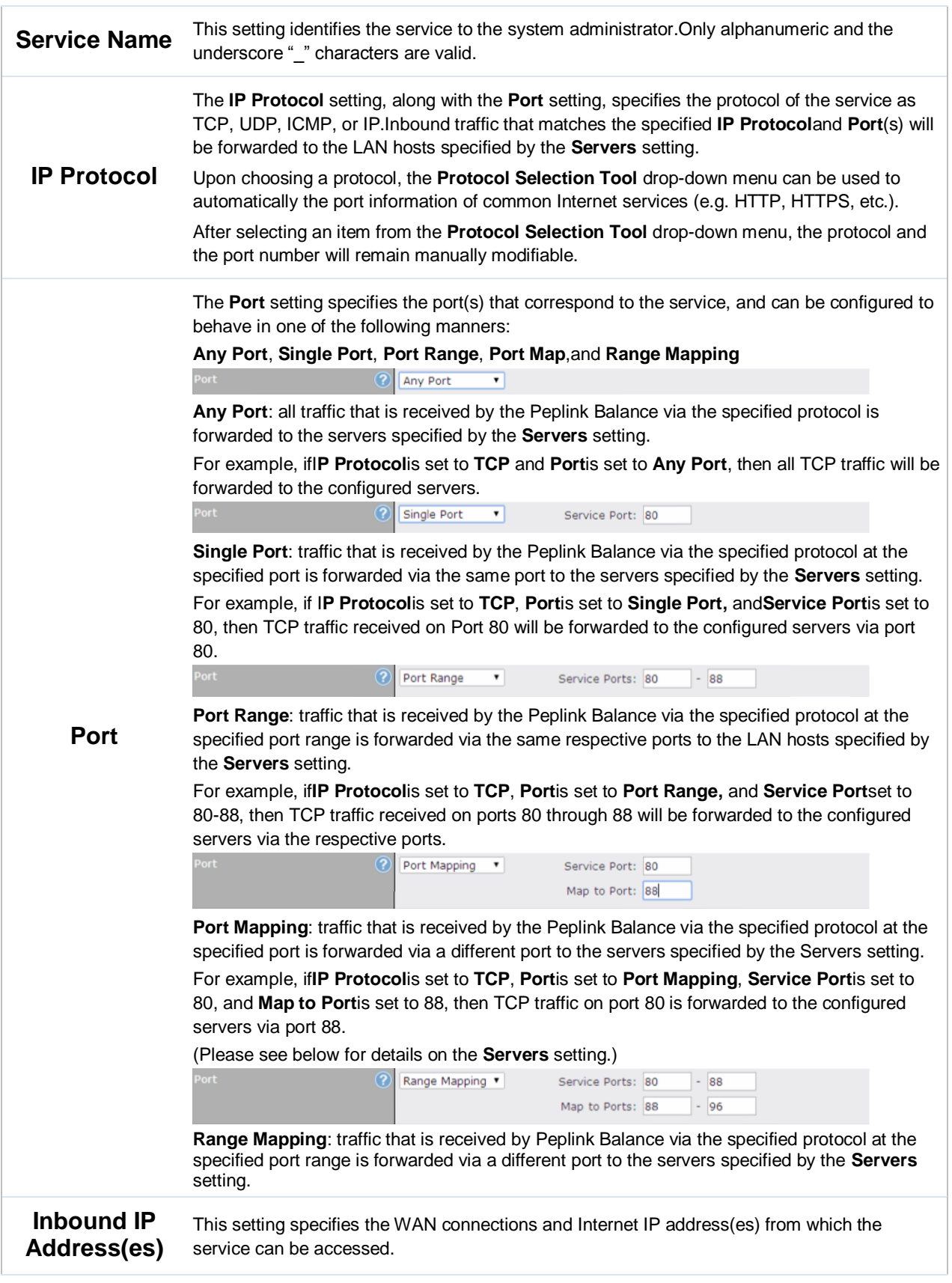

#### **USER MANUAL Peplink Balance Series Usiness Continuity** This setting specifies the LAN servers that handle requests for the service, and the relative weight values.The amount of traffic that is distributed to a server is proportional to the weight value assigned to the server relative to the total weight. Example: **Included**  With the following weight settings on a Peplink Balance: **Server(s)** demo\_server\_1: 10 • demo\_server\_2: 5 The total weight is  $15 = (10 + 5)$ Matching traffic distributed to demo\_server\_1:67% =  $(10/15) \times 100\%$ Matching traffic distributed to demo\_server\_2:33% =  $(5 / 15)$  x 100%

### **16.3.2 UPNP / NAT-PMP SETTINGS**

UPnP and NAT-PMP are network protocols which allow a computer connected tothe LAN port to automatically configure the router to allow parties on the WAN port to connect to itself. That way, the process of inbound port forwarding becomes automated.

When a computer creates a rule using these protocols, the specified TCP/UDP port of all WAN connections' default IP address will be forwarded.

Check the corresponding box(es) to enable UPnP and/or NAT-PMP. Enable these features only if you trust the computers connected tothe LAN ports.

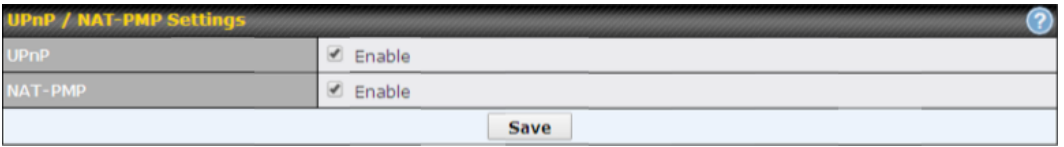

When the options are enabled, a table listing all the forwarded ports under these two protocols can be found at **Status>UPnP / NAT-PMP**.

### **16.3.3 Definition of DNS Records**

The built-in DNS server functionality of the Peplink Balance facilitates inbound load balancing. With this functionality, NS/SOA DNS records for a domain name can be delegated to the Internet IP address(es) of the Peplink Balance. Upon receiving a DNS query, the Peplink Balance can return(as an "A" record) the IP address for the domain name on the most appropriate healthy WAN connection.It can also actas a generic DNS server for hosting "A", "CNAME", "MX", "TXT" and "NS" records.

#### For example:

(This example is for illustration only; the actual resolution that takes place in implementation will likely be different.)

The DNS resolution of the domain nam[ewww.mycompany.comi](http://www.mycompany.com/)s delegated to the WAN2 Internet IP addresses of the Peplink Balance.

Upon receiving the DNS query, the Peplink Balance returns (as an "A" record) theIP address for www.mycompany.com on WAN1 because WAN1 is the most appropriatehealthy link.

The settings for definingthe DNS records to be hosted by the Peplink Balance are located at:**Network>Inbound Access>DNS Settings**.

### **Peplink Balance Series**

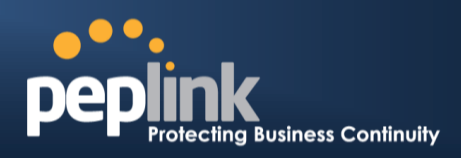

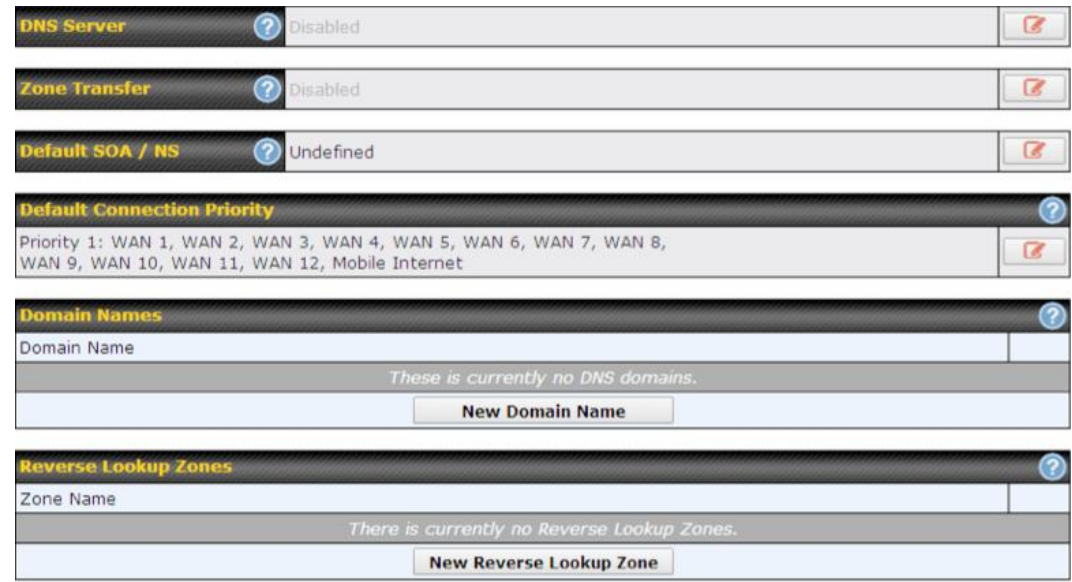

Import records via zone transfer...

**DNS Servers**

**DNS Settings**

This setting specifies the WAN IP addresses on which the DNS server of the Peplink Balance should listen.

If no addressesare selected, the inbound link load balancing feature will be disabled andthe Peplink Balance will not respond to DNS requests.

To specify and/or modify the IP addresses on which the DNS server should listen, click the **B** button that corresponds to **DNS Server**, and the following screen is displayed:

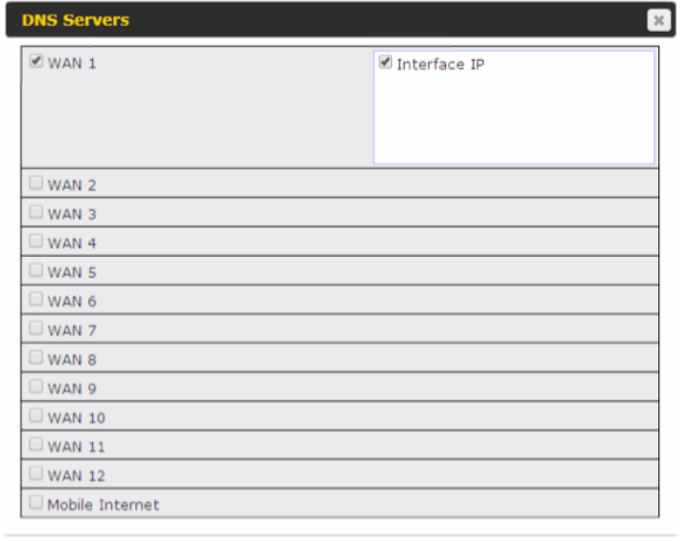

Save Cancel

To specify the Internet IP addresses on which the DNS server should listen, select the desiredWAN connectionthen select the desired associated IP addresses. (Multiple items in the list can be selected by holding CTRL and clicking on the items.)

Click **Save** to save the settings when configuration is complete.

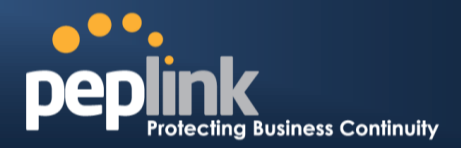

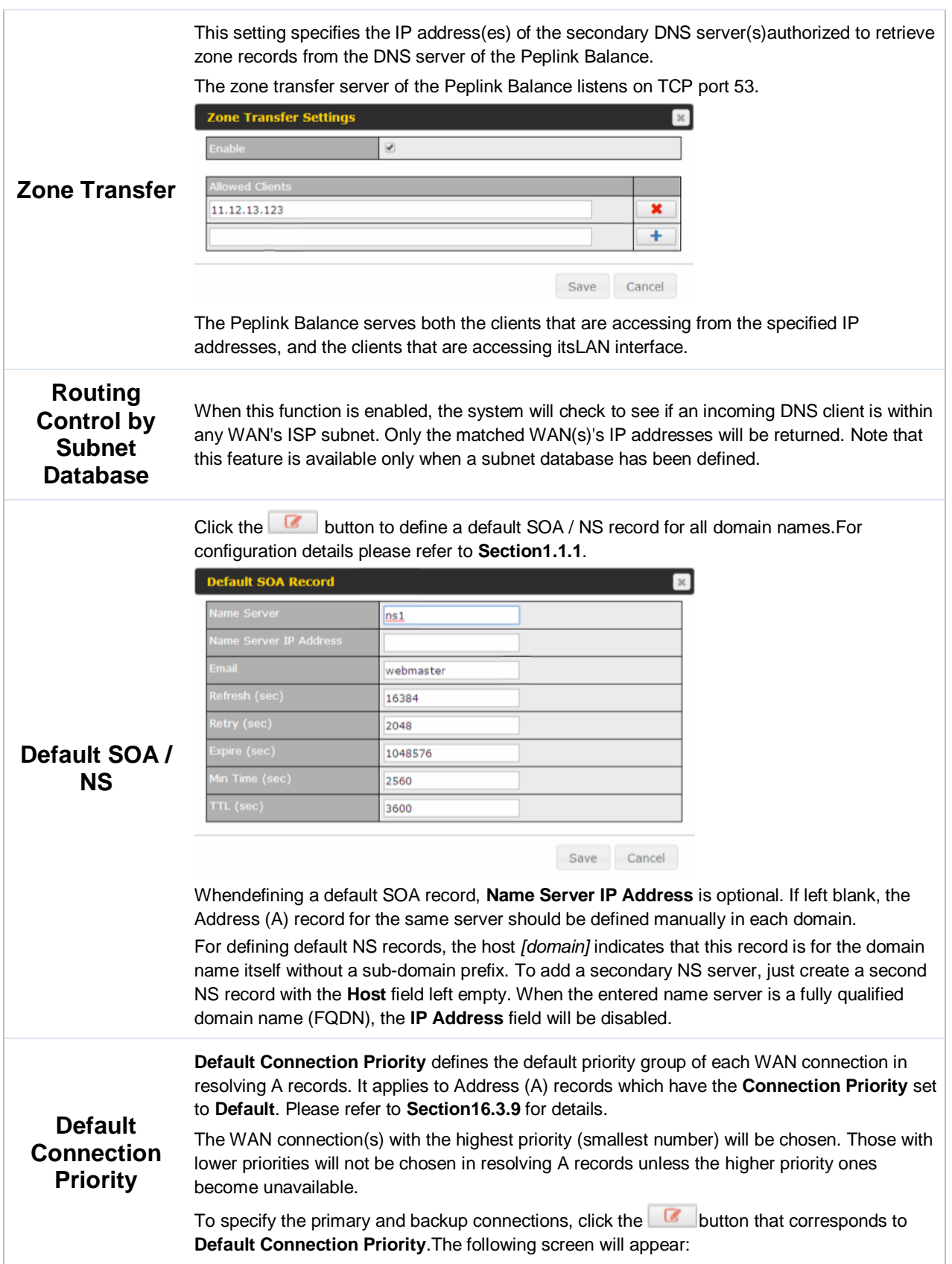

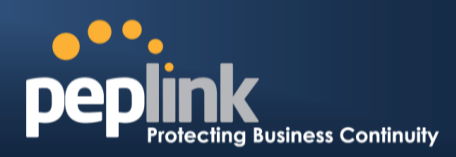

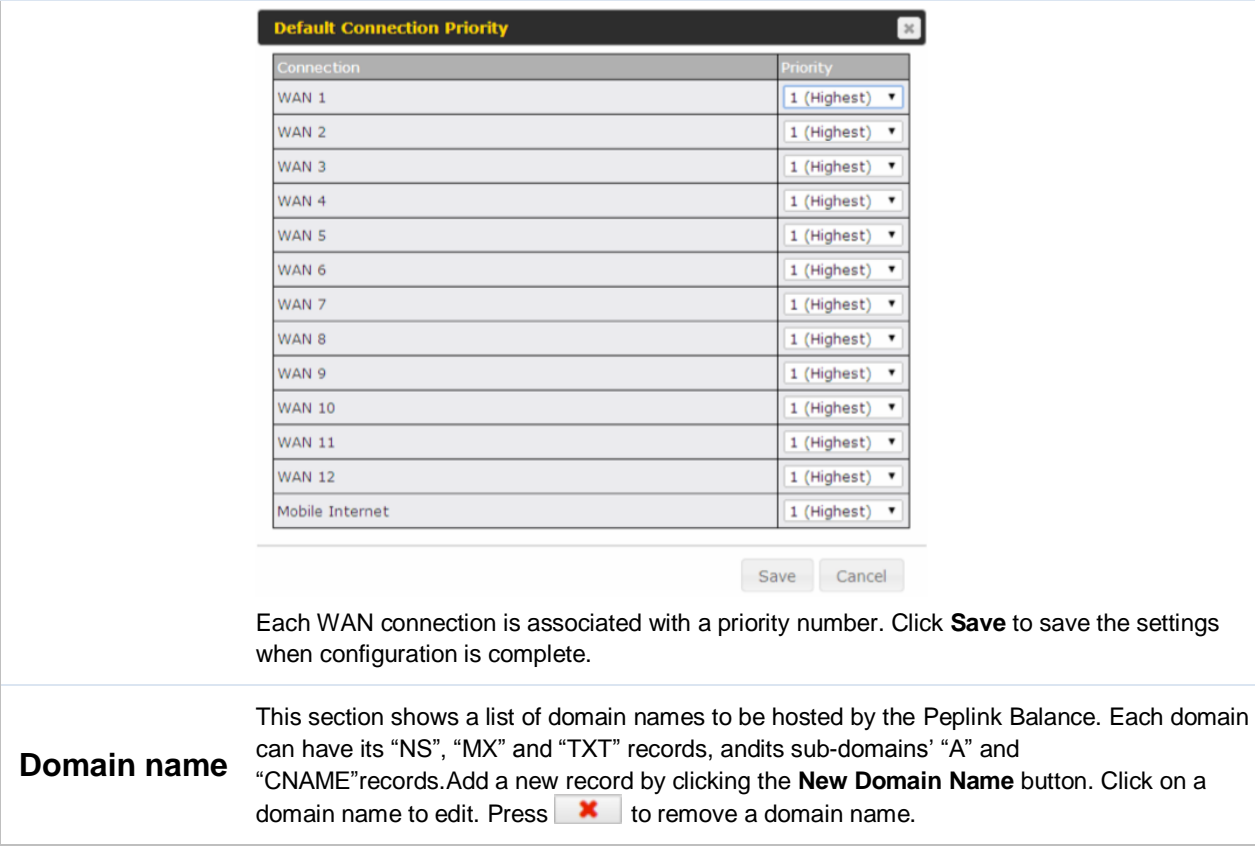

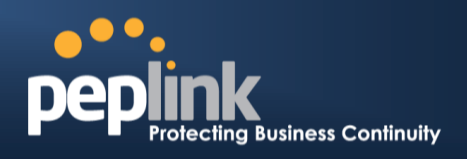

### **16.3.4 Creating DNS Records**

To create new DNS records for a domain, perform the following steps:

From **Network>Inbound Access>DNS Settings**, click **New Domain Name**in the **Domain Name** field. Then click on the newly created domain name and the following screen will be displayed:

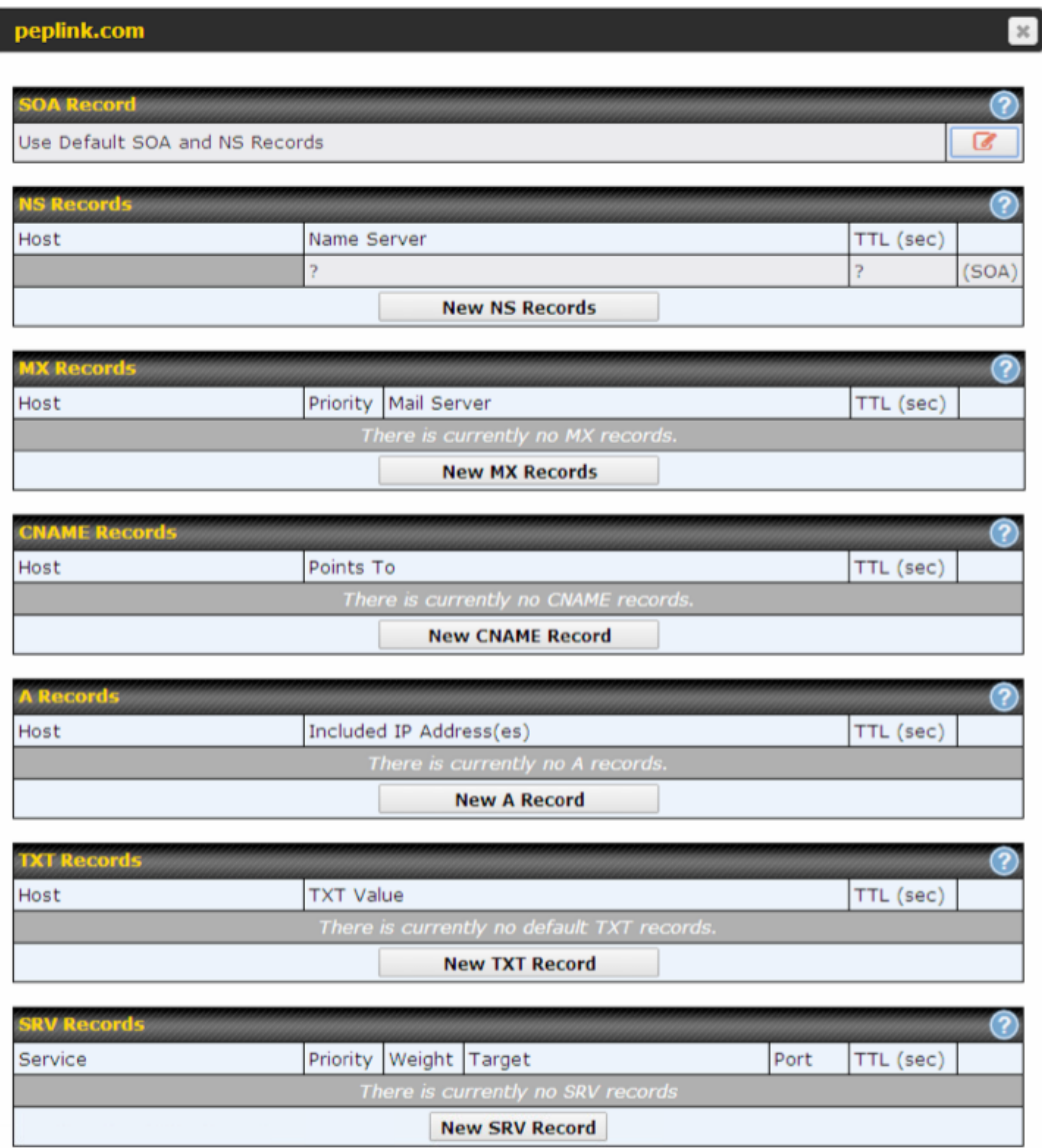

This page is for defining the domain's SOA, NS, MX, CNAME, A, TXT, and SRV records. Seven tables are presented in this page for defining the five types of records.

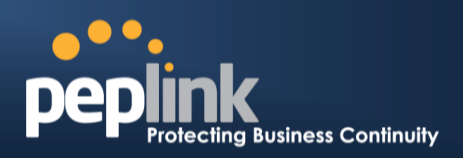

### <span id="page-139-0"></span>**16.3.5 SOARecords**

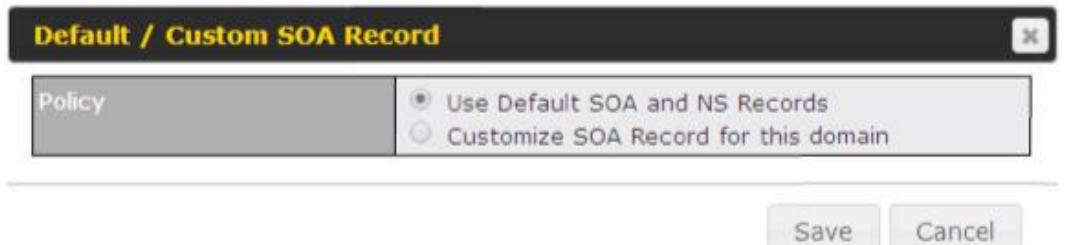

Click on the  $\lceil \cdot \rceil$  icon to choose whether to use the pre-defined default SOA record and NS records. If the option **Use Default SOA and NS Records** is selected, any changes made in the default SOA/NS records will be applied to this domain automatically. Otherwise, select the option **Customize SOA Record** for this domain to customize this domain's SOA and NS records.

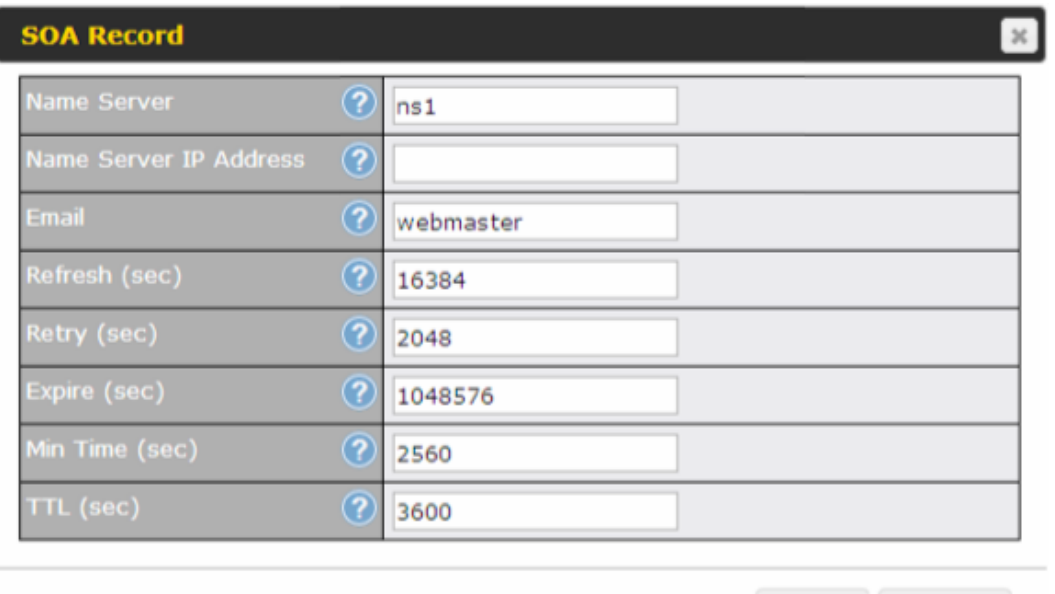

This table displays the current SOA record. When the option **Customize SOA Record for this domain** is selected, you can click the link **Click here to define SOA record** to create or click on the **Name Server** field to edit the SOA record.

Save

Cancel

In the SOA record, you have to fill out the fields **Name Server**, **Name Server IP Address**, **Email**, **Refresh**, **Retry**, **Expire**, **Min Time**, and **TTL**.

Default values are set for SOA and NS records,

- **Name Server IP Address:**This is the IP address of the authoritative name server. An entry in this field is optional. If the Balance is the authoritative name server of the domain, this field's value should be the WAN connection's name server IP address that is registered in the DNS registrar. If this field is entered, a corresponding A record for the name server will be created automatically. If it is left blank, the A record for the name server must be created manually.
- **E-mail**: Defines the e-mail address of the person responsible for this zone. Note:

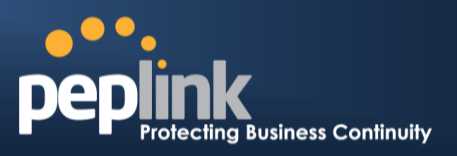

format should be *mailbox-name.domain.com*, e.g.,*hostmaster.example.com*.

- **Refresh**: Indicates the length of time (in seconds) when the slave will try to refresh the zone from the master.
- **Retry**: Defines the duration (in seconds)between retries if the slave (secondary) fails to contact the master and the refresh (above) has expired.
- **Expire:** Indicates the time (in seconds) when the zone data is no longer authoritative. This option applies to slave DNS servers only.
- **Min Time**:Is the negative caching time which defines the time (in seconds) after an error record is cached.
- **TTL (Time-to-Live)**: Defines the duration (in seconds) that the record may be cached.

### **16.3.6 NS Records**

The **NS Records**table shows the NS servers and TTL that correspond to the domain.The NS record of the name server defined in the SOA record is automatically added here.

To add a new NS record, click the**New NS Records**button in the **NS Records** box.Then the table will expand to look like the following:

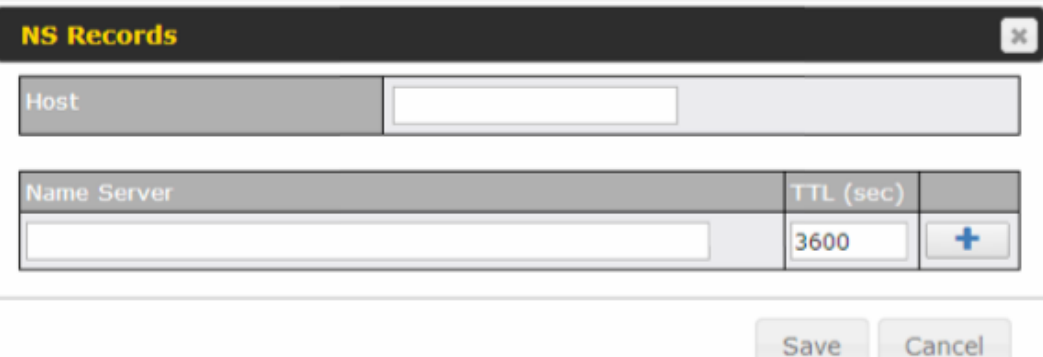

When creating an NS record for the domain itself (not a sub-domain), the **Host** field should be left blank.

Enter a name server host name and its IP address into the corresponding boxes. The host name can be a non-FQDN (fully qualified domain name).Please be sure that a corresponding A record is created. Click the  $\pm$  button on the right to finish and to add other name servers.Click the **Save** button to save your changes.

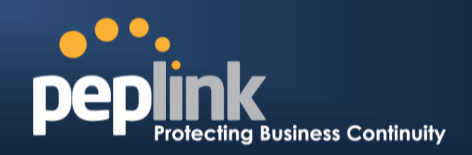

#### **16.3.7 MX Records**

The **MX Record** table shows the domain's MX records.To add a newMX record, click the**New MX Records**button in the **MX Records** box. Then the table will expand to look like the following:

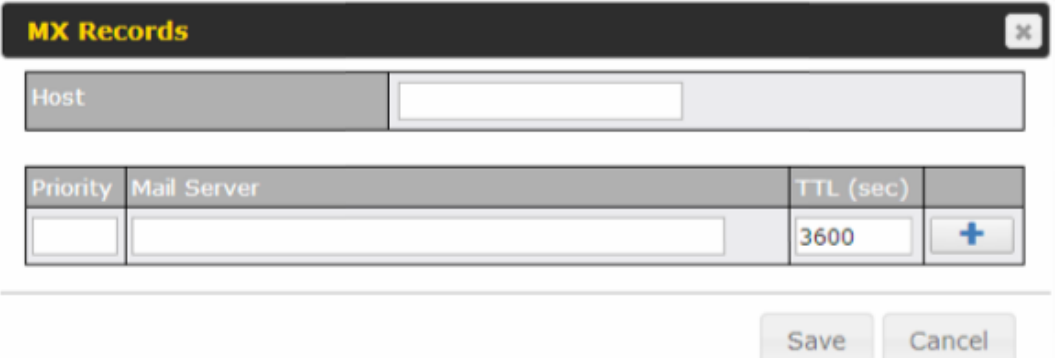

When creating an MX record for the domain itself (not a sub-domain), the **Host** field should be left blank.

For each record, **Priority***and***Mail Server** name must be entered.**Priority** typically ranges from 10 to 100. Smaller numbers have a higher a priority. After finishing adding MX records, click the **Save** button.

### **16.3.8 CNAME Record**

The **CNAME Record** table shows the domain's CNAME records. To add a newCNAME record, click the**New CNAME Records**button in the **CNAME Record** box. Then the table will expand to look like the following:

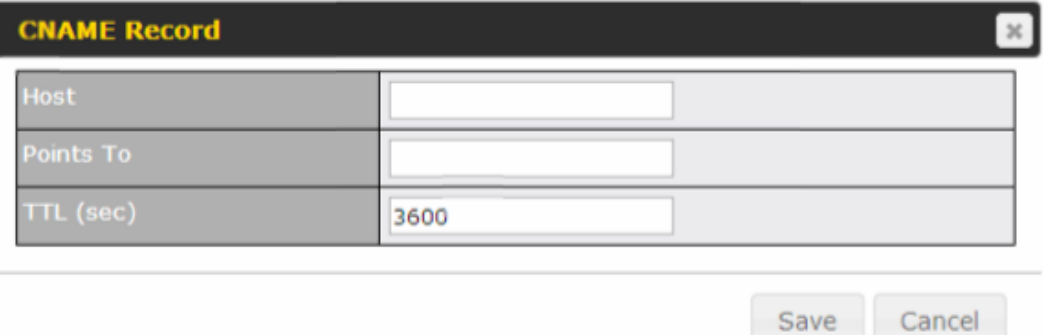

When creating a CNAME record for the domain itself (not a sub-domain), the **Host**field should be left blank.

The wildcard character "\*"is supported in the **Host**field. The reference of

".*domain.name*" will be returned for every name ending with ".*domain.name*" except names that have their own records.

The **TTL** field tells the time to live of the record in external DNS caches.

WAN 3

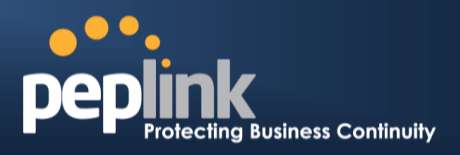

### <span id="page-142-0"></span>**16.3.9 A Record**

This table shows the A records of the domain name.To add an A record, click the **NewA Record** button. The following screen will appear:

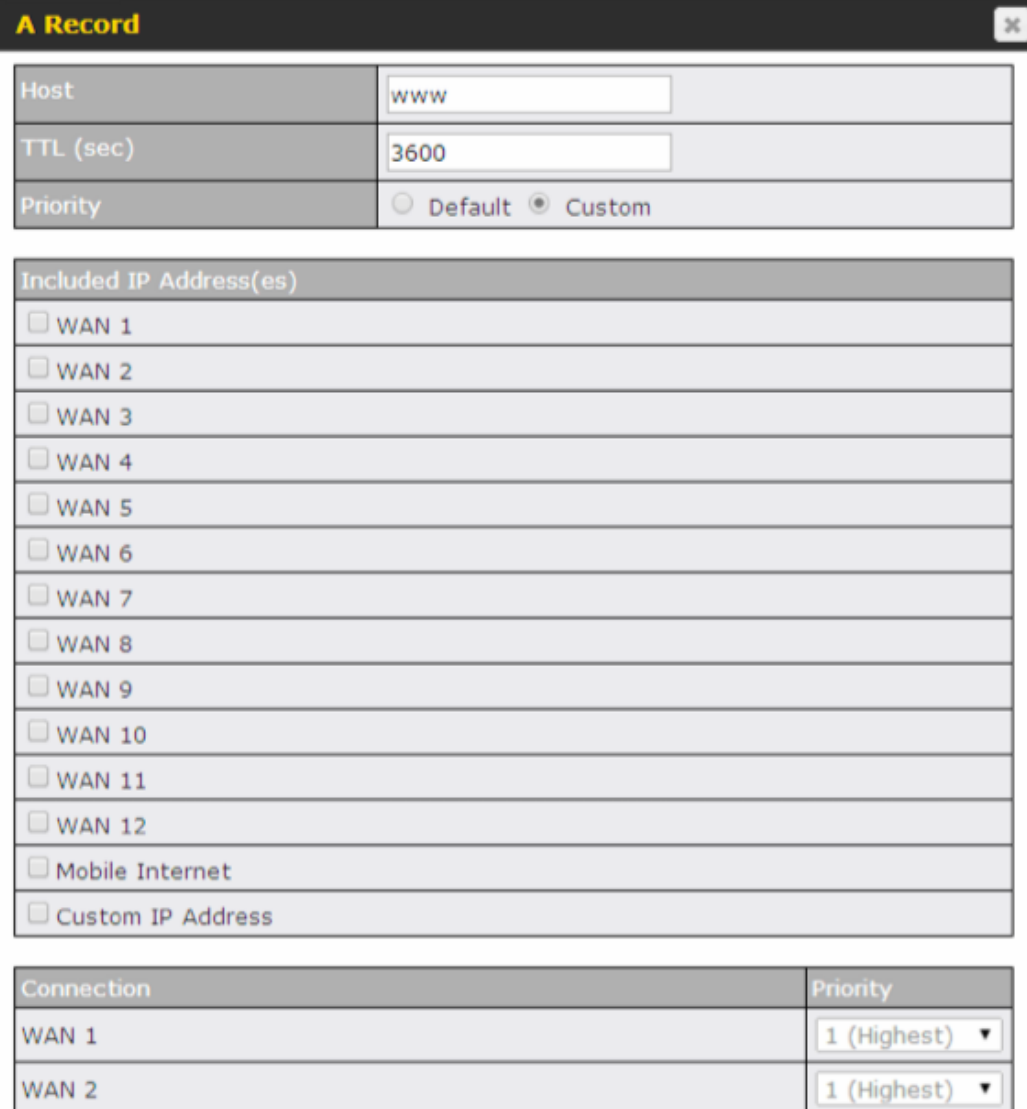

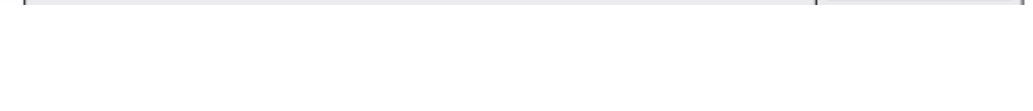

1 (Highest)

 $\mathbf{v}$ 

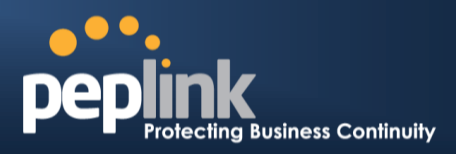

A record may be automatically added for the SOA records with a name server IP address provided.

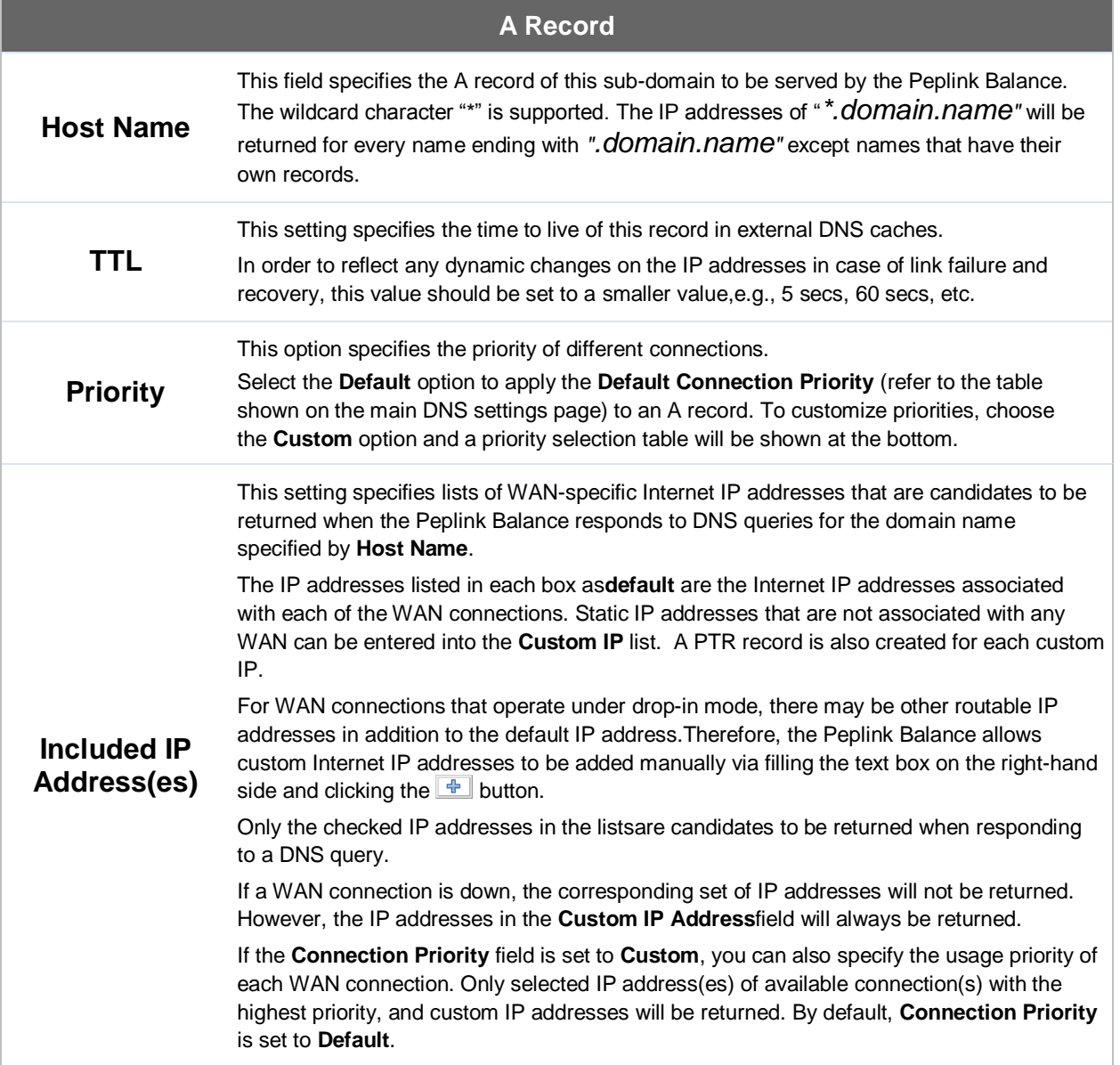

#### **16.3.10 PTR Records**

PTR records are created along with A records pointing to custom IPs. Please refer to **Section [16.3.9](#page-142-0)** for details. For example, if you created an A record *www.mydomain.com* pointing to *11.22.33.44*, then a PTR record *44.33.22.11.in-addr.arpa* pointing to *www.mydomain.com* will also be created.When there are multiple host names pointing to the same IP address, only one PTR record for the IP address will be created.In order for PTR records to function, youalso need to create NS records. For example, if the IP address range *11.22.33.0* to *11.22.33.255*is delegated to the DNS server on the Peplink Balance, you will also have to create a domain *33.22.11.in-addr.arpa* and have its NS records pointing to your DNS server's (the Peplink Balance's) public IP addresses.With the above records created, the PTR record creation is complete.
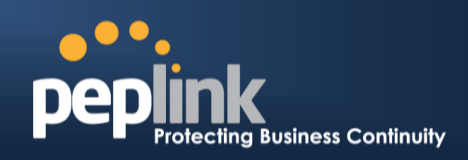

#### **16.3.11 TXT Records**

This table shows the TXT record of the domain name.

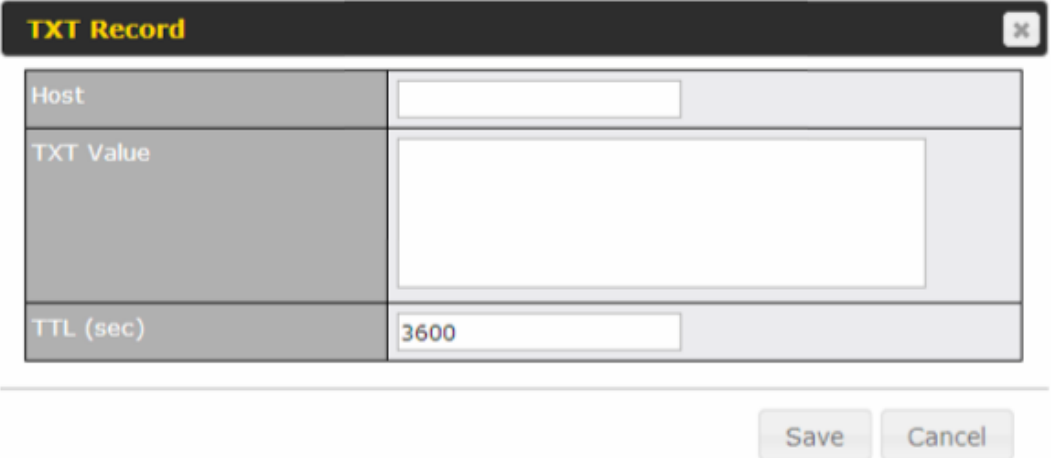

To add a newTXT record, click the**New TXT Record**button in the **TXT Records** box.Click the **Edit**button to edit the record. The time-to-live value and the TXT record's value can be entered. Click the **Save** button to finish.

When creating a TXT record for the domain itself (not a sub-domain), the **Host** field should be left blank.

The maximum size of the TXT Value is 255 bytes.

After editing the five types of records, you can leave the page by simply going to another section of the web admin interface.

#### **16.3.12 SRV Records**

To add a newSRV record, click the**New SRV Record**button in the **SRV Records** box.

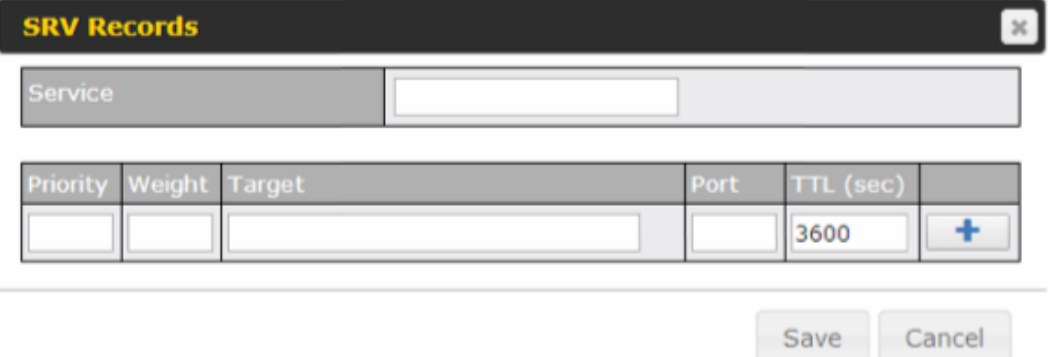

- **Service:** The symbolic name of the desired service.
- **Priority**: Indicates the priority of the target; the smaller the value, the higher the priority.
- **Weight**: A relative weight for records with the same priority.
- **Target**: The canonical hostname of the machine providing the service.
- **Port**: Enter the TCP or UDP port number on which the service is to be found.

# **Peplink Balance Series**

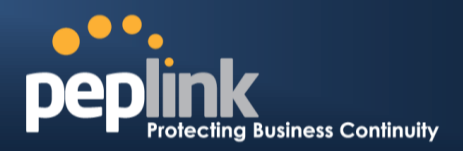

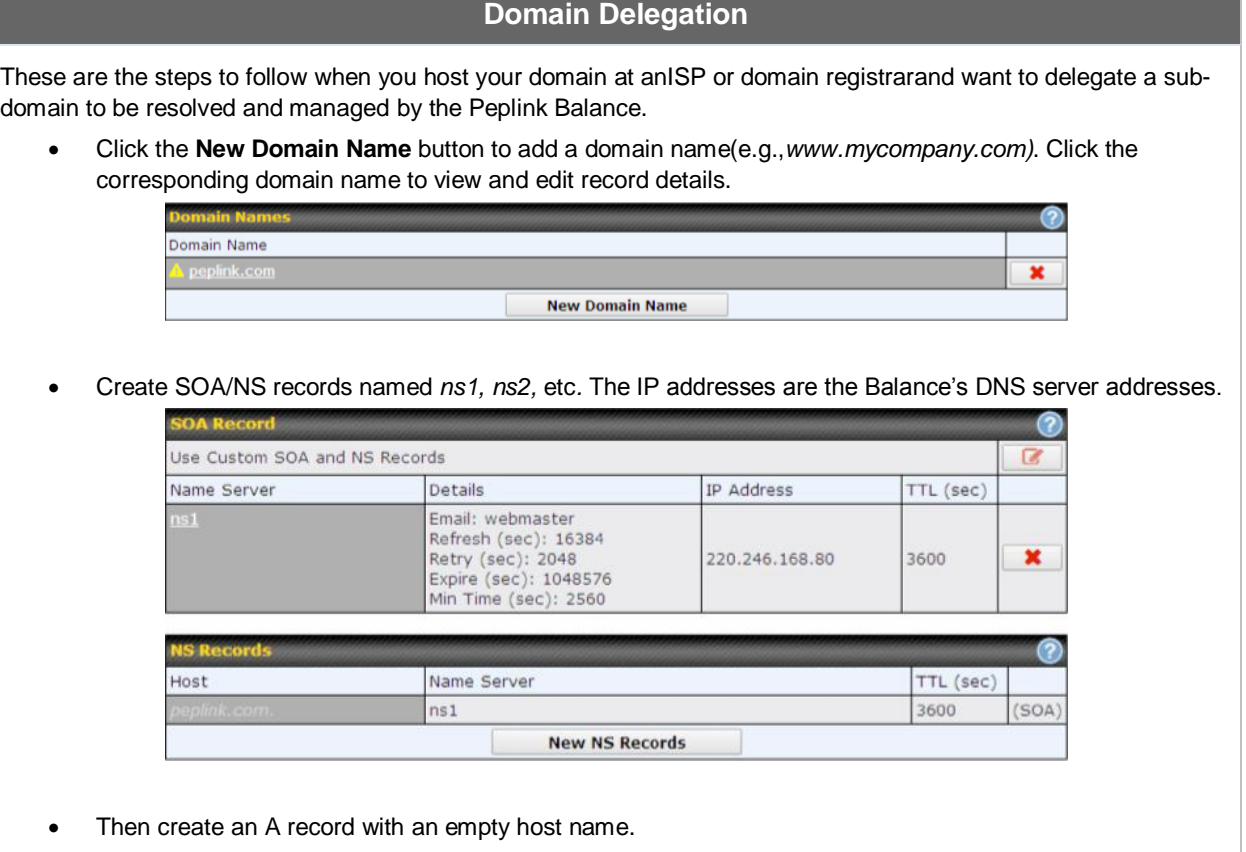

### **Peplink Balance Series**

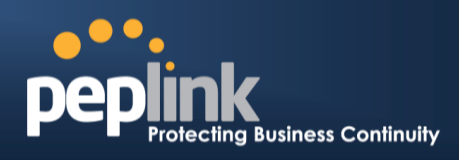

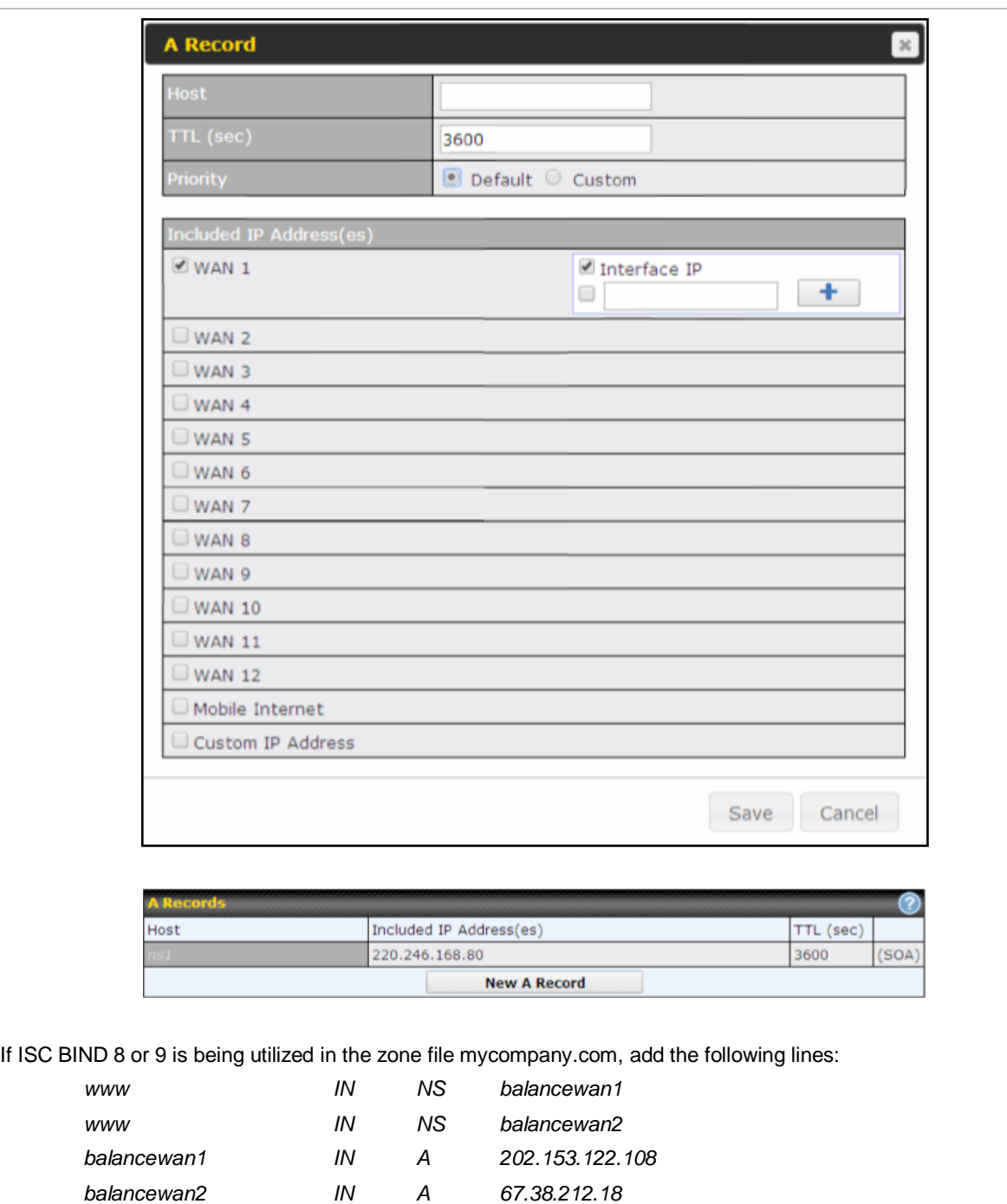

*202.153.122.108* and *67.38.212.18* represent the WAN1 and WAN2 Internet IP addresses of the Peplink Balance, respectively. The values of the IP addresses are fictitious and for illustration only.

#### **Hosting the complete domain at Peplink Balance**

To host your own DNS server, contact the DNS registrar to have the NS records of the domain (e.g.,*mycompany.com*) point to your Balance's WAN IP addresses. Then follow these instructions:

- 1. Under **Network>Inbound Access>DNS Settings**, create a new domain(e.g., *mycompany.com*).
- 2. Create NS records named*ns1*, *ns2*, etc. The IP addresses are the Balance's DNS server addresses (same as above).

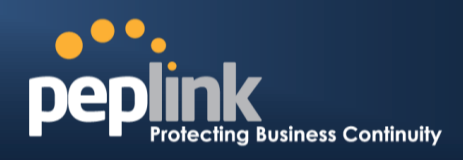

3. Create the corresponding A, CNAME, MX, and TXT records as you wish. The A record resembles the one below:

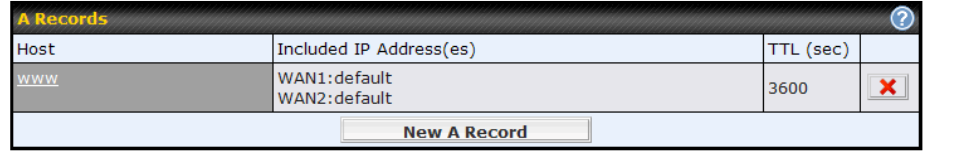

### **Testing the DNS Configuration**

The following steps can be used to test the DNS configuration:

From a host on the Internet, use an IP address of the Peplink Balance and nslookupto lookup the corresponding hostname.Check the information that is returned for the expected results.

An nslookupin Windows will appear as follows:

*C:\Documents and Settings\User Name>nslookup Default Server: ns1.myisp.com Address: 147.22.11.2 >server 202.153.122.108 (This is PeplinkBalance's WAN IP address.) Default Server: balance.mycompany.com Address: 202.153.122.108 >www.mycompany.com (This is the hostname to be looked up.) Default Server: balance.mycompany.com Address: 202.153.122.108 Name: www.mycompany.com Address: 202.153.122.109, 67.38.212.19*

Please note that the values of the IP addresses are fictitious and for illustration only.

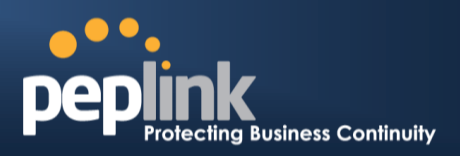

### **16.4 Reverse Lookup Zones**

Reverse lookup zones can be configured in **Network>Inbound Access>DNS Settings**.

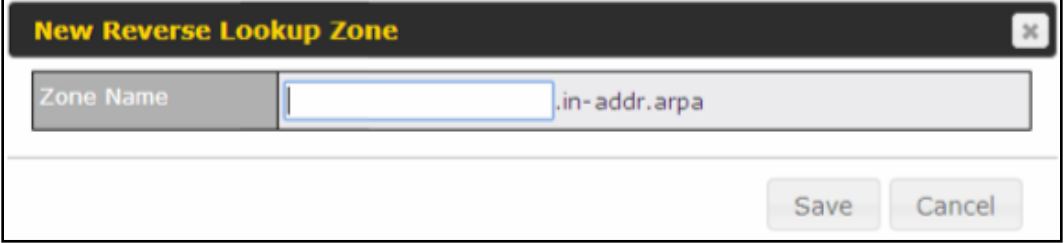

Reverse lookup refers to performing a DNS query to find one or more DNS names associated with a given IP address.

The DNS stores IP addresses in the form of specially formatted names as pointer (PTR) records using special domains/zones. The zone is *in-addr.arpa*.

To enable DNS clients to perform a reverse lookup for a host, perform two steps:

 Create a reverse lookup zone that corresponds to the subnet network address of the host.

In the reverse lookup zone, add a pointer (PTR) resource record that maps the host IP address to the host name.

 Click the **New Reverse Lookup Zone** button and enter a reverse lookup zone name. If you are delegated the subnet *11.22.33.0/24*, the **Zone Name** should be *33.22.11.in-arpa.add*r.PTR records for *11.22.33.1, 11.22.33.2, ... 11.22.33.254* should be defined in this zone where the host IP numbers are *1, 2, ... 254*, respectively.

# **Peplink Balance Series**

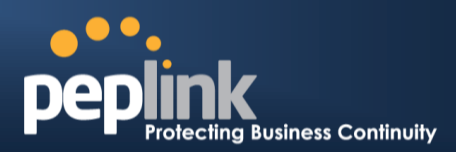

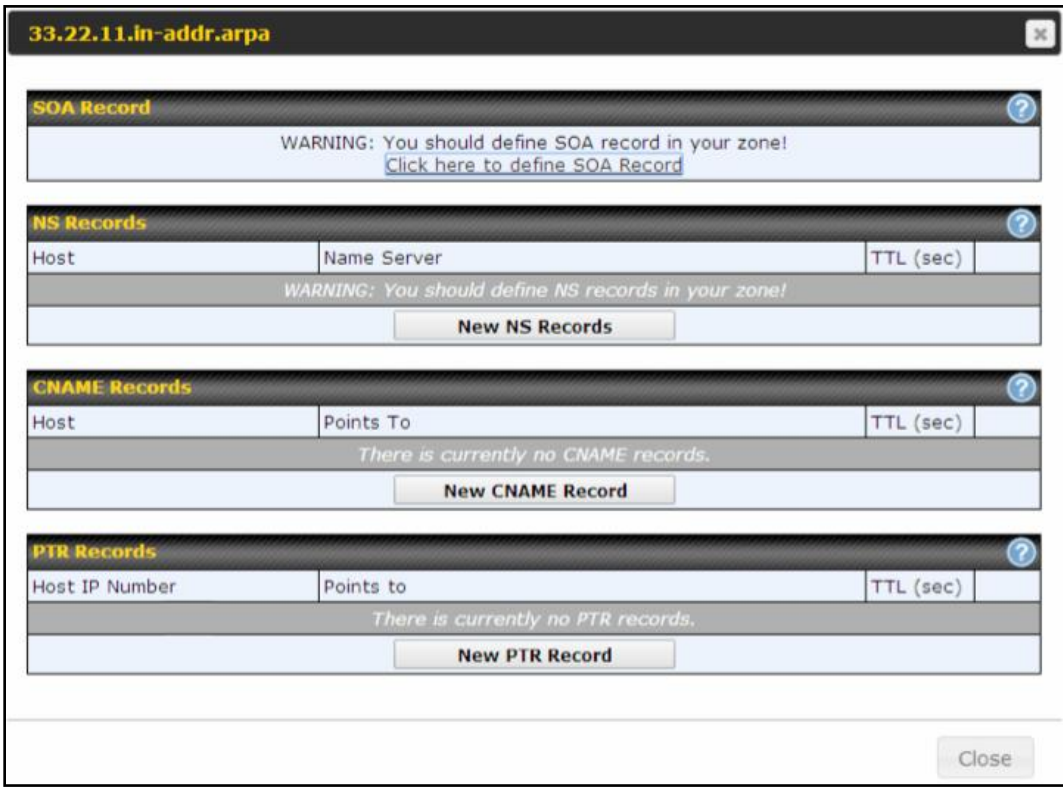

### **16.4.1 SOA Record**

You can click the link **Click here to define SOA record** to create or click on the **Name Server** field to edit the SOA record.

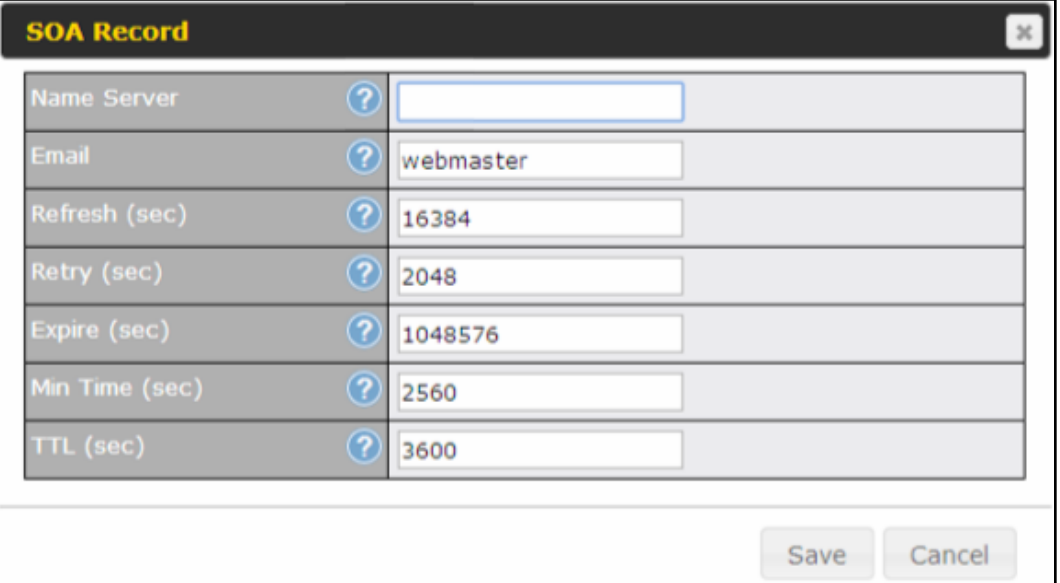

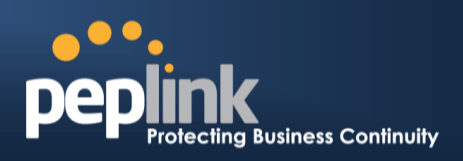

**Name Server:** Enter the NS record's FQDN server name here.

For example:

"ns1.mydomain.com" (equivalent to "www.1stdomain.com.") "ns2.mydomain.com."

**Email, Refresh, Retry, Expire, Min Time, and TTL**areentered in the same way as in the forward zone. Please refer to **Section [1.1.1](#page-139-0)** for details.

#### **16.4.2 NS Records**

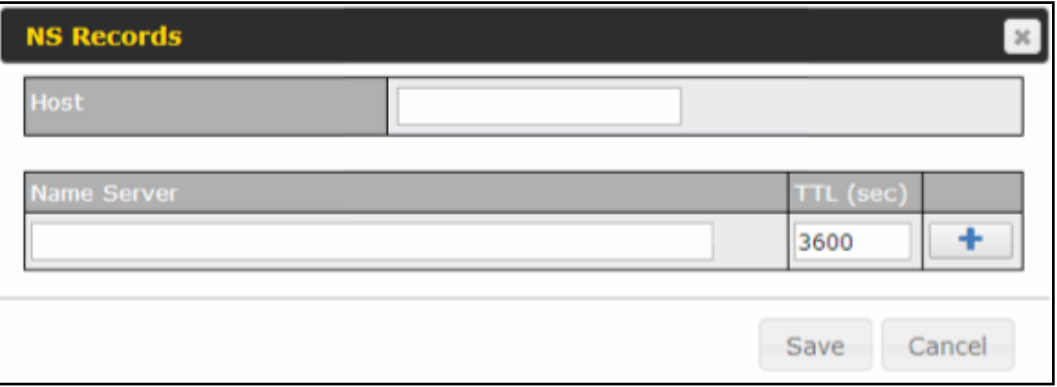

The NS record of the name server defined in the SOA record is automatically added here.To create a new NS record, click the **New NS Records** button.

When creating an NS record for the *reverse lookup zone* itself (not a sub-domain or dedicated zone), the **Host** field should be left blank. **Name Server**must be a FQDN.

#### **16.4.3 CNAME Records**

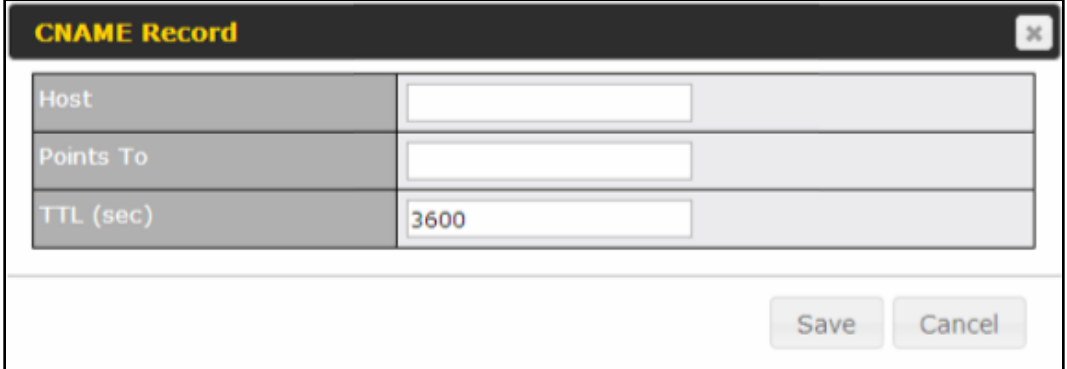

To create a new CNAME record, click the **New CNAME Record** button.

CNAME records are typically used for defining classless reverse lookup zones. Subnetted reverse lookup zones are further described in [RFC 2317,](http://tools.ietf.org/html/rfc2317) "Classless IN-ADDR.ARPA delegation."

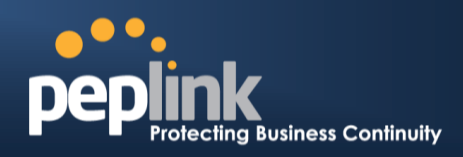

#### **16.4.4 PTR Records**

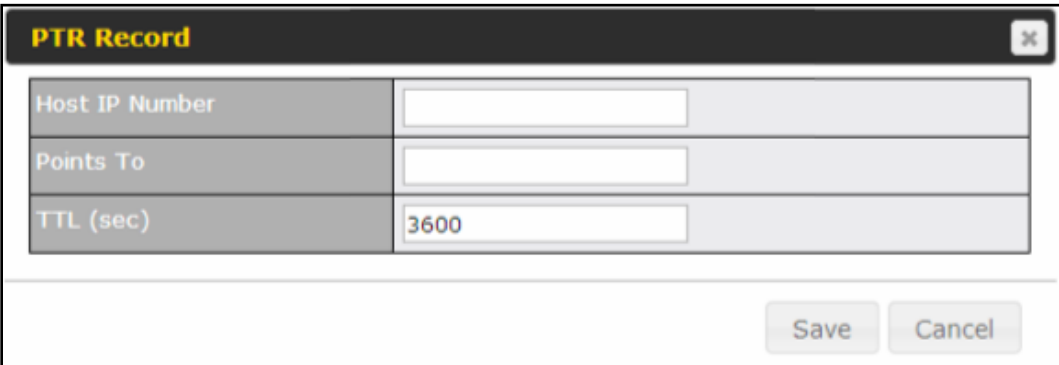

To create a new PTR record, click the **New PTR Record** button.

For **Host IP Number** field, enter the last integer in the IP address of a PTR record. For example. for the IP address *11.22.33.44*, where the reverse lookup zone is *33.22.11.inarpa.addr*, the **Host IP Number** should be *44*.

The **Points To** field defines the host name which the PTR record should be pointed to. It must be a FQDN.

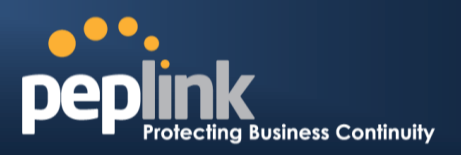

### **16.5 DNS Record Import Wizard**

At the bottom of the DNS settings page, the link **Import records via zone transfer…**is used to import DNS record using an import wizard.

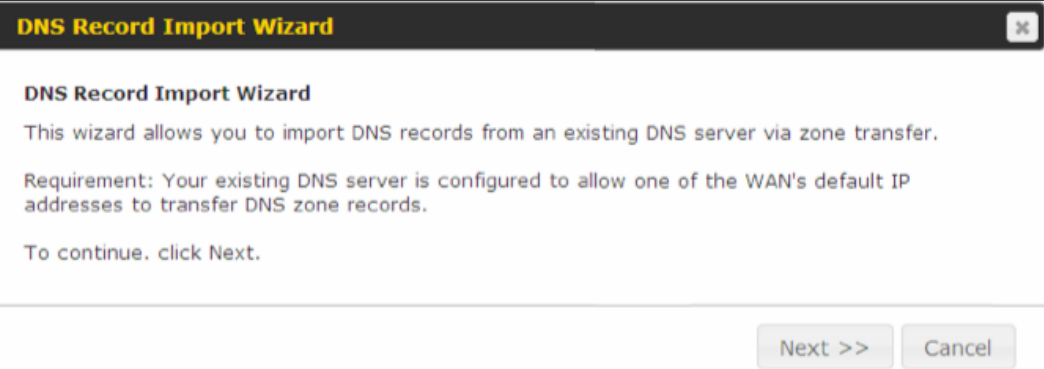

Select **Next>>** to continue.

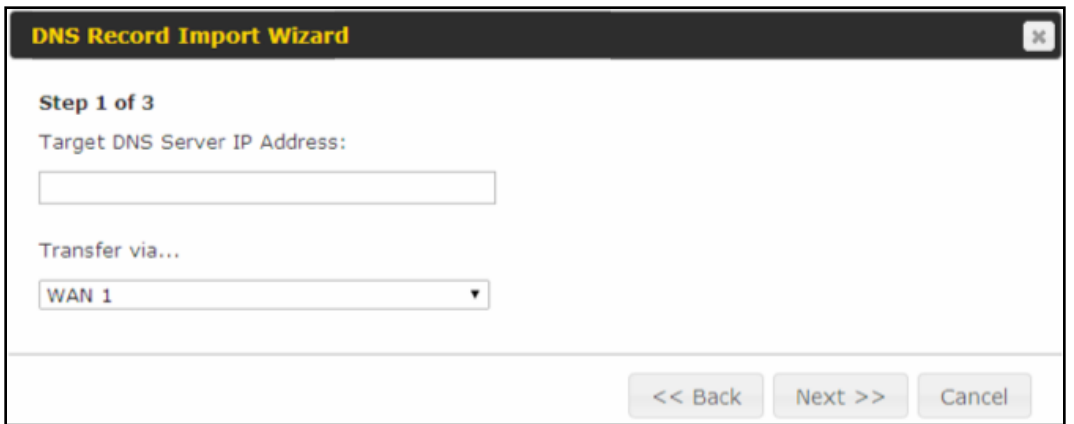

- $\bullet$  In the Target DNS Server IP Addressfield, enter the IP address of the DNS server.
- In the **Transfer via...**field, choose the connection which you would like to transfer through.
- Select **Next>>**to continue.

### **Peplink Balance Series**

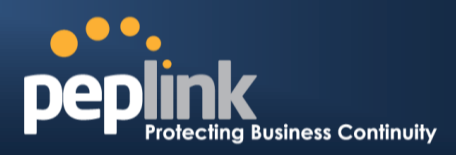

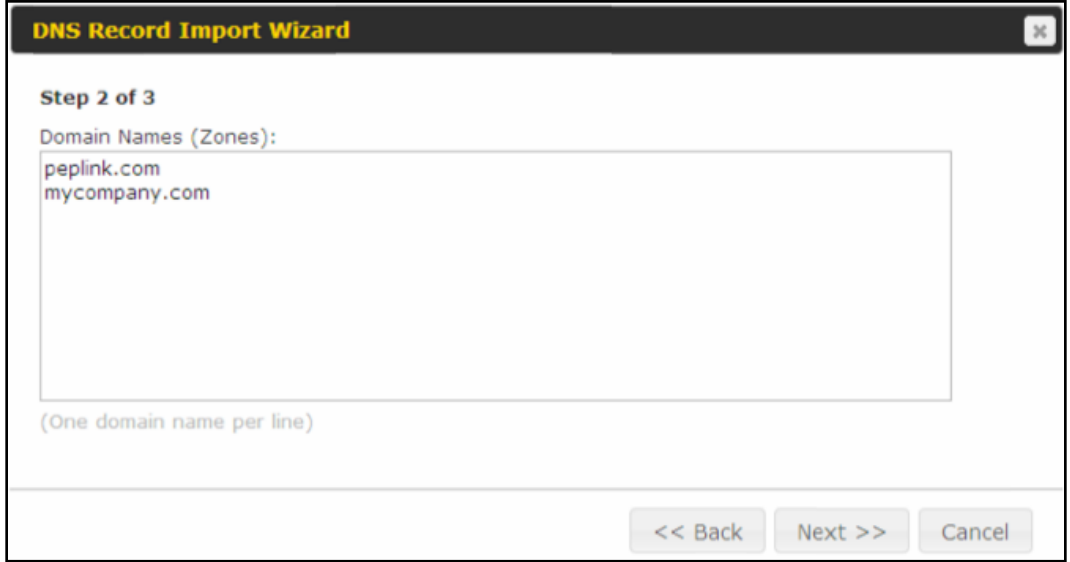

- In the blank space, enter the **Domain Names (Zones)** which you would like to assign the IP address entered in the previous step. Enter one domain name per line.
- Select **Next>>**to continue.

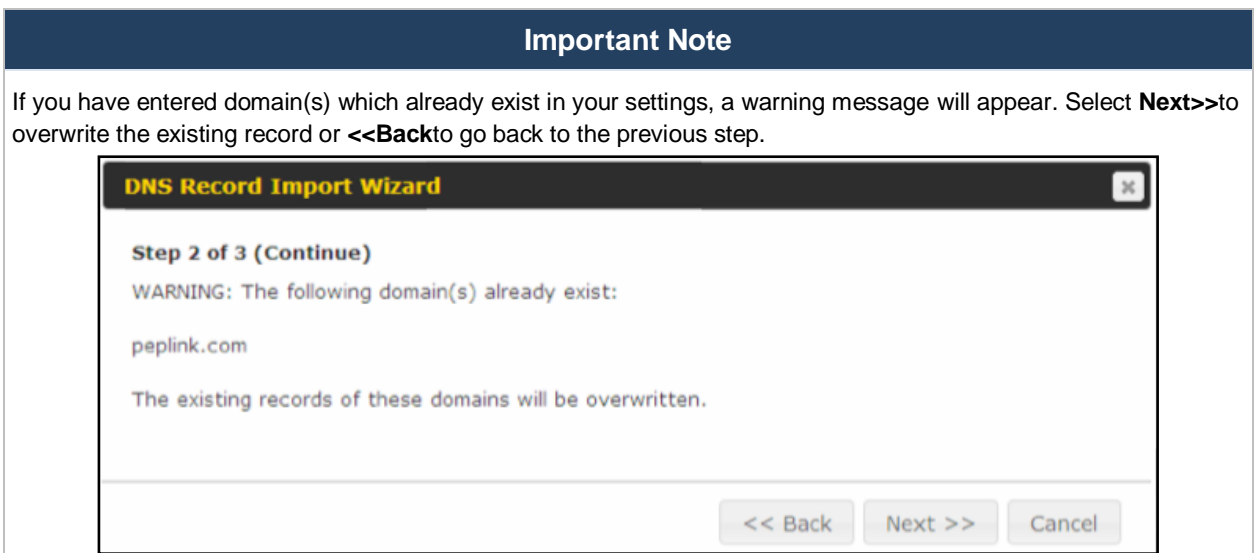

# **Peplink Balance Series**

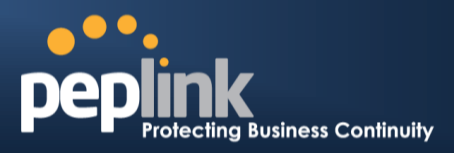

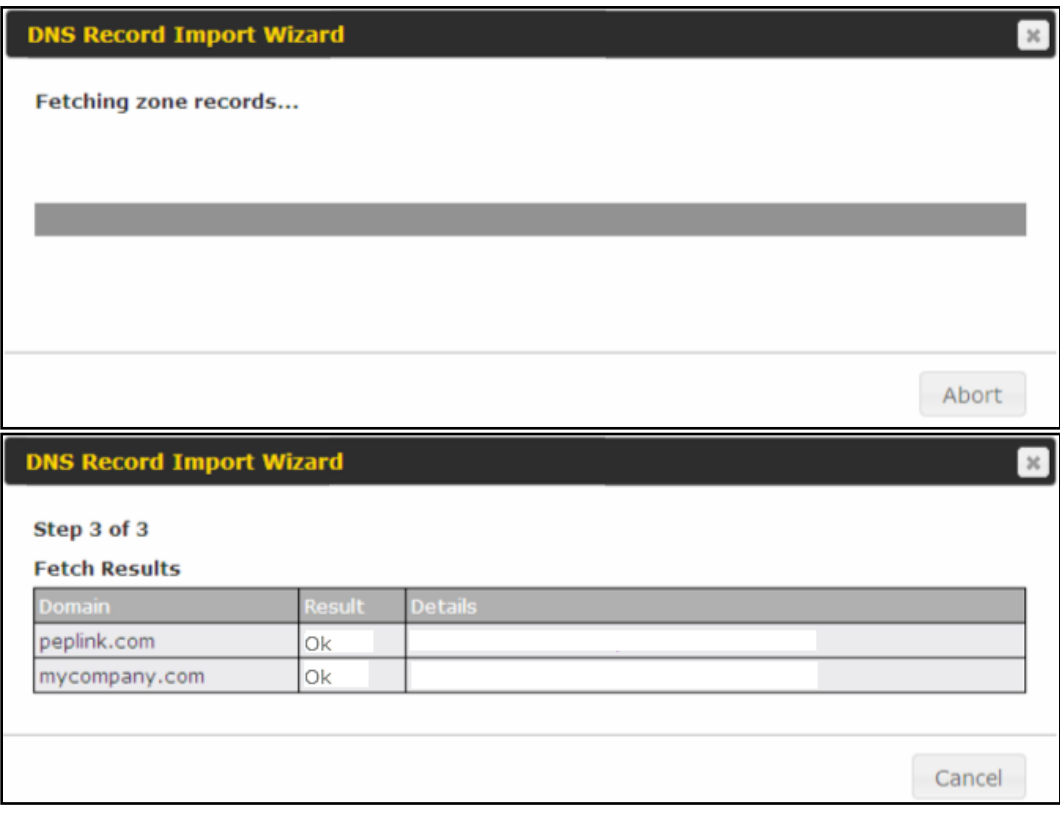

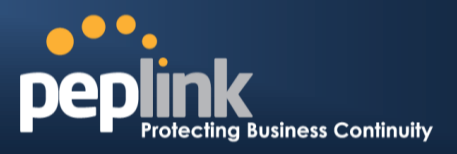

After the zone records process have been fetched, the fetch results would be shown as above. You can view import details by clicking the corresponding hyperlink on the righthand side.

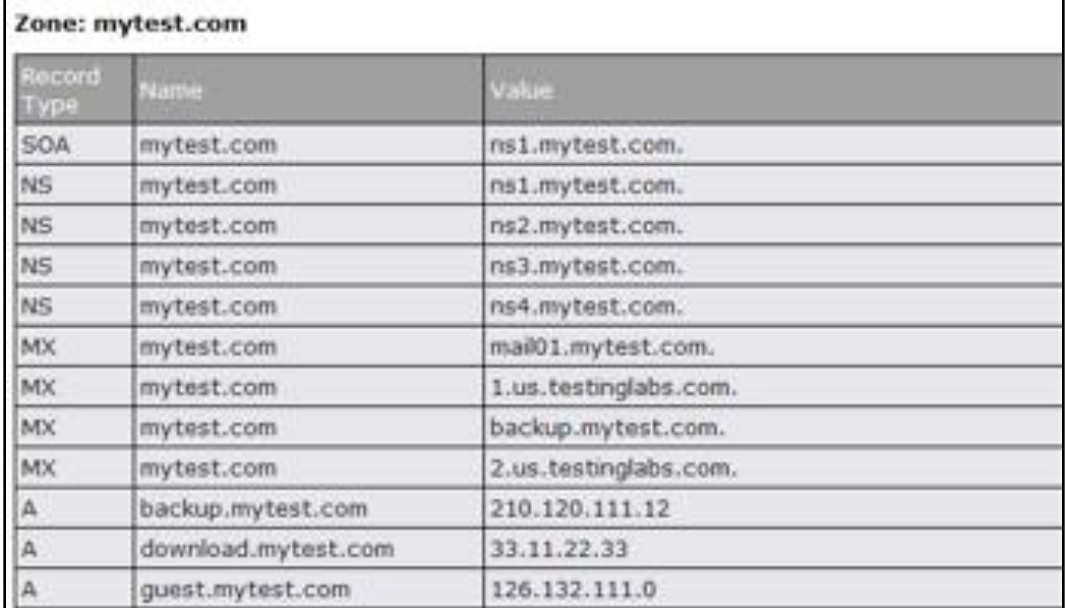

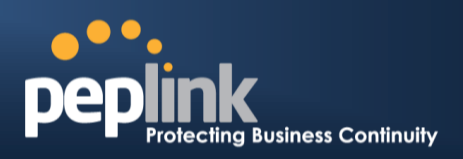

# **17 NAT Mappings**

The Peplink Balance allows the IP address mapping of all inbound and outbound NAT'edtraffic to and from an internal client IP address.

NAT mappings can be configured at**Network>NAT Mappings**.

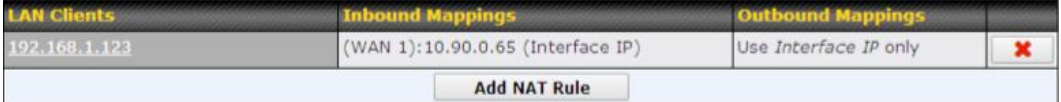

To add a rule for NAT mappings, click**Add NAT Rule**and the following screen will be displayed:

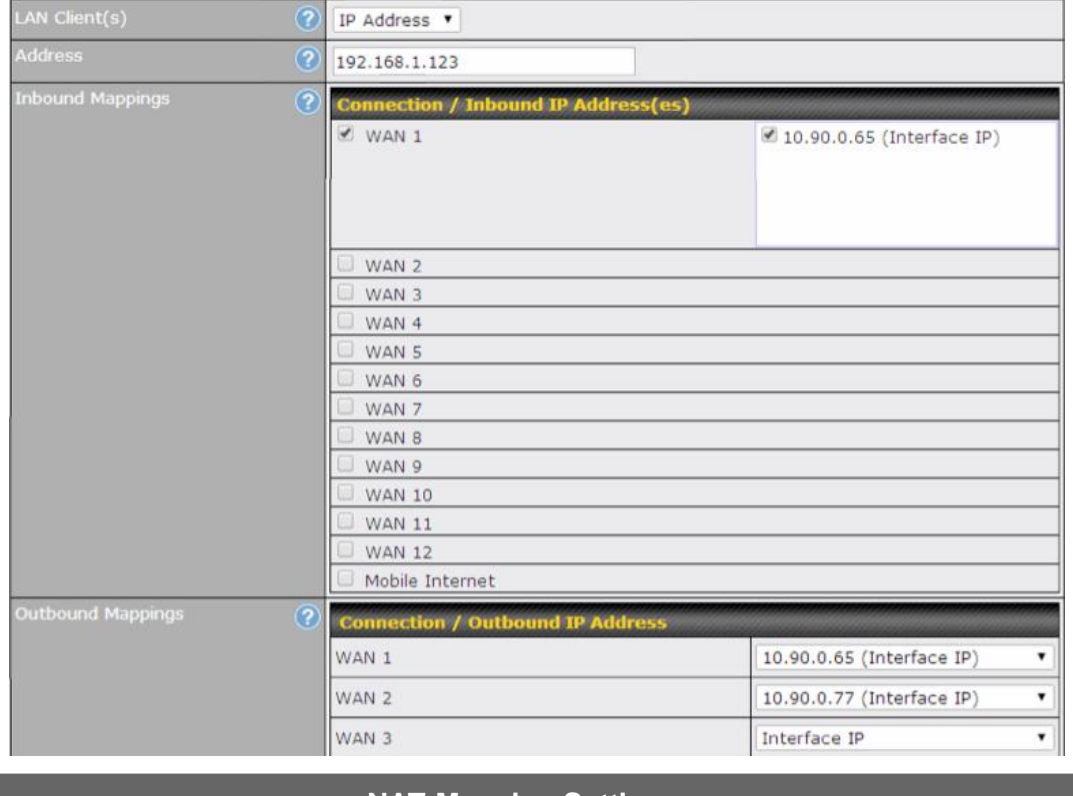

**NAT Mapping Settings**

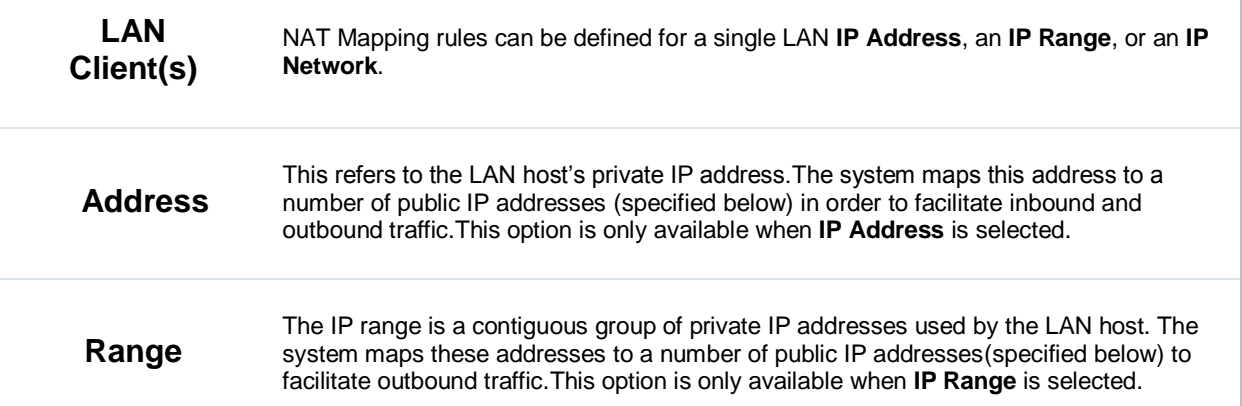

### **Peplink Balance Series**

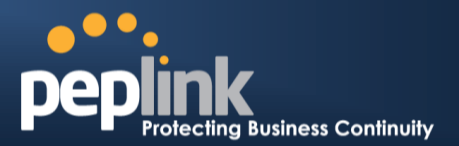

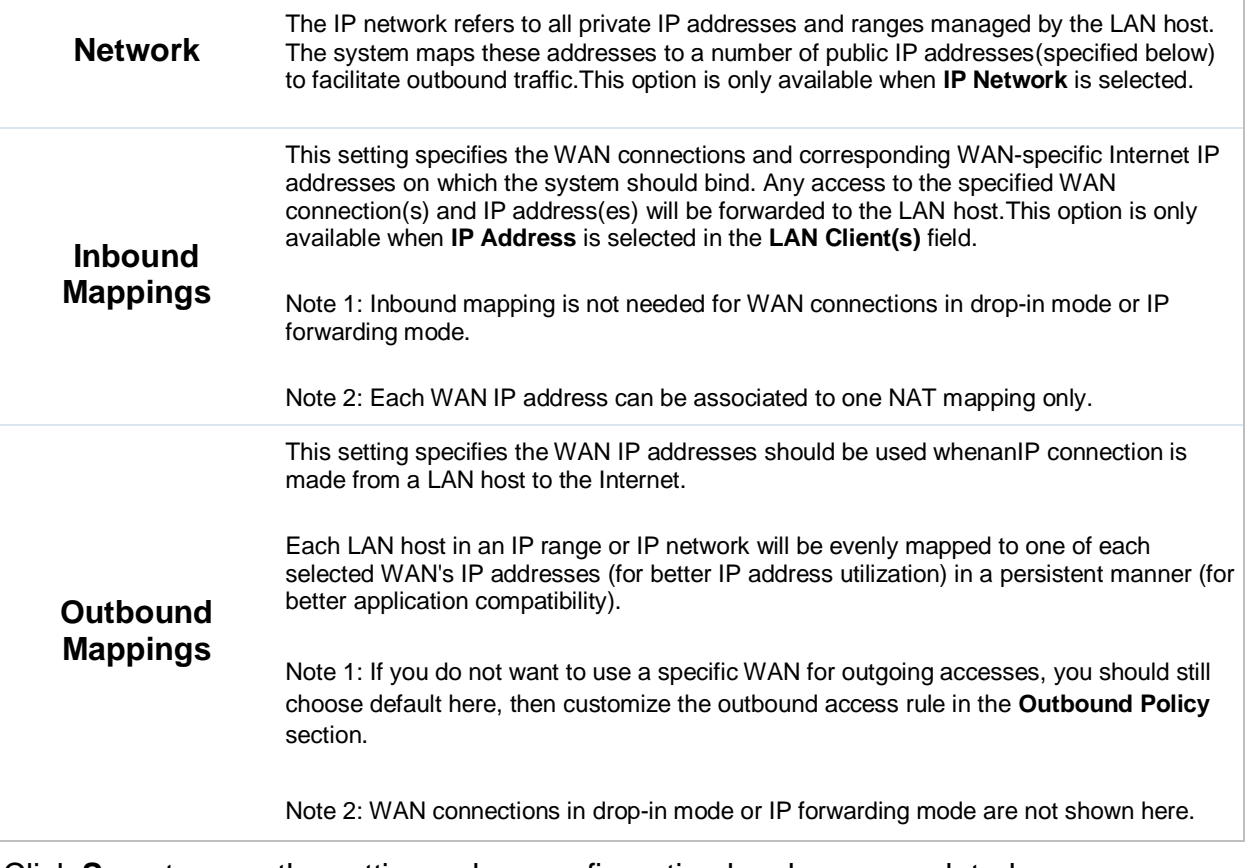

Click **Save** to save the settings when configuration has been completed.

#### **Important Note**

Inbound firewall rules override inbound mapping settings.

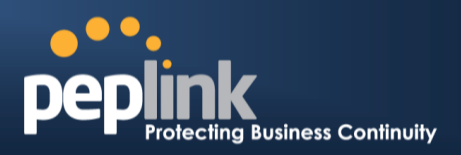

# **18 Captive Portal**

The captive portal serves as gateway that clients have to pass if they wish to access the internet using your router. To configure, navigate to **Network>Captive Portal**.

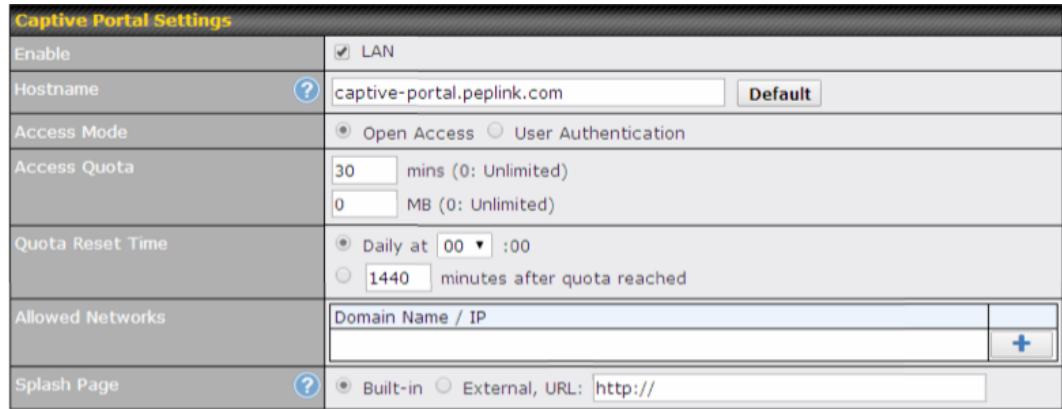

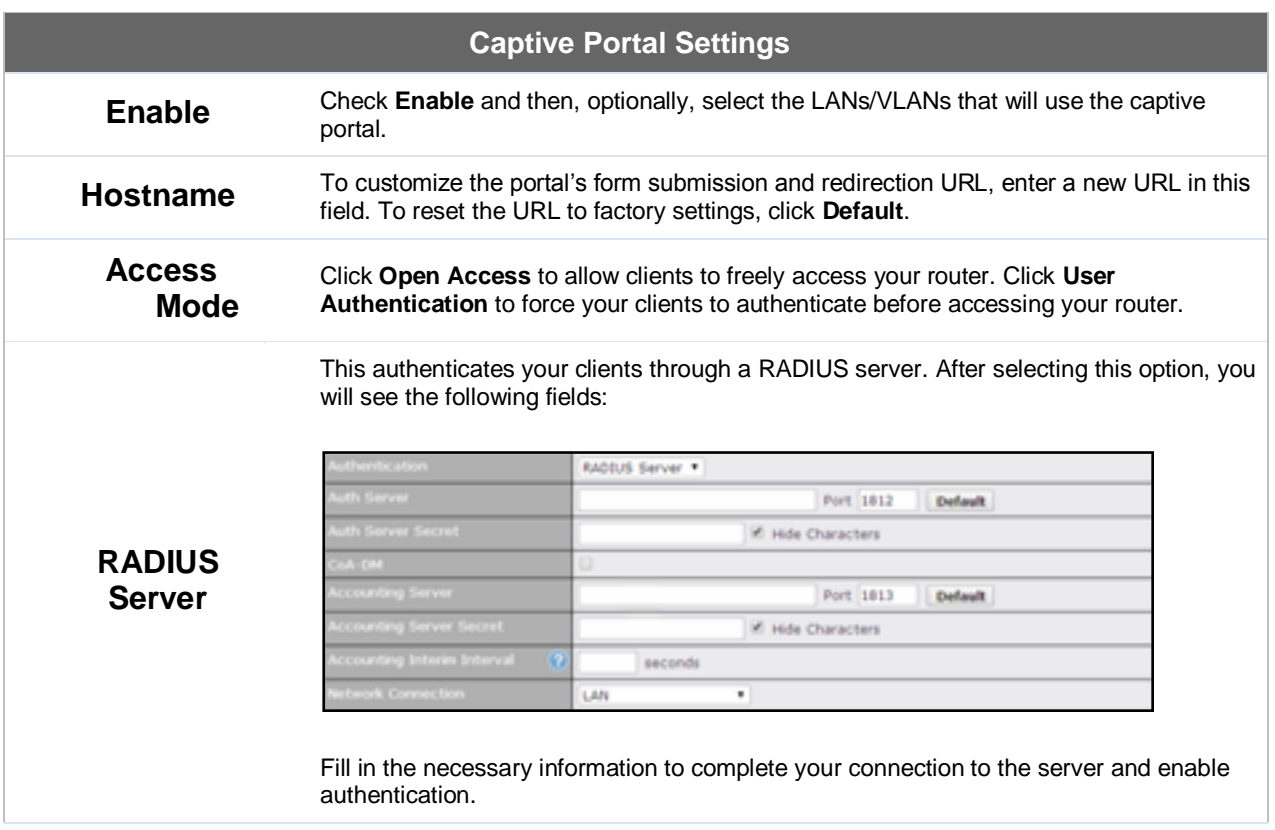

# **USER MANUAL Peplink Balance Series**

### $\bullet\bullet\bullet$ **Dep The Senson Service Service Service State**<br>Ting Business Continuity

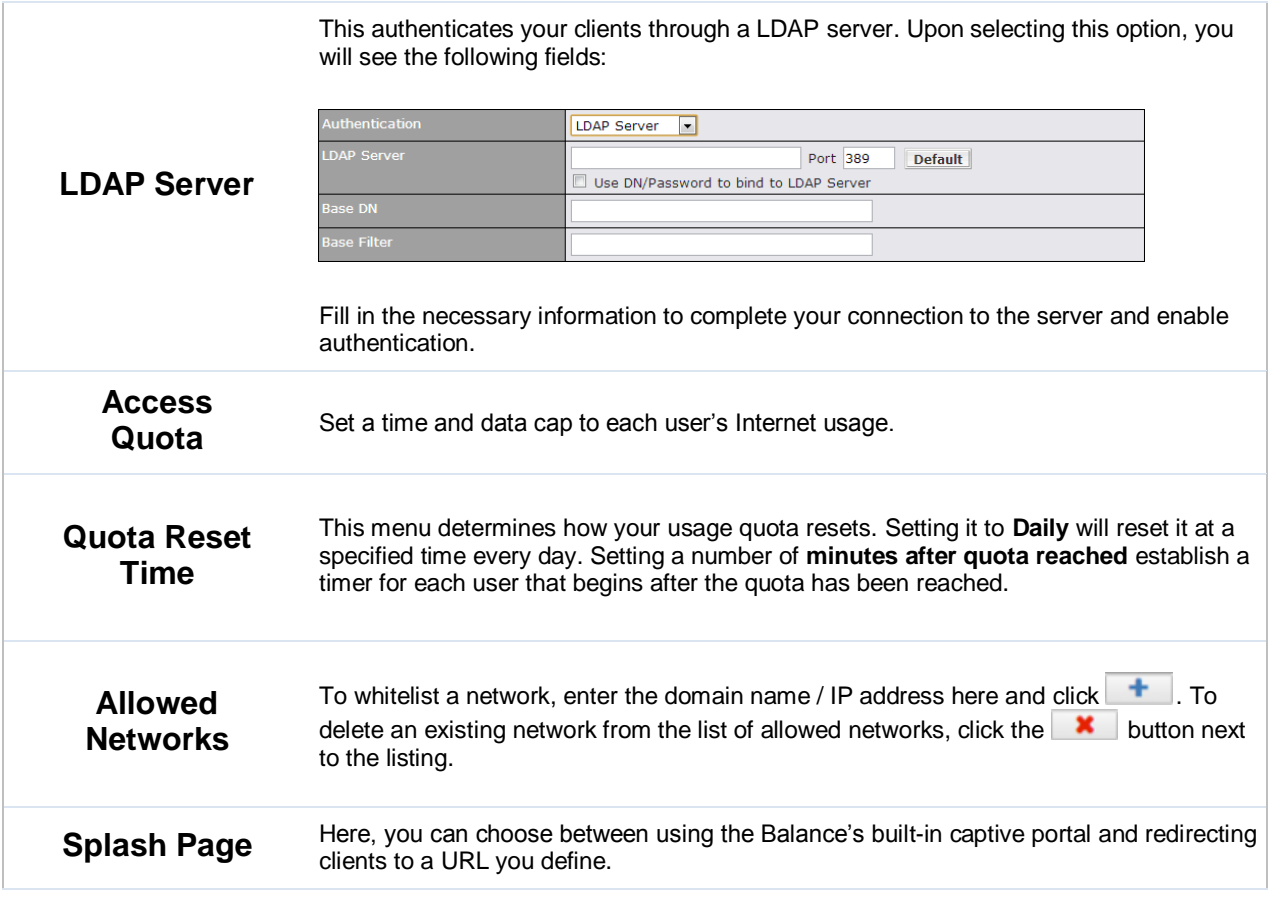

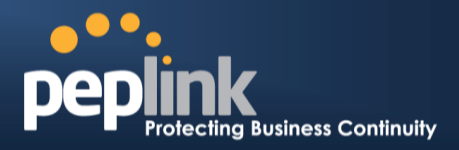

The **Portal Customization**menu has two options: **Preview** and **C**. Clicking **Preview** will result in a pop-up previewing the captive portal that your clients will see. Clicking  $\Box$  will result in the appearance of following menu:

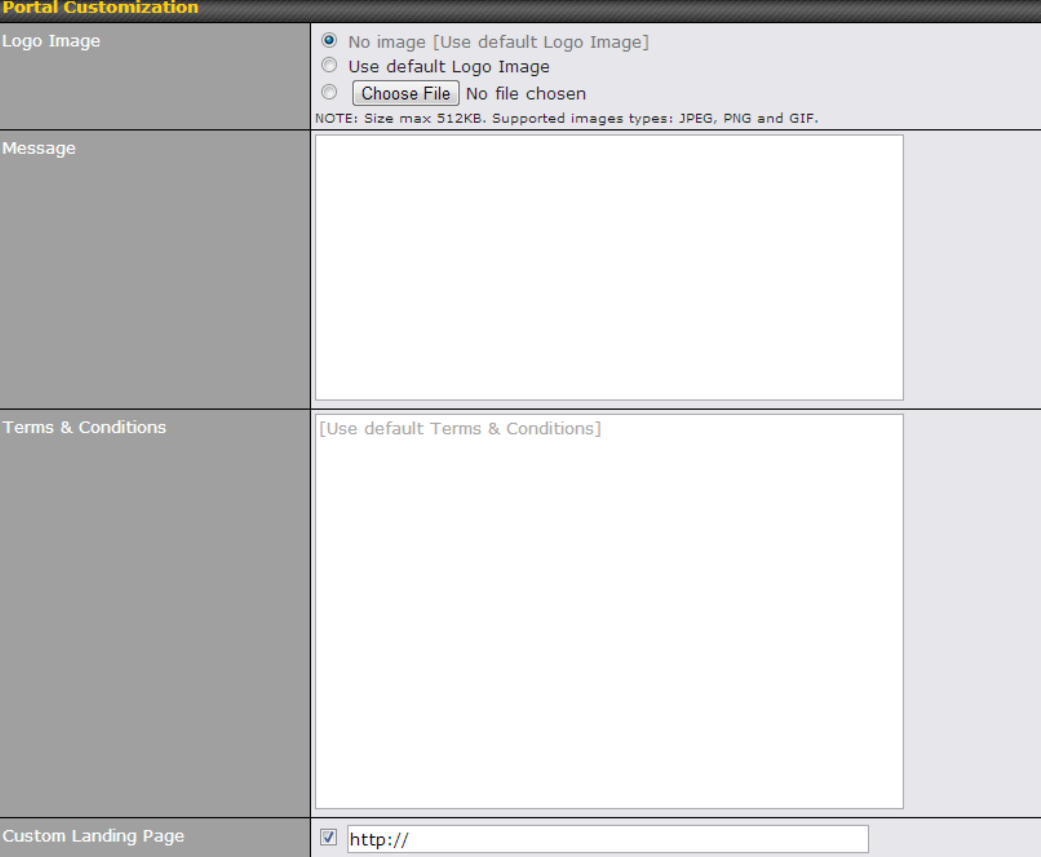

Save

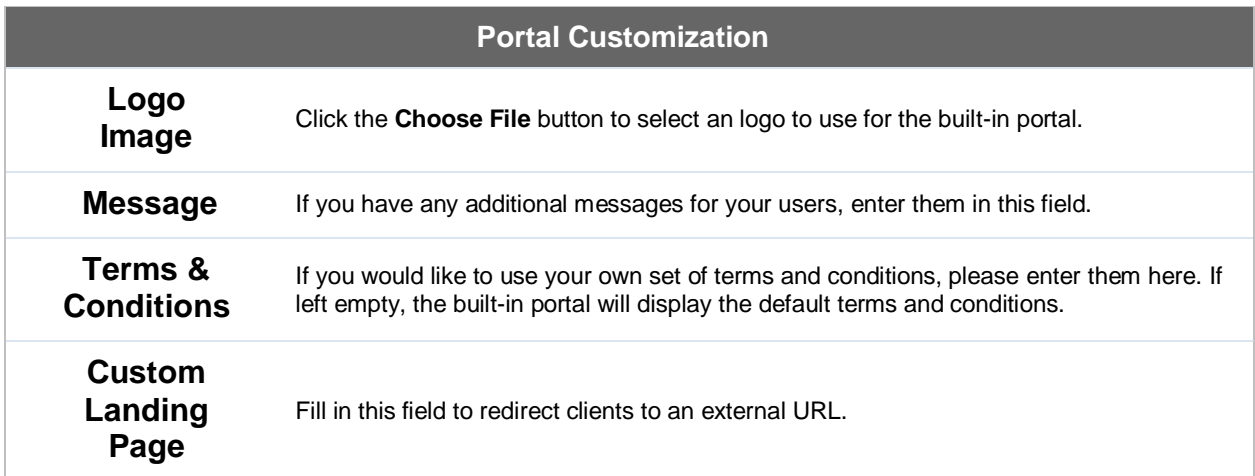

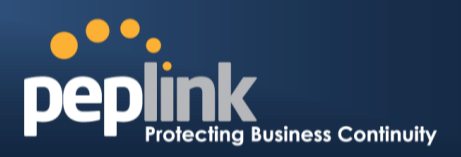

# **19 QoS**

#### <span id="page-161-0"></span>**19.1.1 User Groups**

LAN and PPTP clients can be categorized into three user groups - **Manager, Staff, and Guest**.This menu allows you to define rules and assign client IP addresses or subnets to a user group. You can apply different bandwidth and traffic prioritization policies on each user group in the **BandwidthControl** and **Application** sections.

The table is automatically sorted, and the table order signifies the rules' precedence. The smaller and more specific subnets are put towards the top of the table and have higher precedence; larger and less specific subnets are placed towards the bottom. Click the **Add** button to define clients and their user group. Click the **x** button to remove the defined rule.

Two default rules are pre-defined and put at the bottom.They are **All DHCP reservation clients** and **Everyone**, and they cannot be removed. The **All DHCP reservation client represents**the LAN clients defined in the DHCP Reservation table on the LAN settings page. **Everyone** represents all clients that are not defined in any rule above. Click on a rule to change its group.

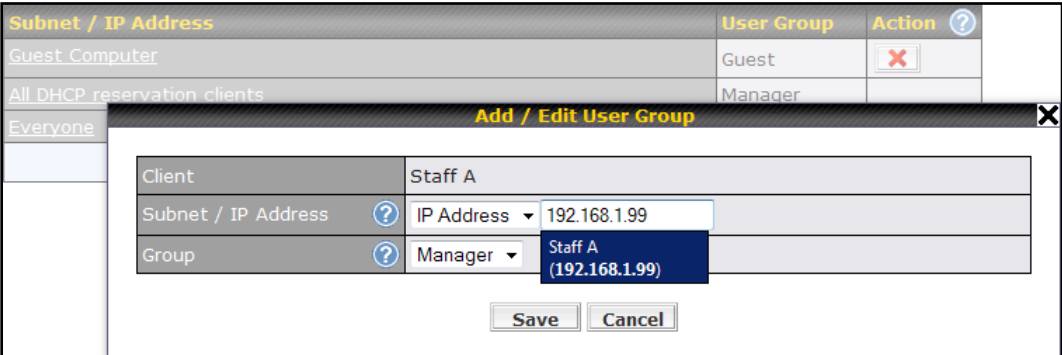

#### **Add / Edit User Group Subnet / IP Address** From the drop-down menu, choose whether you are going to define the client(s) by an **IP Address** or a **Subnet**. If **IP Address** is selected, enter a name defined in DHCP reservation table or a LAN client's IP address. If **Subnet** is selected, enter a subnet address and specify its subnet mask. **Group** This field is to define which **User Group** the specified subnet / IP address belongs to.

Once users have been assigned to a user group, their internet traffic will be restricted by rules defined for that particular group. Please refer to the following two sections for details.

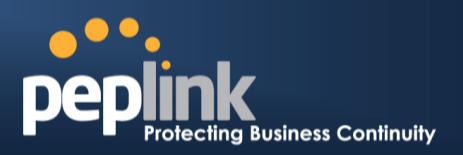

#### **19.1.2 Bandwidth Control**

This section is to define how much minimum bandwidth will be reserved to each user group when a WAN connection is **in full load**.When this feature is enabled, a slider with two indicators will be shown. You can move the indicators to adjust each group's weighting. The lower part of the table shows the corresponding reserved download and uploads bandwidth value of each connection.

By default, **50%** of bandwidth has been reserved for Manager, **30%** for Staff, and **20%** for Guest.

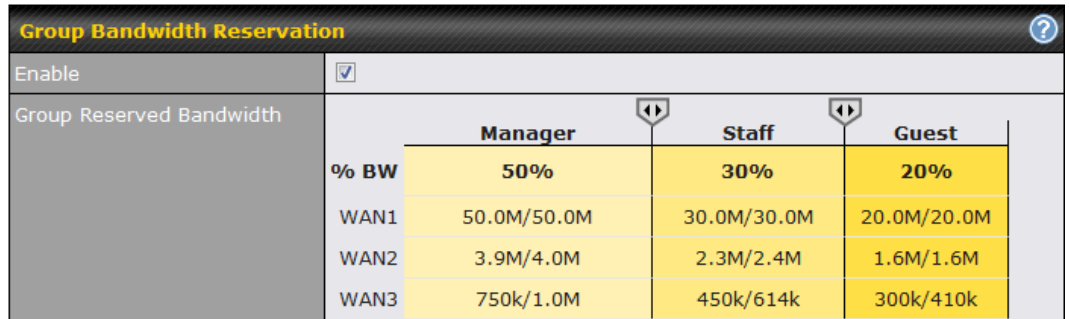

You can define a maximum download speed (over all WAN connections) and upload speed (for each WAN connection) that each individual Staff and Guest member can consume. No limit can be imposed on individual Managers.By default, download and upload bandwidth limits are set to unlimited (set as **0).**

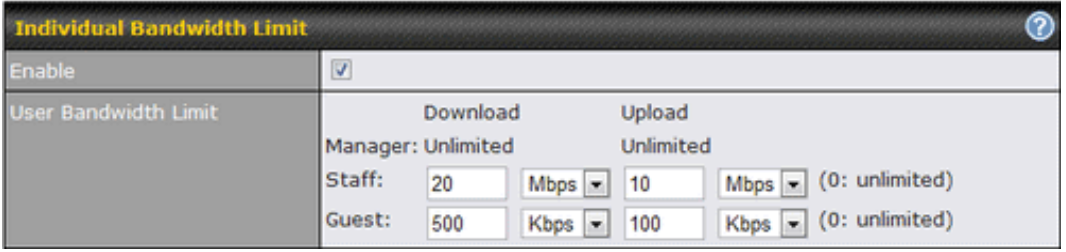

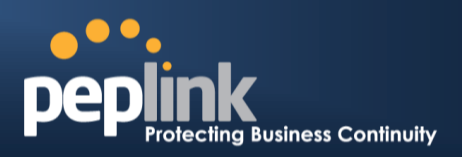

#### **19.1.3 Application**

#### **19.1.3.1 Application Prioritization**

You can choose whether to apply the same prioritization settings to all user groups or customize the settings for each group.

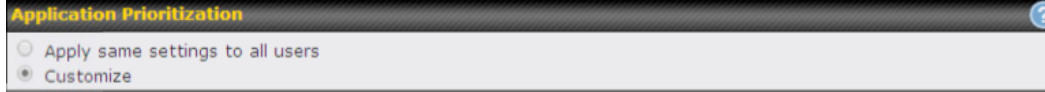

Three priority levels can be set for application prioritization: ↑**High**,━ **Normal**, and↓ **Low.** The Peplink Balance can detectvarious application traffic types by inspecting the packet content. Select an application by choosing a supported application, or by defining a custom application manually. The priority preference of supported applications is placed at the top of the table. Custom applications are at the bottom.

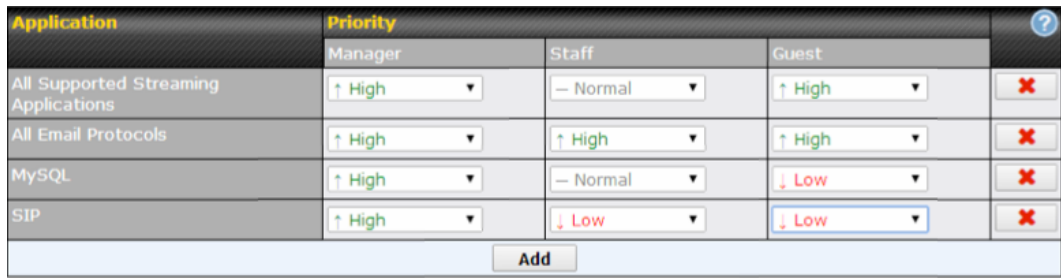

#### **19.1.3.2 Prioritization for Custom Application**

Click the **Add** button to define a custom application. Click the button **X** in the **Action** column to delete the custom application in the corresponding row.

When **Supported Applications** is selected, the Peplink Balance will inspect network traffic and prioritize the selected applications. Alternatively, you can select **Custom Applications**and define the application by providing the protocol, scope, port number, and DSCP value.

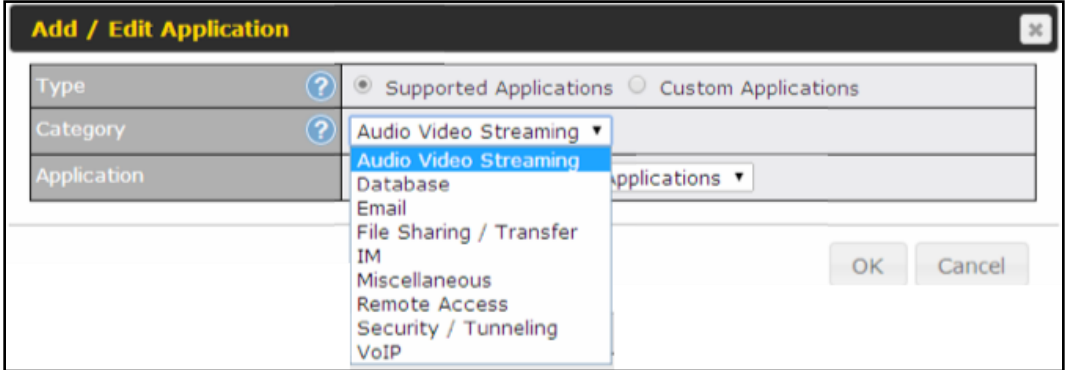

**Category**and **Application**availability will be different across different models of Peplink Balance.

**Peplink Balance Series**

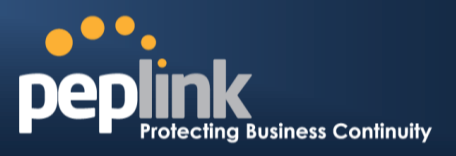

#### **19.1.3.3 DSL/Cable Optimization**

DSL/cable-based WAN connectionshave lower upload bandwidth and higher download bandwidth.

When a DSL/cable circuit's uplink is congested, the download bandwidth will be affected. Users will not be able to download data at full speed until the uplink becomes less congested.**DSL/Cable Optimization** can relieve such an issue. When it is enabled, the download speed will become less affected by the upload traffic.By default, this feature is enabled.

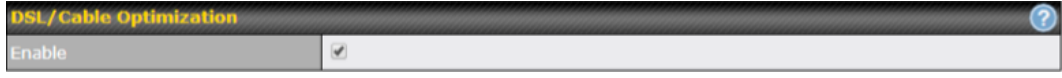

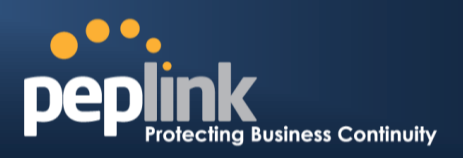

# **20 Firewall**

A firewall is a mechanism that selectively filters data traffic between the WAN side (the Internet) and the LAN side of the network.It can protect the local network from potential hacker attacks,access to offensive websites, and/or other inappropriate uses.

The firewall functionality of Peplink Balance supports the selective filtering of data traffic in both directions:

- Outbound (LAN to WAN)
- Inbound (WAN to LAN)

The firewall also supports the following functionality:

- Intrusion detection and DoS prevention
- Web blocking

With SpeedFusion™ enabled, the firewall rules also apply to VPN tunneled traffic.

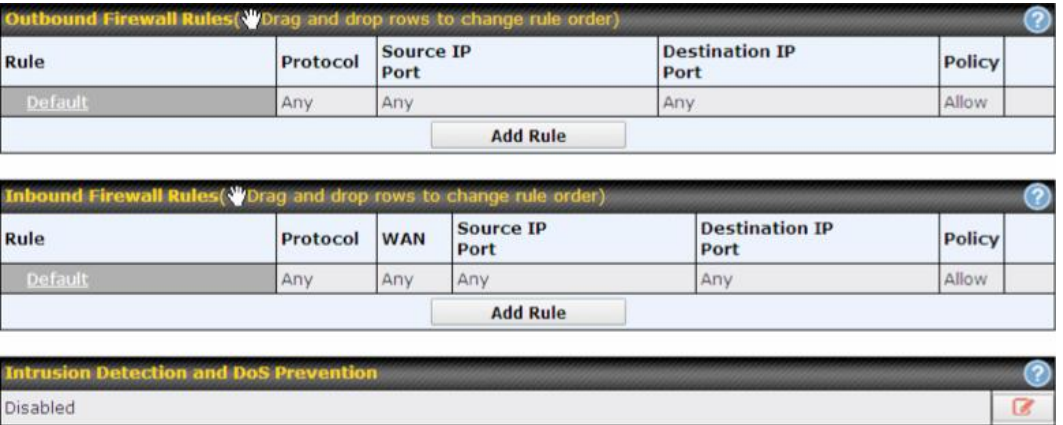

### **20.1 Outbound and Inbound Firewall Rules**

### **20.1.1 Access Rules**

The outbound firewall settings are located at**Network>Firewall>Access Rules**.

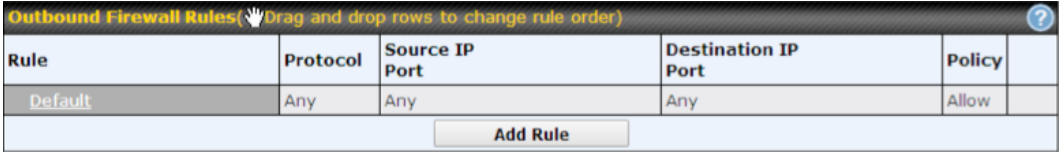

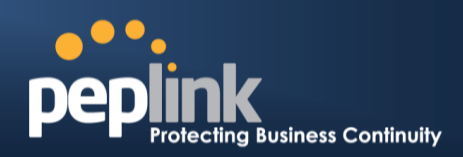

Click**Add Rule**to display thefollowing screen:

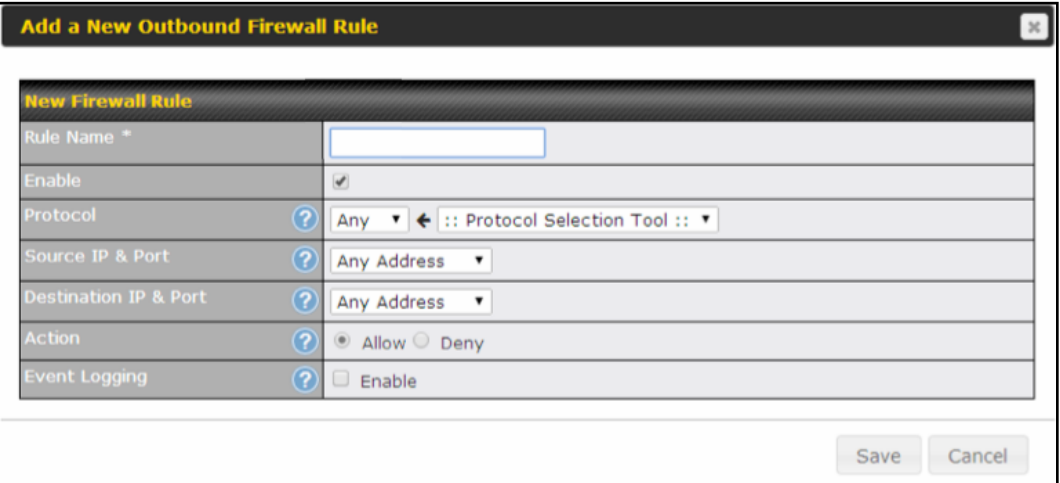

The inbound firewall settings are located at**Network>Firewall>Access Rules**.

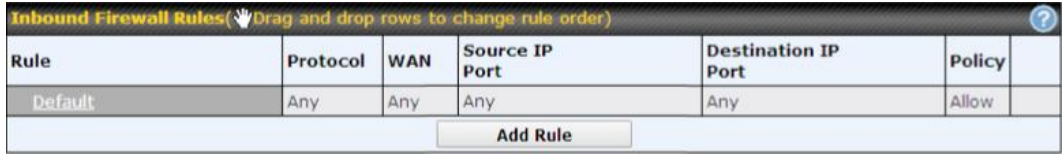

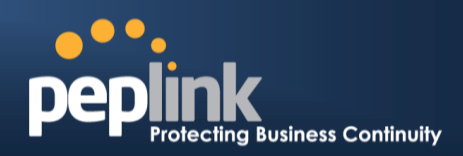

Click **Add Rule**to display the following window:

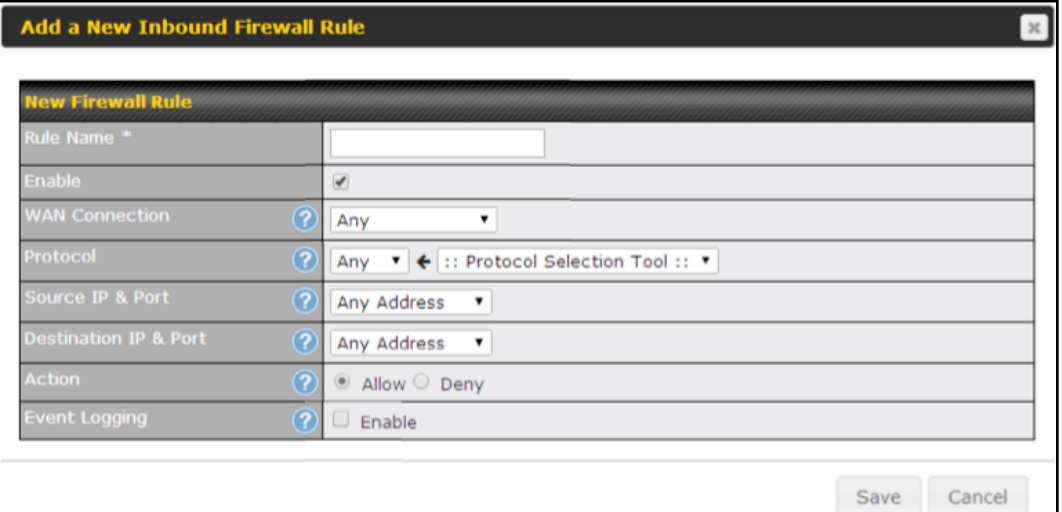

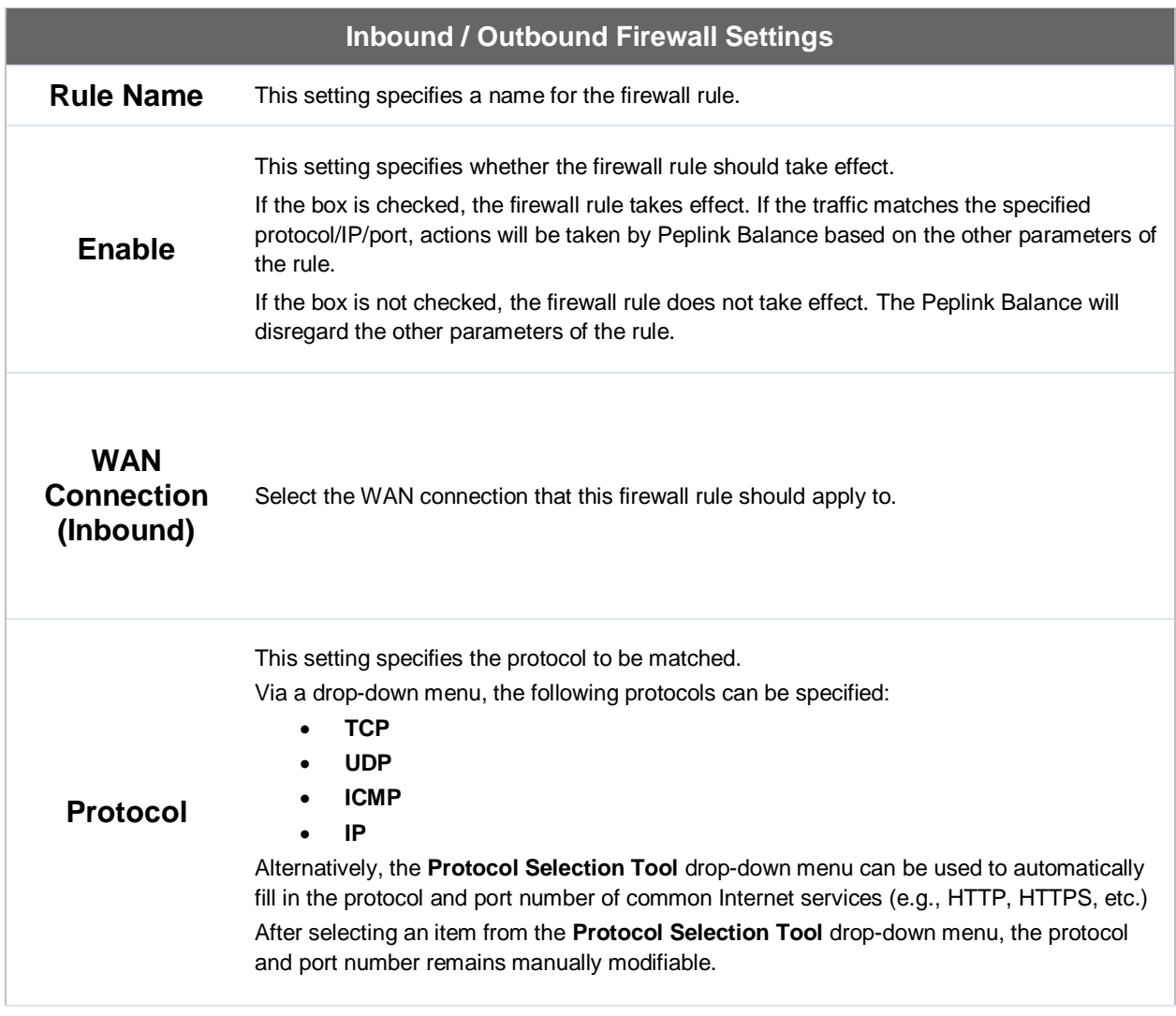

Г

### **Peplink Balance Series**

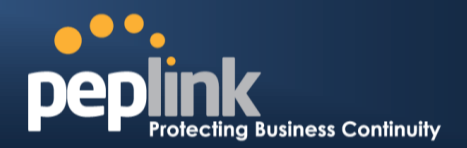

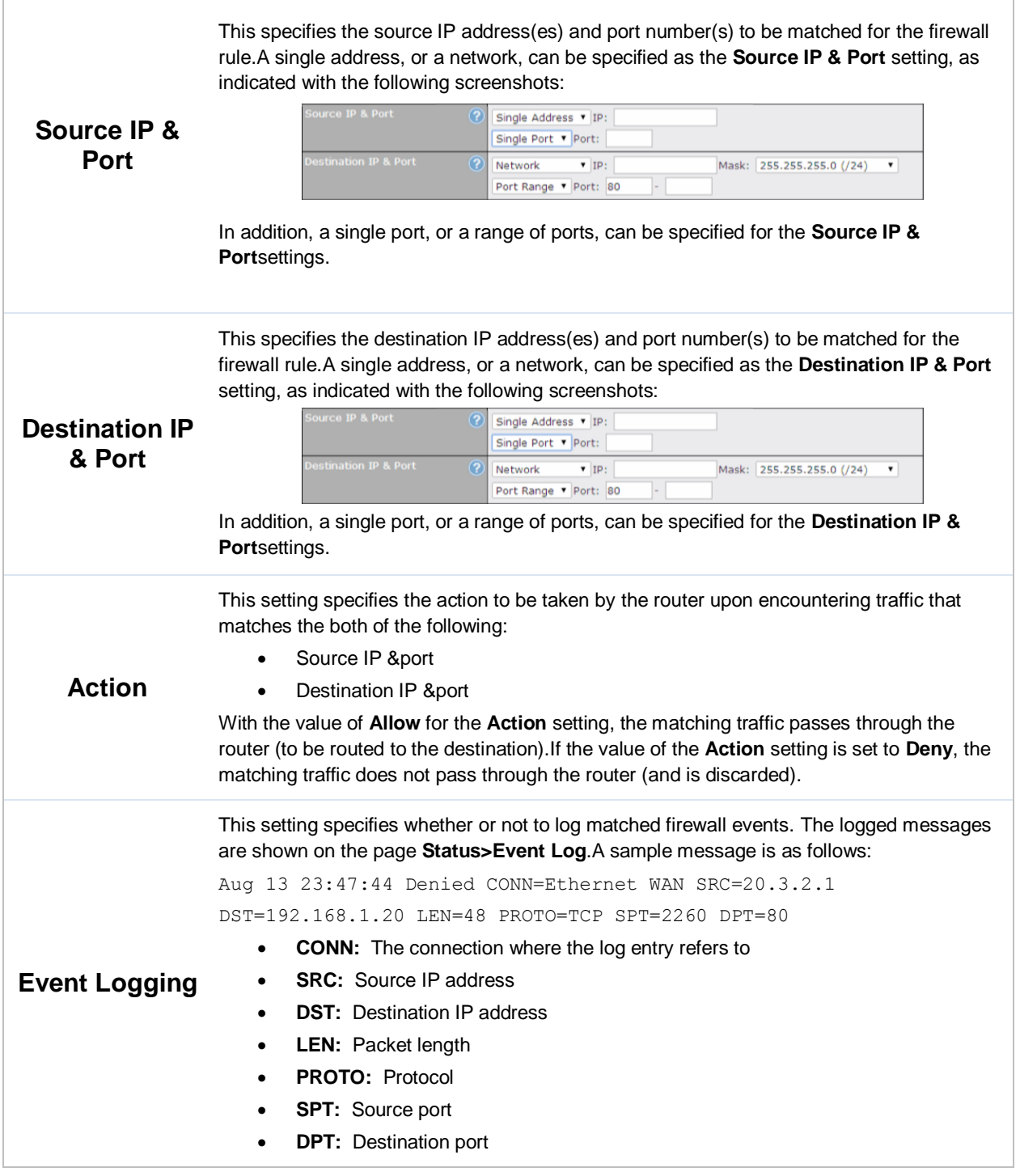

Click**Save**to store your changes.To create an additional firewall rule, click **Add Rule**and repeat the above steps.

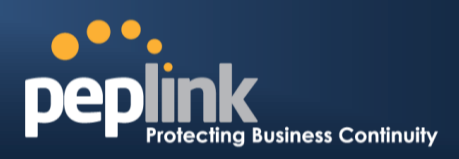

To changea rule's priority, simply drag and drop the rule:

- Holdthe left mouse button on the rule.
- Move it to the desired position.
- Drop it by releasing the mouse button.

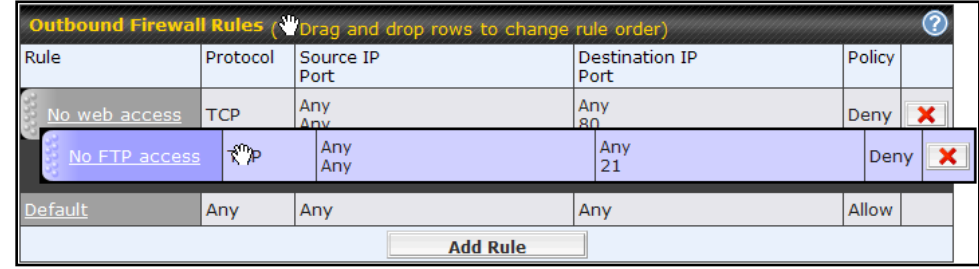

To remove a rule, click the  $\vert x \vert$  button.

Rules are matched from top to the bottom.If a connection matches any one of the upper rules, the matching process will stop. If none of the rules match the connection, the **Default** rule will be applied.

The **Default** rule is **Allow** for both outbound and inbound access.

**Tip**

If the default inbound rule is set to**Allow** for NAT-enabled WANs, no inbound Allow firewall rules will be required for inbound port forwarding and inbound NAT mapping rules. However, if the default inbound rule is set as **Deny**, a corresponding Allow firewall rule will be required.

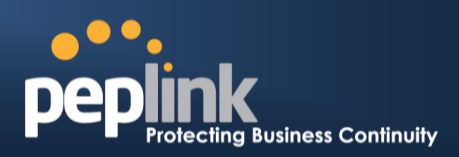

#### **20.1.1.1 Intrusion Detection and DoS Prevention**

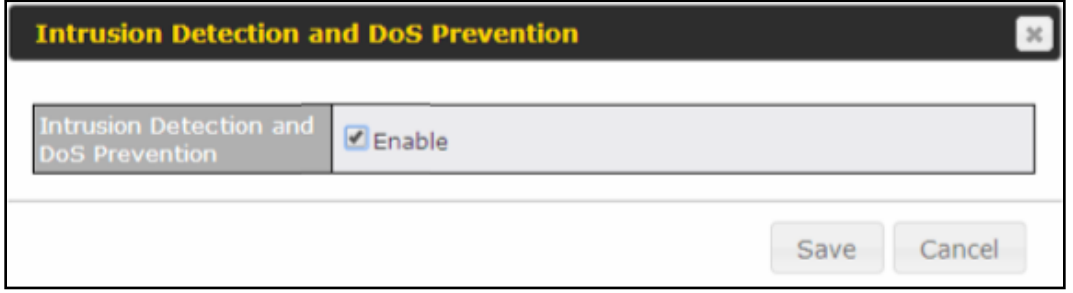

The Balance can detect and prevent intrusions and denial-of-service (DoS) attacks from the Internet. To turn on this feature, click , check the **Enable**check box for the **Intrusion Detection and DoS Prevention**,and press the **Save**button.

When this feature is enabled, the Balance will detect and prevent the following kinds of intrusions and denial-of-service attacks.

- Port scan
	- o NMAP FIN/URG/PSH
	- o Xmas tree
	- o Another Xmas tree
	- o Null scan
	- o SYN/RST
	- o SYN/FIN
- SYN flood prevention
- Ping flood attack prevention

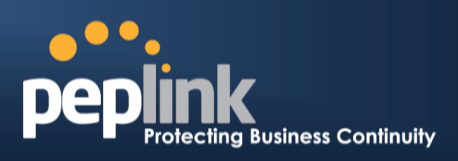

### **20.1.2 Web Blocking**

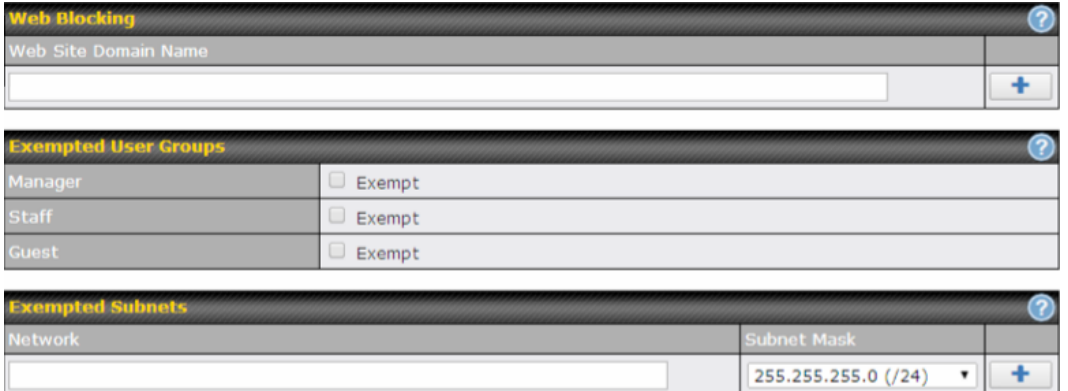

#### **20.1.2.1 Web Blocking**

Enter an appropriate website address, and the Peplink Balance will block and disallow LAN/PPTP/SpeedFusion™ peer clients to access these websites. Exceptions can be added using the instructions in **Section[s20.1.2.2](#page-171-0)** and**[20.1.2.3.](#page-171-1)**

You may enter the wild card ".\*" at the end of a domain name to block any web site with a host name having the domain name in the middle.For example, If you enter "foobar.\*," then "www.foobar.com," "www.foobar.co.jp," or "foobar.co.uk" will be blocked.Placing the wild card in any other position is not supported.

The Peplink Balance will inspect and look for blocked domain names on all HTTP traffic. Secure web (HTTPS) traffic is not supported.

#### <span id="page-171-0"></span>**20.1.2.2 Exempted User Groups**

Check and select pre-defined user group(s) who can be exempted from the access blocking rules. User groups can be defined at **QoS>User Groups** section. Please refer to **Section [19.1.1](#page-161-0)** for details.

#### <span id="page-171-1"></span>**20.1.2.3 Exempted Subnets**

With the subnet defined in the field, clients on the particular subnet(s) can be exempted from the access blocking rules.

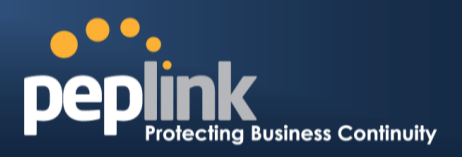

# **21 OSPF& RIPv2**

The Balance Router supports OSPF and RIPv2 dynamic routing protocols. Click the **Network** tab from the top bar, and then click the **OSPF& RIPv2** item on the side bar to reach the following menu:

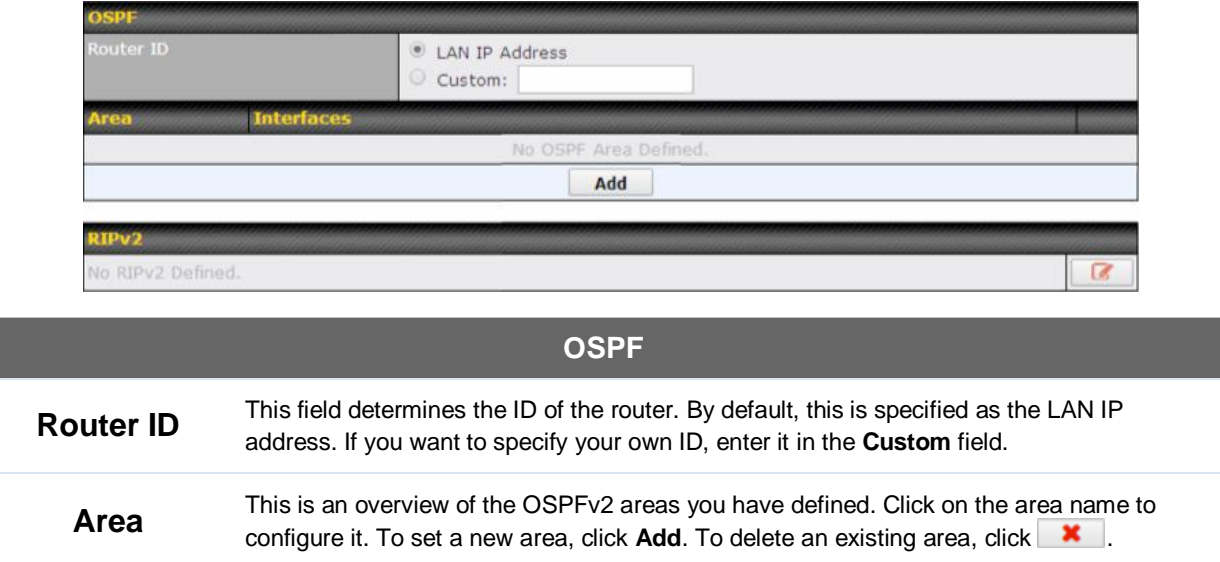

### **Peplink Balance Series**

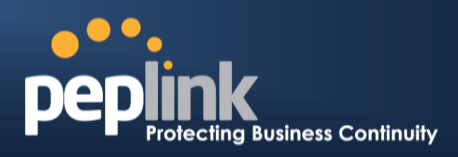

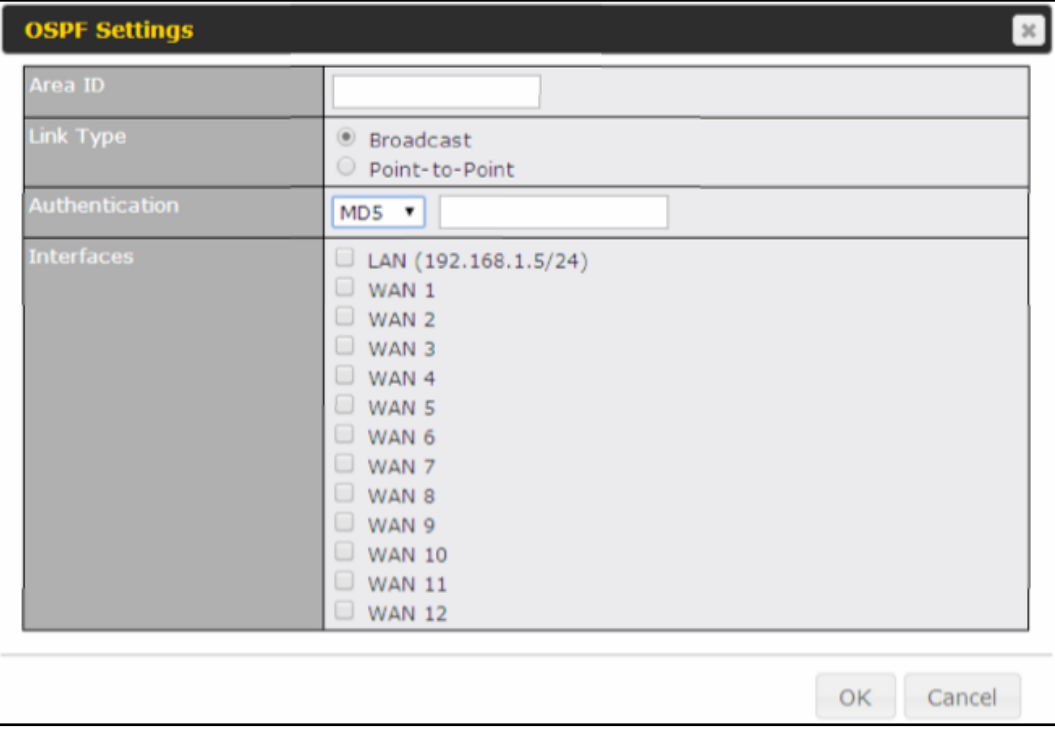

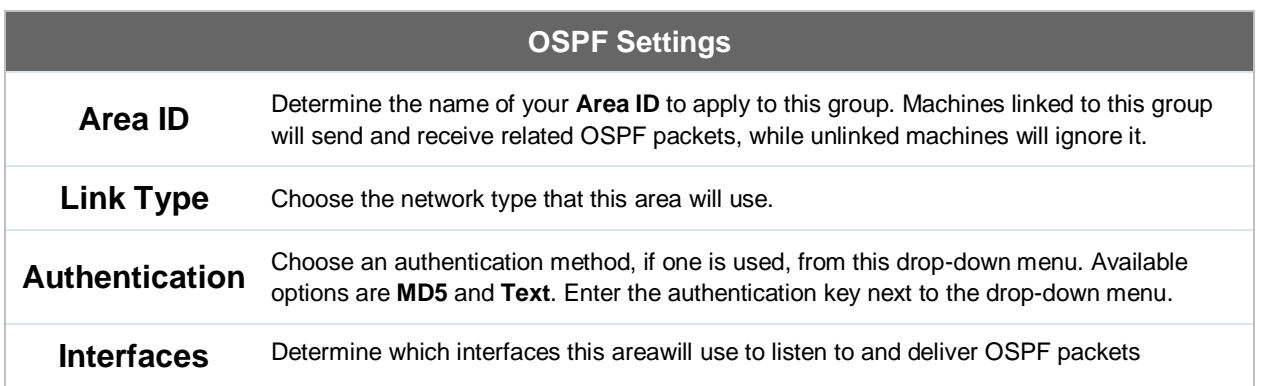

I

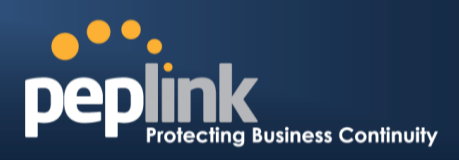

OK Cancel

To access RIPv2 settings, click  $\boxed{G}$ .

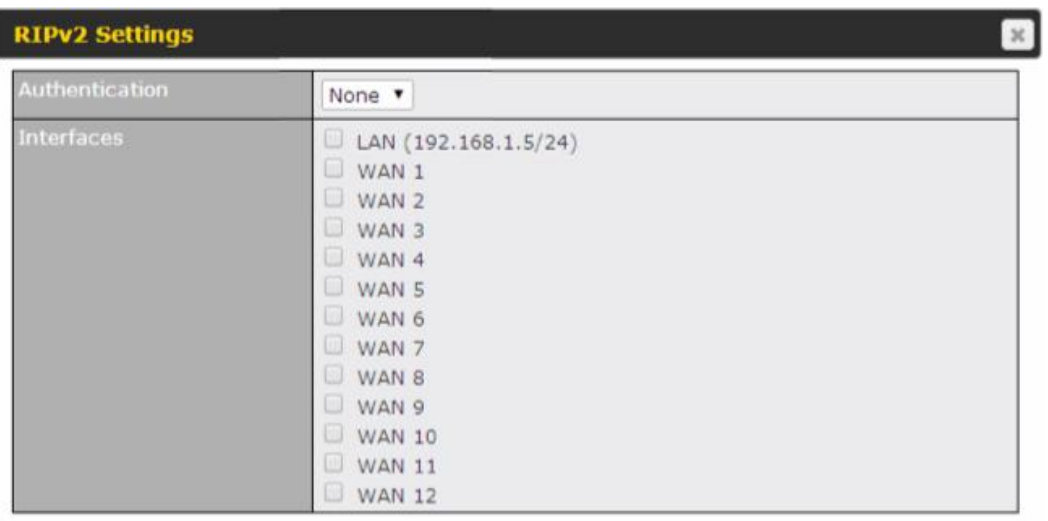

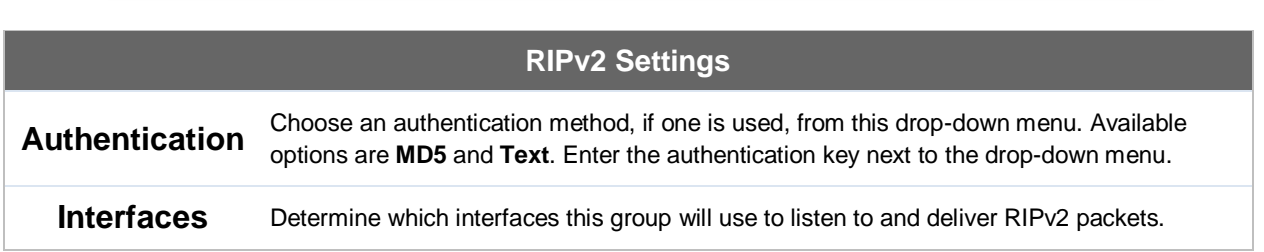

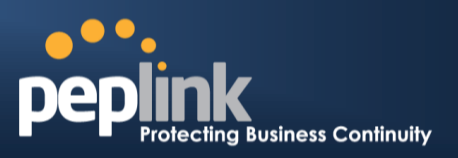

# **22 Miscellaneous Settings**

The miscellaneous settings include configuration for high availability, PPTP server, service forwarding, and service passthrough.

### **22.1 High Availability**

The Peplink Balance supports high availability (HA) configurations via an open standard virtual router redundancy protocol (VRRP, RFC 3768).

In an HA configuration, two same-model Peplink Balance units (e.g., a pair of Peplink Balance 210 unitsor a pair of Peplink Balance 710 units) provide redundancy and failover in a master-slave arrangement. In the event that the master unit is down, the slave unit becomes active.

High availability will be disabled automatically where there is a drop-in connection configured on a LAN bypass port.

The following diagram illustrates an HA configuration with twoPeplink Balance 210 units and two Internet connections:

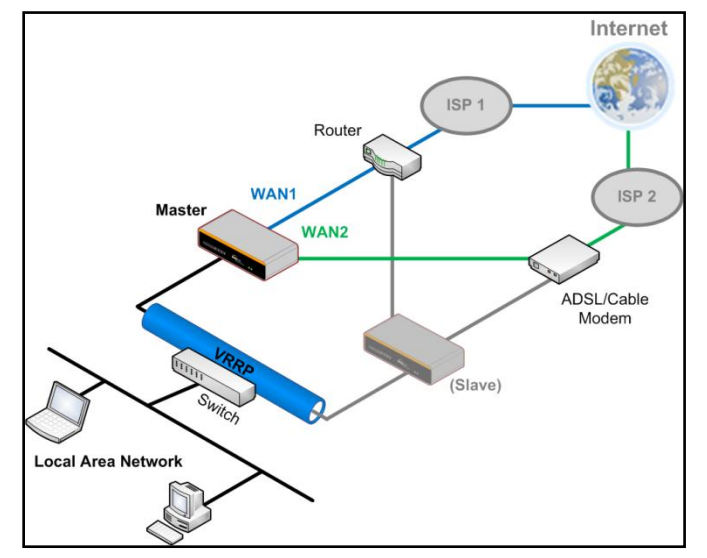

In the diagram, the WAN ports ofeach Peplink Balance unit connect to the router andto the modem.Both Peplink Balance unitsconnect to the same LAN switch via a LAN port. An elaboration on the technical details of the implementationof virtual router redundancy protocol (VRRP, RFC 3768) by the Balancefollows:

- In an HA configuration, the two Peplink Balance units communicate with each other using VRRP over the LAN.
- The two Peplink Balance units broadcast heartbeat signals to the LAN at a frequency of one heartbeat signal per second.
- In the event that no heartbeat signal from the master Peplink Balance unit is received in 3 seconds (or longer) since the last heartbeat signal, the slave Peplink Balance unit becomes active.
- The slave Peplink Balance unit initiates the WAN connections and binds to a previously configured LAN IP address.

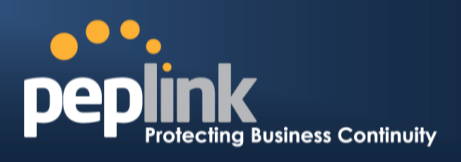

 At a subsequent point when the master Peplink Balance unit recovers, it will once again become active.

You can configure high availabilityat**Network>Misc. Settings>High Availability**.

### Interface for Master Router **Interface for Slave Router**

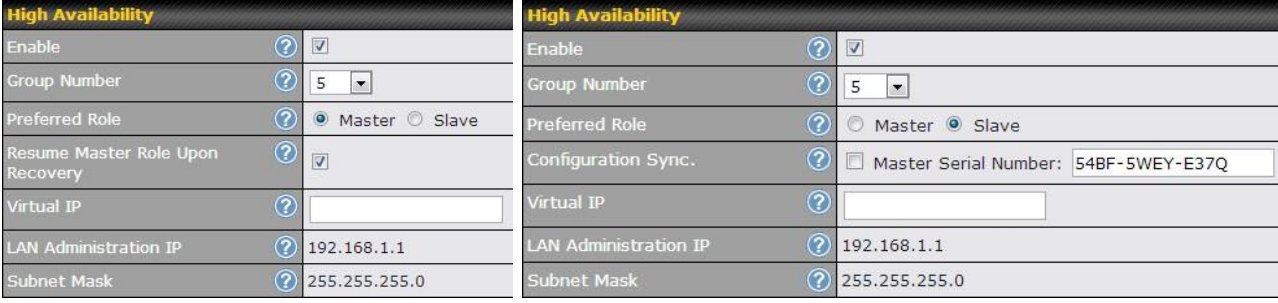

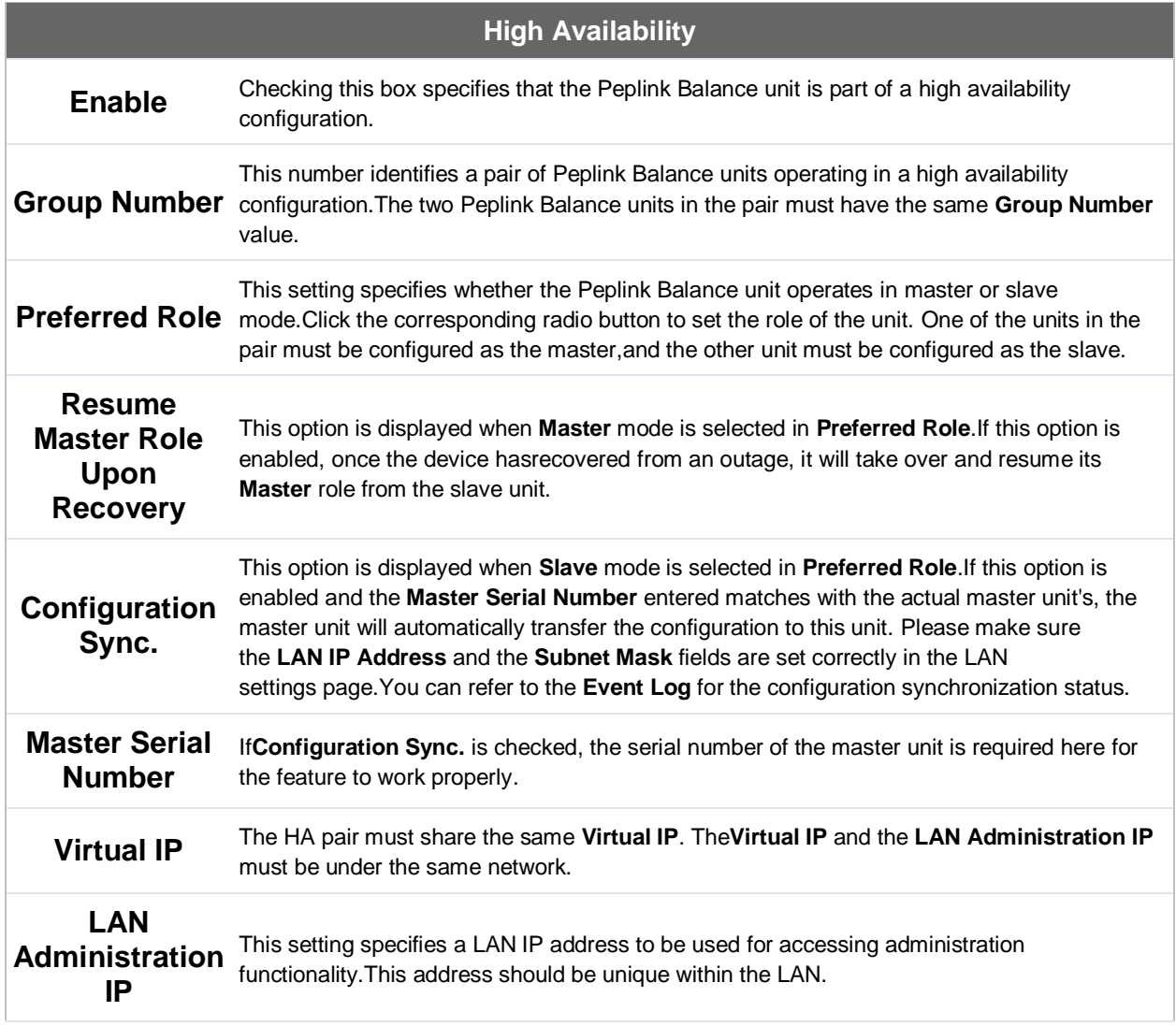

### **Peplink Balance Series**

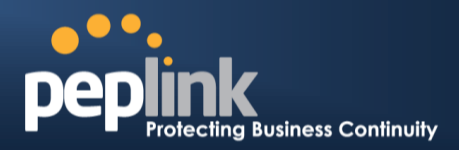

**Subnet Mask** This setting specifies the subnet mask of the LAN.

### **Peplink Balance Series**

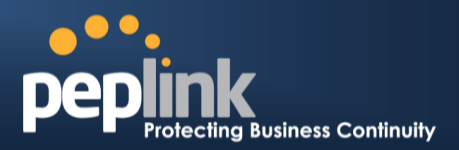

#### **Important Note**

For Balance Routers in NAT mode, the virtual IP (VIP) should be set as the default gateway for all hosts sitting on the LAN segment. For example, a firewall sitting behind the Balance should set its default gateway as the virtual IP instead of the IP of the master Balance.

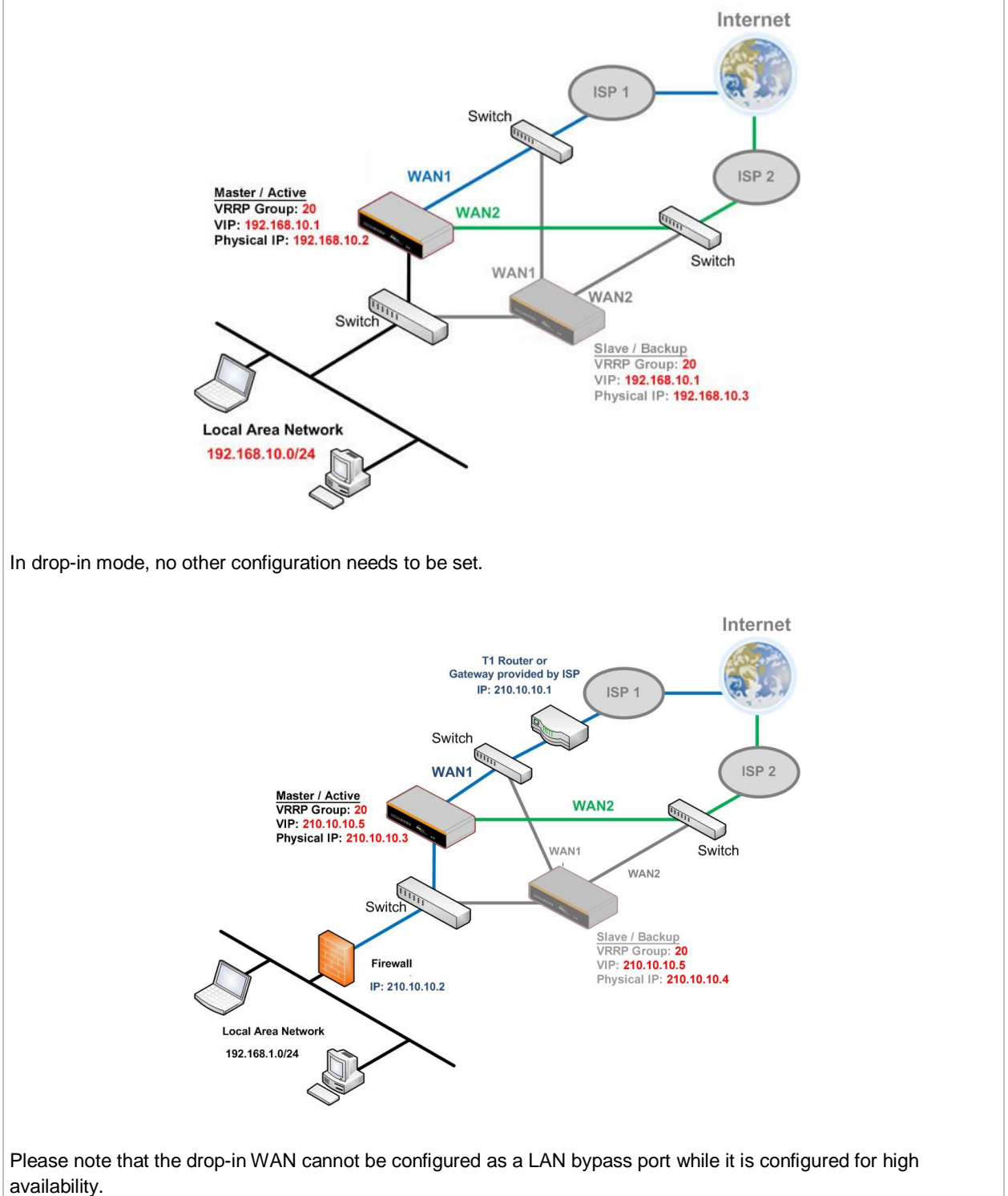

**http://www.peplink.com -179 / 258 - Copyright © 2014 Peplink**

# **USER MANUAL Peplink Balance Series**

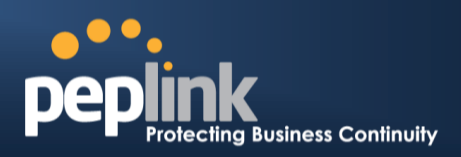

#### **22.2 PPTP Server**

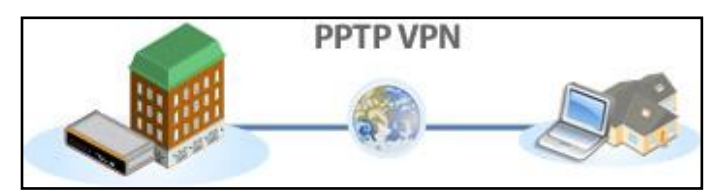

The Peplink Balance has a built-in PPTP server, which enables remote computers to conveniently and securely access the local network. PPTP server settingsare located at**Network>Misc. Settings>PPTP Server**.

Simply check the box to enable the PPTP server functionality. All connected PPTP sessions are displayed at **Status>Client List**.Please refer to **Section [26.3](#page-217-0)** for details.

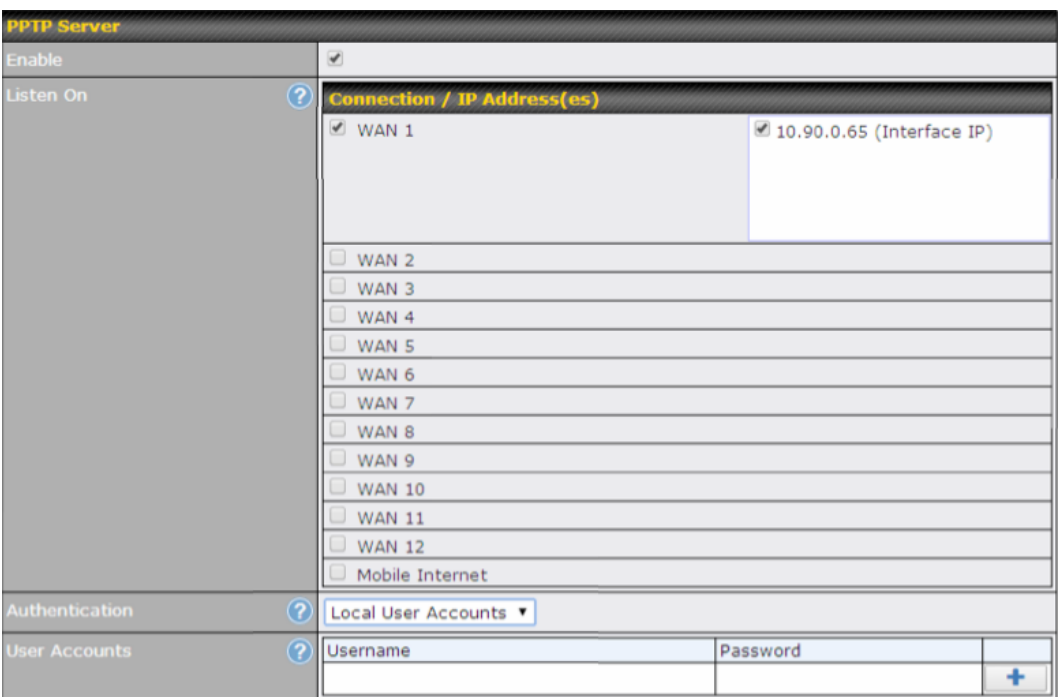

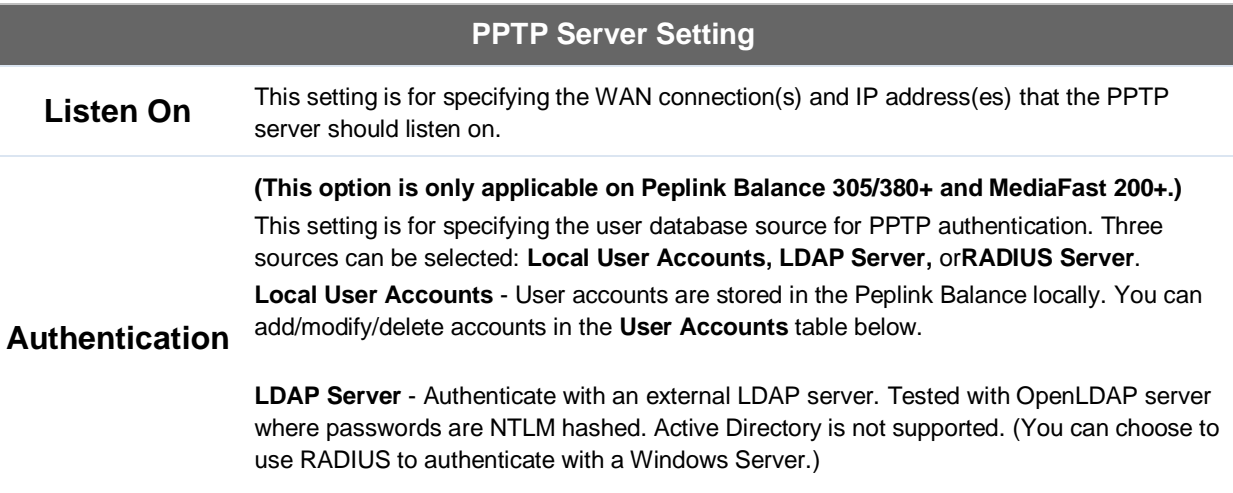
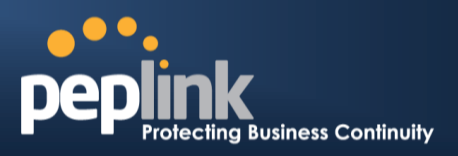

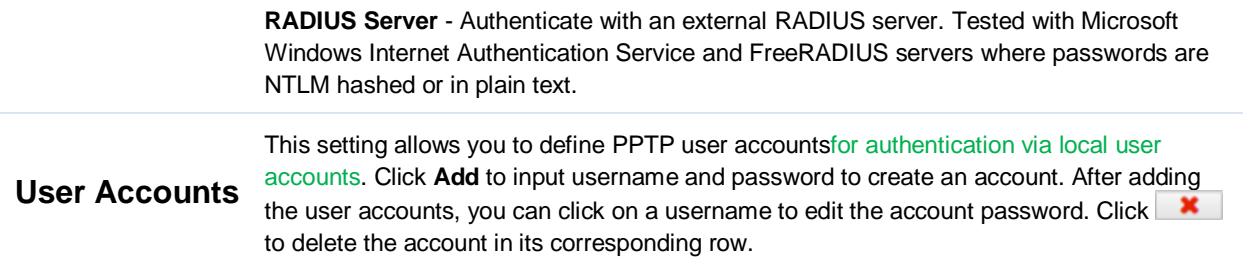

#### **Important Note**

The PPTP server will be disabled automatically if the Balance is deployed in drop-in mode.

#### **22.3 Certificate Manager**

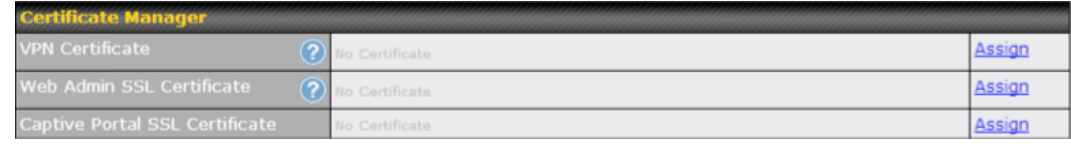

This section allows you to assign certificates for local VPN and web admin SSL. The local keys will not be transferred to another device by any means.

#### **22.4 Service Forwarding**

Service forwarding settings are located at**Network>Misc. Settings>Service Forwarding**.

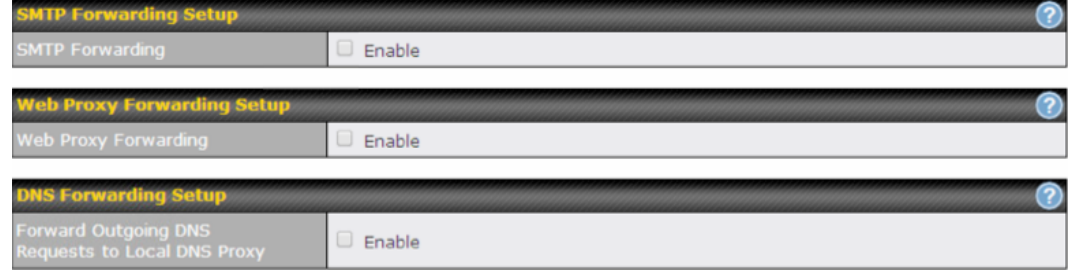

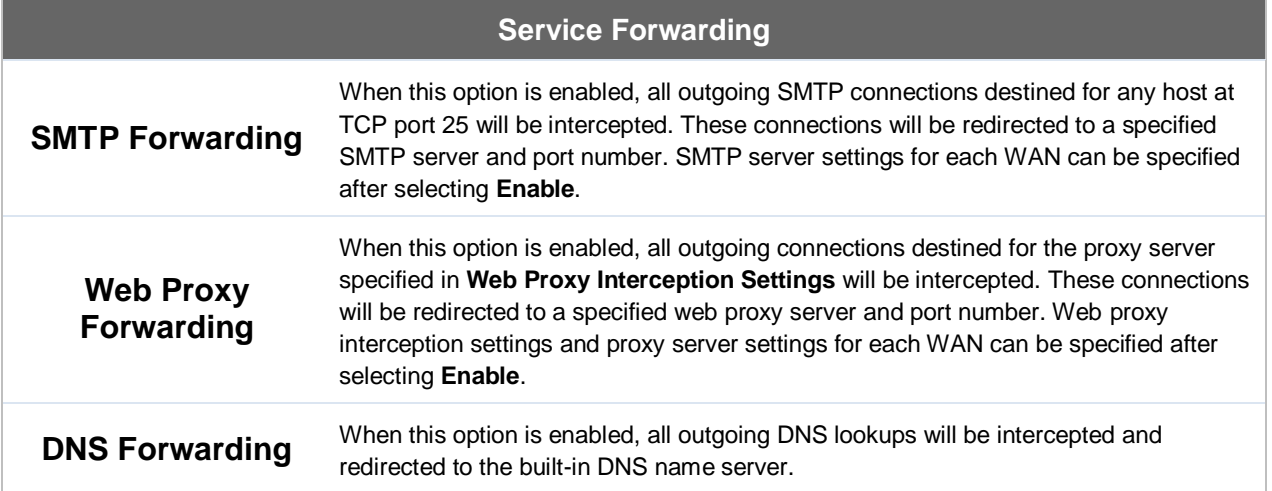

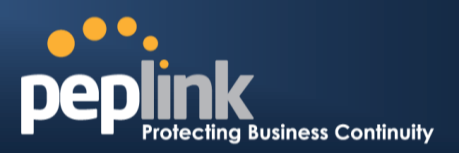

If any LAN device is using the DNS name servers of a WAN connection, you may want to enable this option to enhance the DNS availability without modifying the DNS server setting of the clients. The built-in DNS name server will distribute DNS lookups to corresponding DNS servers of all available WAN connections. In this case, DNS service will not be interrupted, even if any WAN connection is down.

#### **22.4.1 SMTP Forwarding**

Some ISPs require their users to send e-mails via the ISP's SMTP server.All outgoing SMTP connections are blocked except those connecting to the ISP's. The Peplink Balance supports theinterception and redirection of all outgoing SMTP connections (destined for TCP port 25) via a WAN connection to the WAN's corresponding SMTP server.

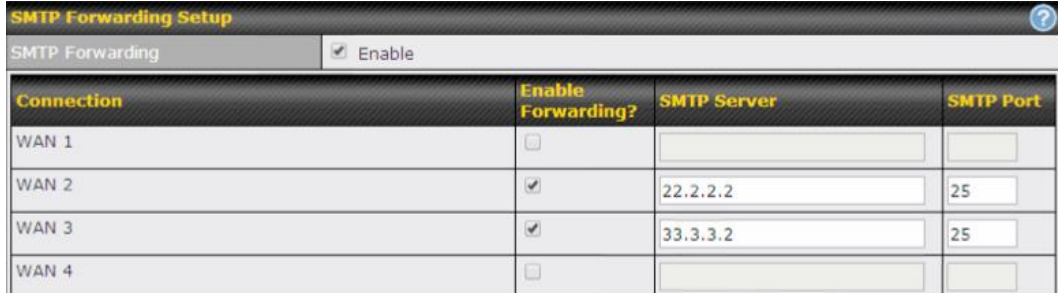

To enable the feature, select **Enable** under **SMTP Forwarding Setup**. Check**Enable Forwarding**for the WAN connection(s) that needs forwarding. Under **SMTP Server**, enter the ISP's e-mail server host name or IP address.Under **SMTP Port**, enter the TCP port number for each WAN.

The Peplink Balance will intercept SMTP connections.Choose a WAN port according to the outbound policy, and then forward the connection to the SMTP server, if the chosen WAN has enabled forwarding. If the forwarding is disabled for a WAN connection, SMTP connections for the WAN will be simply be forwarded to the connection's original destination.

**Note**

If you want to route all SMTP connections only to particular WAN connection(s), you should create a custom rule in outbound policy (see Sectio[n 15.1\)](#page-119-0).

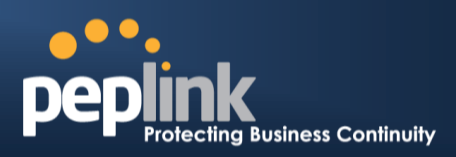

#### **22.4.2 Web Proxy Forwarding**

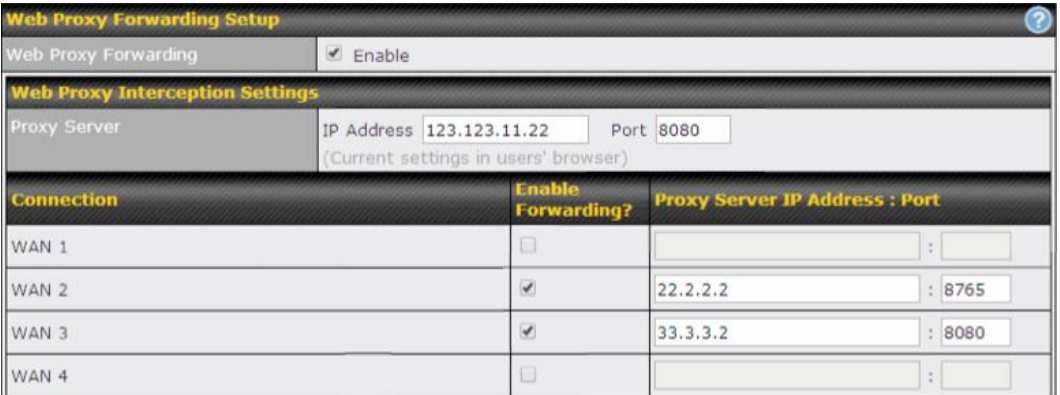

When this feature is enabled, the Peplink Balance will intercept all outgoing connections destined for the proxy server specified in **Web Proxy Server Interception Settings**. Then it will choose a WAN connection accordingto theoutbound policyand forward the connectionto the specified web proxy server and port number. Redirected server settings for each WAN can be set here. If forwarding is disabled for a WAN, then web proxy connections for thatWAN will simply be forwarded to the connection's original destination.

#### **22.4.3 DNS Forwarding**

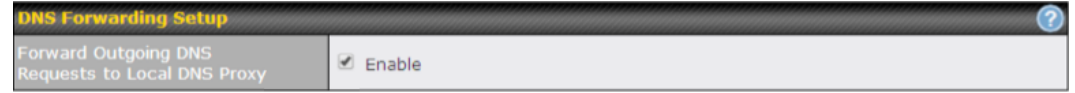

When DNS forwarding is enabled, all clients' outgoing DNS requests will also be intercepted and forwarded to the built-in DNS proxy server.

#### **22.5 Service Passthrough**

Service passthrough settings can be found at**Network>Misc. Settings>Service Passthrough**.

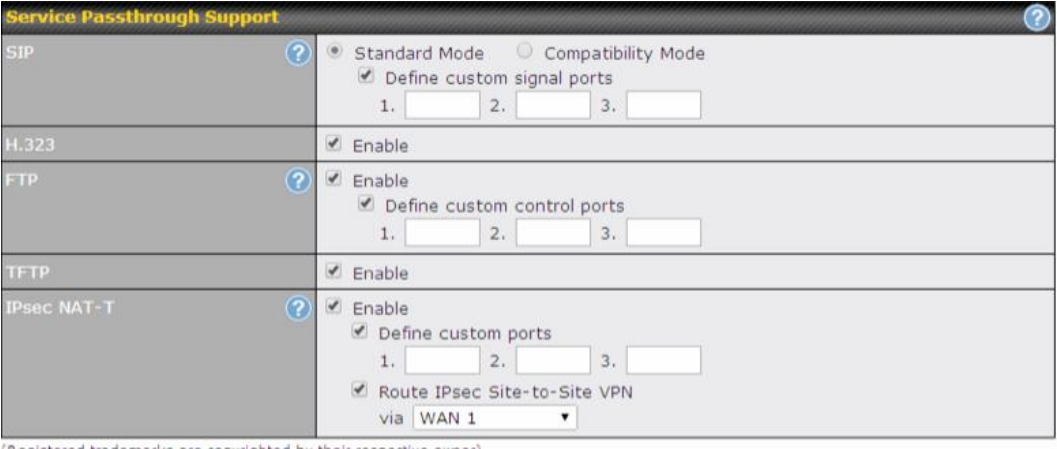

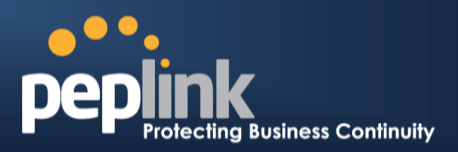

Some Internet services need to be specially handled in a multi-WAN environment.The Peplink Balance can handlethese services such that Internet applications do not notice it is behind a multi-WAN router. Settings forservice passthrough support are available here.

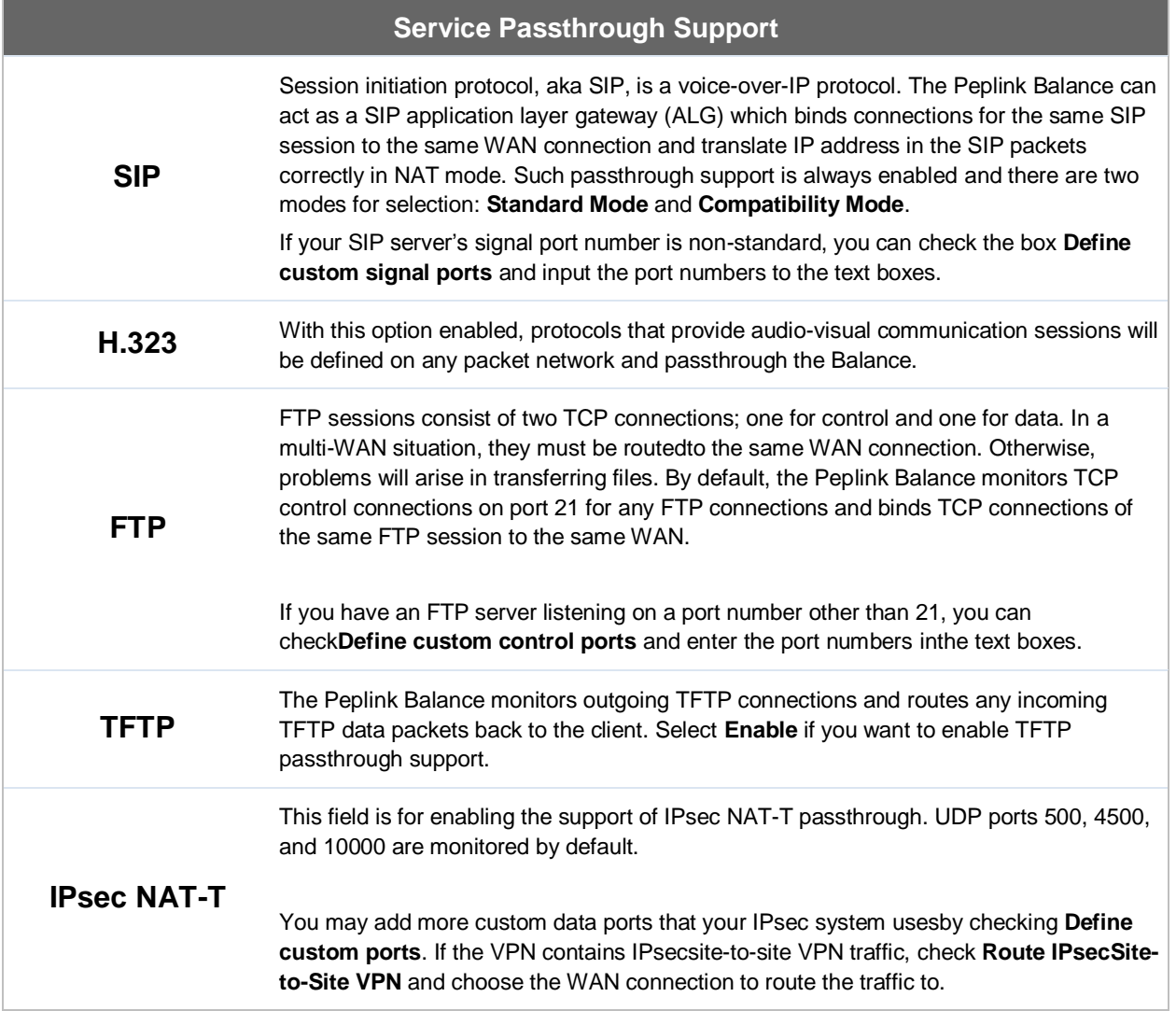

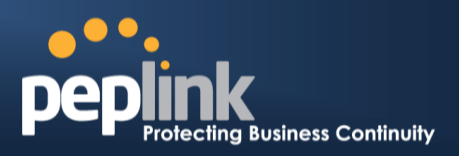

## **23 AP**

The AP controller acts as a centralized controller of Pepwave AP devices. With this feature, users will be able to customize and manage multiple APs from a single Peplink Balance interface.

#### **Special Note**

Each Balance router can control a limited number of routers without cost. To manage more, a Full Edition license is required. Please contact your Authorized Reseller or the Peplink Sales Team to obtain more information and price details.

## **23.1 AP Controller**

Clicking on the **AP** tab will default to this menu, where you can view basic AP management options:

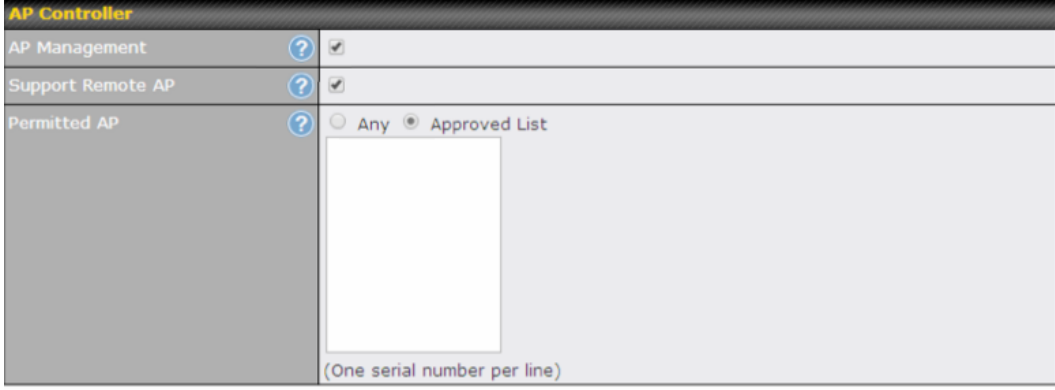

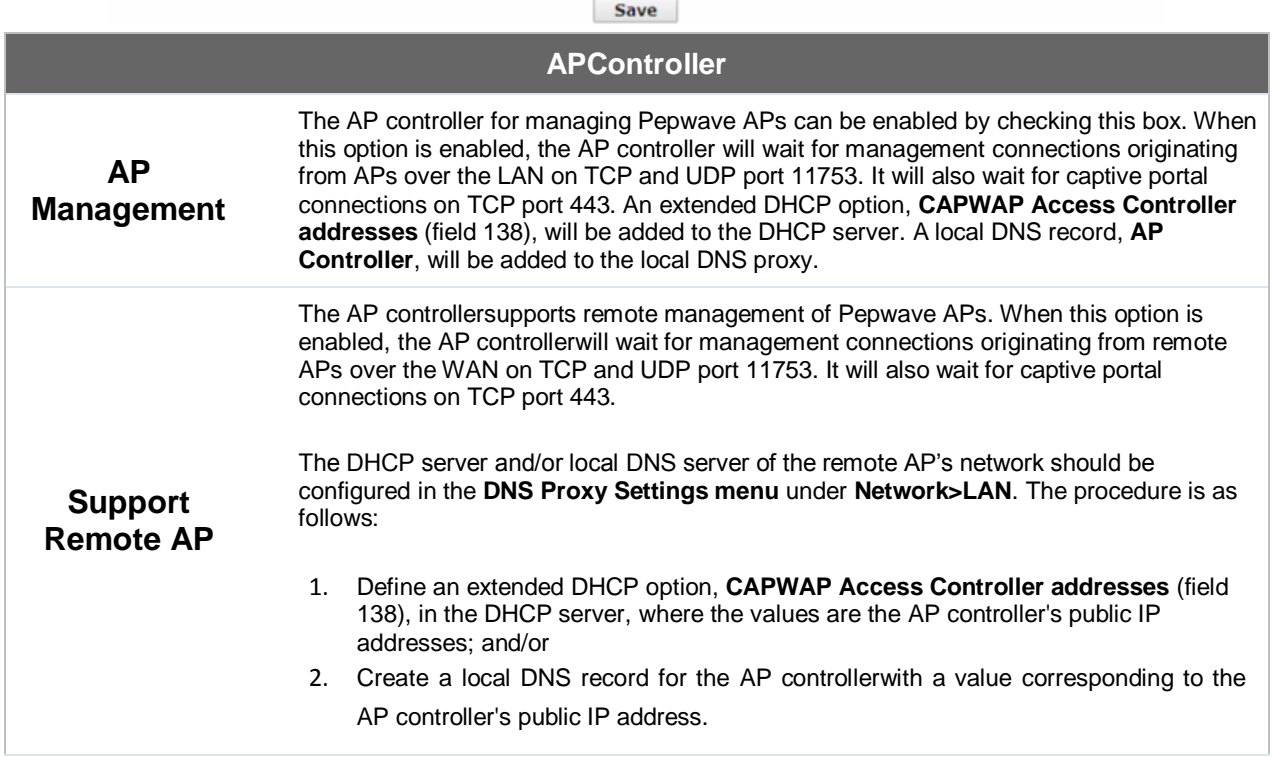

**Peplink Balance Series**

# **Business Continuity**

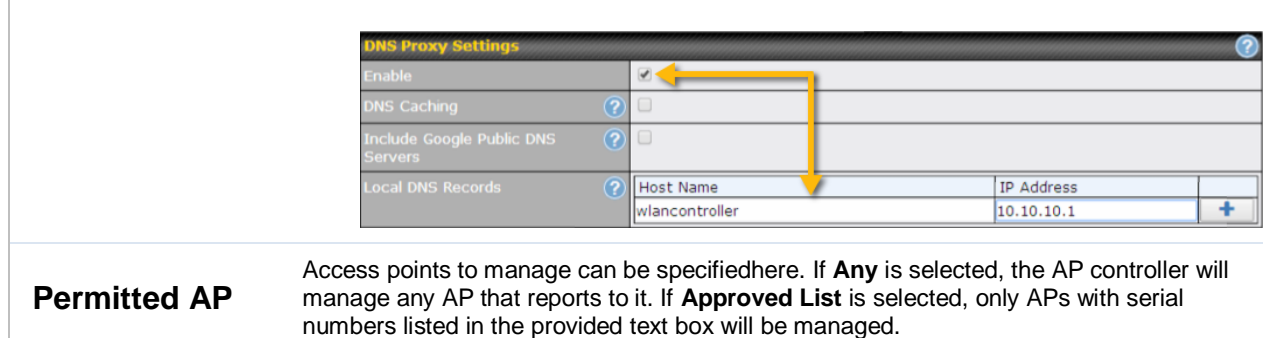

#### **23.2 Wireless SSID**

Wireless network settings, including the name of the network (SSID) and security policy, can be defined and managed in this section. After defining a wireless network, users can choose the network in **AP Profiles**.

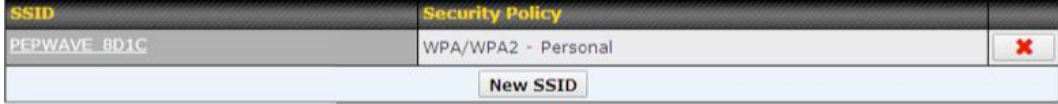

Click the button **New SSID**to create a new network profile, or click the existing network profile to modify its settings.

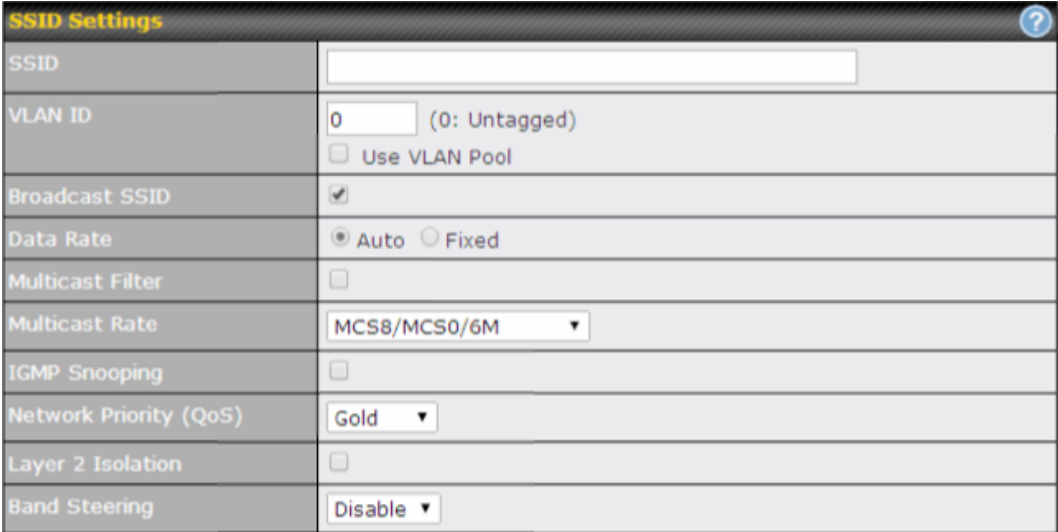

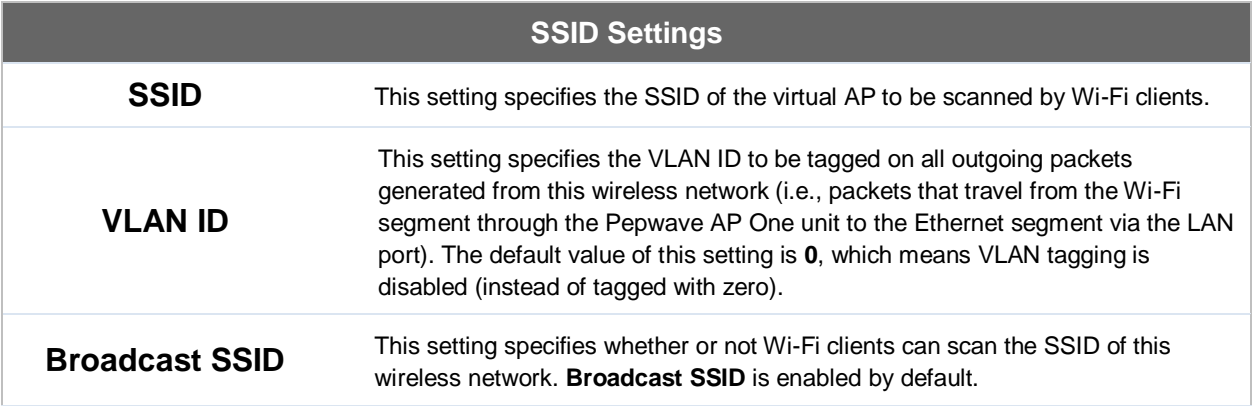

## **Peplink Balance Series**

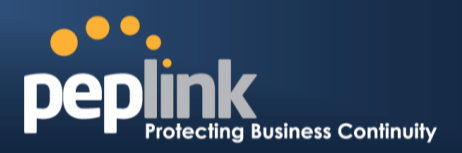

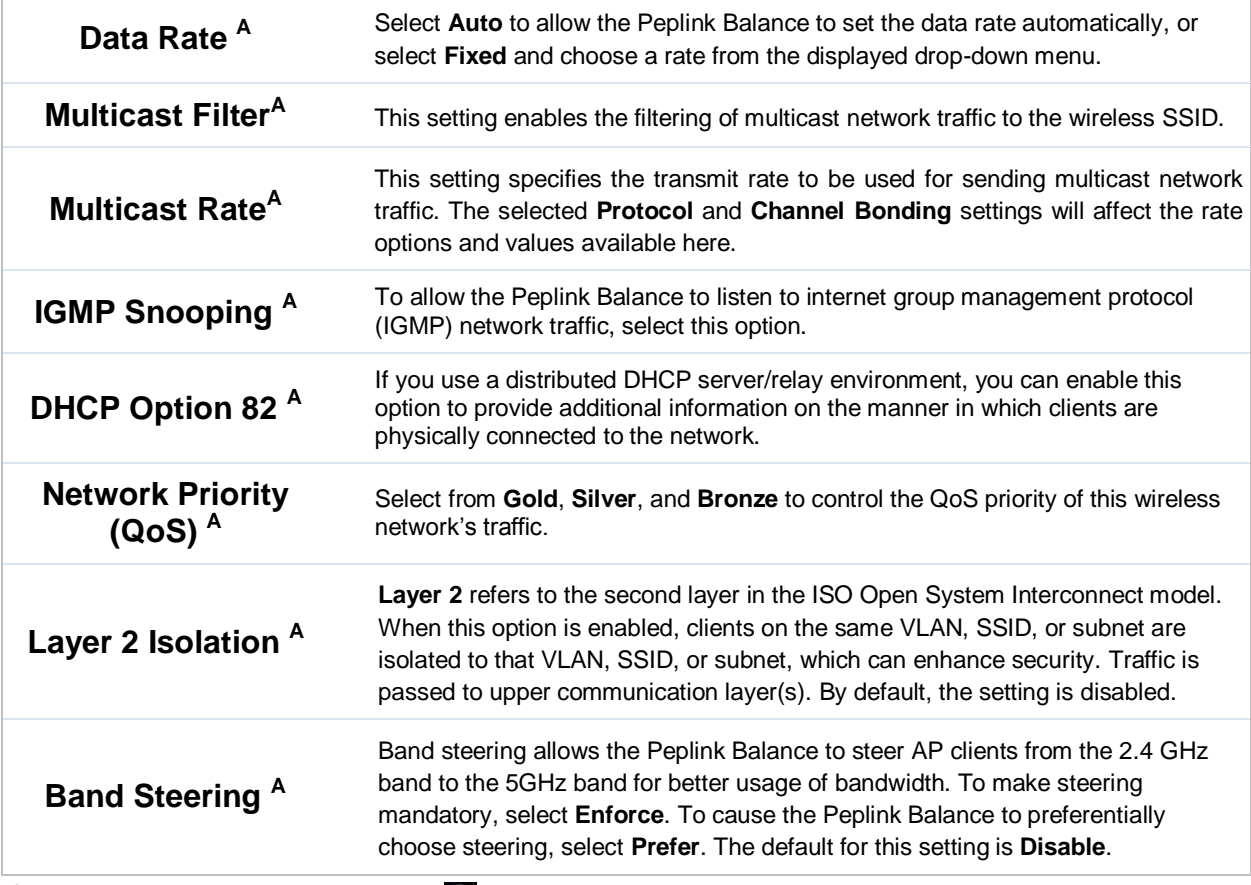

 $^{\mathsf{A}}$  - Advanced feature. Click the  $\bullet$  button on the top right-hand corner to activate.

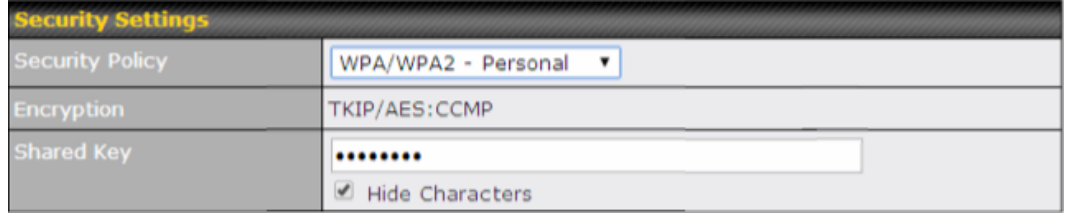

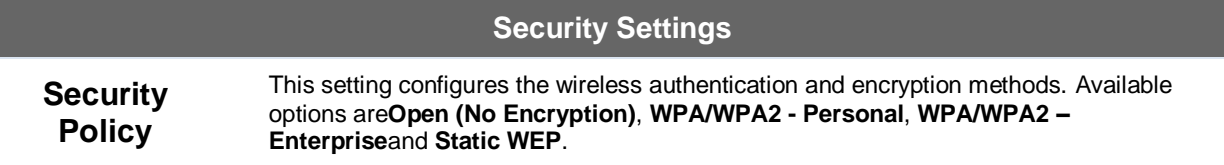

## **Peplink Balance Series**

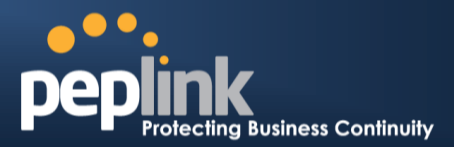

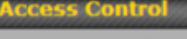

**Restricted Mode** 

None

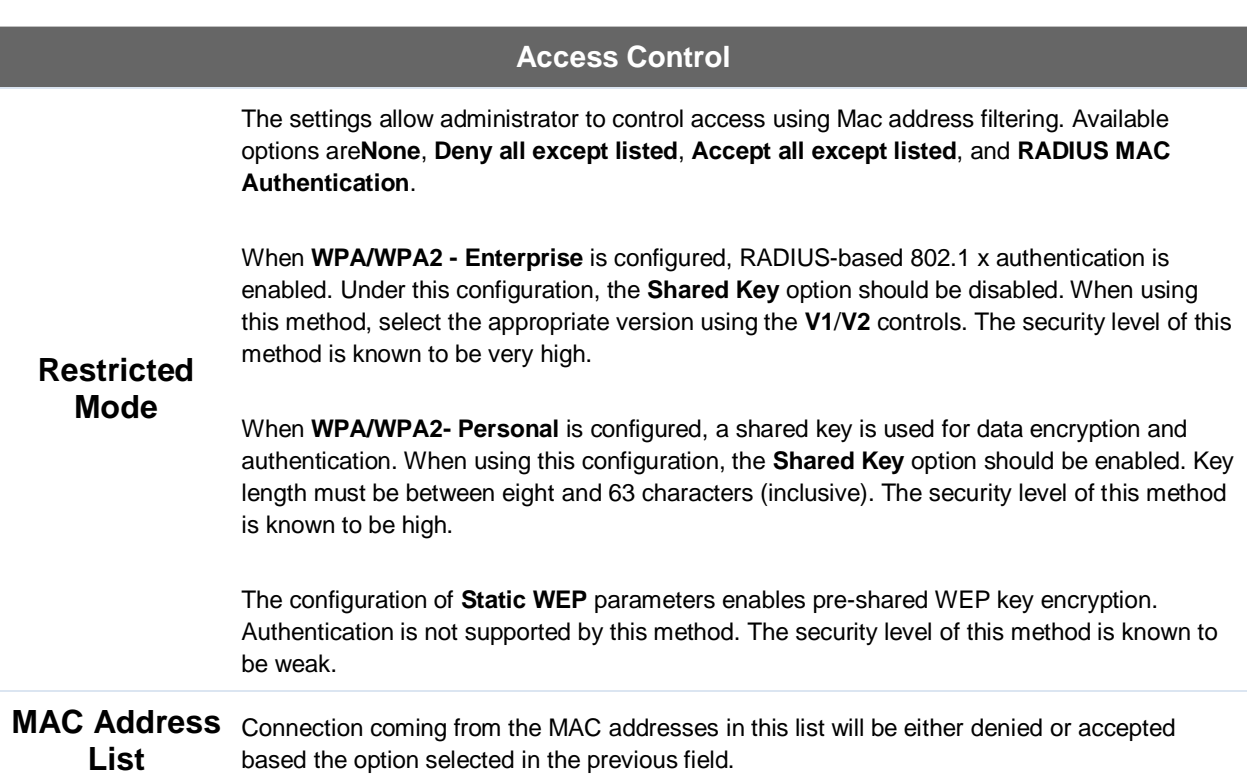

 $\blacktriangledown$ 

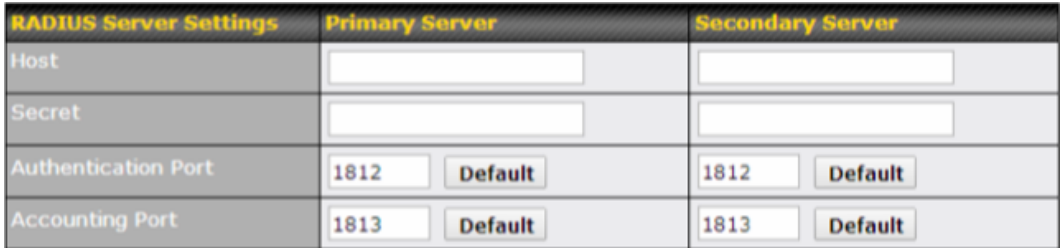

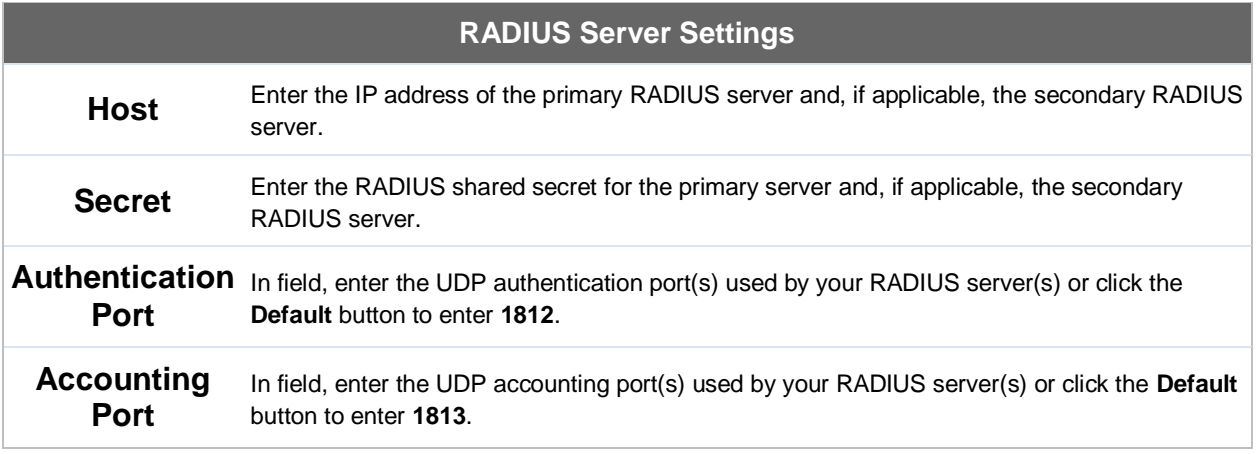

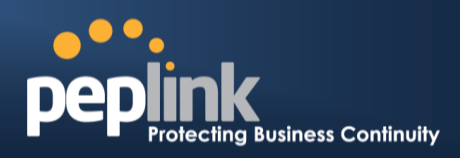

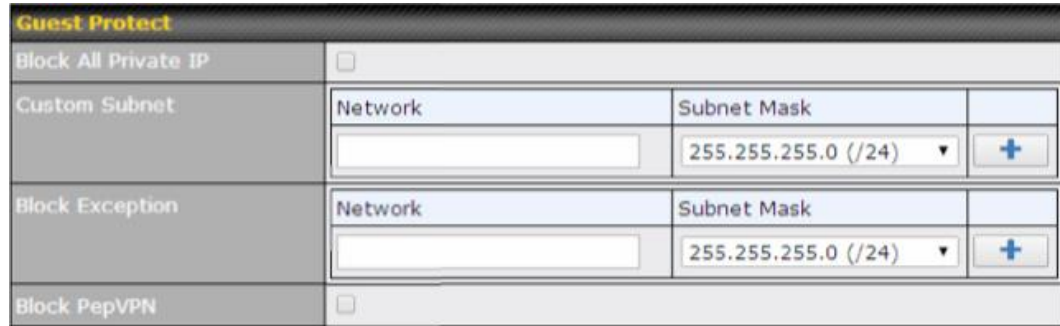

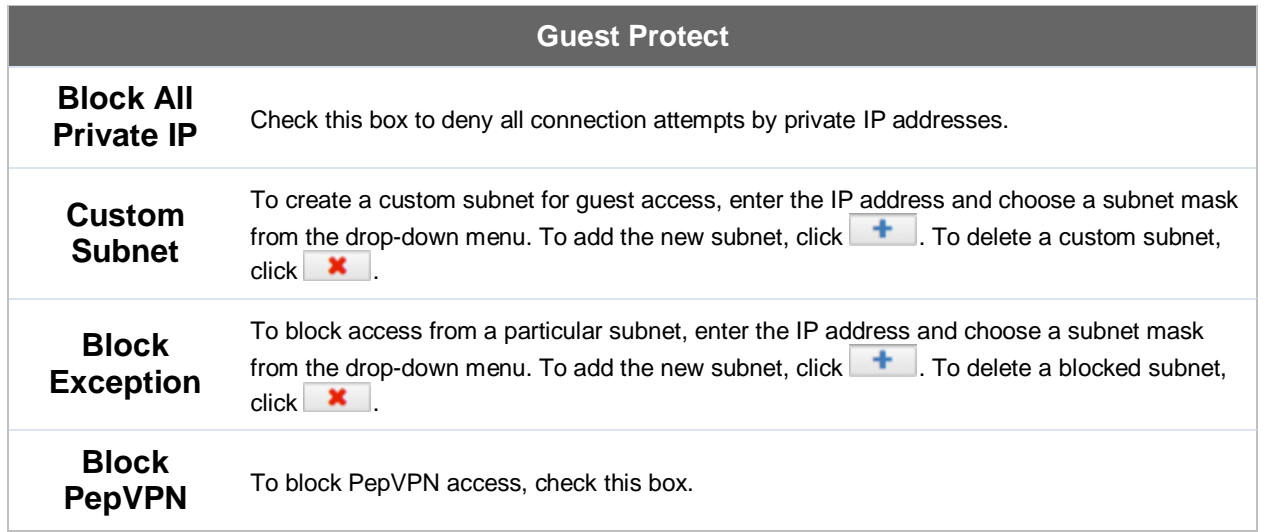

## **Peplink Balance Series**

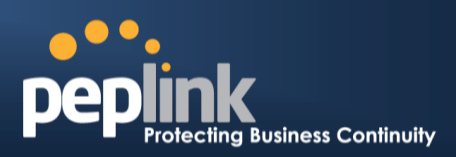

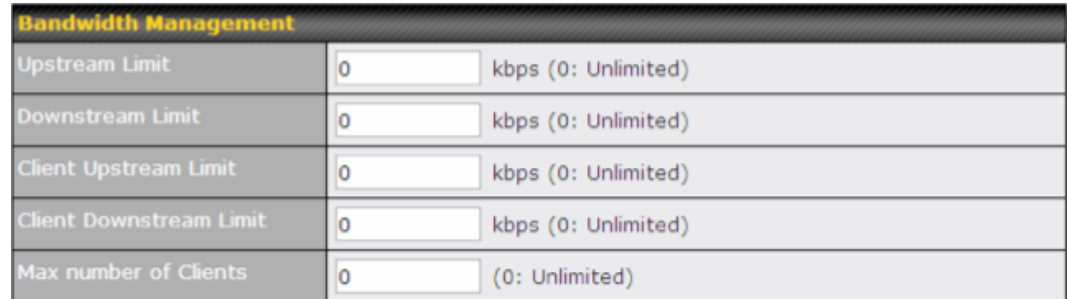

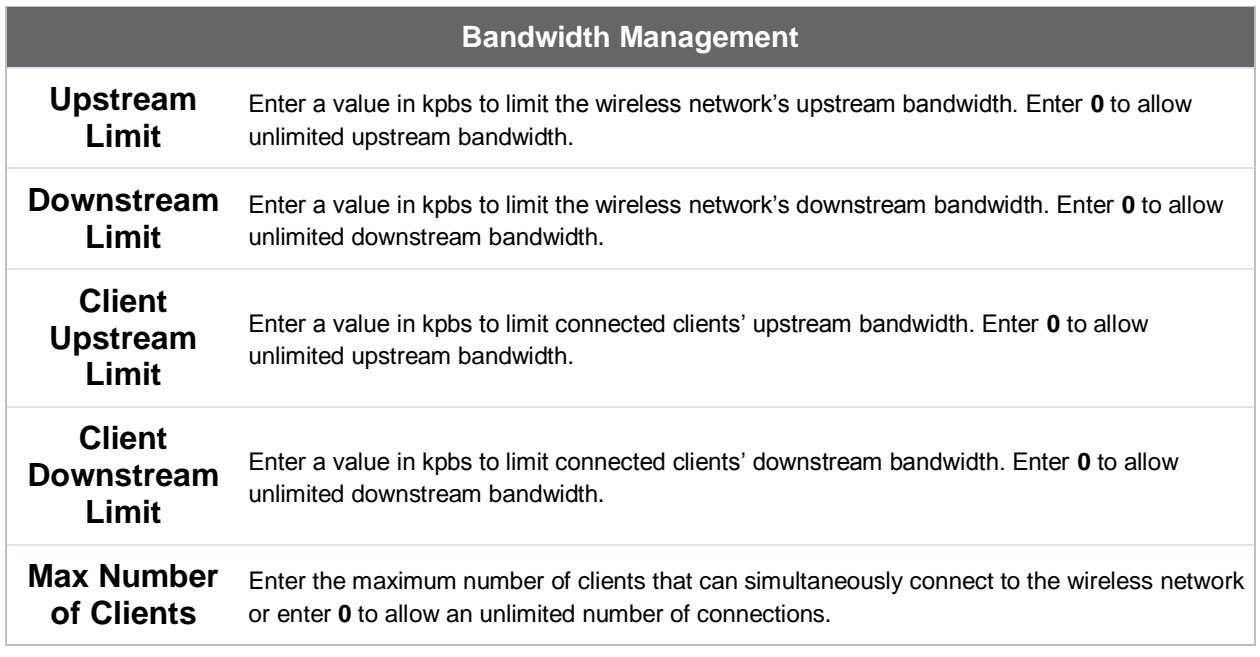

## **USER MANUAL Peplink Balance Series**

I

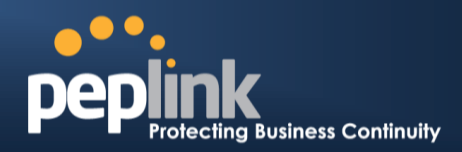

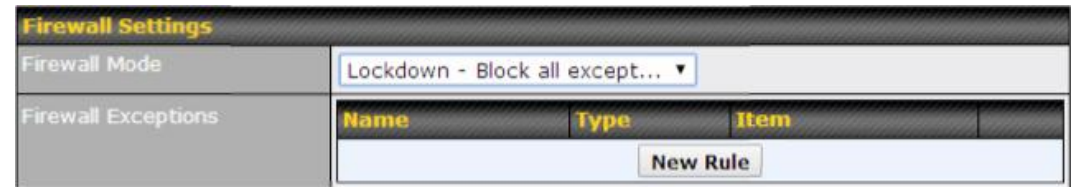

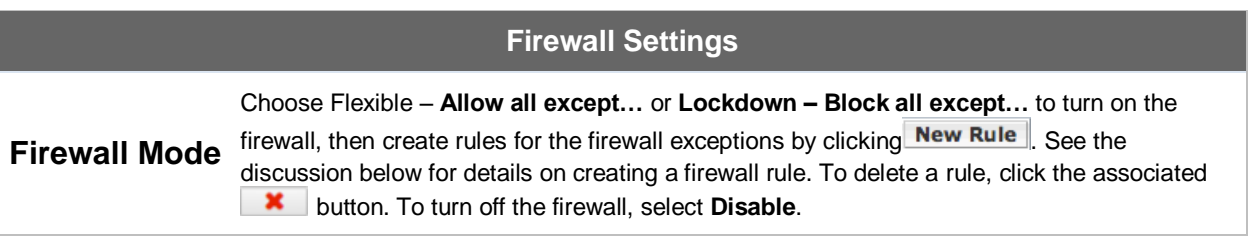

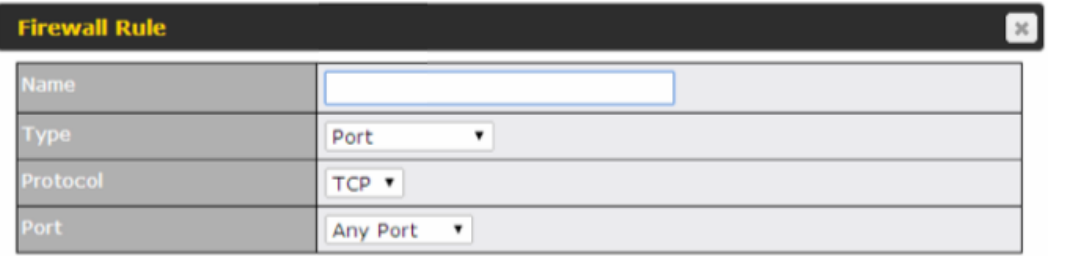

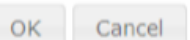

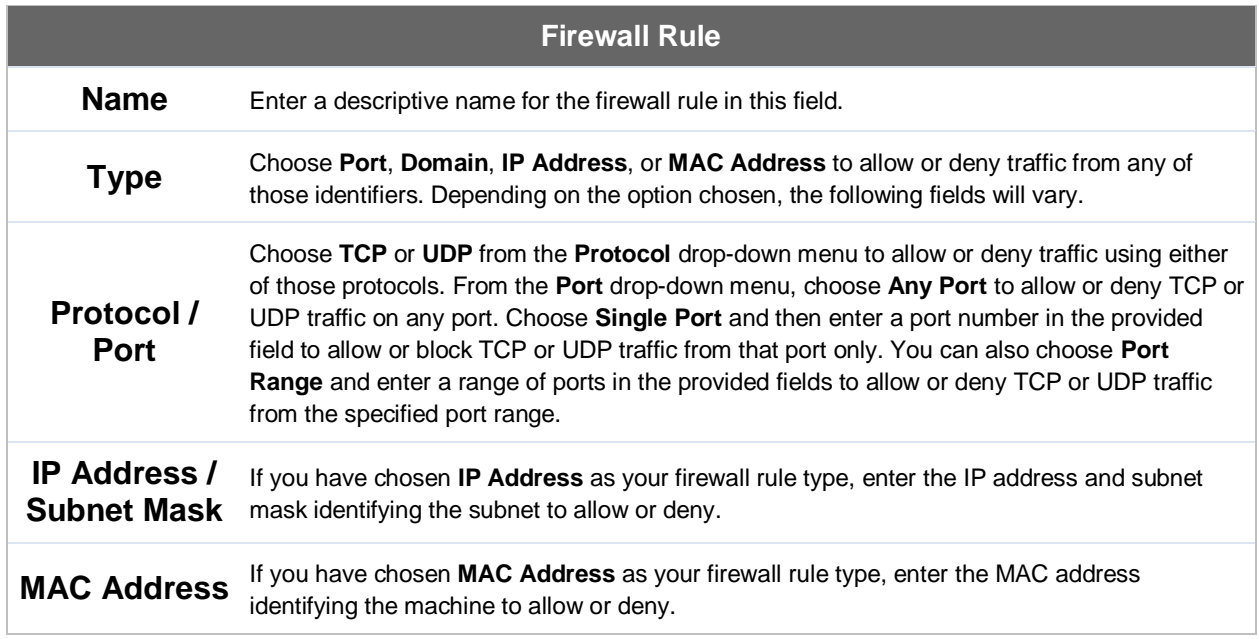

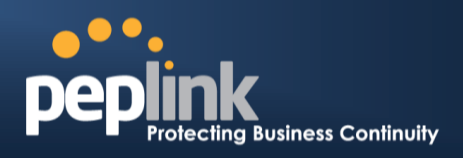

#### <span id="page-191-0"></span>**23.3 Profiles**

AP profiles assigned to each Pepwave AP device can be configured at **AP>Profiles**.

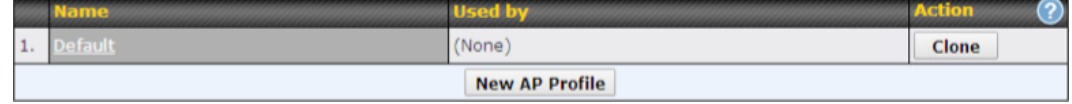

Each AP is associated with one AP profile. By default, all devices are associated with the first (default) profile. The default profile cannot be removed.

You can define an AP profile by clicking the **New AP Profile** button. Click the **Clone** button of an existing profile to create a new profile based on it. To change the settings of an existing profile, click the profile name, and the following screen will be shown:

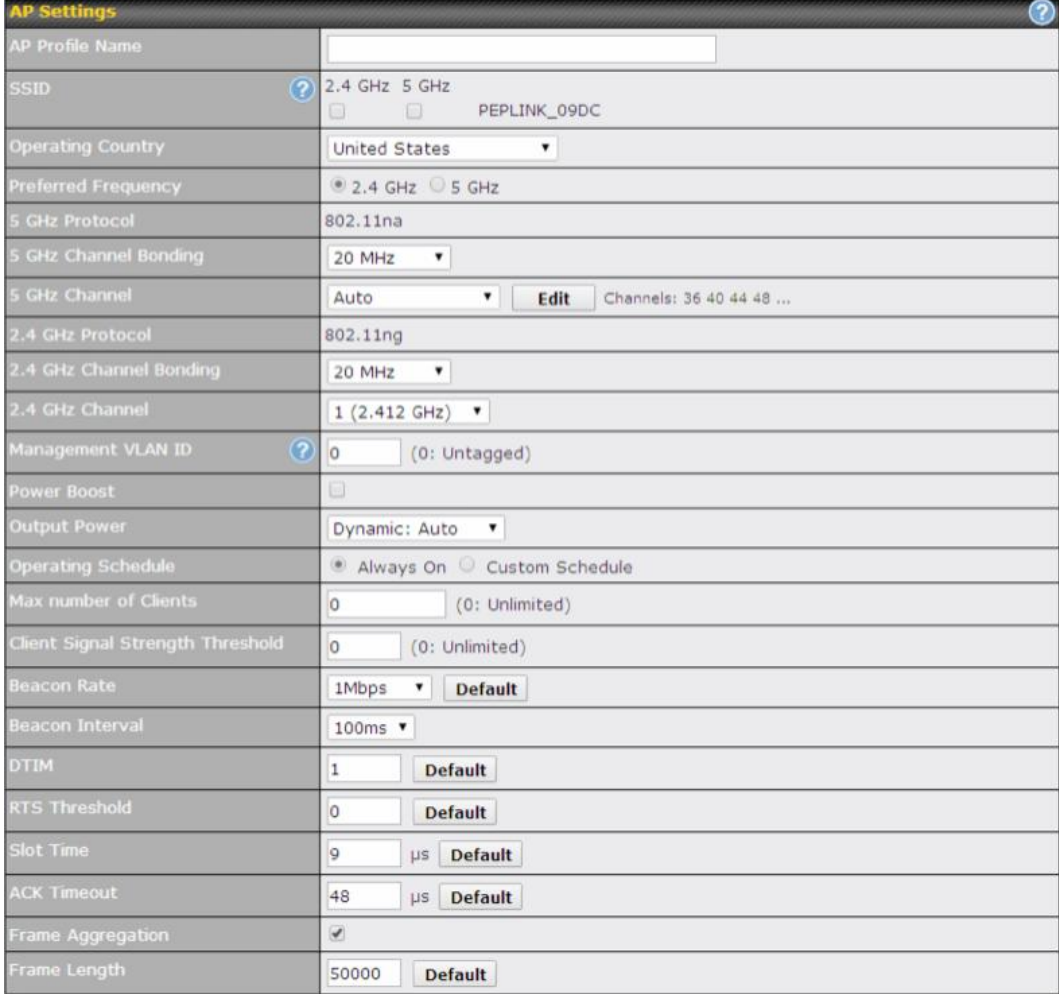

## **Peplink Balance Series**

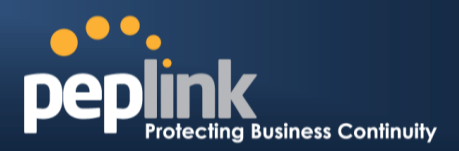

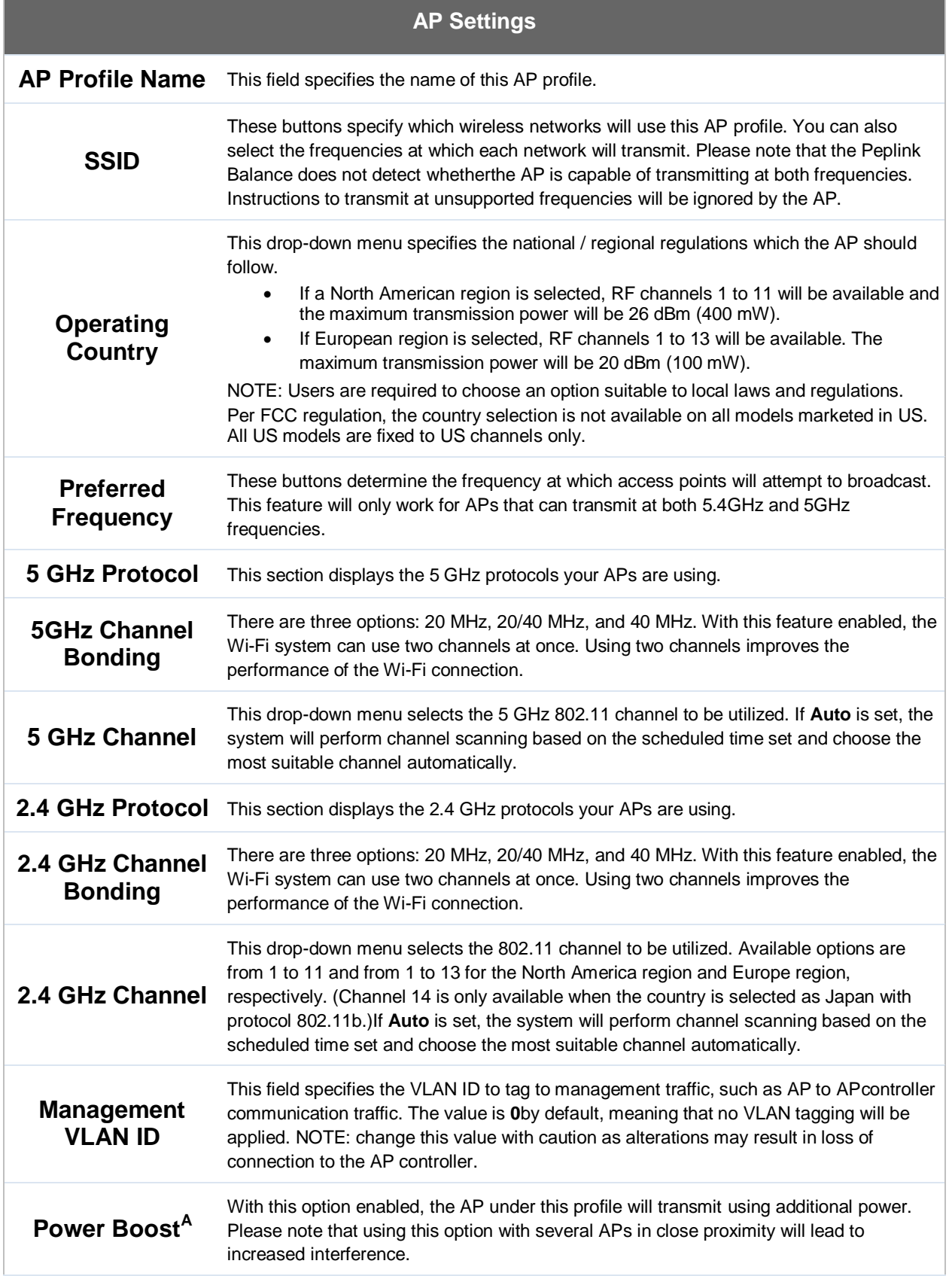

## **Peplink Balance Series**

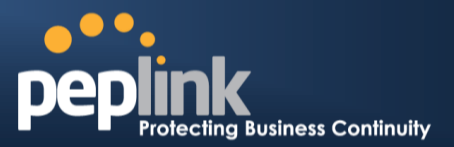

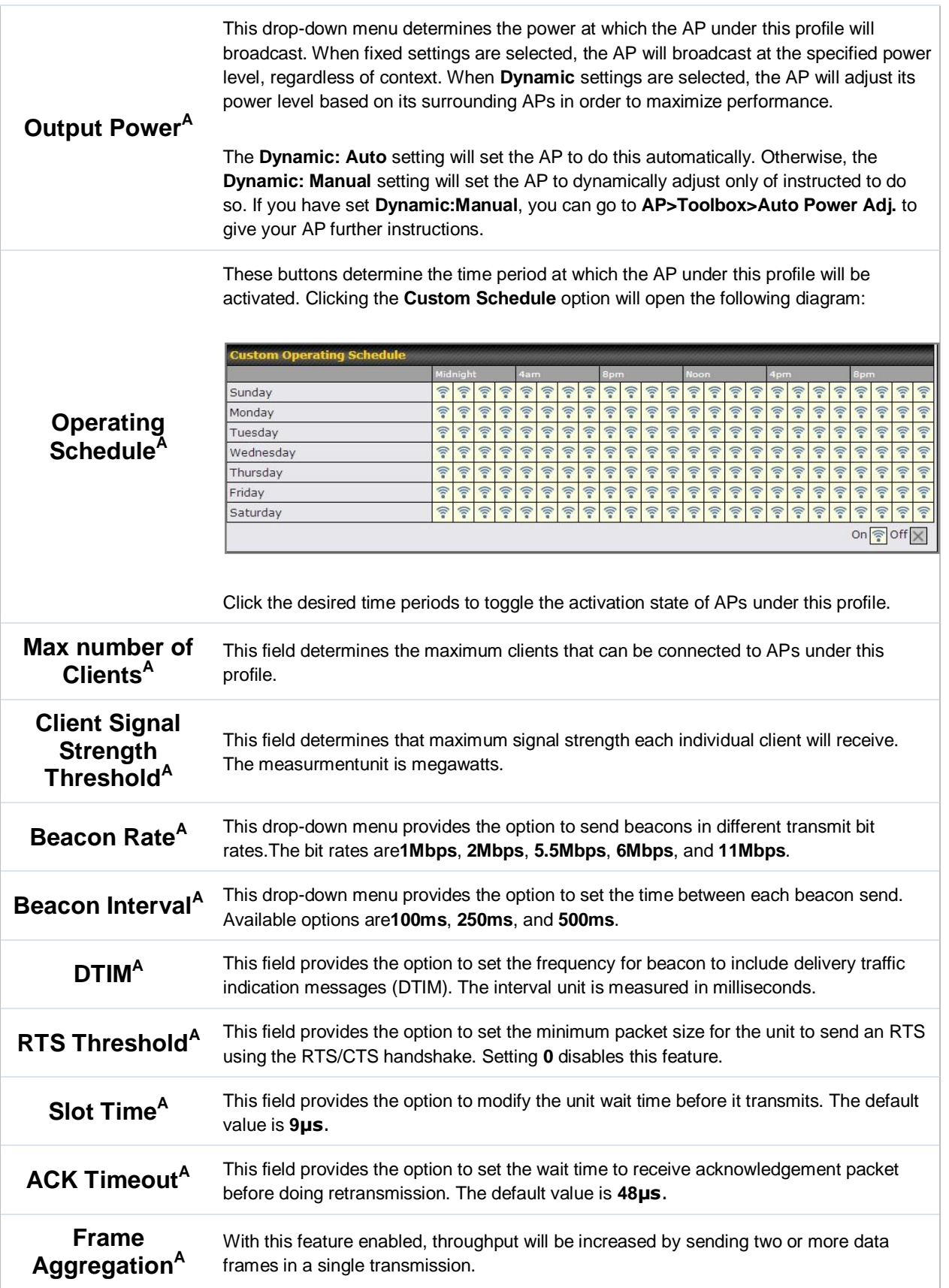

## **Peplink Balance Series**

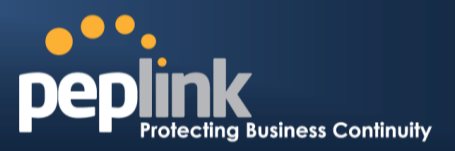

**Frame Length** This field is only available when **Frame Aggregation** is enabled. It specifies the frame length for frame aggregation. By default, it is set to**50000**.

 $^{\mathsf{A}}$  - Advanced feature. Click the  $\bullet$  button on the top right-hand corner to activate.

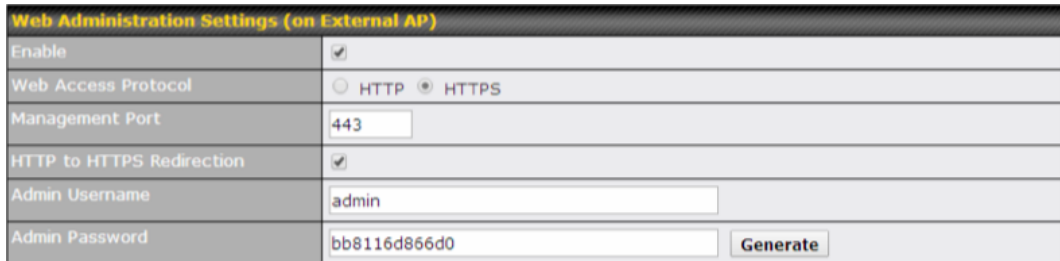

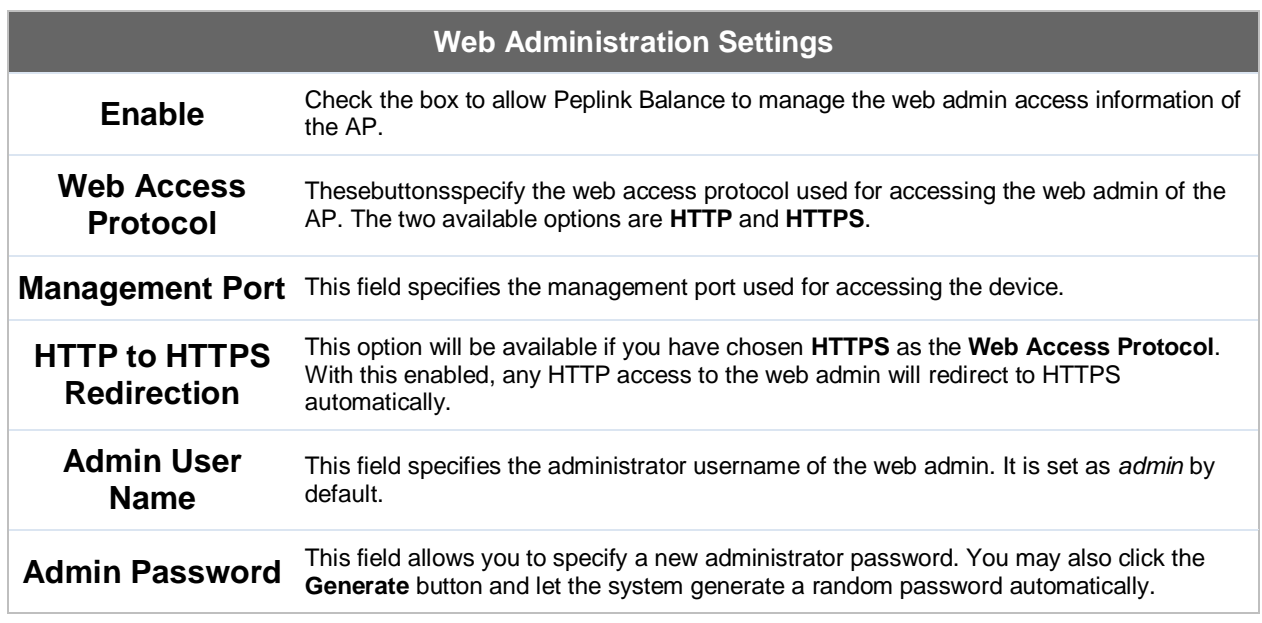

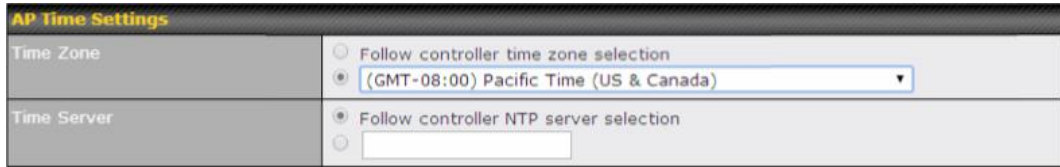

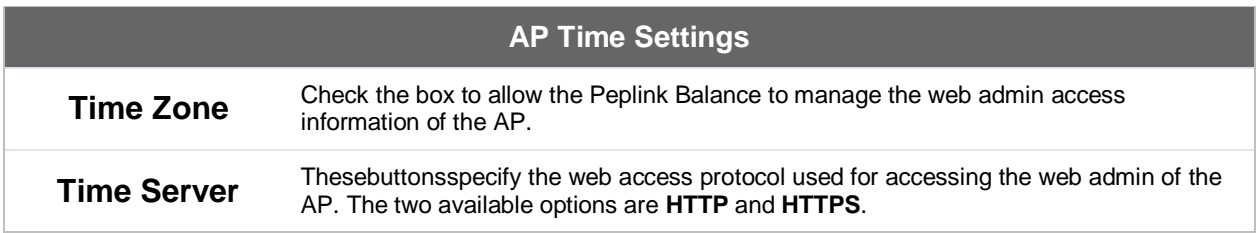

## **Peplink Balance Series**

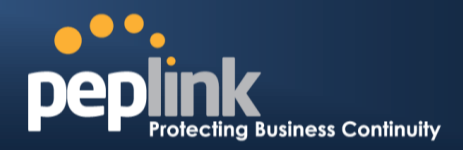

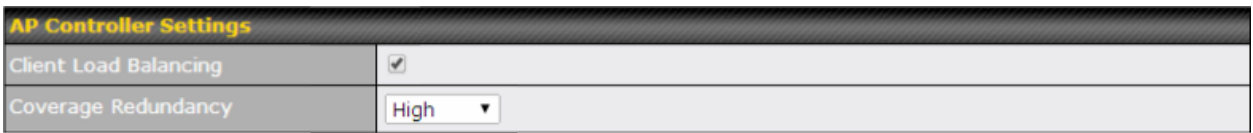

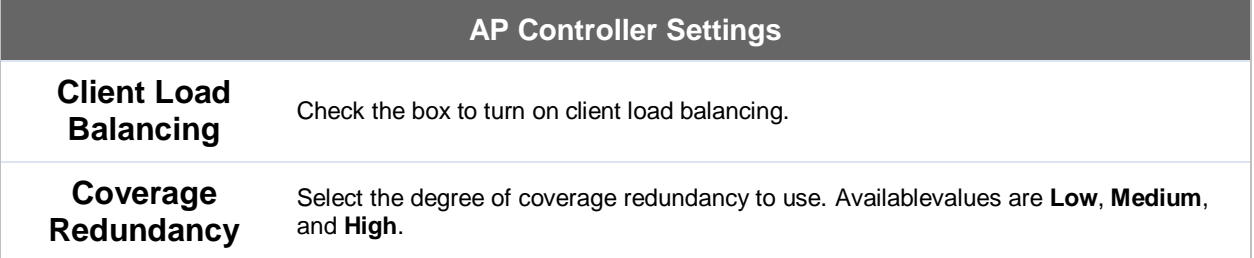

#### **23.4 Info**

A comprehensive overview of your AP can be accessed by navigating to **AP>Info**.

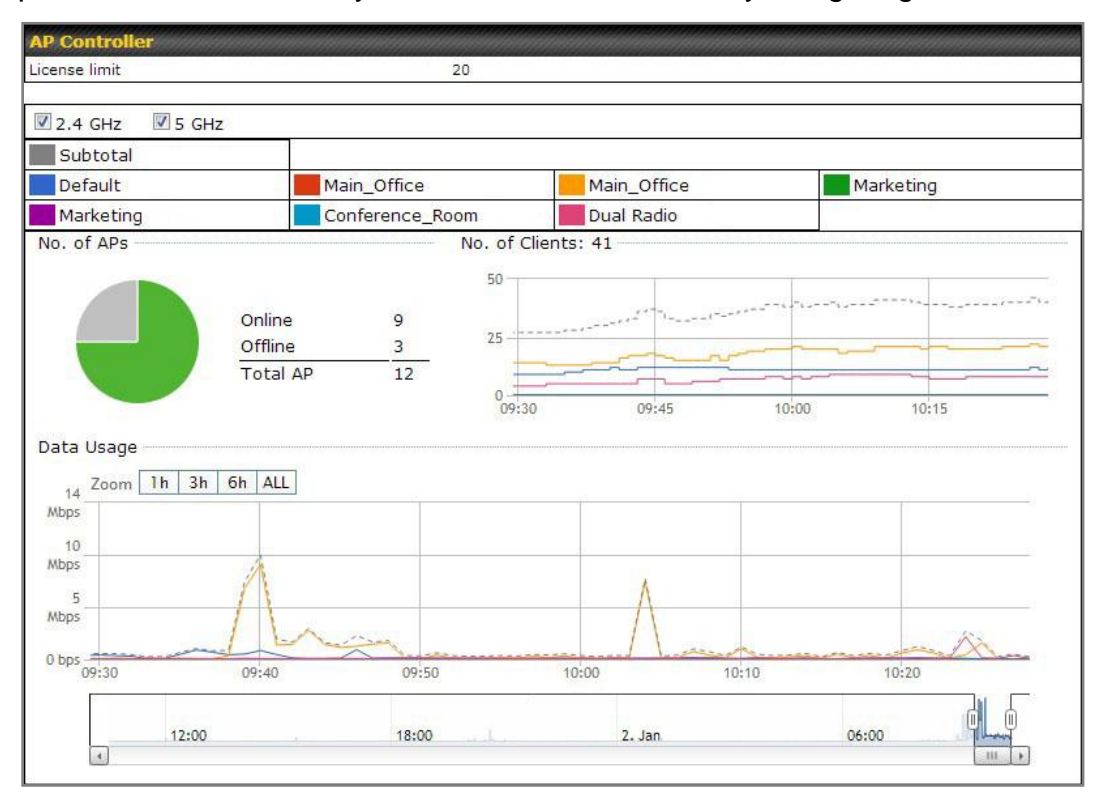

**AP Controller**

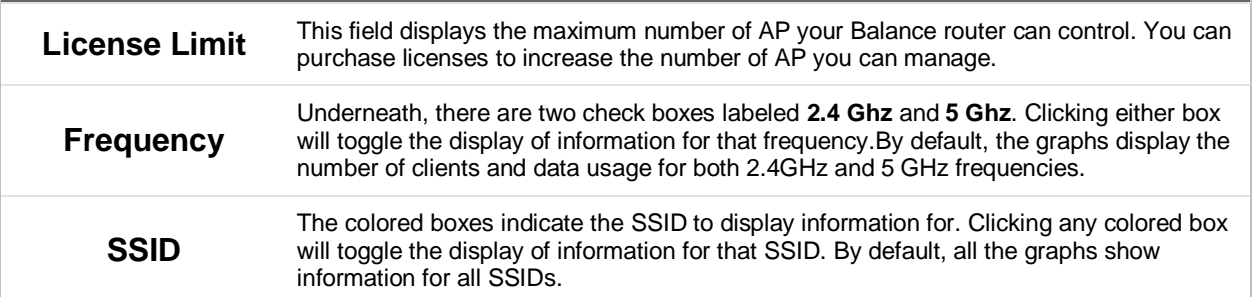

#### **Peplink Balance Series**

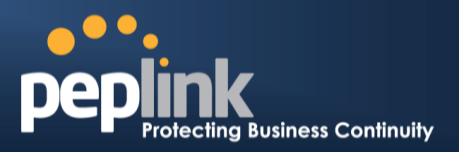

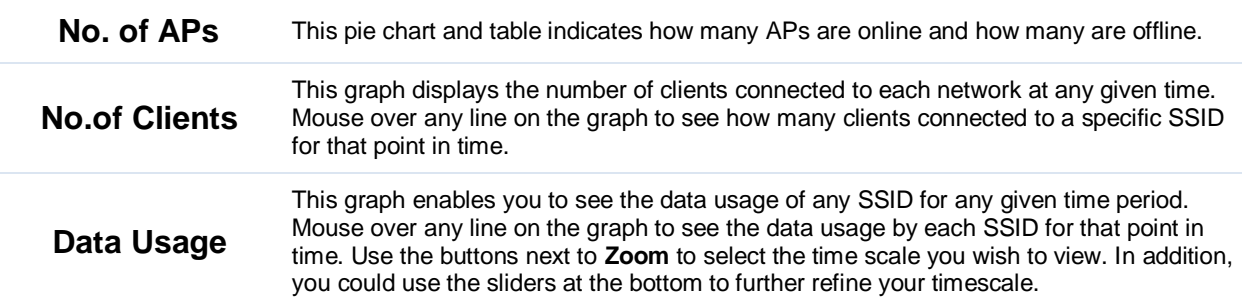

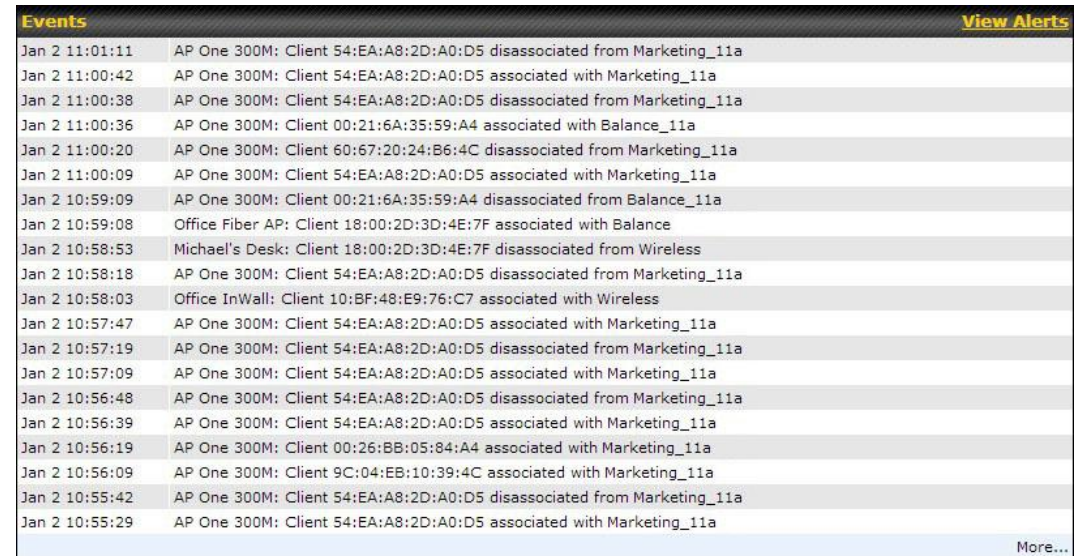

**Events**

This event log displays all activity on your AP network, down to the client level. Click **View Alerts** to see only alerts, and click the **More…** link for additional records.

#### **23.5 Usage**

A detailed breakdown of data usage for each AP is available at **AP>Status**. The information is organized by device groups as defined in **Section [22.3](#page-191-0)**.

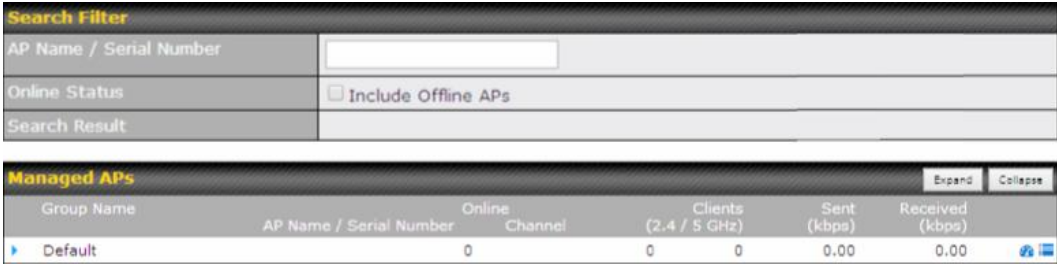

## **Peplink Balance Series**

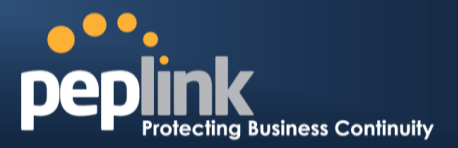

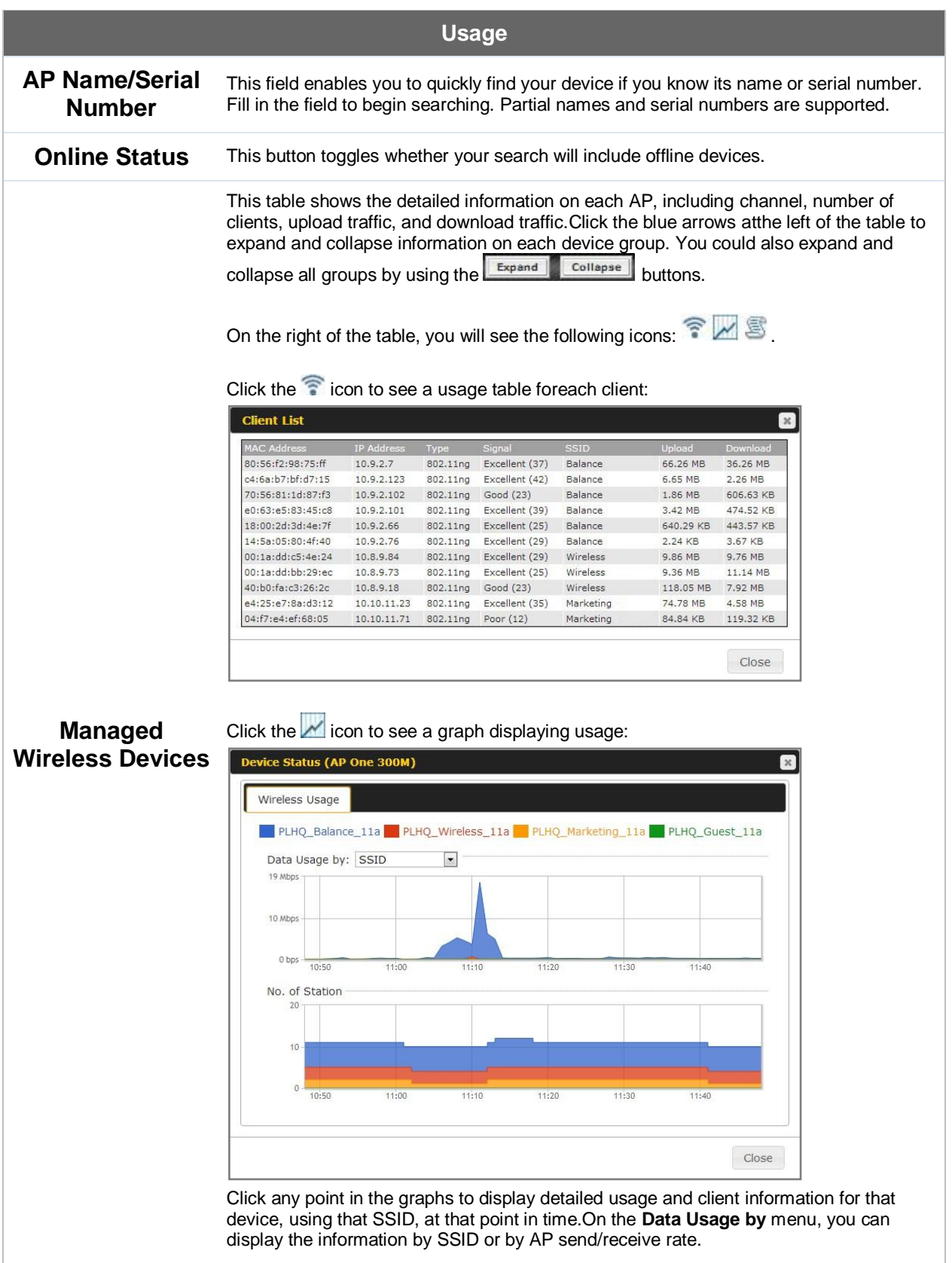

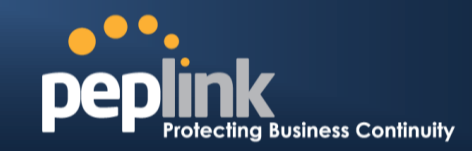

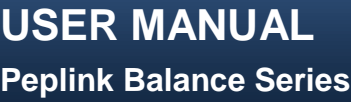

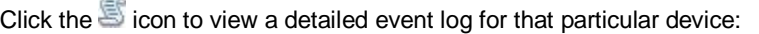

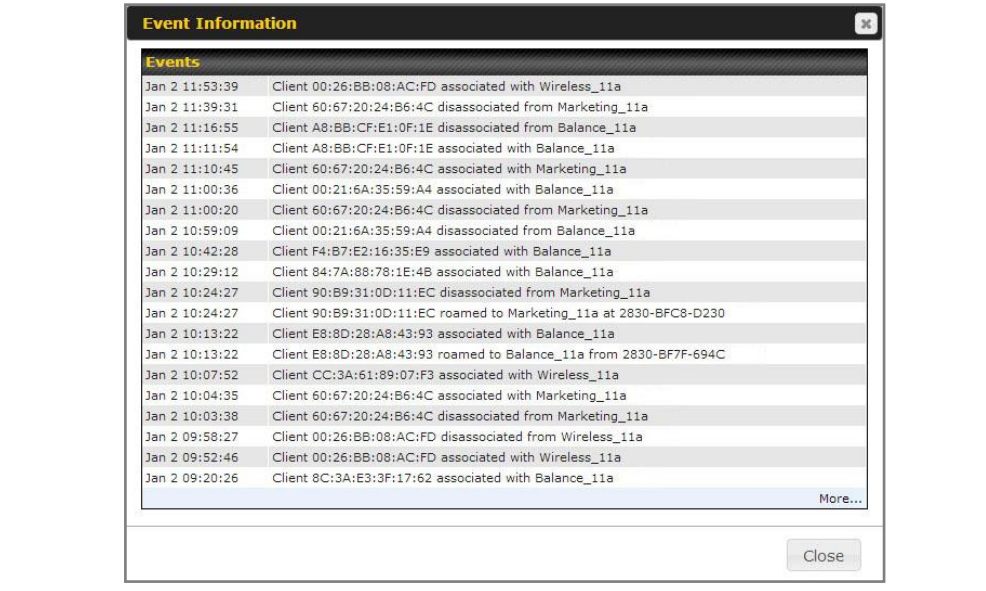

## **23.6 AP Status**

A detailed breakdown of the status of each device is available at **AP>Status**. The information is organized by device groups as defined in **Section [22.3](#page-191-0)**.

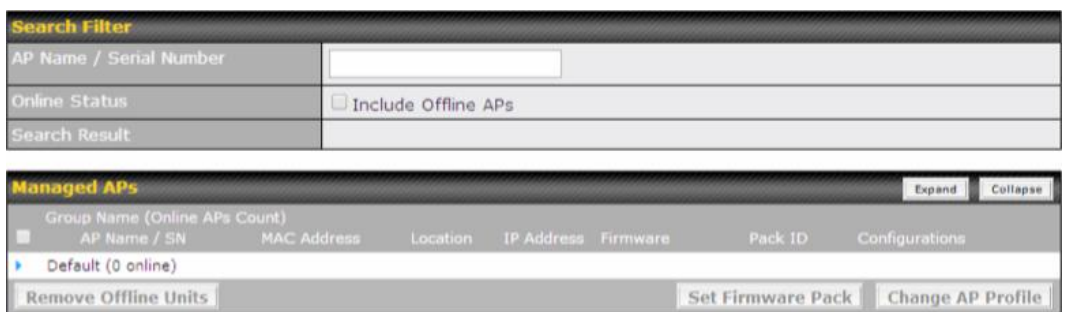

## **USER MANUAL Peplink Balance Series**

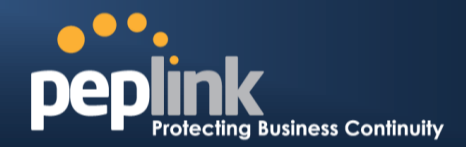

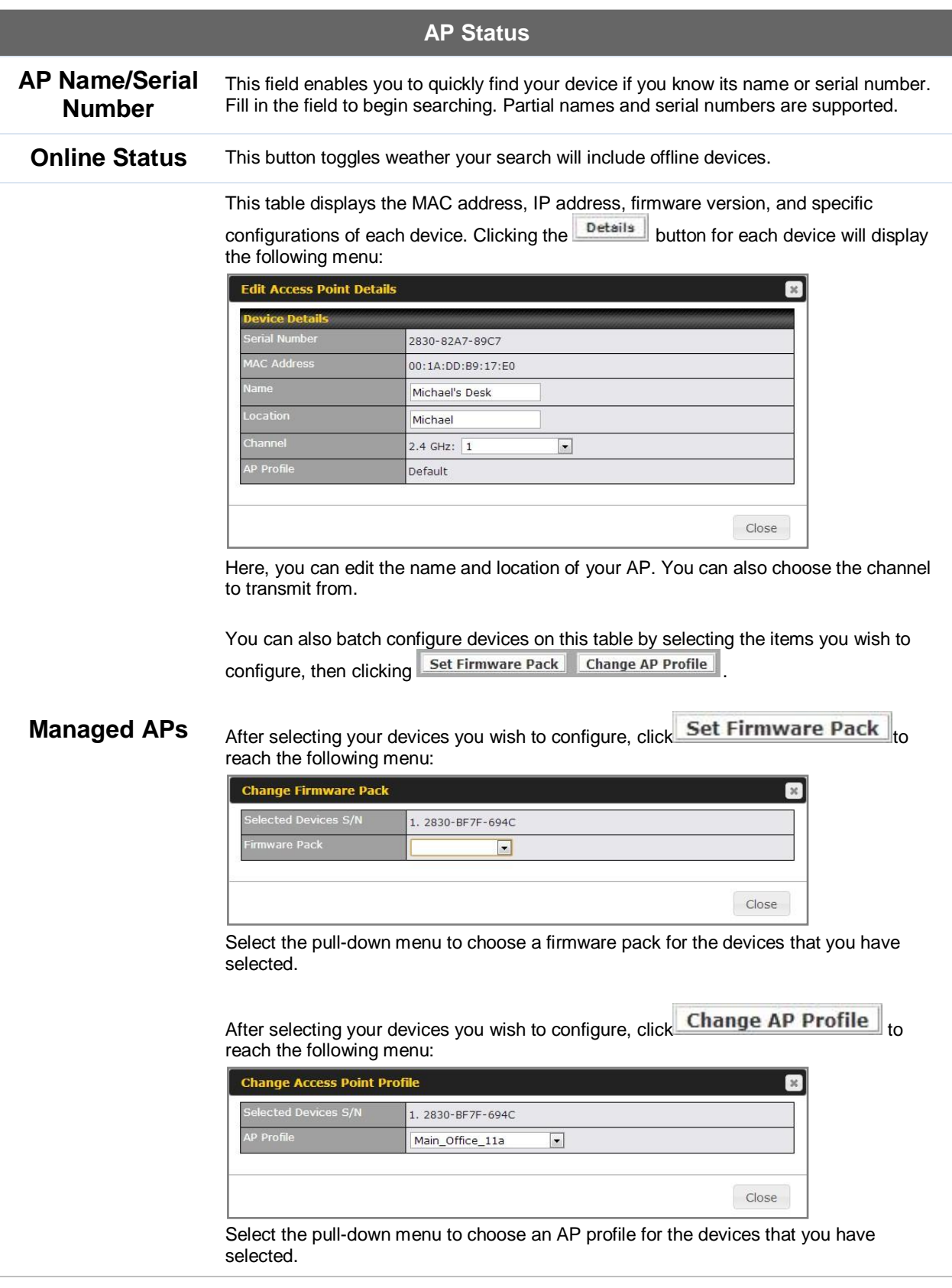

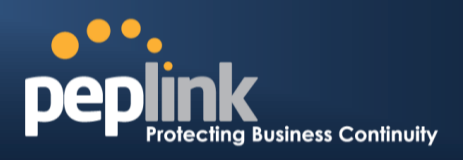

## **23.7 Rogue AP**

A listing of suspected rogue devicescan be accessed by navigating to **AP>Rogue AP**.

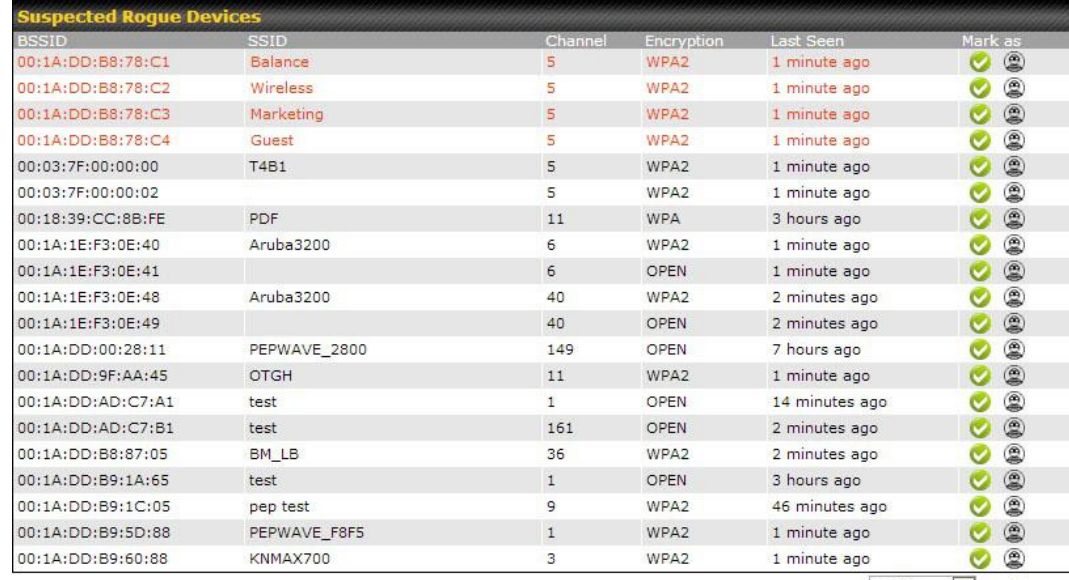

Prev 1-20 (204) Next

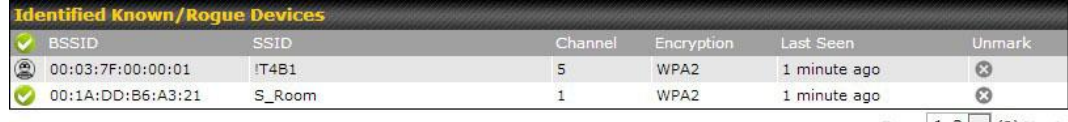

 $Prove$   $1-2$   $\bullet$  (2) Next

#### **Suspected Rogue Devices**

Hovering over the device MAC address will result in a popup with information on how this device was detected. Click the **icons** and the device will be moved to the bottom table of identified devices.

#### **23.8 Toolbox**

Additional tools for managing firmware packs, power adjustment, and channel assignment can be found at **AP>Toolbox**.

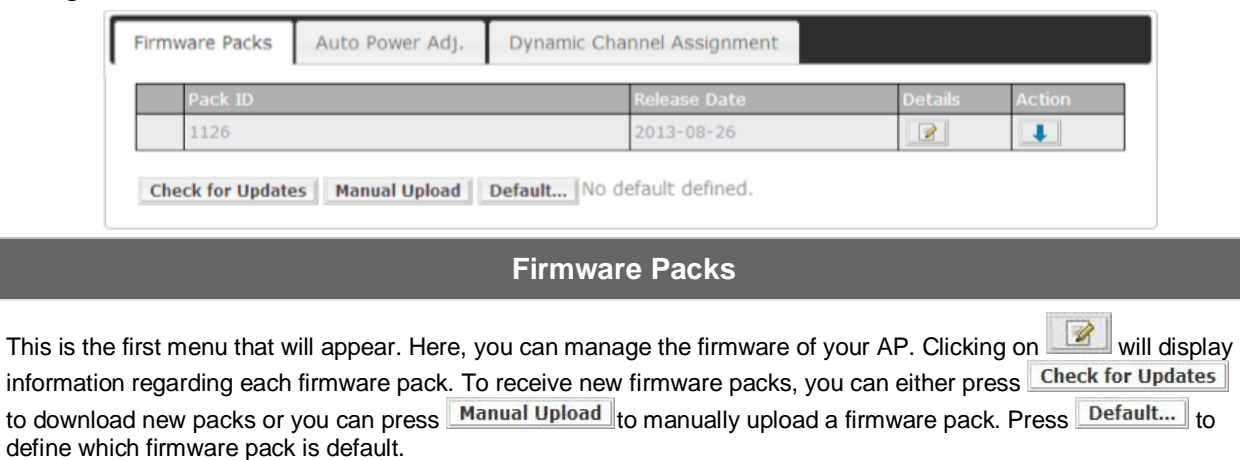

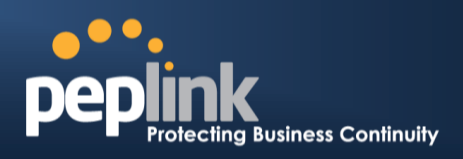

## **24 System Settings**

#### **24.1 Admin Security**

There are two types of user accounts available for accessing the web admin:*admin* and *user*.They represent two user levels: the admin level has full administration access, while the user level is read-only. The user level can access only the device's status information;users cannot make any changes on the device.

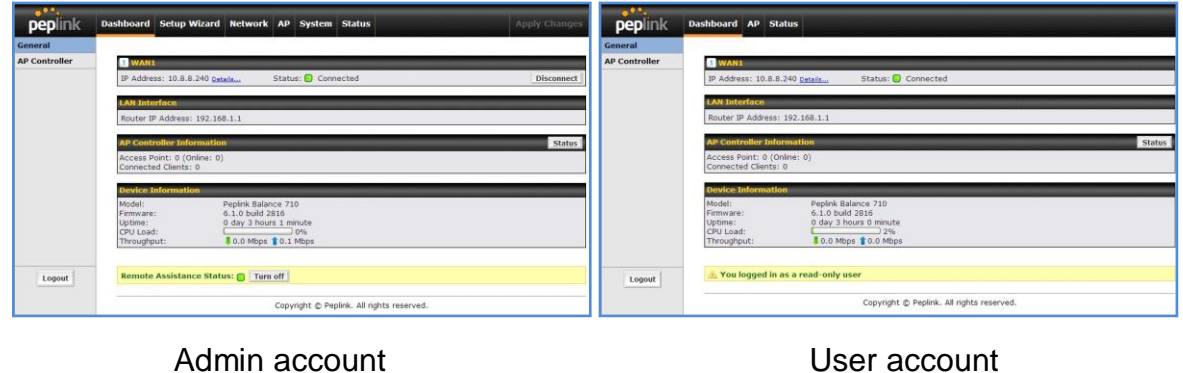

UI

User account UI

A web login session will be logged out automatically when it has been idle longer than the **Web Session Timeout**.Before the session expires, you may click the **Logout** button in the web admin to exit the session.

**0 hours 0 minutes** signifies an unlimited session time. This setting should be used only in specialsituations, as it will lower the system security level if users do not logout before closing the browser.

**Default**: 4 hours 0 minutes.

For security reasons, after logging in to the web admin Interface for the first time, it is recommended to change the administrator password. Configuring the administration interface to be accessible only from the LAN can further improve system security.Administrative settings configuration is located at**System>Admin Security**.

## **Peplink Balance Series**

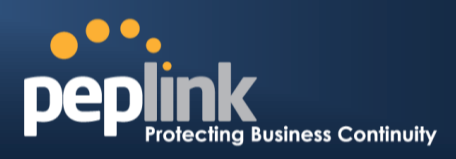

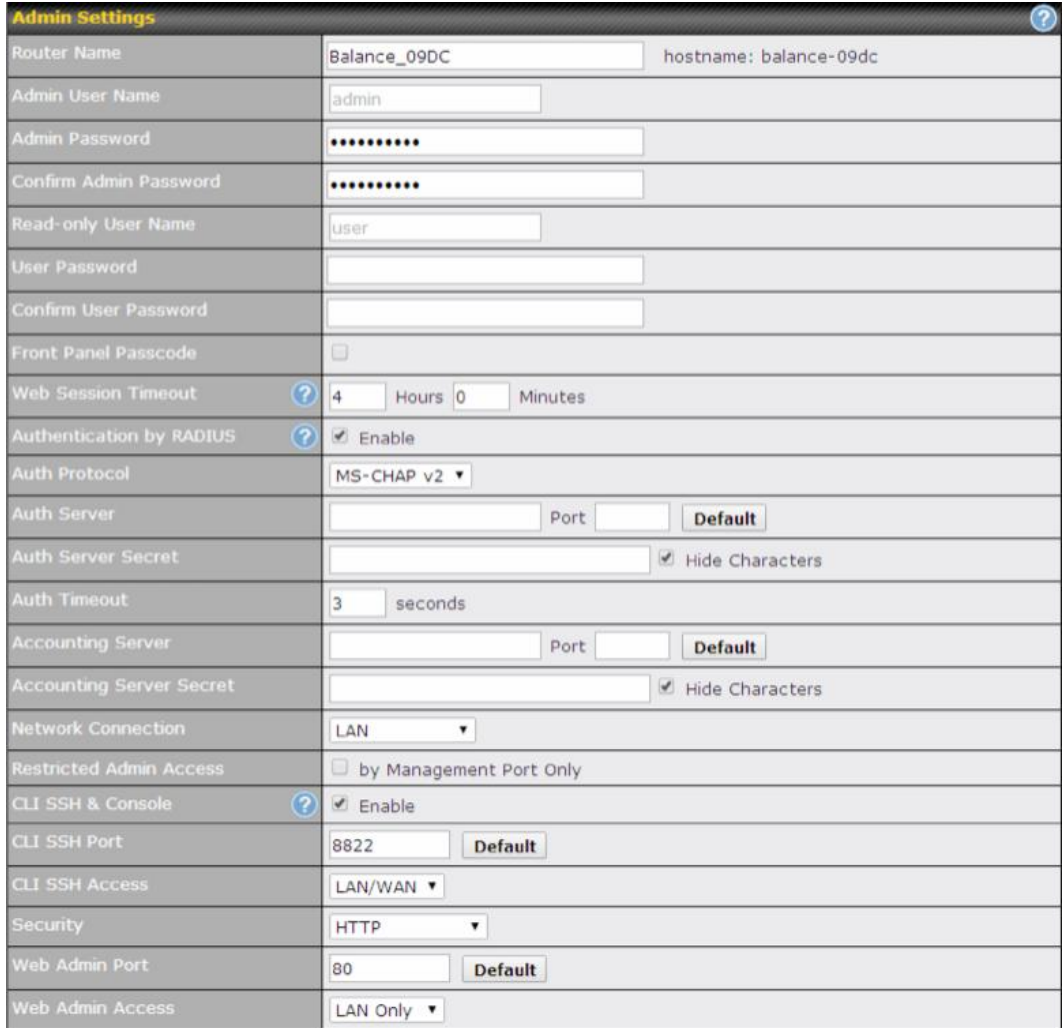

## **Admin Settings**

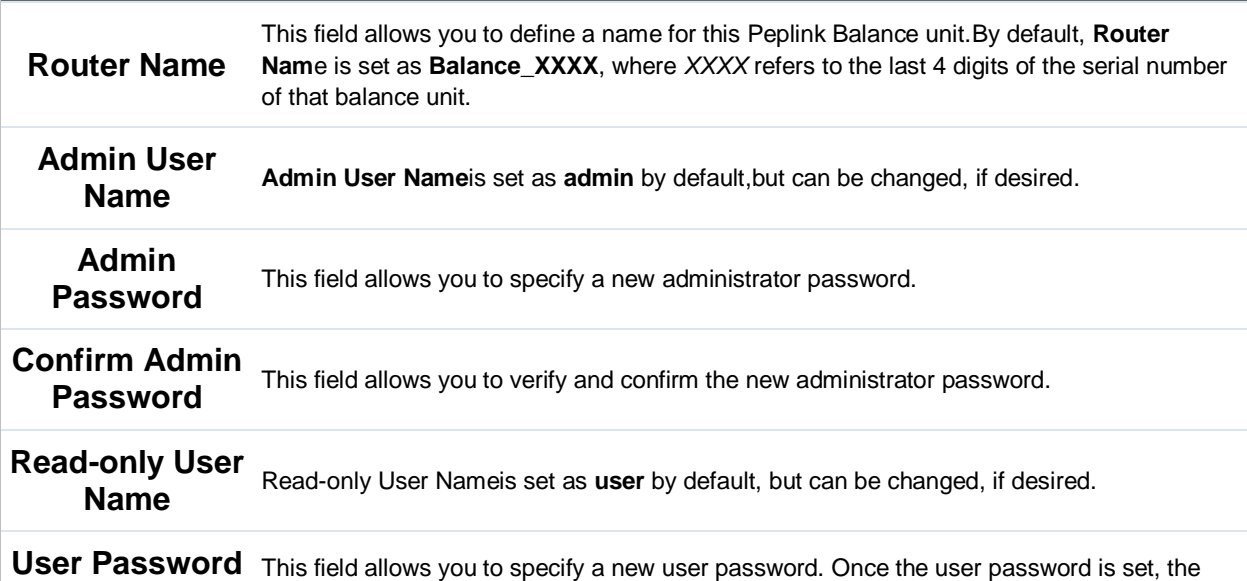

## **Peplink Balance Series**

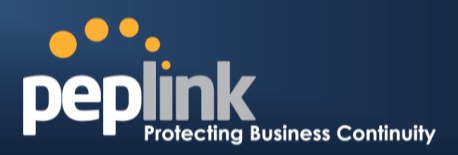

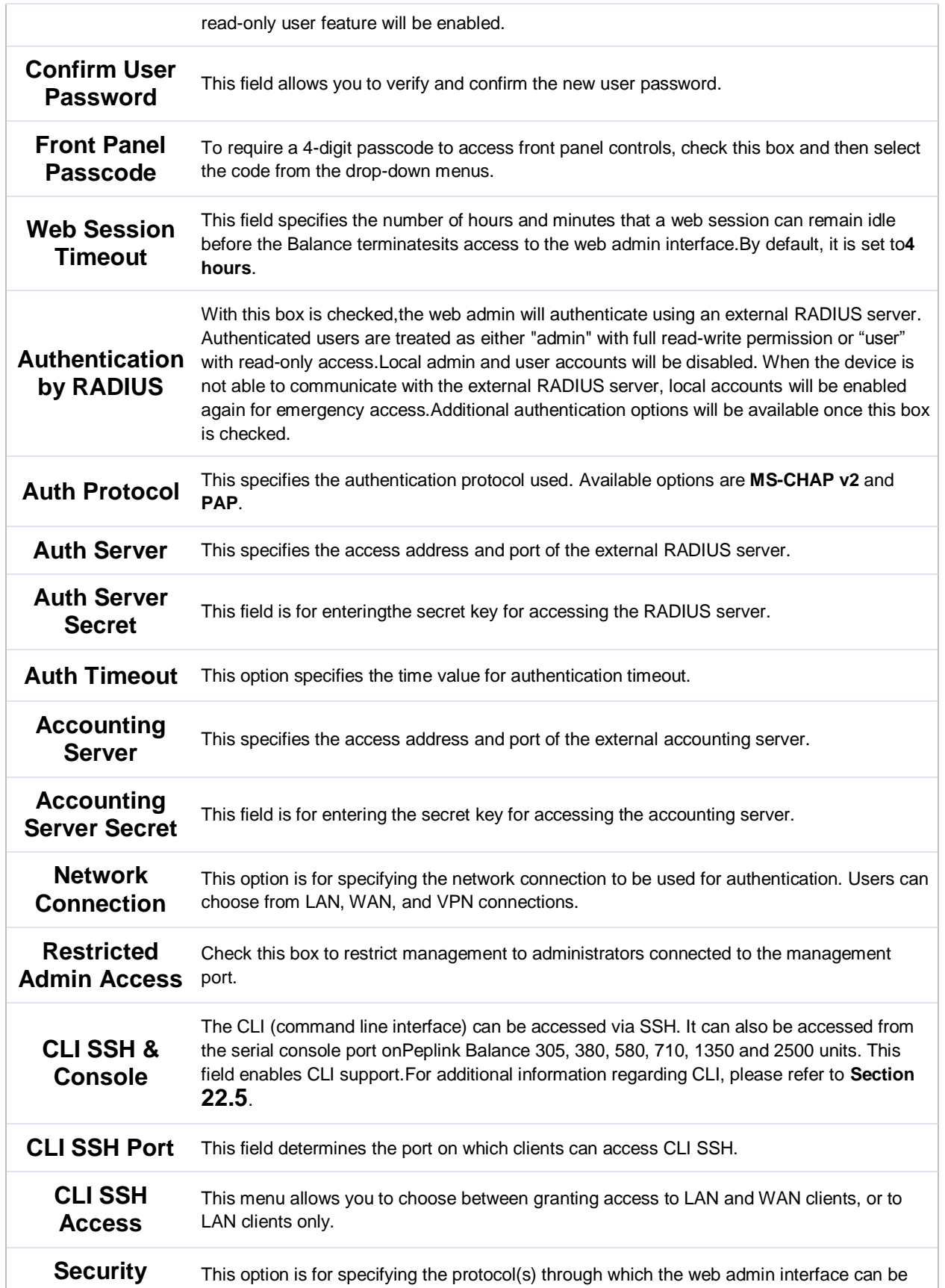

## **Peplink Balance Series**

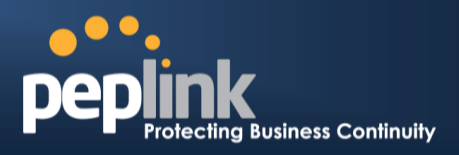

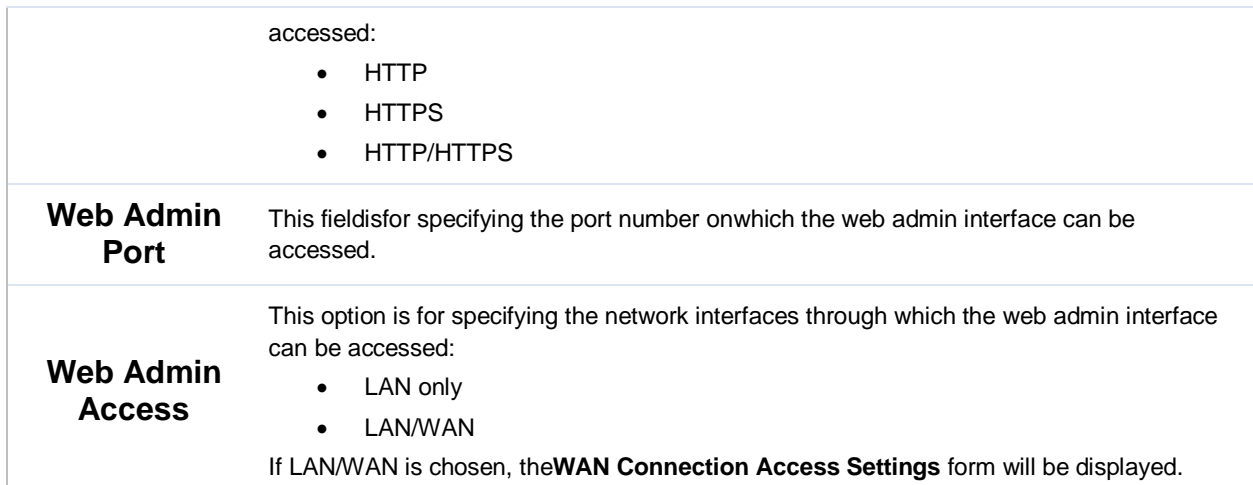

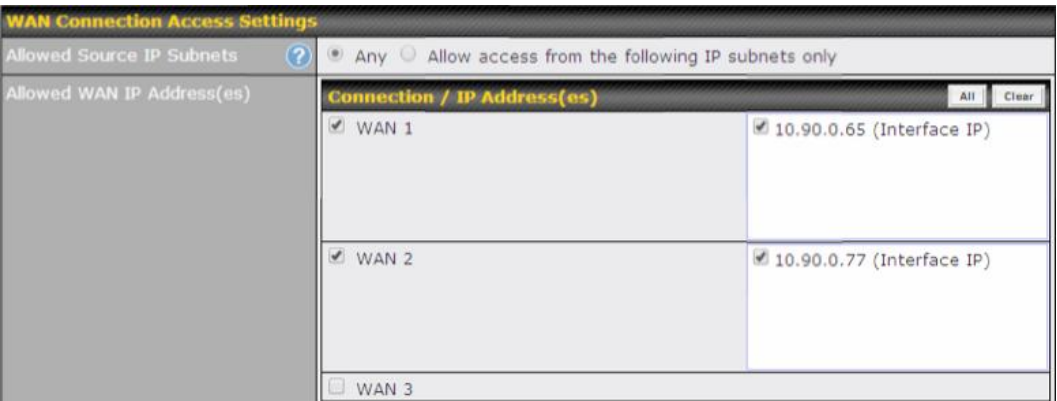

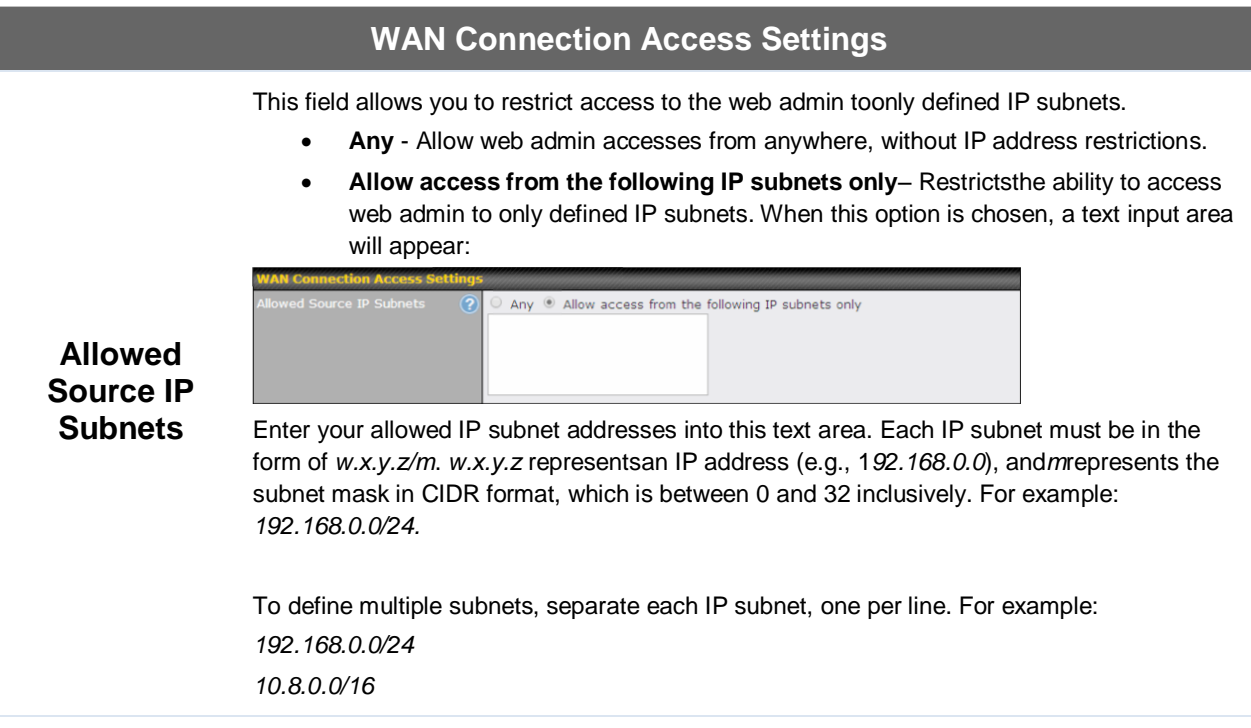

## **USER MANUAL Peplink Balance Series**

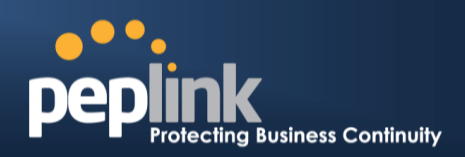

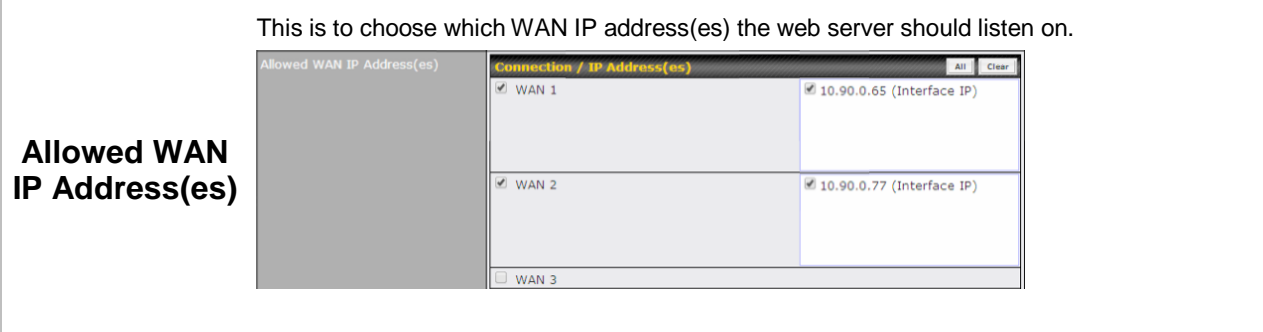

#### **24.2 Firmware**

The firmware of Peplink Balance is upgradeable through the web admin interface. Firmware upgrade functionality is located at**System>Firmware**.

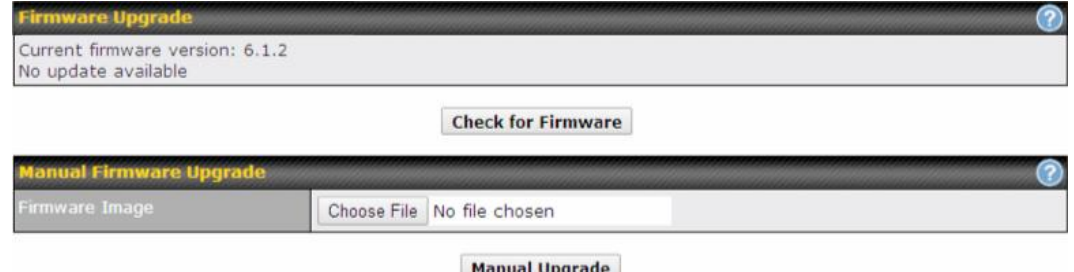

There are two ways to upgrade the unit.The first method is through an online download.The second method is to upload a firmware file manually.

To perform an online download, click on the **Check for Firmware** button.The Peplink Balance will check online for new firmware. If new firmware is available, the Peplink Balance will automatically download the firmware.The rest of the upgrade process will be automatically initiated.

You may also download a firmware image from the [Peplink](http://www.peplink.com/) website and update the unit manually.To update using a firmware image, click **Choose File** to select the firmware file from the local computer, and thenclick **Manual Upgrade**to send the firmware to the Peplink Balance. It will then automatically initiate the firmware upgrade process.

Please note that all Peplink devices can store two different firmware versions in two different partitions. A firmware upgrade will always replace the inactive partition. If you want to keep the inactive firmware, you can simply reboot your device with the inactive firmware and then perform the firmware upgrade.

#### **Firmware Upgrade Status for Peplink Balance 20, 30, 30 LTE, 50, 210, and 310**

Status LED Information during firmware upgrade:

- OFF Firmware upgrade in progress (DO NOT disconnect power.)
- Red Unit is rebooting
- Green–Firmware upgrade successfully completed

## **Peplink Balance Series**

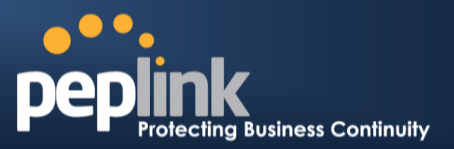

#### **Important Note**

The firmware upgrade process may not necessarily preserve the previous configuration, and the behavior varies on a case-by-case basis. Consult the release notes for the particular firmware version before installing.Do not disconnect the power during firmware upgrade process.Do not attempt to upload a non-firmware file or a firmware file that is not supportedby Peplink.Upgrading the Peplink Balance with an invalid firmware file will damage the unitand may void the warranty.

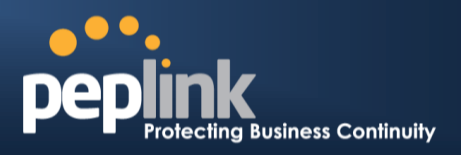

#### **24.3 Time**

The time server functionality enables the system clock of the Peplink Balance to be synchronized with a specified time server.The settings for time server configuration are located at**System>Time**.

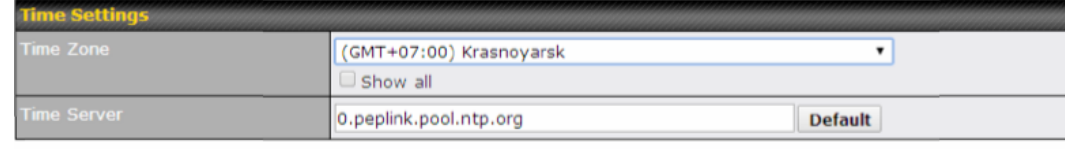

Save

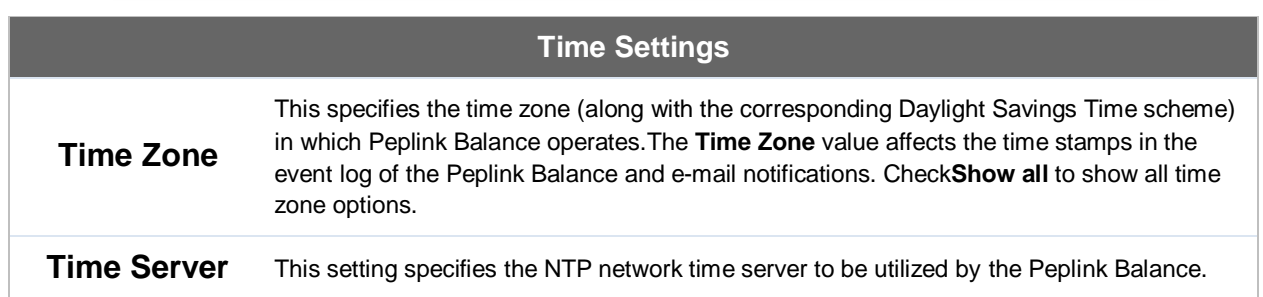

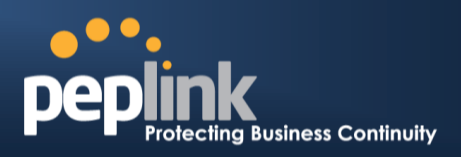

## **24.4 Email Notification**

The email notification functionality of the Peplink Balance provides a system administrator with up-to-date information on network status. The settings for configuring email notification are found at**System>Email Notification**.

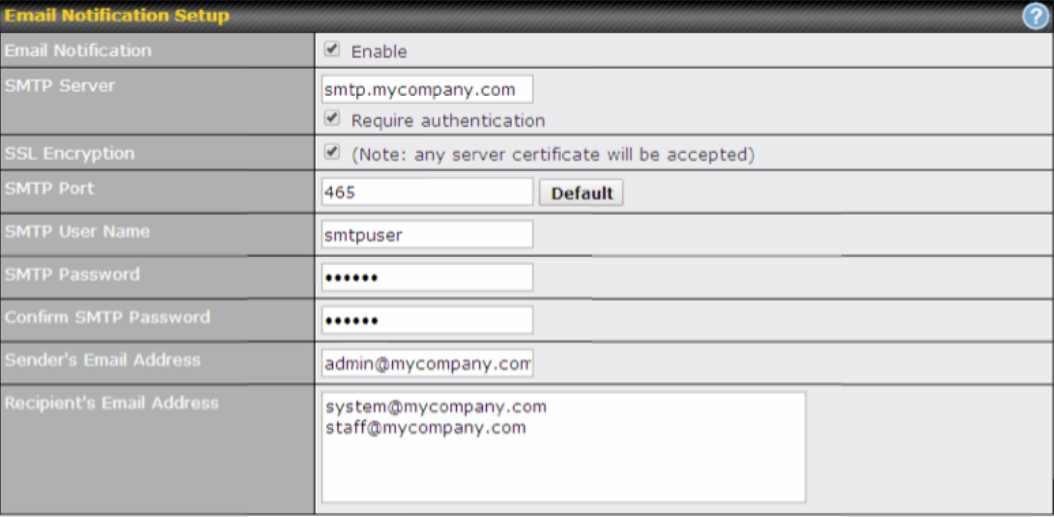

**Test Email Notification Save** 

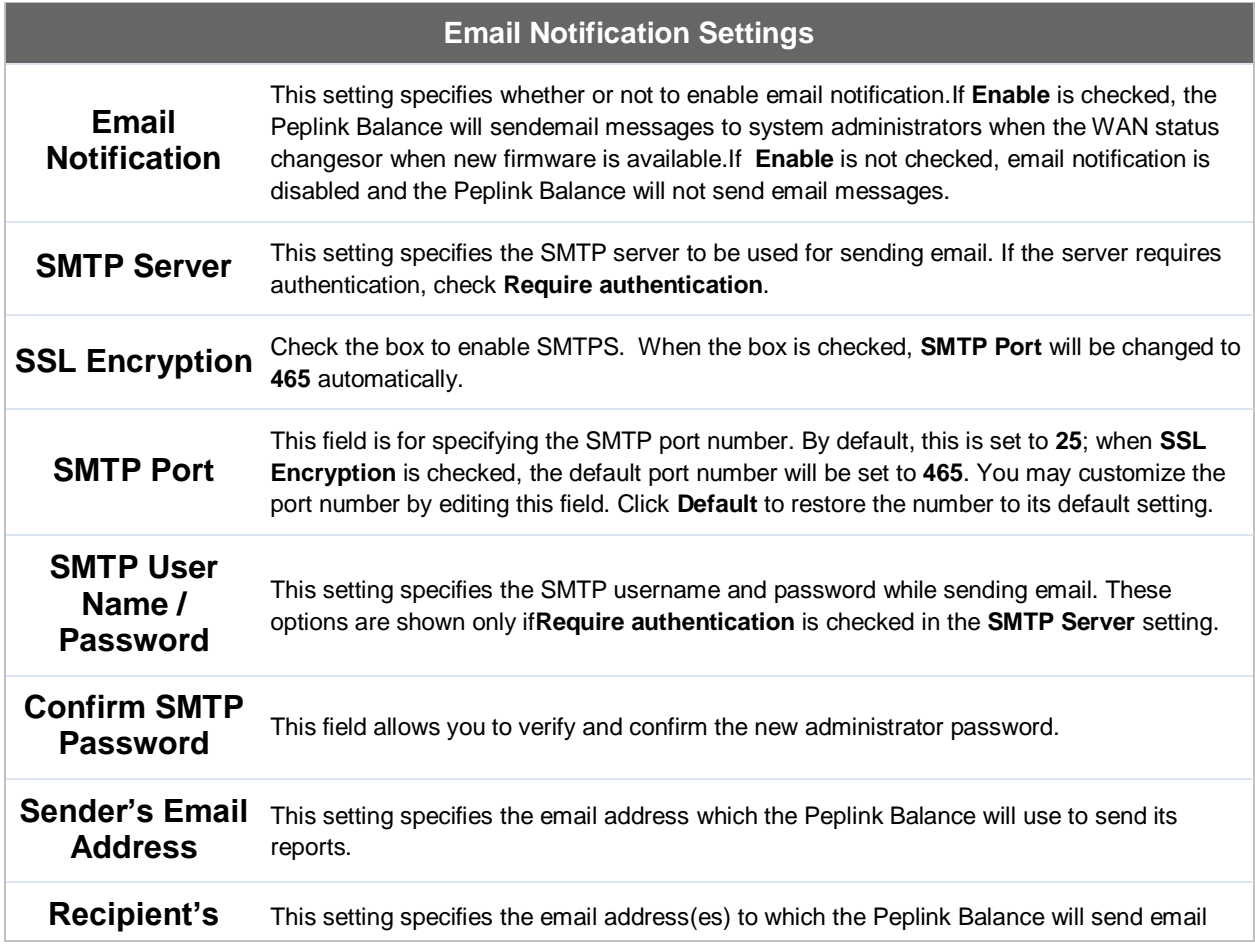

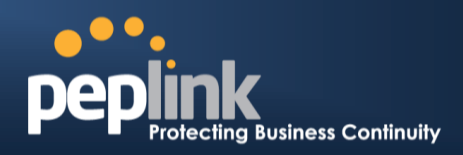

 $\equiv$ 

v

**Email Address** notifications. For multiple recipients, separate each email using the enter key.

After you have finsihed setting up email notifications, you can click the **Test Email Notification**button to test the settings before saving.After **Test Email Notification**is clicked, you will see this screen to confirm the settings:

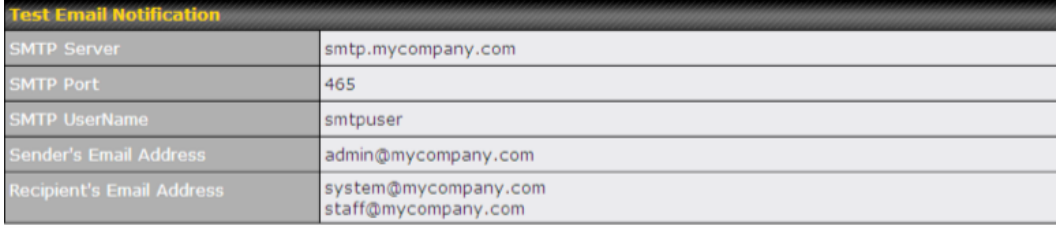

**Send Test Notification Cancel** 

Click**Send Test Notification**to confirm. In a few seconds, you will see a message with detailed test results.

Test email sent. Email notification settings are not saved, it will be saved after clicked the 'Save' button.

#### **Test Result**

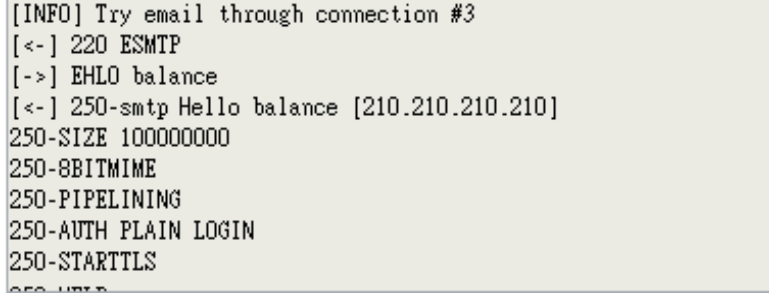

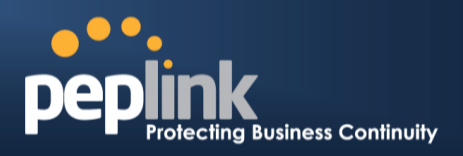

## **24.5 Event Log**

Event log functionality enables event logging at a specified remote syslog server.The settings for configuring the remote system log can be foundat**System>Event Log**.

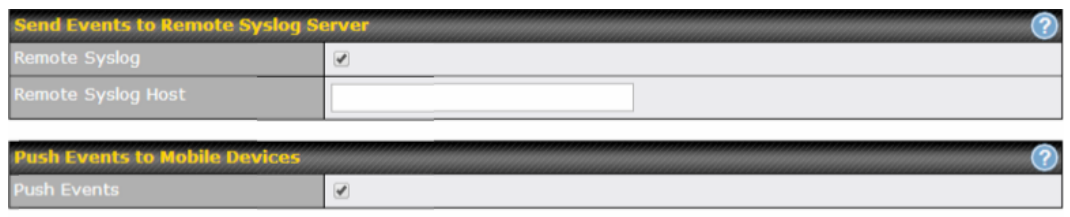

**Save** 

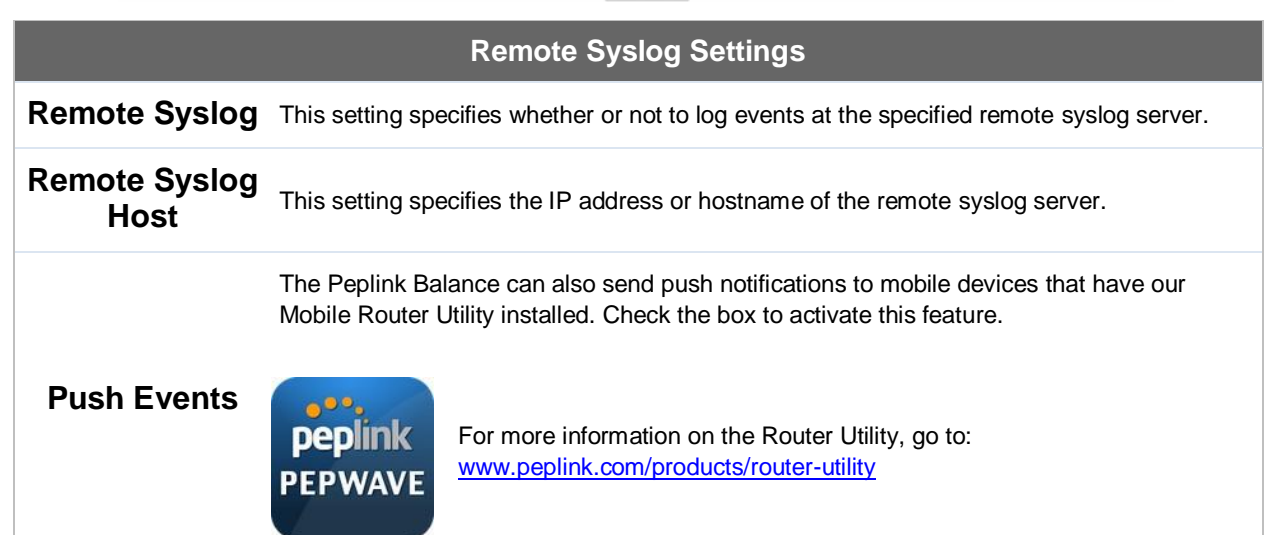

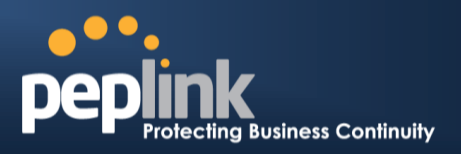

## **24.6 SNMP**

SNMPor simple network management protocol is an open standard that can be used to collect information about the Peplink Balance unit.SNMP configuration is located at**System>SNMP**.

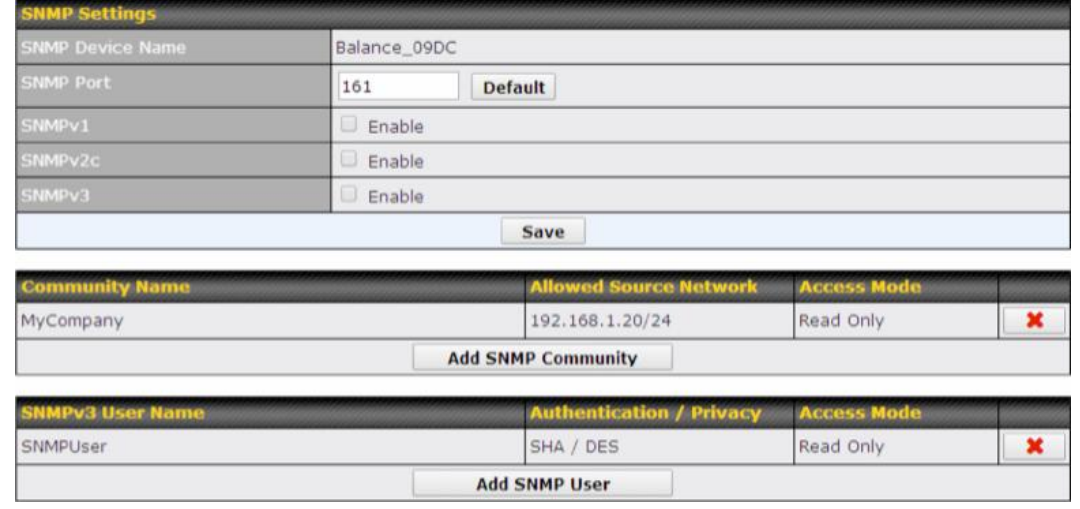

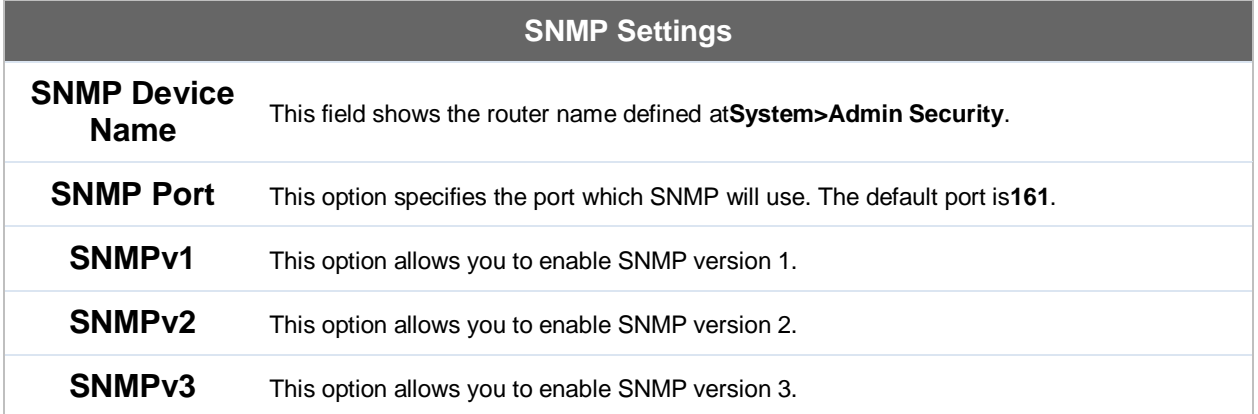

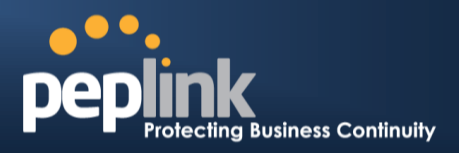

To add a community for either SNMPv1 or SNMPv2, click the**Add SNMP Community**button in the **Community Name**table, upon which the following screen is displayed:

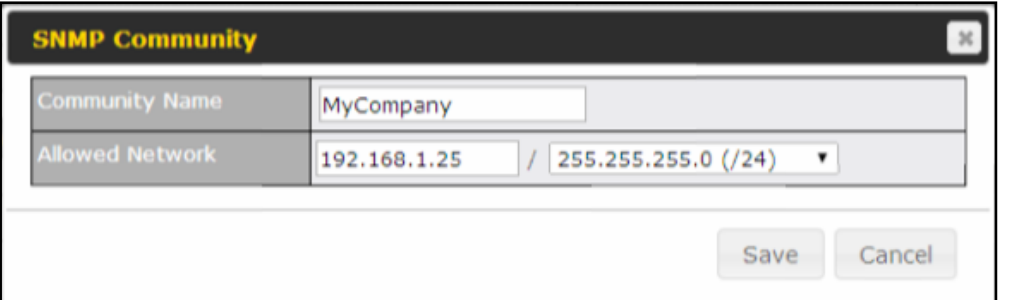

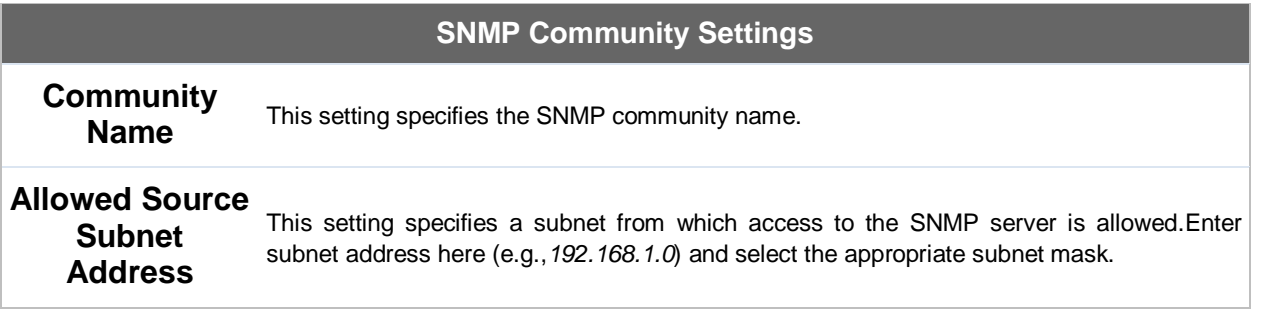

To define a user name for SNMPv3, click **Add SNMP User**in the **SNMPv3 User Name**table, upon which the following screen is displayed:

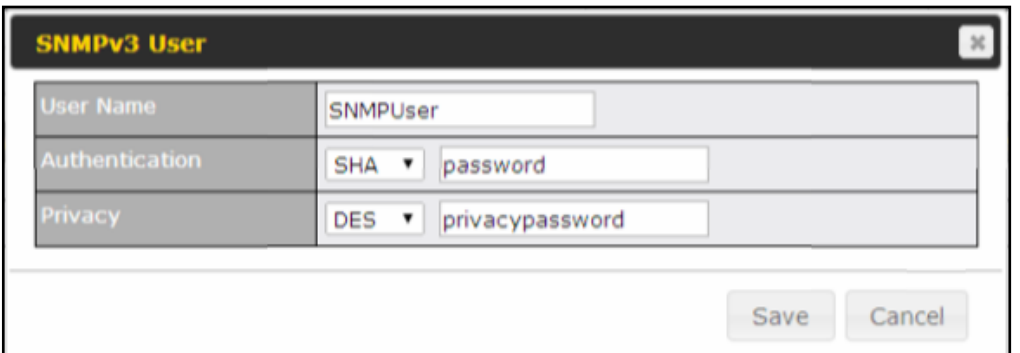

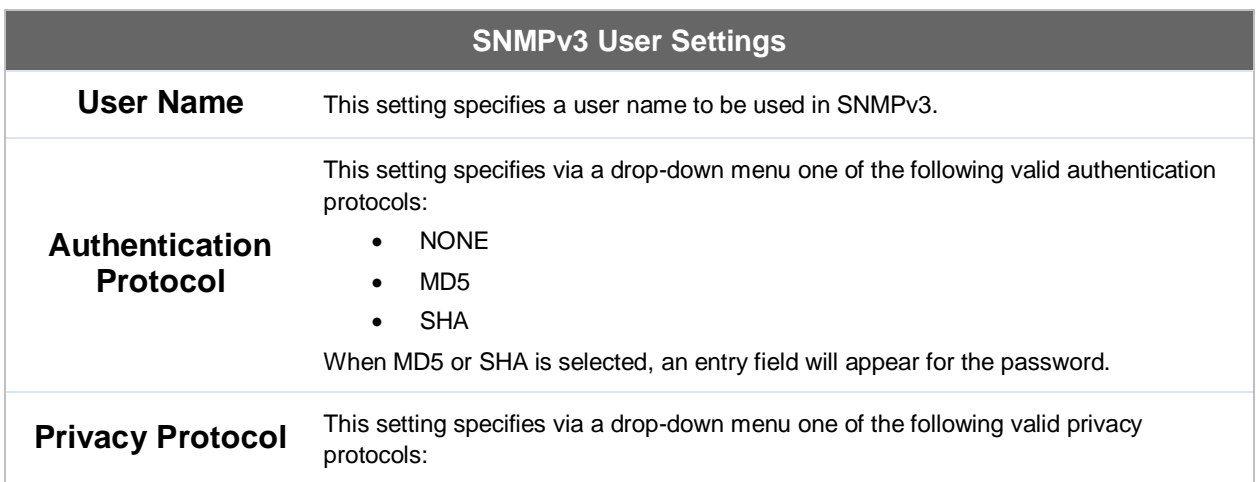

## **Peplink Balance Series**

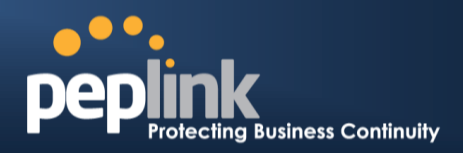

- NONE
- DES

When DES is selected, an entry field will appear for the password.

## **24.7 InControl**

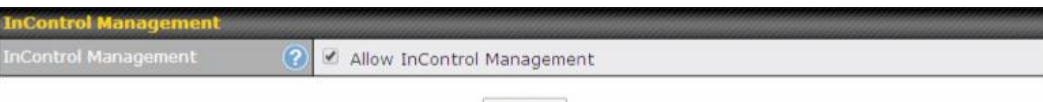

Save

InControl is a cloud-based service which allows you to manage all of your Peplink and Pepwave devices with one unified system. With it, you can generate reports, gather statistics, and configure your devices automatically. All of this is now possible with InControl.

When this check box is checked, the device's status information will be sent to the Peplink InControl system. This device's usage data and configuration will be sent to the system if you enable the features in the system.

You can sign up for an InControl account at https://incontrol2.peplink.com/. You can register your devices under the account, monitor their status, see their usage reports, and receive offline notifications.

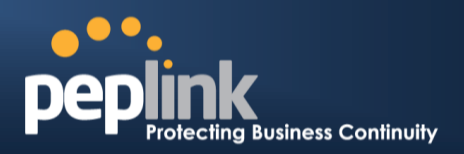

#### **24.8 Configuration**

Backing up Peplink Balance settings immediately after successful completion of initial setup is strongly recommended.The functionality to download and upload Peplink Balance settings is found at**System>Configuration**.

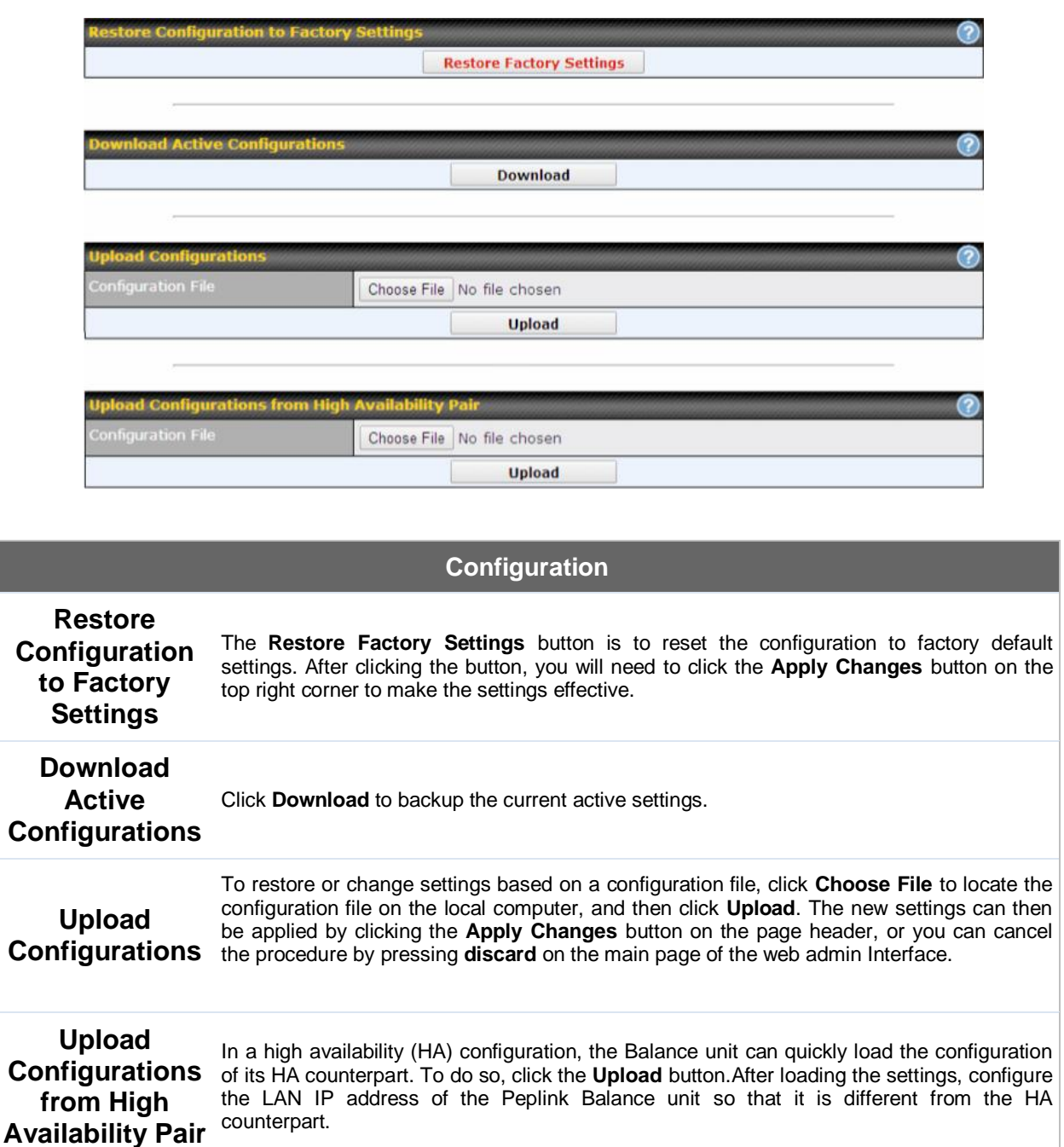

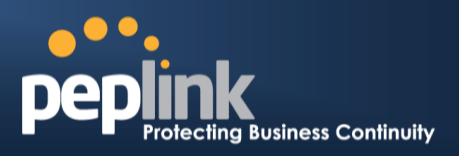

#### **24.9 Feature Add-ons**

Some balance models have features that canbe activated upon purchase. Once the purchase is complete, you will receive an activation key. Enter the key in the **Activation Key** field, click **Activate**, and then click **Apply Changes**.

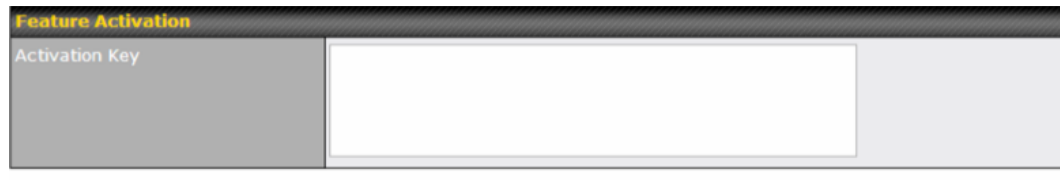

**Activate** 

#### **24.10 Reboot**

This page provides a reboot button for restarting the system.For maximum reliability, the Peplink Balance series can equip with two copies of firmware, and each copy can be a different version. You can select the firmware version you would like to reboot the device with.The firmware marked with **(Running)** is the current system boot up firmware.

**Please note that a firmware upgrade will always replace the inactive firmware partition.**

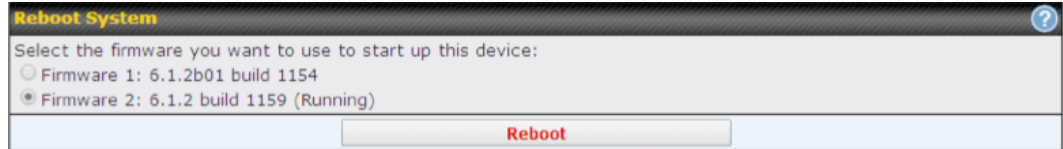
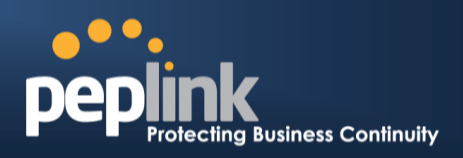

# **25 Tools**

# **25.1 Ping**

The ping test tool sendspings through a specified Ethernet interface or a SpeedFusion<sup>™</sup> VPN connection. You can specify the number of pings in the field**Number of times**to a maximum number of 10 times.**Packet Size** can be set to a maximum of 1472 bytes.The ping utility is located at **System>Tools>Ping***,* illustrated below:

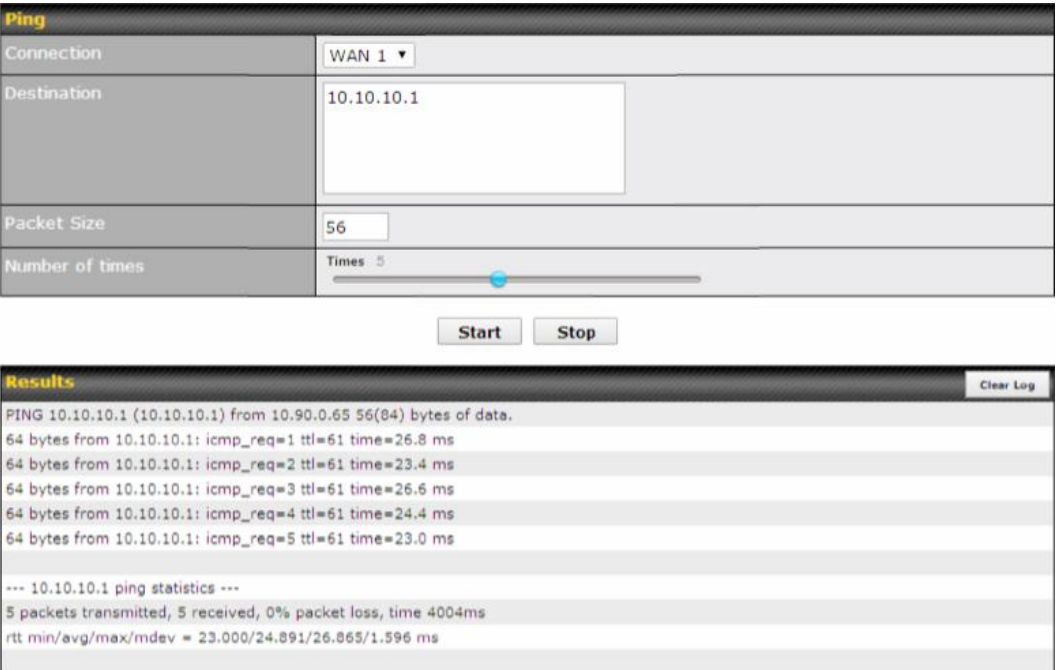

**Tip**

A system administrator can use the ping utility to manually check the connectivity of a particular LAN/WAN connection.

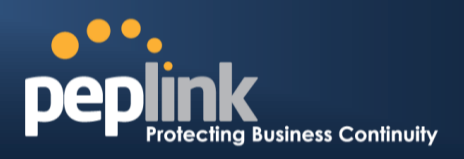

#### **25.2 Traceroute Test**

The traceroute test tool traces the routing path to the destination through a particular Ethernet interface or a SpeedFusion™connection. The traceroute test utility is located at **System>Tools>Traceroute**.

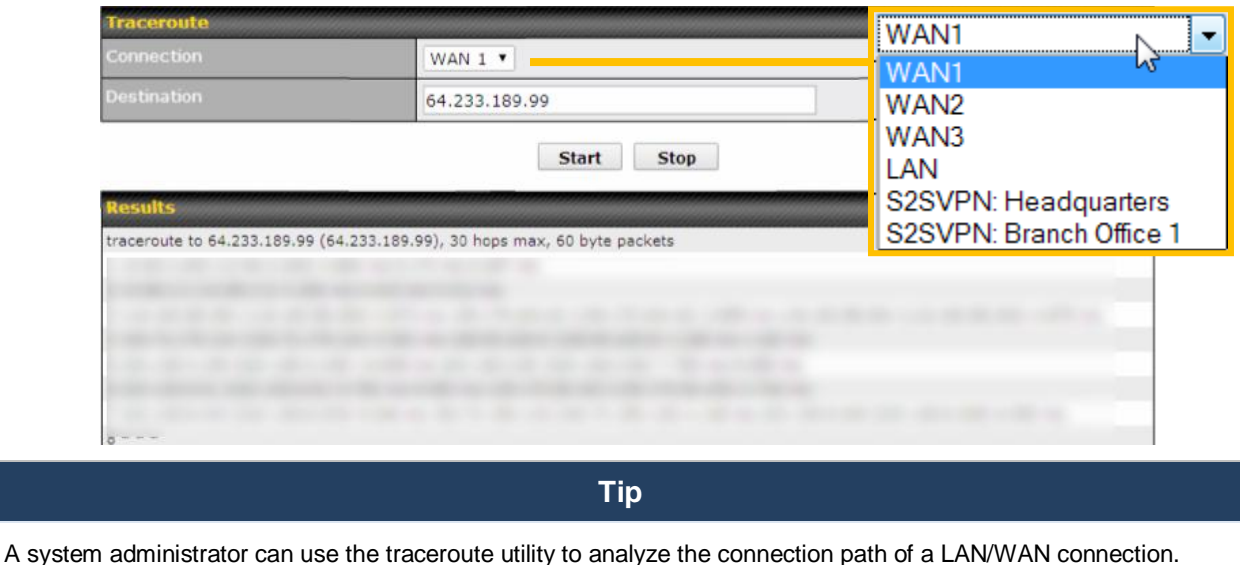

# **25.3 PepVPN Test**

The PepVPN test tool can help to test the throughput between different VPN peers.You can define the **Test Type**,**Direction**, and **Duration** of the test, and press **Go!**to perform the throughput test.The VPN test utility is located at **System>Tools>PepVPN Test**,illustratedbelow:

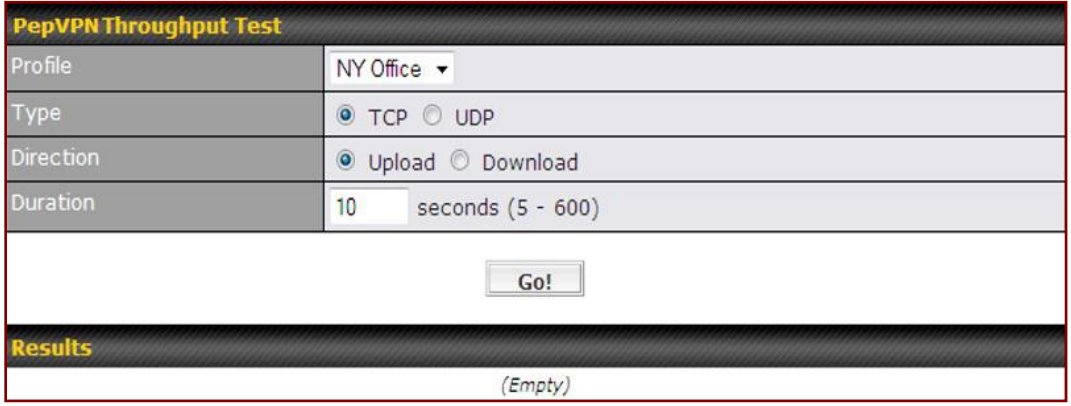

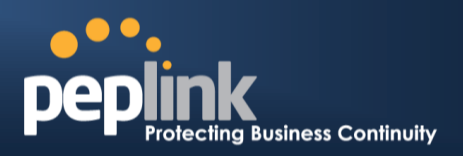

### **25.4 PepVPN Analyzer**

The bandwidthbonding feature of PepVPN occurs when multiple WAN lines from one end merge with multiple WAN lines from the other end. For this to happen, each WAN line needs to form a connection with all the WAN lines on the opposite end. The function of the PepVPN analyzer is to report the throughput, packet loss, and latency of all possible combinations of connections. This feature is located at **System>PepVPN Analyzer**.To use this feature, simply choose your profile from the drop-down menu and click**Go!**

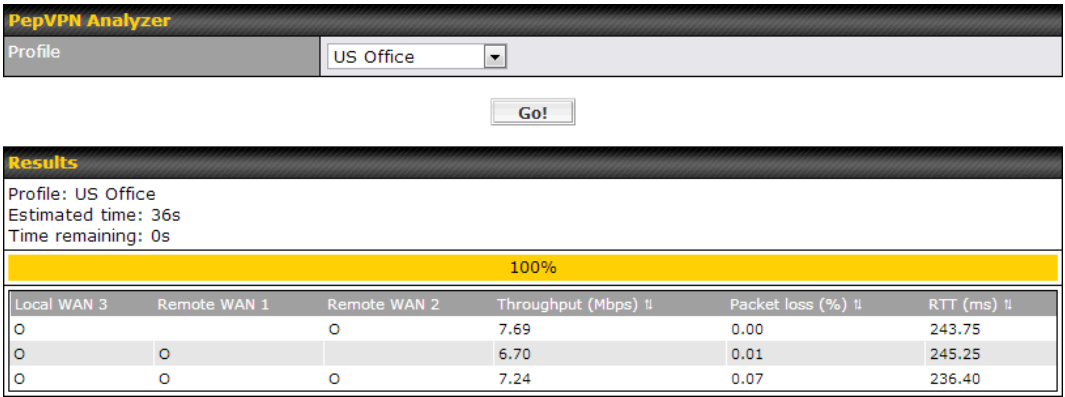

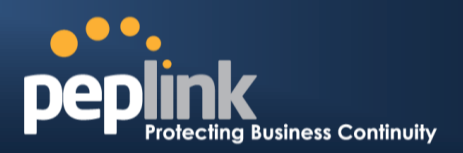

# **25.5 CLI (Command Line Interface Support)**

The serial console connector with the Peplink Balance 305, 380 HW rev 5, Peplink Balance 580, Peplink Balance 710 HW rev 2, Peplink Balance 1350, Peplink Balance 2500, and MediaFast 200 and 500 is RJ-45.To access the serial console port, prepare a RJ-45 to DB-9 console cable. Connect the RJ-45 end to the unit's console port and the DB-9 end to a terminal's serial port. The port setting will be *115200,8N1*.

The serial console connector with the Peplink Balance 305, 380 HW rev 1 to 4, Peplink Balance 710 HW rev 1 is DB-9 male connector.To access the serial console port, connect a null modem cable with a DB-9 connector on both ends to a terminal with the port setting of *115200,8N1*.

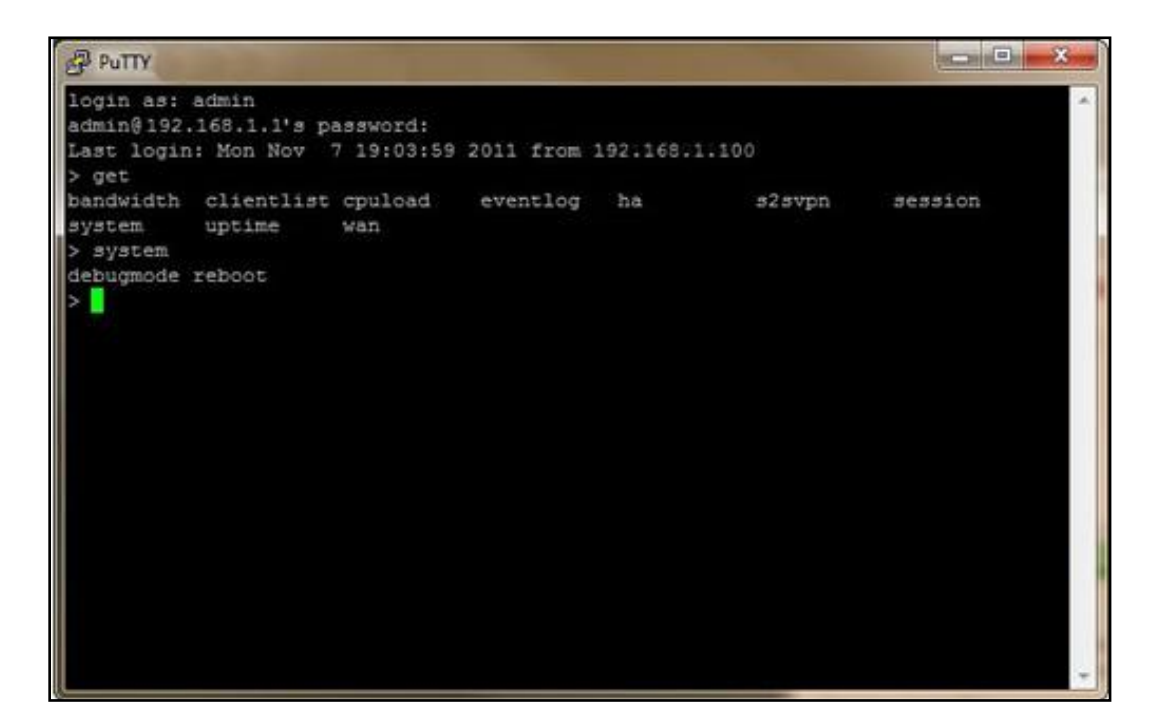

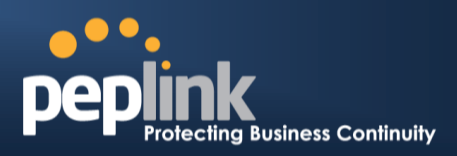

# **26 Status**

# **26.1 Device**

System information is located at **Status>Device**.

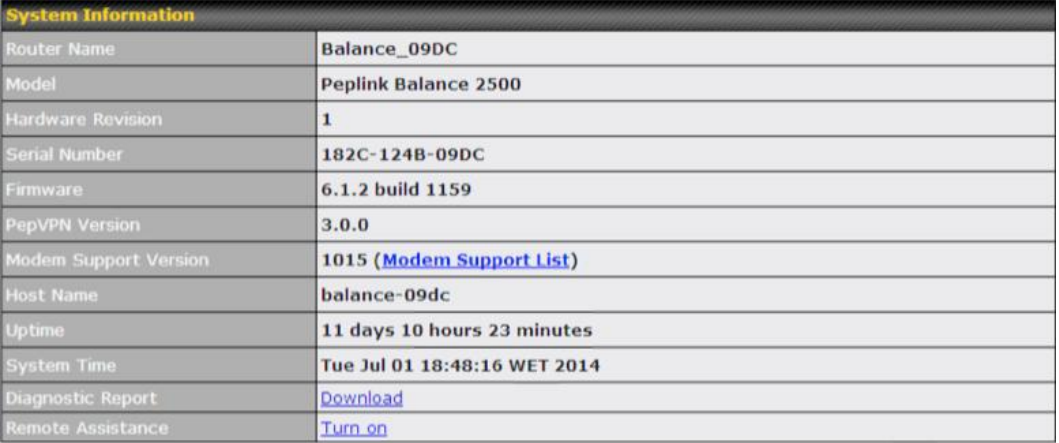

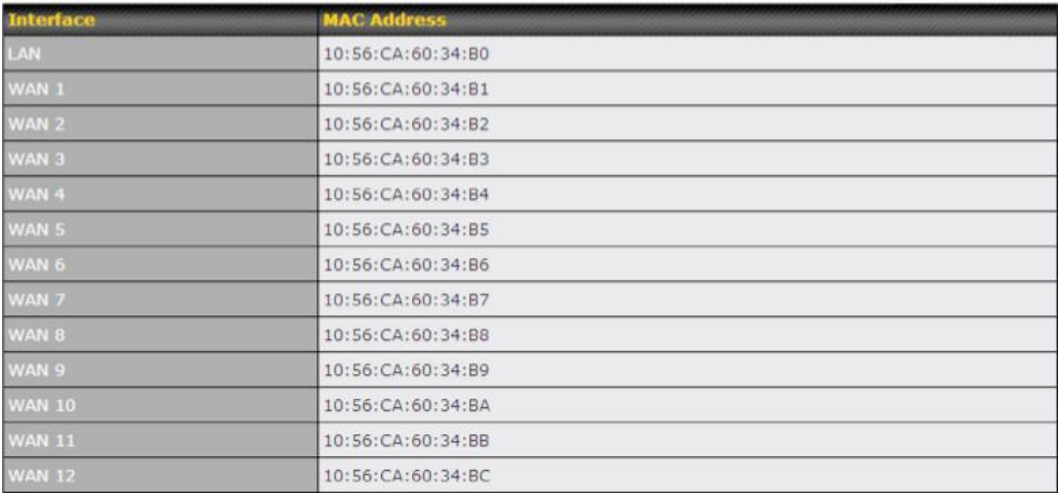

# **USER MANUAL Peplink Balance Series**

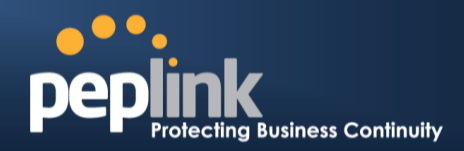

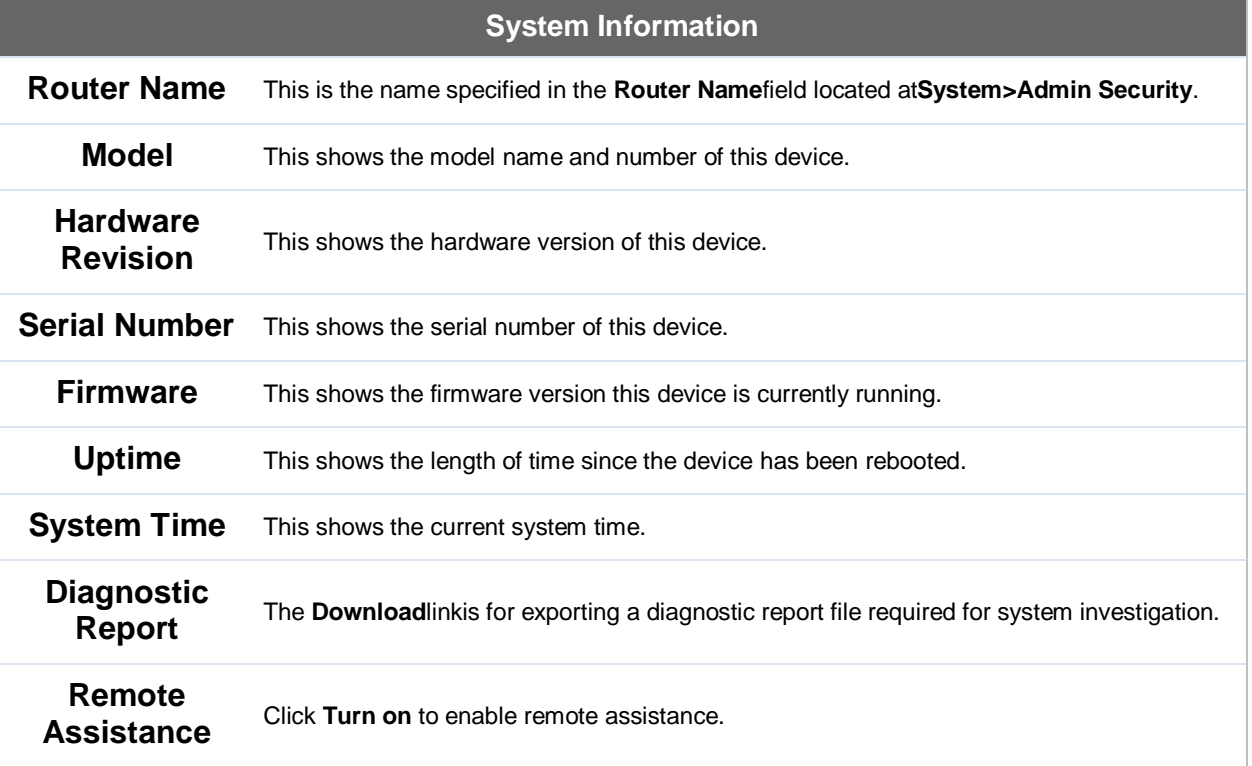

The second table shows the MAC address of each LAN/WAN interface connected.

**Important Note** If you encounter issues and would like to contact the Peplink Support Team [\(http://www.peplink.com/contact/\)](http://www.peplink.com/contact/), please download the diagnostic report file and attach it along with a description of your issue. In Firmware 5.1 or before, the diagnostic report file can be obtained at **System>Reboot**.

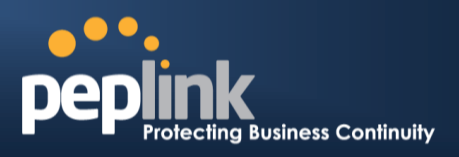

# **26.2 Active Sessions**

Information on active sessions can be foundat**Status>Active Sessions>Overview**.

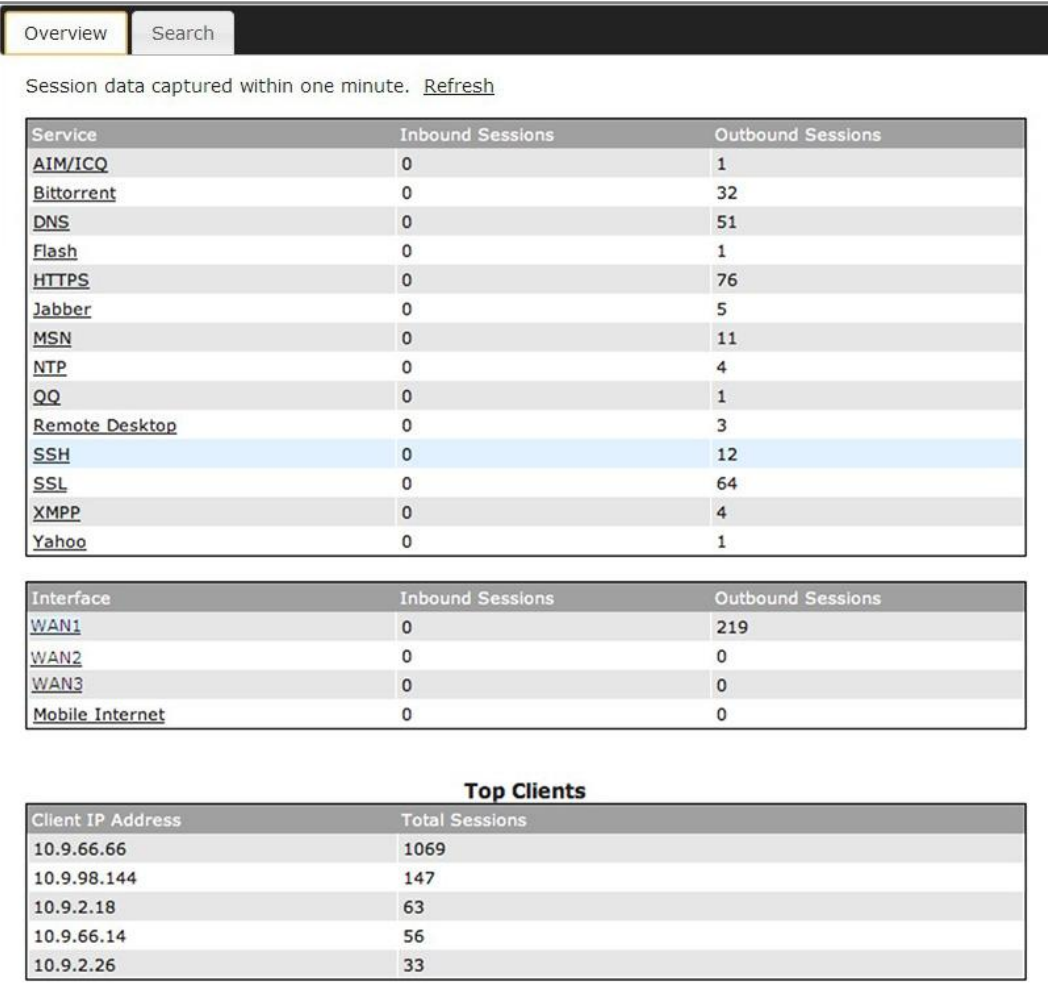

This screen displays the number of sessions initiated by each application. Click on each service listing for additional information. This screen also indicates the number of sessions initiated by each WAN port. Finally, you can see which clients are initiating the most sessions.

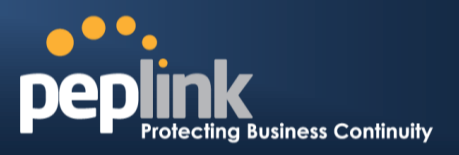

In addition, you can also perform a filtered search for specific sessions. You can filter by subnet, port, protocol, and interface. To perform a search, navigate to**Status>Active Sessions>Search**.

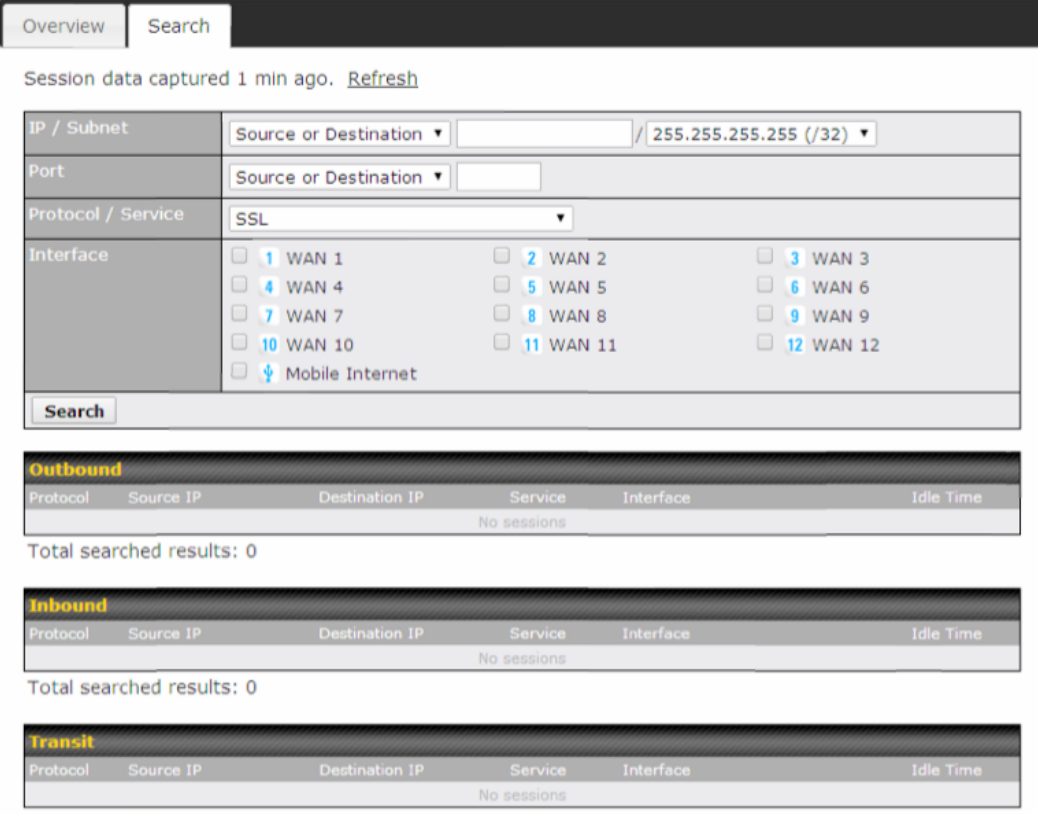

Total searched results: 0

This **Active Sessions** section displays the active inbound / outbound sessions of each WAN connection on the Peplink Balance.A filter is available to help sort out the active session information.Enter a keyword in the field or check one of the WAN connection boxes for filtering.

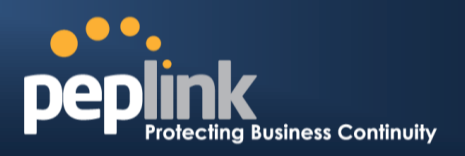

## **26.3 Client List**

The client list table is located at **Status>Client List**.It lists DHCP and online client IP addresses**,** names(retrieved from the DHCP reservation table or defined by users), current download and upload rate, and MAC address.

Clients can be imported into the DHCP reservation table by clicking the  $\bullet$  button on the right. Further update the record after the import by going to **Network>LAN**.

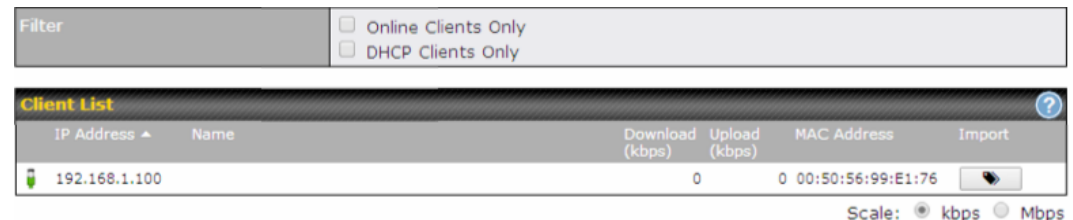

If the PPTP server (see **Section [22.2\)](#page-179-0),**SpeedFusionTM(see **Sectio[n12.1](#page-105-0)**), or AP controller (see**Section [18](#page-158-0)**)is enabled, you may see the corresponding connection name listed in the **Name**field.

### **26.4 WINS Client**

The WINS client list table is located at **Status>WINS Client**.

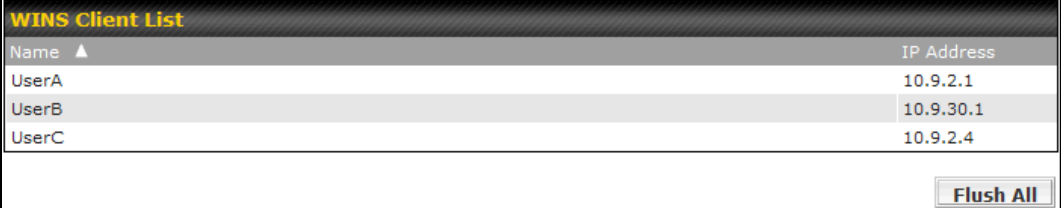

The WINS client table lists the IP addresses and names of WINS clients. This option will only be available when you have enabled the WINS server (see section [0\)](#page-66-0). The names of clients retrieved will be automatically matched into the Client List (see previous section).Click **Flush All** to flush all WINS client records.

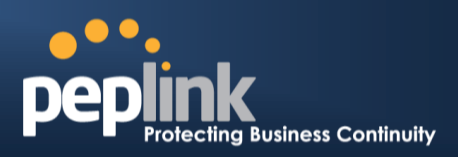

# **26.5 SpeedFusionTMStatus**

Current SpeedFusionTM status information is located at**Status>SpeedFusionTM** . Details about SpeedFusion<sup>™</sup>connection peers appears as below:

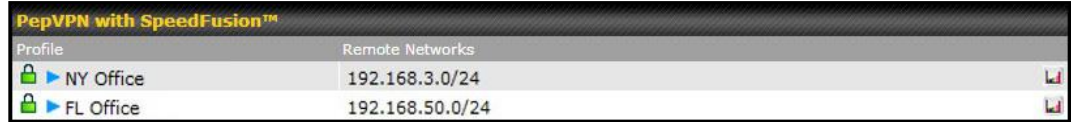

Click on the corresponding peer name to explore the WAN connection(s) status and subnet information of each VPN peer.

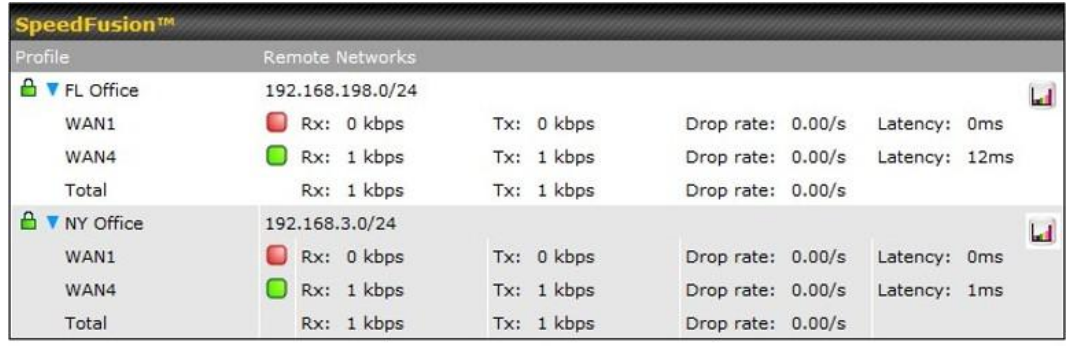

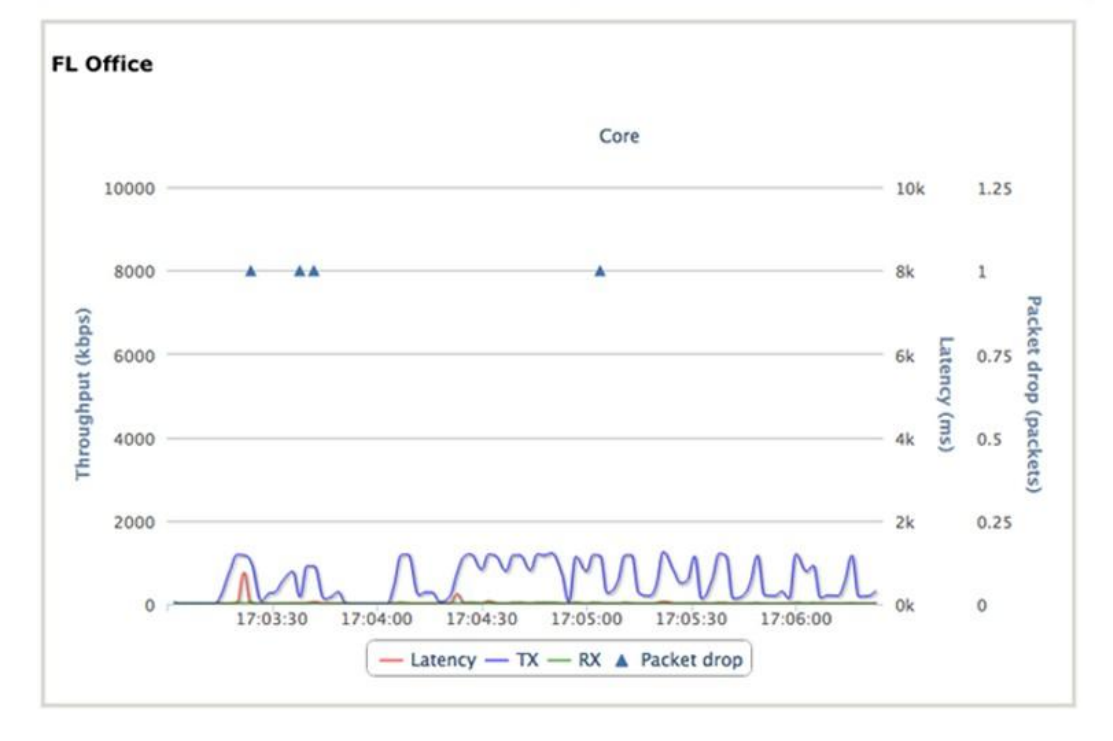

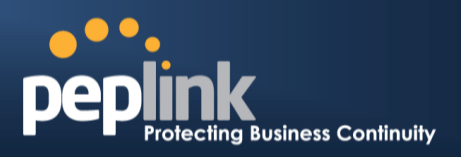

# **26.6 OSPF & RIPv2**

Information on OSPF and RIPv2 routing setup can be found at **Status>OSPF & RIPv2**.

# **26.7 Event Log**

Event loginformation is located at**Status>Event Log**.

#### **26.7.1 Device Event Log**

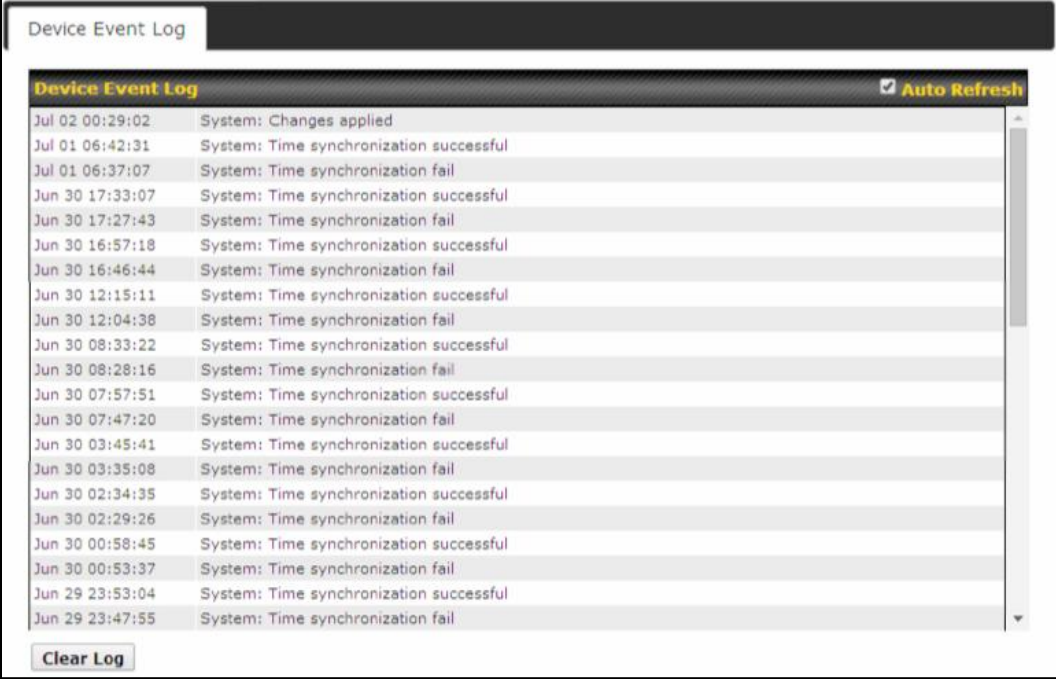

The log section displays a list of events that has taken place on the Peplink Balance unit.Check **AutoRefresh**to refreshlog entries automatically. Click the **Clear Log** button to clear the log.

#### **26.7.2 IPsec Event Log**

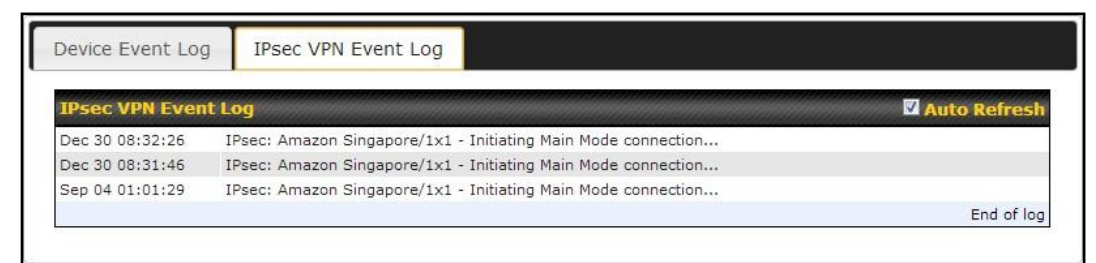

This section displays a list of events that has taken place within an IPsec VPN connection. Check the box next to **Auto Refresh** and the log will be refreshed automatically.For an AP event log, navigate to**AP>Info**.

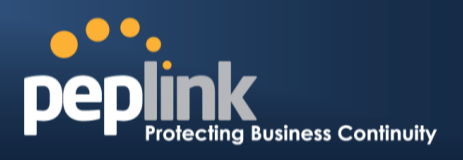

#### **26.8 Bandwidth**

This section shows the bandwidth usage statistics, located

at**Status>Bandwidth**.Bandwidth usage at the LAN while the device is switched off (e.g., LAN bypass)is neither recorded nor shown.

#### **26.8.1 Real-Time**

The **Data transferred since installation**table indicates how much network traffic has been processed by the device since the first bootup.The **Data transferred since last reboot** table indicates how much network traffic has been processed by the device since the last bootup.

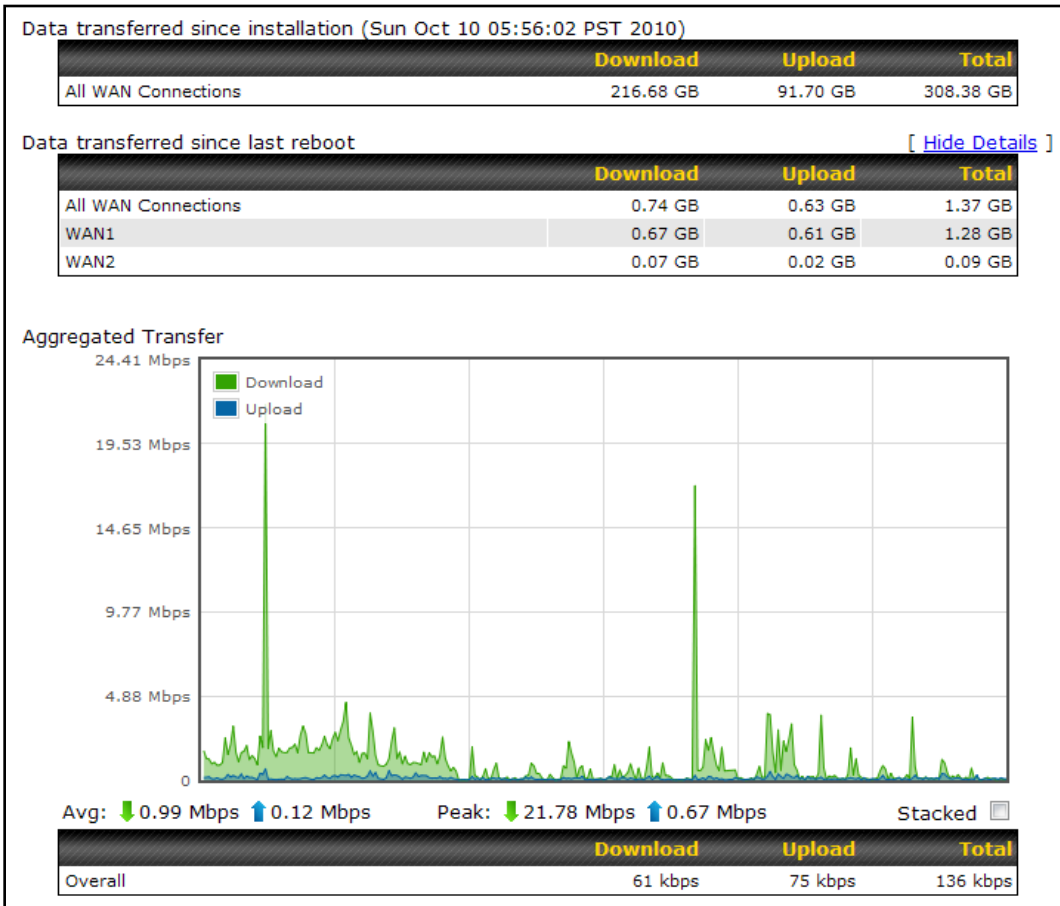

**USER MANUAL**

# **Peplink Balance Series**

![](_page_228_Picture_2.jpeg)

#### **26.8.2 Hourly**

This page shows the hourly bandwidth usage for all WAN connections, with the option of viewing each individual connection. Select the desired connection to check from the drop-down menu.

![](_page_228_Figure_5.jpeg)

#### **Peplink Balance Series**

![](_page_229_Picture_2.jpeg)

#### **26.8.3 Daily**

This page shows the daily bandwidth usage for all WAN connections, with the option of viewing each individual connection.

Select the connection to check from the drop-down menu.If you have enabled the**Bandwidth Monitoring**feature as shown in **Section [12.4,](#page-101-0)** the **Current Billing Cycle**table for that WAN connection will be displayed.

Click ona date to view the client bandwidth usage of that specific date. This feature is not available if you have selected to view the bandwidth usage of only a particular WAN connection.Thescale of the graph can be set to displaymegabytes(**MB**) or gigabytes(**GB**).

![](_page_229_Figure_7.jpeg)

Status

# **USER MANUAL**

# **Peplink Balance Series**

![](_page_230_Picture_2.jpeg)

![](_page_230_Figure_3.jpeg)

Click on a specific date to receivea breakdown of all client usage for that date.

![](_page_231_Picture_1.jpeg)

#### **26.8.4 Monthly**

This page shows the monthly bandwidth usage for each WAN connection.If you have enabled **Bandwidth Monitoring**feature as shown in **Sectio[n12.4](#page-101-0)**, you can check the usage of each particular connection and view the information by**Billing Cycle** or by**Calendar Month**.

Click the first two rows to view the client bandwidth usage in the last two months.This feature is not available if you have chosen to view the bandwidth of an individual WAN connection.The scale of the graph can be set to displaymegabytes(**MB**)or gigabytes(**GB**).

![](_page_231_Figure_5.jpeg)

Click on a specific month to receive a breakdown of all client usage for that month.

![](_page_232_Picture_1.jpeg)

# **Appendix A. Restoration of Factory Defaults**

To restore the factory default settings on a Peplink Balance unit, perform the following: **For Balance 20/30/30 LTE/50/210/310:**

- 1. Locate the reset button on the Peplink Balance unit.
- 2. With a paper clip, press and keep the reset button pressed for at least 10 seconds, until the unit reboots itself.

#### **For Balance 305/380/580/710/1350/2500/MediaFast 200 and 500:**

 Use the buttons on front panel to control the LCD menu to go to **Maintenance**>**Factory Defaults**, and then choose **Yes** to confirm.

Afterwards, the factory default settings will be restored.

#### **Important Note**

All user settings will be lost after restoring the factory default settings. Regular backup of configuration parameters is strongly recommended.

![](_page_233_Picture_1.jpeg)

# **Appendix B. Routing under DHCP, Static IP, and PPPoE**

The information in this appendix applies only to situations where the Peplink Balance operates a WAN connection under DHCP, Static IP, orPPPoE.

# **B.1 Routing Via Network Address Translation (NAT)**

When the Peplink Balance is operating under NAT mode, the source IP addresses of outgoing IP packets are translated to the WAN IP address of the Peplink Balance. With NAT, all LAN devices share the same WAN IP address to access the Internet (i.e., the WAN IP address of the Peplink Balance).

Operating the Peplink Balance in NAT mode requires only one WAN (Internet) IP address.In addition, operating in NAT mode also has security advantages because LAN devices are hidden behind the Peplink Balance.They are not directly accessible from the Internet and hence less vulnerable to attacks.

![](_page_233_Figure_7.jpeg)

The following figure shows the packet flow in NAT mode:

![](_page_234_Picture_1.jpeg)

# **B.2 Routing Via IP Forwarding**

When thePeplink Balance is operating under IP forwarding mode, the IP addresses of IP packets are unchanged; the Peplink Balance forwards both inbound and outbound IP packets without changing their IP addresses.

The following figure shows the packet flow in IP forwarding mode:

![](_page_234_Figure_5.jpeg)

![](_page_235_Picture_1.jpeg)

# **Appendix C. Case Studies**

# **C.1 Performance Optimization**

#### **C.1.1 Scenario**

In this scenario, email and web browsing are the two main Internet services used by LAN users.

The mail server is external to the network. The connections are ADSL (WAN1, with slow uplink and fast downlink) and Metro Ethernet (WAN2, symmetric).

### **C.1.2 Solution**

For optimal performance with this configuration, individually set the WAN load balance according to the characteristics of each service.

- Web browsing mainly downloads data; sending e-mails mainly consumes upload bandwidth.
- Both connectionsoffer good download speeds; WAN2 offers good upload speeds.
- Define WAN1 and WAN2's inbound and outbound bandwidths to be 3M/512k and 4M/4M, respectively. This will ensure that outbound traffic is more likely to be routed through WAN2.
- For HTTP, set the weight to 3:4.
- For SMTP, set the weight to 1:8, such that users will have a greater chance to be routed via WAN2 when sending e-mail.

# **Peplink Balance Series**

![](_page_236_Picture_2.jpeg)

### **C.1.3 Settings**

- 1. Add a new outbound traffic rule for HTTP.
- 2. Add a new outbound traffic rule for SMTP.

In general, to add a new outbound traffic rule, navigate to**Network>Outbound Policy**.

![](_page_236_Picture_86.jpeg)

![](_page_237_Picture_1.jpeg)

# Settings for HTTP:

![](_page_237_Picture_48.jpeg)

Save Cancel

![](_page_238_Picture_1.jpeg)

# Settings for SMTP:

![](_page_238_Picture_47.jpeg)

Save Cancel

![](_page_239_Picture_1.jpeg)

# **C.2 Maintaining the Same IP Address Throughout a Session**

#### **C.2.1 Scenario**

Some IP address-sensitive web sites (for example, Internet banking) use both client IP address and cookie matching for session identification.Since load balancing uses different IP addresses, the session is dropped when a mismatchedIP is detected, resulting in frequent interruptions while visiting such sites.

#### **C.2.2 Solution**

Make use of the persistencefunctionality of the Peplink Balance. With persistence configuredand the **ByDestination**option selected, the Peplink Balance will usea consistent WAN connection for source-destination pairs of IP addresses,preventing sessions from being dropped.

With persistence configured and the option **By Source**is selected, the Peplink Balance uses a consistent WAN connection for same-source IP addresses. This option offers higher application compatibilitybut may inhibit the load balancing function unless there are many clients using the Internet.

#### **C.2.3 Settings**

#### Set persistence inat**Network>Outbound Policy**.

Click **Add Rule**, select **HTTP**(TCP port 80) for web service, and select **Persistence**. Click **Save** and then **Apply Changes**, located atthe top right corner, to complete the process.

![](_page_239_Picture_158.jpeg)

**Tip**

A network administrator can use the traceroute utility to manually analyze the connection path of a particular WAN connection.

![](_page_240_Picture_1.jpeg)

# **C.3 Bypassing the Firewall to Access Hosts on LAN**

#### **C.3.1 Scenario**

There are times when remote access to computers on the LAN is desirable; for example, when hosting web sites, online businesses, FTP download and upload areas, etc. In such cases, it may be appropriate to create an inbound NAT mapping for the network to allow some hosts on the LAN to be accessible from outside of the firewall.

#### **C.3.2 Solution**

The web admin interface can be used to add an inbound NAT mapping to a host and to bind the host to the WAN connection(s) of your choice. To begin, navigate to **Network>NAT Mappings**.

In this example, the host with an IP address of 192.168.1.102 is bound to 10.90.0.75 of WAN1:

![](_page_240_Picture_102.jpeg)

Save Cancel

Click**Save** and then**Apply Changes**, located atthe top right corner, to complete the process.

![](_page_241_Picture_1.jpeg)

# **C.4 Inbound Access Restriction**

#### **C.4.1 Scenario**

A firewall is required in order to protect the network from potential hacker attacks and other Internet security threats.

#### **C.4.2 Solution**

Firewall functionality is builtinto the Peplink Balance. By default, inbound access is unrestricted. Enabling a basic level of protection involves setting up firewall rules.

For example, in order to protect your private network from external access, you can set up a firewall rule between the Internet and yourprivate network.To do so,navigate to **Network>Firewall>Access Rules**. Then click the **Add Rule**button in the**Inbound Firewall Rules**tableand change the settings according to the following screenshot:

![](_page_241_Picture_104.jpeg)

After the fields have been entered as in the screenshot, click **Save** to add the rule. Afterwards, change the default inbound rule to**Deny** by clicking the**default**rule in the **Inbound Firewall Rules**table.Click **Apply Changes** on the top right corner to complete the process.

![](_page_242_Picture_1.jpeg)

# **C.5 Outbound Access Restriction**

#### **C.5.1 Scenario**

For security reasons, it may be appropriate to restrict outbound access. For example, you may want to prevent LAN usersfrom usingftp to transfer files to and from the Internet.This can easily be achieved by setting up an outbound firewall rule with the Peplink Balance.

#### **C.5.2 Solution**

To setup a firewall between Internet and private network for outbound access, navigate to **Network>Firewall>Access Rules**. Click the **Add Rule**button in the **Outbound Firewall Rules**table, and then adjust settings according the screenshot:

![](_page_242_Picture_86.jpeg)

After the fields have been entered as in the screenshot, click **Save** to add the rule. Click **Apply Changes** on the top right corner to complete the process.

![](_page_243_Picture_1.jpeg)

# Appendix D. **Troubleshooting**

#### **Problem 1**

Outbound load is only distributed over one WAN connection.

#### **Solution**

Outbound load balancing can only be distributetraffic evenly between available WAN connections if many outbound connections are made. If there is only one user on the LAN and only one download session is made from his/her browser, the WAN connections cannot be fully utilized.

For a single user, download management applications are recommended.The applications can split a file into pieces and download the pieces simultaneously. Examples include:DownThemAll(Firefox Extension), iGetter (Mac), etc.

If the outbound traffic is going across the SpeedFusion<sup>TM</sup> tunnel, (i.e., transferring a file to a VPN peer)the bandwidth of all WAN connections will be bonded. In this case, all bandwidth will be utilized and a file will be transferred across all available WAN connections.

For additional details, please refer to this FAQ:

[http://www.peplink.com/knowledgebase/maximizing-your-wan-connections-without](http://www.peplink.com/knowledgebase/maximizing-your-wan-connections-without-speedfusion/)[speedfusion/](http://www.peplink.com/knowledgebase/maximizing-your-wan-connections-without-speedfusion/)

#### **Problem 2**

I am using a download manager program (e.g., Download Accelerator Plus,DownThemAll, etc.). Why is the download speed still only that of a single link?

#### **Solution**

First, check whether allWAN connections are up. Second, ensure your download manager application has split the file into 3 parts or more. It is also possible that all of 2 or even 3 download sessions were being distributed to the same link by chance.

#### **Problem 3**

I am using some websites to lookup my public IP address,

e.g., www.whatismyip.com. When I press the browser's Refresh button, the server almost always returns the same address.Isn't the IP address supposed to be changing for every refresh?

#### **Solution**

The web server has enabled the **Keep Alive** function, which ensures that you use the same TCP session to query the server. Try to test with a website that does not enable **Keep Alive**.

For example, tr[yhttp://private.dnsstuff.com/tools/aboutyou.ch.](http://private.dnsstuff.com/tools/aboutyou.ch)(This third-party web site is provided only for reference.Peplink has no association with the site and does not guarantee the site's validity or availability.)

![](_page_244_Picture_1.jpeg)

#### **Problem 4**

What can I do if I suspect a problem on my LAN connection?

#### **Solution**

You can test the LAN connection using ping.For example, if you are using DOS/Windows, at the command prompt, type*ping 192.168.1.1.*This pingsthe Peplink Balance device (provided that Peplink Balance's IP is 192.168.1.1) to test whether the connection to the Peplink Balance is OK.

#### **Problem 5**

What can I do if I suspect a problem on my Internet/WAN connection?

#### **Solution**

You can test the WAN connection usingping,as in the solution toProblem 4.As we want to isolate the problems from the LAN, pingwill be performed from thePeplink Balance. By using **Ping**/**Traceroute**under the **Status**tab of the Peplink Balance, you may able to find the source of problem.

#### **Problem 6**

When I upload files to a server via FTP, the transfer stalls after a few kilobytes of data are sent.What should I do?

#### **Solution**

The maximum transmission unit (MTU) or MSS setting may need to be adjusted. By default, the MTU is set at 1440. Choose **Auto** for all of your WAN connections. If that does not solve the problem, you can try the MTU 1492 if a connection is DSL. If problem still persists, change the size to progressive smaller values until your problem is resolved (e.g., 1462, 1440, 1420, 1400, etc).

![](_page_245_Picture_1.jpeg)

# **Appendix E. Product Specifications**

# **E.1 Peplink Balance 20, 30, 30 LTE, and 50**

#### **Routing**

• Flexible Custom Outbound Routing Policy

#### **WAN Support**

- DHCP, PPPoE and Static IP
- Outbound Link Load Balance

#### **Device Management**

- Wizard & Menu Driven Web Management Interface over HTTP / HTTPS
- Remote Reporting and Management
- Configurations Upload and Download

#### **Internet Access Sharing**

- SUA (Single User Account) / Multi-to-Multi NAT
- NAT supports PAT (Port Address Translation)

#### **Security**

- IPsec (Network-to-Network)
- Compatible with IPsec and PPTP VPNPassthrough
- Rules-based Stateful Firewall, with IP, Protocol, and Port filtering
- Intrusion Detection System

#### **Physical Interface**

- Two (Balance 20) / Three (Balance 30, 30 LTE)/ Five (Balance 50) RJ-45 for an IEEE 802.3u 10/100/1000M WAN
- Four RJ-45 for an IEEE 802.3ab 10/100/1000M LAN

#### **Power Specification**

DC Input 9-16V

- Kensington Lock Interface
- Temperature: 0°C 55°C
- Humidity: 10% 90% (non-condensing)

![](_page_246_Picture_1.jpeg)

# **E.2 Peplink Balance 210 and 310**

#### **Routing**

- Drop-in Mode and NAT
- Flexible Custom Outbound Routing Policy

#### **WAN Support**

- DHCP, PPPoE and Static IP
- Inbound and Outbound Link Load Balance

#### **Device Management**

- Wizard & Menu Driven Web Management Interface over HTTP / HTTPS
- Remote Reporting and Management
- Bandwidth Usage Monitor
- Configurations Upload and Download

#### **Internet Access Sharing**

- SUA (Single User Account) / Multi-to-Multi NAT
- NAT supports PAT (Port Address Translation)

#### **Security**

- PPTP VPN Server
- IPsec (Network-to-Network)
- Rules-based Stateful Firewall, with IP, Protocol, and Port filtering
- $\bullet$  Bandwidth Bonding SpeedFusion<sup>TM</sup>
- VPN Encryption: 256-bit AES
- Intrusion Detection System

#### **Physical Interface (Balance 210 Hardware Revision 4)**

- Two RJ-45 for an IEEE 802.3u 10/100/1000M WAN
- One feature activated RJ-45 for an IEEE 802.3u 10/100/1000M WAN
- Seven RJ-45 for an IEEE 802.3ab 10/100/1000M LAN

#### **Physical Interface (Balance 310 Hardware Revision 4)**

- Three RJ-45 for an IEEE 802.3u 10/100/1000M WAN
- SevenRJ-45 for an IEEE 802.3ab 10/100/1000M LAN

#### **Power Specification**

• DC Input 12-24V

- Temperature: 0°C 65°C
- Humidity: 10% 90% (non-condensing)

#### **Peplink Balance Series**

![](_page_247_Picture_2.jpeg)

### **E.3 Peplink Balance 380**

#### **Routing**

- Drop-in Mode and NAT
- Flexible Custom Outbound Routing Policy

#### **WAN Support**

- DHCP, PPPoE and Static IP
- Inbound and Outbound Link Load Balance

#### **DeviceManagement**

- Wizard & Menu Driven Web Management Interface over HTTP / HTTPS
- Remote Reporting and Management
- Bandwidth Usage Monitor
- Configurations Upload and Download

#### **Internet Access Sharing**

- SUA (Single User Account) / Multi-to-Multi NAT
- NAT supports PAT (Port Address Translation)

#### **Security**

- PPTP VPN Server
- IPsec (Network-to-Network)
- Rules-based Stateful Firewall, with IP, Protocol, and Port filtering
- $\bullet$  Bandwidth Bonding SpeedFusion<sup>TM</sup>
- VPN Encryption: 256-bit AES
- Intrusion Detection System

#### **Physical Interface (Balance 380 Hardware Revision 5)**

- Three RJ-45 for an IEEE 802.3ab 10/100M/1000M WAN
- One RJ-45 for an IEEE 802.3ab 10/100M/1000M LAN
- One RJ-45 Console / Serial Port

#### **Power Specification**

• AC input 100-240V

- Temperature: 0°C 40°C
- Humidity: 10% 90% (non-condensing)

![](_page_248_Picture_1.jpeg)

# **E.4 Peplink Balance 305**

#### **Routing**

- Drop-in Mode and NAT
- Flexible Custom Outbound Routing Policy

#### **WAN Support**

- DHCP, PPPoE and Static IP
- Inbound and Outbound Link Load Balance

#### **DeviceManagement**

- Wizard & Menu Driven Web Management Interface over HTTP / HTTPS
- Remote Reporting and Management
- Bandwidth Usage Monitor
- Configurations Upload and Download

#### **Internet Access Sharing**

- SUA (Single User Account) / Multi-to-Multi NAT
- NAT supports PAT (Port Address Translation)

#### **Security**

- PPTP VPN Server
- IPsec (Network-to-Network)
- Rules-based Stateful Firewall, with IP, Protocol, and Port filtering
- VPN Encryption: 256-bit AES
- Intrusion Detection System

#### **Physical Interface**

- Three RJ-45 for an IEEE 802.3ab 10/100M/1000M WAN
- One RJ-45 for an IEEE 802.3ab 10/100M/1000M LAN
- One RJ-45 Console / Serial Port

#### **Power Specification**

• AC input 100-240V

- Temperature: 0°C 40°C
- Humidity: 10% 90% (non-condensing)

![](_page_249_Picture_1.jpeg)

# **E.5 Peplink Balance 380**

#### **Routing**

- Drop-in Mode and NAT
- Flexible Custom Outbound Routing Policy

#### **WAN Support**

- DHCP, PPPoE and Static IP
- Inbound and Outbound Link Load Balance

#### **DeviceManagement**

- Wizard & Menu Driven Web Management Interface over HTTP / HTTPS
- Remote Reporting and Management
- Bandwidth Usage Monitor
- Configurations Upload and Download

#### **Internet Access Sharing**

- SUA (Single User Account) / Multi-to-Multi NAT
- NAT supports PAT (Port Address Translation)

#### **Security**

- PPTP VPN Server
- IPsec (Network-to-Network)
- Rules-based Stateful Firewall, with IP, Protocol, and Port filtering
- $\bullet$  Bandwidth Bonding SpeedFusion<sup>TM</sup>
- VPN Encryption: 256-bit AES
- Intrusion Detection System

#### **Physical Interface (Balance 380 Hardware Revision 5)**

- Three RJ-45 for an IEEE 802.3ab 10/100M/1000M WAN
- One RJ-45 for an IEEE 802.3ab 10/100M/1000M LAN
- One RJ-45 Console / Serial Port

#### **Power Specification**

• AC input 100-240V

- Temperature: 0°C 40°C
- Humidity: 10% 90% (non-condensing)

![](_page_250_Picture_1.jpeg)

# **E.6 Peplink Balance 580**

#### **Routing**

- Drop-in Mode and NAT
- Flexible Custom Outbound Routing Policy

#### **WAN Support**

- DHCP, PPPoE and Static IP
- Inbound and Outbound Link Load Balance

#### **DeviceManagement**

- Wizard & Menu Driven Web Management Interface over HTTP / HTTPS
- Remote Reporting and Management
- Bandwidth Usage Monitor
- Configurations Upload and Download

#### **Internet Access Sharing**

- SUA (Single User Account) / Multi-to-Multi NAT
- NAT supports PAT (Port Address Translation)

#### **Security**

- PPTP VPN Server
- IPsec (Network-to-Network)
- Rules-based Stateful Firewall, with IP, Protocol, and Port filtering
- $\bullet$  Bandwidth Bonding SpeedFusion<sup>TM</sup>
- VPN Encryption: 256-bit AES
- Intrusion Detection System

#### **Physical Interface**

- FiveRJ-45 for an IEEE 802.3ab 10/100M/1000M WAN
- One RJ-45 for an IEEE 802.3ab 10/100M/1000M LAN
- One RJ-45 Console / Serial (modem / TA) Port
- LAN Bypass from WAN5 to LAN

#### **Power Specification**

• AC input 100-240V

- Temperature: 0°C 40°C
- Humidity: 10% 90% (non-condensing)

**Peplink Balance Series**

![](_page_251_Picture_2.jpeg)

## **E.7 Peplink Balance 710**

#### **Routing**

- Drop-in Mode and NAT
- Flexible Custom Outbound Routing Policy

#### **WAN Support**

- DHCP, PPPoE and Static IP
- Inbound and Outbound Link Load Balance

#### **DeviceManagement**

- Wizard & Menu Driven Web Management Interface over HTTP / HTTPS
- Remote Reporting and Management
- Bandwidth Usage Monitor
- Configurations Upload and Download

#### **Internet Access Sharing**

- SUA (Single User Account) / Multi-to-Multi NAT
- NAT supports PAT (Port Address Translation)

#### **Security**

- PPTP VPN Server
- IPsec (Network-to-Network)
- Rules-based Stateful Firewall, with IP, Protocol, and Port filtering
- $\bullet$  Bandwidth Bonding SpeedFusion<sup>TM</sup>
- VPN Encryption: 256-bit AES
- Intrusion Detection System

#### **Physical Interface**

- Seven RJ-45 for an IEEE 802.3ab 10/100/1000M WAN
- One RJ-45 for an IEEE 802.3ab 10/100/1000M LAN
- One RJ-45 Console / Serial Port

#### **Power Specification**

• AC input 100-240V

- Temperature: 0°C 40°C
- Humidity: 10% 90% (non-condensing)
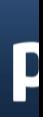

# **E.8 Peplink Balance 1350**

## **Routing**

- Drop-in Mode and NAT
- Flexible Custom Outbound Routing Policy

# **WAN Support**

- DHCP, PPPoE and Static IP
- Inbound and Outbound Link Load Balance

# **DeviceManagement**

- Wizard & Menu Driven Web Management Interface over HTTP / HTTPS
- Remote Reporting and Management
- Bandwidth Usage Monitor
- Configurations Upload and Download

# **Internet Access Sharing**

- SUA (Single User Account) / Multi-to-Multi NAT
- NAT supports PAT (Port Address Translation)

# **Security**

- PPTP VPN Server
- IPsec (Network-to-Network)
- Rules-based Stateful Firewall, with IP, Protocol, and Port filtering
- $\bullet$  Bandwidth Bonding SpeedFusion<sup>TM</sup>
- VPN Encryption: 256-bit AES
- Intrusion Detection System

# **Physical Interface**

- ThirteenRJ-45 for an IEEE 802.3ab 10/100/1000M WAN
- One RJ-45 for an IEEE 802.3ab 10/100/1000M LAN
- One RJ-45 Console / Serial (modem / TA) Port
- LAN Bypass from WAN1 to LAN

# **Power Specification**

• AC input 100-240V

# **Operating Environment**

- Temperature: 0°C 40°C
- Humidity: 10% 90% (non-condensing)

#### **Peplink Balance Series**

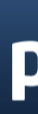

## **E.9 Peplink Balance 2500**

#### **Routing**

- Drop-in Mode and NAT
- Flexible Custom Outbound Routing Policy

#### **WAN Support**

- DHCP, PPPoE and Static IP
- Inbound and Outbound Link Load Balance

#### **DeviceManagement**

- Wizard & Menu Driven Web Management Interface over HTTP / HTTPS
- Remote Reporting and Management
- Bandwidth Usage Monitor
- Configurations Upload and Download

#### **Internet Access Sharing**

- SUA (Single User Account) / Multi-to-Multi NAT
- NAT supports PAT (Port Address Translation)

#### **Security**

- PPTP VPN Server
- IPsec (Network-to-Network)
- Rules-based Stateful Firewall, with IP, Protocol, and Port filtering
- $\bullet$  Bandwidth Bonding SpeedFusion<sup>TM</sup>
- VPN Encryption: 256-bit AES
- Intrusion Detection System

#### **Physical Interface**

- Twelve RJ-45 for an IEEE 802.3ab 10/100/1000M WAN
- Eight RJ-45 for an IEEE 802.3ab 10/100/1000M LAN /Two SFP+ for an IEEE 802.3ae 10G LAN
- One RJ-45 Console / Serial Port

### **Power Specification**

• AC input 100-240V

#### **Operating Environment**

- Temperature: 0°C 40°C
- Humidity: 10% 90% (non-condensing)

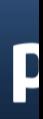

# **E.10 Peplink MediaFast200/500**

#### **WAN Support**

- DHCP, PPPoE, and Static IP
- Inbound and Outbound Link Load Balance

#### **DeviceManagement**

- Wizard & Menu Driven Web Management Interface over HTTP / HTTPS
- Remote Reporting and Management
- Bandwidth Usage Monitor
- Configurations Upload and Download

#### **Internet Access Sharing**

- SUA (Single User Account) / Multi-to-Multi NAT
- NAT supports PAT (Port Address Translation)

#### **Security**

- PPTP VPN Server
- IPsec (Network-to-Network)
- Rules-based Stateful Firewall, with IP, Protocol, and Port filtering
- $\bullet$  Bandwidth Bonding SpeedFusion<sup>TM</sup>
- VPN Encryption: 256-bit AES
- Intrusion Detection System

#### **Physical Interface**

- Five RJ-45 for an IEEE 802.3ab 10/100/1000M WAN<sup>1</sup>
- Three RJ-45 for an IEEE 802.3ab 10/100/1000M LAN /Two SFP+ for an IEEE 802.3ae 10G LAN
- One RJ-45 Console / Serial Port
- One USBfor 3G/4G LTE Cellular Modem Connection

#### **Power Specification**

• AC input 100-240V

#### **Operating Environment**

- Temperature: 0°C 40°C
- Humidity: 10% 90% (non-condensing)

 $1$  MediaFast 500-B WAN ports 1-5 are active by default. Load balancing and/or a SpeedFusion license is required to activate MediaFast 500-A WAN ports 2-

# **Appendix F. Declaration**

#### **1. CAUTION: RISK OF EXPLOSION IF BATTERY IS REPLACED BY AN INCORRECT TYPE. DISPOSE OF USED BATTERIES ACCORDING TO THE INSTRUCTIONS**

#### **2. Federal Communication Commission Interference Statement**

This device complies with Part 15 of the FCC Rules. Operation is subject to the following two conditions: (1) This device may not cause harmful interference, and (2) this device must accept any interference received, including interference that may cause undesired operation.

This equipment has been tested and found to comply with the limits for a Class B digital device, pursuant to Part 15 of the FCC Rules. These limits are designed to provide reasonable protection against harmful interference in a residential installation. This equipment generates, uses and can radiate radio frequency energy and, if not installed and used in accordance with the instructions, may cause harmful interference to radio communications. However, there is no guarantee that interference will not occur in a particular installation. If this equipment does cause harmful interference to radio or television reception, which can be determined by turning the equipment off and on, the user is encouraged to try to correct the interference by one of the following measures:

- Reorient or relocate the receiving antenna.
- Increase the separation between the equipment and receiver.

- Connect the equipment into an outlet on a circuit different from thatto which the receiver is connected.

- Consult the dealer or an experienced radio/TV technician for help.

FCC Caution: Any changes or modifications not expressly approved by the party responsible for compliance could void the user's authority to operate this equipment.

This transmitter must not be co-located or operating in conjunction with any other antenna or transmitter.

#### **3. Radiation Exposure Statement (for Balance One):**

This equipment complies with FCC radiation exposure limits set forth for an uncontrolled environment. This equipment should be installed and operated with a minimum distance of 20cm between the radiator andyour body.

# **USER MANUAL**

# **Peplink Balance Series**

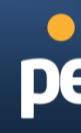

Note: The country code selection is for non-US models only and is not available to all US models. Per FCC regulation, all WiFi products marketed in US must fixed to US operation channels only.

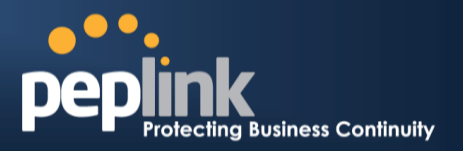

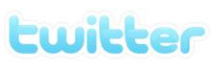

What are we doing at the moment? Follow us on Twitter!

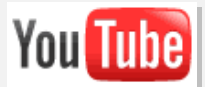

Difficulties when configuring the device? Visit our YouTube Channel!

# facebook.

Want to know more about us? Add us on Facebook! http://www.facebook.com/pe

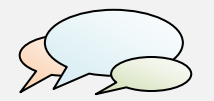

Anything want to share with everyone? Discuss on Peplink Forum!

#### **Contact Us:**

**Sales** http://www.peplink.com/contact/sales/

**Support** http://www.peplink.com/contact/

#### **Certified Peplink Partner**

http://www.peplink.com/partners/chann el-partner-program/

#### **Contact Address:**

**United States Office** 800 West El Camino Real, Mountain View CA 94040 United States

Italy Office **Italy Office Saudi Arabia Office** Via Sismondi 50/3 20133 Milan Italy Tel: +39 02 8986 6852

**South Africa Office** Unit 24, Cambridge Office Park,5 Bauhinia Street, Highveld, Centurion,  $\sim$  South African  $\sim$ 

#### **Hong Kong Office**

A5, 5/F, HK Spinners Industrial Building, Phase 6, 481 Castle Peak Road, Cheung Sha Wan, Hong Kong Tel: +852 2990 7600

3/F, Saudi Business Center, Jeddah, Saudi Arabia